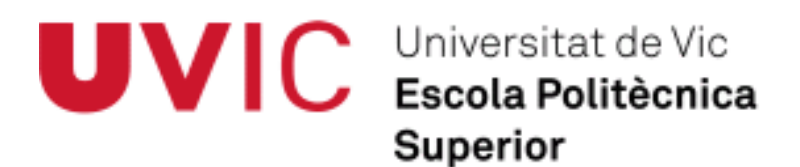

## **Treball Final de Carrera**

# *Virtualització de Servidors. Avantatges. Implantació en una PIME real.*

Marc Molas i Cruz

**Enginyeria Tècnica d'Informàtica de Gestió**

Director: Jaume Vila

Vic, juny de 2012

### **Índex**

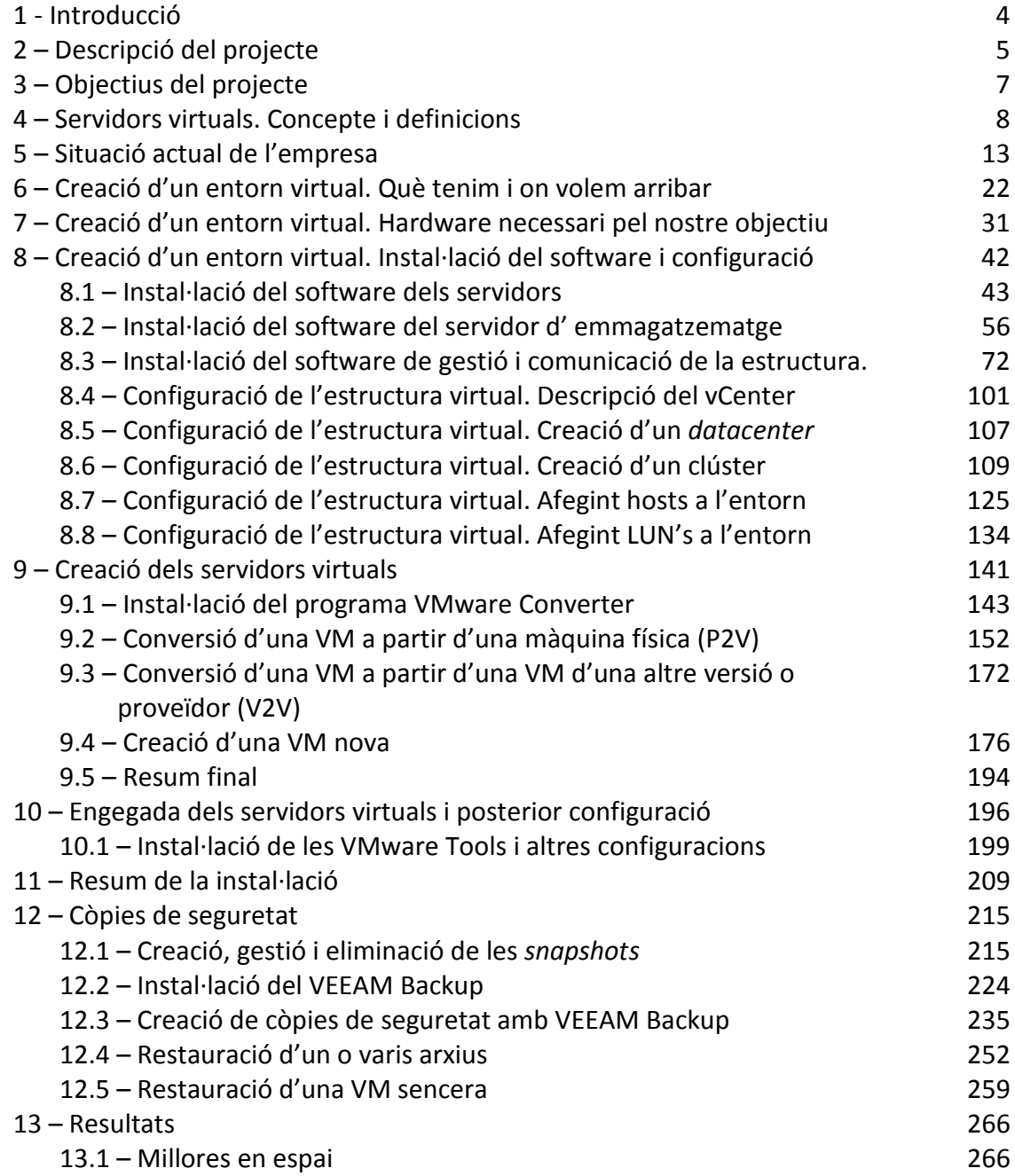

### Pàg.

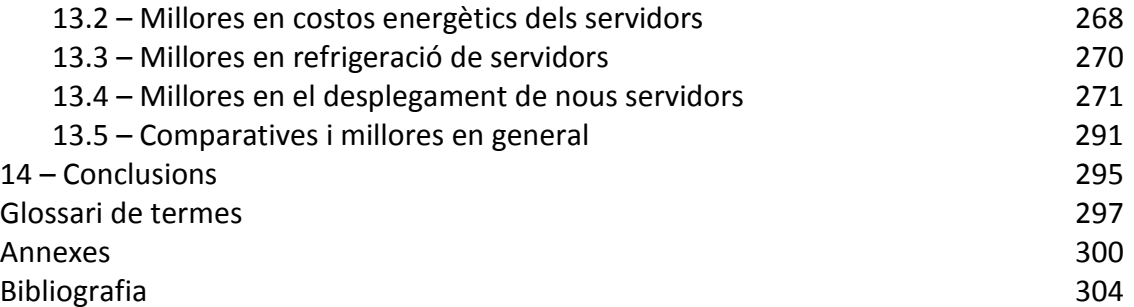

#### **1 - INTRODUCCIÓ**

Fa uns quatre anys més o menys rebia un trucada d' un company meu , ex -alumne també de la Universitat de Vic, on em comentava, entre altres coses, que estaven implementant a la seva empresa un nou servidor , molt potent, que substituiria els tres servidors físics que tenien , convertint-los en servidors virtuals i hostatjats en aquest nou.

 Inicialment no vaig entendre massa el que volia dir, però en la seva posterior explicació va ser quan vaig sentir per primera vegada el concepte de virtualització de servidors. A *grosso modo* em va venir a dir que un sol servidor faria la feina dels tres que tenia actualment, que treballarien els tres servidors com a "*VM's"* compartint recursos del mateix servidor físic de manera més eficient, que obtindrien un estalvi energètic important, una millora en la seva gestió i , això va ser el que més em va sorprendre, una capacitat de recuperació dels servidors i de la informació en cas de desastre que era equivalent a fer un "*copiar-pegar*" d' una sola carpeta d' arxius d' una màquina a una altra i engegar-ho tot altre vegada.

La meva sorpresa en aquell moment va ser tal que no vaig perdre ni un segon i en la mateixa trucada vam quedar un dia per parlar-ne més sobre el tema i aprofundir en el que m' havia explicat inicialment. El sistema de virtualització que va utilitzar en aquell moment va ser VMWARE ESXi 3.0, una versió de descàrrega a través de web , on es pagava per llicència i pel suport tècnic del producte, i que gestionava els tres servidors virtualitzats en un sol servidor físic HOST dins del propis disc durs.

La demostració que em va fer per ensenyar-me com funcionava em va sorprendre tant que en aquell moment vaig veure que allò era el que realment també acabaria necessitant jo mateix a l' empresa que gestionava, la qual llavors tenia quatre servidors físics.

Era el principi del que després aniria experimentant utilitzant gestors de virtualitzacions de diferents proveïdors, provant en diferents entorns i servidors i acabant en la culminació de la virtualització de l'empresa on estic ara mateix, procés que intentaré explicar de la millor manera possible en aquesta memòria , amb un enfocament molt pràctic, posant especial èmfasi als entrebancs i "pegues" que m'han anat sorgint durant tot el procés així com l'explicació del perquè s' ha fet d' aquesta manera i no d' una altra.

Experiències que a mi m' haguessin resultat molt útils en el seu moment , ja que ,com tots sabem, la teoria aplicada a la pràctica no sempre surt com hauria de sortir i sovint hem de improvisar solucions adaptades a la problemàtica concreta de cada cas.

#### **2 – DESCRIPCIÓ DEL PROJECTE**

El projecte consisteix en la migració dels servidors físics d' una PIME cap a una estructura preparada per la virtualització i convertint-los així en servidors virtuals.

Per dur a terme aquesta tasca, començarem per fer l'estudi de l'empresa en qüestió , avaluant i inventariant els servidors de que disposa, la utilitat de cadascun d' ells dins de l'empresa i els recursos que utilitzen en forma de CPU, RAM ,emmagatzematge i altres.

D' aquest estudi obtindrem les dades necessàries per la compra del hardware necessari on anirà instal·lada tota la infraestructura virtual. En el nostre cas utilitzarem hardware de la casa HP, bàsicament perquè és una de les empreses pioneres en la virtualització de servidors, perquè des dels seus inicis en aquest camp sempre ha estat provant els productes VMware en els seus equips per optimitzar-los en aquest camp i pel grau d'experiència que hi tinc amb la marca: he tingut molts pocs incidents i tenen un servei postvenda i reparació ràpid i eficient, però evidentment es podria fer amb quasi qualsevol marca de servidors, l'important aquí es la configuració dels recursos dels mateixos servidors.

Per assegurar la compatibilitat del hardware amb el software de virtualització que es vol utilitzar , totes les empreses desenvolupadores de software virtual tenen webs on hi ha llistes de compatibilitat amb hardware, inclús algunes tenen especificacions per optimitzar el funcionament del seu software en certs tipus de servidors concrets.

Un cop haguem decidit les concrecions del hardware ens centrarem en l'elecció del software de virtualització, i, en aquest cas, utilitzarem les aplicacions de la casa VMWARE , concretament la seva versió *vSphere v.4.1 Essentials Plus* degut a la seva amplia experiència en el sector (ja fa molts anys que existeixen i tenen una experiència molt amplia). Lògicament hi ha altres alternatives en l'actualitat com HyperV de Microsoft o Xen de Citrix, ambdues opcions però no han tingut l'abast ni la popularitat que té VMware, en part perquè han sorgit posteriorment i encara són lluny de tenir una versió òptima, cas de Microsoft, o són poc conegudes i utilitzades en el nostre país, cas Xen-Citrix. La popularitat i expansió de VMWARE permet, entre altres avantatges, trobar molta documentació i fòrums a Internet , per poder obtenir ajut, discutir problemes amb altes usuaris i trobar solucions ràpidament.

Un cop ja tenim determinats el hardware i el software que utilitzarem en el nostre projecte començarem a preparar tota la infraestructura virtual, instal·lant els servidors nous i el software de virtualització i prepararem un pla estratègic de conversió del maquinari físic cap el seu equivalent virtual tenint en compte conceptes com si és un servidor crític, si és d'emmagatzematge, si es controlador de domini, i altres variants que anirem veient que ens determinaran quin servidor hem de virtualitzar primer i quan es més adient fer-ho.

Durant el procés de virtualització també aprofitarem per optimitzar els servidors convertits fent-los ampliacions i les modificacions adients per millorar i optimitzar el seu rendiment un cop acabada la conversió.

Seguidament instal·larem un ordinador amb el programa *VMware vCenter* que serà des d'on gestionarem tota la infraestructura virtual, ja que el software de virtualització no disposa d' un entorn de treball a nivell de servidors hostes, sinó que ho centralitza tot a través del vCenter per poder tenir una interfície centralitzada de tota la infraestructura i així millorar-ne la seva gestió i configuració.

Per últim , dins la mateixa màquina que contindrà vCenter, instal·larem el software de backup de la casa VEEAM, anomenat *VEEAM Backup & Replication*. Utilitzem aquest perquè el seu desenvolupament sempre ha anat paral·lel al desenvolupament de VMware, per tant està fet i optimitzat específicament per aquest entorn virtual i té moltes més funcionalitats i és més fàcil de gestionar que el propi software de *backup* que incorpora el VMware vSphere.

Amb el mateix programa de *backup*, també s' instal·len eines de monitorització i *reporting*  molt útils per saber l' estat de totes les nostres màquines, si van saturades o no, si les còpies s' han fet correctament inclús si hi ha "colls d' ampolla" en diversos punts de servidors, xarxa, etc.

I amb aquest últim pas ja haurem finalitzat la nostre conversió cap a un entorn virtual.

#### **3 – OBJECTIUS DEL PROJECTE**

L'objectiu d' aquest projecte es poder oferir una visió concreta d' un procés sencer de virtualització, on s' ha intentat abastar el màxim d'opcions possibles per veure tots el passos necessaris per dur a terme la conversió dels servidors físics d'una empresa cap a servidors virtuals.

S' ha fet especial atenció al fet de poder fer un seguiment exhaustiu del procés reportant tots els inconvenients i entrebancs sorgits durant la instal·lació, analitzant el perquè han sorgit i la seva posterior resolució.

Igualment aquest projecte pretén servir d' ajut en persones que necessitin virtualitzar i vulguin veure detalladament un procés real, amb tots els seus avantatges i inconvenients.

#### **4 – SERVIDORS VIRTUALS. CONCEPTE I DEFINICIONS**

#### Definició

Per definició, la creació d' abstraccions de dispositius o recursos físics amb l'objectiu d' oferir les mateixes a un o més entorns d' execució s' anomena virtualització.

Informàticament parlant és la metodologia utilitzada per dividir els recursos d' una computadora en múltiples ambients d' execució més o menys aïllats entre si a través de diferents tecnologies aplicades, és a dir, un conjunt de tècniques que permeten executar més d' un sistema operatiu (en endavant SO) a la vegada en una mateixa màquina física.

Existeixen diferents tipus de virtualització ja sigui sobre el hardware de servidor, sobre el software de servidor, sobre sessions d' usuaris , sobre aplicacions i fins a escriptoris d' usuaris sencers. Aquest projecte es centra en la virtualització de servidors i l'aprofitament màxim dels seus recursos físics.

Així, si en un servidor normal podem tenir un sol SO,

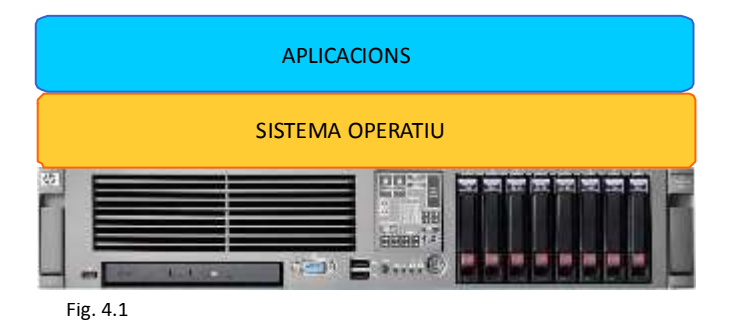

en un servidor virtualitzat podem tenir N sistemes operatius funcionant al mateix temps, on N dependrà de les característiques del servidor físic que les contindrà

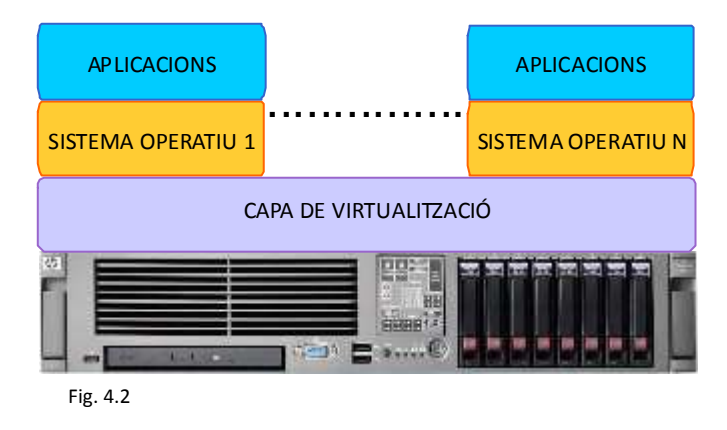

#### Una mica d' història

El concepte de virtualització comença a sorgir durant la dècada dels 60-70 (finals), època on els computadors eren escassos, molt voluminosos i molt cars. Per resoldre aquest problema es creen SO's que permeten a un equip físic multiplexar-se en còpies de software de si mateix, en cadascuna de les quals s' hi podia executar un SO. D' aquesta manera, múltiples usuaris compartien un únic "*mainframe*" sense utilitzar un SO comú.

Durant molts anys es va seguir mantenint aquesta estructura de treball , que cada vegada anava perdent força gracies als avenços en computadors que anaven sorgint mica en mica. Ordinadors cada cop més potents, que ocupaven menys espai i que cada cop eren mes barats van ser la causa de que a finals del 80 el concepte de virtualització anés perdent força degut a que ja no hi havia necessitat multiplexar grans computadors entre diferents usuaris o serveis. L'aparició de SO's multi tasca i multi usuari també va ajudar a que la virtualització fos cada vegada menys necessària.

Durant els següents anys i bona part de la dècada dels 90 no van haver-hi pràcticament avenços en la virtualització i encara menys implementacions, fins que al 1998 neix la empresa VMware Inc. que es dedica al desenvolupament de maquines virtuals en entorns x86. Aquesta empresa amb el primer producte que presenten al mercat al 1999 , VMware Workstation 1.0 , es posiciona ràpidament com a pionera en la matèria i la primera en crear un software de virtualització adequat a les computadores del moment.

A partir d'aquests anys , les necessitats informàtiques a tots els nivells es van incrementant exponencialment, les empreses cada vegada necessiten de més potència de càlcul, més capacitat d'emmagatzematge i més rapidesa en les seves transaccions, fet que implica la renovació i ampliació del parc informàtic de manera continua. Aquest augment de les necessitats computacionals de les empreses va fer que el concepte de virtualització anés agafant força i altres empreses com Microsoft, Citrix o Oracle (per posar alguns exemples) comencessin a desenvolupar també els seus productes fins arribar als nostres dies, on la virtualització ja és un fet necessari la majoria de les empreses que volen optimitzar ell seus departaments de TI, fent que siguin menys costosos de mantenir, més tolerants a fallades del sistema i més fàcils d' administrar, gestionar i ampliar.

#### Perquè es virtualitza? Principals motius entre altres.

- Per aprofitar hardware infrautilitzat dels servidors actuals, consolidant diferents tasques de diferents servidors en un sol servidor físic.
- Per instal·lar diferents SO de manera simultània, incloent aquells SO's que no podrien instal·lar-se de manera nativa.
- Per crear màquines de test, aïllades i segures, on es poden instal·lar programes de risc o fer proves amb software divers sense que tingui repercussions amb la resta de màquines físiques o virtuals.
- Per simplificar l'administració de grans sistemes informàtics.
- Per millorar la seguretat contra desastres i la ràpida recuperació dels sistemes.

#### Servidors Virtuals. Primers avantatges clars.

Fins fa uns pocs anys les empreses basaven els seus departaments de TI en la filosofia clàssica de 1 aplicació – 1 servidor físic, fet que reportava grans despeses econòmiques en la compra i manteniment de nou maquinari, a la vegada que, a mida que passava el temps, la nova aparició de servidors més potents , multiprocessadors primer i multi nuclis per processador més tard va fer que s'infrautilitzessin per fer les tasques que feien, obtenint així uns ratis de utilització promitjos d' entre un 10% i un 15% en la majoria dels casos per servidor.

La virtualització per contra de la compra massiva de servidors per ampliar els serveis informàtics d' una empresa, ha aconseguit obtenir a priori les següents avantatges entre molts altres:

- La utilització de VM's ha augmentat els ratis d' utilització dels servidors fins a un 50- 60%.
- El manteniment de hardware, el consum elèctric i els costos de refrigeració disminueixen considerablement.
- El volum que ocupen, sobretot en grans centres de dades, es redueix considerablement.
- Es possible la implantació d' un nou servidor sense haver de fer cap inversió en hardware.
- Les còpies de seguretat són menys complexes i els errors no són fatals, car hi ha la possibilitat de tornar enrere.
- S' eliminen problemàtiques d'implantació i s' agilitza la creació de noves màquines amb utilització de plantilles.
- La supervisió en temps real dels servidors es fa de manera més simple, centralitzada i organitzada.

#### Diferents tècniques de virtualització.

Bàsicament a dia d' avui coexisteixen dos formes de virtualització principals: *Host Based* i *Bare Metal.* 

HOST BASED o solucions basades en hostes s' implementen en servidors físics que ja tenen un SO instal·lat i funcionen com una aplicació més. Es el tipus més utilitzat per entorns de desenvolupament i test.(Fig.4.3)

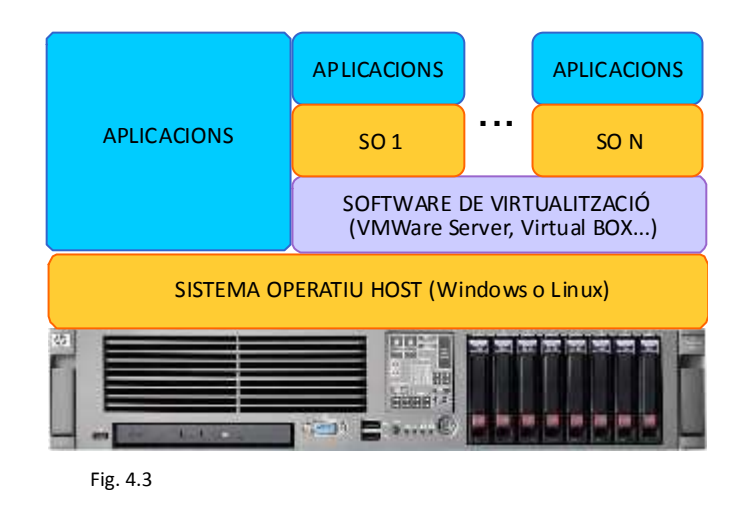

BARE METAL o solucions basades en *hypervisor* no necessiten de cap SO instal·lat com a base , sinó que el mateix software de virtualització s'instal·la directament sobre el hardware, optimitzant així la utilització dels recursos físics per part dels SO's *guests* (clients) i eliminant una possible font de fallades (SO host).Aquest sistema es el que s' instal·la en la major part dels entorns de producció.

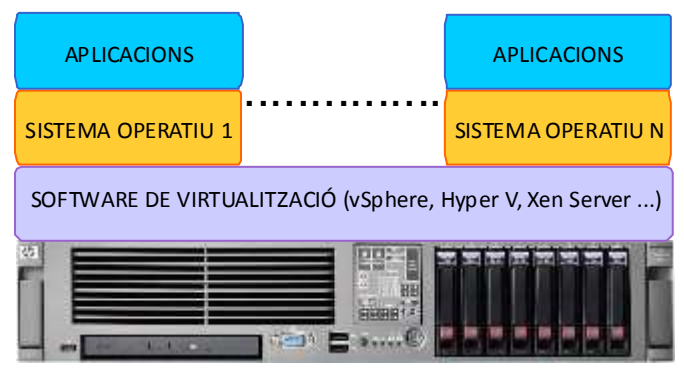

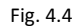

#### La tècnica escollida en aquest cas.

En el projecte en que ens trobem optarem per la tècnica de la virtualització basada en *hypervisor* o *bare-metal* pels següents motius:

- El nostre objectiu es millorar el rendiment dels servidors i la seva gestió , de manera que d' entrada ens estalviem la necessitat d' un SO en base com a host, i així evitem possibles fallades d' aquest , amb el que eliminem un possible punt crític.
- El rendiment de les VM's es superior treballant directament amb el hardware de la màquina que fent-ho a través d'un SO intermedi.
- Una major escalabilitat. Podem afegir més servidors físics o mes discs durs si fos necessari de manera totalment aliena a l'usuari.
- Màxima funcionalitat i tolerància a fallades. Les VM's no queden lligades a un servidor físic concret, sinó que es poden moure d' un servidor a un altre, fet que , en cas de fallada física d' un servidor, permetria recuperar el sistema el temps que tarda a re iniciar-se la VM, en endavant VM, ( propietat HIGH AVAILABILITY ) o inclús que l'usuari ni tan sols advertís que un servidor físic ha fallat (propietat FAULT TOLERANCE).

#### Com són els servidors virtuals amb hypervisor a nivell físic. Tipus d' arxius.

El fet de parlar de servidors virtuals significa , en termes físics, que no existeix cap tipus de hardware que defineixi el servidor. Enlloc d'això, un servidor virtual es compon de diferents arxius amb diferents funcions assignades.

D' aquesta manera tenim que per cada servidor virtual es tenen els següents tipus d' arxius:

- VM\_nom.vmx : Fitxer de configuració de la VM.
- VM\_nom.vmdk: Fitxer descriptiu del disc virtual.
- VM\_nom-flat.vmdk: Fitxer del disc virtual que conté les dades.
- VM\_nom.nvram: BIOS de la VM.
- Vmware.log: Fitxer de *logs* de la VM.
- Vmware-#.log: On # és un número que comença per 1, són els fitxer *logs* antics de la VM.
- VM\_nom.vswp: Fitxer *swap* de la VM.
- VM\_nom.vmsd: Fitxer descriptiu de *snapshot* de la VM.

Els arxius més importants o bàsics són els \*.vmx, \*.vmdk, \*.nvram que també són els primers que es creen quan es configura una nova VM.

#### **5 – SITAUACIÓ INICIAL DE L'EMPRESA**

Actualment la empresa disposa de la següent estructura de servidors físics i perifèrics agrupats en 3 ubicacions:

A) Tres servidors físics , un servidor virtual, el sistema de còpies de seguretat en cinta i el *switch* de connexió entre ells i la resta de la xarxa

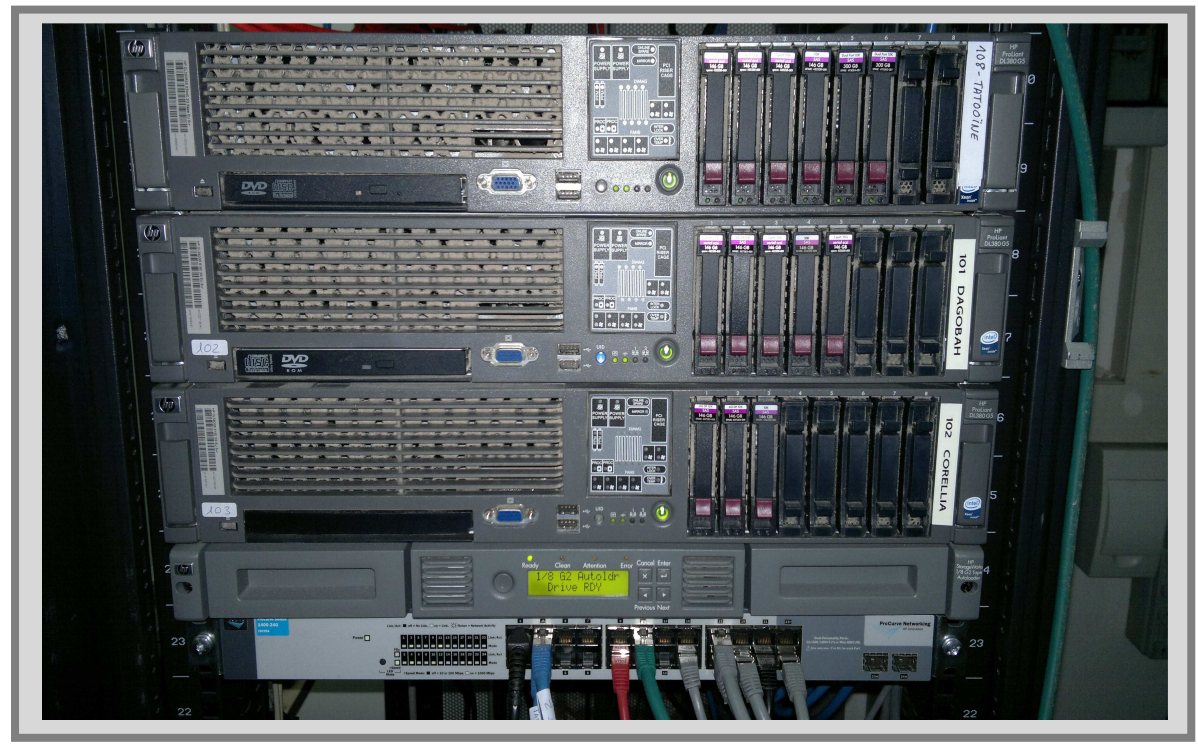

Fig. 5.1

B) Un quart servidor físic

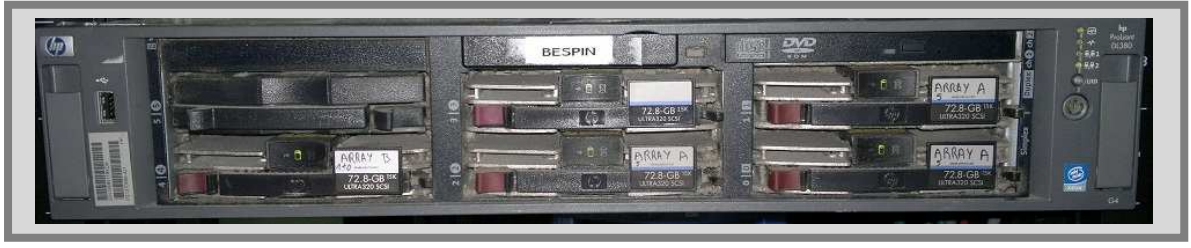

Fig. 5.2

C) Un cinquè servidor físic, un *firewall* i un *modem-router* de l´ADSL.

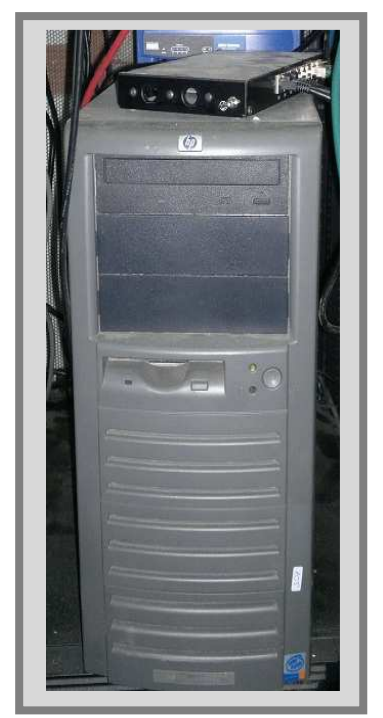

Fig. 5.3

A més, observem que dins d' un dels servidors físics (DAGOBAH) ja existeix un servidor virtual (PICKING) que funciona sobre el programa VMWARE Server v.1.07 (programa utilitzat per crear entorns virtuals basats en hosts) . Aquest servidor va ser una prova que es va dur a terme per veure el funcionament de la *virtualització basada en host* , un tipus de virtualització que necessita prèviament un SO instal·lat, a diferència de la *virtualització basada en hypervisor* on no es necessària la existència d' un SO instal·lat prèviament , que és la que volem implantar. (veure punt 4 per més detalls.)

Aquest servidor virtual també el convertirem en un servidor virtual compatible amb la nova infraestructura que volem instal·lar, de forma que tots els servidors quedin virtualitzats de manera homogènia.

Ara farem un desglossament detallat de tots i cadascun d' aquests components per poder avaluar les característiques més importants que més endavant haurem de tenir en compte quan dissenyem la futura infraestructura de servidors virtuals.

Ens interessa especialment saber la funció de cadascun d' ells dins de la xarxa per poder fer un *planning* de conversió a servidors virtuals i aplicar-lo de manera que repercuteixi el mínim a l'empresa i als usuaris.

#### **SISTEMA DE CÒPIES DE SEGURETAT EN CINTA**

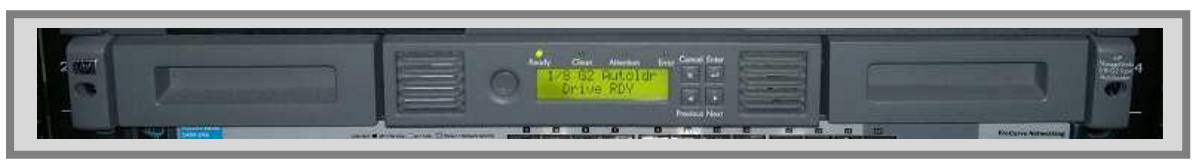

Fig. 5.4

MODEL HP StorageWorks 1/8 G2 Tape Autoloader CINTES 7 x HP LTO2 Ultrium Data Storage (400GB) 1 x HP LTO2 Ultrium Cleaner Tape

#### FUNCIO

Fer les còpies de seguretat dels arxius de les carpetes d' emmagatzematge (servidor TATOOINE) , del programa de gestió o ERP (servidor DAGOBAH) i del servidor de correus Exchange (servidor CORELLIA).

#### **SERVIDOR TATOOINE**

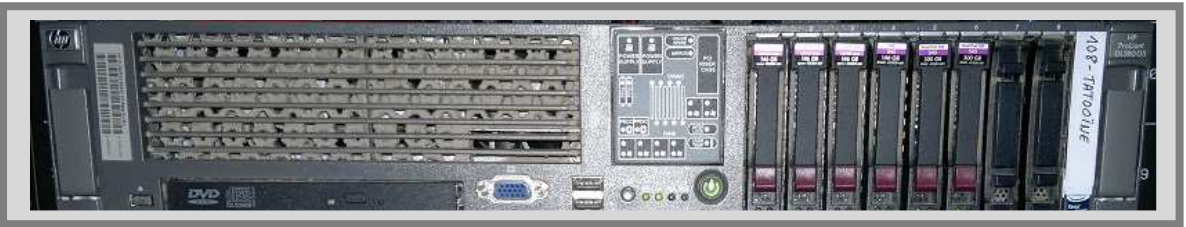

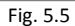

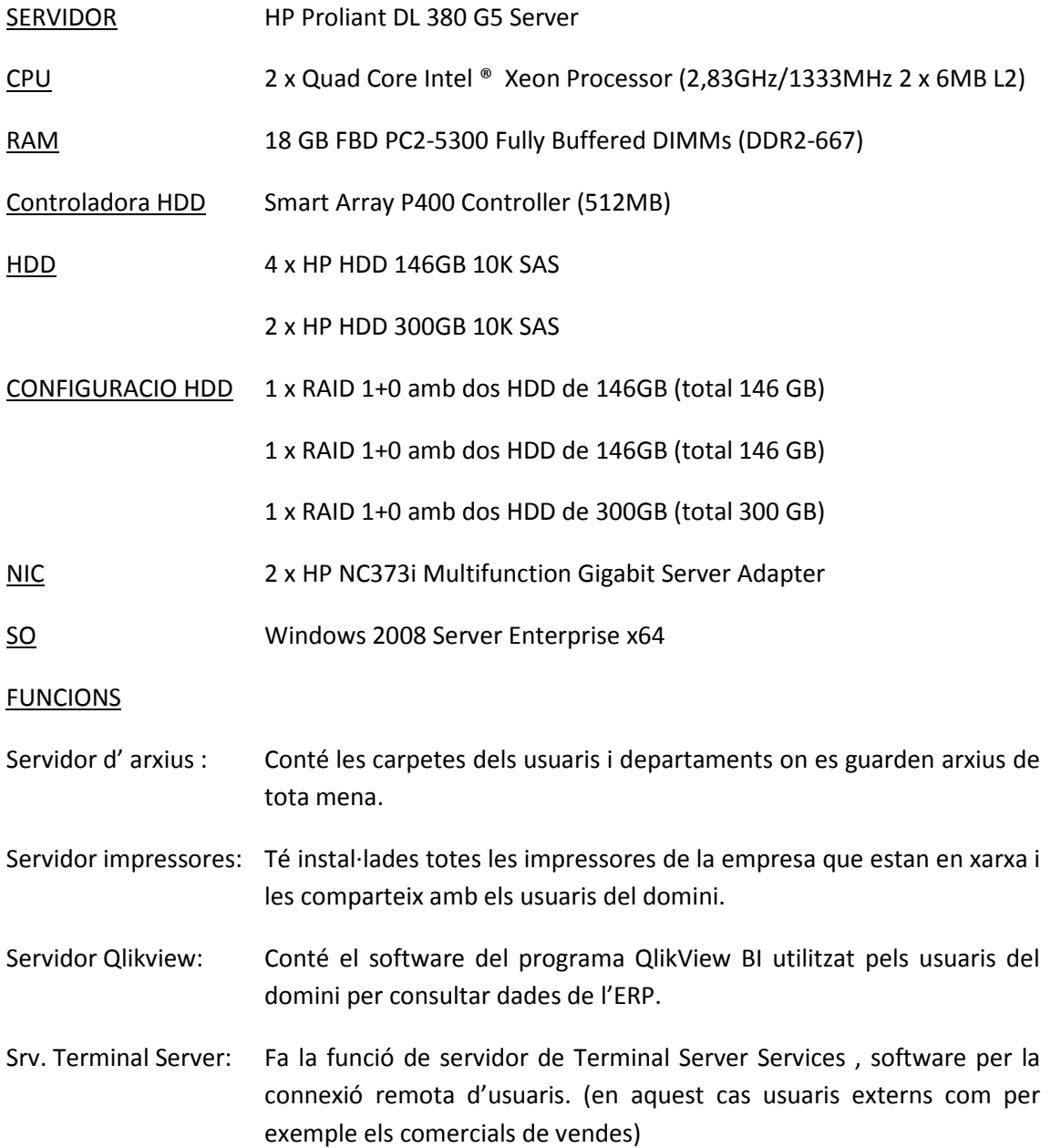

#### **SERVIDOR DAGOBAH**

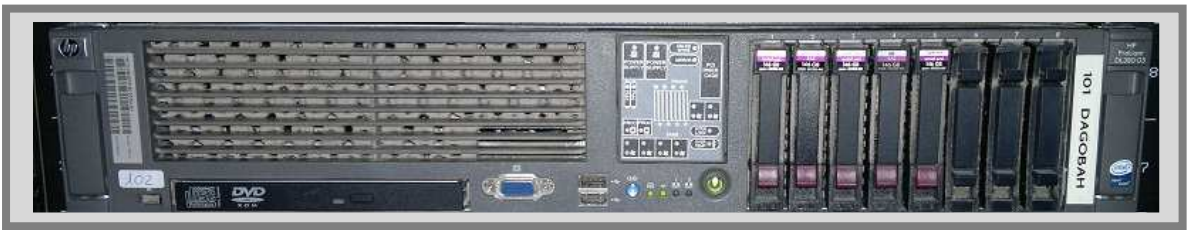

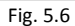

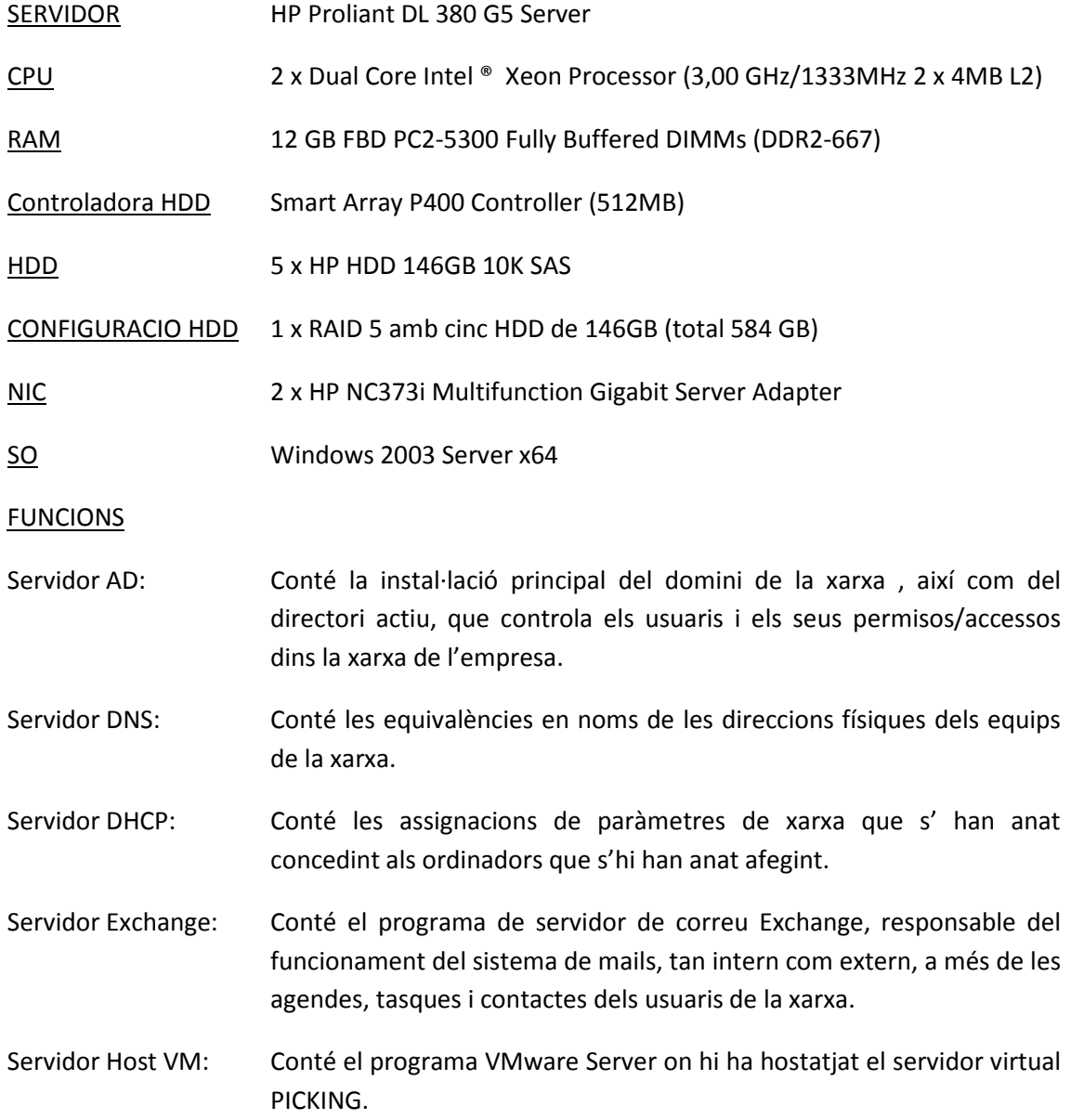

#### **SERVIDOR CORELLIA**

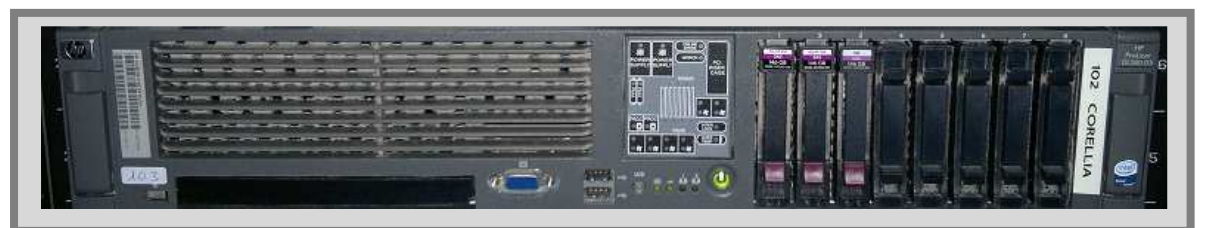

Fig. 5.7

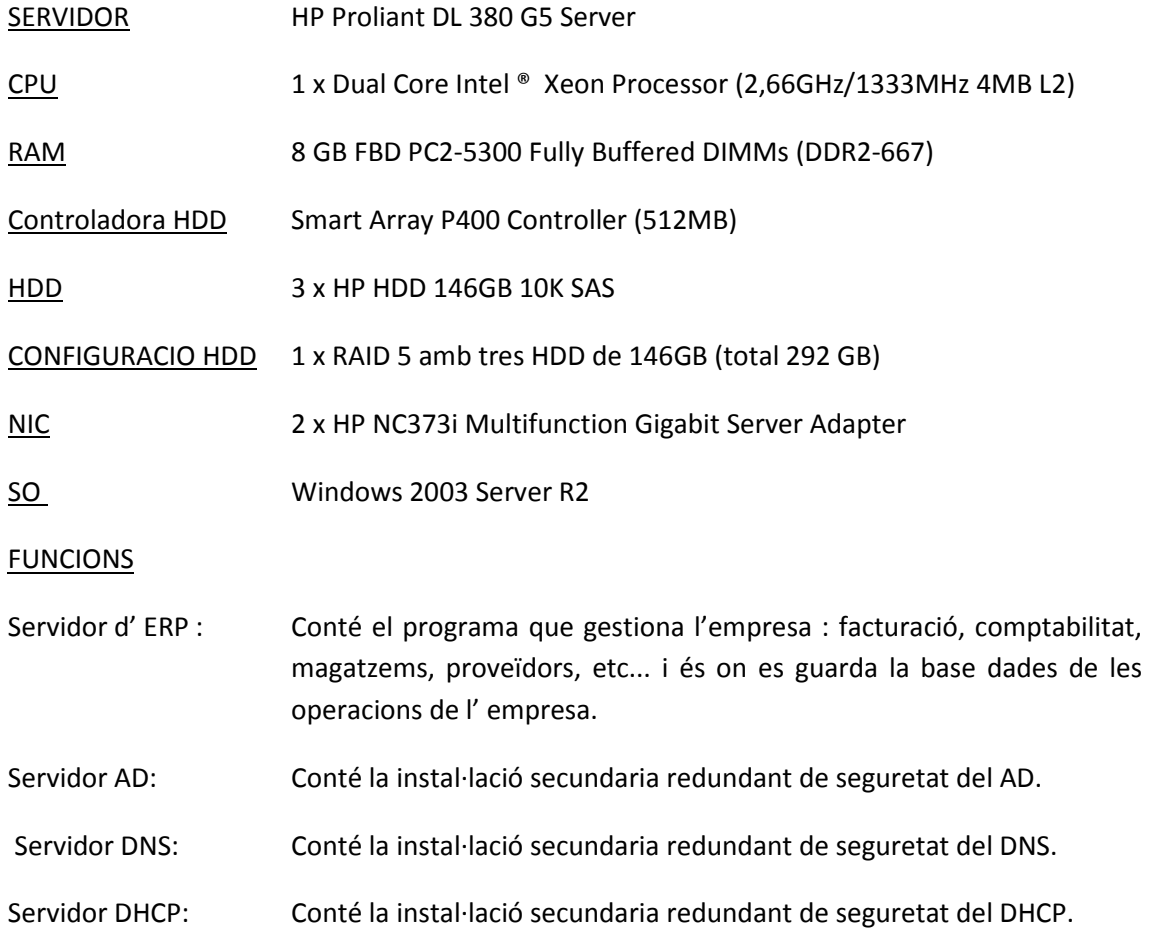

#### **SERVIDOR BESPIN**

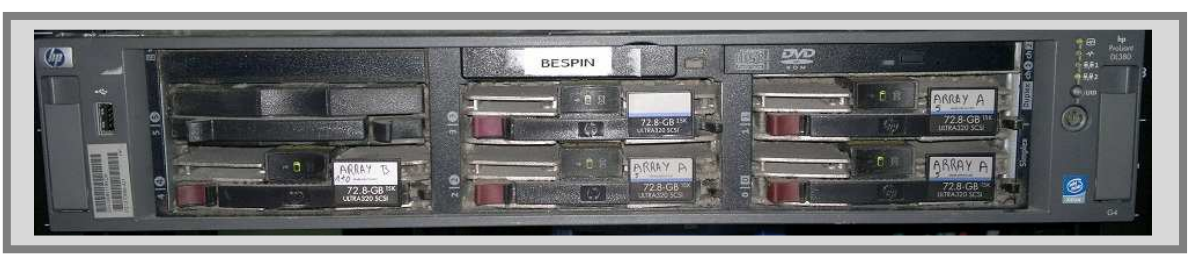

Fig. 5.8

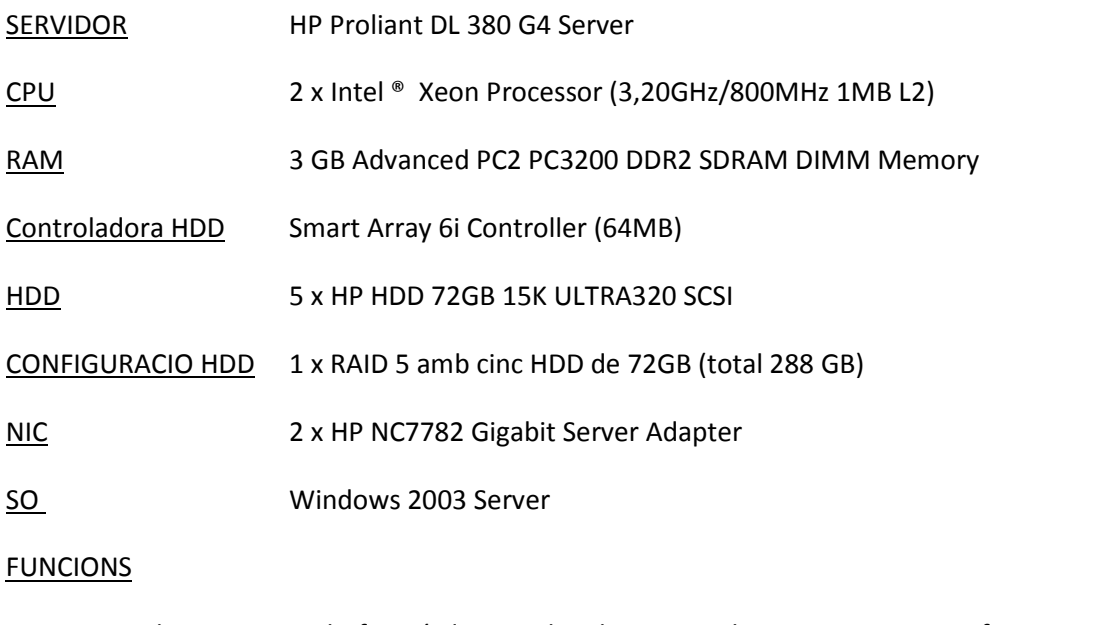

Srv. Terminal Server: Fa la funció de servidor de *Terminal Server Services* , software per la connexió remota d'usuaris. (en aquest cas usuaris interns que treballen dins l'empresa utilitzant ordinadors del tipus *Thin Client*)

#### **SERVIDOR PICKING (VIRTUAL)**

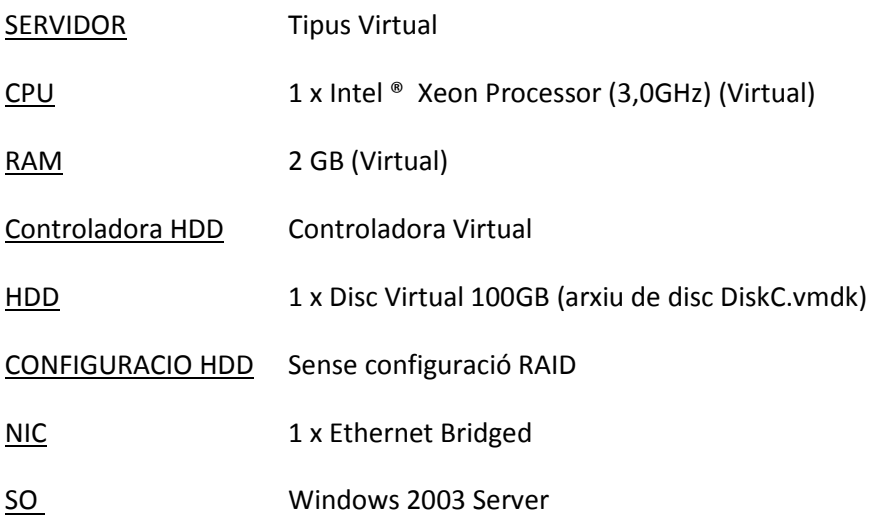

**FUNCIONS** 

Srv. Terminal Server: Fa la funció de servidor de *Terminal Server Services* , software per la connexió remota d'usuaris. (en aquest cas usuaris interns que treballen dins l'empresa utilitzant terminals industrials de lectura de codis de barres i codis 2D via WiFi)

#### **SERVIDOR OSIRIS**

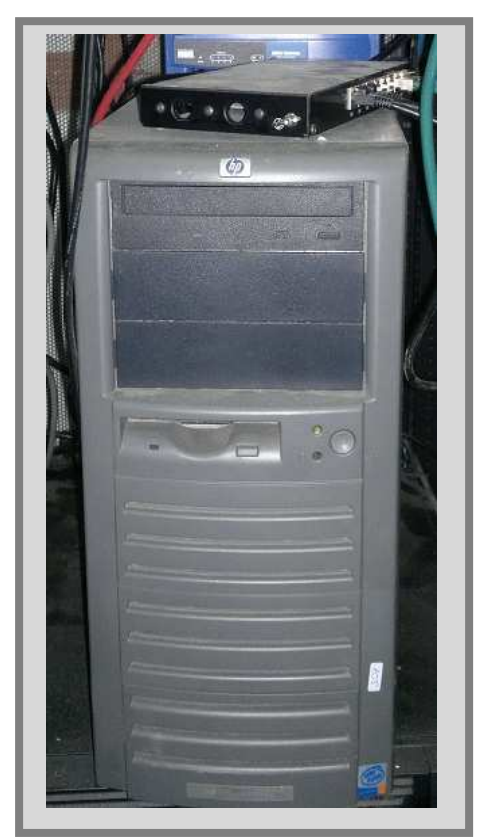

Fig. 5.9

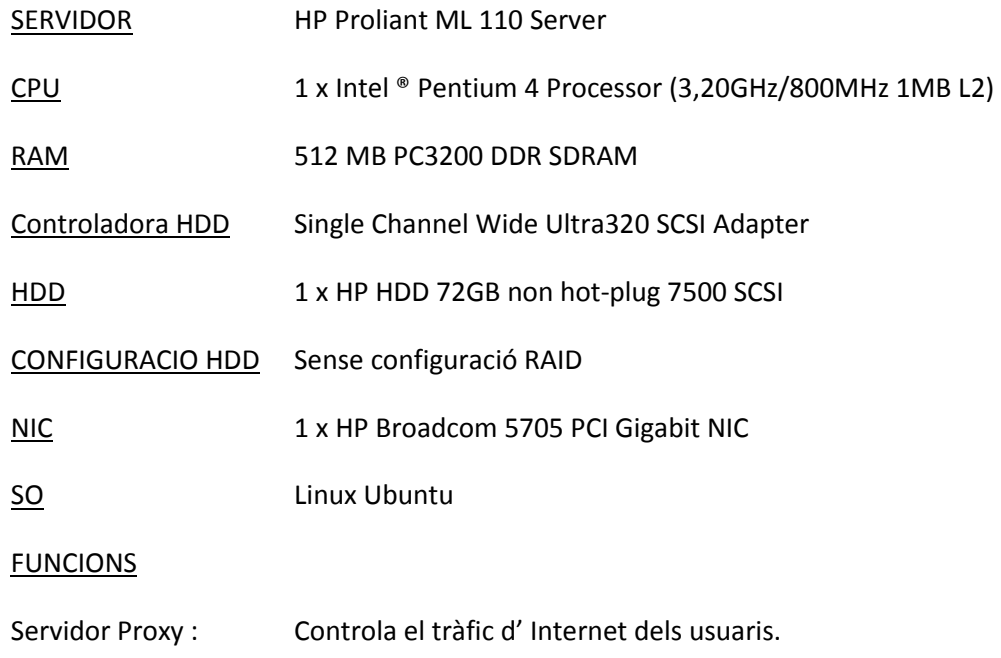

#### **6 – CREACIÓ D'UN ENTORN VIRTUAL. QUÈ TENIM I ON VOLEM ARRIBAR**

Un cop analitzat tot el hardware que té l'empresa en fem un resum del que tenim i veurem en cada cas cap a on volem anar, d'aquesta manera al final obtindrem un quadre de requeriments per cada futur servidor virtual que ens servirà per poder definir necessitats de hardware per dur a terme el projecte.

Resumin tot el que hem analitzat tenim el següent quadre de hardware:

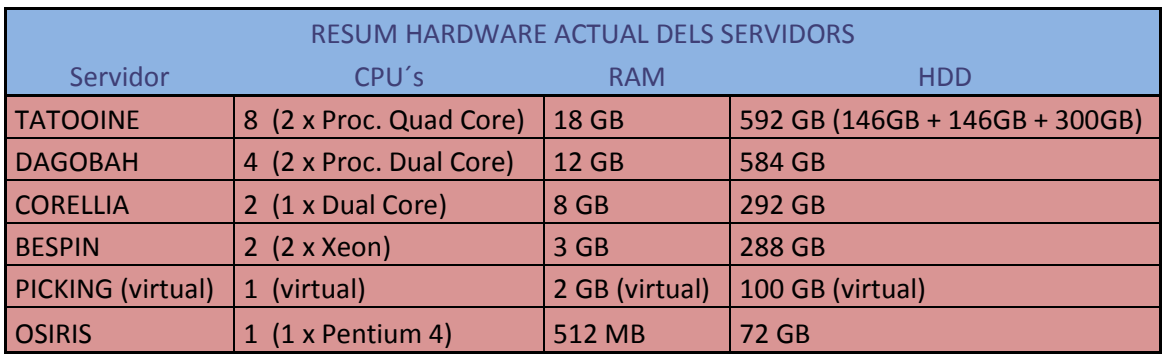

Fig. 6.1

Anem a veure ara, cadascun dels servidors físics, com i/o en quants servidors virtuals els volem convertir.

#### **SERVIDOR TATOOINE**

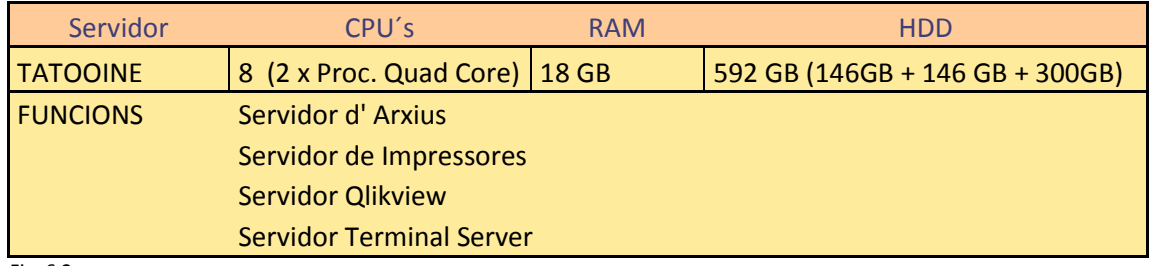

Fig. 6.2

Donades la configuració i les tasques que té, el virtualitzarem obtenint els següents servidors virtuals:

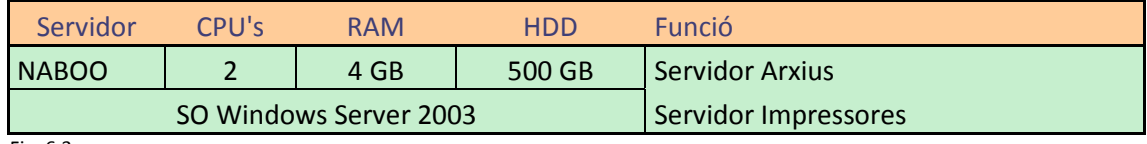

Fig. 6.3

Servidor NABOO : Aquest servidor farà les funcions de Servidor d' Arxius i Servidor de Impressores.

Per aquesta tasca li assignarem 2 processadors i 4GB de RAM (excepte alguna configuració molt especial aquest serà un mínim de configuració estàndard per cada servidor), ja que la seva feina no implica grans càrregues de CPU ni RAM. Per contra li posem més capacitat de HDD ja que una de les funcions és d' emmagatzematge d' arxius.

# *A TENIR EN COMPTE*

Sabem que per defecte a l'hora d'instal·lar un servidor li donem més capacitat de la necessària a nivell de HDD per que així ens evitem futures ampliacions no sempre simples de HDD si se'ns queda petit. La utilització de programes per ampliar particions de HDD no sempre és tasca fàcil i pot portar problemes greus si no s'executen correctament o donen errades. Si a això hi afegim que en l'actualitat el preu de GB de HDD ha baixat considerablement no és res estrany que en un servidor que inicialment tenia un HDD lògic de 146GB li vulguem posar un HDD virtual de 500GB. Ens assegurem espai de HDD per temps.

També hem de tenir en compte que , virtualment parlant, el fet d'assignar 500GB a un HDD no implica necessàriament la seva reserva immediata a nivell físic , sinó que depenen la configuració virtual ( virtualment un HDD hem vist que és un arxiu ) un HDD virtual pot anar augmentant la mida de l'arxiu segons necessitat (propietat *Allocate all disk space now*). Aquest fet comporta una mica menys rendiment que si reservem la seva totalitat, però en tasques de còpies de seguretat o transportabilitat de les VM s' hi guanya bastant.

# *A TENIR EN COMPTE*

Veurem que a l'hora de virtualitzar moltes vegades convertirem un sol servidor físic en varis servidors virtuals, cadascun amb un SO. Cal saber que cada 1 llicència de SO que tinguem del SO Windows Server 2003/2008 en la versió Standart serveix per 1 llicència en un servidor virtual, en la versió Enterprise serveix per 4 llicències en servidors virtuals i en la versió DataCenter no té límits en la replicació virtual del SO (ja que aquest SO es llicencia per socket i no per host) .

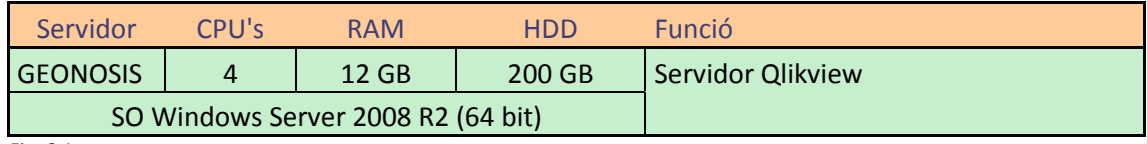

Fig. 6.4

Servidor GEONOSIS : Aquest servidor farà les funcions de Servidor del programa de BI Qlikview.

Per aquesta tasca li assignarem 4 processadors i 12GB de RAM. Aquest servidor mostrarà dades generals de l'empresa i estadístiques de molts anys, llavors és important que tingui capacitat de càlcul i memòria RAM per emmagatzemar dades i consultes i poder guanyar en velocitat d' execució i presentació de les mateixes. Per contra, al ser un servidor que utilitza dades d' una BBDD en un altre servidor, no necessita molta capacitat de HDD.

# *A TENIR EN COMPTE*

Hem de recordar a l'hora de seleccionar els SO's que posarem a les VM's que, ( de la mateixa manera que les màquines físiques ) el número de processadors així com la quantitat de memòria RAM suportada depèn de la versió del SO. Això es manté igual, de manera que p.ex. un SO Windows 2003 Server de 32 bits només suporten fins a 4 processadors i 4 GB de RAM, mentre que p. Ex. Windows Server 2008 Enterprise 64bits suporta fins a 8 processadors i 2TB de RAM.

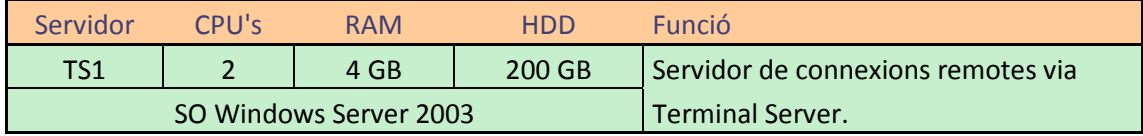

Fig. 6.5

Servidor TS1 : Aquest servidor farà les funcions de Servidor de Terminal Server pels usuaris externs.

Per aquesta tasca li assignarem 2 processadors i 4GB de RAM amb 200GB de HDD. Aquest servidor fa les tasques d' escriptori remot per diversos usuaris. Per la seva utilització actual pels usuaris externs que es connecten de forma remota una configuració mínima és suficient.

Segons dades observades en servidor actual, cada usuari al connectar-se i treballar de manera habitual pot arribar a consumir 200MB de RAM , si actualment hi ha una mitja de 6/7 persones connectades a la vegada amb un consum de 1,2GB/1,4GB total, la RAM assignada ens permetrà treballar sense problemes encara que s' hi connectin el doble d' usuaris a la vegada; igualment amb el processador, que rares vegades queda com a limitador d' un servidor. Pel que fa el tema d' espai de HDD cal tenir en compte que aquest servidor només emmagatzema dades de l'escriptori dels usuaris i que , per tant, la resta de dades en format d' arxius, mails, ERP, etc són en altres servidors, llavors no és necessari tenir un gran HDD.

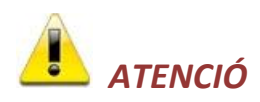

Sempre es bo recordar al usuaris d' aquests tipus de servidors que en l'escriptori no es convenient guardar-hi dades d' arxius o altres tipus. A part que segurament no es faran còpies de seguretat, ens poden omplir el HDD del servidor d' arxius, col·lapsar-lo amb informació que no hauria de ser allà i fer que altres usuaris no hi puguin accedir. Per això ja hi ha el Servidor d' Arxius.

#### **SERVIDOR DAGOBAH**

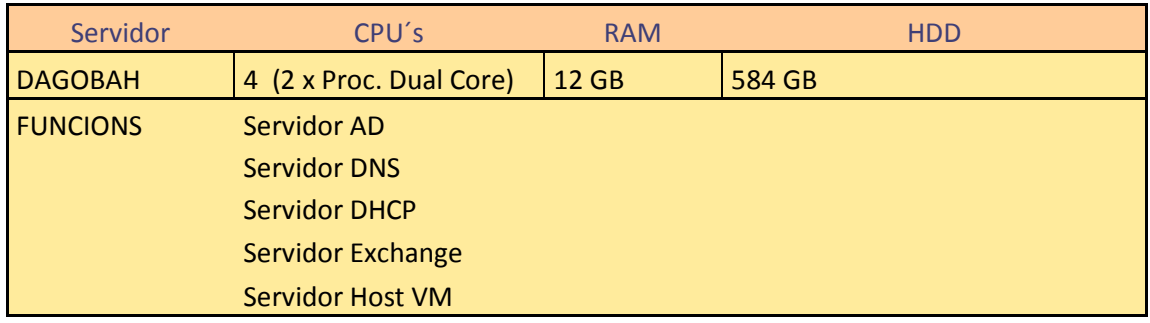

Fig. 6.6

Donades la configuració i les tasques que té, el virtualitzarem obtenint els següents servidors virtuals:

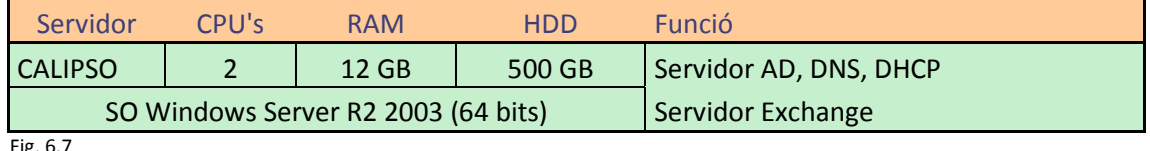

ig.

Servidor CALIPSO : Aquest servidor farà les funcions de Servidor de *Active Directory*, servidor de DNS, servidor de DHCP i servidor del programa Microsoft Exchange 2007 ( encarregat de gestionar el mail de l' empresa, tant intern com extern, els calendaris i agendes, i també dels contactes de tots els usuaris).

Per aquesta tasca li assignarem 2 processadors i 12GB de RAM amb 500GB de HDD. Aquest servidor necessitarà molta memòria RAM per l'òptim funcionament del programa Exchange ( tal com es comprova en l'actual servidor i per recomanacions de Microsoft ) i també molta capacitat de HDD per emmagatzemar totes les dades de les bústies de correu dels usuaris. Per necessitats de processador amb dos assignats ja en té més que suficient ja les seves tasques no requereixen de capacitats de treball de processador elevades.

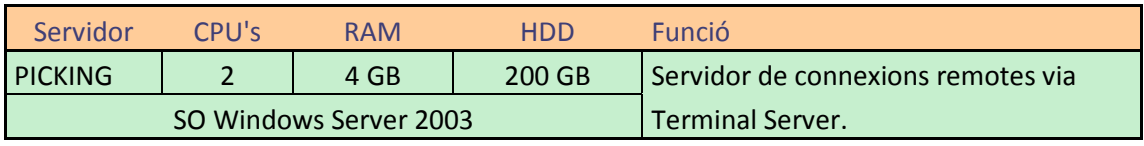

Fig. 6.8

Servidor PICKING : Aquest servidor farà les funcions de Servidor de Terminal Server

Aquest és un servidor que tenim virtualitzat utilitzant la tècnica de *virtualització basada en host* , ( en que necessitem un SO base ). Va ser , al seu dia, una primera aproximació al entorn virtual. La seva tasca es controlar els usuaris que es connecten per utilitzar el programa de Picking i expedicions que hi té instal·lat.

 El que farem serà mantenir-lo com està però adaptant-lo al nou tipus de virtualització i , ja de passada, ampliarem els seus recursos fins als mínims que anteriorment hem establert.

#### **SERVIDOR CORELLIA**

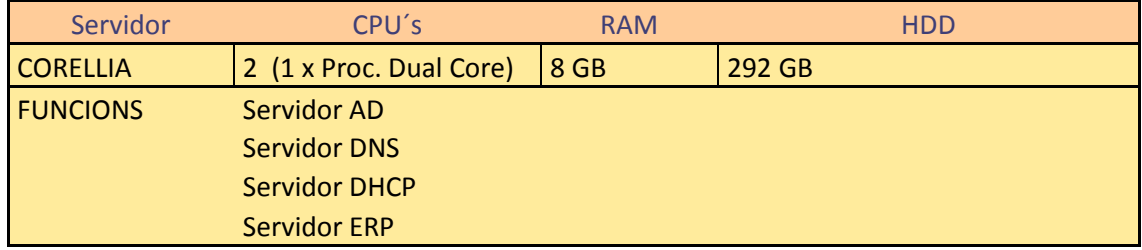

Fig. 6.9

Donades la configuració i les tasques que té, el virtualitzarem obtenint els següents servidors virtuals:

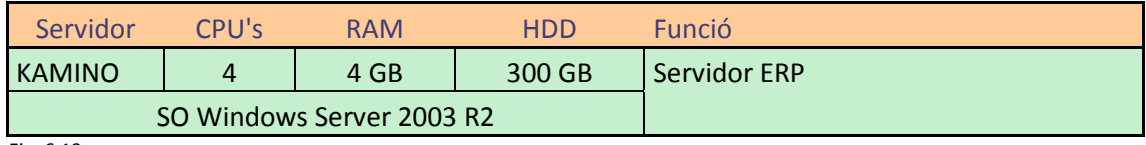

Fig. 6.10

Servidor KAMINO : Aquest servidor farà les funcions de Servidor ERP

Aquest servidor conté tot el programa de ERP de facturació, comptabilitat, magatzems, etc sobre una BBDD instal·lada en un SQL Server dins la mateixa màquina. Li assignem 4 processadors ja que necessitarà capacitat de càlcul i 4 GB de RAM per gestionar les connexions dels usuaris i les transaccions de SQL Server.

En aquest cas, però, quedem limitats per la capacitat del propi ERP, ja que treballa sobre un SQL Server Standard que no gestiona més de 2GB de RAM i 4 Processadors. En altres condicions, o utilitzant un gestor de BBDD més potent, segurament hauríem assignat més processadors i més RAM ja que aquest és un dels servidors principals de l'empresa i interessa tenir-lo el més optimitzat possible per oferir el màxim de rendiment.

Li assignarem 300 GB de disc dur per tenir capacitat per llarg ( actualment la BBDD ocupa 30 GB ).

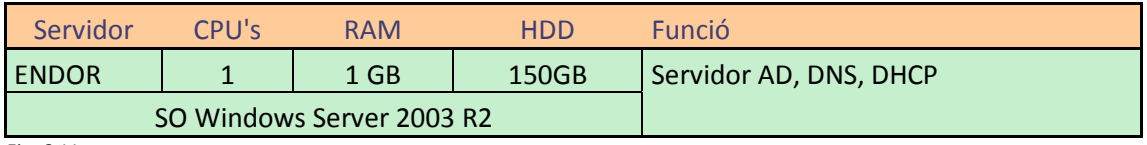

Fig. 6.11

Servidor ENDOR : Aquest servidor farà les funcions de Servidor AD, DNS i DHCP secundaris.

Aquest servidor serà el que marcarà l' excepció pel que fa a la configuració mínima per servidor que hem establert al principi. La seves funcions són , únicament, fer de servidor secundari del principals rols de control de la xarxa i el domini (AD, DNS i DHCP).

El seu fet és la redundància pura per temes de seguretat, si per algun motiu el servidor CALIPSO es parés o no arranqués o tingués un problema de qualsevol mena, aquest servidor ENDOR s'ocuparia de fer les validacions dels usuaris a la xarxa (com a tasca primordial) perquè poguessin entrar i treballar. Si no fos així, en cas del fallada del CALIPSO els usuaris del domini de xarxa no podrien accedir a cap document o programa.

Així doncs, la seva tasca dins la normalitat es quasi nul·la , de manera que amb una mínima configuració d' emergència ja el podem tenir funcionant.

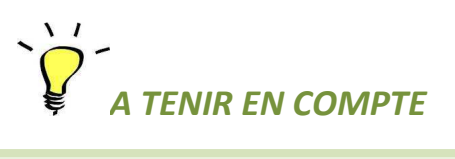

Si alguna vegada necessitéssim els serveis d' aquest servidor, en qüestió de pocs minuts el podríem potenciar afegint processadors i RAM de manera ràpida. Si tot funciona bé, només anirà fent copies de la configuració del servidor CALIPSO per estar amb les mateixes característiques i informació.

#### **SERVIDOR BESPIN**

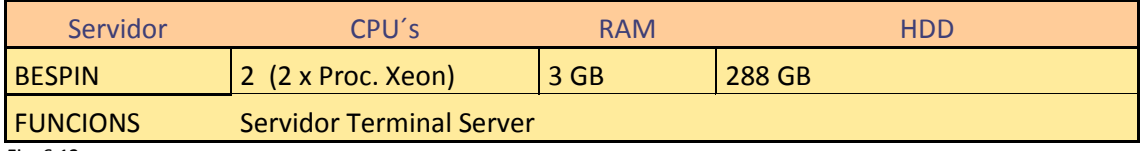

Fig. 6.12

Donades la configuració i les tasques que té, el virtualitzarem obtenint els següents servidors virtuals:

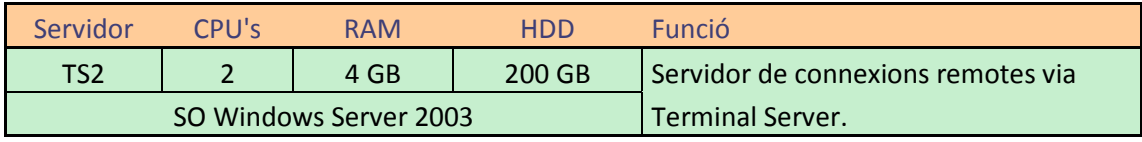

Fig. 6.13

Servidor TS2 : Aquest servidor farà les funcions de Servidor de Terminal Server pels usuaris interns.

Per aquesta tasca li assignarem 2 processadors i 4GB de RAM amb 200GB de HDD. Com el servidor TS1 , aquest servidor fa les tasques d' escriptori remot per diversos usuaris exclusivament interns de l'empresa. Els usuaris que es connecten internament a la vegada poden ser fins a 12 com a màxim i a la vegada, per tant, i pels mateixos motius explicats en la configuració del servidor TS1 , una configuració mínima d' entrada serà suficient.

#### **SERVIDOR OSIRIS**

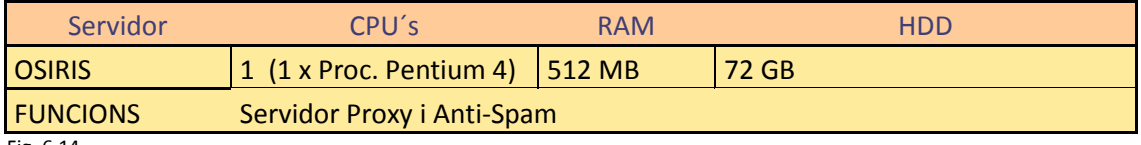

Fig. 6.14

Donades la configuració i les tasques que té, el virtualitzarem obtenint els següents servidors virtuals:

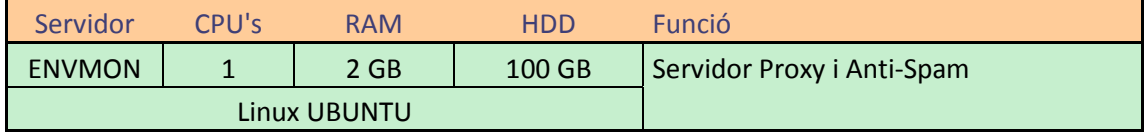

Fig. 6.15

Servidor ENVMON : Aquest servidor farà les funcions de Servidor Proxy i Anti-Spam.

El fet de utilitzat un sistema basat en un SO com Linux UBUNTU que faci el control de entrades i sortides dels usuaris cap a Internet i la tria de mails que entren al servidor de correu fa que fa que no necessiti de gaires recursos com a VM pel seu bon funcionament. De fet , tenint en compte que la configuració inicial, la ampliació de RAM es suficient per millorar el seu rendiment. ( el fet de non tenir entorn gràfic és un estalvi en aquest aspecte).

#### **Conclusions de la creació de l'entorn virtual. Que tenim i on volem arribar.**

Els criteris per dur a terme un teòric escenari virtual partint d' uns servidors físics poden ser variats i poden dependre del factor econòmic. En el nostre cas alguns dels servidors es convertiran directament de físics a virtuals i alguns altres es crearan de nou i se'ls hi configuraran les funcions designades.

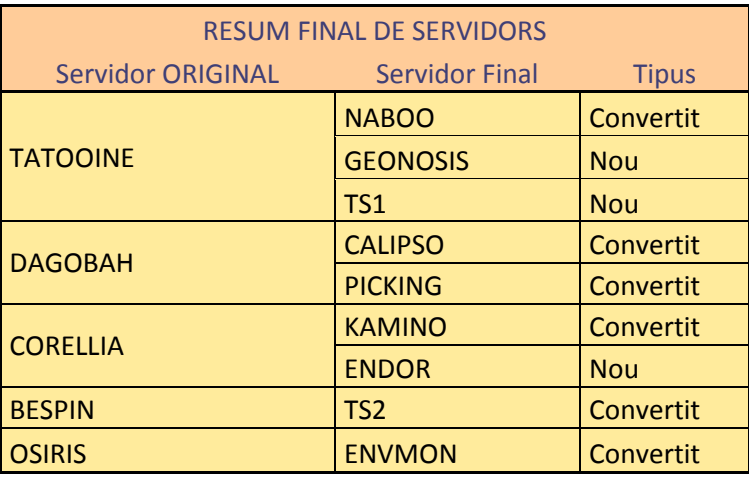

Veiem un resum :

Fig. 6.16

Anem a veure el perquè hem triat aquesta configuració.

El fet de no tenir problemes de llicenciament en SO (tenim suficients llicencies en SO's) ens ha deixat marge per poder planificar diferents servidors virtuals que controlin cadascun tasques ben diferenciades, cosa que ens facilitarà la seva gestió i eliminarà possibles fallades genèriques de tot el servidor per una de les seves funcions. D' aquesta manera també podrem definir exactament els recursos necessaris per cada servidor segons la seva funció millorant així la rendibilitat dels mateixos.

En els servidors com TATOOINE o CORELLIA on volem dividir un servidor físic en varis virtuals farem la conversió de tot el servidor sencer, després crearem els nous servidors virtuals segons les especificacions citades anteriorment i finalment traspassarem les funcions convenients a cadascun d'ells. Observem el següent gràfic:

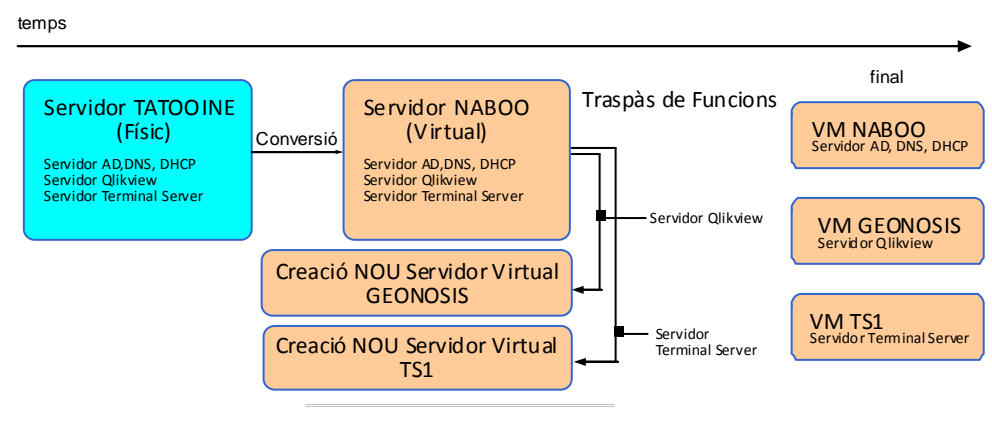

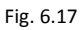

La decisió sobre quines funcions es traspassen i quines es mantenen en el servidor convertit original poden ser molt variades ja que no hi ha un mètode concret a seguir, en el nostre cas hem optat per traspassar cap a servidor nous les funcions que poguessin necessitar d' una reinstal·lació de nou per millorar rendiment (cas del TS1 o GEONOSIS) sense ser servidors crítics.

Els servidors que convertim ja tindran el SO llicenciat correctament, i els que creem de nou ho farem amb el Windows Server 2008 Enterprise i ens beneficiarem del tipus de llicenciament virtual per no haver de fer cap compra extra en aquest aspecte. (Recordem que 1 Llicencia Física de Windows 2008 Server Enterprise pot ser utilitzada fins a 4 vegades en servidors virtuals).

També observem que el servidor KAMINO el volem virtualitzar amb 300GB de HDD. Hem vist que per mínims posem 200GB en quasi tots els servidors i en els que necessiten més capacitat els hi posem 500GB. El fet de posar-ne 300GB concretes en el servidor KAMINO es per que a nivell de hardware volem implementar un RAID que sigui el més òptim possible. Més detalladament ho veurem en el següent punt.

#### **7 - CREACIÓ D'UN ENTORN VIRTUAL. HARDWARE NECESSARI PEL NOSTRE OBJECTIU**

Una vegada tenim clares totes les conversions que volem fer i quins servidors virtuals finals volem tenir, hem de veure quin és el hardware que necessitem per dur a terme tota la conversió.

Inicialment crearem un resum de totes les VM que volem crear i quins recursos principals els hi volem assignar per poder valorar el hardware que necessitem. Veiem el següent resum:

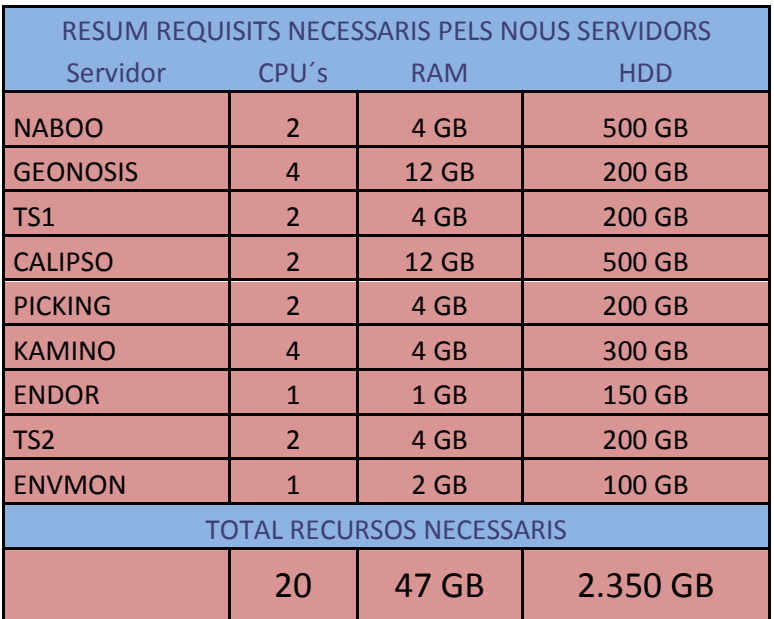

Fig. .7.1

Un cop sabem els recursos principals necessaris seleccionarem un proveïdor de hardware, que , en aquest cas, serà HP per diversos motius ordenats per prioritats :

- HP és una de les empreses pioneres en la virtualització dels servidors i col·labora estretament amb VMware per que el desenvolupament dels seus servidors s' adapti perfectament a aquesta solució virtual i ofereixi el màxim rendiment.
- HP també té una base de coneixements molt extensa al respecte amb gran quantitat de fors a Internet especialitzats en problemàtiques tècniques al respecte. El *know-how* que hi ha a la xarxa és molt ampli i detallat.
- Té un molt bon servei de assistència tècnica, molt efectiu i en diferents formats (4hx5dies, 4hx7dies, 8hx7dies,etc) que s' adapten a les necessitats del client.
- Els servidors originals d' on farem les conversions són HP de manera que ja hi ha un coneixement previ del seu funcionament i configuració.

HP ens ofereix dues opcions de configuració a l'hora de seleccionar els servidor que suportaran tota la infraestructura virtual :

#### **Servidors de la classe Proliant DL**

#### **DL380**

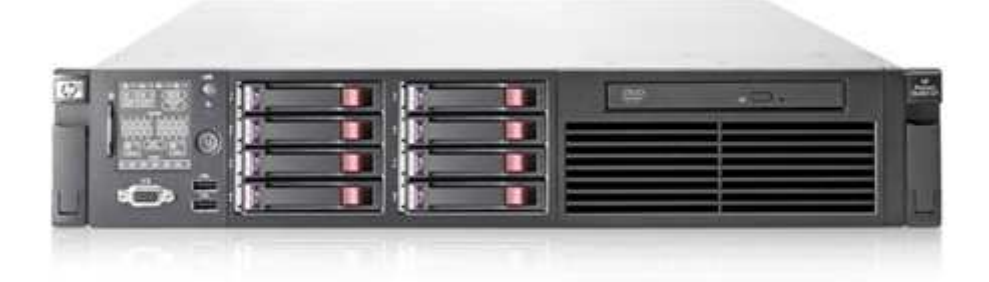

#### Fig. .7.2

#### **DL360**

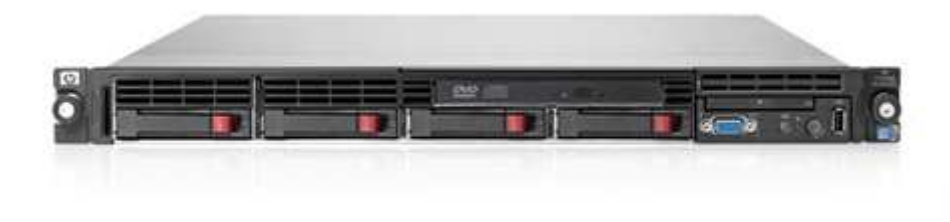

Fig. .7.3

Aquest servidors estan particularment adaptats per la virtualització en PIMES pel seu cost i les possibilitats que ofereixen d' adaptació en diferents entorns, a més de tenir molt bones referències i *feedbacks* positius al seu rendiment. Els dos models base que ofereixen estan orientats a ser servidors i servidors d'emmagatzematge en un sol equip (DL380) o a ser servidors purs que es combinen amb estacions SAN d'emmagatzematge. (DL360). itius al seu rendiment. Els dos models base que of<br>servidors d'emmagatzematge en un sol equip (DL<br>nen amb estacions SAN d'emmagatzematge. (DL360).

#### **Servidors C-Class o Blade System**

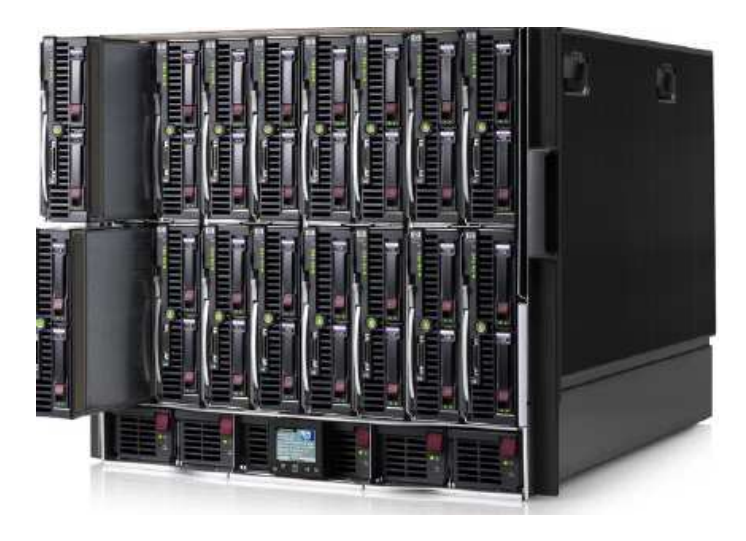

Fig. .7.4

Servidors encapsulats sobre una base que els gestiona. Són molt robustos amb gran capacitat d'expansió i una alta varietat de configuració. Cadascuna de les 16 badies que el componen pot allotjar servidors , centres d' emmagatzematge o centres de comunicació. És especialment recomanat per grans centres de dades i empreses grans i el seu cost és elevat.

En el nostre cas optarem per la primera opció, servidors Proliant DL, ja que no necessitem la capacitat que ofereixen els servidors Blade i tampoc ens cal una estructura tan gran per virtualitzar les màquines que tenim. En tot cas, dins de la opció dels Proliant DL també tenim possibilitats d' ampliació si fos necessari.

De les dues possibilitats en models de servidor que ens ofereix HP i tenint en compte la estructura virtual que volem implementar i les necessitats d'emmagatzematge que tenim, a més de la òptima configuració del VMware vSphere, optarem per seleccionar el model de servidor Proliant DL360.

Un cop ja tenim el model de servidor que voldrem utilitzar hem de veure quants servidors necessitem i quina configuració interna pel que fa a recursos de CPU's i RAM hem d' aplicar.

Observant les possibilitats de configuració que ens ofereixen optem pel agafar dues unitats idèntiques de HP Proliant DL 360 G7 amb la següent configuració:

#### **Servidor HP DL360 G7 – High Performance**

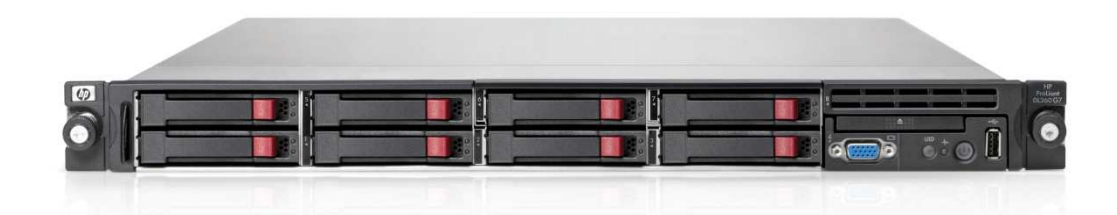

Fig. .7.5

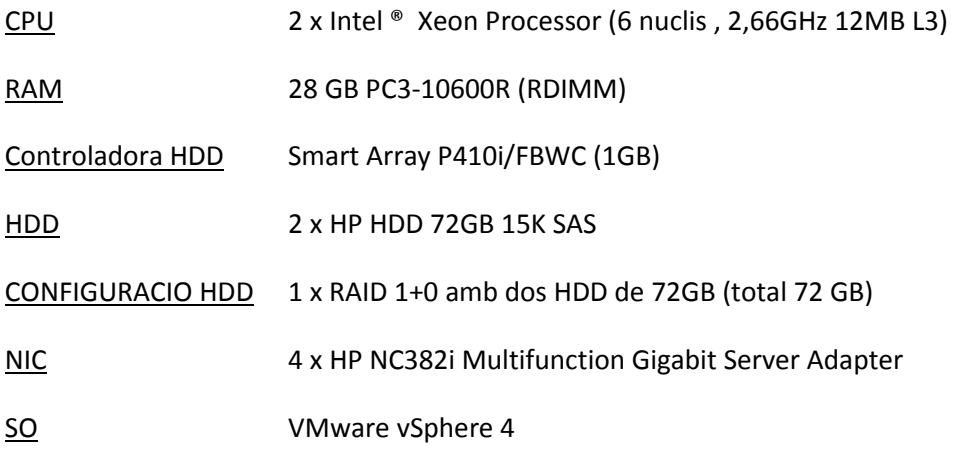

Originalment , el servidor ve sense HDD i amb 12 GB de RAM. Hem hagut d' afegir-li 16GB extres de RAM i dos discs de 72GB pel SO del vSphere.

## $\sqrt{l}$ *A TENIR EN COMPTE*

Hem d' anar en compte a l'hora de fer ampliacions de memòria RAM i assegurar-nos de triar l'ampliació correcte. Dels tipus de memòria RAM en servidors , alguns podem portar mòduls del tipus UDIMMS (*unbuffered* DIMMs) que no són compatibles amb els del tipus RDIMMS (*registered* DIMMs).

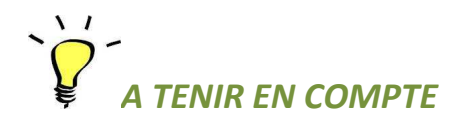

El SO que s' instal·la en els servidors com a part del programari del VSphere no ocupa gaire realment, i per tant, hi ha servidors HP que surten preparats amb una connexió USB interna on s' hi col·locaria un llapis USB o equivalent amb el SO i que faria les funcions de HDD. Això permetria estalviar-nos els 4 HDD de 72 GB que en aquest cas hem decidit instal·lar en els 2 servidors per contra de posar-hi 2 llapis USB.

El cas és que hem preferit mantenir la instal·lació de HDD (els més petits, això si) i en RAID 0+1 per mantenir la redundància dels HDD en cas de fallada. Si ens fallés l'USB intern del servidor es pararia inevitablement fins a posar un substitut, i, tot i que també és menys probable que falli un USB i que la substitució seria relativament ràpida, creiem que es preferible evitar la caiguda del servidor.

L'elecció del Servidor DL360 se'ns complementa amb una cabina de discs d' emmagatzematge o com es coneix habitualment , una estació SAN d'emmagatzematge.

Per seleccionar la estació d' emmagatzematge hem tingut en compte la quantitat de GB necessaris pel nostre desenvolupament, la possibilitat de poder ampliar si fos necessari aquests GB, que tingui redundància en tots els seus components (bàsicament controladores de discs i fons d' alimentació), que sigui totalment compatible amb els servidors que hem seleccionat i amb el millor preu.

El model d' estació SAN que hem seleccionat per aquest projecte , d' entre les moltes possibles , és la següent:

#### **HP StorageWorks MSA2000**

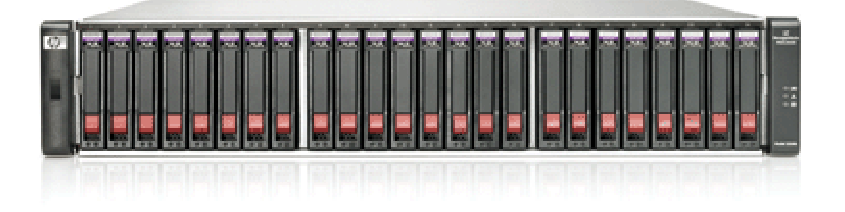

Fig. .7.6

Conté tots els elements requerits anteriorment i pot arribar a tenir fins a 14,4TB de capacitat amb HDD SAS, a banda que aquesta estació en concret esta molt utilitzada en molts entorns , pel que ja té una certa experiència i té molt bones referències qualitat - preu.
Aquesta cabina té 24 ranures per poder posar discs durs de diferents tipus i poder fer varies configuracions. Recordem que en el nostre cas necessitem 2.350GB, per tant anem a veure com configurem aquest espai i quans discs i de quina classe necessitem.

També hem de considerar, a banda dels discs durs físics, els discs lògics que hi hauran dins de cada RAID (en endavant LUN) que hi configurarem en la cabina i que seran els espais on hi tindrem allotjats els servidors virtuals.

CABINA DE DISCS HP - MSA StorageWorks **RANU RES 1 2 3 4 5 6 7 8 9 10 11 12 13 14 15 16 17 ... 24** HDD 300GB 10K  $10K$ HDD 300GB 10K HDD 300GB 10K 10K HDD 300GB 10K HDD 300GB 10K  $10<sub>K</sub>$  $10<sub>K</sub>$ HDD 300GB 10K  $10<sub>K</sub>$ HDD 300GB 10K  $10<sub>K</sub>$ HDD 300GB 10K  $10<sub>K</sub>$ HDD 300GB 10K HDD 300GB 10K 10<sub>K</sub> HDD 300GB 10K  $15K$ HDD 146GB 15K HDD 146GB 15K  $15K$ HDD 146GB 15K  $15K$ HDD 146GB 15K HDD 146GB 15K  $10<sub>K</sub>$  $10<sub>K</sub>$  $10<sub>K</sub>$  $15<sub>k</sub>$  $15k$ 300GB 300GB 300GB 300GB 300GB 300GB 300GB 300GB 300GB **HDD 300GB** 146GB **HDD 146GB** 146GB 300GB 146GB 146GB **DISCS**  : adH HDD<sup>-</sup> HDD: HDD: HDD HDD HDD HDD HDD bD **OOH** OOH HDD HDD ╤ **RAID** | HS | VD 3 - RAID 5 | VD 2 - RAID 5 | VD 1 - RAID 10 | HS LUN 4 : ENDOR - 150 GB LUN 2 : CALIPSO - 500 GB LUN 1:KAMINO 300GB LUN 5 : GEONOSIS - 200 GB LUN 3 : NABOO - 500 GB LUN 6 : TS1 - 200 GB Resto : 200 GB LUN 7 : TS2 - 200 GB LUN 8 : PICKING - 200 GB LUN 9 : ENVMON - 100 GB Resto : 150 GB Fig. .7.7

En el nostre cas hem organitzat la cabina de la següent forma:

Els discs que hem utilitzat en aquesta configuració són discs HP HDD SAS de diferents velocitats i capacitats segons el que volem instal·lar.

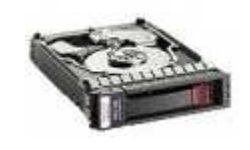

Fig. .7.8

Per triar els discs que més ens convenen ens hem mogut amb criteris de preu , capacitat d' emmagatzematge i velocitat de transferència. Amb això , d' entre totes les VM's que tenim que implantar, només una considerem que l'hem de potenciar per tenir un molt alt rendiment i és la que serà el servidor virtual del ERP, servidor KAMINO. Les altres màquines, optarem per un altre tipus de disc que s' adapta molt bé a les nostres necessitats i que té una excel·lent relació rendiment - preu.

Així doncs els dos tipus de discs triats són:

**Tipus 1 : HP HDD 146GB 15K SAS** 

**Tipus 2 : HP HDD 300GB 10K SAS** 

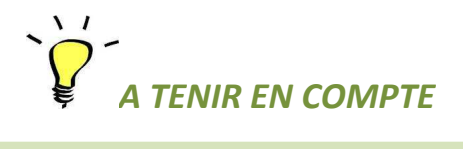

Hi ha molts tipus de discs diferents que podem utilitzar, p. ex. per molta capacitat amb menor velocitat trobem discs HP HDD de 500GB, 750Gb o 1 TB a 7,2K SATA i també es comencen a trobar discs del tipus SDD , d'última tecnologia, on un dels avantatges sobre els de tipus convencional és que no tenen peces mòbils ni discs girant pel que són molts més fiables, consumeixen menys energia pel mateix motiu i també pesen menys i no fan soroll. Malauradament, actualment encara no estan del tot implantats en servidors i tot i que ja n' existeixen alguns, estan a uns preus prohibitius.

Comentàvem abans que el servidor KAMINO és el que volem potenciar més. D' aquesta manera hem optat per agafar 5 HDD del tipus **HP HDD 146GB 15K SAS** configurant 4 d' ells un RAID 10 més un en *Hot-Spare* (disc que el tenim configurat com a reserva d' acció immediata si fallés un dels discs del RAID configurat. En aquest moment es posaria en funcionament actuant com a substitut del que ha fallat ).

El fet de utilitzar un RAID 10 ( on dos dels discs són de reserva per evitar fallades del RAID) pot semblar exagerat en una configuració de 4 discs, ja que se'n desaprofiten la meitat a favor de una molt elevada redundància de seguretat. En el nostre cas, el motiu ha estat la velocitat de escriptura i lectura dels discs, més alta , sobretot la velocitat d' escriptura, que en una configuració de discs RAID 5.

Dins aquest RAID 10 creat hi configurarem una única LUN (LUN 1) on hi situarem el servidor KAMINO. (d' aquesta configuració en concreta surt el perquè el servidor KAMINO li havíem definit anteriorment una capacitat de 300GB, és el màxim que ens ofereix aquest RAID amb aquests discs).

Per la resta de servidors en agafat 11 HDD del tipus **HP HDD 300GB 10K SAS** configurant 10 d' ells en dos RAID 5 de 5 HDD cadascun més un HDD en *Hot Spare* que serà vàlid pels dos RAID 5.

El fet d' agafar aquesta configuració i no una altra amb aquests discs (podíem haver fet per exemple un RAID 6 de tots els HDD més un *Hot Spare* i obtindríem el mateix resultat a nivell de redundància, o tenir un RAID 5 de tots els discs més un *Hot Spare*...) és per temes organitzatius i de rendiment. Un RAID 5 és més ràpid en escriptura que un RAID 6, amb dos RAID 5 també tenim un punt més de redundància i també hem volgut separar els espais dels dos servidors amb més necessitat de capacitat (CALIPSO i NABOO) de la resta.

A l'hora de definir les LUN's de cadascun dels RAID's hem optat per assignar una LUN per cada servidor virtual, responent altre vegada a criteris organitzatius propis que hem volgut utilitzar per aquest projecte.

Així tenim definits dos RAID 5 on en el primer hi definirem les LUN's dels servidors ENDOR, GEONOSIS, TS1, TS2, PICKING i ENVMON i en el segon les LUN´s dels servidors CALIPSO i NABOO.

Observem també que un cop definides les LUN's tenir una quantitat d' espai sobrant a cadascun dels RAID's 5 que no està assignat enlloc. Aquest espai el deixarem així com a reserva per possibles futures ampliacions de servidors. (igualment, recordem que també ens han quedat 8 ranures buides dins la cabina que queden com a possibles ampliacions de HDD si fos necessari).

# *A TENIR EN COMPTE*

redundància.

per tenir un menor cost ). Com hem dit anteriorment, el preu de la memòria d' emmagatzematge actualment és relativament barat i amb els HDD que hem agafat val la pena agafar algun HDD de més per fer una bona i segura instal·lació amb sobrada El model de configuració que hem presentat anteriorment sobre les distribucions dels discs , les seves agrupacions en RAID's i les LUN's que hi hem fet és una possibilitat de moltes que hi haurien per fer aquest muntatge. Dins el conjunt final de decisions que ens han portat a fer-ho així hem tingut en molt en compte la organització de les diferents VM's i la seguretat redundant per sobre de la optimització de recursos ( posar-hi més o menys HDD

Principalment tenim dues maneres de connectar servidors amb la cabina:

# **1 - A través de Switchs**

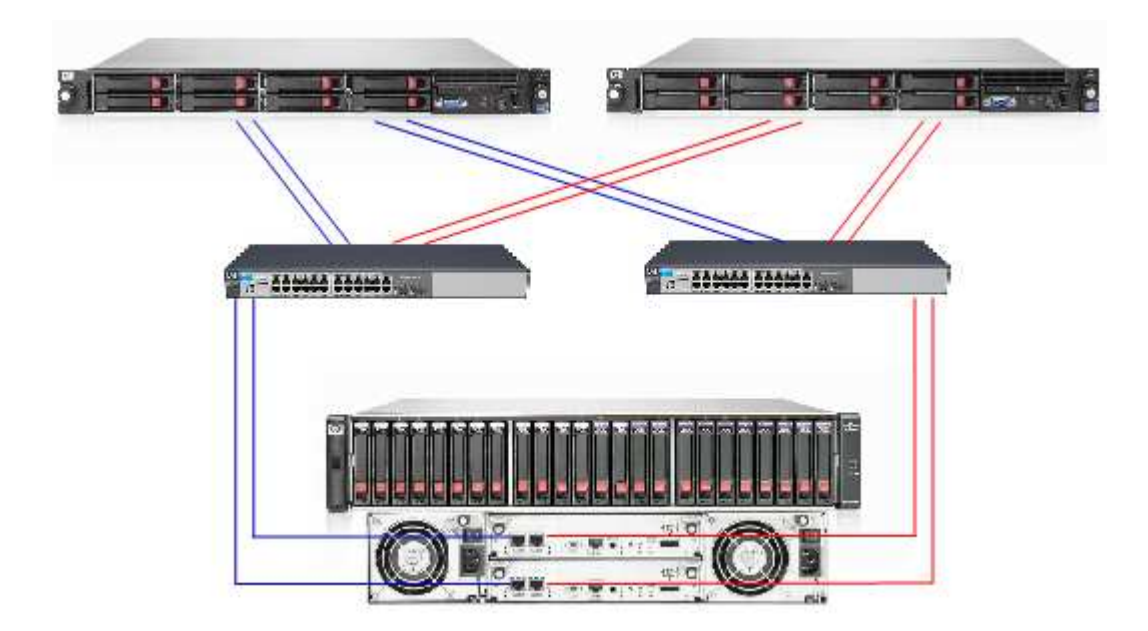

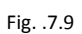

**2 - A través de Cablejat de connexió en sèrie SCSI (SAS)** 

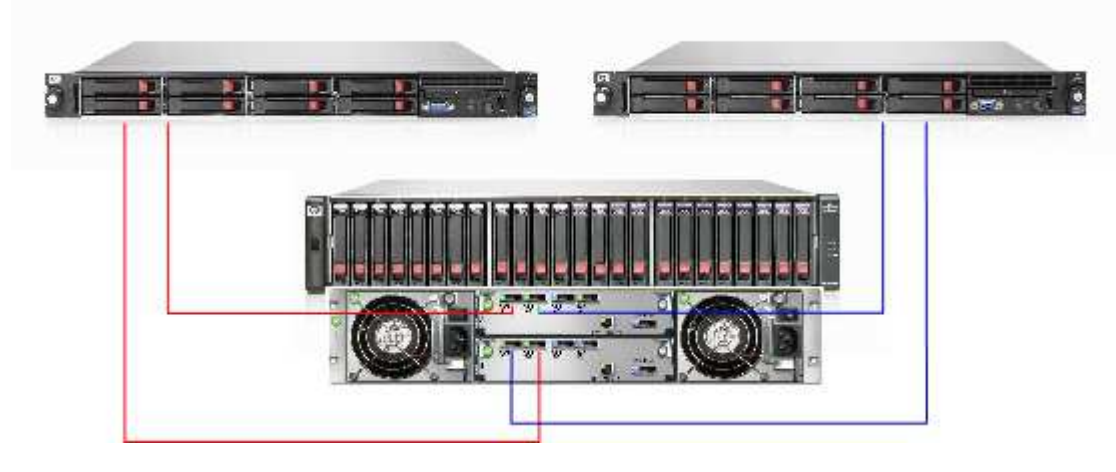

Fig. .7.10

Observem que en qualsevol dels dos casos utilitzem mètodes de connexió compartits, redundants i creuats , anem a veure ara les particularitats de cada tipus de connexió.

En el cas dels switchs utilitzem per cada servidor dos nics per cadascun dels switchs i de cada switch dos nics cap a les diferents controladores de la cabina, així en assegurem el funcionament en cas de caiguda de qualsevol dels components, seguint la mateixa filosofia en el cas de la connexió via cable SAS utilitzarem dos cables SAS per cada servidor que aniran creuats a connectar-se a les dues controladores de la cabina. D' aquesta manera també assegurem el funcionament en cas de caiguda d' algun component.

Per dur a terme la connexió a través de *switchs* necessitem dotze cables de xarxa de diferent mida i dos *switchs* de 8 ports mínim amb un mínim de velocitat de 1Gb. En el cas de la connexió en sèrie necessitarem dues targes de ports de connexió SAS pels servidors i quatre cables SAS.

El tema de les velocitats és una mica complicat de definir i de comparar, doncs tot i que a priori un cable SAS treballa a 6Gb no implica necessariament que vagi més ràpid que una connexió de xarxa a 1Gb, encara que connectem el servidor amb sis cables de xarxa a 1Gb. En el context en que treballem qualsevol de les dues opcions tal com estan plantejades seria bona per les nostres necessitats, hem de tenir en compte també el tipus de cabina , controladores i hardware intern, que no sempre treballen a les velocitats d' òptim aprofitament de les connexions. Habitualment, sol ser en grans centres de computació on es tenen en compte dades d' aquestes característiques per adequar tot el hardware que tenen a la màxima expressió de les seves possibilitats per obtenir un rendiment màxim. De la mateixa manera , per obtenir uns rendiments tan acurats i elevats implica una major, (bastant major) despesa en costos de hardware, ja que comencem a parlar de cablejat amb fibra òptica, cabines tipus EVA amb fibra òptica, etc... Pel nostre projecte i les funcionalitats que tindrem, qualsevol de les dues solucions ens donarà el rendiment que necessitem sobradament.

Així doncs , amb aquestes dades a la mà, considerem que la millor opció a implementar pel nostre projecte és la solució basada en cablejat SAS.

Tenint en compte que les velocitat de treball no són decisives en ambdós casos , triem el segon cas ( Cablejat tipus SAS ) perquè té menys components hardware externs, amb el que minimitzem l' error per fallada de hardware, és més simple de configurar i, com a altres millores, podem dir que és més econòmica i consumeix menys espai i electricitat, tot i que aquestes darreres opcions tampoc són molt decisives en la configuració que tenim actualment. Igualment el fet de treballar amb cablejat SAS té menys escalabilitat ( podem treballar només amb quatre servidors màxim ) que treballar amb connexions de switch (aquesta configuració permet escalar fins on vulguem en matèria de ampliacions), però d' acord amb el que volem implantar no necessitarem tantes ampliacions a curt termini.

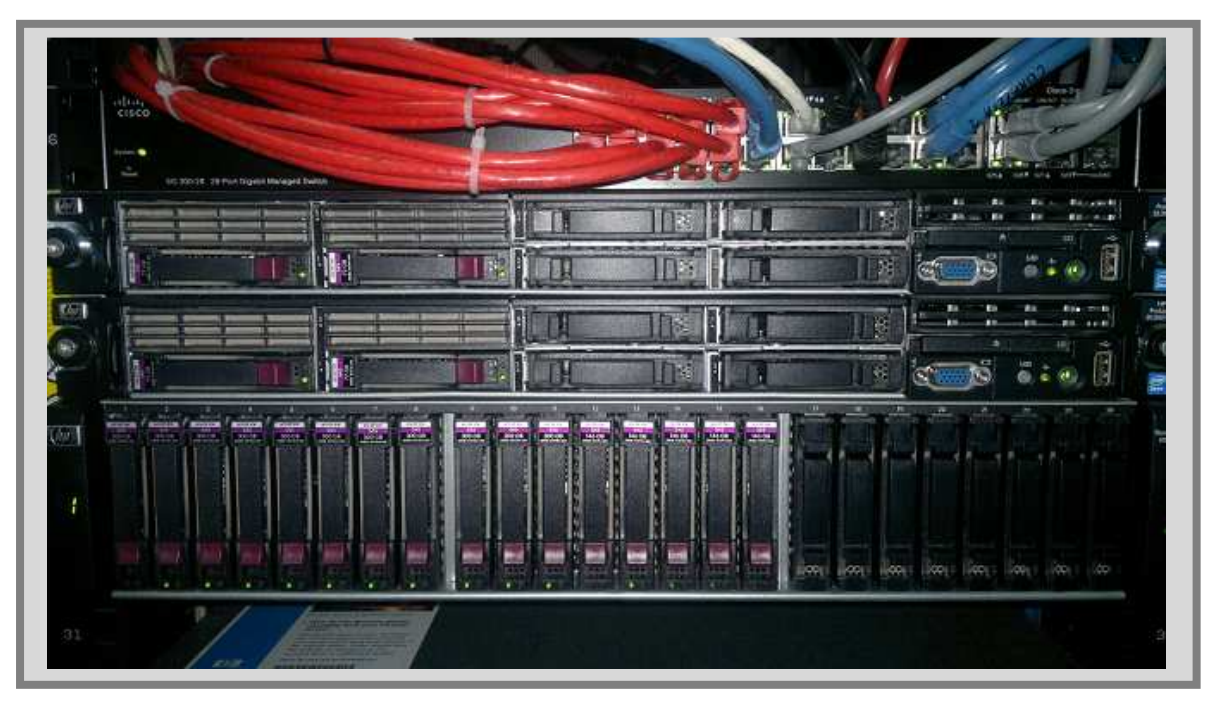

Veiem el format final de la instal·lació que hem triat *in-situ* i muntat tal com hem decidit.

#### Fig. .7.11

Ara ja ho tenim tot a punt per començar a fer la instal·lació del software i començar a crear les VM.

# **8 - CREACIÓ D'UN ENTORN VIRTUAL. INSTAL·LACIÓ DEL SOFTWARE I CONFIGURACIÓ**

Un cop ja tenim tot el hardware instal·lat i muntat es el moment de començar a instal·lar tot el software necessari i configurar-lo pel proper pas que serà la creació o conversió dels servidors.

En el nostre cas hem adquirit un paquet de llicències de VMware vSphere 4.1 Essentials Plus per un màxim de 3 servidors (amb màxim de 2 processadors per servidor i 6 nuclis per processador), que inclou un any de suport i manteniment. (Obligatori un any com a mínim de suport per VSphere).

Aquesta opció ens permet fer la instal·lació que teníem prevista i tenim la possibilitat d' una possible futura ampliació a un altre servidor si fos necessari.

Un cop hem adquirit les llicències ,rebrem un mail en forma de conformitat de compra i diversos *links* per descarregar tant el programa del SO base com altres utilitats que veurem més endavant.

# *A TENIR EN COMPTE*

Dins de la pàgina web des d'on descarreguem l'aplicació, dins del link que marca VSphere trobem una sèrie de programari que és el que en conjunt forma el que es coneix com a VSphere. Dins aquest programari tenim :

- VMware ESXi 4.1 Installable
	- o Aquest software és l'instal·lador del SO base del *hypervisor* de les VM's.
- VMware vCenter Server 4.0 and modules
	- o Aquesta utilitat ens servirà per fer modificacions en VMs així com les conversions de la màquines P2V i V2V
- VMware Data Recovery 2.0
	- o Aquesta utilitat ens permet fer còpies de seguretat.
- VMWare vSphere Storage Appliance 1.0
	- o Aplicació de tractament de espai en servidors com a espai d' emmagatzematge compartit.

### 8.1 - INSTAL·LACIÓ DEL SOFTWARE DELS SERVIDORS

Inicialment, ja només al arrencar els servidors haurem d' entrar a la pantalla de utilitats de la controladora de discs locals per poder configurar els discs del servidors (recordem que en tenim dos discs per cada servidor) en el format de RAID 1+0.

Llavors, per instal·lar el SO en els dos servidors físics que tenim ens descarreguem el software del *VMware ESXi 4.1. Installable* i el gravem en un CD-ROM. Aquest CD-ROM és auto executable, de manera que només introduint-lo a la disquetera i arrencant el servidor ja s' hauria d' executar el programa de instal·lació.

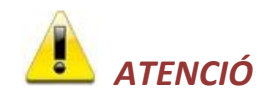

Alguns servidors venen sense unitat lectora de cd's , en aquest cas podem gravar els arxius descarregats en una unitat USB i configurar la BIOS dels servidor perquè arrenqui des d'aquesta unitat. El resultat serà exactament el mateix.

La primera pantalla que ens trobem és la següent:

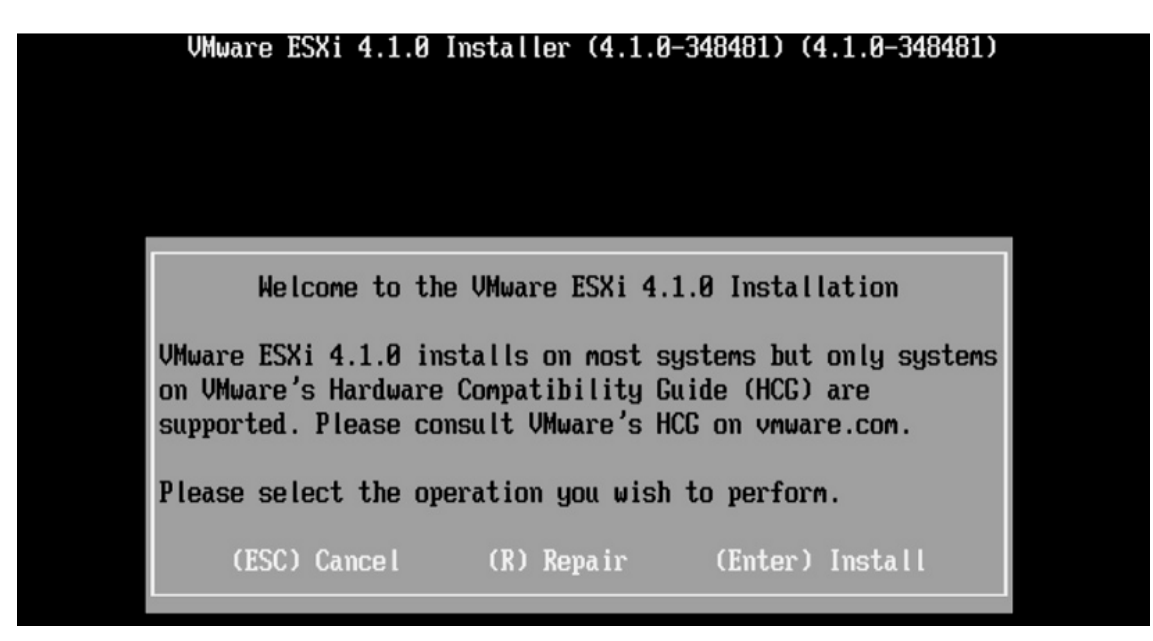

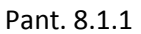

Donat que l'estem instal·lant de nou premem *Enter.* 

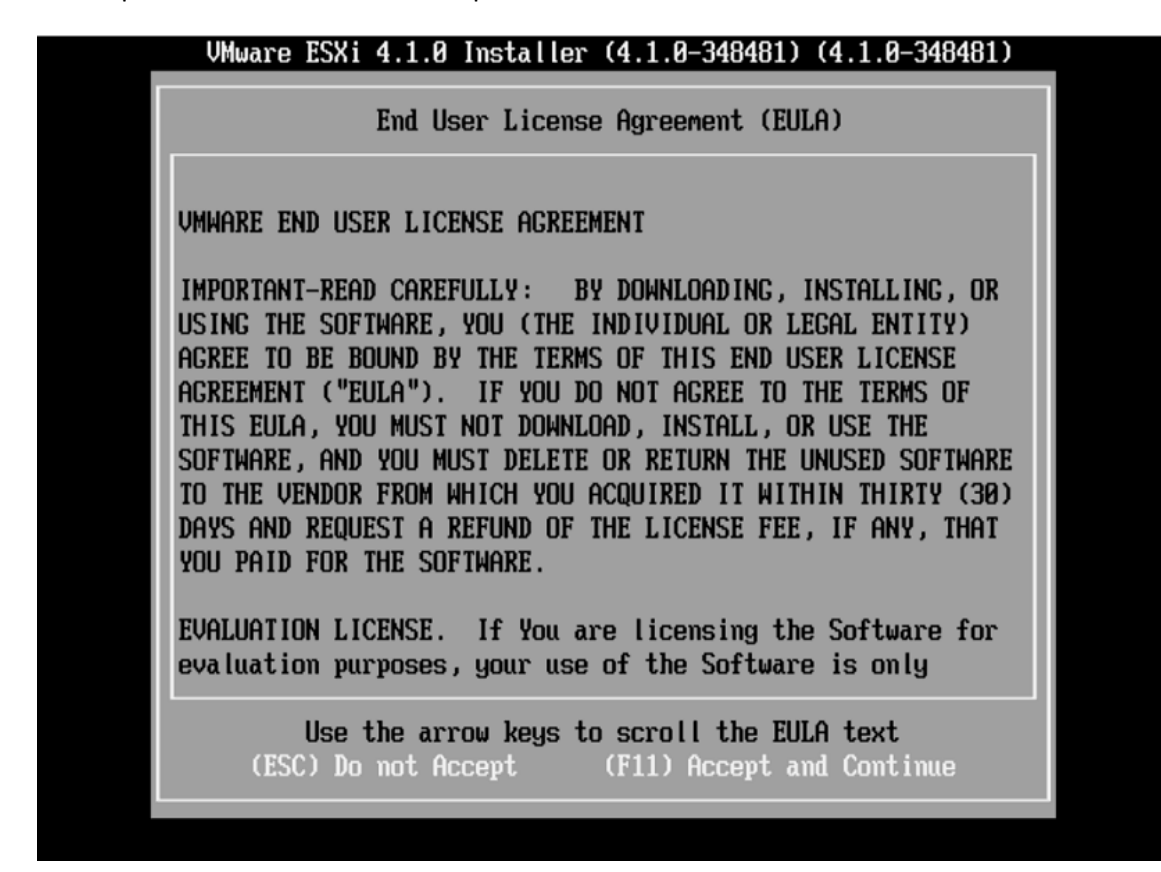

#### Pant 8.1.2

Acceptem l'acord de llicències i premem *F11*.

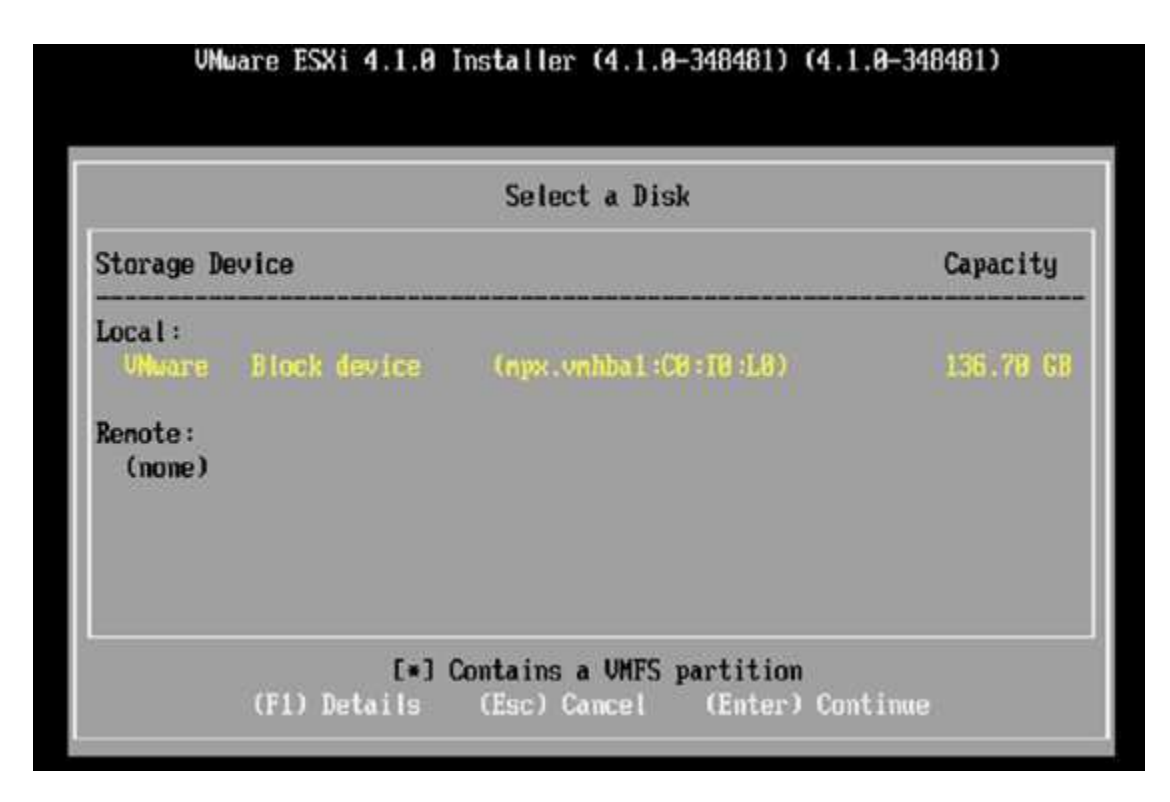

Pant. 8.1.3

Seleccionem el disc local per defecte, que ja ve seleccionat i premem *Enter*.

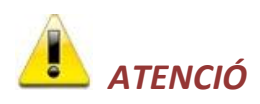

Recordem que prèviament a la instal·lació del SO , haurem de configurar els discs durs del servidor, de manera que només tinguem un sol disc lògic. Si en aquesta pantalla veiem més d' un disc per seleccionar, indica que no hem instal·lat o no hem instal·lat correctament els discs dels servidors en RAID.

El tipus de configuració que hem proposat per aquests discs de servidors es del tipus RAID 1+0.

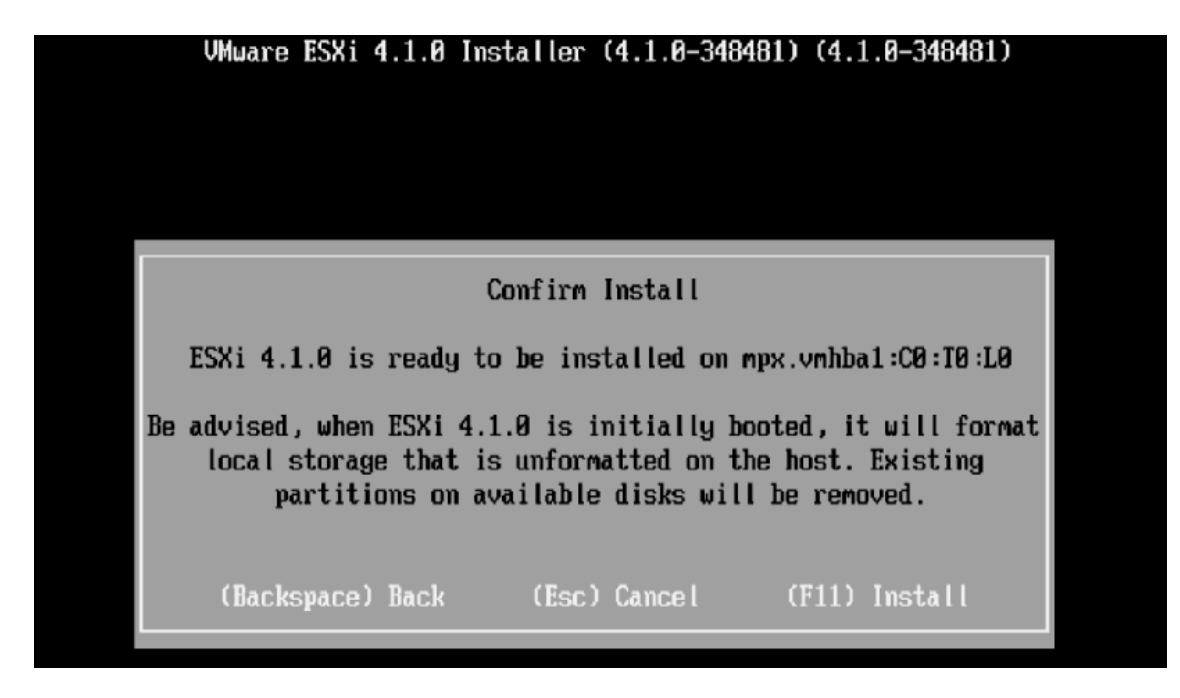

Pant. 8.1.4

En aquesta pantalla de confirmació premem *F11* per començar la instal·lació.

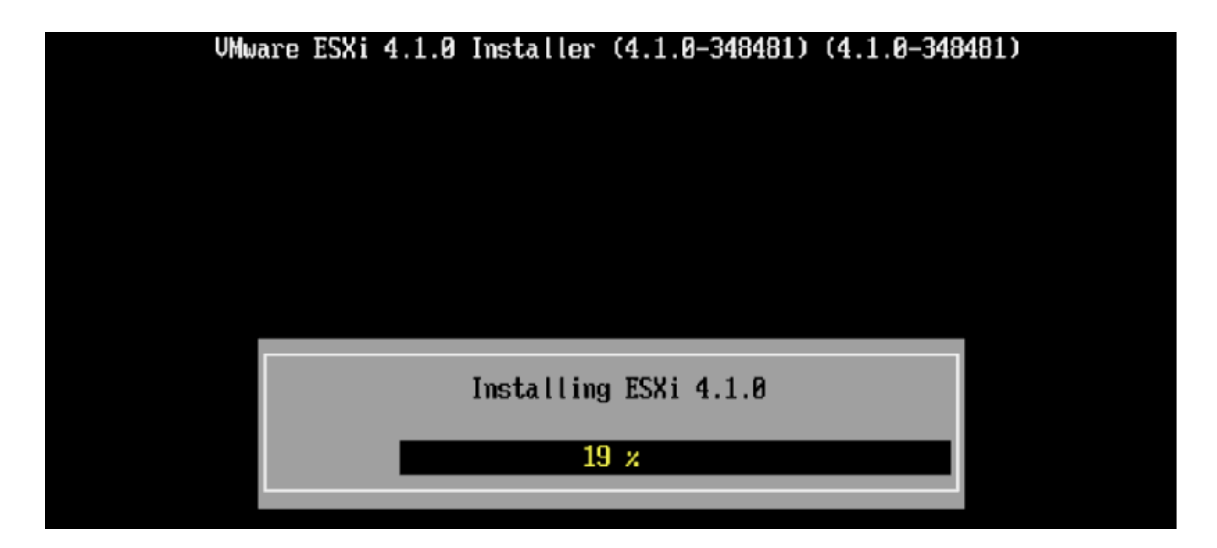

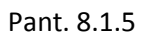

Ens surt una pantalla de progressió en que esperarem que arribi al 100%.

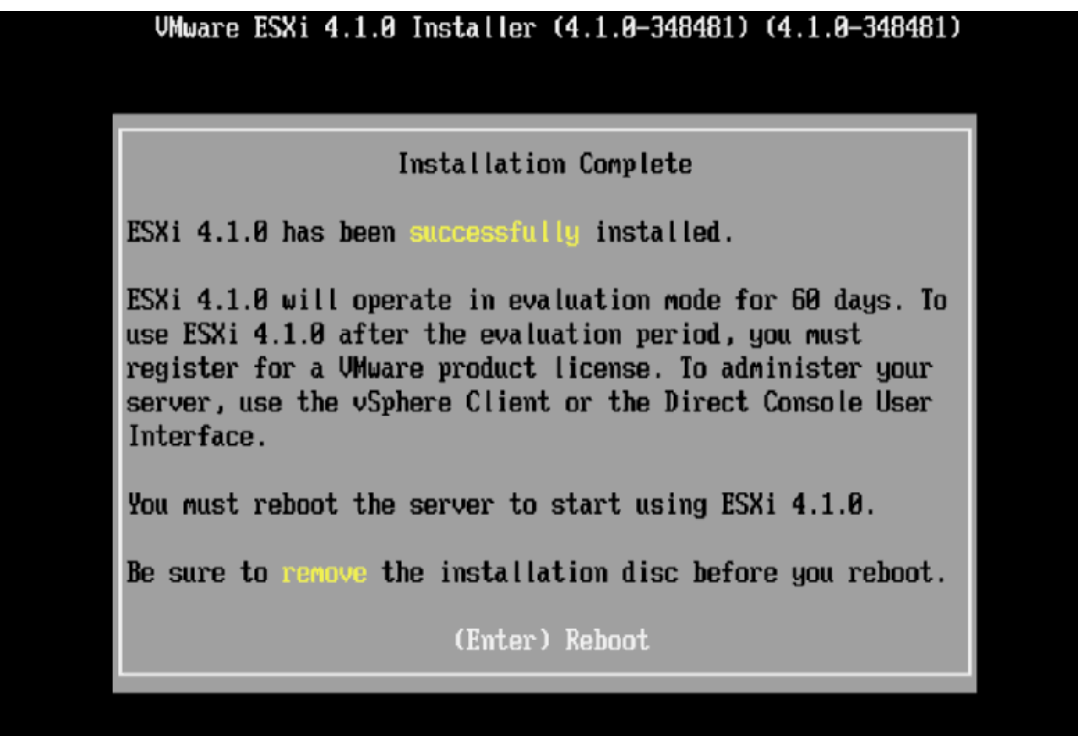

Un cop ha acabat premem *Enter* per reiniciar el servidor.

Ja reiniciat el servidor veiem la següent pantalla :

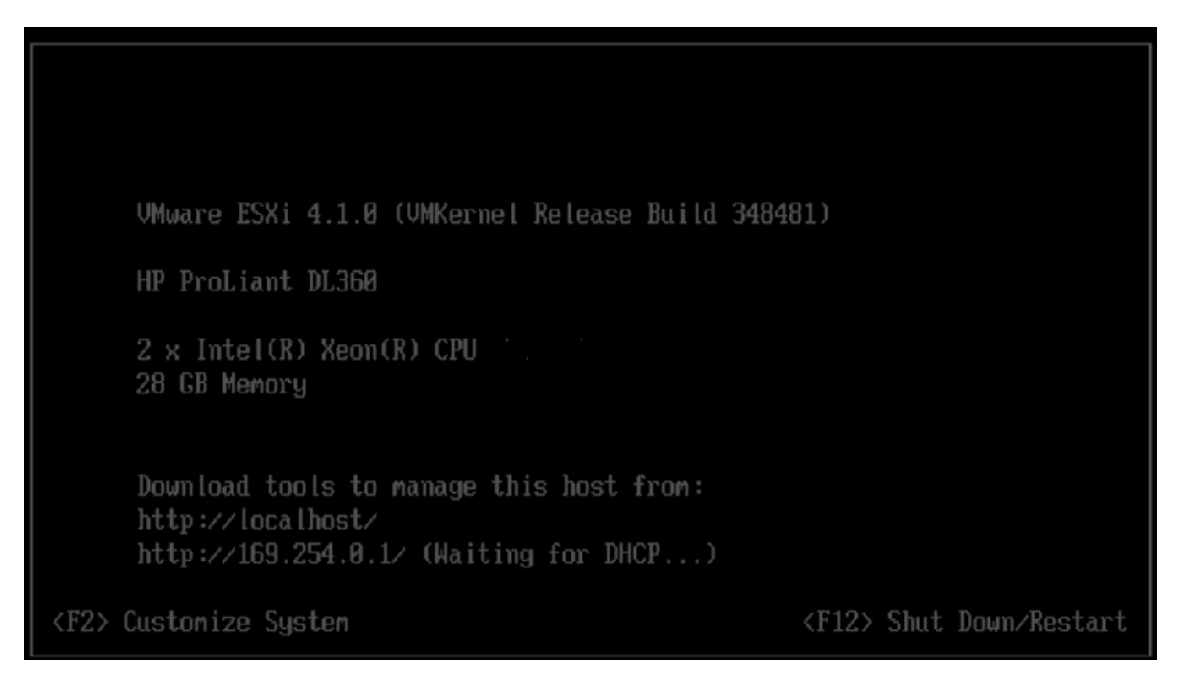

Pant. 8.1.7

En aquesta pantalla haurem de configurar els paràmetres principals del servidor, que en el nostre cas serà assignar-li una IP estàtica i donar-li un nom. Tota la resta la configurarem a través del navegador que tinguem instal·lat accedint a ell a través de la direcció IP que li haurem assignat.

Així doncs, a la pantalla anterior (Pant. 8.7) premem *F2* per configurar l'equip.

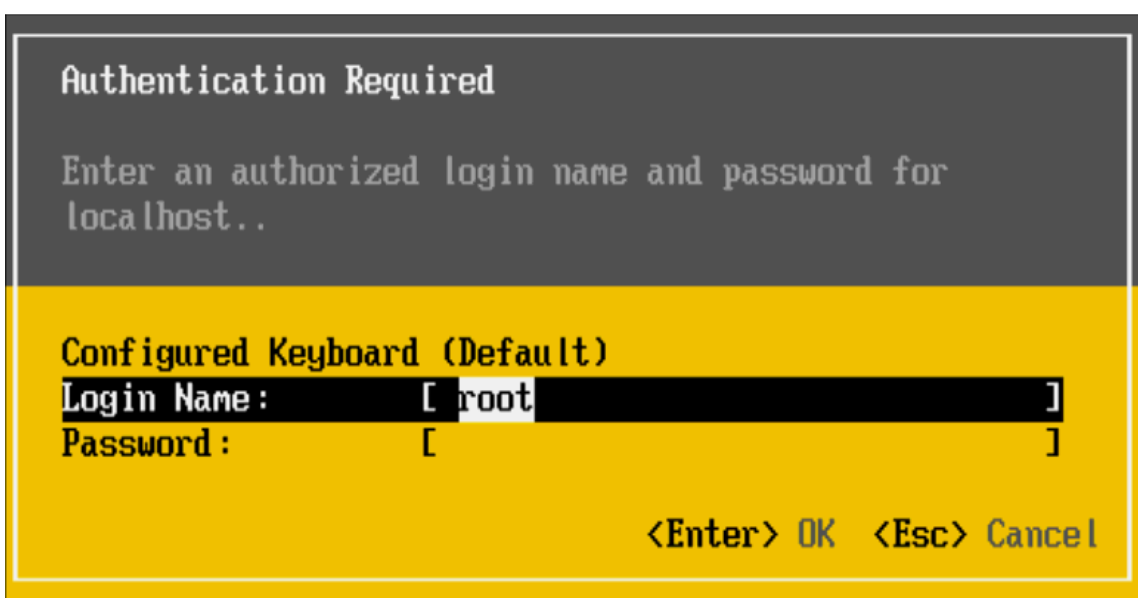

# Pant. 8.1.8

En aquesta pantalla ens demana l' usuari i el mot de pas. Per defecte, la primera vegada que accedim no tenim mot de pas per l' usuari *root* (administrador) de maner que fem *Enter*.

Accedim a una pantalla amb diferents opcions de les quals accedirem a

- *Configure Password:* Per configurar un mot de pas per accedir a la configuració del servidor.
- *Configure Management Network :* Per configurar les dades de xarxa.

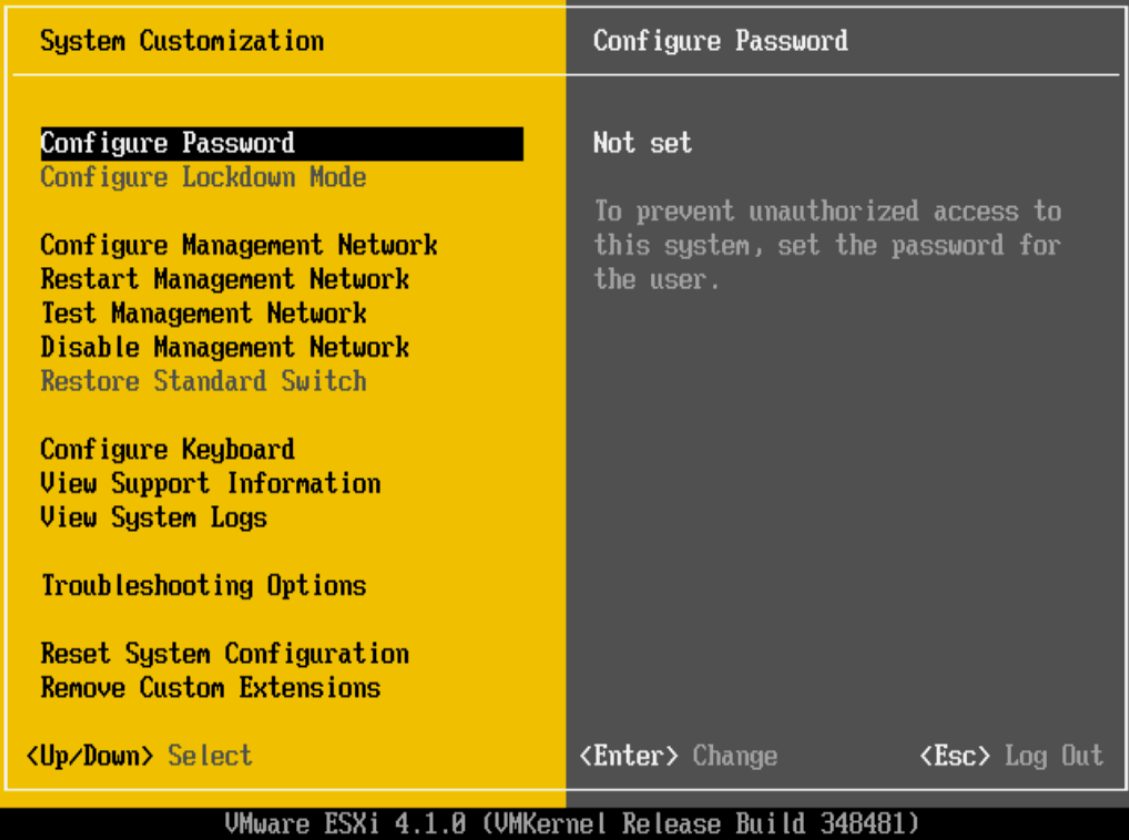

Seleccionem la opció i premem *Enter*.

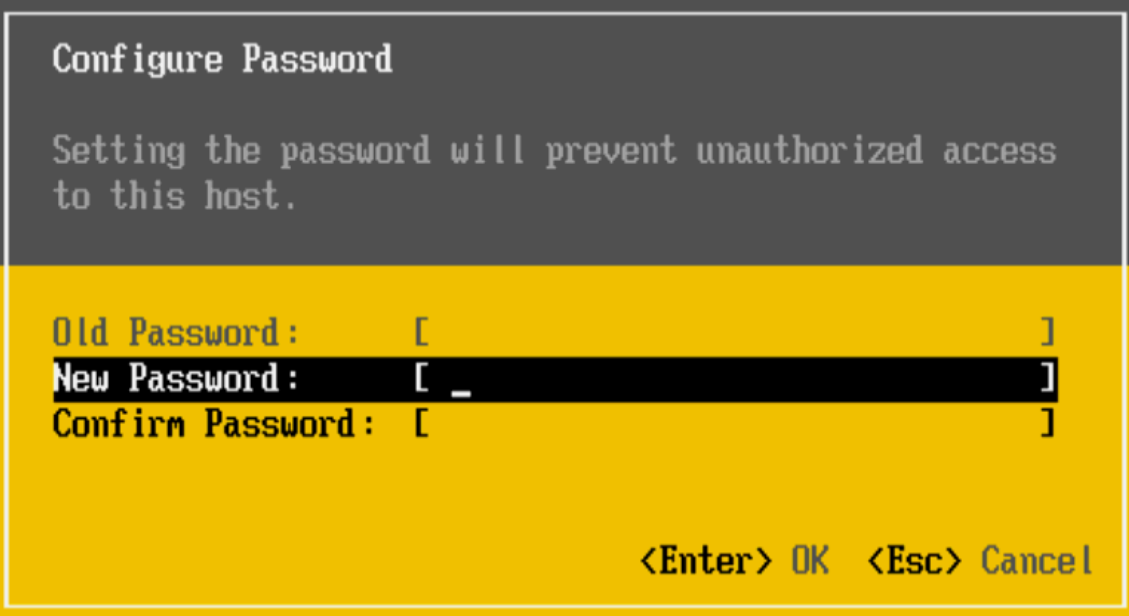

Configurem mot de pas i fem *Enter*.

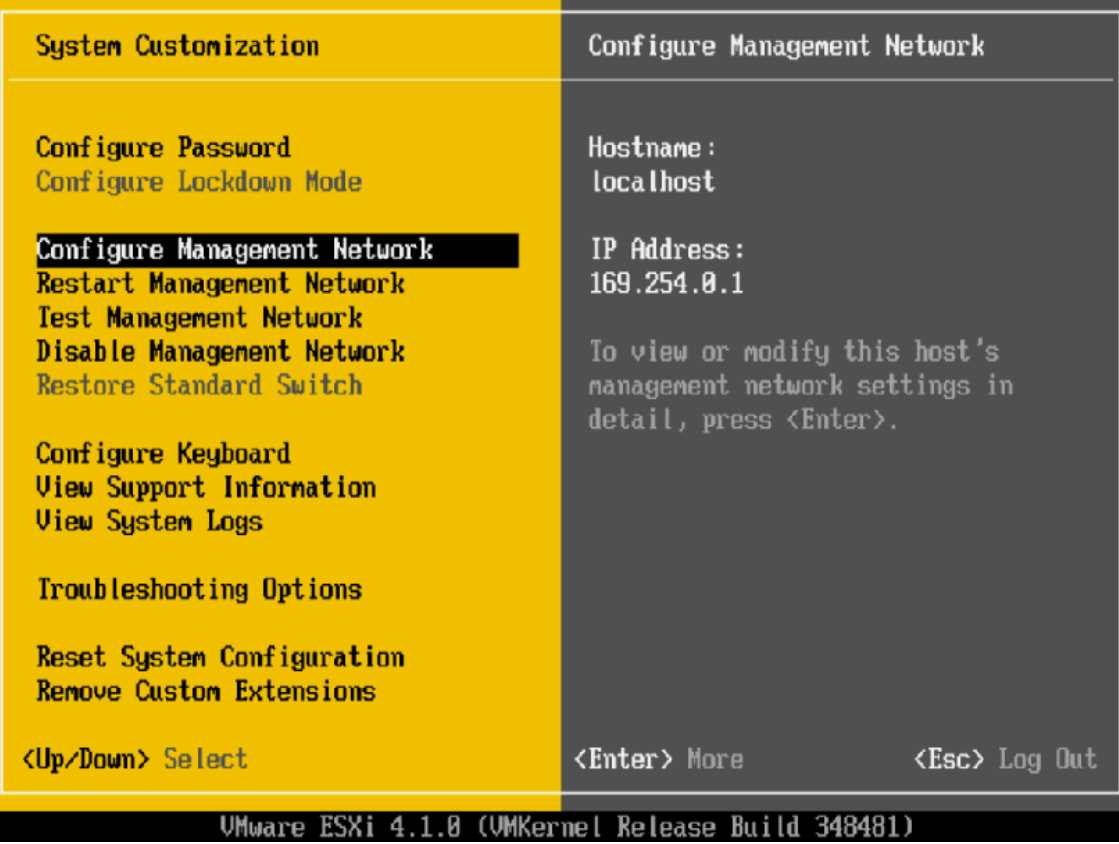

Ara seleccionem la opció de *Configure Management Network* i premem *Enter*.

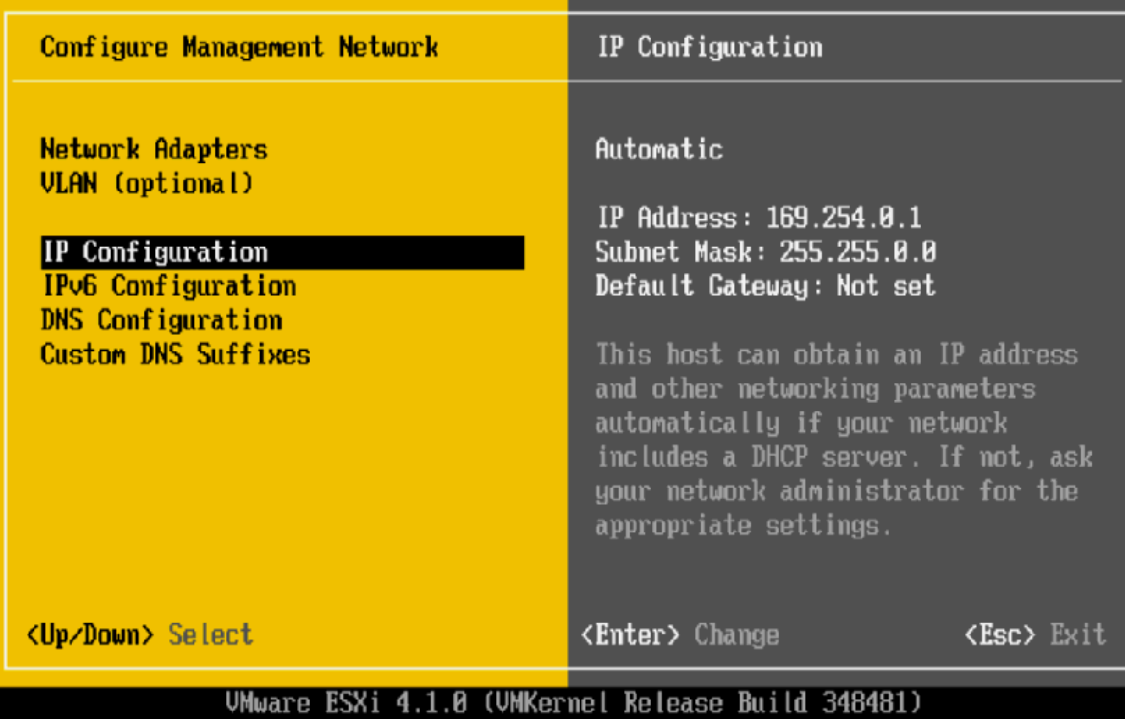

Aquí seleccionem la opció *IP Configurations* i entrem les dades del servidor.

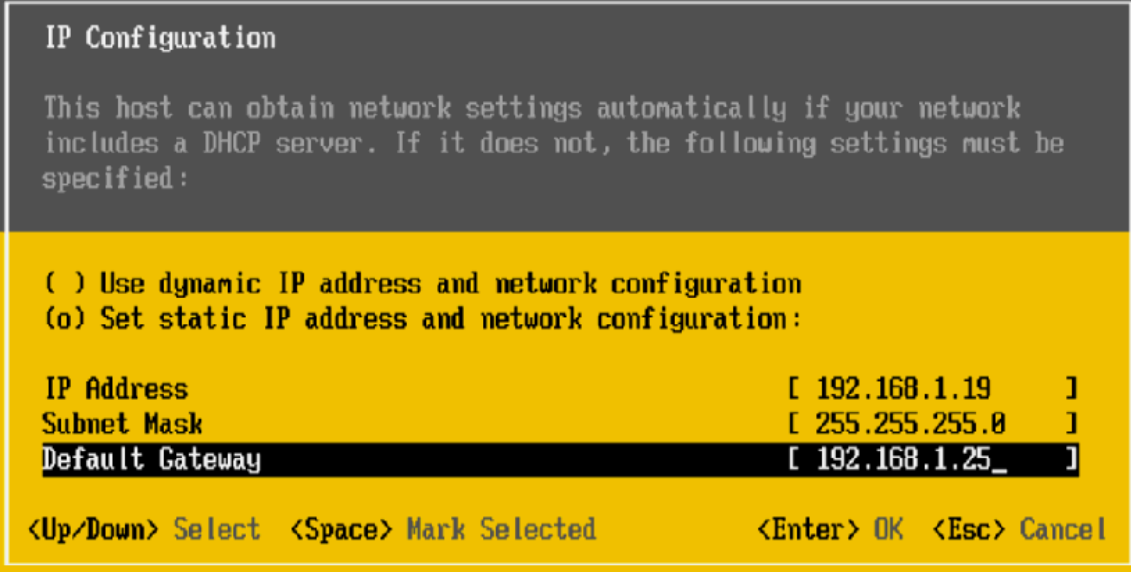

Li introduïm les dades de xarxa que ens demana i premem *Enter*.

De nou al menú anterior (Pant.8.11) , ens situem sobre la opció *DNS Configuration* i premem enter.

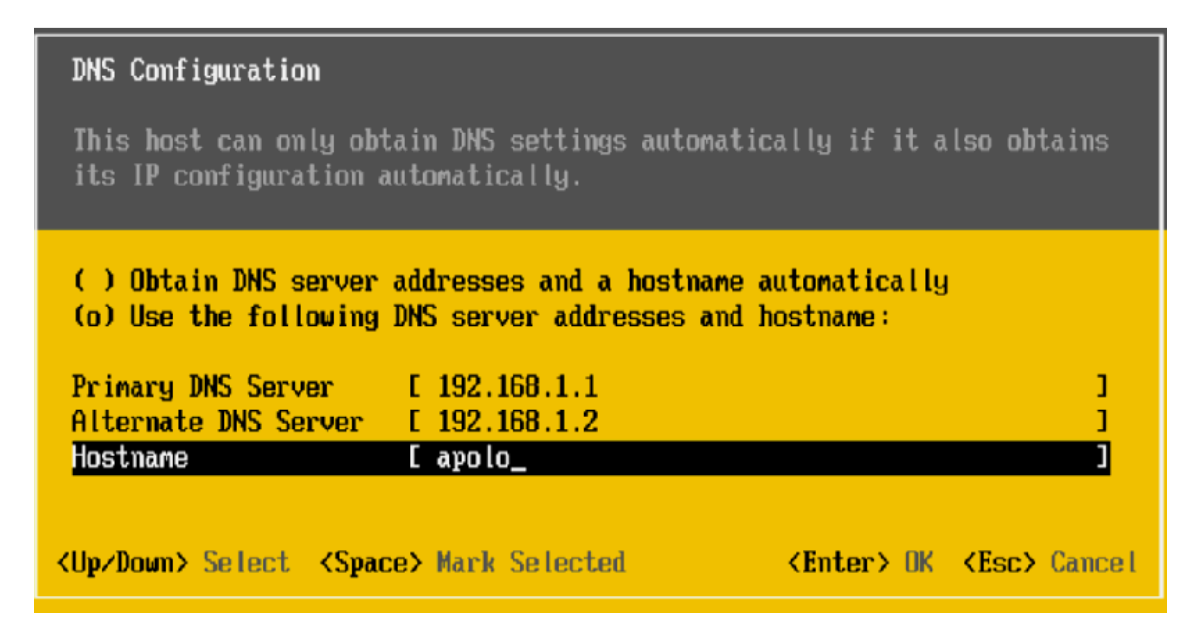

Pant. 8.1.14

Aquí li acabem de entrar les dades de la xarxa, així com el nom que li volem donar al servidor i premem *Enter*.

Després d' aquesta modificació tornarem a sortir al menú general (Pant. 8.11) i ja tindrem la configuració finalitzada.

Per configurar el segon servidor seguirem els mateixos passos canviant només la *IP Adress* i el seu *Hostname*.

# 8.2 - INSTAL·LACIÓ DEL SOFTWARE DELS SERVIDOR D' EMMAGATZEMATGE

# **TENIR EN COMPTE**

En aquest punt, així com en d' altres posteriors, ens limitarem a configurar el hardware tal com necessitem ,sense entrar en detalls opcionals ni explicar totes les possible opcions de configuració ja que no és el propòsit d' aquest projecte, i en alguns casos, seria necessari un projecte sencer per veure totes les possibilitats de configuració.

La cabina de discs no necessita de cap instal·lació de software, simplement endollant-la a la corrent ( les unitats d' emmagatzematge no disposen de interruptor ) ja s' engegarà mi quedarà operativa.

Un cop engegada hi accedirem a través d' un navegador web per configurar-la segons l' esquema que hem vist anteriorment.

D' entrada hi accedim per l' adreça 192.168.0.50 que ve per defecte i amb l' usuari *manage*  que també ve per defecte i sense mot de pas*.* 

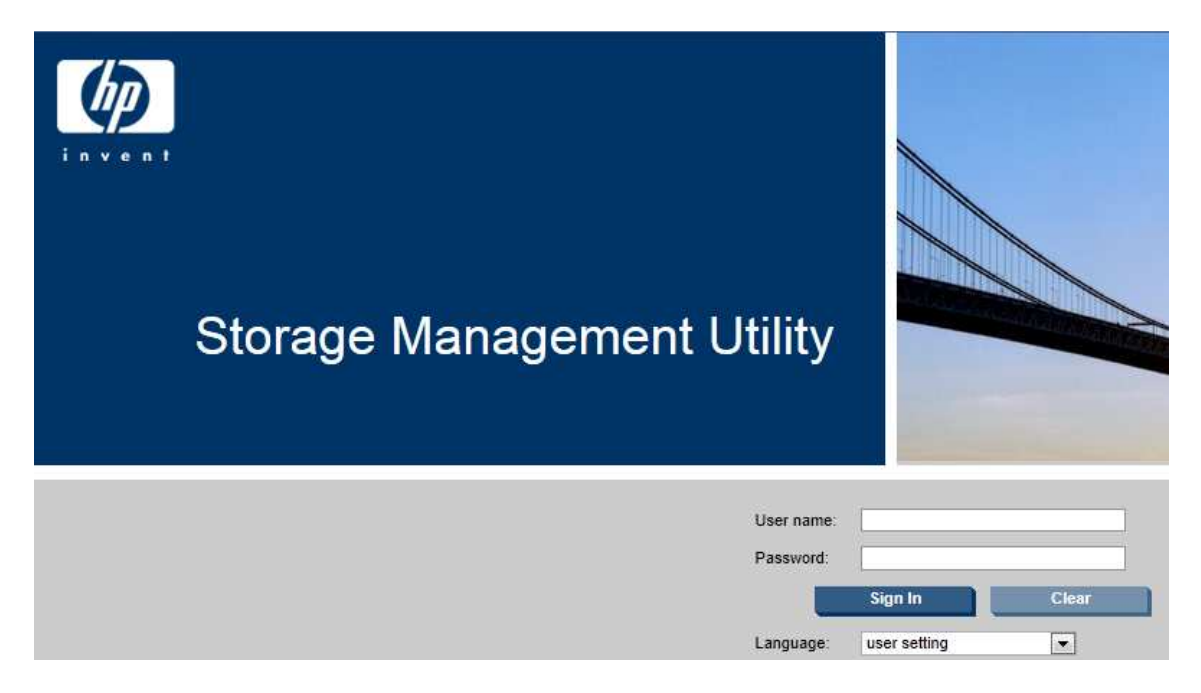

#### Pant. 8.2.1

Això ens porta a la pantalla de configuració.

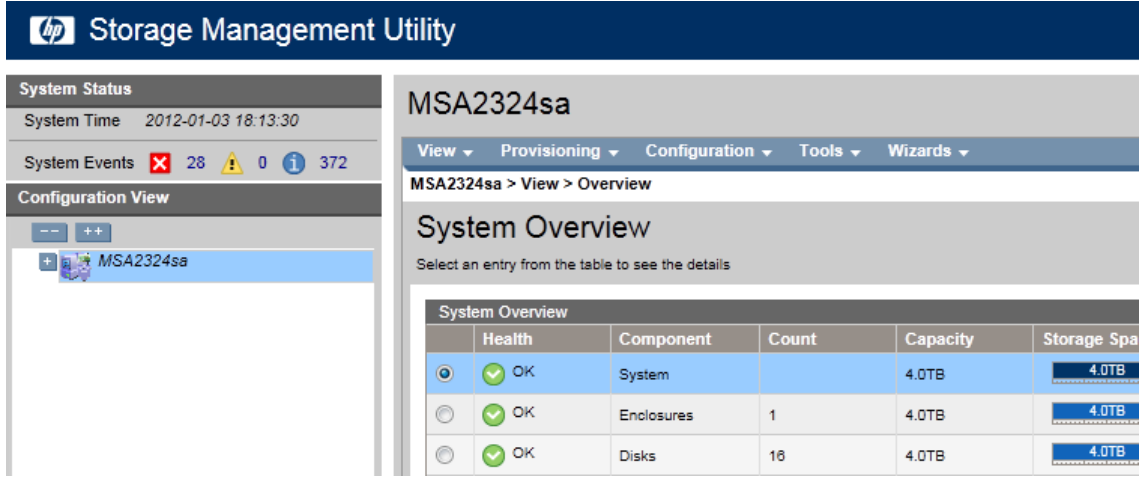

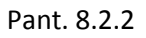

El primer que fem és configurar un mot de pas per l' usuari *manage*.

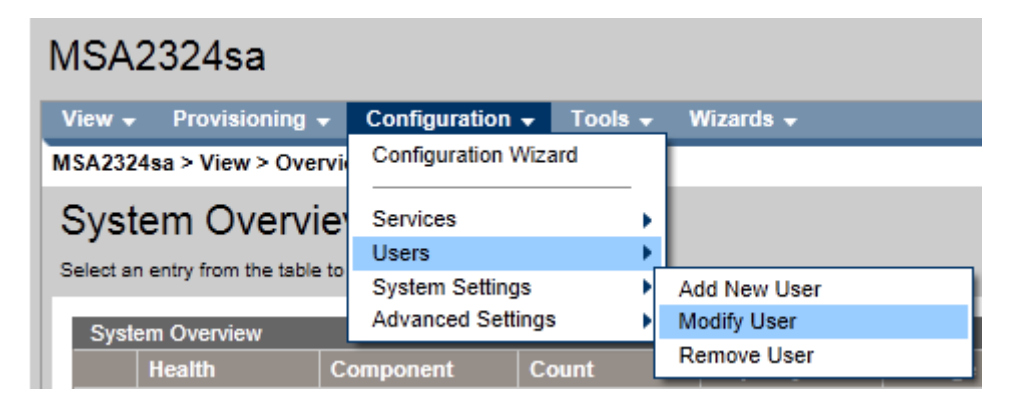

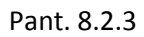

Des del menú accedim a la configuració d' usuaris.

| <b>Modify User</b><br>Modify a system user's settings |                |                         |                    |                          |             |              |                          |  |  |  |
|-------------------------------------------------------|----------------|-------------------------|--------------------|--------------------------|-------------|--------------|--------------------------|--|--|--|
|                                                       |                | <b>Username</b>         | <b>User Locale</b> | <b>WBI</b>               | <b>CLI</b>  | <b>FTP</b>   | <b>Temperature Scale</b> |  |  |  |
|                                                       | ⋒              | monitor                 | English            | $\mathbf x$              | $\mathbf x$ |              | Celsius                  |  |  |  |
|                                                       | $\circledcirc$ | manage                  | English            | $\mathbf{x}$             | x           | $\mathbf{x}$ | <b>Celsius</b>           |  |  |  |
|                                                       |                | ftp                     | English            |                          |             | x            | Celsius                  |  |  |  |
|                                                       |                | User Name:*<br>manage   |                    |                          |             |              |                          |  |  |  |
| Password:                                             |                |                         |                    |                          |             |              |                          |  |  |  |
|                                                       |                | Access Level:<br>Manage |                    | $\overline{\mathcal{N}}$ |             |              |                          |  |  |  |

Pant. 8.2.4

Seleccionem l' usuari *manage,* li introduïm un mot de pas i premem boto *Modify User.* 

A continuació anem a configurar la data i l'hora.

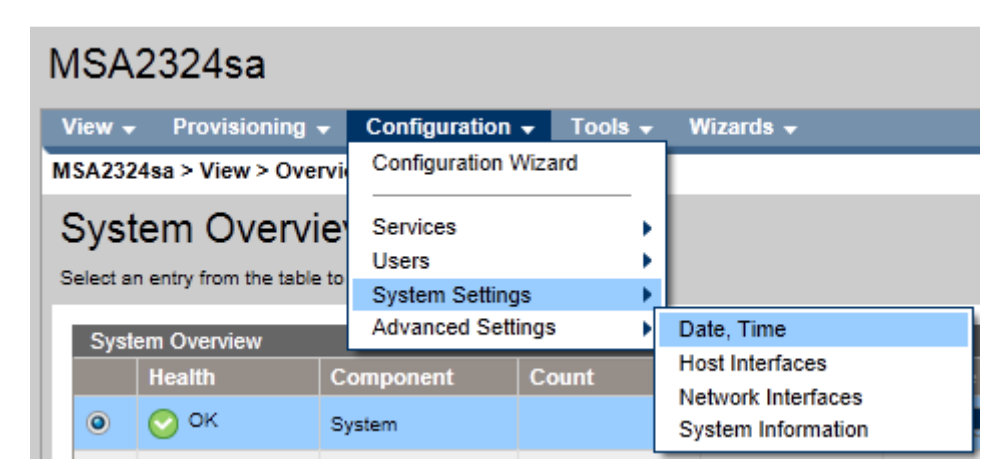

Pant. 8.2.5

Altre cop des del menú accedim a la configuració de la data i l' hora.

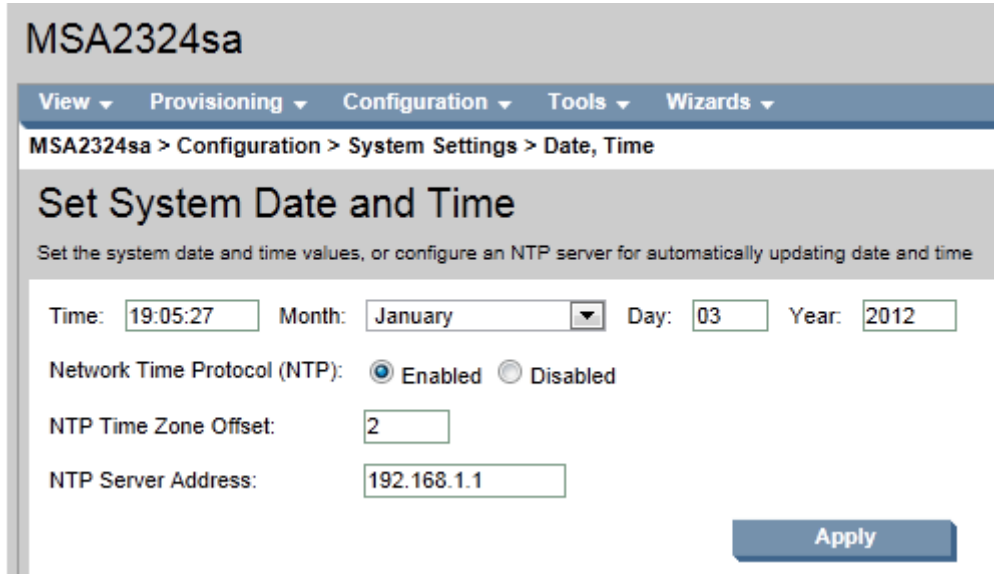

Pant. 8.2.6

Ho enllaçarem amb el nostre servidor DNS principal per que sempre estigui actualitzada.

Introduïm les dades i premem *Apply*.

El següent pas serà configurar les dades de xarxa de les dues targes controladores de la cabina.

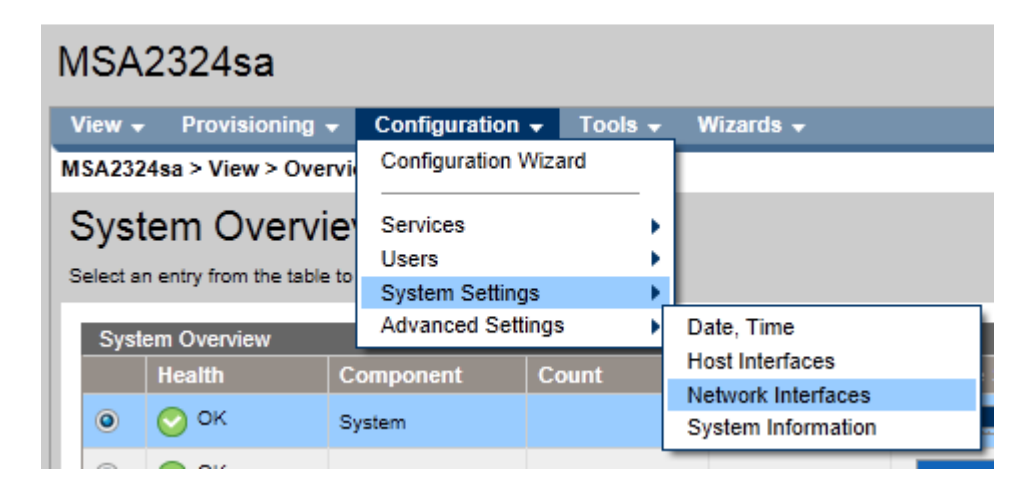

#### Pant. 8.2.7

Accedim a la configuració de la xarxa.

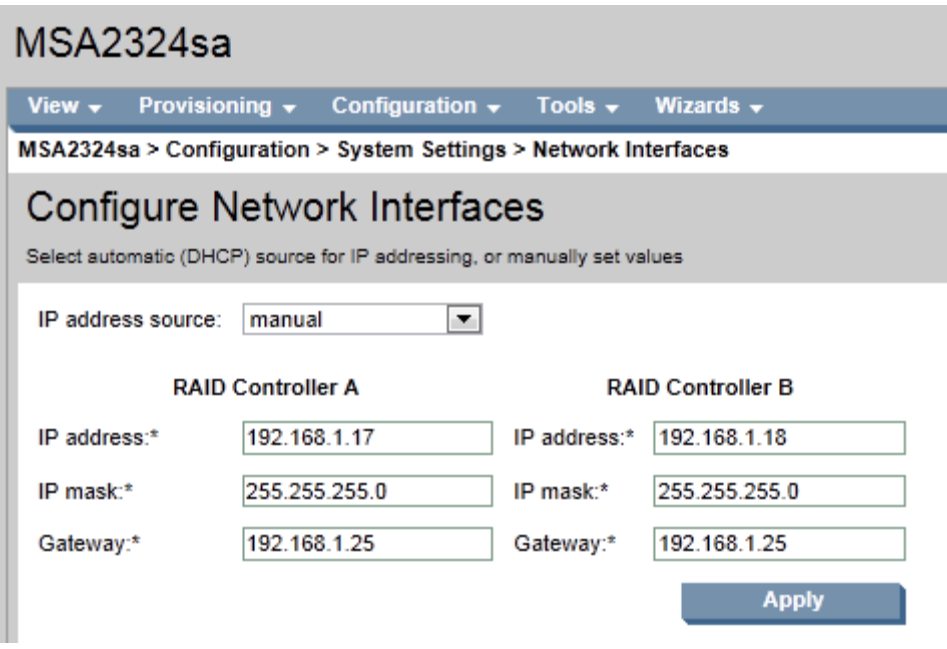

Pant. 8.2.8

Seleccionem tipus de IP manual i introduïm les dades de xarxa de cada controladora.

Un cop entrades les dades premem *Apply* i el sistema ens enviarà un missatge indicant que es tallarà la connexió amb la cabina i que s' haurà de tornar a entrar de nou. Això succeeix perquè hem canviat les adreces d' accés de la cabina i ja no hi ha l'adreça per defecte (192.168.0.50) si no que ara ja hi han les que li hem posat nosaltres. (192.168.1.17/192.168.1.18).

Per tornar a accedir al menú de configuració podem fer servir qualsevol de les dues adreces IP que hem configurat a la cabina.

Un cop hem tornat a entrar a la pàgina de configuració anem a configurar la informació del sistema.

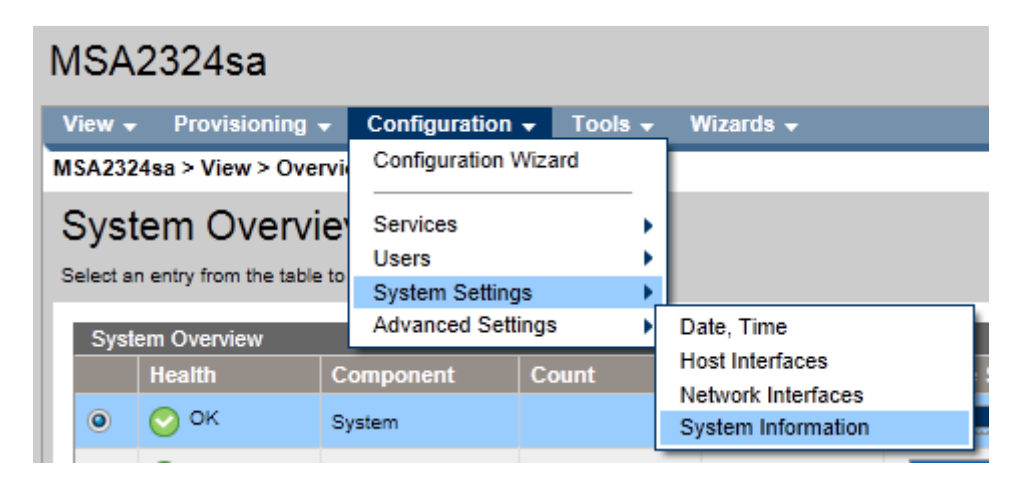

# Pant. 8.2.9

Accedim a la configuració de la informació del sistema.

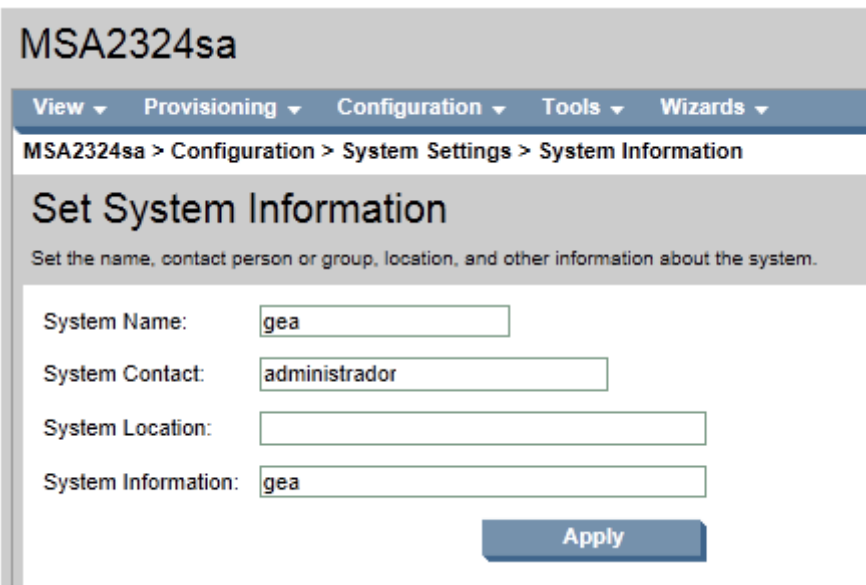

#### Pant. 8.2.10

Introduïm les dades que ens demana tals com el nom de la cabina i altres informacions.

Per finalitzar premem *Apply*. Amb aquesta configuració donem per tancada la fase de configuració bàsica de la cabina. Ara podrem començar a configurar els discs que hi tenim.

Per configurar els discs primer haurem de crear les agrupacions en RAID i després crear les LUN's dins de cada RAID. Si recordem la configuració que havíem decidit, en la Fig.7.7 ,hem de crear 3 agrupacions RAID amb 2 discs de reserva *Hot Spare* i 9 LUN's.

Per crear les agrupacions de discs RAID anem a crear un disc virtual.

| Storage Management Utility                              |                |                                  |            |
|---------------------------------------------------------|----------------|----------------------------------|------------|
| <b>System Status</b><br>System Time 2012-01-22 11:33:05 | MSA2324sa      |                                  |            |
| System Events X 0<br>$\wedge$ 0<br>400                  | View $\sim$    | Provisioning $\rightarrow$       | Configurat |
| <b>Configuration View</b>                               | <b>MSA2324</b> | <b>Provisioning Wizard</b>       |            |
| $++$                                                    | Syste          | Add Host                         |            |
| MSA2324sa                                               | Select an      | <b>Create Vdisk</b>              |            |
|                                                         |                | <b>Create Multiple Snapshots</b> |            |
| Logical                                                 | Syster         | Delete Vdisks                    |            |
| Vdisks                                                  |                | Delete Volumes                   |            |
| <b>Hosts</b>                                            |                | <b>Remove Hosts</b>              |            |
| <b>Physical</b>                                         | $\circledcirc$ | <b>Manage Global Spares</b>      |            |
| Enclosure 1                                             |                | Delete Schedule                  |            |

Pant. 8.2.11

Seleccionem la opció que ens obre la pantalla que ens permetrà fer la configuració.

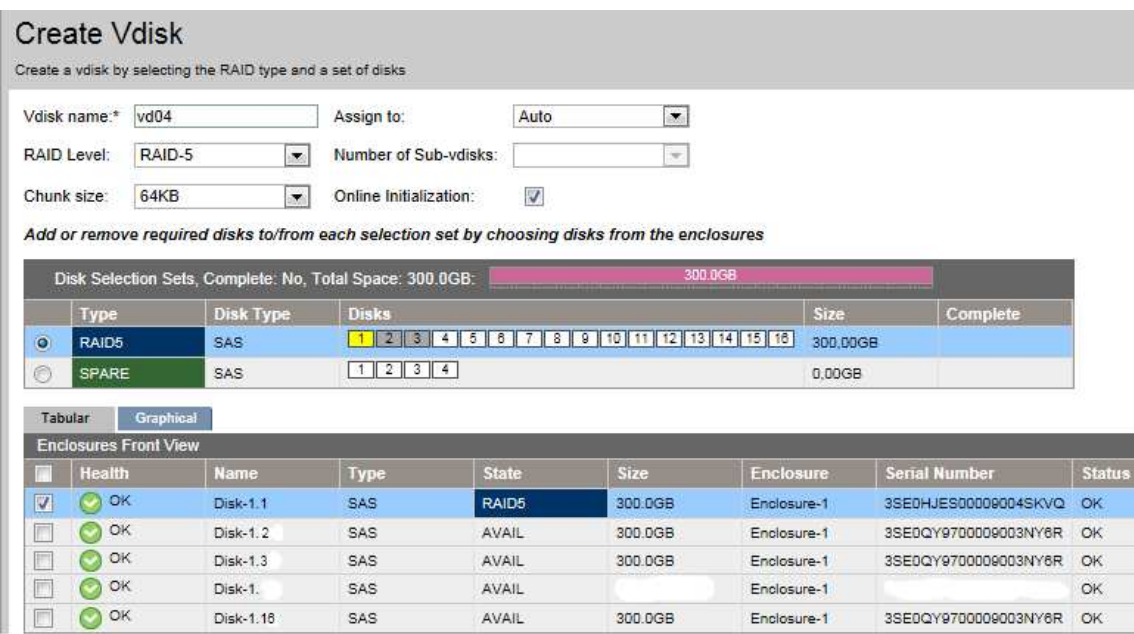

#### Pant. 8.2.12

Veiem la informació que necessitem definir en aquesta pantalla amb detall:

*Vdisk name* : informarem del nom del disc virtual.

*Assign To* : indica per quina de les dues controladores volem que es gestioni el nou disc virtual. Per defecte hi assignarem Auto i així es assegurem la tolerància a fallades de controladora deixant que sigui el propi sistema qui s' encarregui.

*RAID Level* : aquest desplegable ens indica el tipus de configuració RAID que volem crear.

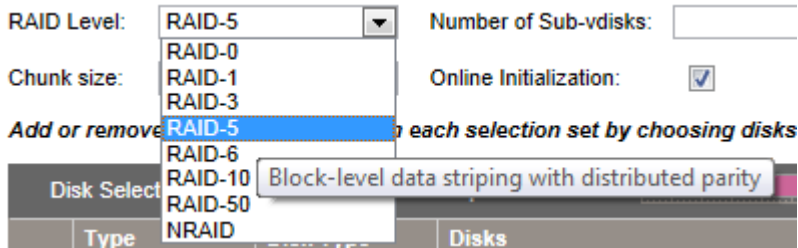

Pant. 8.2.13

En el nostre cas haurem de crear 2 RAID-5 i 1 RAID-10. (veure ANNEX 1)

Ara seleccionarem el RAID-5.

La resta de camps els deixem tal com estan per defecte.

En l'apartat gràfic inferior (Pant. 8.2.12) observem que hi ha tots els discs de la cabina disponibles que podrem seleccionar per crear el RAID. El seu *status* és *AVAIL (availabledisponible).* 

Quan el marquem per seleccionar-lo com a un dels disc que formaran el RAID, el seu status queda marcat amb la configuració RAID que estem definint i també quedarà marcat amb color groc en el gràfic immediatament superior. (Pant. 8.2.12)

Observem que a banda del disc en groc que hem seleccionat, hi ha dos ranures que estan en gris. (Pant. 8.2.12).Això indica els discs mínims que falten seleccionar per poder crear un disc virtual amb configuració RAID-5. En el nostre cas, seleccionarem 5 discs de 300GB per crear el disc virtual i un 6è disc que de seguretat que marcarem amb la opció de *SPARE*.

Un cop seleccionats tots els discs correctament, veurem que el seu color en el gràfic ja és verd , senyal que la configuració que hem fet és correcte. Només queda, doncs, fer clic al botó *Create Vdisk* i tindrem el primer disc virtual creat.

Aquest mateix procés l' haurem de repetir 3 vegades més fins a configurar tots els discs correctament.

La situació final hauria de quedar definida al menú esquerra de la següent manera :

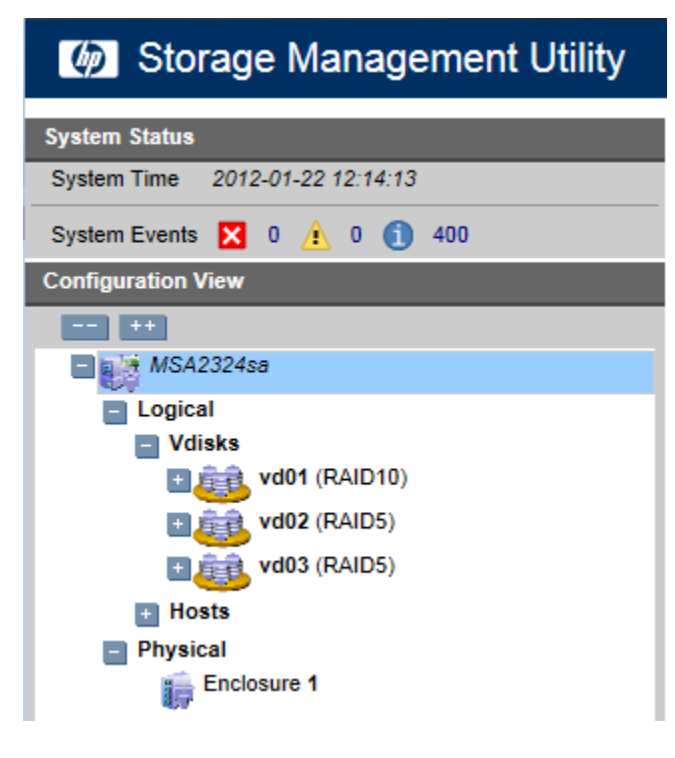

Pant. 8.2.14

On hi veiem definits els 3 RAID's.

Si marquem la opció *Enclosure 1* de l'arbre de menús veurem com ha quedat la nostra cabina d' una manera més gràfica.

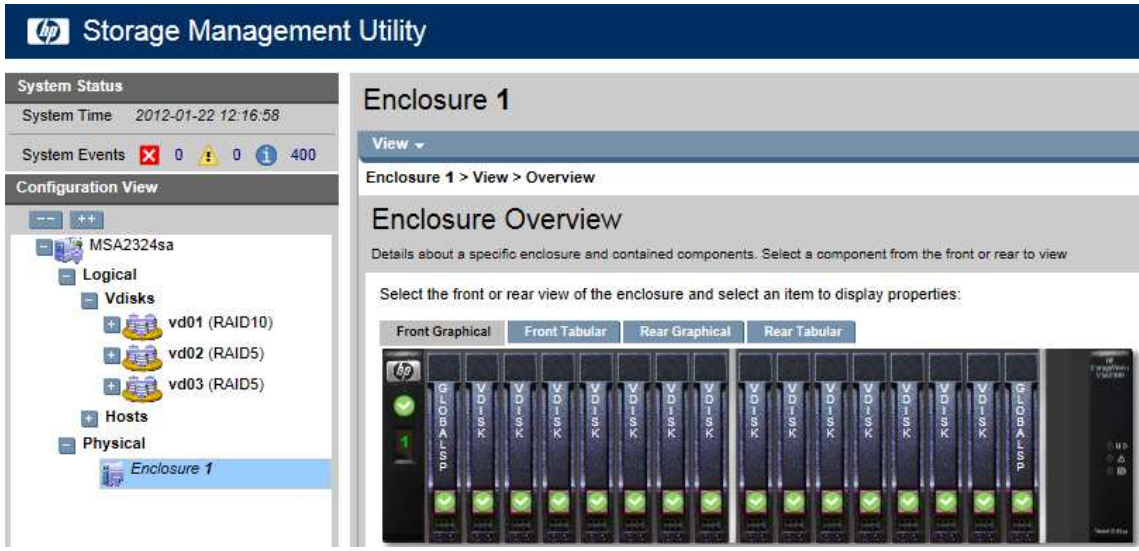

Pant. 8.2.15

Una altra opció de veure la configuració és seleccionant la opció *Front Tabular* enlloc de la opció *Front Graphical* que és la que acabem de veure i la que ve per defecte. Obtindríem el següent resultat:

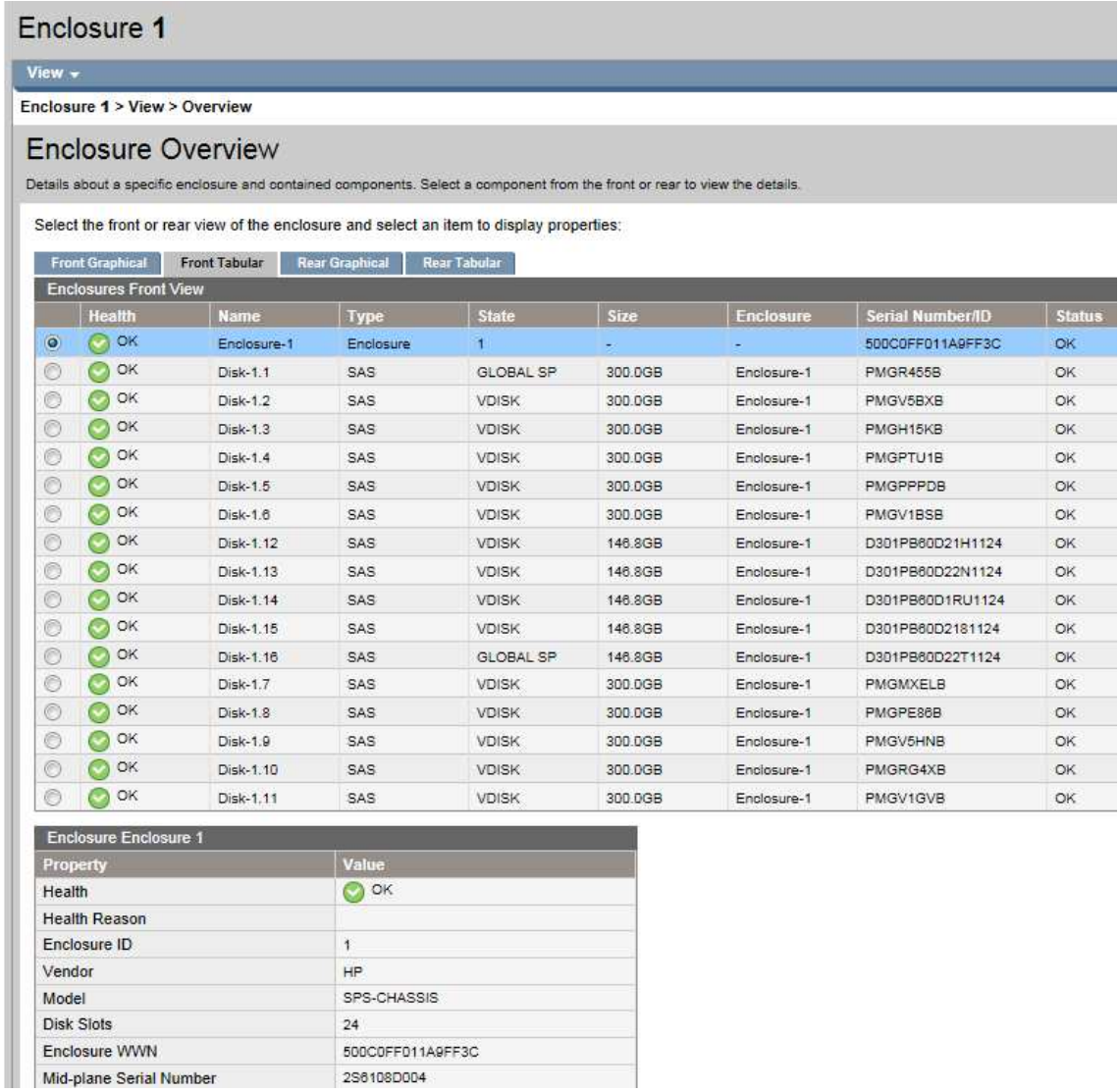

#### Pant. 8.2.16

On a banda de veure la seva disposició dins la cabina obtenim molta més informació de cadascun d' ells , com per exemple si el disc funciona correctament o té algun problema.

Ara que ja tenim definits les diferents agrupacions de discs en els diferents RAID's és el moment de començar a definir les LUN's per cada disc lògic que hem creat.

Per definir les LUN's farem clic a l'agrupació RAID on vulguem crear la LUN i dins el menú marcarem la opció *Create Volume.* 

En l' exemple creem la LUN 2 de 500GB on hi anirà el servidor CALIPSO.

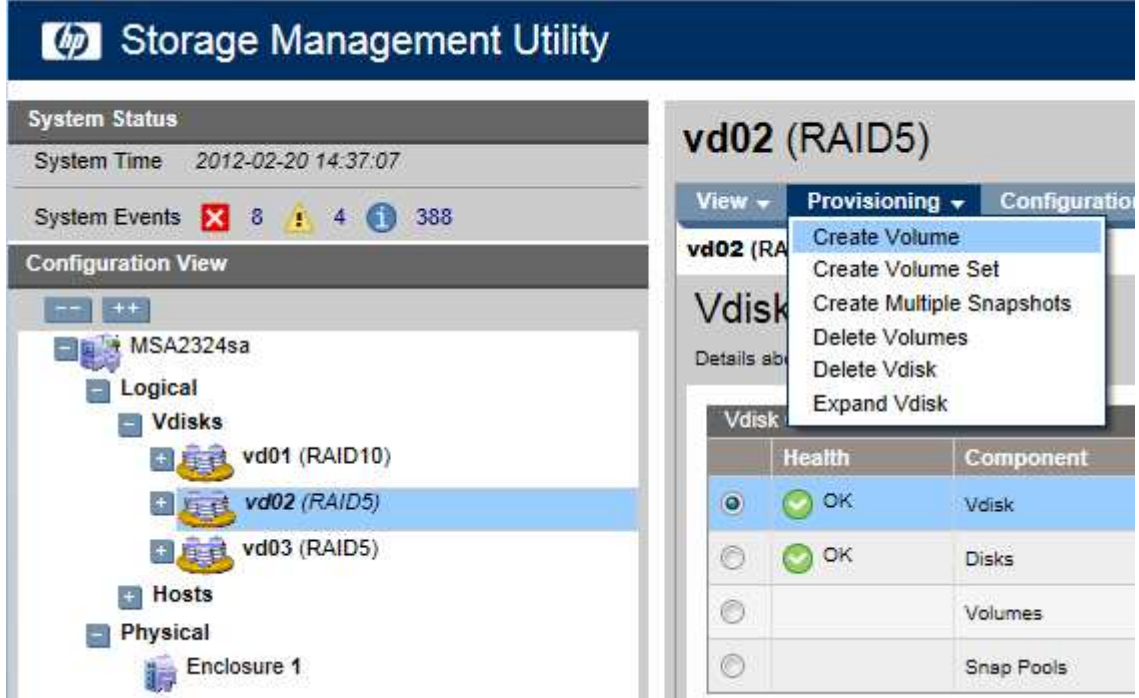

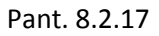

Accedim per menú a la creació d' un nou volum de dades.

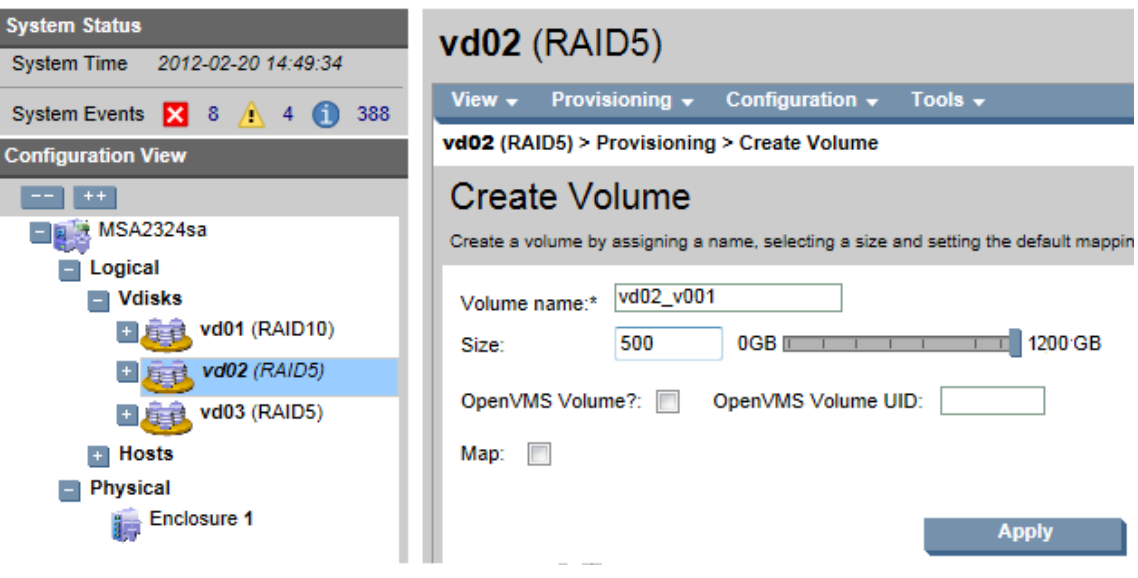

#### Pant. 8.2.18

Observem que anem seguint els esquemes anteriors de configuració que em detallat anteriorment , la LUN 2 anirà configurada en l' agrupació *vd02,* li marquem la grandària de la LUN ( 500 GB ) del total disponible (1.200 GB) i li assignem un nom. El que ve per defecte (*vd02\_v001*) ens indica quin número de LUN és (*v001*) i dins de quin disc virtual està (*vd02*).Nosaltres hi afegirem al final el nom del servidor que hi anirà allotjat.

En aquest punt marquem la opció *Map* per obtenir més opcions de configuració extres.

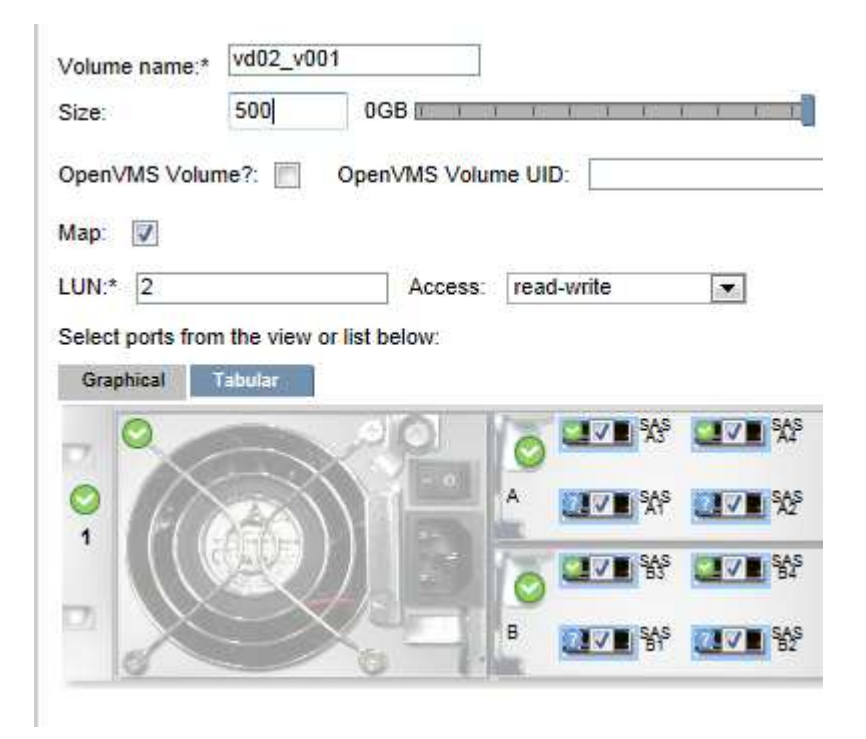

Pant. 8.2.19

Aquí li indicarem el número de la LUN en concret que estem creant i deixarem la resta per defecte. Observem , però, que ens deixa triar el tipus d' accés a la LUN (per defecte escriptura/lectura) o per quins ports físics concrets s'ha de gestionar. Aquestes són algunes de les moltes opcions disponibles per configurar tot el sistema de discs en la cabina.

Finalment premem el botó *Apply* i ja tindrem creada la LUN 2.

Ara es tracta de fer el mateix per totes les LUN's que volem crear dins de les configuracions RAID que hem definit anteriorment.

El resultat final serà aquest :

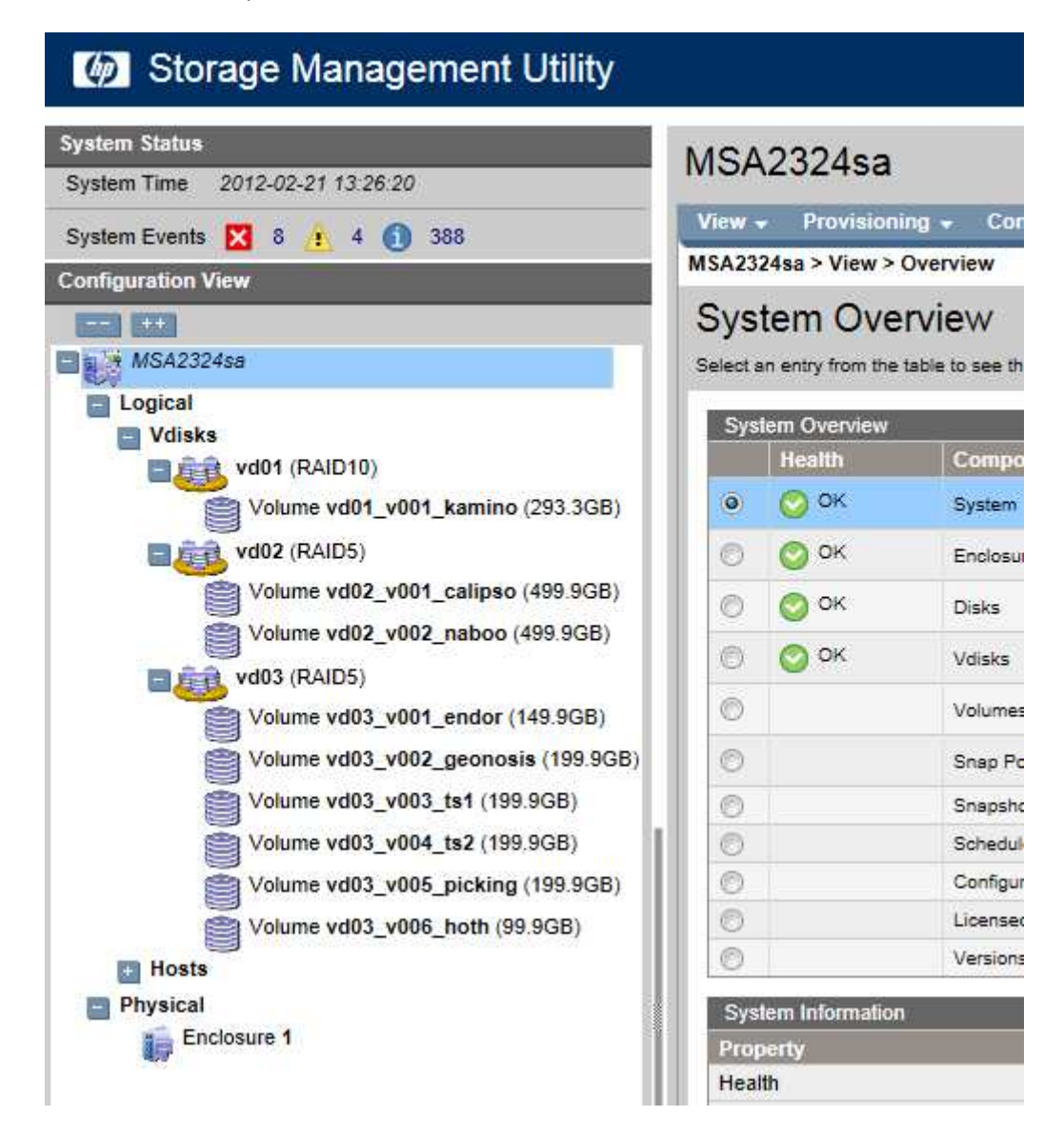

Pant. 8.2.20

Un cop fet aquest pas, en resum, tenim els servidors instal·lats i funcionant i la cabina de discs configurada amb totes les particions i LUN's necessàries.

El següent pas per tenir l' entorn virtual operatiu es relacionar els dos servidors hosts amb la cabina de discs que acabem de configurar. Hem vist que per fer la configuració de la cabina , connectant-nos des d' un navegador web podem fer totes les operacions necessàries, però anem a veure com ho fem si necessitem fer modificacions a un dels servidors, com és el cas actual , per poder-los connectar a la cabina de discs.
#### 8.3 - INSTAL·LACIÓ DEL SOFTWARE DE GESTIÓ I COMUNICACIÓ DE LA ESTRUCTURA VIRTUAL

Per accedir als servidors haurem d' instal·lar un programa que es descarrega des del propi servidor. Per fer-ho introduïm la IP del servidor que volem accedir en un navegador web i ens surt la següent pantalla :

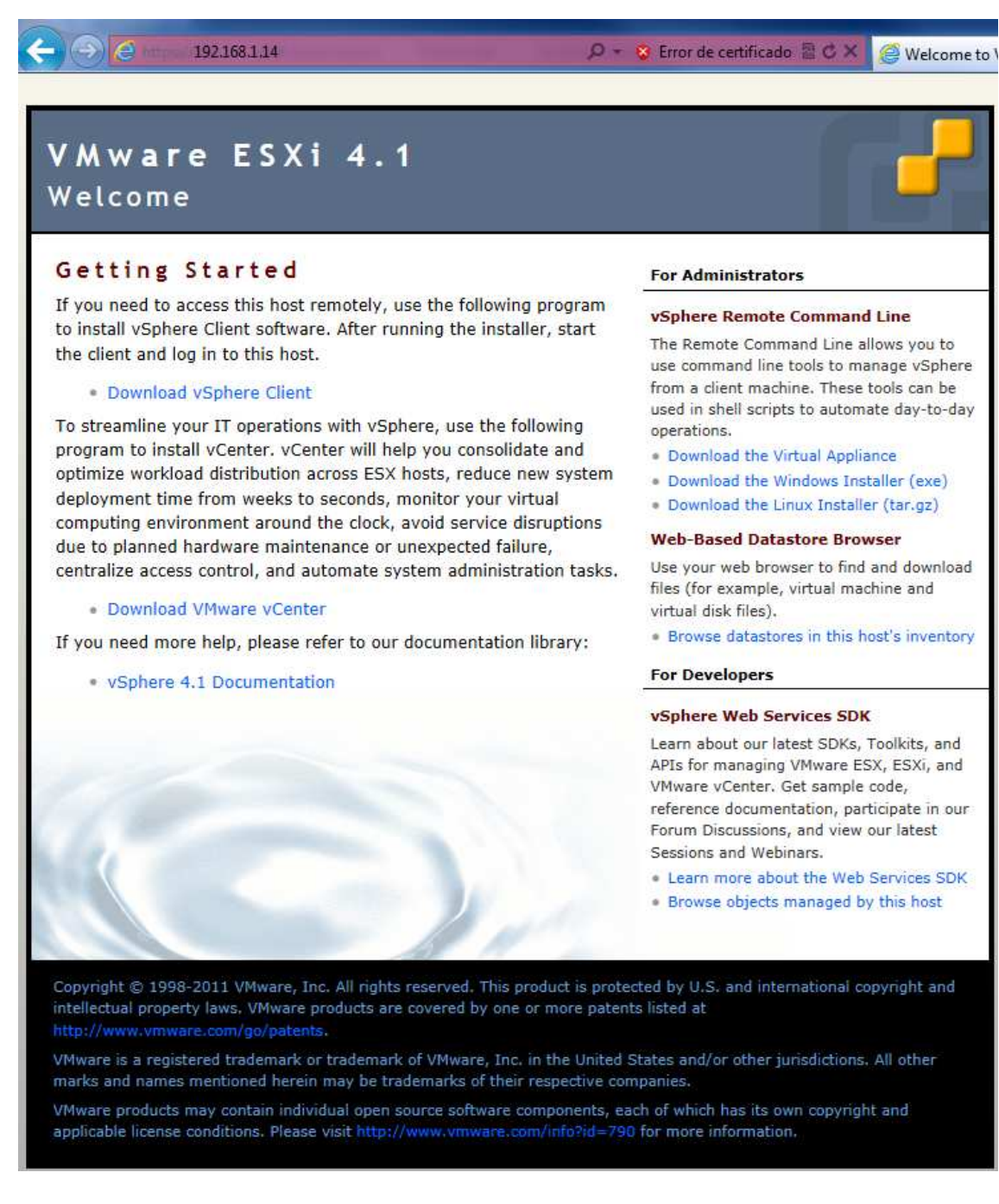

Pant. 8.3.1

Veiem diverses opcions per descarregar. De totes les que hi ha ens fixem concretament en dues que són les que ens interessen més:

#### -*Download vSphere Client*

#### *-Download VMware vCenter*

Anem a veure quin tipus de programes són i per a que serveixen:

*vSphere Client* és un programa de connexió remota cap a un servidor físic o un controlador *vCenter.* De la mateixa manera que accedim remotament a la cabina de discs , amb aquest programa podrem accedir al servidor que vulguem i veure la seva configuració , estat del servidor en general, quines VM's suporta i moltes altres opcions més.

També podrem accedir a la màquines del tipus *vCenter* o controladores de la infraestructura virtual per poder gestionar tota la infraestructura remotament des d' on vulguem.

Veiem un exemple on ens connectem a un dels servidor i que hi podem veure:

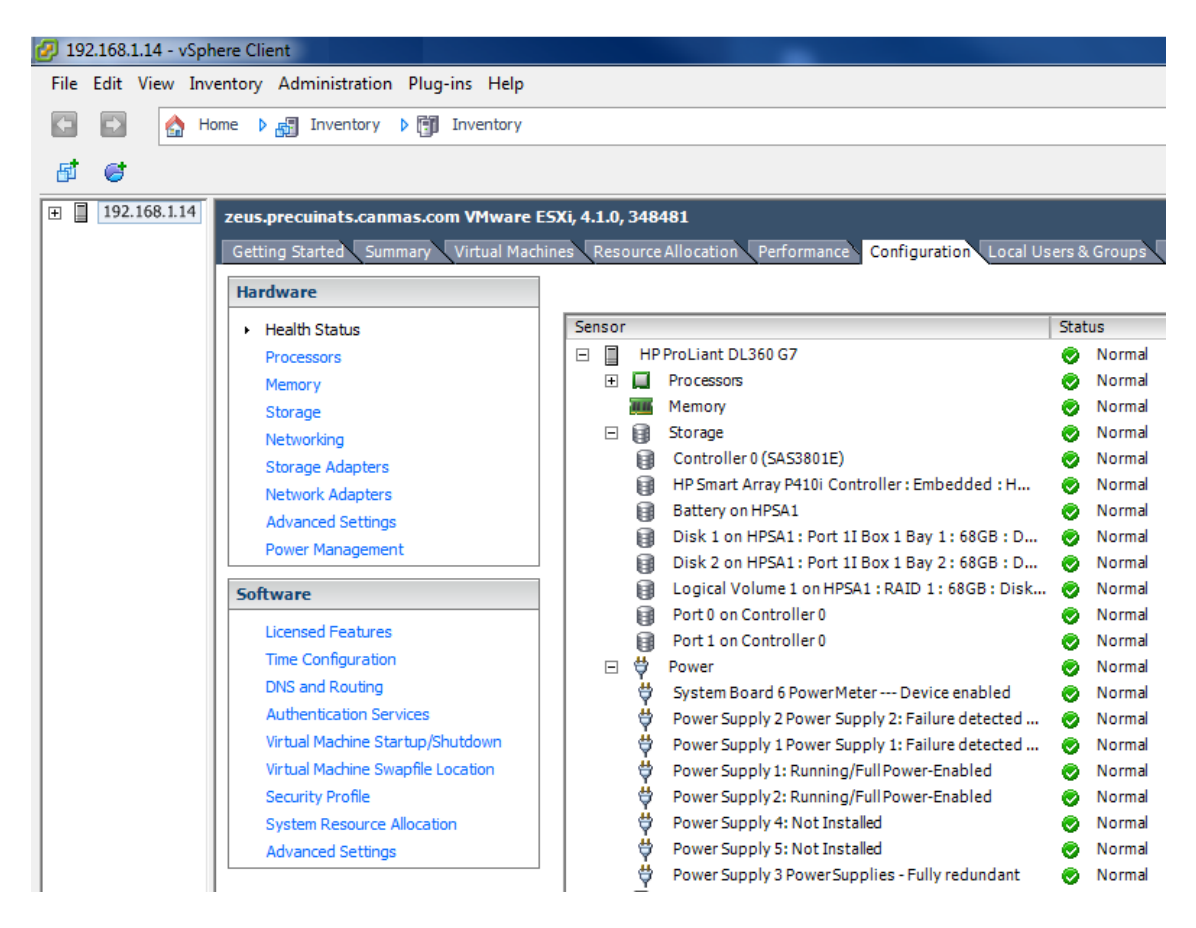

Pant. 8.3.2

*VMware Center* també conegut com "l' ull que tot ho veu" és el programa de gestió, control , modificació i supervisió de tota la infraestructura virtual. En ell hi trobem no només un servidor concret, sinó tots els servidors , cabines i demés elements relacionats amb tota la infraestructura que hi vulguem configurar. Totes les operacions i processos que fem en un futur els farem sempre des de l' ordinador que tingui aquest software instal·lat.

El procés d' instal·lació del *VMware vCenter* té la particularitat que un cop acabat d' instal·lar no té una icona d' accés , sinó que s' hi accedeix des del programa *vSphere Client.* Així doncs, l' ordinador que determinem com a servidor *vCenter* haurà de tenir, a banda del propi software, el programa *vSphere Client* per poder accedir a la gestió de la infraestructura virtual.

Ara veurem una imatge a mode d' exemple de com es veu el servidor *vCenter* a través de programa *vSphere Client* però més endavant ens hi referirem molt més, sobretot quan parlem de la configuració de la infraestructura virtual i dels seus components.

| <b>CORELLIA - vSphere Client</b><br>File Edit View Inventory Administration Plug-ins Help<br>63<br>Ħ | Home D & Inventory D [9] Hosts and Clusters                                                                                                    |
|----------------------------------------------------------------------------------------------------|----------------------------------------------------------------------------------------------------|
| E CORELLIA                                                                                           | CORELLIA, 192.168.1.3 VMware vCenter Server, 4.1.0, 345043<br>Getting Started Datacenters Virtual Machines Hosts Tasks & Events<br>What is the Hosts & Clusters view?<br>This view displays the set of computing resources that run<br>on a particular host, cluster, or resource pool. Using the<br>Hosts & Clusters view, you can manage and organize your<br>inventory of computing resources.<br><b>Basic Tasks</b><br>Create a datacenter<br>$\mathcal{H}$ |

Pant. 8.3.3

Comencem doncs per agafar un ordinador que vulguem que faci de vCenter i hi instal·larem , primer el *VMware vCenter* i després el *vSphere Client.*

# *A TENIR EN COMPTE*

El fet que tinguem un ordinador extern per gestionar tota la infraestructura no implica que sense aquest ordinador *vCenter* no puguin funcionar correctament els servidors virtuals. Es només una eina de gestió i configuració , de manera que si la màquina *vCenter* es quedés bloquejada o no funcionés no afectaria en res al funcionament de la resta d' estructures.

Agafem un ordinador estàndard ( que anomenarem CORELLIA) i ens connectem via web a qualsevol dels dos servidors físics que tenim per descarregar i instal·lar l' aplicació. Així doncs, tornant a la pantalla d' inici (Pant. 8.3.1) farem clic a *Download VMware Center* des de l' ordinador que ens farà de *vCenter*.

Això ens portarà a la pàgina web de VMware des d'on ens descarregarem el programa *VMware vCenter*:

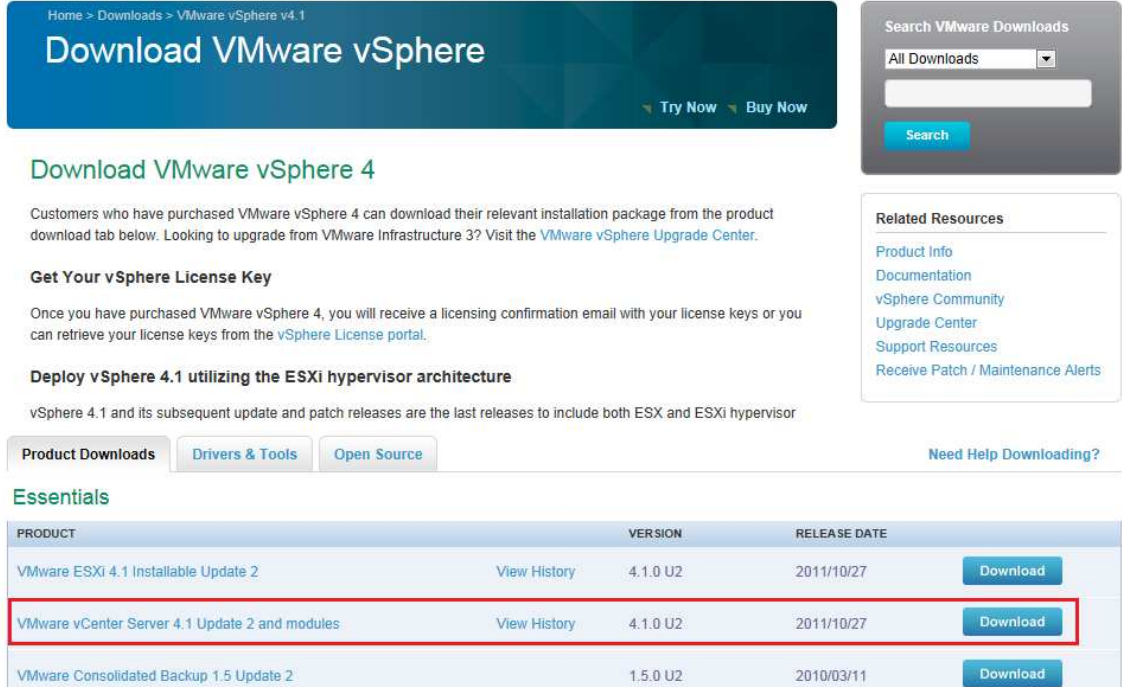

Pant. 8.3.4

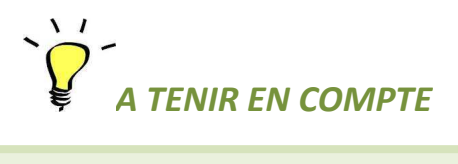

Per descarregar el programa ens demanarà que entrem a la web com a usuari registrat. Si encara no ho hem fet, ens registrem a la web i ja ens podrem descarregar el programa.

D' entre les opcions de descàrrega que tenim, ens descarreguem l'arxiu .iso per fer-ne després un cd d' instal·lació o el .zip per fer-ne una instal·lació des del disc dur de l' ordinador després de descomprimir l' instal·lador.

Un cop hem descarregat el programa i l' hem descomprimit, executem autorun.exe i trobem la següent pantalla d' opcions :

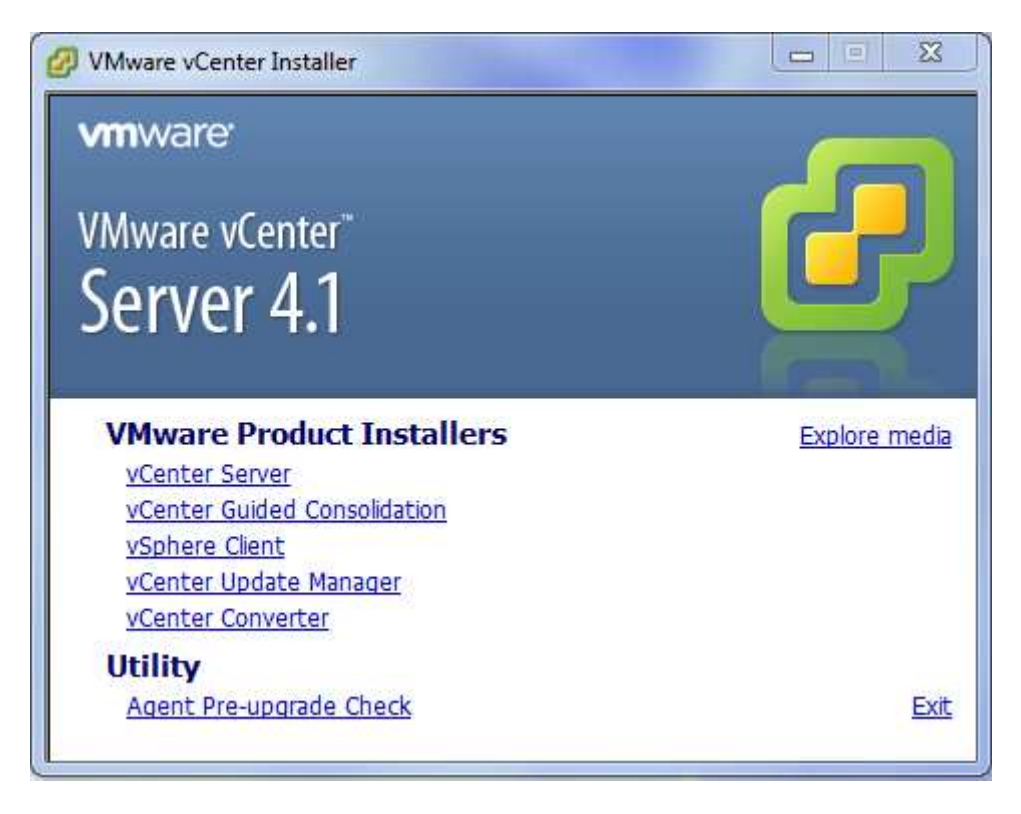

#### Pant. 8.3.5

Veiem que a part del *vCenter Server*, hi ha altres opcions i altres programes, alguns d' ells els utilitzarem més endavant, d' entrada però fem clic a *vCenter Server* (primera opció) i comencem la instal·lació.

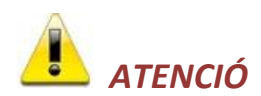

El software de *vCenter Server* només es compatible en màquines que utilitzin sistema operatiu Windows XP + SP2 64 bits, Windows 2003 64 bits o Windows 2008 64bits en qualsevol de les seves variants, però sempre sota entorns de 64 bits.

En qualsevol altre cas en retornar errors d' instal·lació.

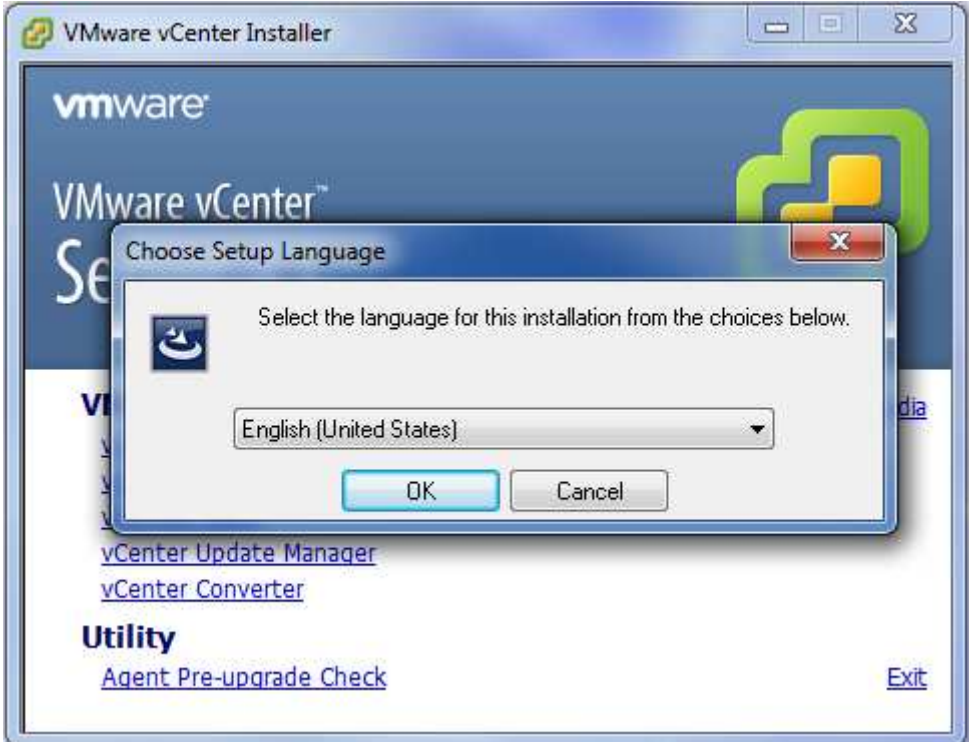

Pant. 8.3.6

Aquí seleccionem idioma , per defecte ja el deixem en anglès ja que tampoc hi ha versió castellana o catalana. Fem clic a *OK.*

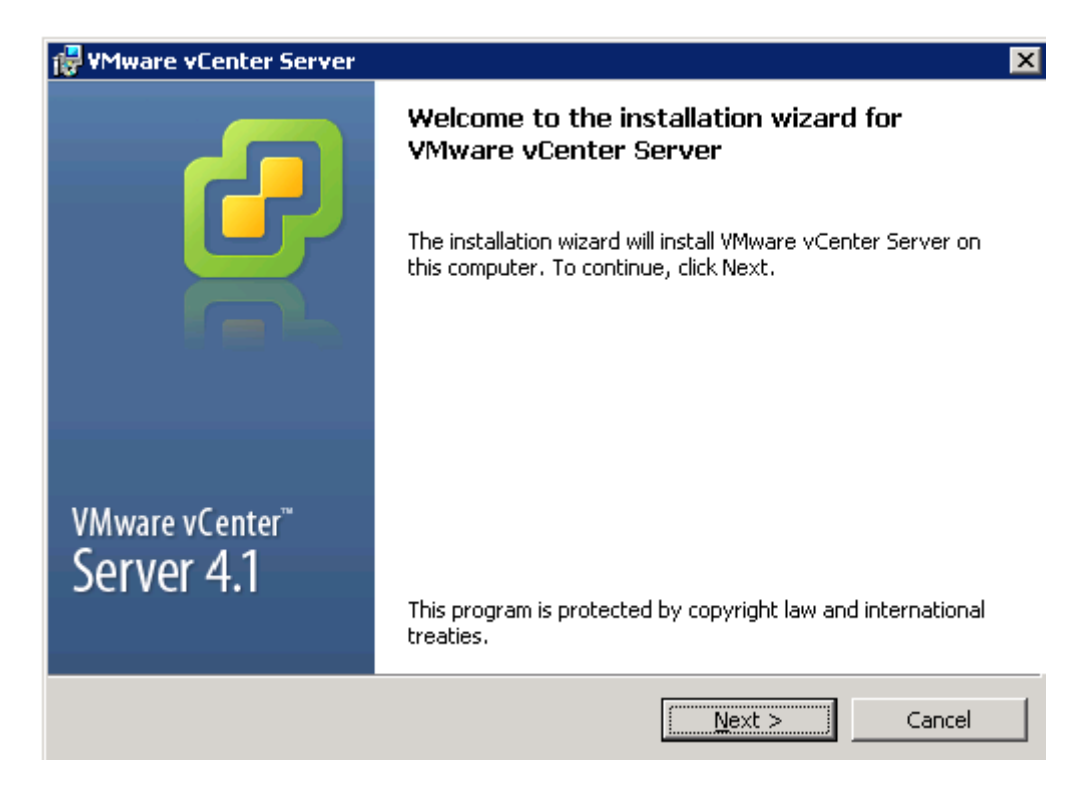

Pant. 8.3.7

En aquesta pantalla fem clic a *Next.* 

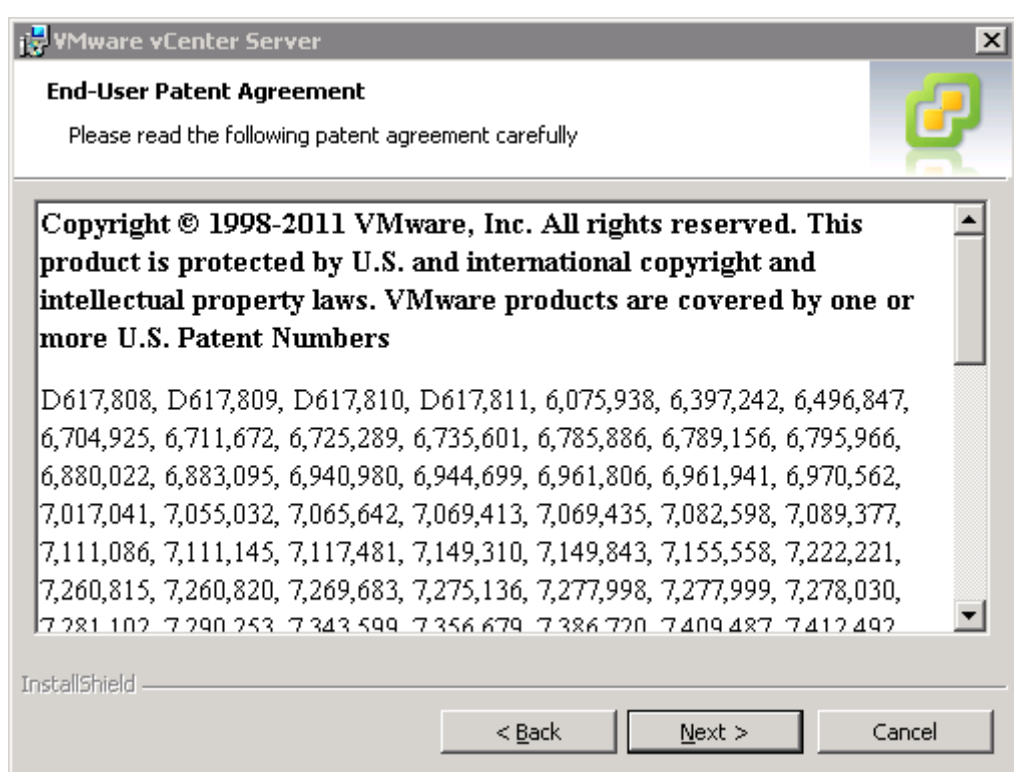

Pant. 8.3.8

Pantalla informativa de patents del programa. Tornem a fer clic a *Next.* 

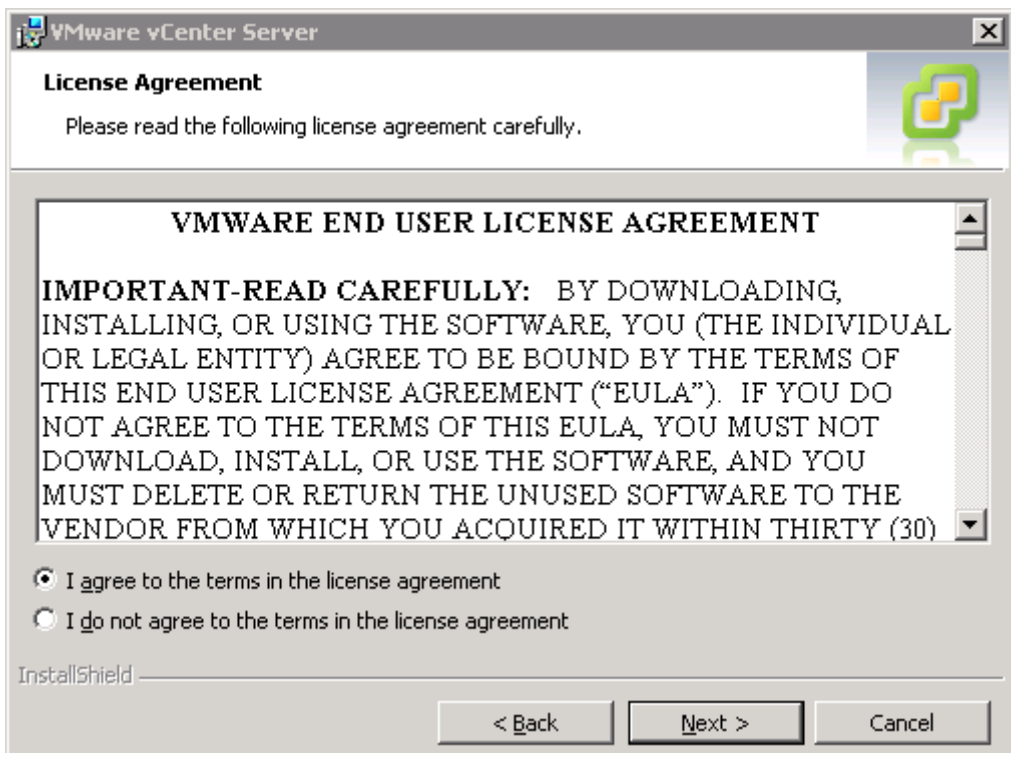

Pantalla d' acceptació de les condicions legals d' us. Marquem la opció *I agree...* i fem clic a *Next.* 

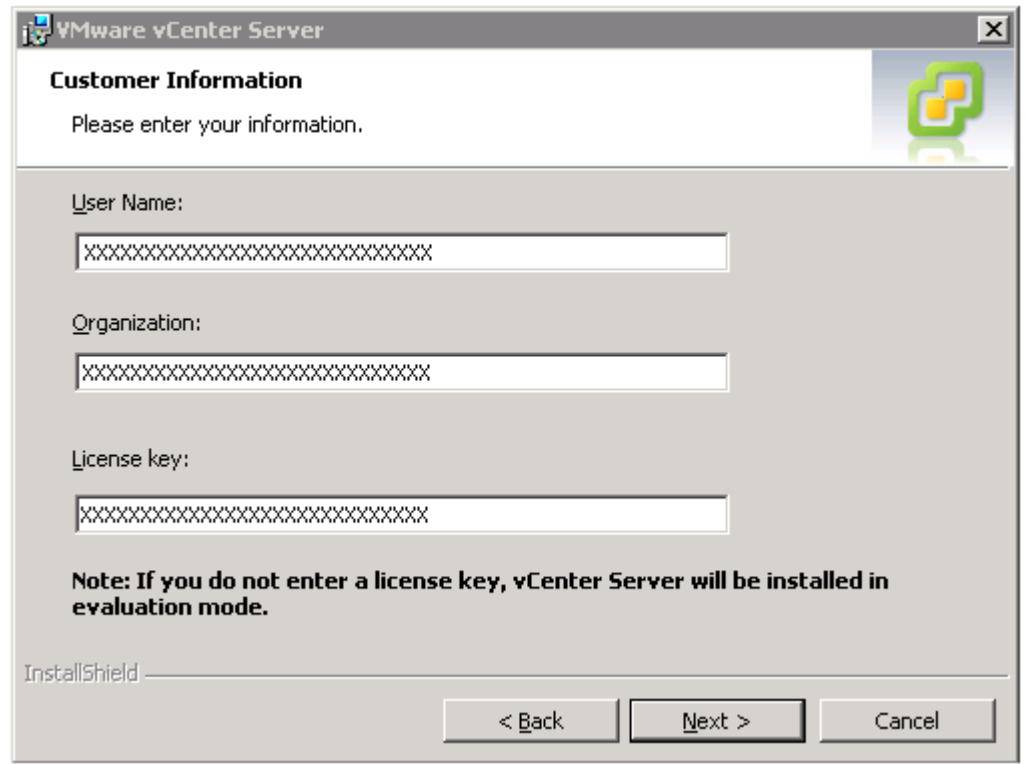

Pant. 8.3.10

Aquí introduïm la llicència del programa i la informació de l' empresa i fem clic a *Next*

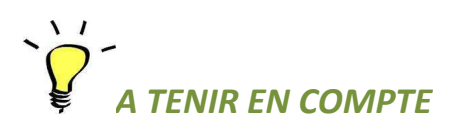

No es obligatori introduir ara la clau de la llicència, el mode avaluació ens permet fer un ús del programa en totes les seves funcions fins a 60 dies després de la seva instal·lació.

Igualment , si passat aquest període no introduïm una clau de llicència correcte no podríem accedir al *vCenter Server* , però en cap cas deixarien de funcionar el servidors ni la infraestructura virtual, simplement que no la podríem gestionar.

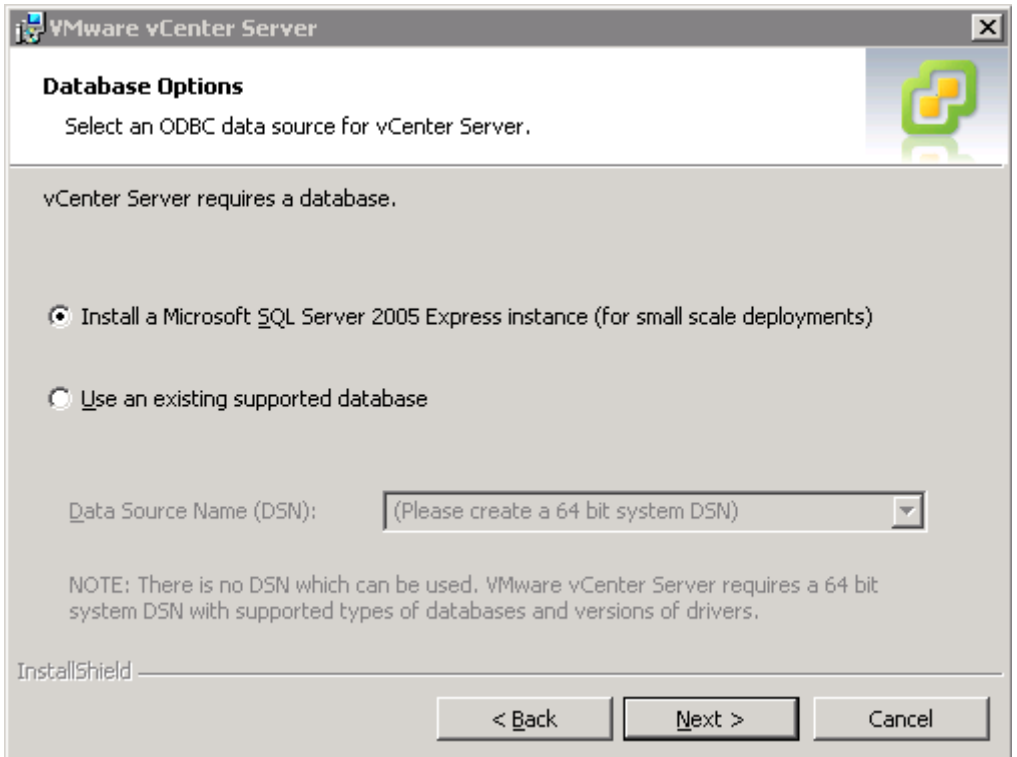

Pant. 8.3.11

En aquesta pantalla deixem la opció per defecte i fem clic a *Next.* Aquesta opció ens crearà una instància de SQL Server 2005 que contindrà la base de dades amb tot el necessari pe funcionament del *vCenter Server.* Si ja disposem d' un entorn SQL instal·lat en l'¡ ordinador li podem afegir la base de dades directament marcant la segona opció i indicant l' ubicació de les dades.

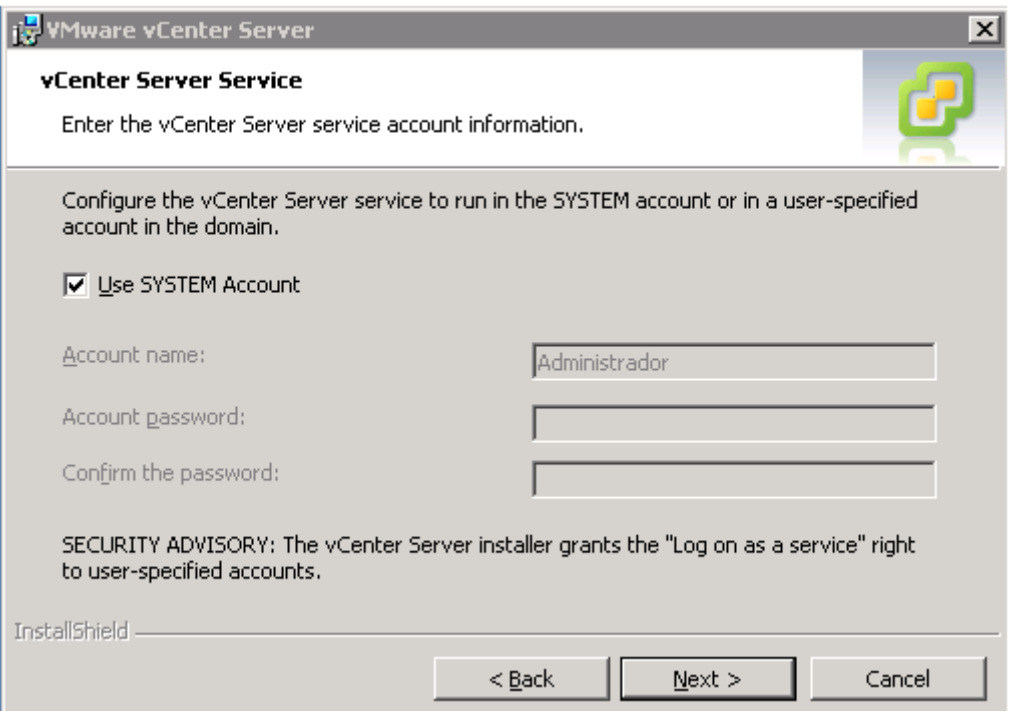

Pant. 8.3.11

Aquí introduirem un nom d' usuari i una contrasenya per accedir al vCenter o podem fer servir el mateix compte de l' usuari del sistema. Deixem aquesta última opció marcada i fem clic a *Next.* 

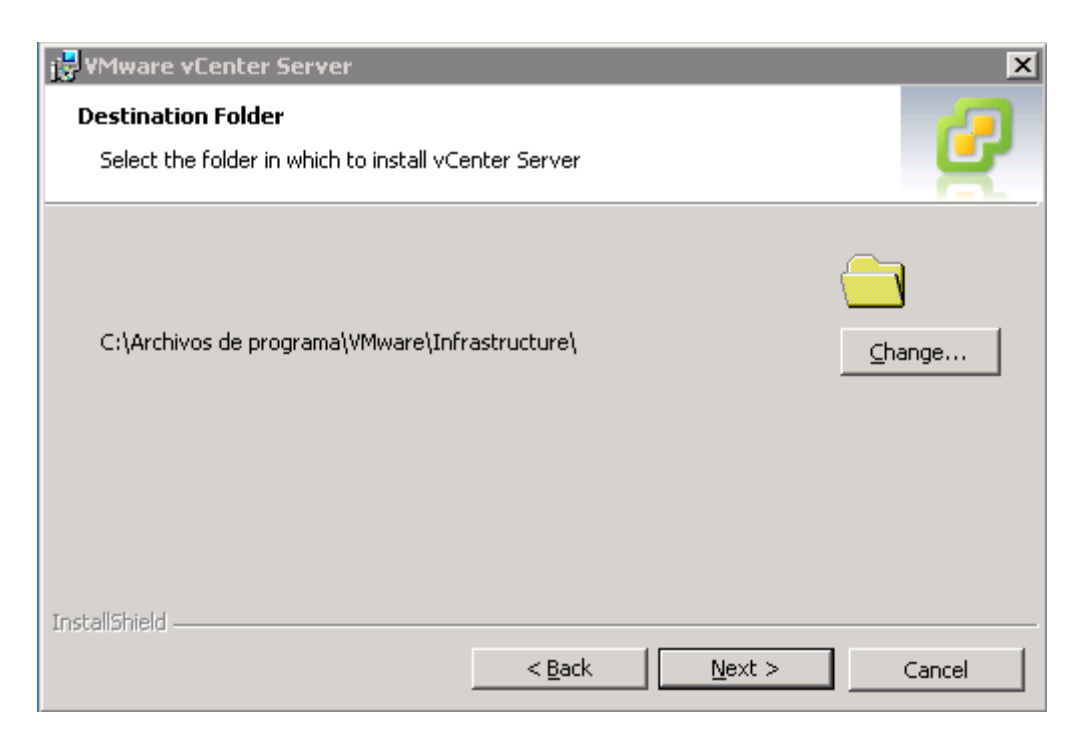

Ara ens indica on instal·larà el programa. Deixem la opció per defecte i fem clic a *Next.* 

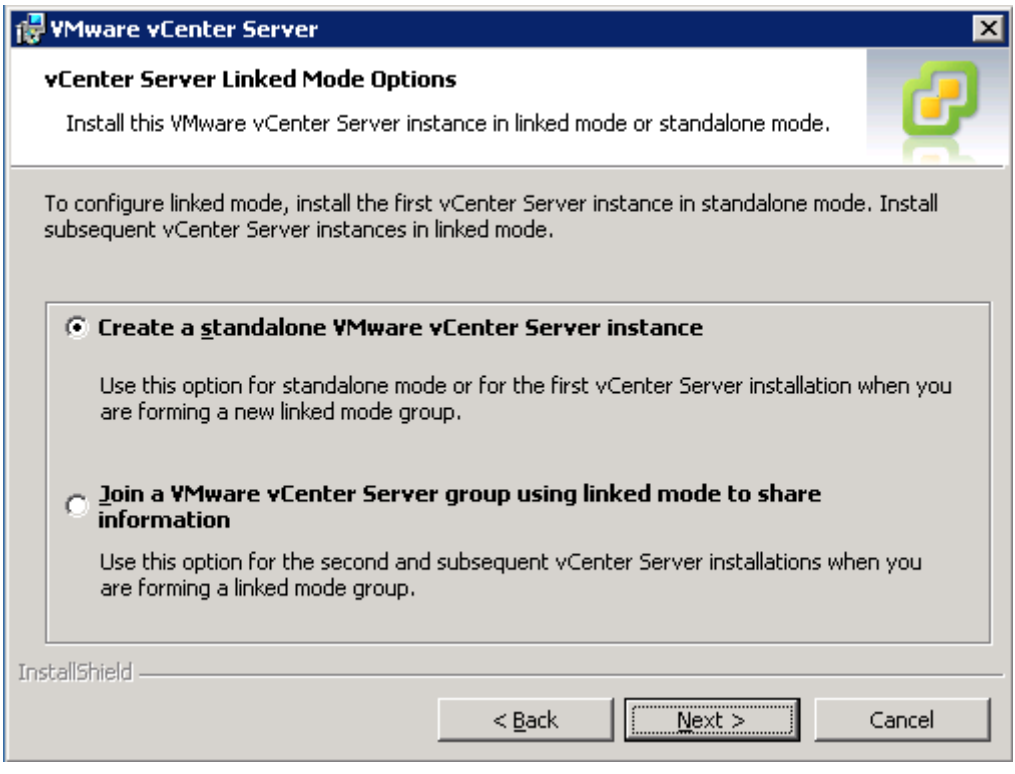

Pant. 8.3.13

En aquest punt ens indica si volem instal·lar una sola instància o fer que formi part d' un grup de servidors vCenter (opció per a grans entorns virtuals). Triem la primera i fem clic a *Next*.

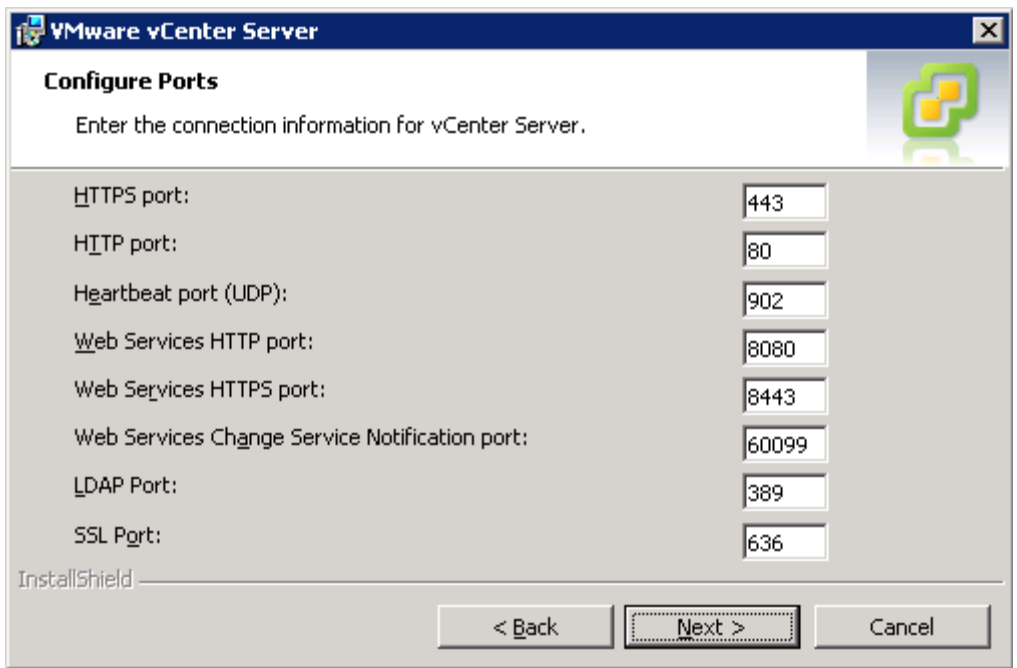

Deixem la informació de ports de connexió per defecte i fem *Next.* 

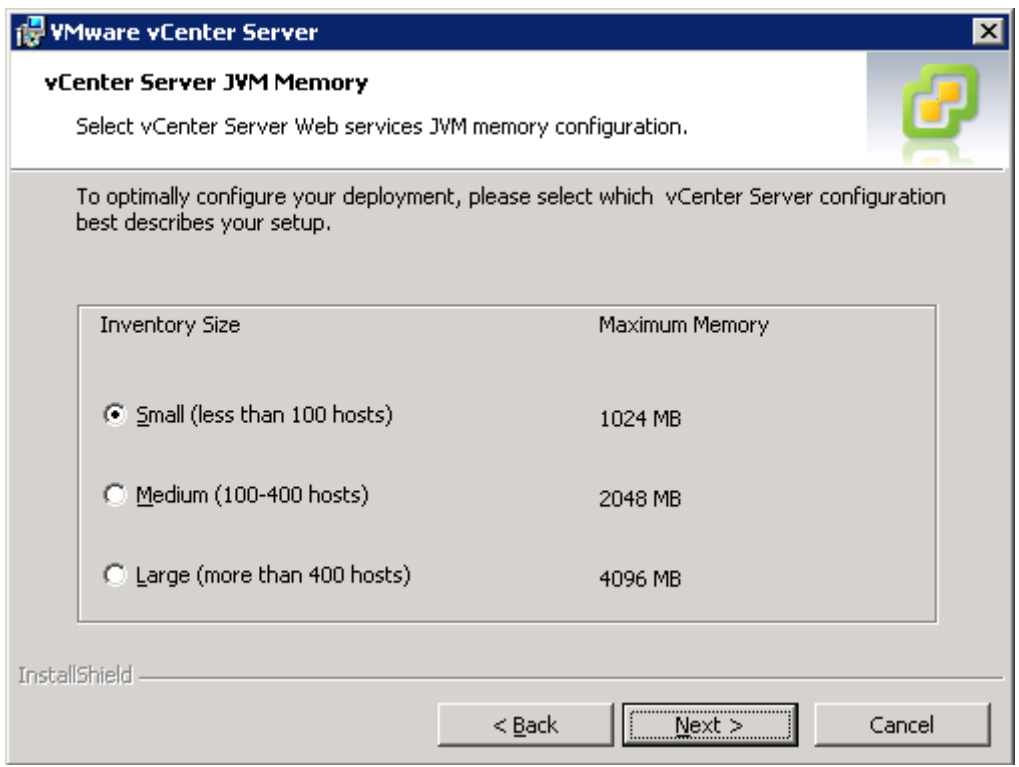

Aquesta pantalla deixem la opció per defecte, ja que només farem servir dos hosts, i fem clic a *Next*.

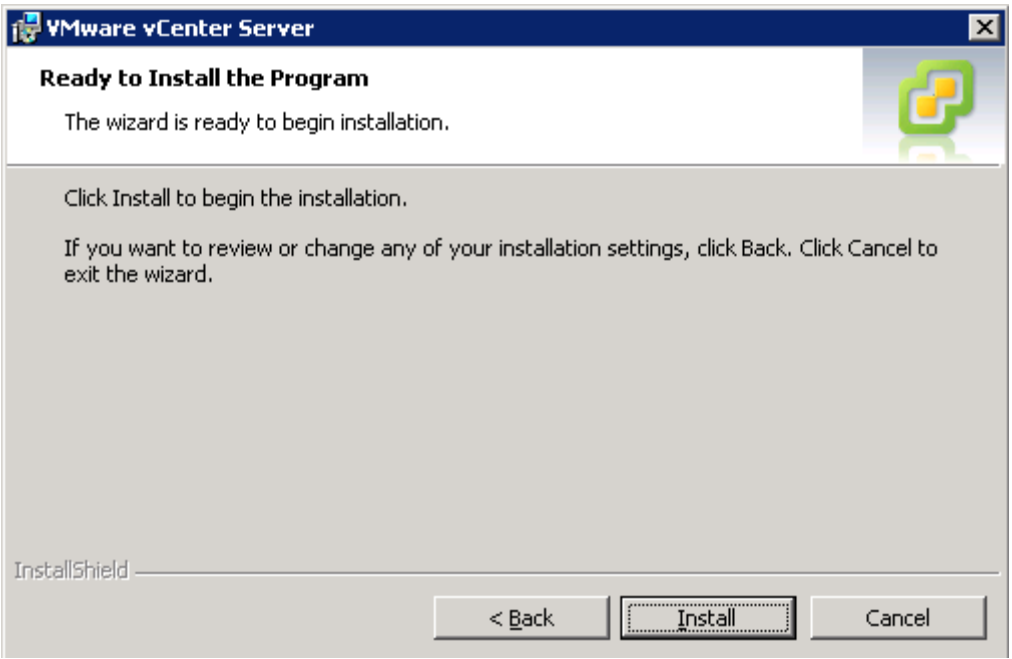

Un cop informades totes les opcions fem clic a *Install* per començar la instal·lació.

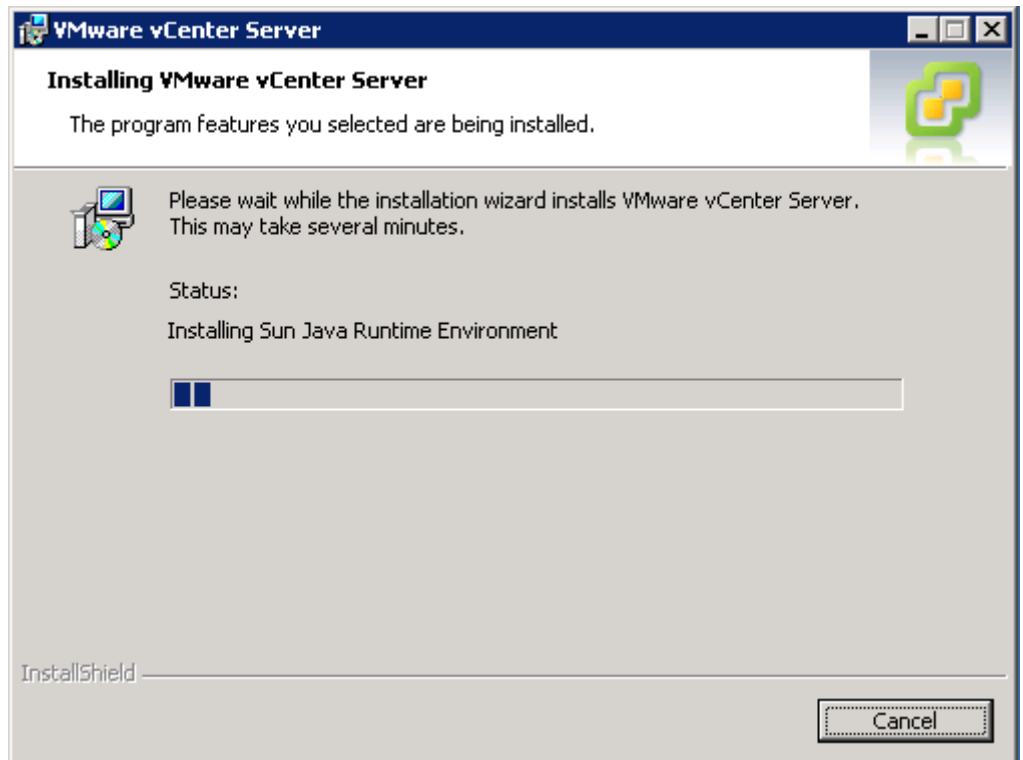

Pant. 8.3.17

Deixem que vagi passant la instal·lació.

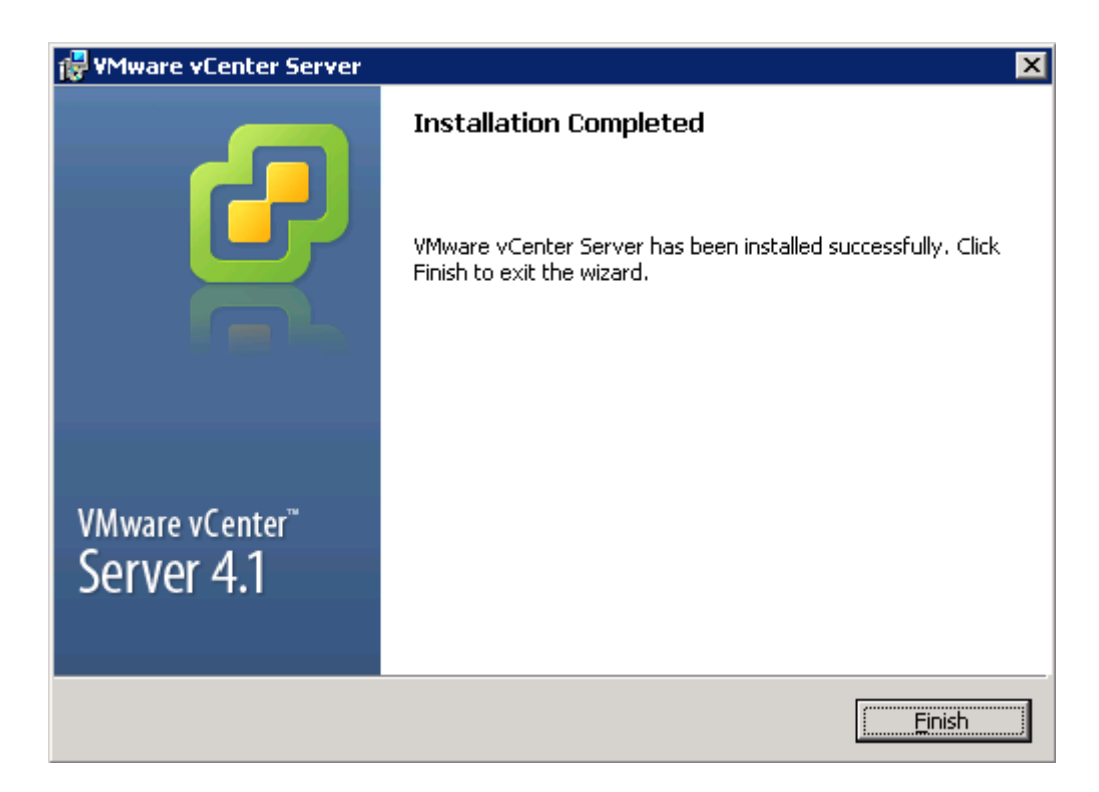

Un cop acabada la instal·lació fem clic a *Finish.*

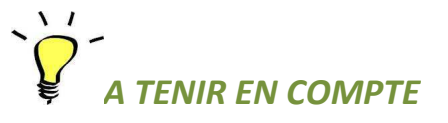

Recordem que la instal·lació del *vCenter Server* ha d' anar complementada amb la instal·lació del vSphere Client per poder accedir a la gestió de l'entorn virtual. (Pant. 8.3.1)

Un cop instal·lat el *VMware vCenter Server* en el nostre ordinador CORELLIA anem a instal·lar el programa *vSphere Client* per poder accedir a la estructura virtual.

Del mateix programa de instal·lació que hem utilitzat per instal·lar el servidor *vCenter,* (veure Pant. 8.3.1) agafem i fem clic ara en la opció que ens posa *vSphere Client*.

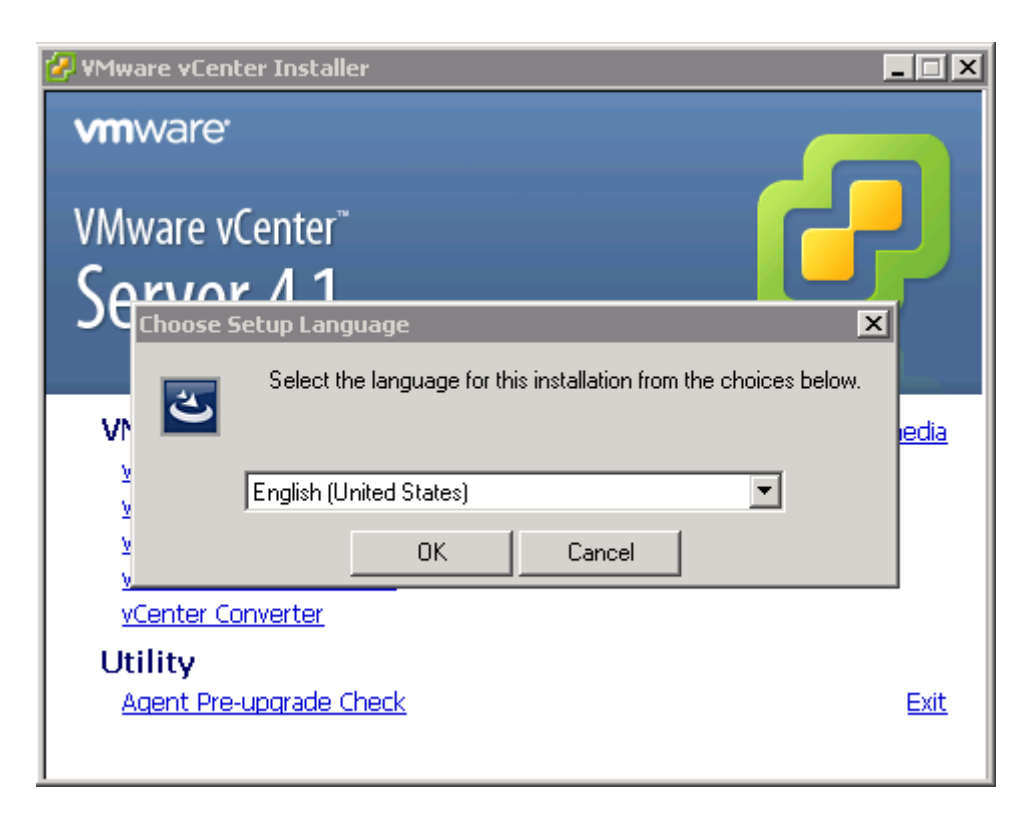

Pant. 8.3.19

Aquí seleccionem idioma , per defecte ja el deixem en anglès ja que tampoc hi ha versió castellana o catalana. Fem clic a *OK.*

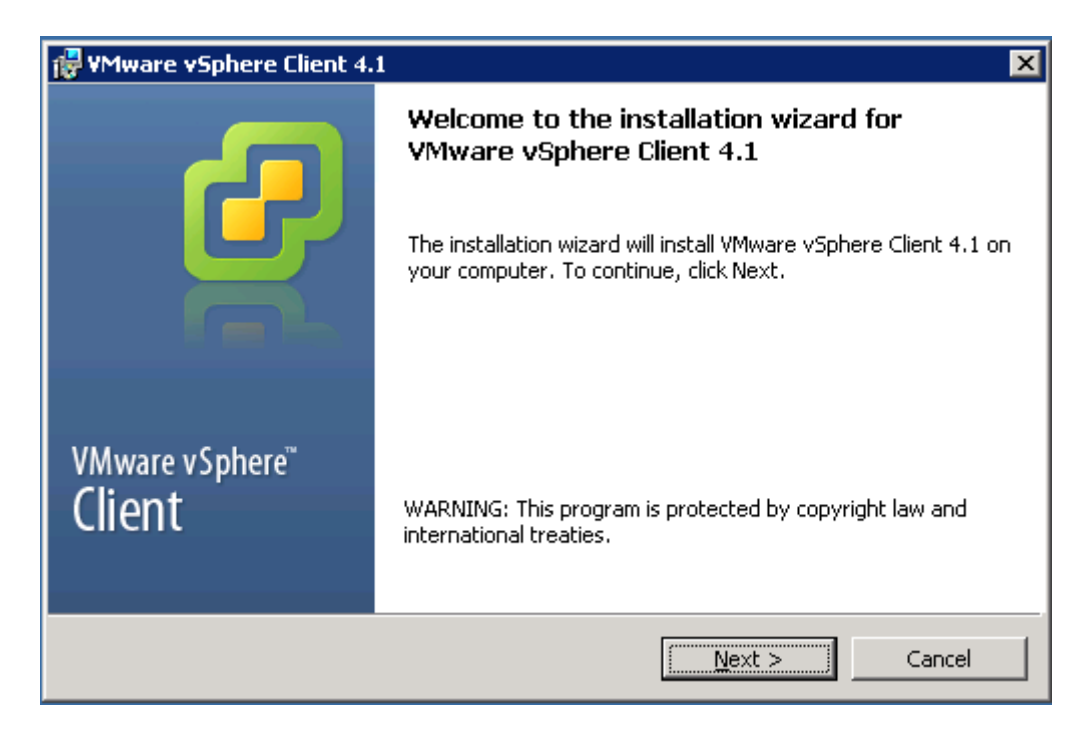

En aquesta pantalla fem clic a *Next.* 

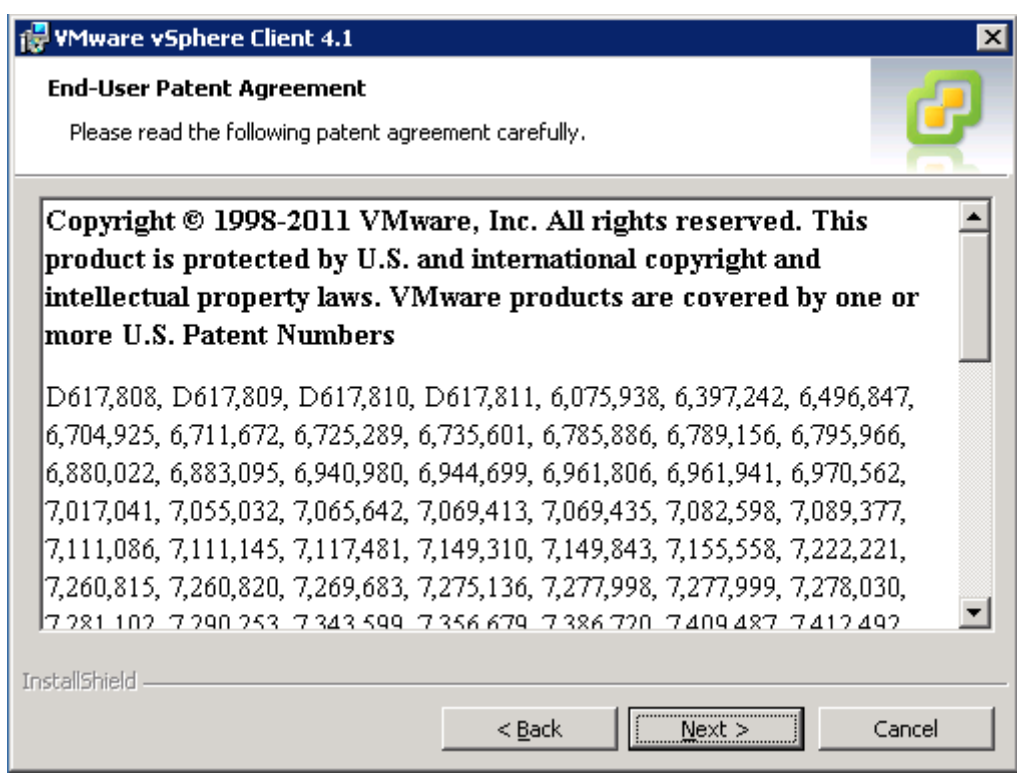

Pant. 8.3.21

Pantalla informativa de patents del programa. Tornem a fer clic a *Next* 

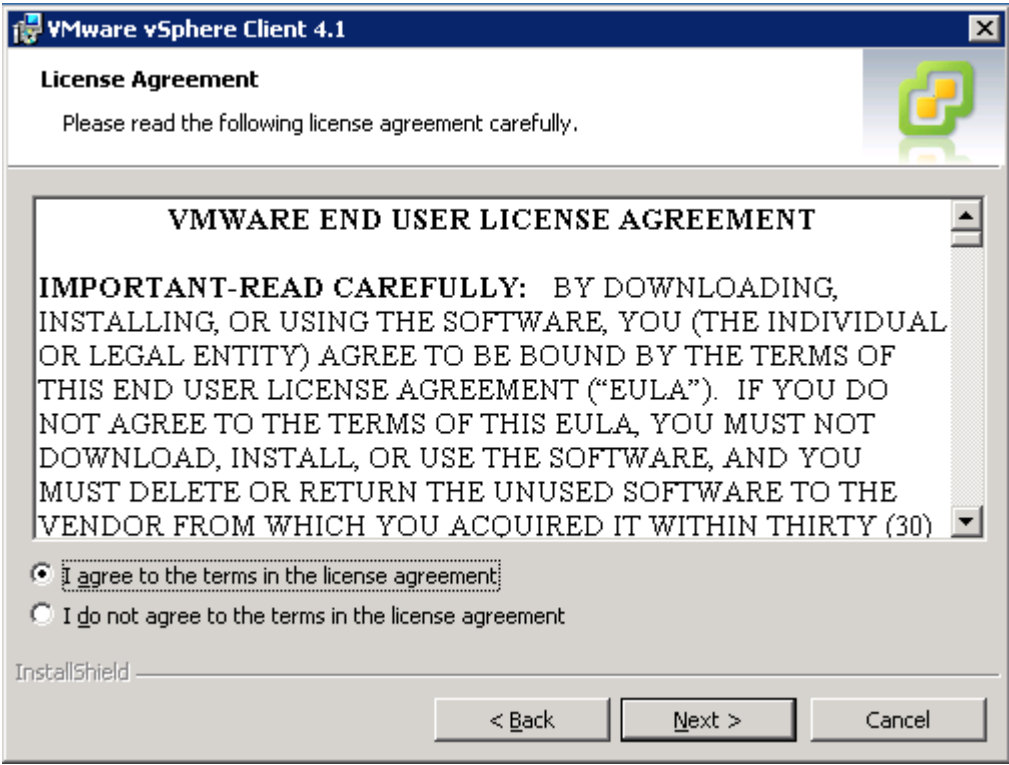

Pantalla d' acceptació de les condicions legals d' us. Marquem la opció *I agree...* i fem clic a *Next* 

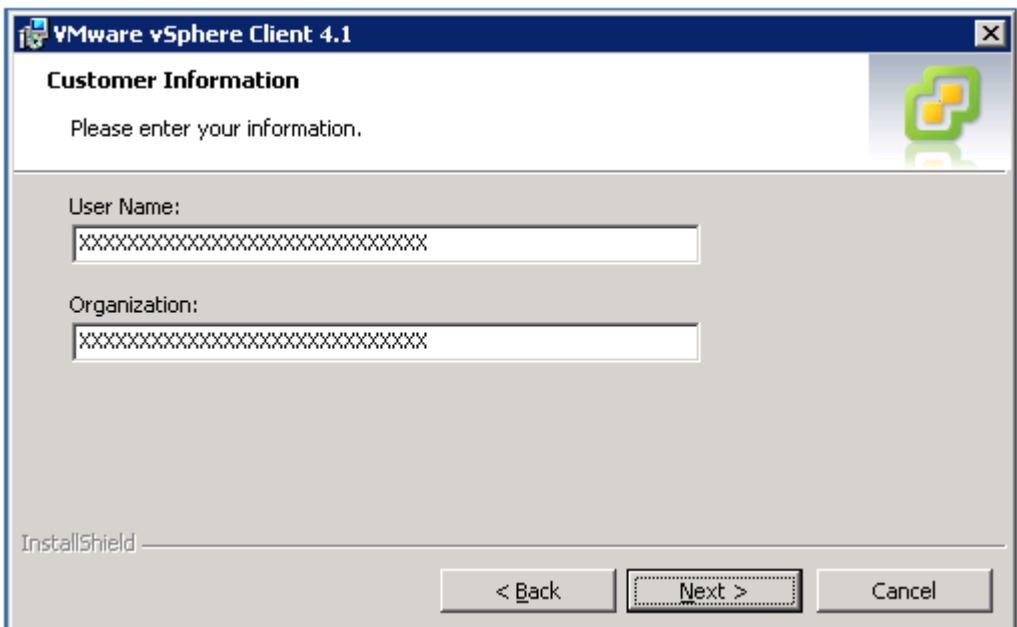

Aquí introduïm la informació de l' empresa i fem clic a *Next.* 

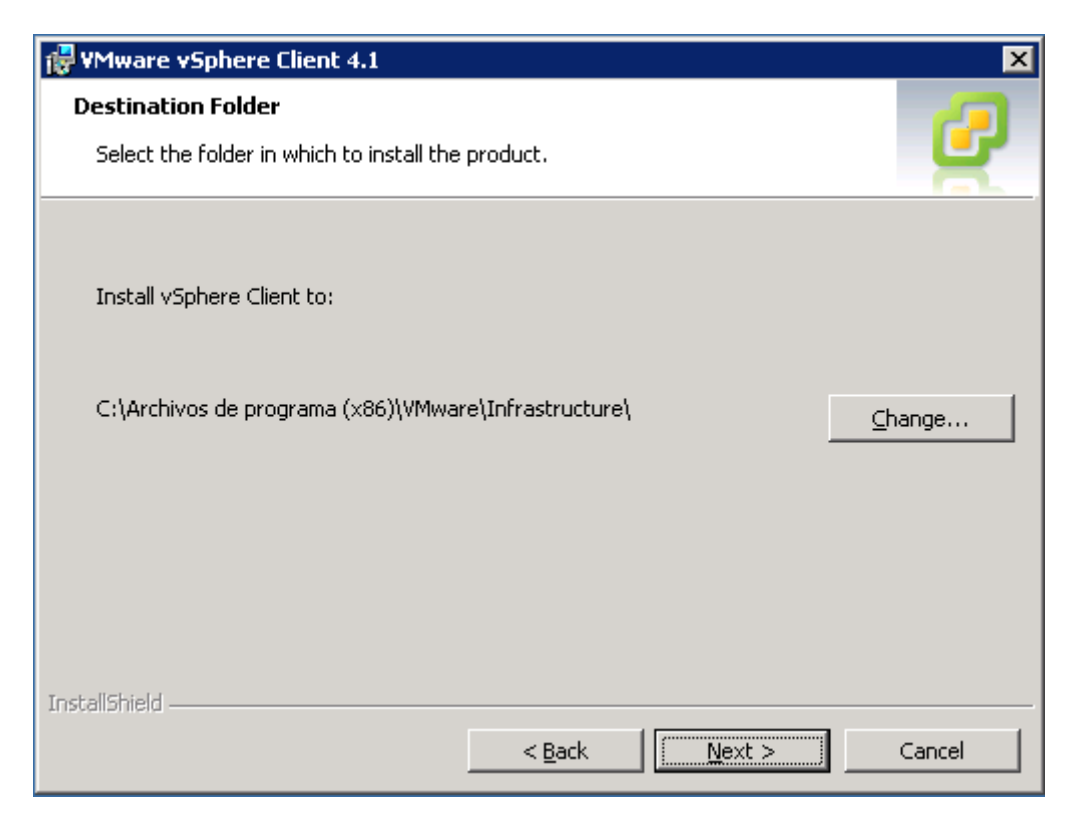

Ara ens indica on instal·larà el programa. Deixem la opció per defecte i fem clic a *Next.* 

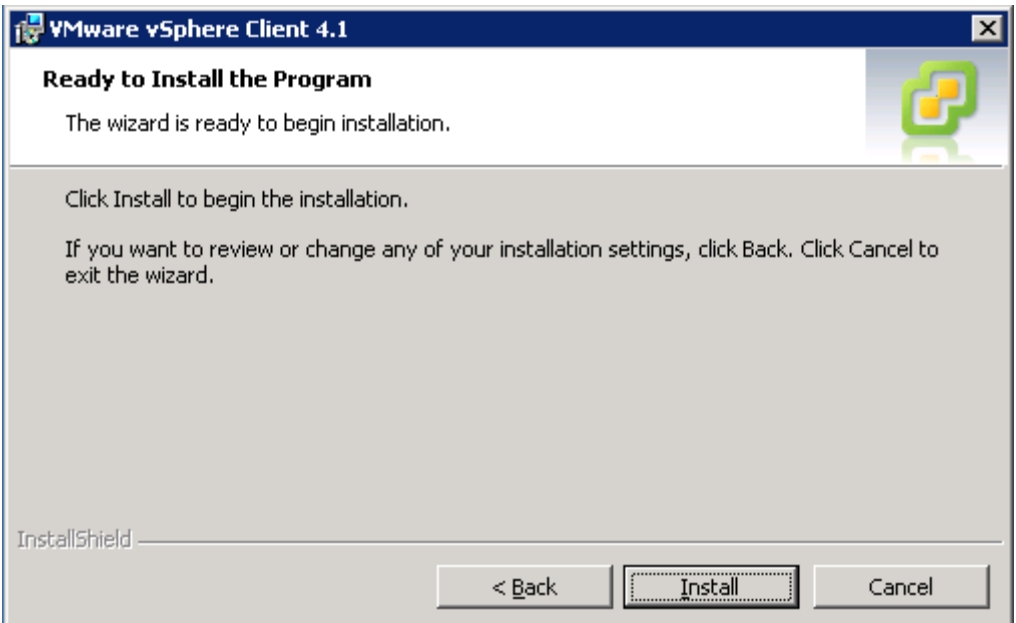

Un cop informades totes les opcions fem clic a *Install* per començar la instal·lació.

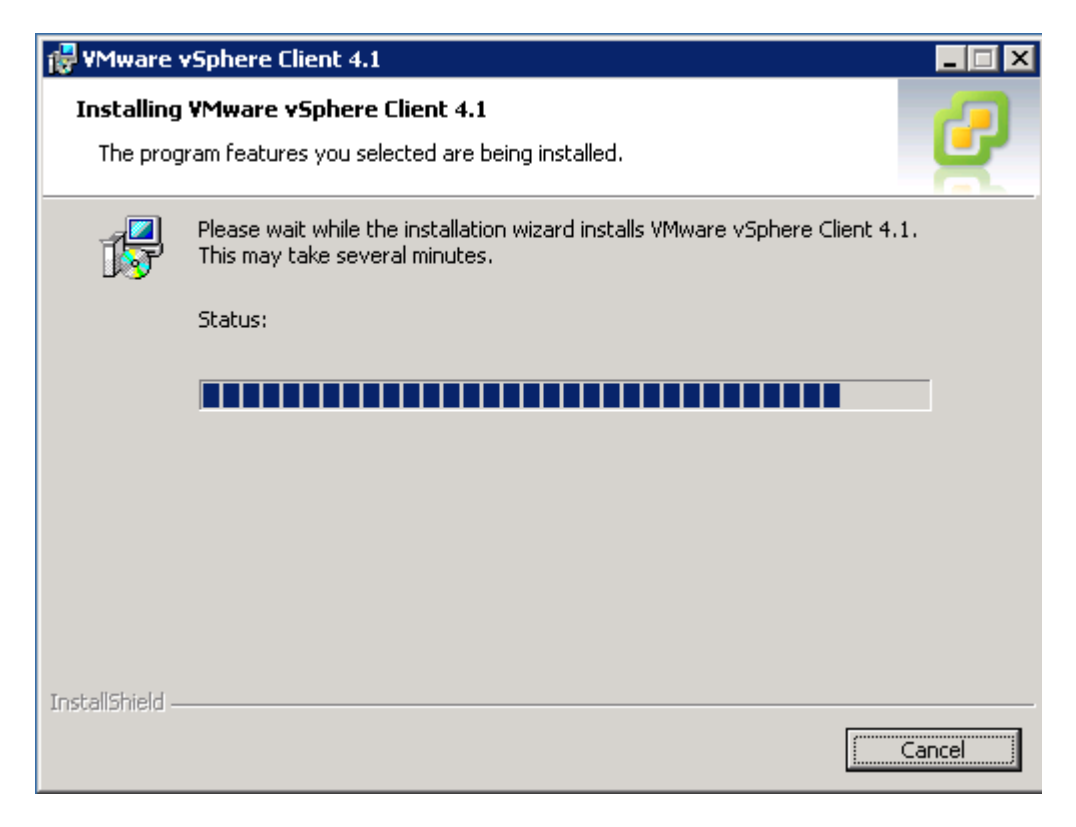

Deixem que vagi passant la instal·lació.

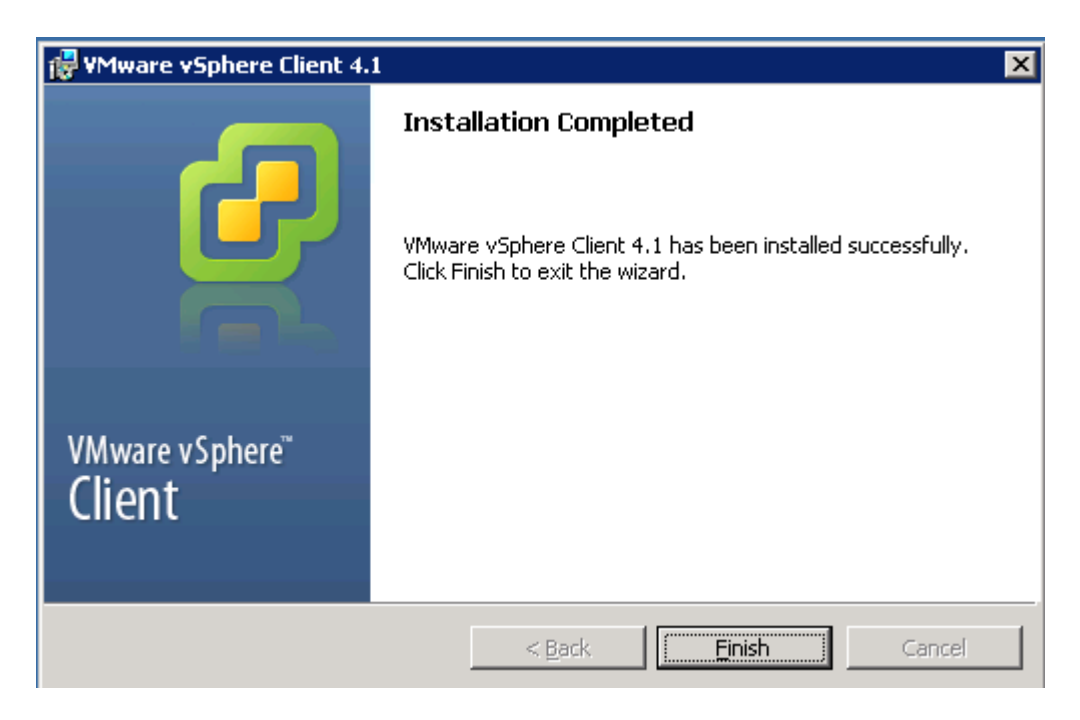

Un cop acabada la instal·lació fem clic a *Finish.*

Un cop ja tenim instal·lat els dos programes a l' ordinador que farà de servidor *vCenter*, ja podem començar a gestionar la infraestructura virtual que hem anat desenvolupant fins ara.

Veiem físicament com en haurà quedat la infraestructura virtual que estem implementant:

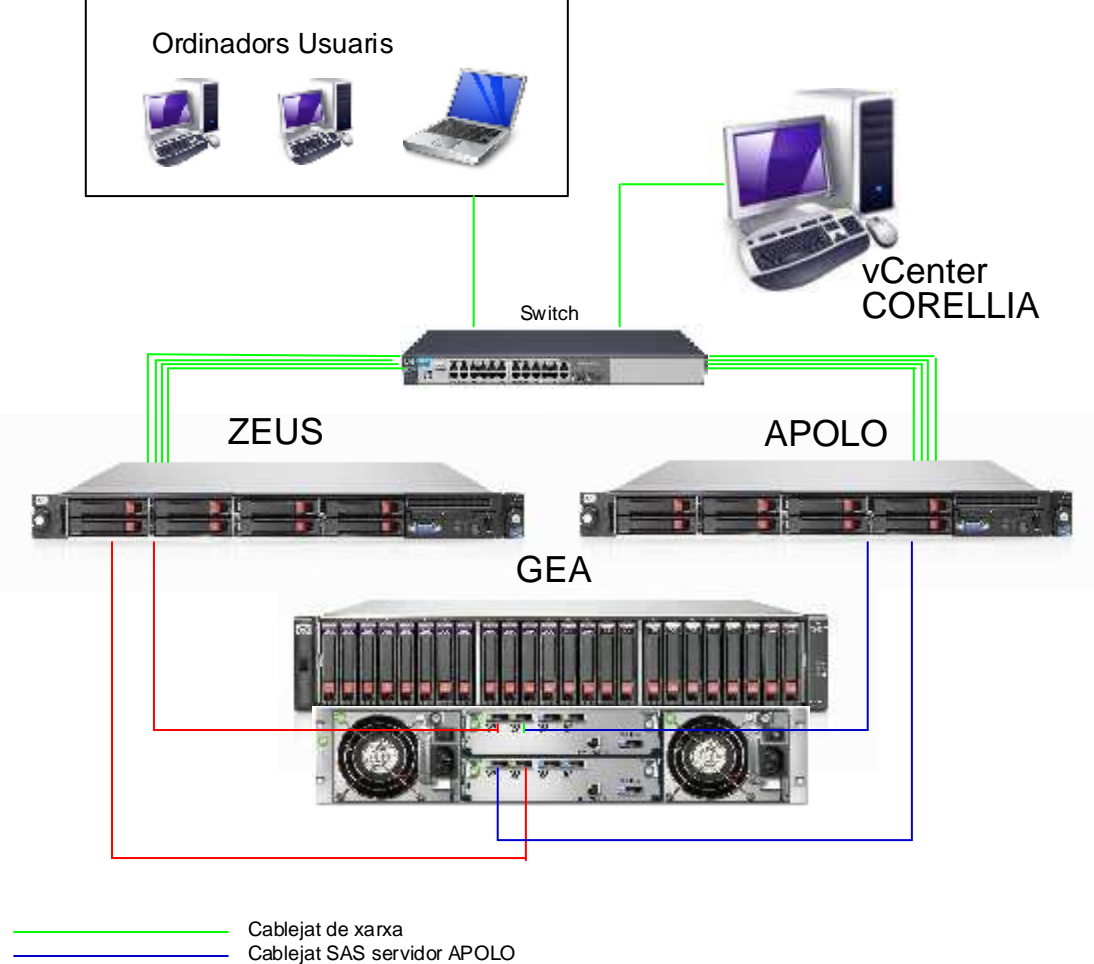

Cablejat SAS servidor ZEUS

Fig. 8.3.1

### 8.4 - CONFIGURACIÓ DE LA ESTRUCTURA VIRTUAL. DESCRIPCIÓ DEL vCENTER.

Per començar a configurar la infraestructura virtual ens situarem a l'ordinador CORELLIA i executarem el programa *VMware vSphere Client.* ( La instal·lació ens haurà deixat una icona a l'escriptori on hi farem doble clic.

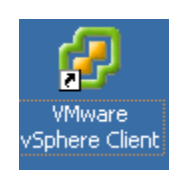

Fig. 8.4.1

Ens apareix la següent pantalla :

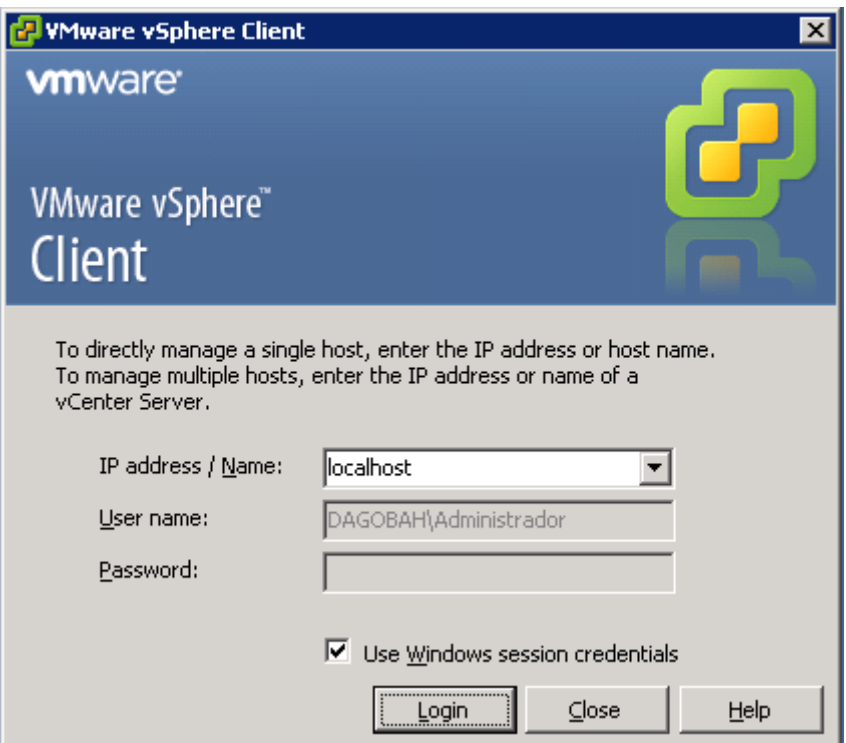

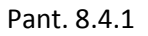

Com que ens estem connectant a l' entorn virtual a través del mateix ordinador que té instal·lat en *vCenter Server* l'adreça IP no és necessària, tan sols posant que és ell mateix (*localhost*) a través del qual ens volem connectar ja podrem accedir a la configuració.

Podem especificar un nom d' usuari i contrasenya d' un usuari donat d' alta en l' ordinador o simplement deixant que utilitzi el mateix usuari amb el que hem engegat l' ordinador ( marquem la senyal *Use Windows session credentials* )

# *A TENIR EN COMPTE*

De la mateixa manera podríem connectar-nos al servidor *vCenter* des de qualsevol ordinador que estigués en la mateixa xarxa, simplement indicant l' adreça IP del servidor *vCenter* i introduint un usuari i contrasenya donats d' alta prèviament al servidor.

Un cop entrades les dades fem clic a *Login*

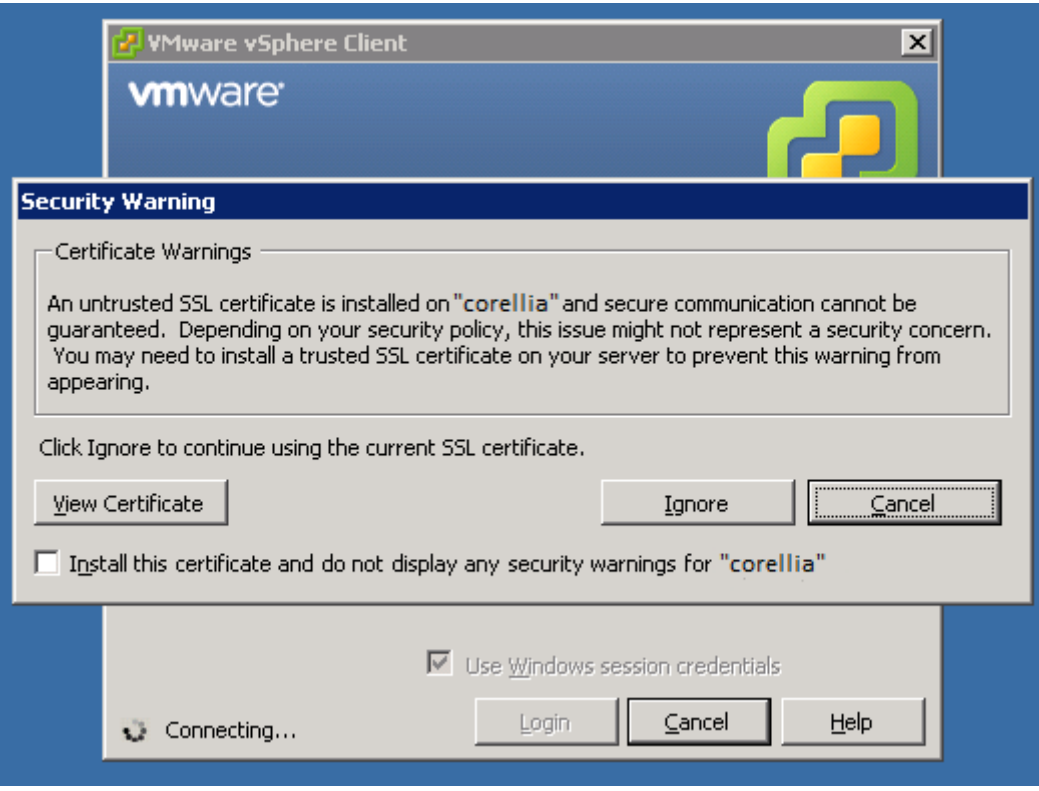

Pant. 8.4.2

La primera vegada que ens connectem ens sortirà una advertència de seguretat pels certificats que utilitzarem. Marquem el *flag* inferior per instal·lar el certificat de confiança i fem clic a *Ignore* per seguir endavant.

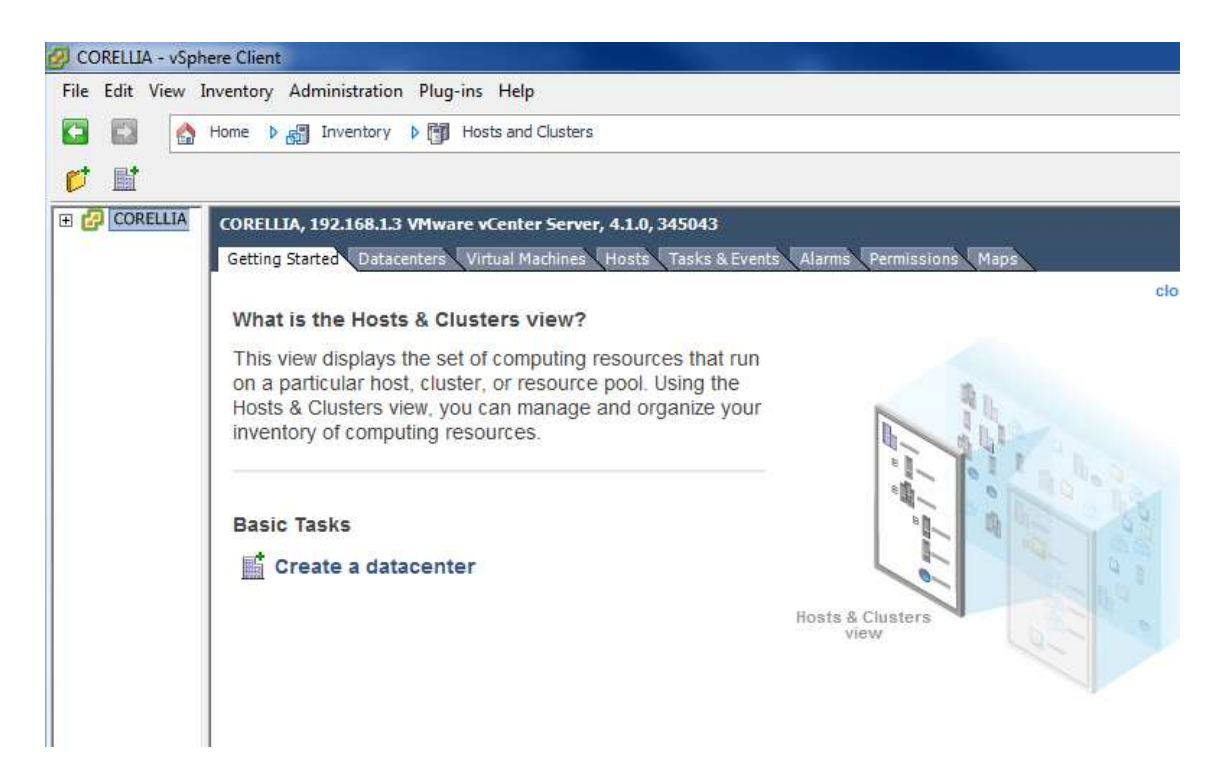

Pant. 8.4.3

Un cop a dins veiem la pantalla que ens surt on podem identificar el servidor *vCenter* que estem ( ordinador CORELLIA ) , la seva IP i la versió instal·lada del *VMware vCenter*.

Aquesta pantalla, però, no es la pantalla inicial. És la pantalla de configuració de hosts i clústers, es pot veure en la barra de direccions superior,

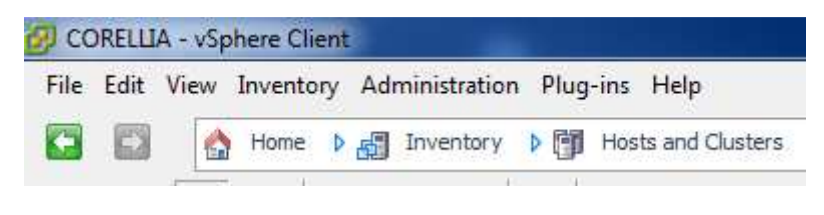

Fig. 8.4.2

a partir de la qual també podem navegar per les diferents opcions del programa.

Si fem clic a la barra de direccions , on posa *Home* ens situarem a la pantalla general d' opcions del *vCenter.*

| File Edit View Inventory Administration Plug-ins<br>Help<br>B<br>Home<br>Ò |                    |                      |                      |                                            |  |  |
|----------------------------------------------------------------------------|--------------------|----------------------|----------------------|--------------------------------------------|--|--|
| <b>Inventory</b>                                                           |                    |                      |                      |                                            |  |  |
|                                                                            |                    |                      |                      |                                            |  |  |
| Search                                                                     | Hosts and Clusters | VMs and<br>Templates | <b>Datastores</b>    | Networking                                 |  |  |
| Administration                                                             |                    |                      |                      |                                            |  |  |
|                                                                            |                    |                      | eeven                |                                            |  |  |
| Roles                                                                      | Sessions           | Licensing            | System Logs          | vCenter Server<br>Settings                 |  |  |
| Management                                                                 |                    |                      |                      |                                            |  |  |
|                                                                            |                    |                      |                      |                                            |  |  |
| <b>Scheduled Tasks</b>                                                     | Events             | Maps                 | <b>Host Profiles</b> | Customization<br>Specifications<br>Manager |  |  |

Fig. 8.4.3

Anem a veure una mica per sobre les diferents opcions on ens porten i per que serveixen. Algunes d' elles les treballarem en profunditat més endavant :

**Search :** Opció que serveix per buscar i trobar qualsevol objecte dins el programa, ja siguin servidor, carpetes, etc.

**Hosts and Clústers :** En aquest apartat ens permet definir la estructura virtual del nostre entorn i la seva configuració. És la part més utilitzada del programa ja que és on podrem gestionar la majoria de accions.

**VMs and Templates :** Aquí es on podrem trobar plantilles i còpies de VM's per fer-ne de noves a partir d' uns processos de còpia i desplegament de VM's molt ràpids i eficients.

**Datastores :** En aquest aparta veurem tots els contenidors de dades lògics de la infraestructura virtual, ja siguin dels propis servidors o de les diferents cabines de discs que hi puguem trobar.

**Networking :** Opció destinada a la gestió de *switchs* virtuals per connectar VM's entre elles per millorar el seu rendiment en xarxa . evitant colls d' ampolla i gestionant un balanceig de càrrega en xarxa.

**Roles :** Opció que ens permetrà definir permisos, usuaris i diferents opcions per cadascun d' ells, així com diferents perfils d'execució.

**Sessions :** Ens indica quantes sessions del programa *vSphere Client* estan actives contra aquest servidor *vCenter* i quin identificatiu de sessió tenim nosaltres.

**Licensing :** Aquí podem gestionar totes les llicències del programa, afegir-ne , treure, etc.

**System Logs :** En aquest apartat trobem un recull de *logs* de tot el sistema amb totes les operacions , processos, errades etc que s' han produït.

**vCenter Server Settings :** Aquí podrem definir les principals característiques de vCenter i veure / modificar la seva configuració.

**Scheduled Tasks :** En aquest apartat en permet definir tasques preconfigurades per que s' executin regularment o en un dia / hora concrets. Per defecte hi venen dos tasques que s' executen diàriament per buscar actualitzacions del propi software del *vCenter*.

**Events :** Recull de totes les accions que s' ha dut a terme a través del *vCenter* amb informació de quan i quin usuari les ha fet, així com la seva resolució.

**Maps :** Aquesta opció ens permet veure la infraestructura virtual en mode gràfic indicant les diferents connexions de diferents tipus i les dependències de les VM's d' un cop de vista

**Host Profiles :** Aquest apartat ens permet definir, copiar i gestionar perfils de configuració de servidors hostes per poder gestionar un ràpid desplegament de més servidors en una infraestructura virtual.

**Customization Specifications Manager :** En aquest apartat podem definir característiques bàsiques de les VM's com nom de l' ordinador, si ha de estar en xarxa o no, claus de llicències, etc i guardar-les com una plantilla. Al moment de creació d' una VM podem fer que utilitzi alguna d' aquestes plantilles de configuració i així , durant el procés de instal·lació i creació ja tindrà totes les opcions informades, fet que ens farà encara més fàcil i automàtic el fet de crear noves VM's.

Un cop vistes les diferents opcions de que disposa el programa anem a centrar-nos en les que ens interessen. Anem a començar a definir el nostre entorn virtual. Accedim al programa i fem clic a *Hosts and Clústers* i ens quedem a la següent pantalla (que ja hem vist anteriorment ).

#### 8.5 - CONFIGURACIÓ DE LA ESTRUCTURA VIRTUAL. CREACIÓ D'UN *DATACENTER*.

El nostre objectiu és , per començar, la creació d' un *Datacenter* o centre de dades on hi veurem tota la estructura virtual :

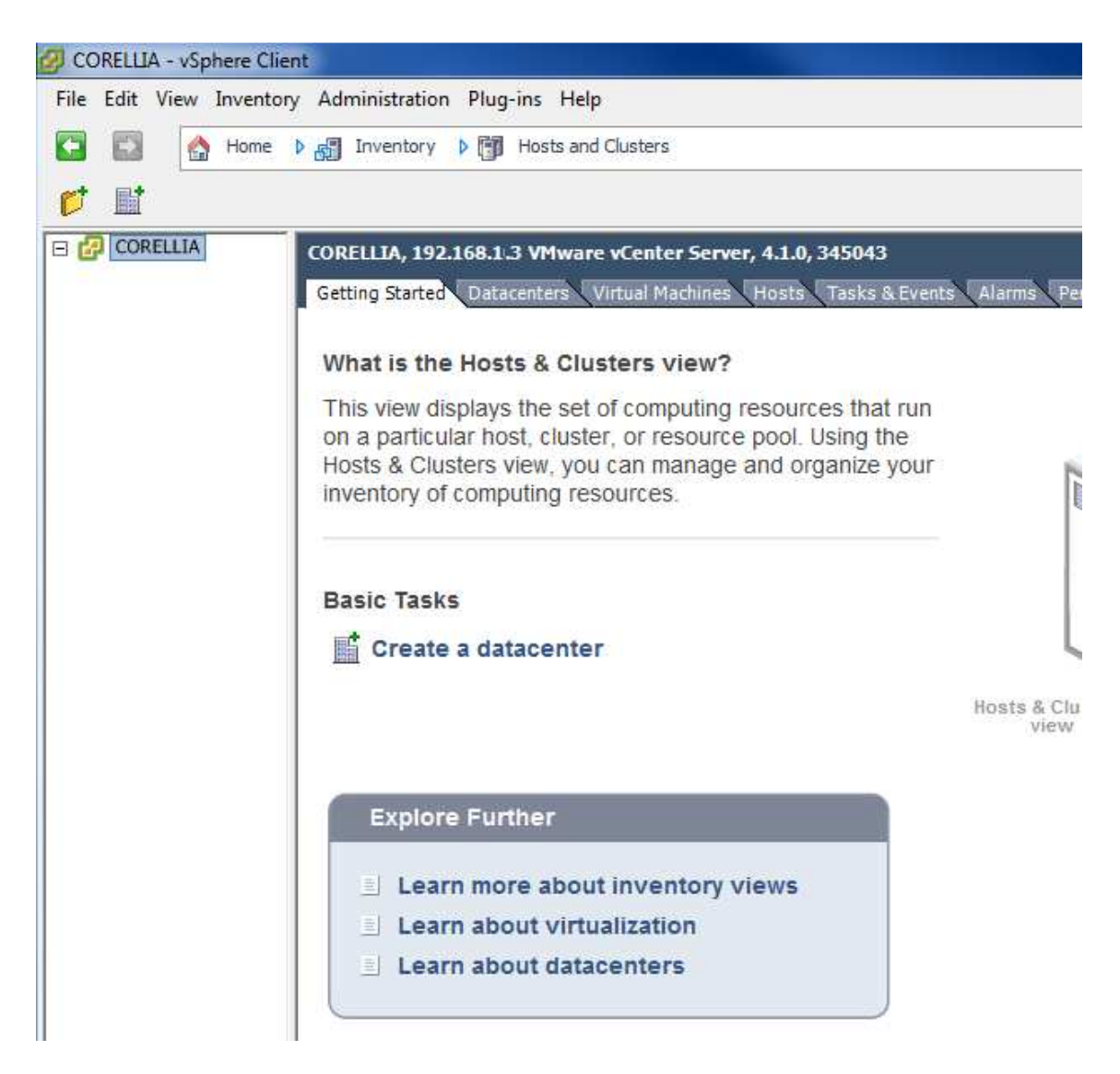

Pant. 8.5.1

Fem clic a *Create a Datacenter*
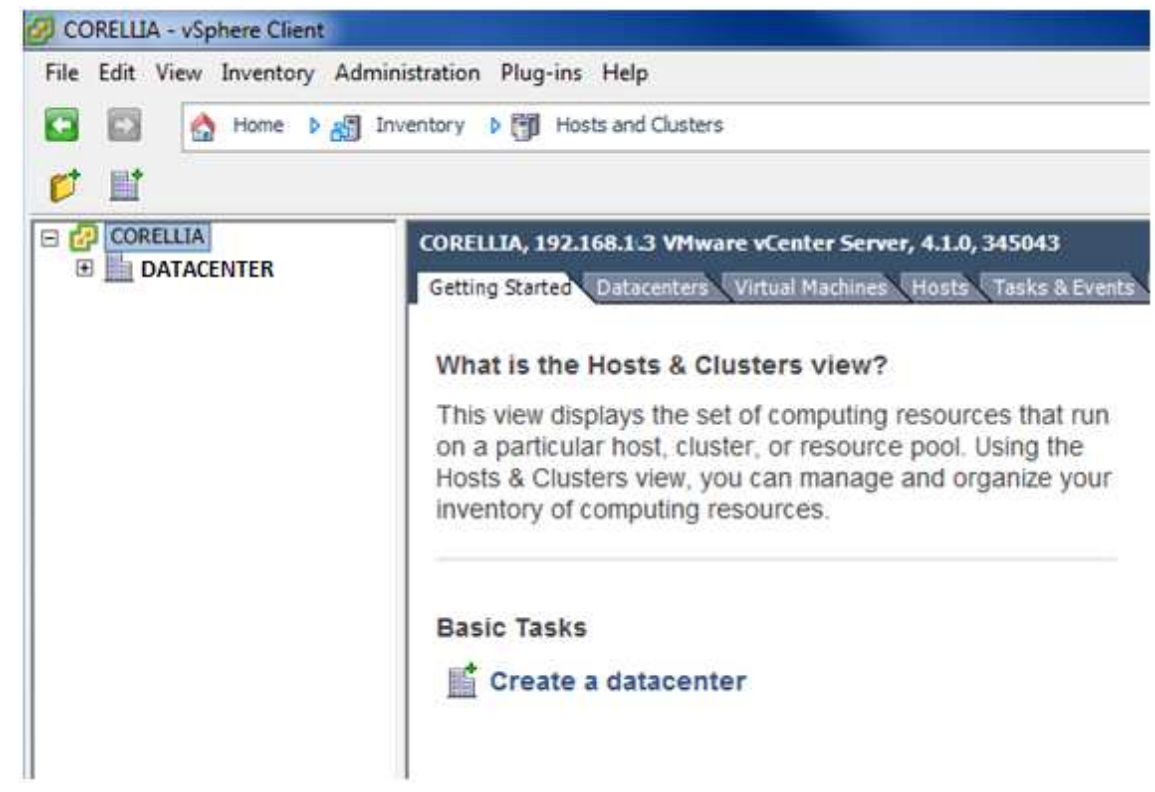

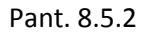

Ens ha creat un nou centre de dades que anomenarem DATACENTER.

### 8.6 - CONFIGURACIÓ DE LA ESTRUCTURA VIRTUAL. CREACIÓ D'UN CLÚSTER.

Anem ara crear un nou clúster o zona compartida de recursos de diferents servidors hostes.

Al moment en que comencem a tenir VM's , les quals aniran emmagatzemades a la cabina de discs, les hi haurem d' assignar un servidor físic host per defecte que serà l' encarregat d' engegar-les i proporcionar-les els recursos físics necessaris tal com memòria RAM , processador, tarja de xarxa, etc per poder funcionar. Aquest procés , que veurem més endavant , ens repartirà les VM's de manera més o menys equitativa entre els dos servidors hosts físics que tenim.

Aquest dos servidors físics , amb les seves corresponents VM's , estaran localitzats dins el mateix clúster, i així, d' aquesta manera, podran compartir els recursos en cas de fallades o sobrecarregues.

Tots els objectes que hi ha dins el clúster compatiran els mateixos recursos assignats entre ells.

Una de les moltes propietats interessants que ens ofereix la compartició d' aquests recursos dins el mateix clúster és la propietat VMotion, propietat gestionada des del vCenter i que en realitat són dues funcionalitats, la pròpiament dita VMotion i la VMotion Storage.

**VMotion :** Aquesta funció permet moure VM's entre diferents servidors hosts en calent i de manera transparent a l' usuari. Tal com dèiem en l' apartat anterior, al crear VM's les farem dependre d' un servidor host, però en qualsevol moment i pels motius que siguin ( reinici d' un host , caiguda inesperada, etc ) podem passar la dependència de la VM d' un host a un altre de manera molt simple , o ho pot fer el mateix vCenter amb la propietat HA que veurem més endavant, de manera totalment transparent a l' usuari.

**Storage VMotion :** Aquesta funció permet moure VM's entre diferents LUN's i/o centres de dades en calent i de manera transparent a l' usuari. Efectivament, la funcionalitat d' aquesta propietat resideix en la capacitat de poder traslladar un servidor engegat d' un servidor NAS o centre de dades a un altre dins el mateix clúster, però situat físicament, per exemple, en una altre cabina de discs. La dependència del seu host no es veu afectada, només la situació física dels arxius que composen la VM. Aquesta opció és molt utilitzada per fer tasques de manteniment de les cabines de dades o servidors NAS i també és absolutament necessària pel correcte funcionament de la propietat *Fault Tolerance.* 

En el nostre cas, però no gaudim d' aquesta propietat ja que ve llicenciada en una opció molt més cara de VMWare i en realitat, el fet de poder fer manteniments de servidors en caps de setmana i poder-los parar durant unes quantes hores sense problemes fa que tampoc sigui del tot necessària aquesta opció.

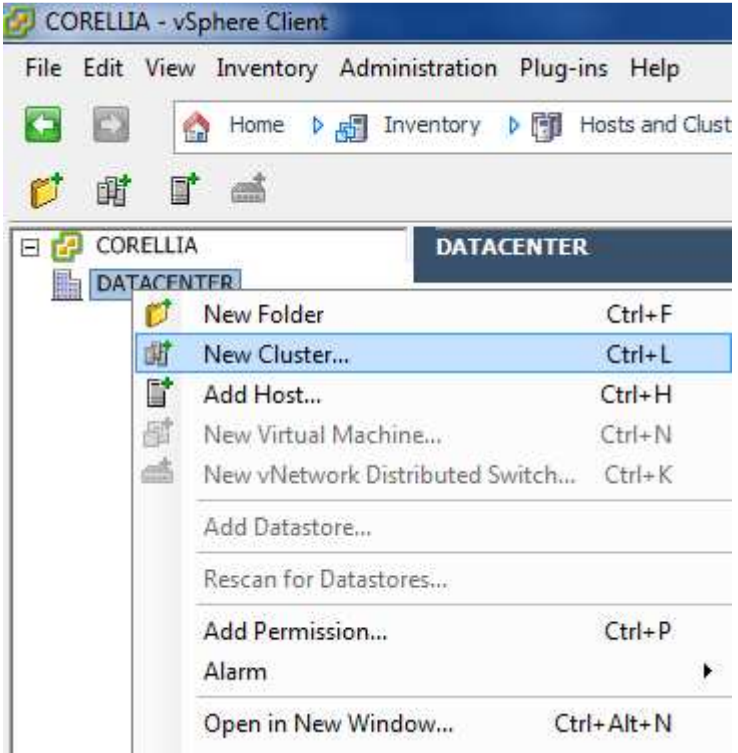

Per crear un nou clúster fem botó dret en DATACENTER i fem clic a *New Cluster.*

Fig. 8.6.1

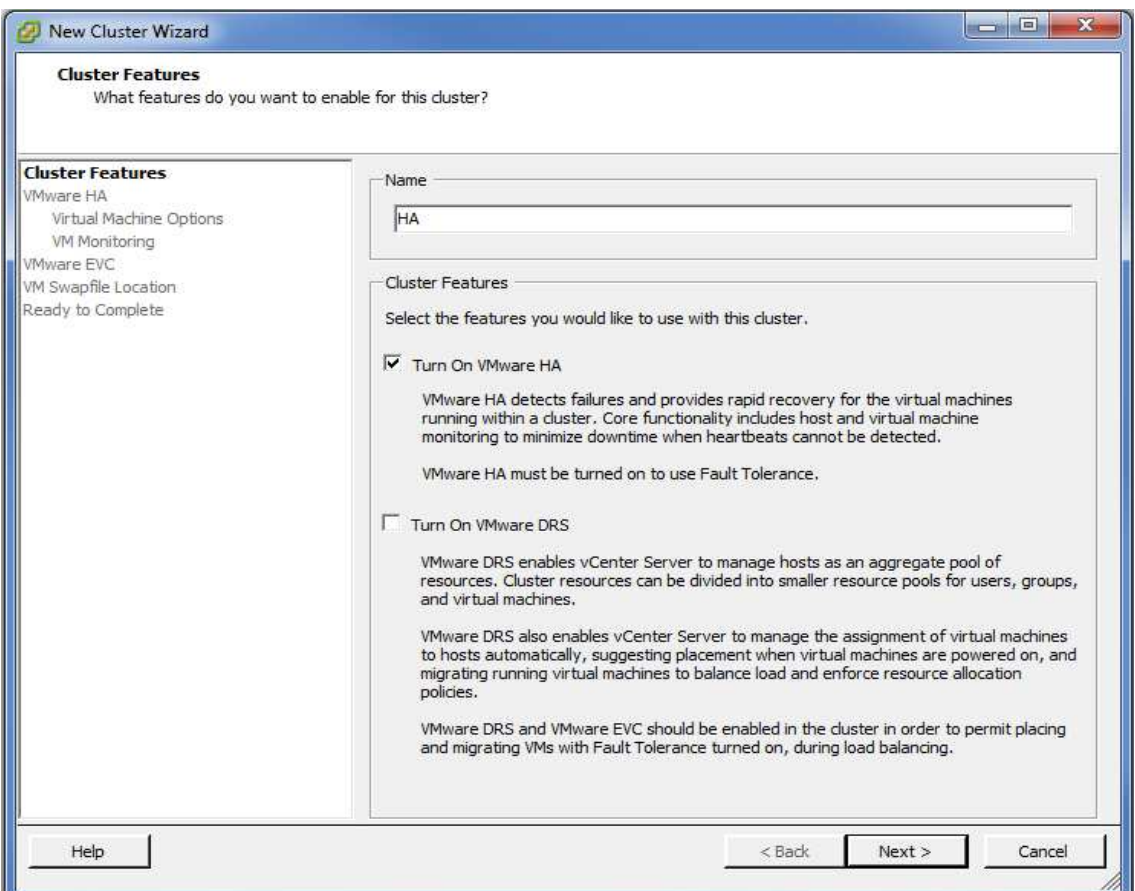

Aquí informarem del nom del nou clúster ( en aquesta cas li direm HA en referència a *High Availability* ) , i ens fixarem en les dues opcions desmarcades que tenim.

Turn On VMWare HA : Aquesta opció ens activa la funcionalitat VMWare HA (VMWare High Availability) que fa que en cas d' una parada brusca o imprevista d' un servidor host , les VM's que depenen d' ell es reiniciaran automàticament en un altre servidor host dintre del mateix clúster.

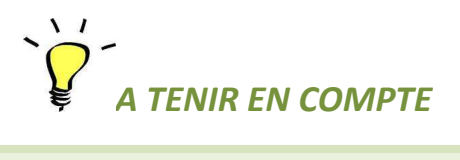

Una manera de complementar la ja alta disponibilitat de servidors que ens ofereix la funcionalitat HA és afegir-hi la opció FT (Fault Tolerance) que en cas de fallada d' un servidor host físic traspassa les VM's cap a un altre host sense que es parin, garantint un permanent funcionament de la VM.

Aquesta opció , però, és bastant cara a nivell econòmic , i el benefici que ens reporta en principi no és tant necessari pel nostre cas, ja que , en cas de parada brusca d' un host, el temps de reinici automàtic de les VM's afectades en un altre host pot oscil·lar entre 5 i 20 minuts depenent de les funcions que fes la VM, un temps que no és crític en el nostre entorn empresarial.

Altres entorns que necessiten VM's en constant funcionament sense interrupcions és una opció obligada per garantir la seva disponibilitat.

**Turn ON VMWare DRS :** Aquesta opció permet automatitzar els repartiment dels recursos dels servidors hostes entre totes les VM's de manera òptima per equilibrar la càrrega de cada host. Des de la primera arrencada de les VM's que les anirà repartint de manera equilibrada entre els hosts existents ( propietat *Initial Placement* ) fins la seva redistribució un cop engegades i funcionant, havent vist els consums reals de cada VM ( propietat *Load Balancing* ). Aquesta propietat és molt útil en entorns molt i amb molts hosts i VM's perquè optimitza el funcionament general de la infraestructura virtual de manera automàtica , semiautomàtica amb permís d' un usuari administrador per fer canvis o simplement suggerint canvis adequats.

En el nostre cas no ho marcarem ja que no tenim tantes VM's ni hosts que ens sigui difícil de controlar i a més hem creat la estructura virtual en base a un estudi de les VM's que ja hi volíem posar, de manera que en certa manera , al fer la estructura física a mida, ja l' hem optimitzat a les nostres necessitats.

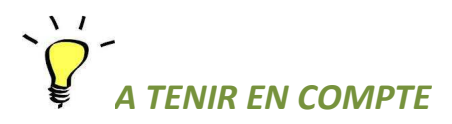

Hi ha entorns empresarials que combinen el VMWare DRS amb DPM ( *Distributed Power Management* ) que és una propietat que permet engegar i parar hosts depenent de la seva necessitat en la infraestructura virtuals, a fi de estalviar costos energètics o de refrigeració.

Per posar un exemple imaginem un entorn virtual amb 50 VM's ( Windows XP ) de 50 usuaris i 4 hosts. A les 08:00H del matí d' un dia laboral hi ha 3 usuaris treballant , per tant, només hi haurà un host engegat. A mesura que passi el matí s' hi aniran afegint usuaris de manera que al moment que es detecti que un sol host no aguanta tots els usuaris d' aquell moment la propietat DPM engegarà un altre host, i un cop engegat, la propietat DRS repartirà les VM's de manera optima entre els dos hosts engegats. Així fins arribar al pic del migdia que hi ha tots els usuaris treballant i els 4 hosts engegats.

A mesura que els usuaris vagin plegant de la feina, el DRS anirà repartint de nous les VM's i quan hi hagi algun servidor hosts innecessari la propietat DPM l'apagarà fins que es torni a necessitar.

Un cop revisades les opcions fem *Next*

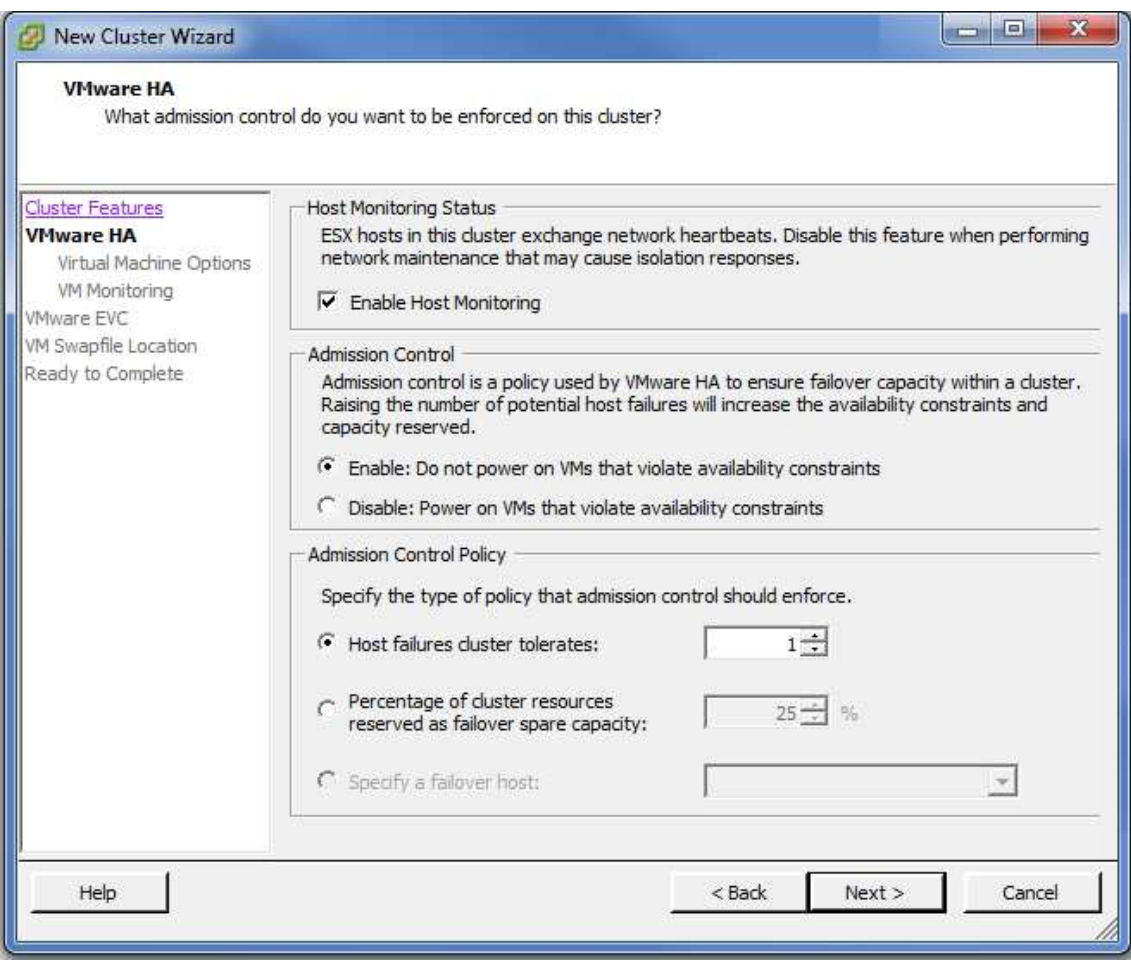

En aquesta pantalla deixem la primera opció, *Enable Monitoring Status* fa que els servidors es vagin enviant trames d' informació a través de la xarxa per assegurar que estan actius, en un procés anomenat *Heartbeat.* Si un servidor no envia *heartbeats* o no els respon en un període de 12 segons, es declara la VM com a *Host Isolated* que vol dir que no té connectivitat de xarxa i començarà a parar les seves VM's que depenguin d' ell. Si en el període de 12 segons a 15 segons torna la connectivitat, el host reiniciarà les seves VM's altre vegada i es restaurarà l' status del host com a actiu. Si passen més de 15 segons sense resposta , es considera el host com a *Host Failed* i la propietat HA actuarà reiniciant les màquines que depenguin del host caigut en altres hosts del mateix clúster.

En la propietat *Admision Control* indiquem que si esta activada , com és el cas que ve per defecte, en cas de fallada d' un host, les VM's que depenguin d'ell s' engegaran en altres hosts sempre i quan acompleixin unes regles internes del vCenter ( que explicarem a continuació ) respecte els recursos físics que necessiten aquestes VM's i els recursos físics que poden oferir la resta de hosts.

Per fer el càlcul de les capacitats que tenen els hosts d' un clúster a absorbir la càrrega en cas de fallada de 1 o més hosts hem de tenir en compte el valor que hi posarem al següent apartat , *Admission Control Policy*, on indiquem la capacitat de *failover* ( *failover capacity –* indicar amb quan hosts parats es podria seguir mantenint la estructura virtual en funcionament ) que tindrà el nostre clúster. En aquest cas, el valor serà de 1, ja que si fallen els dos hosts que tenim no podrem fer res. Només tenim capacitat perquè en falli un. En entorns més grans aquest valor segurament pot ser més gran, sempre depenent de la quantitat de VM's que tinguin els hosts dels clústers. Després agafem de tots els hosts disponibles el que tingui menys memòria RAM i dividim la memòria per la quantitat de memòria RAM que tingui la VM que en tingui més. El resultat obtingut s' anomena *slot* i indica quantes màquines es podrien reiniciar el l' entorn virtual si falles un o varis hosts.

Per posar un exemple imaginem el següent entorn virtual amb 3 hosts

HOST1 (24GB RAM)

HOST2 (16GB RAM)

HOST3 (32GB RAM)

Hi tenim funcionant 20 VM's, de les quals, la que té més memòria assignada en té 2GB. Imaginem que tenim *failover capacity* a 1, de manera que en la situació més dolenta un host deixaria de funcionar. Si dividim el host de menys quantitat de memòria (HOST2 – 16GB) per la VM que té més RAM (2GB) obtenim : 16/2 = 8 *slots* per cada host , de manera que en cas de fallada d' un host, es podrien engegar 8 *slots* x 2 hosts restants = 16 màquines.

Veiem , però , la poca efectivitat d' aquest càlcul, ja que si caigués qualsevol dels 3 servidors, els altres 2 tindrien com a mínim 40GB de RAM per engegar de nou totes les VM's, i el càlcul ens dona només 16.

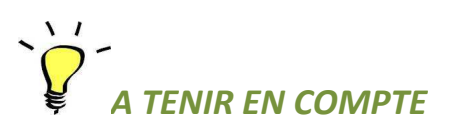

En les noves versions de VMWare Sphere (v.5.0) s' ha refet aquest apartat per revisar el càlcul i fer-lo més efectiu tenint en compte varies opcions més, com assignacions de RAM dinàmiques, compartició de recursos,etc.

Si tenim un cas com l' anterior, ens donaria un missatge d'error indicant que no tenim suficients recursos com per poder administrar el *failover*. En cas contrari, les màquines es reiniciarien automàticament.

Apliquem el càlcul al nostre cas concret. Disposem de 2 hosts:

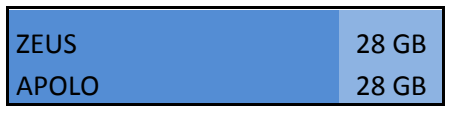

Fig. 8.6.1

Tindrem les següents VM's:

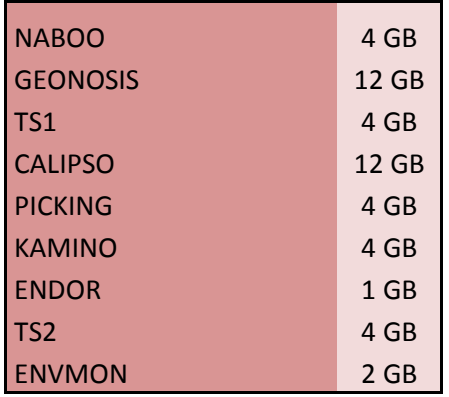

Fig. 8.6.2

Llavors tenim que servidor més petit (en aquest cas qualsevol dels dos) ZEUS – 28GB / VMs amb més RAM (GEONOSIS o CALIPSO – 12GB ) = 2 *slots* per host.

Aquest resultat ens diu que en cas que fallés un host, només podríem arrencar dues màquines amb la nova configuració.

La realitat però és ben diferent, ja que es podrien arrencar totes les màquines en un servidor en cas d' emergència, ja que totes les VM's les hem sobre dimensionat en capacitat de RAM , i la RAM física dels hosts s' assigna de manera dinàmica a les VM's, és a dir, no la tenim reservada físicament per una màquina o una altre ( tot i que es podria fer ) sinó que es el mateix vCenter que va gestionant en tots els equips. Així, si una màquina configurada a 12GB no els utilitza tots, es pot destinar la memòria RAM no utilitzada cap a una altra màquina ( aquesta tasca la fa el mateix vCenter ).

 Si ajustéssim una mica les RAM de les VM's que volem mantenir podríem tenir un escenari ben diferent:

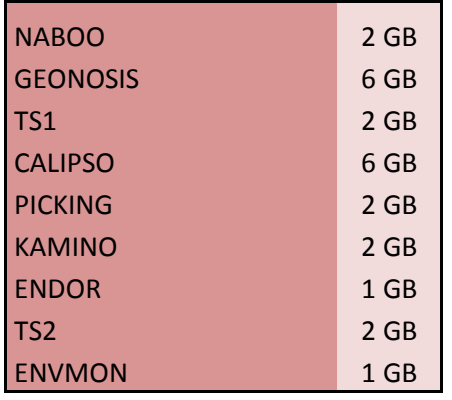

Fig. 8.6.3

En aquest escenari tindríem ZEUS 28GB / GEONOSIS 6GB = 4 *slots,* per tant només podríem engegar 4 VM's, quan en realitat, el servidor té més memòria RAM de la que necessiten totes les VM's juntes (24GB).

Així doncs, en el nostre cas, en l' apartat *Admission Control* marcarem la opció *Disable* i deixarem que vCenter gestioni l' arrencada dels equips segons la seva prioritat ( es pot definir la prioritat per cada VM ) fins que el host restant que manté la estructura virtual no en pugui engegar cap més , si fos el cas.

Observem que al marcar la opció *Disable,* se'ns anul·len la resta d' opcions de *Admission Control Policy,* lògicament, ja que li hem configurat l' arrencada de les VM's del host caigut en ordre de prioritats fins que el host arribi al seu límit de funcionament, sense tenir en compte cap mena de dada ni necessitat de la VM en el còmput global de recursos.

Val a dir, que aquesta opció es bastant arriscada i no recomanable en grans entorns virtuals si no es tenen totes les opcions bastant ben estudiades. Igualment, per satisfer la demanda teòrica de recursos, els costos en hardware es poden disparar considerablement.

Així doncs deixem la pantalla amb les següents opcions marcades:

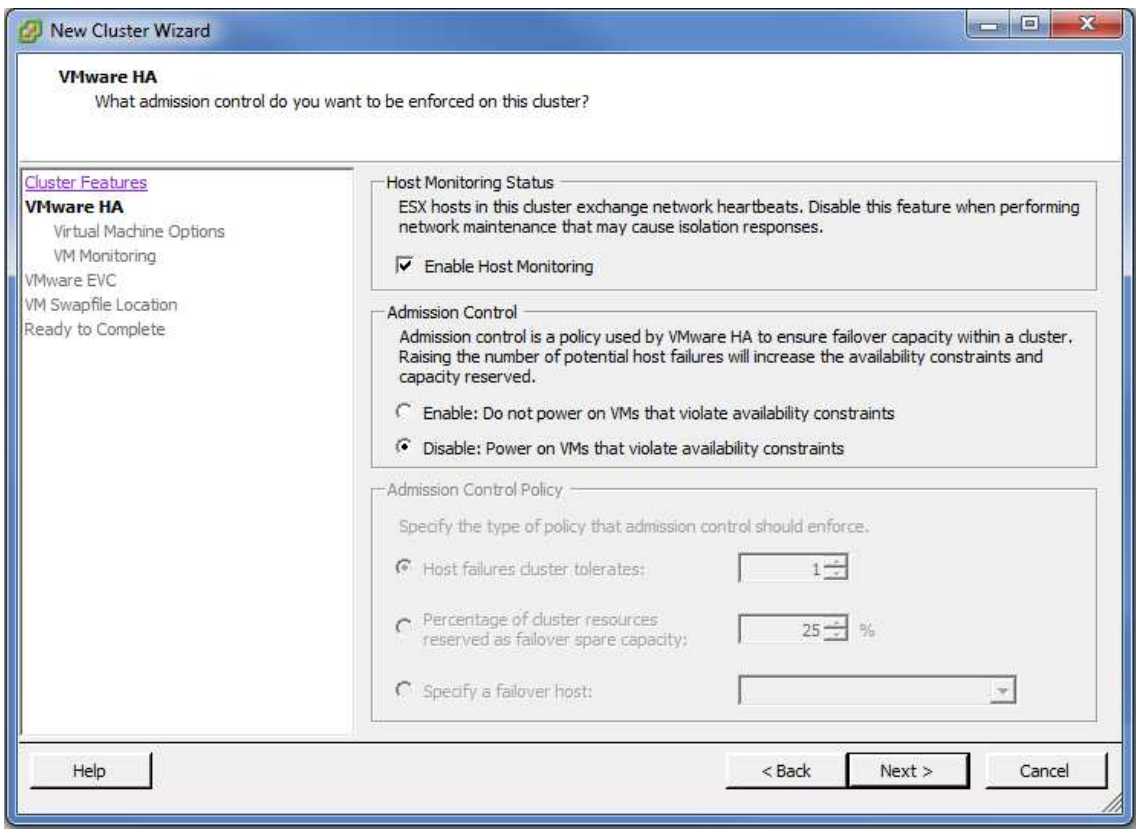

## Pant. 8.6.3

Fem clic a *Next.* 

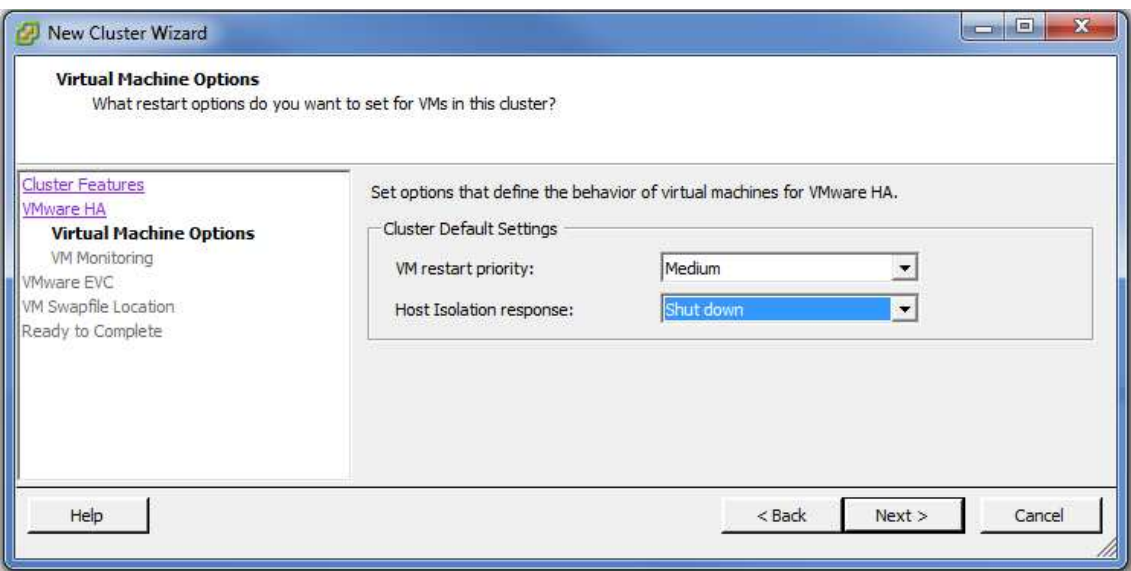

En aquesta pantalla indicaríem , per cada VM, que ha de fer en cas de que el vCenter detecti el seu host en estat de *host isolated* ( per defecte *Shut Down*, es a dir, que s' apagui pel proper reinici en un altre host ), i , la prioritat de la VM a reiniciar pel que fa a una caiguda hipotètica d' un o més hosts. En aquest moment , al no tenir encara les VM's al clúster, no podem definirles cap opció. Un cop tinguem la infraestructura virtual sencera, tornarem en aquesta pantalla a través de opcions de configuració del clúster i modificarem aquests valors segons el que necessitem per cada VM.

Un cop enllestit fem clic a *Next* 

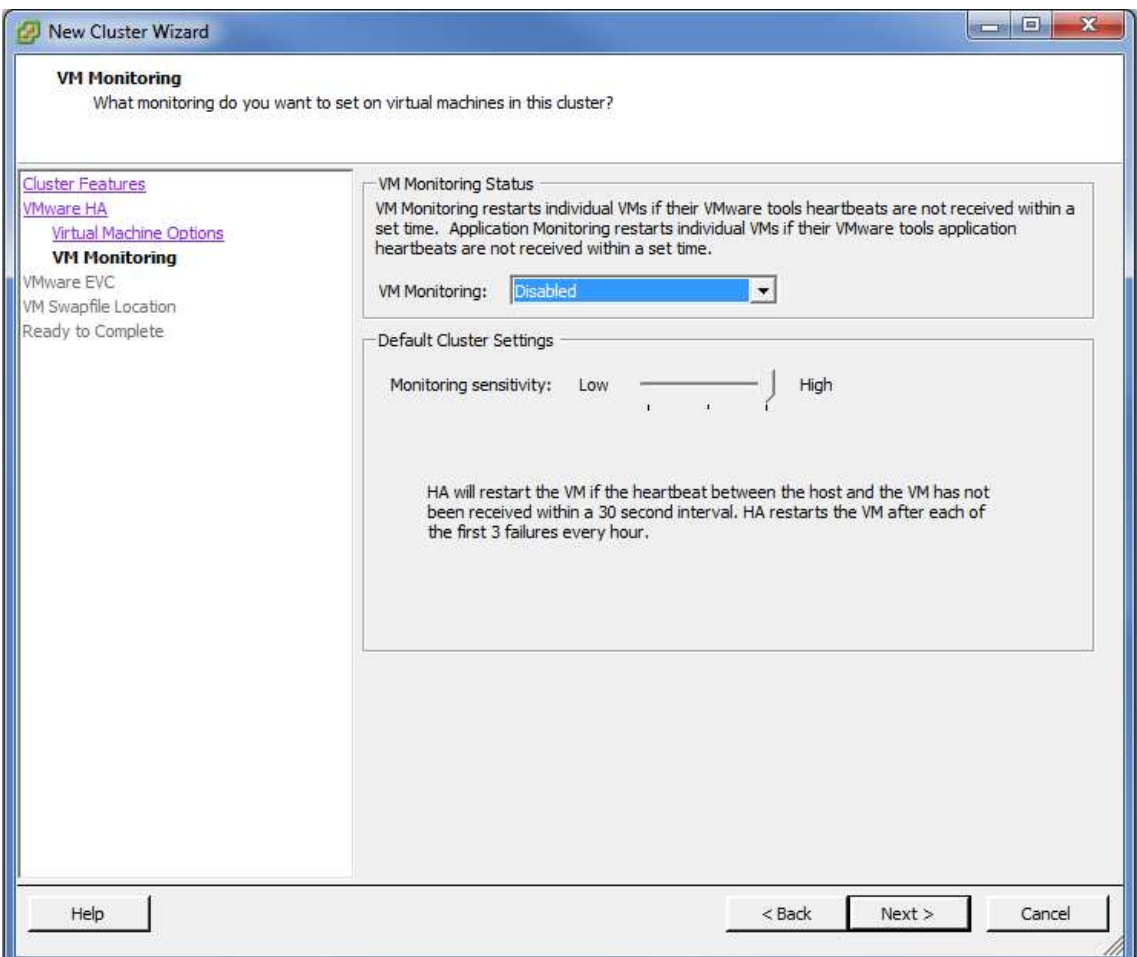

Aquesta pantalla ens indica si volem fer seguiment individualitzat de les VM's de la mateixa manera que abans ho hem configurat amb els hosts. Segueix el mateix procediment de *heartbeats* des de la VMs al seu host. La principal diferència és que en aquest cas hi has 3 configuracions predeterminades d' actuació si un *heartbeat* es perd o no arriba, en funció del temps de resposta. ( o de NO resposta en aquest cas ), per apagar la VM i reiniciar-la.

En el nostre cas no ho considerem necessari ja que ja tractem els *heartbeats* dels hosts envers les VM's. Ho deixem com esta i fem clic a *Next.* 

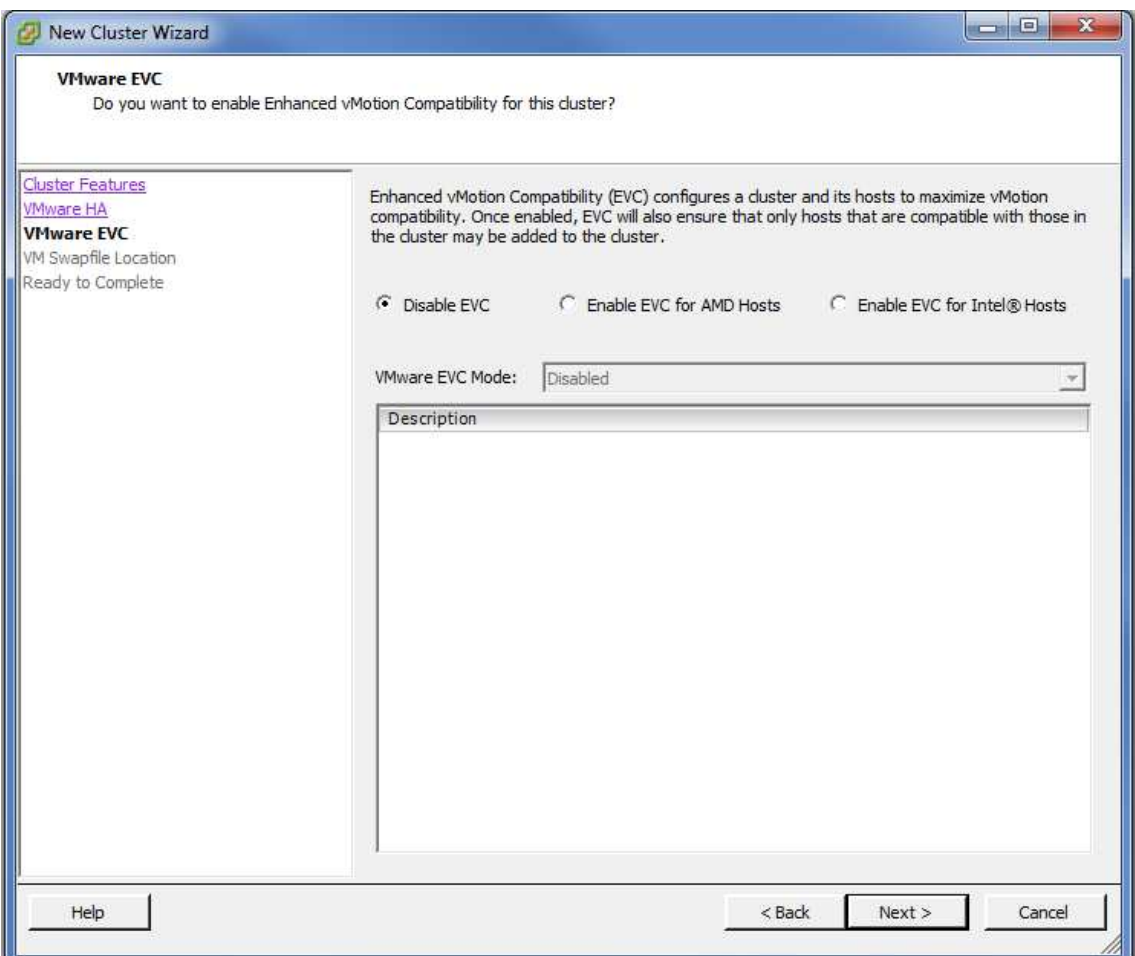

La característica EVC respon a la necessitat de fer compatibles processadors de diferents generacions entre sí per poder executar la propietat VMotion amb les VM's sense que doni problemes. No podem barrejar processadors Intel amb AMD, però gràcies a aquesta utilitat podríem tenir diferents tipus de servidors amb diferents tipus de processadors i fer-los compatibles entre si. En el nostre cas disposem de dos hosts idèntics, amb la qual cosa, aquesta propietat no la necessitem. Bàsicament el procés crea una capa base de recursos bàsics comuns (*Baseline*) i emmascara característiques pròpies o no comuns entre processadors perquè no s' utilitzin. Així la propietat VMotion es pot executar sense problemes.

Deixem la opció *Disable* que ve per defecte i fem clic a *Next*

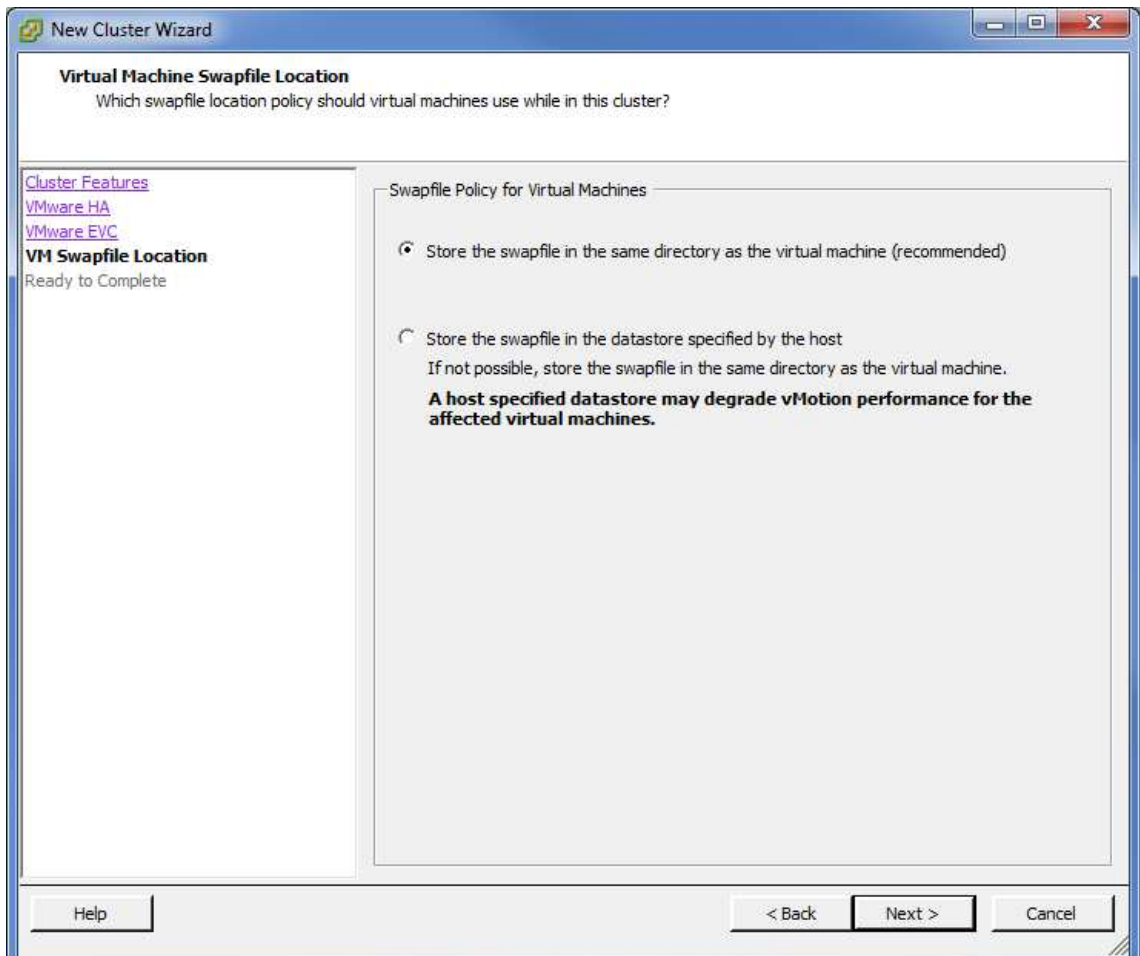

Aquesta pantalla ens indica on volem guardar els arxius de memòria *swap* (arxius que fan la feina de memòria RAM quan aquesta es queda saturada), per defecte en el mateix lloc on es guarden els arxius de la VM. Ens adverteix que posar aquests arxius en diferents LUN's ens pot donar problemes si hem de traslladar màquines d' un host a un altre.

Aquesta opció és molt concreta i per casos molt específics que no són el nostre cas, per tant, deixem la opció per defecte i fem clic a *Next.* 

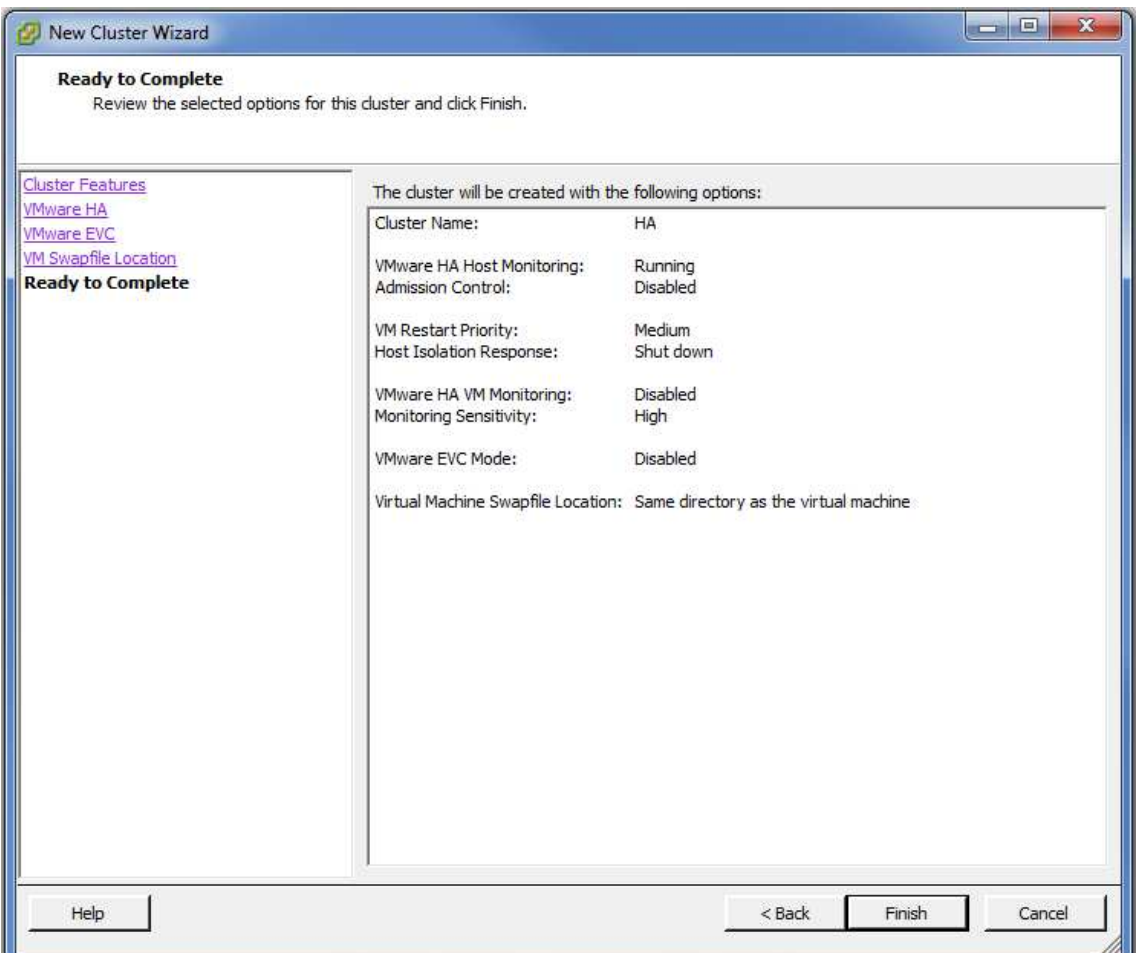

Aquí tenim la pantalla resum de totes les opcions que hem anat seleccionant perquè confirmem que estan totes correctes. En qualsevol moment podem tornar enrere i modificar les opcions que vulguem, inclús algunes es poden modificar un cop creat el clúster.

Fem clic a *Finish* i ens crea el nou clúster "HA".

Un cop creat el clúster, tenim la estructura que ens queda de la següent forma:

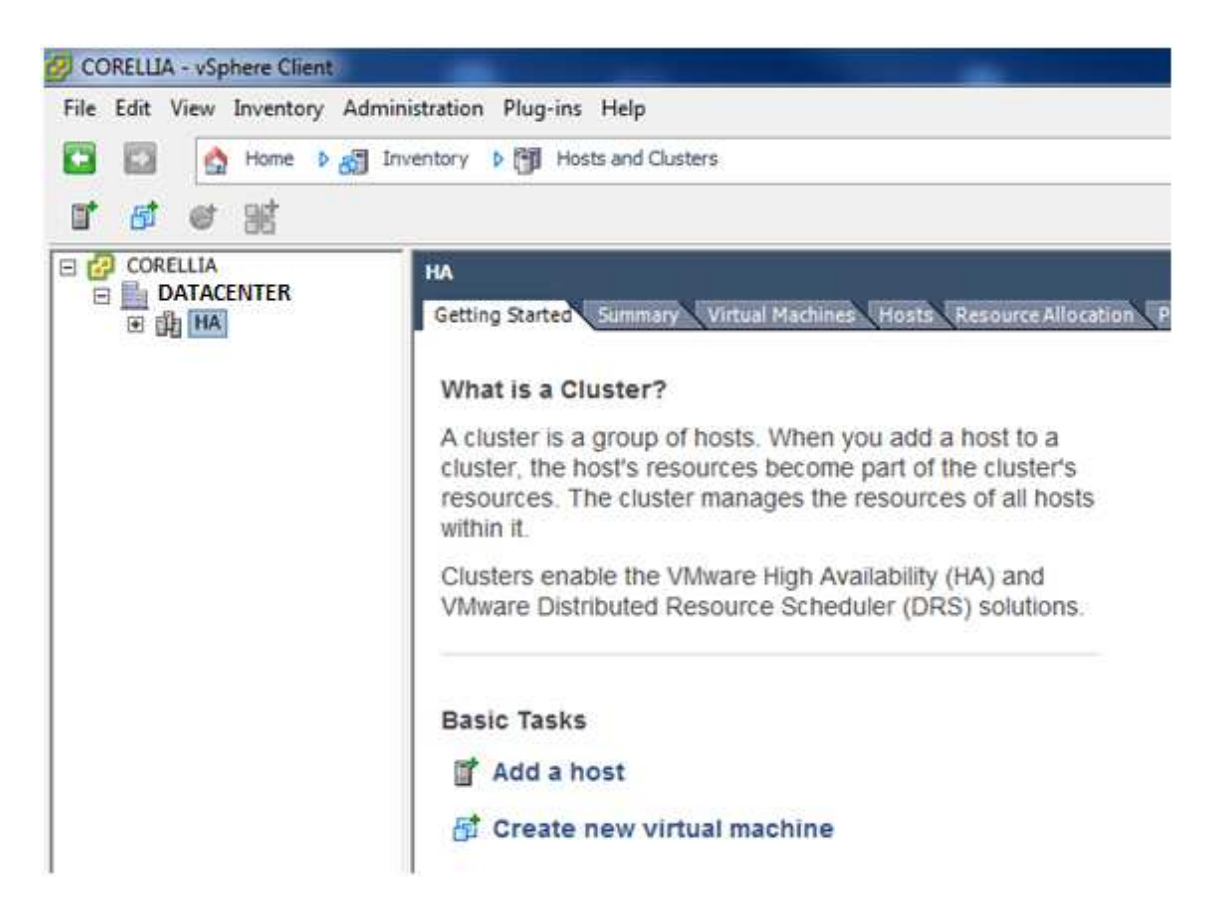

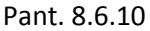

I ja ens queda a punt per començar a afegir-hi hosts i centres de dades per començar-los a gestionar.

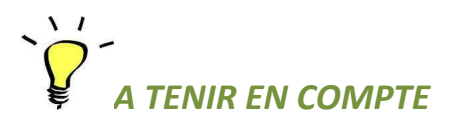

L' ordre en que estem duent a terme la instal·lació de tot el sistema no té perquè ser aquest. En realitat, des del moment que tenim els servidors i la cabina configurats ja podríem començar a convertir màquines físiques a virtuals i a fer-les dependre d' un host. L'avantatja de fer-ho en aquest ordre és que quan comencem a tenir VM's, ja les tindrem en un entorn de seguretat (HA) que de l'altre manera quedarien dependents totalment del servidor host que li haguéssim assignat.

## 8.7 - CONFIGURACIÓ DE LA ESTRUCTURA VIRTUAL. AFEGINT HOSTS A L'ENTORN.

Començarem per introduir en el clúster els servidors físics o hosts. Fent clic amb el botó dret sobre el clúster (HA) obrim el menú :

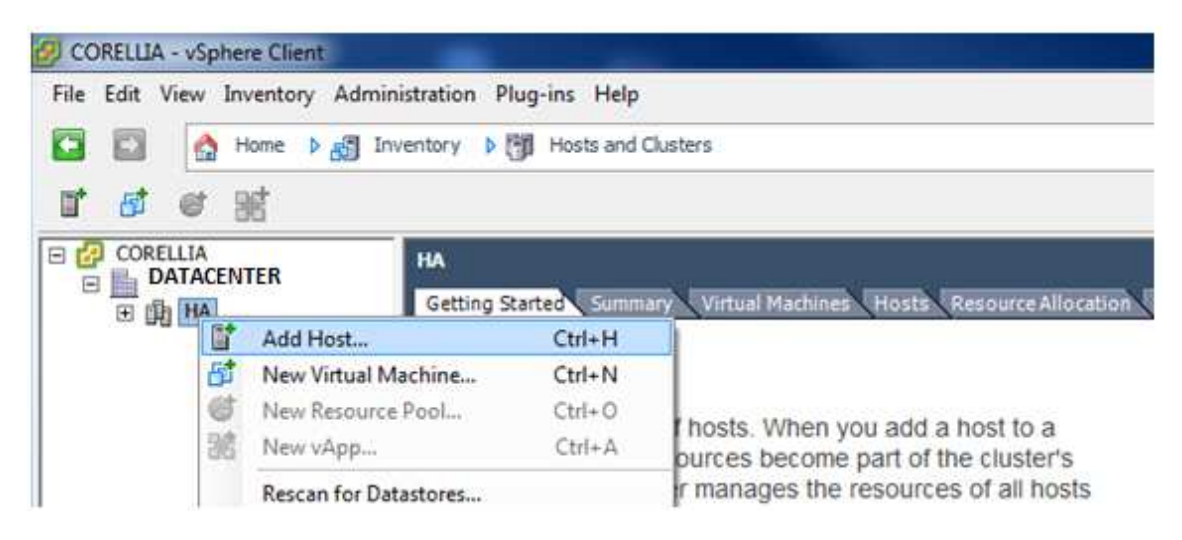

#### Fig. 8.7.1

Fem clic a *Add Host...* 

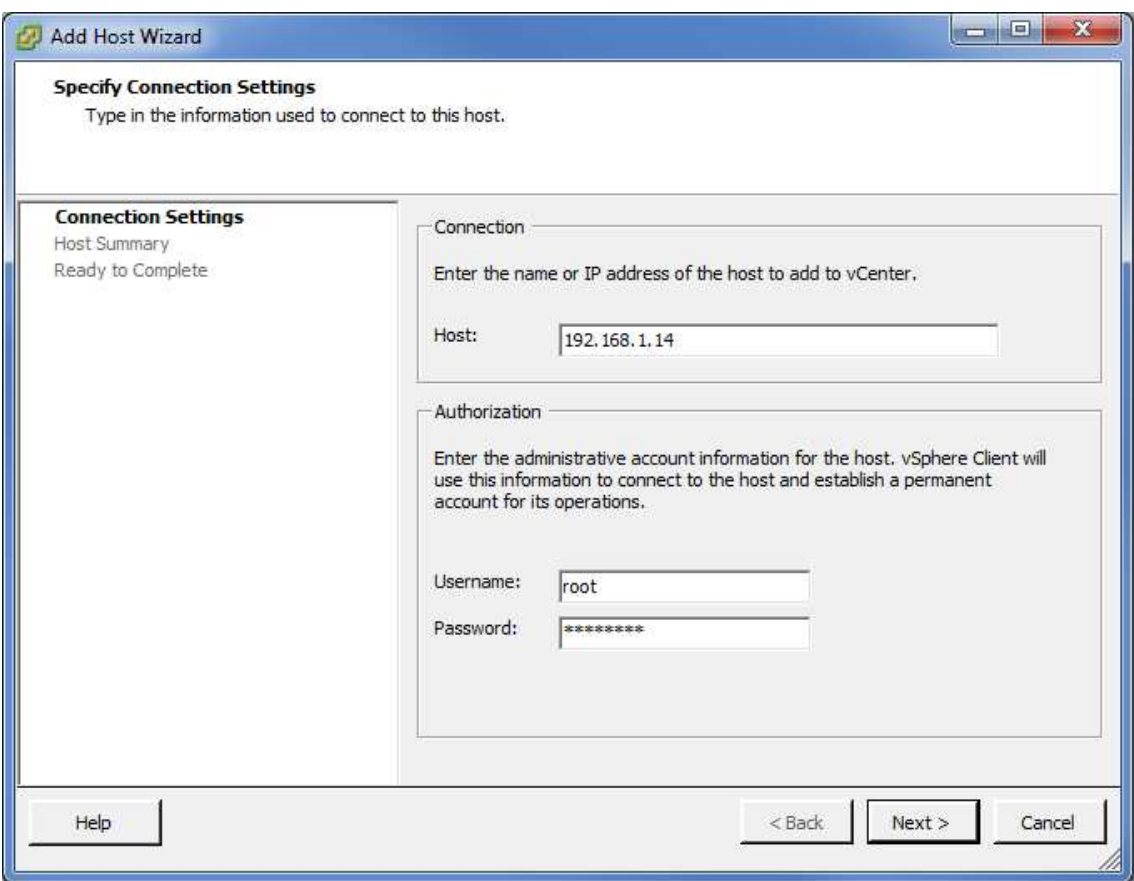

En aquesta pantalla ens demana que l'hi introduïm la IP del servidor que volem afegir al clúster, així com un usuari administrador i el seu mot de pas.

Fem clic a *Next.* 

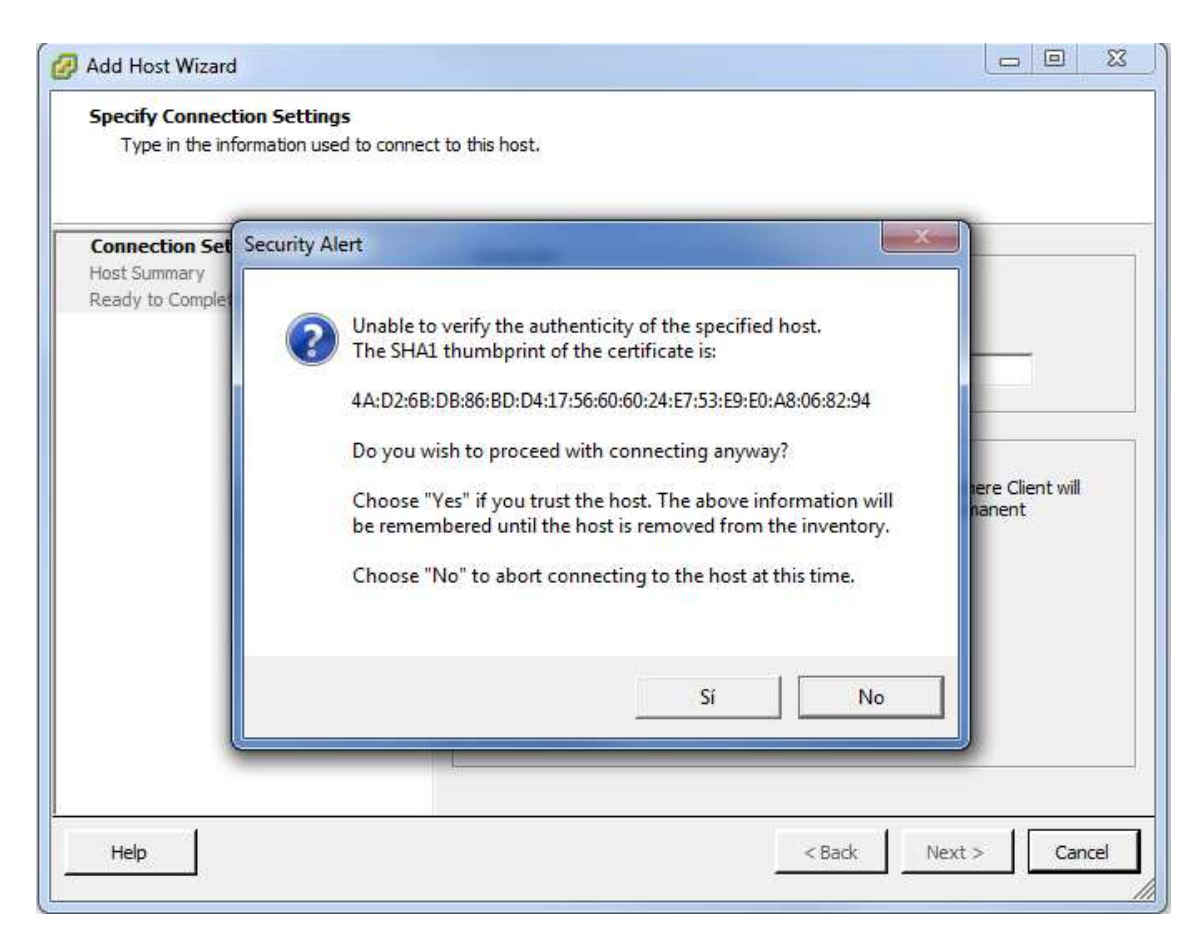

En algunes ocasions pot sortir un missatge com el que presentem en la imatge superior indicant que no pot verificar l' autenticitat del servidor que volem afegir, en els nostre cas li fem clic a *Si* indicant-li al programa que pot confiar en el servidor que es vol afegir.

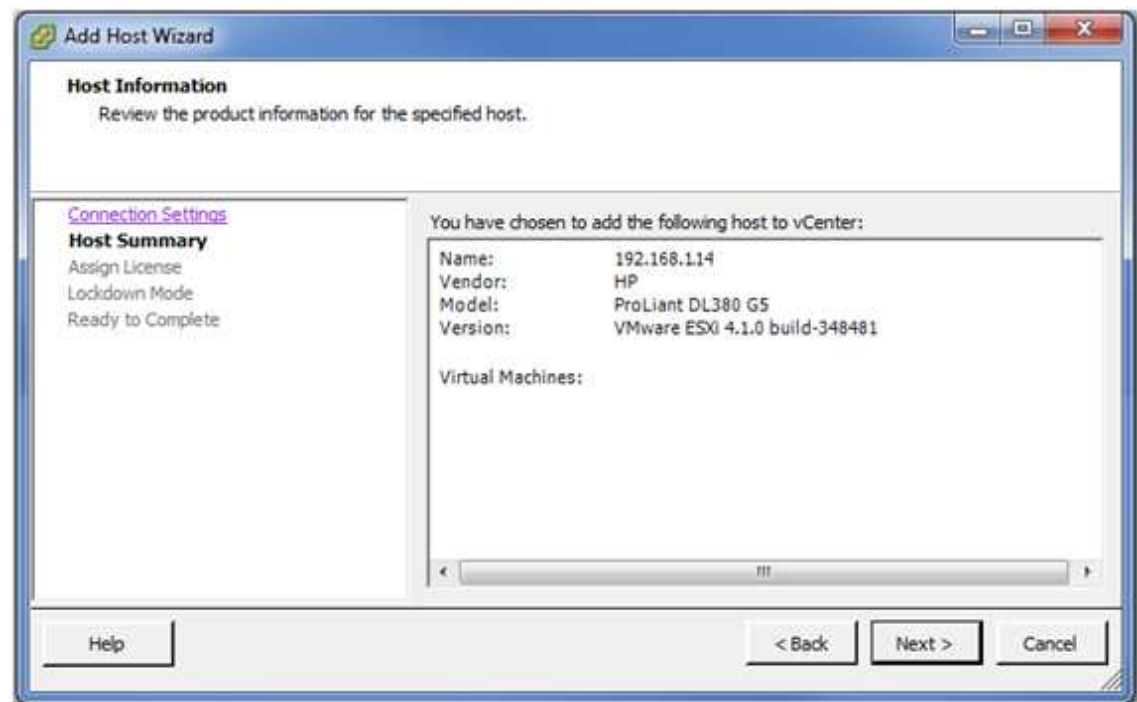

Aquí veiem un resum del servidor que volem afegir. Fem clic a *Next*

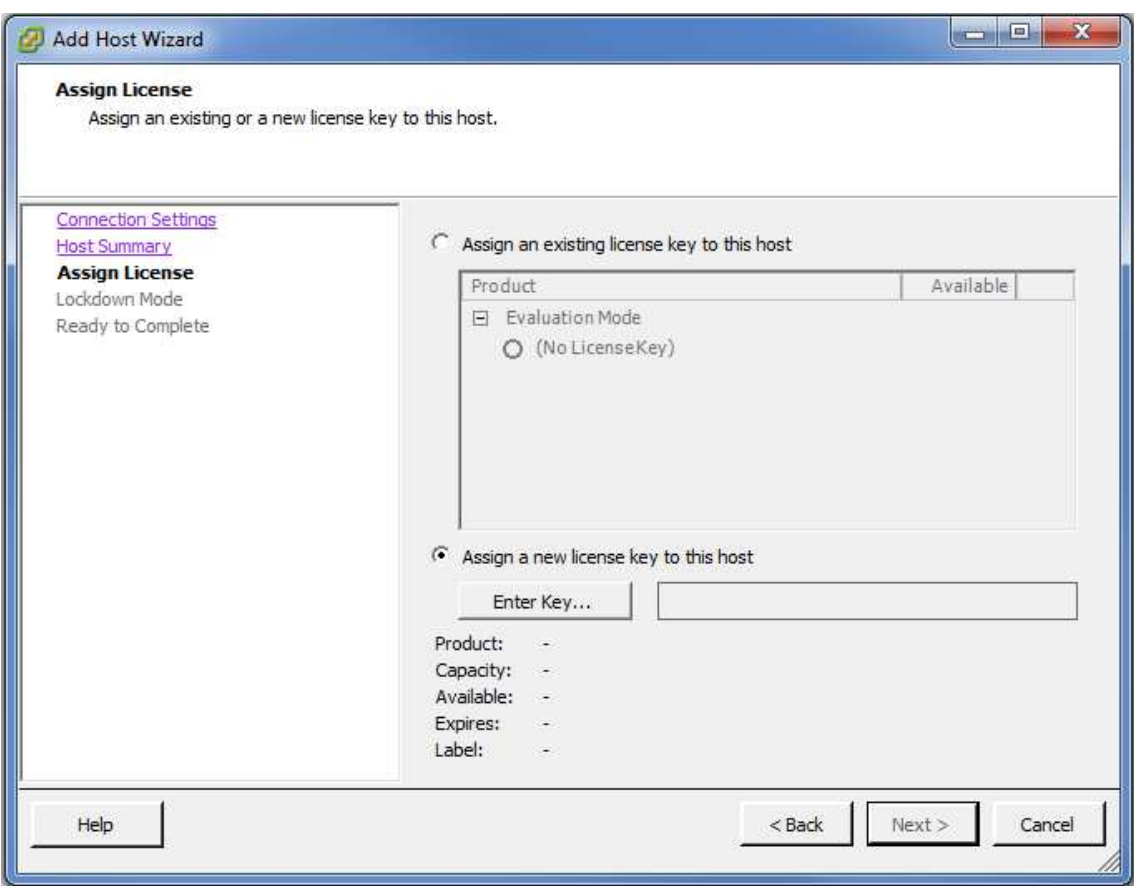

En aquesta pantalla en demana de entrar les llicencies del producte o de seleccionar-ne alguna de les entrades si fos el cas. Al ser la primera vegada farem, marcarem la segona opció (*Assign a new license key to this host*) i farem clic al botó *Enter Key...*

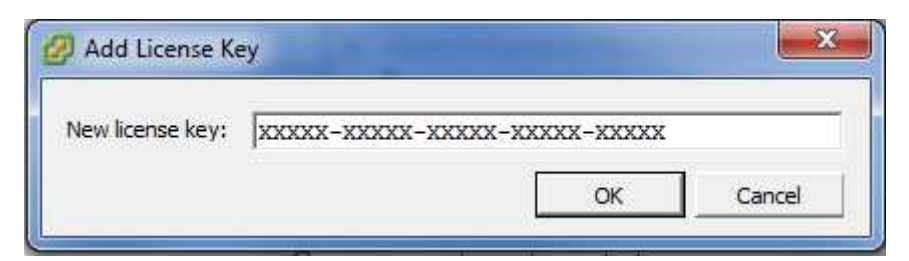

#### Pant. 8.7.5

Li entrem la llicencia de producte que tenim i fem clic a *OK.*

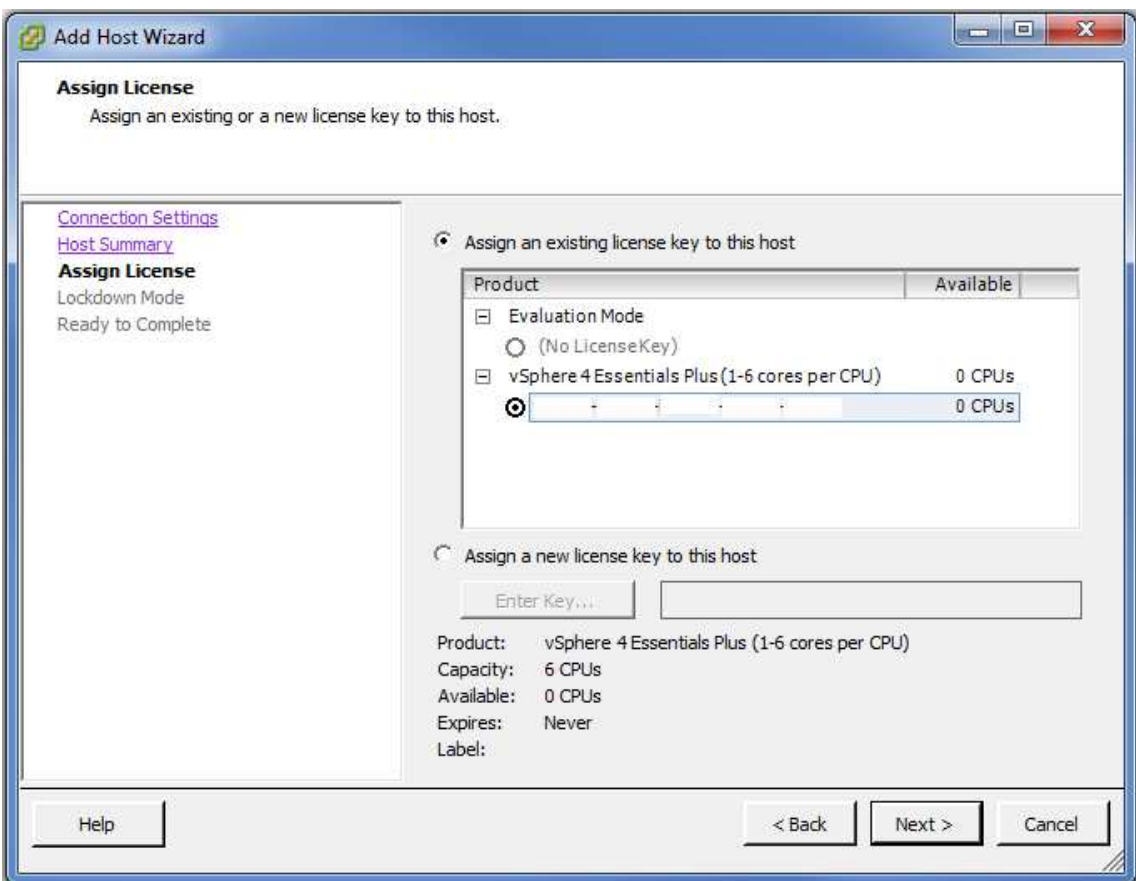

A partir d' aquí podem anar introduint totes les llicencies que tenim , repetint el pas anterior , i les podem anar seleccionant pels servidor hosts que vulguem utilitzar a mesura que els anem incorporant al clúster. Si no , també es poden anar afegint a mesura que anem incorporant host. La forma de fer-ho es indiferent i no afecta en res a cap procés. Un cop entrada i assignada la llicencia al host que volem incorporar, fem clic a *Next*.

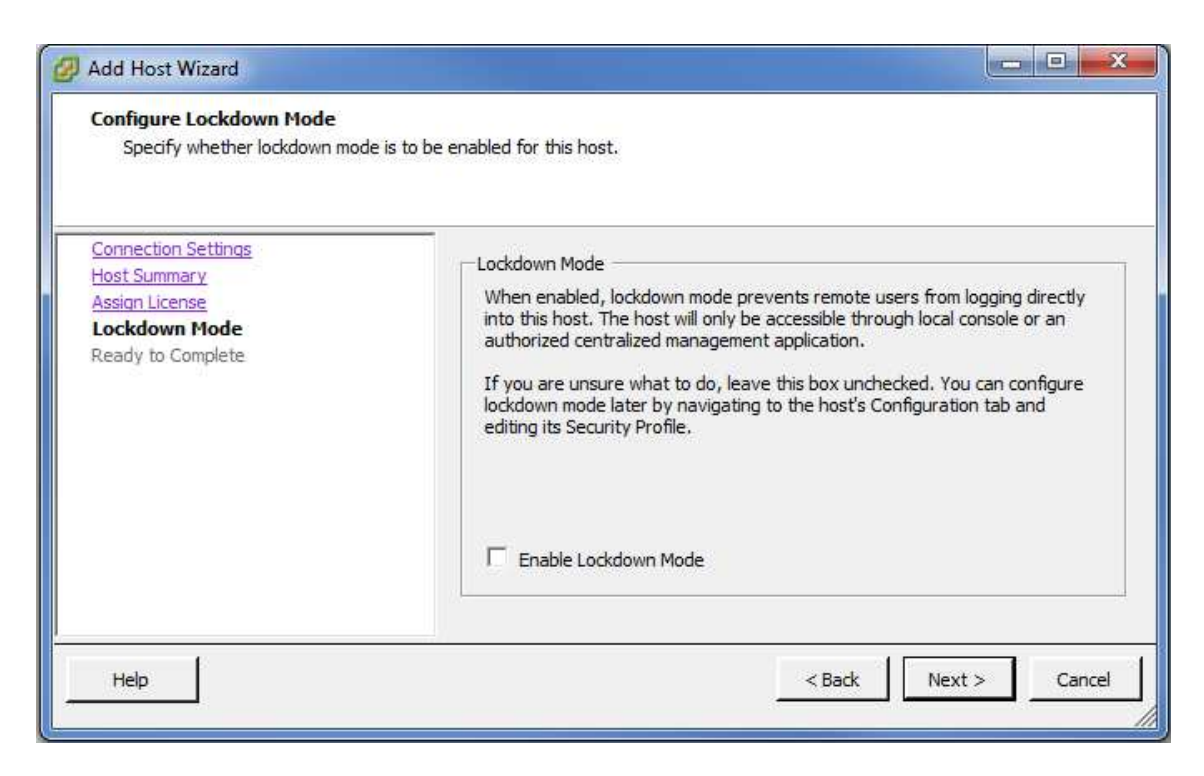

Pant. 8.7.7

Aquí ens demana si volem bloquejar l' accés remot cap aquest servidor que estem incorporant. En el nostre cas , el deixem obert per que possiblement ens hi haguem de connectar remotament si hi ha problemes.

Aquesta configuració es pot canviar més endavant en cas de no necessitar aquesta connectivitat.

Fem clic a *Next.* 

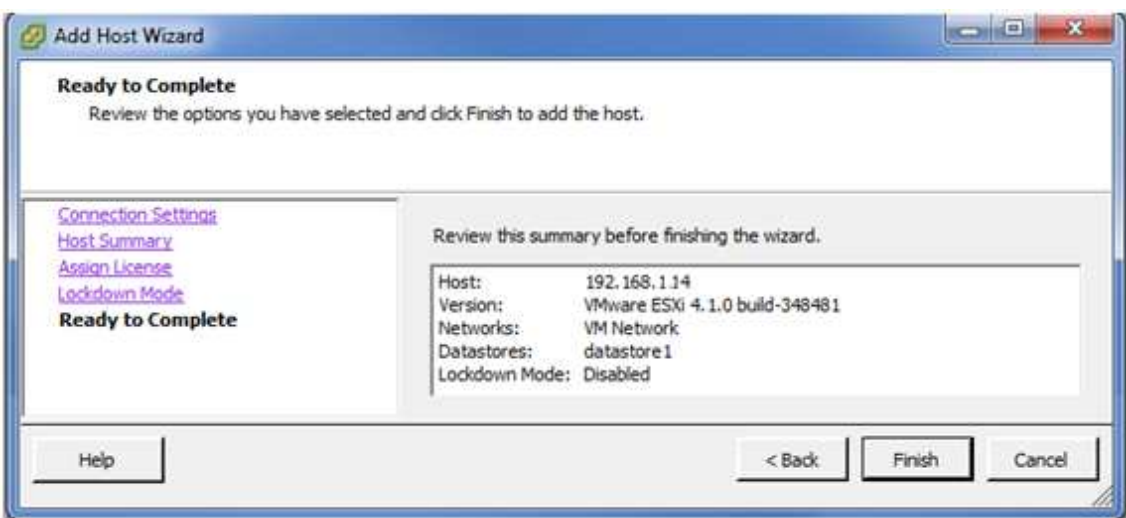

Pant. 8.7.8

Aquí veiem el resum de les opcions que hem anat triant. Fem clic a *Finish* i ja haurem afegit un servidor host al nostre clúster.

Ara repetim el mateix procediment amb l' altre servidor host que tenim (IP 192.168.1.15 ) i així ja haurem introduït tots els servidors hosts al nostre clúster.

Un cop fet, ens quedarà la següent estructura:

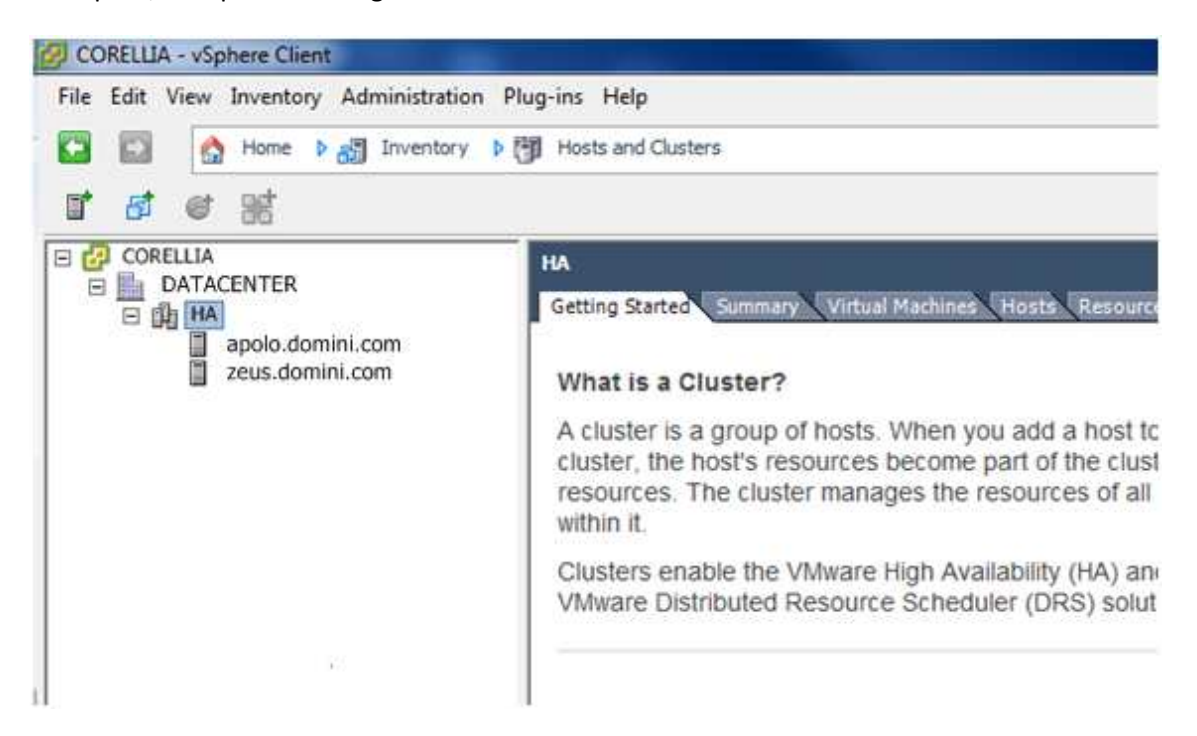

FIg. 8.7.2

Ara ja podem lligar la estructura i els servidors hosts amb el centre de dades , la cabina de discs, que ja hem preparat i configurat anteriorment.

## 8.8 - CONFIGURACIÓ DE LA ESTRUCTURA VIRTUAL. AFEGINT LUN'S A L'ENTORN.

Per afegir les LUN's a l' estructura ens situem sobre un dels servidors i fem clic al menú lateral que surt, en la pestanya de *Configuration*

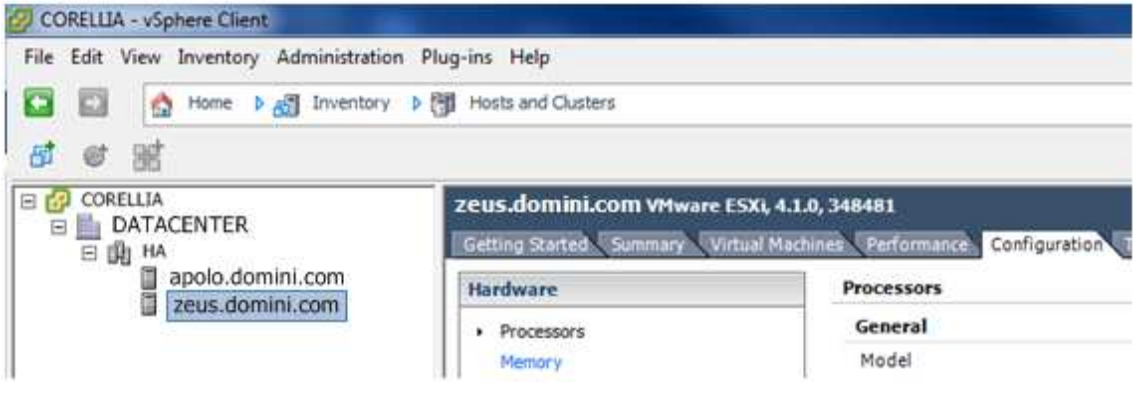

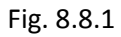

Dins aquesta pestanya hi trobem diverses opcions. Fem clic a *Storage.*

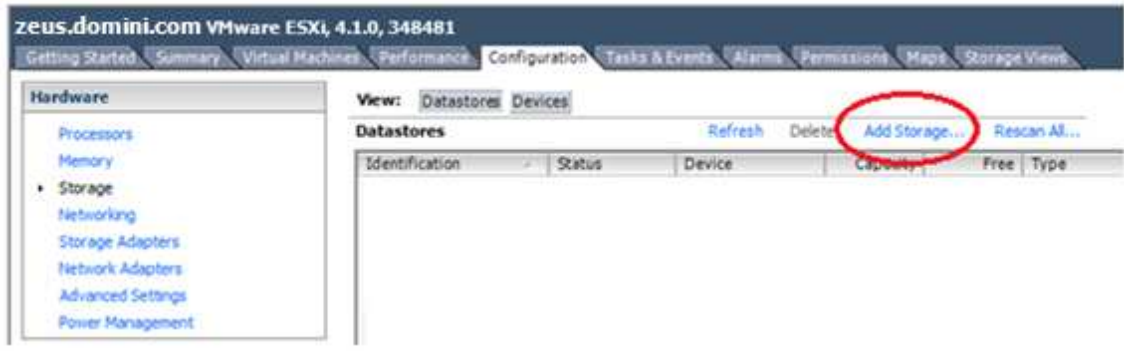

FIg.8.8.2

En aquesta pantalla que ara tenim buida, farem clic al final de la pantalla a la opció *Add Storage...*

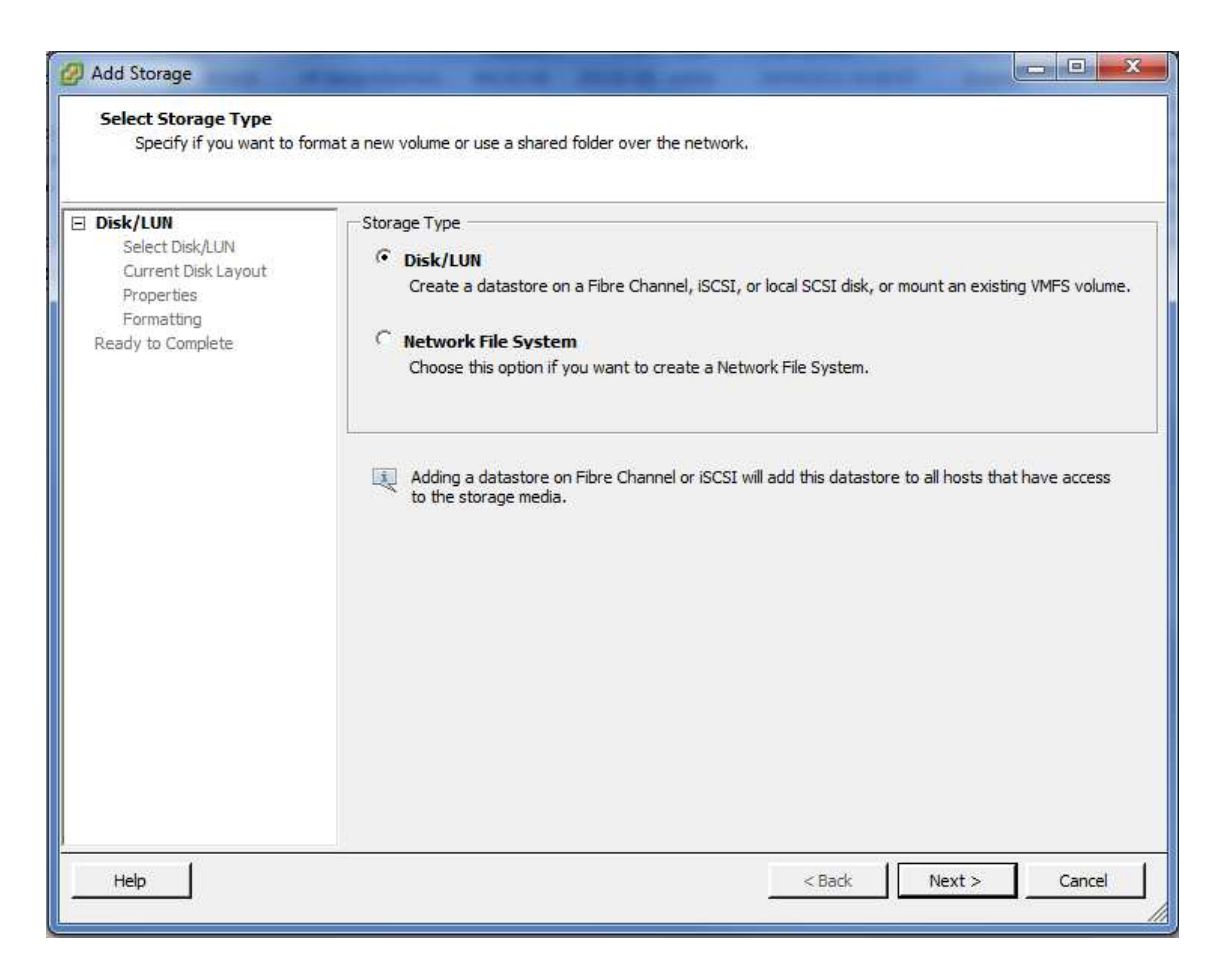

Deixem marcada la opció per defecte, ja que el que volem adjuntar a la estructura són LUN's ja creades anteriorment, per tant deixem la opció Disk/LUN marcada i fem clic a *Next.*

|                                                                                                    | Select a LUN to create a datastore or expand the current one           |                 |              |                     |       |
|----------------------------------------------------------------------------------------------------|------------------------------------------------------------------------|-----------------|--------------|---------------------|-------|
| EI DiskAUN<br>Select Disk/LUN<br>Current Disk Layout<br>Properties<br>Formatting<br>Ready to Complete | Name, Identifier, Path ID, LUN, Capacity, Expandable or VMFS Label c + |                 |              |                     | Clear |
|                                                                                                    | Name                                                                   | Path ID         | LUN-         | Capacity VMFS Label | Han   |
|                                                                                                    | HP Serial Attached SCSI Disk (naa.6                                    | vmhba1:C0:T0:L1 | $\mathbf{1}$ | 273.16 GB           | Unk   |
|                                                                                                    | HP Serial Attached SCSI Disk (naa.6                                    | vmhba1:C0:T0:L2 | 2            | 465.66 GB           |       |
|                                                                                                    | HP Serial Attached SCSI Disk (naa.6                                    | vmhba1:C0:T0:L3 | з            | 139,70 GB           |       |
|                                                                                                    | HP Serial Attached SCSI Disk (naa.6                                    | vmhba1:C0:T0:L4 | 4            | 465,66 GB           |       |
|                                                                                                    | HP Serial Attached SCSI Disk (naa.6                                    | vmhba1:C0:T0:L5 | 5            | 186,26 GB           |       |
|                                                                                                    | HP Serial Attached SCSI Disk (naa.6                                    | vmhba1:C0:T0:L6 | 6            | 186,26 GB           |       |
|                                                                                                    | HP Serial Attached SCSI Disk (naa.6                                    | vmhba1:C0:T0:L7 |              | 186,26 GB           |       |
|                                                                                                    | HP Serial Attached SCSI Disk (naa.6                                    | vmhba1:C0:T0:L8 | 8            | 186,26 GB           |       |
|                                                                                                    | HP Serial Attached SCSI Disk (naa.6                                    | vmhba1:C0:T0:L9 | ğ            | 93,13 GB            |       |
|                                                                                                    | $\left  \cdot \right $                                                 | m               |              |                     | ٠     |

Pant. 8.8.2

En aquesta pantalla veiem totes les LUN's disponibles no assignades a cap servidor que ha detectat el sistema a traves de les connexions establertes del servidor amb tots els perifèrics de emmagatzematge, en el nostre cas les connexions del tipus SCSI que tenim amb la cabina de discs.

En seleccionarem una, la primera per exemple i farem clic a *Next.* 

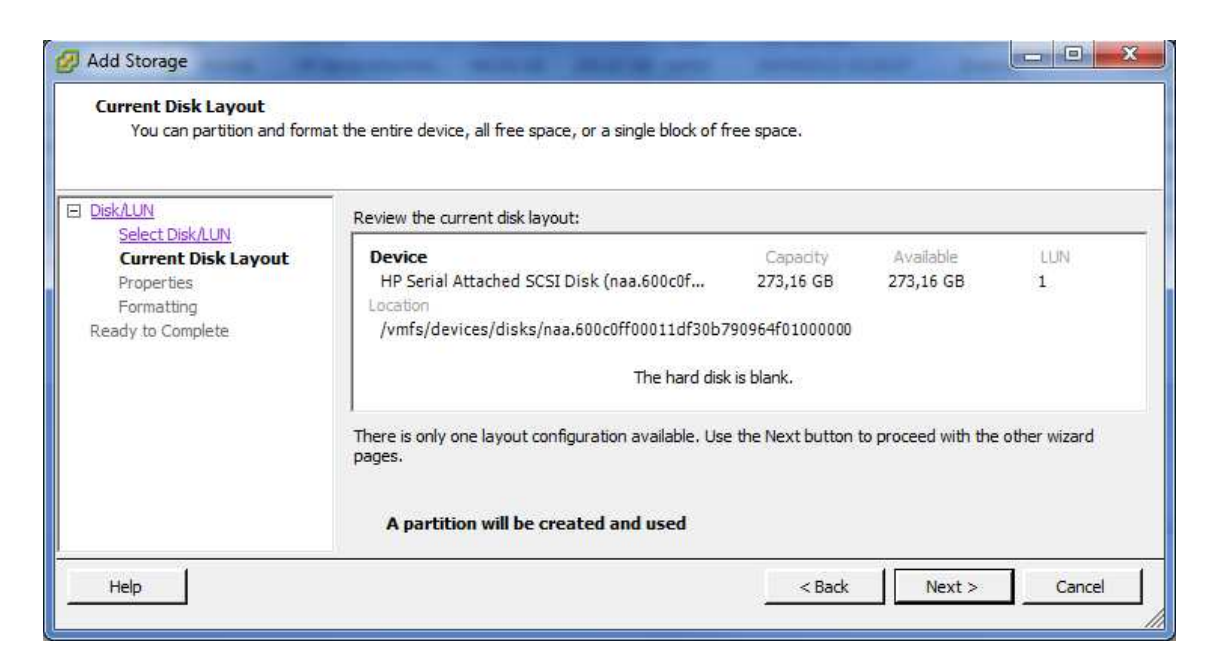

En aquesta pantalla veiem informació sobre la LUN que volem adjuntar.

Fem clic a *Next.* 

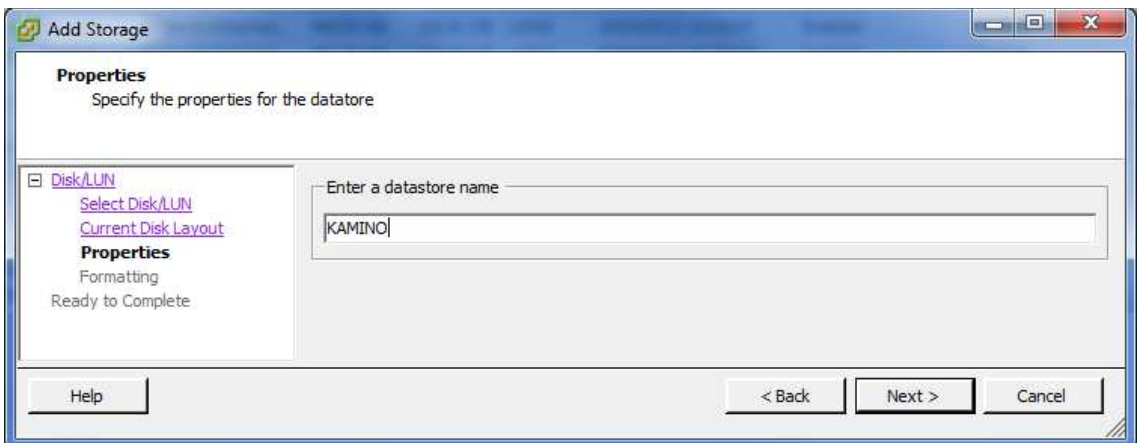

#### Pant. 8.8.4

Aquí ens demana que indiquem el nom que li volem donar al nou *datastore*. Recordem que segons la nostra configuració, a cada *datastore* o LUN només hi anirà una VM, per tant , l'anomenarem de la mateixa manera que la VM que hi anirà a dins, en aquest cas, la LUN1 es dirà KAMINO. ( recordem esquema de configuració Fig. 7.7).

Fem clic a *Next.*

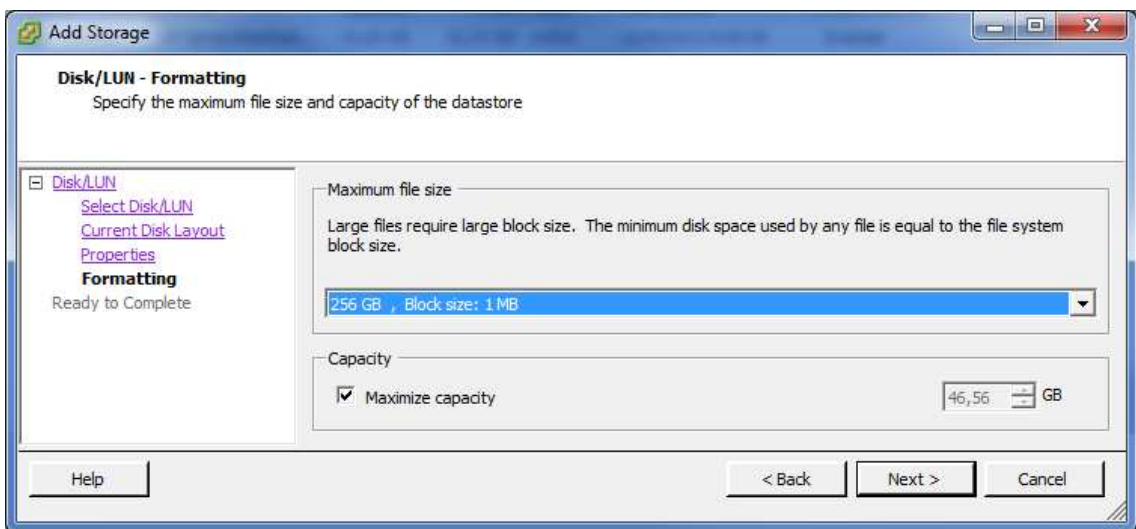

En aquest apartat podem seleccionar la mida dels arxius de la LUN, que seria com determinar un espai màxim de capacitat de disc on guardarem els arxius de les VM's. Pot arribar fins a 2TB , però en el nostre cas i per aquesta LUN utilitzarem la mida per defecte de 256GB. En posteriors altes de LUN's com la que contindrà el servidor NABOO utilitzarem la mida de 512GB.

Fem clic a *Next*.

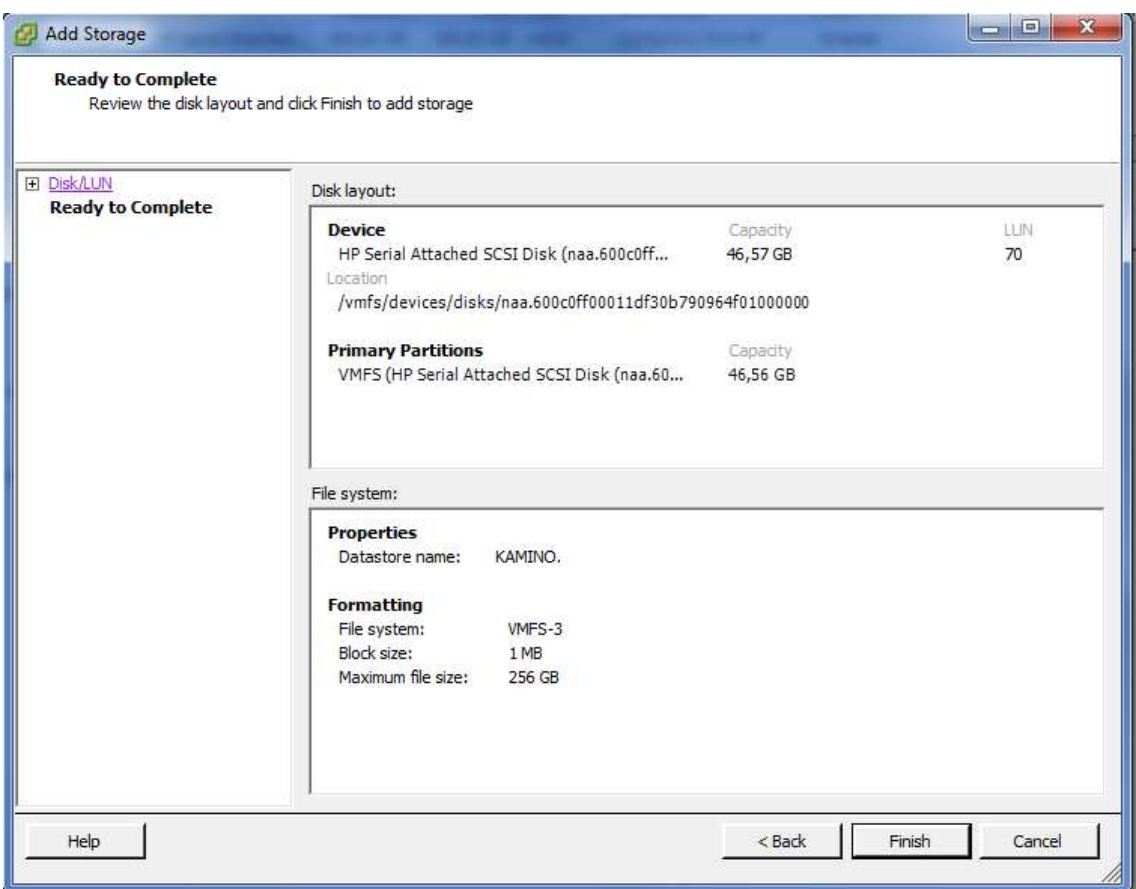

Un cop aquí podem veure el resum de totes les opcions que hem triat , verificar-les i fer clic a *Finish* per acabar la creació de totes les LUN's.

Aquest procés l' anirem repetint per totes les LUN's que hem donat d' alta anteriorment en la cabina de discs i així les tindrem totes introduïdes al clúster i a disposar.

El fet de que fem les importacions de les LUN's des d'un servidor no implica que haguem de fer el mateix procés des de l' altre servidor, car els dos estan dins el mateix clúster, i per tant, per poder veure les LUN's adjuntades des del servidor APOLO no haurem de marca la opció *Add Storage* sinó que marcant la opció *Refresh* veurem automàticament totes les LUN's que hem anat adjuntant al clúster a través del servidor ZEUS.

Veiem una imatge de com queda un cop adjuntades totes les LUN's al clúster.

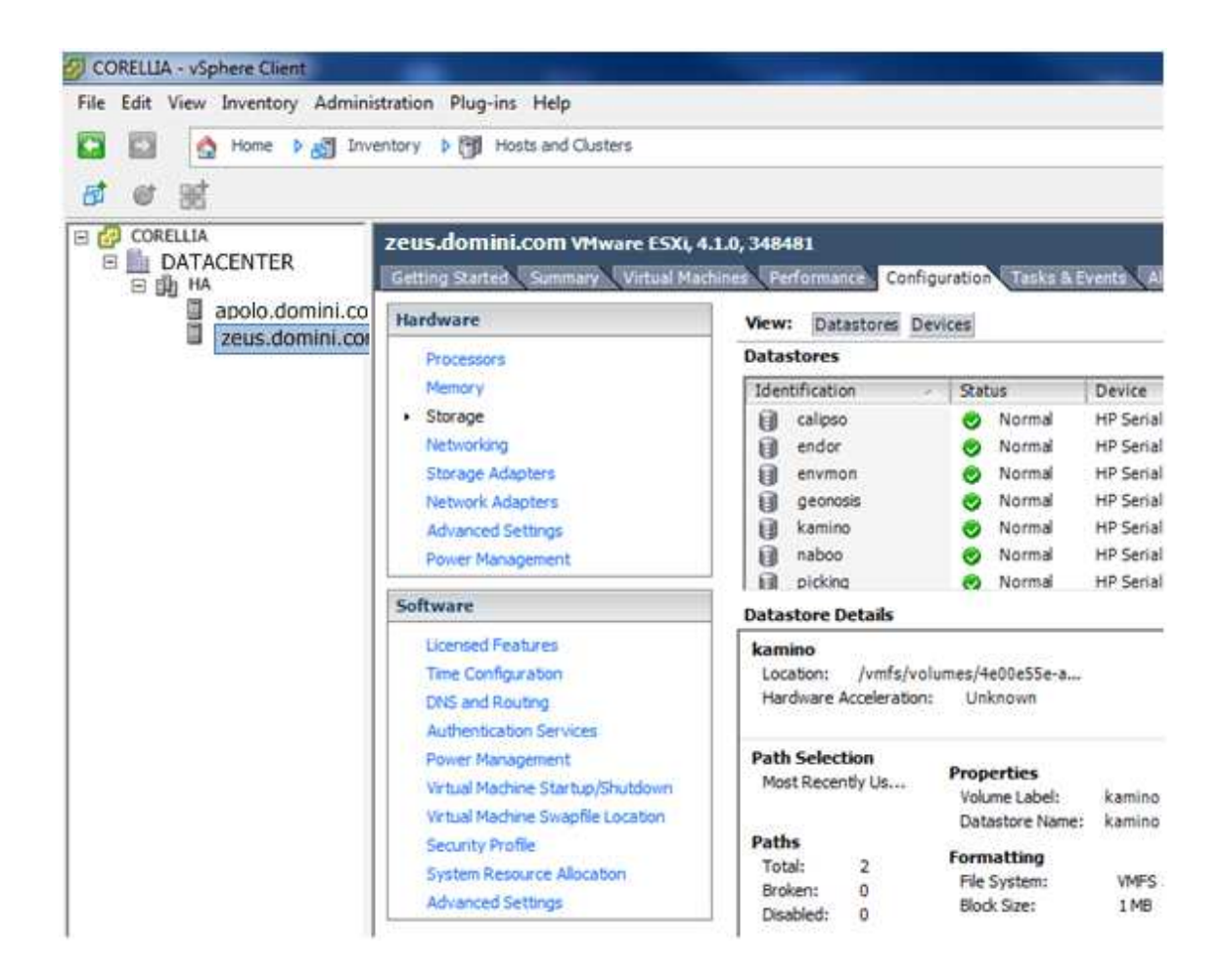

Veiem que ja tenim totes les LUN's disponibles, ara ja podem començar a fer les conversions dels servidors físics cap a VM's (P2V) , les conversions de VM´s cap a VM´s compatibles amb *vSphere* (V2V) i la creació de noves VM's.

# **9 - CREACIÓ DELS SERVIDORS VIRTUALS**

Hi dos maneres bàsiques de poder fer la conversió de maquines físiques o virtuals cap a maquines virtuals de VMware vSphere.

## **Conversió en Fred**

Aquest mètode es basa en la conversió del servidor físic a virtual mitjançant un programa anomenat *Cold Clone* (de la mateixa casa VMWare) *,* que es un programa auto – executable que fa una conversió del servidor quan està fora de funcionament.

Principals avantatges :

- Aquest sistema es que fa una còpia exacte en el moment en que decidim fer el canvi, de manera que un cop arrenqui el servidor ja virtualitzat estarà en les mateixes condicions de informació i configuració que l' original.

Principals desavantatges :

- Hem d' assegurar que el CD auto executable contingui tots els controladors bàsics correctes del servidor físic que volem actualitzar, principalment de la controladora de disc dur i de la xarxa. Si no és així , abans els haurem de buscar i incorporar al CD abans d' arrencar el servidor amb ell.
- Hem de mantenir el servidor parat durant la conversió el temps que duri.

#### **Conversió en Calent**

Aquest mètode es basa en la conversió del servidor físic a virtual mitjançant un programa anomenat *VMWare Converter,* i permet fer la conversió estant el servidor engegat , de manera que no cal parar-lo.

Principals avantatges :

Aquest sistema permet fer la virtualització sense haver de parar el servidor.

Principals desavantatges :

Aquest sistema és molt vàlid per servidors que no modifiquin dades, si no que siguin servidors de serveis o de transaccions perquè el temps que dura la conversió , si algú fa alguna modificació al servidor, aquesta es perdria. En tot cas es podrien fer sempre i quan no hi hagi activitat al servidor, amb la qual cosa seria com si el servidor estigués parat.

Vistes les dues conversions , en el nostre projecte utilitzarem la conversió en calent amb algunes modificacions per assegurar un bon traspàs. Concretament revisem els següents punts:

- PUNT 1

Fem una conversió en calent per que així assegurem que tenim tots els controladors del servidor correctes, tant el de disc com el de xarxa com els altres, doncs el servidor està engegat i funcionant.

PUNT<sub>2</sub>

El traspàs de servidors, que farem en cap de setmana, no reclama que sigui el més ràpid possible, de manera que tenim relatiu temps per fer la conversió, a més de no tenir que convertir-los tots al mateix moment. D' aquesta manera farem el traspàs quan no hi hagi cap usuari i ni activitat al servidor per no perdre cap informació quan engeguem la rèplica virtual.

PUNT<sub>3</sub>

En qualsevol punt del procés en calent es podria para la conversió i no passaria res en absolut, el servidor continuaria funcionant sense problemes. En la copia en fred hauríem de parar el procés i tornar a arrancar el servidor.

PUNT<sub>4</sub>

La conversió en calent és dona en un entorn més amigable i entenedor.

Així doncs, per començar , instal·larem el programa *VMWare Converter* en un ordinador que estigui dins de la mateixa xarxa.

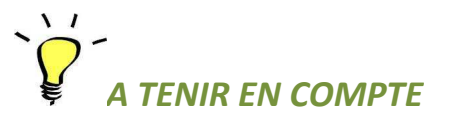

És indiferent l' ordinador en que instal·lem el programa ja que l' únic que fa és fer de programa pont per dir que un servidor físic que està en una direcció ip1 concreta es vagi convertint a un servidor virtual i emmagatzemi els fitxers que conformen la VM en un centre de dades situat a una direcció ip2 , i concretament , dins una de les LUN's que hi teníem creades.

# 9.1 – INSTAL·LACIÓ DEL PROGRAMA VMWARE CONVERTER.

Si ens situem en un navegador i anem a www.vmware.es , fent clic a *Productos* i seleccionant *VMWare vCenter Converter* accedirem a una pàgina web des d' on ens el podrem descarregar de forma gratuïta.

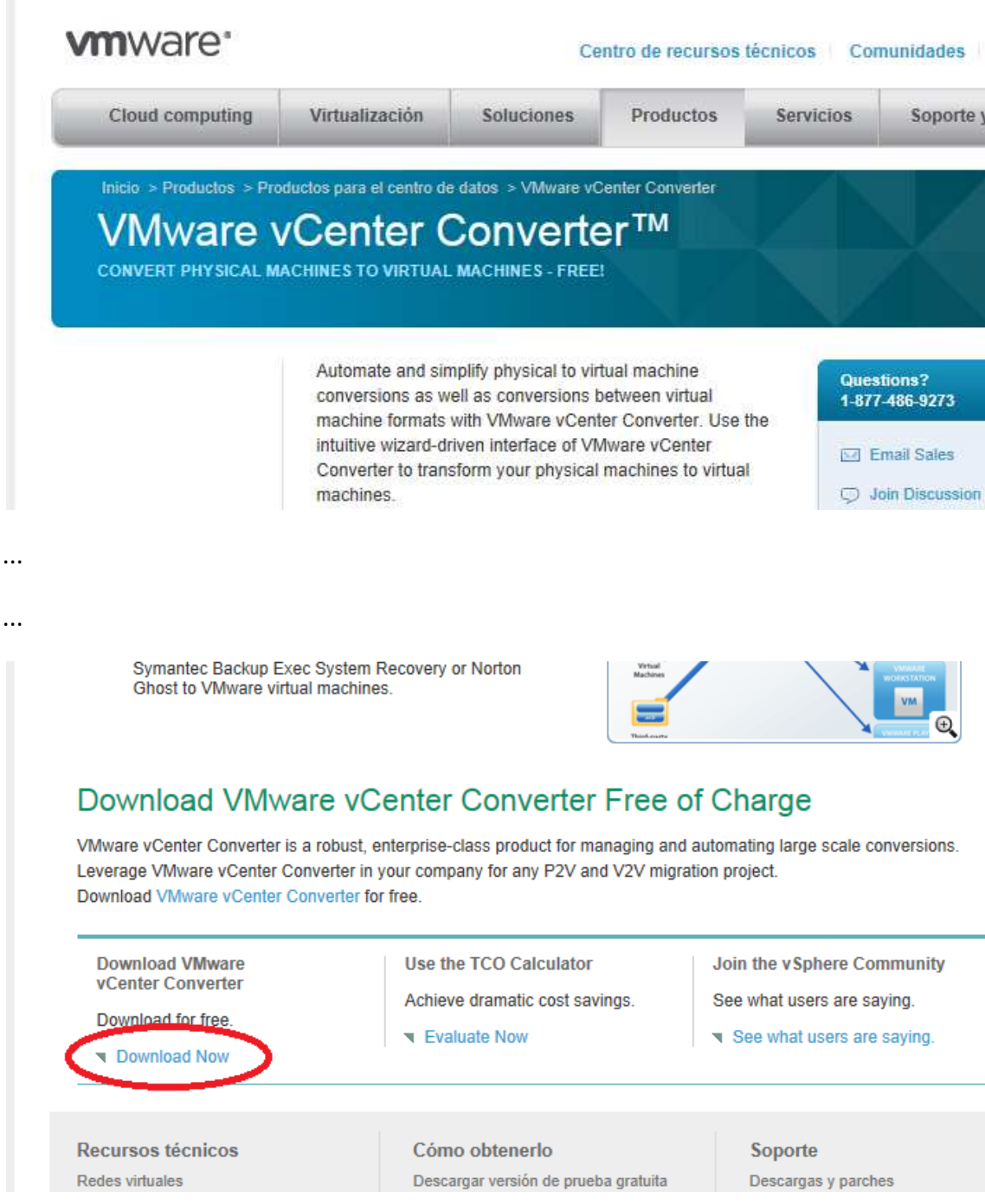

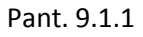
Executem el programa.

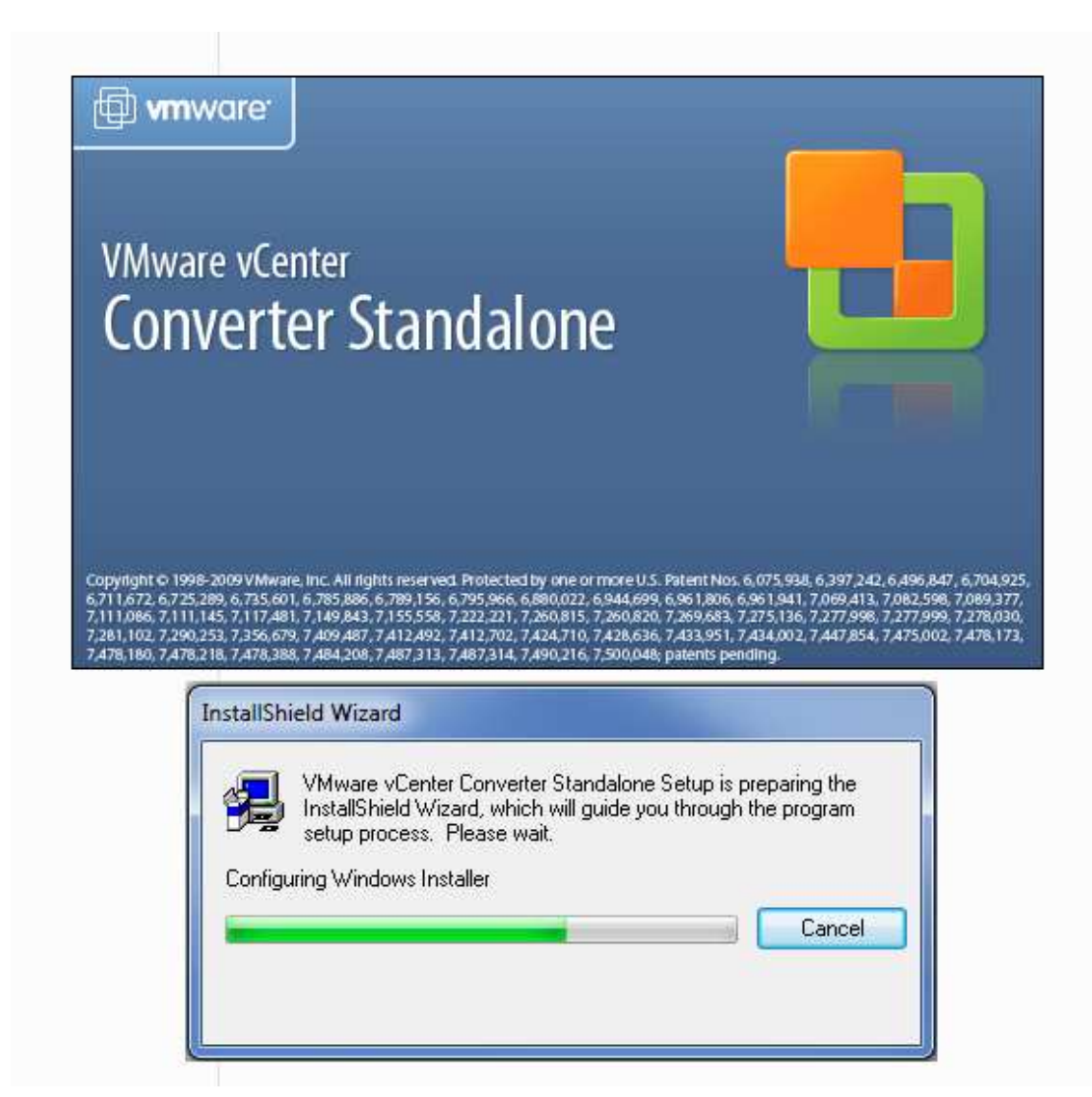

Pant. 9.1.2

I el deixem que vagi instal·lant fins a la primera pantalla de les opcions.

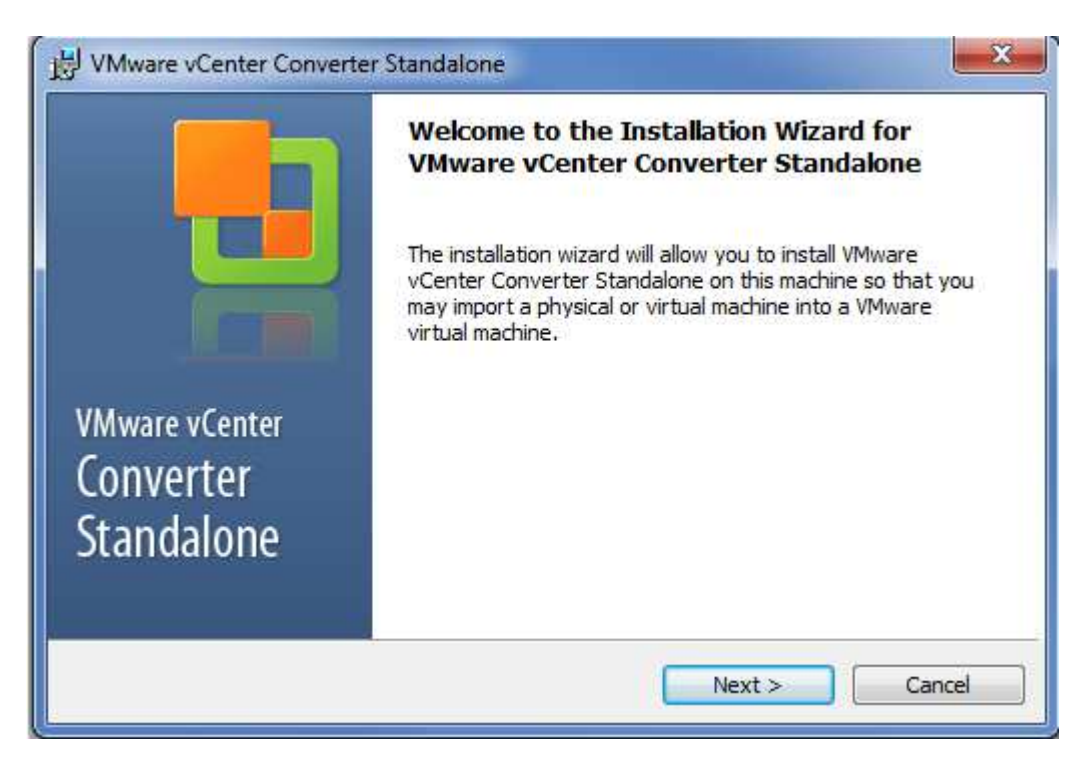

Aquí fem clic a *Next* 

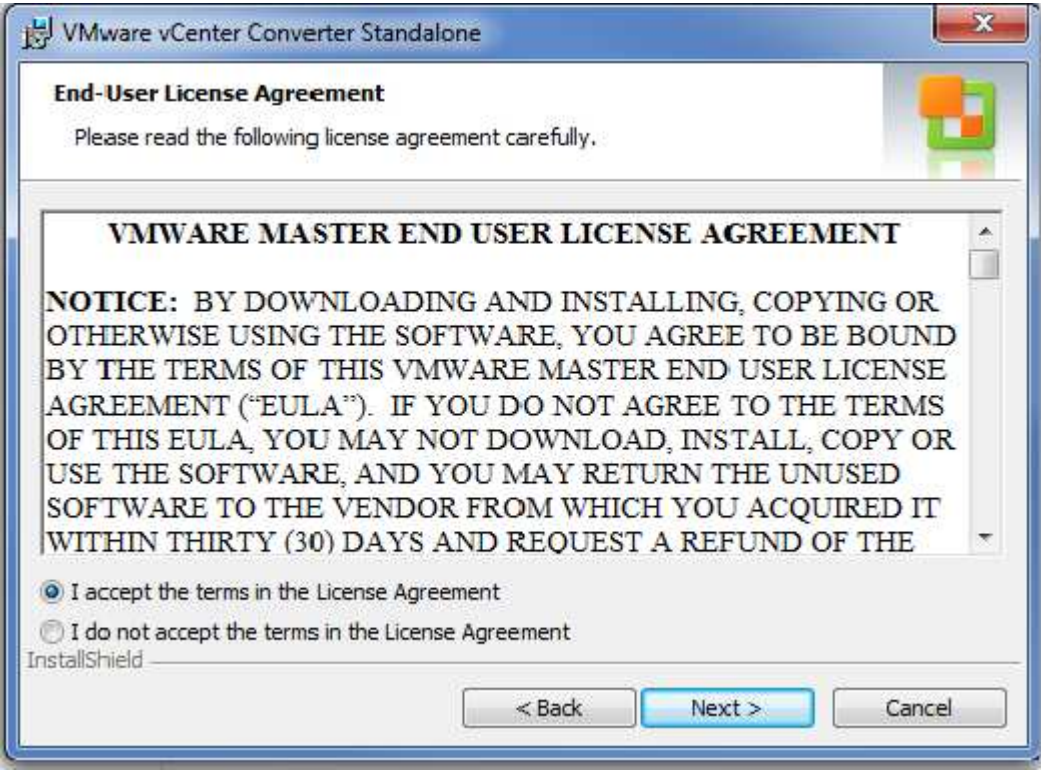

Pant. 9.1.4

Acceptem les condicions i fem clic a *Next.* 

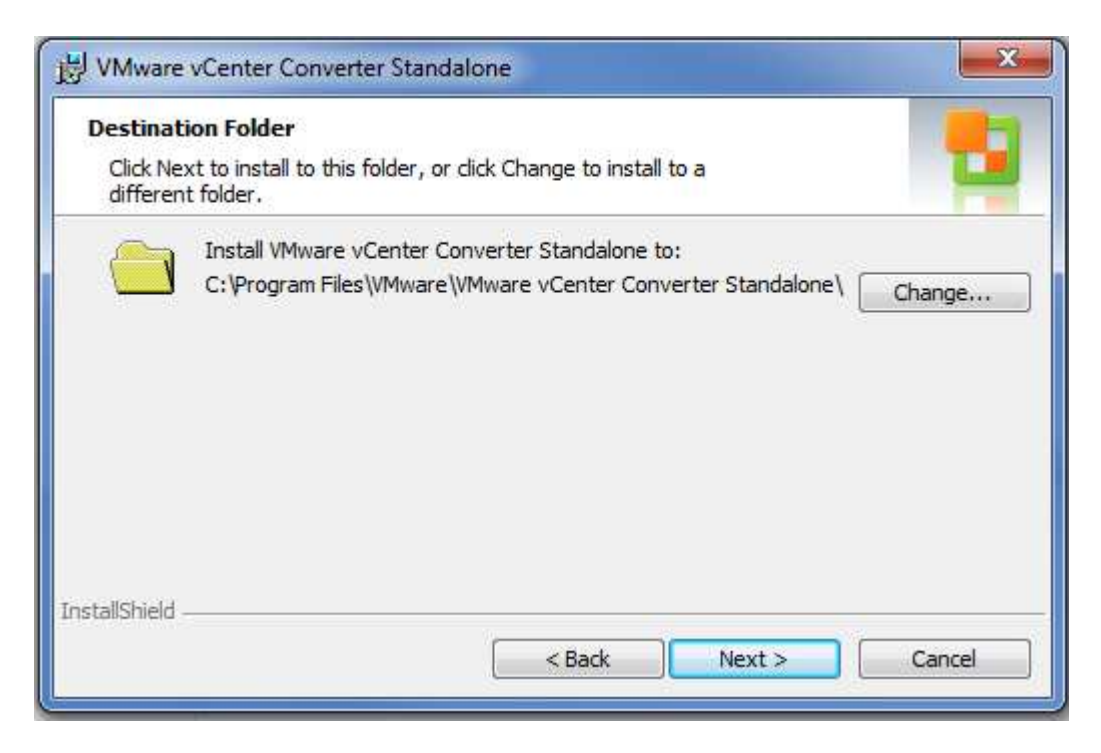

Aquí deixem la ruta d' instal·lació per defecte i fem clic a *Next.* 

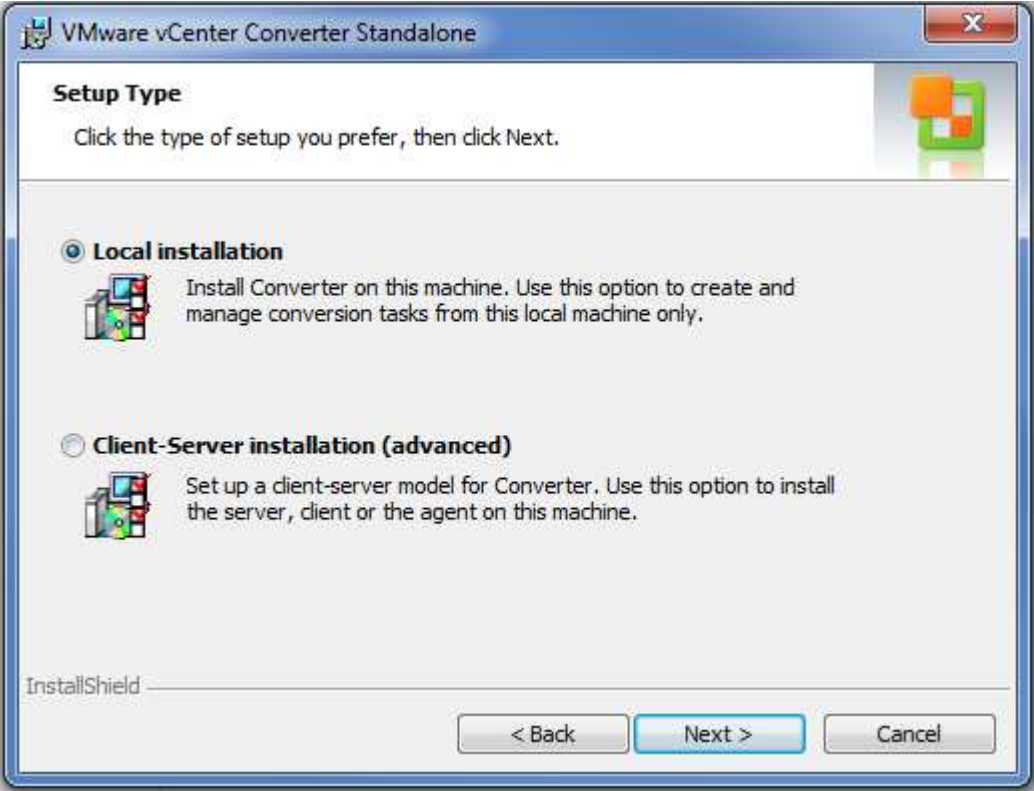

Pant. 9.1.6

Deixem la opció de instal·lació local i fem clic a *Next.*

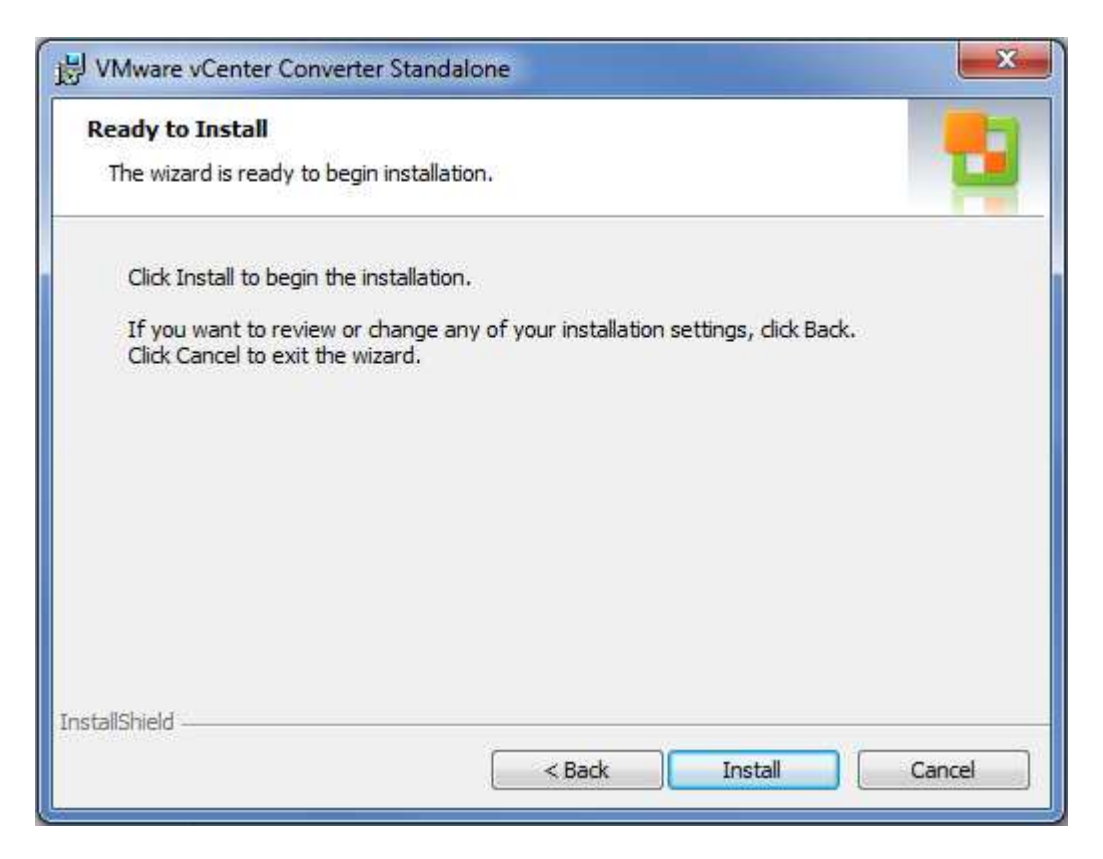

Fem clic a *Install* per retornar a la instal·lació.

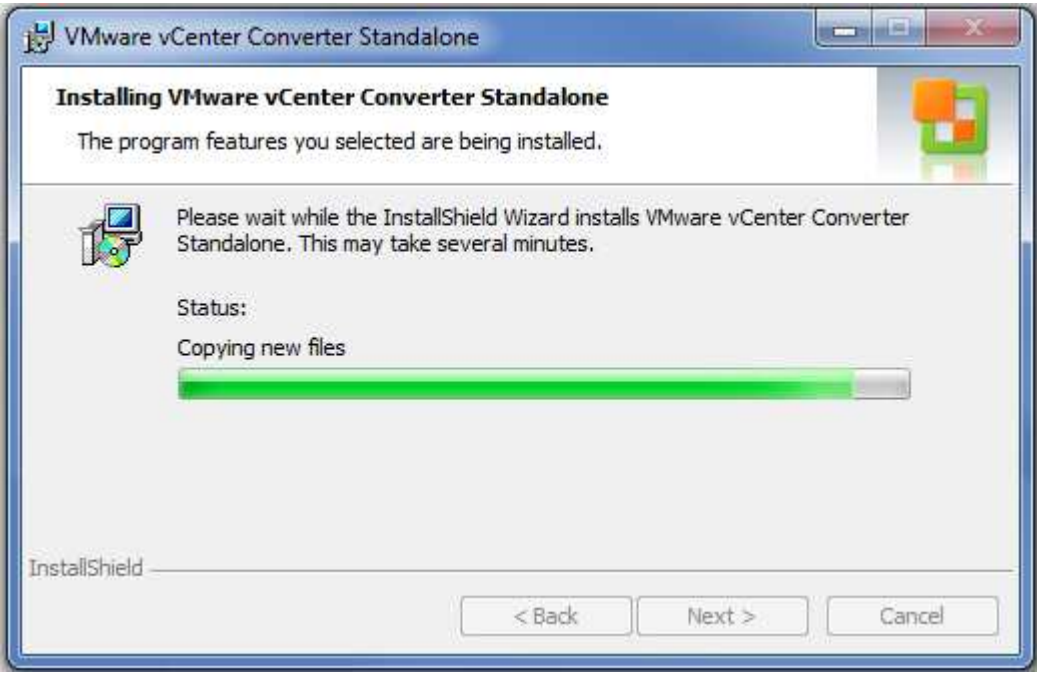

Deixem que vagi fent la instal·lació.

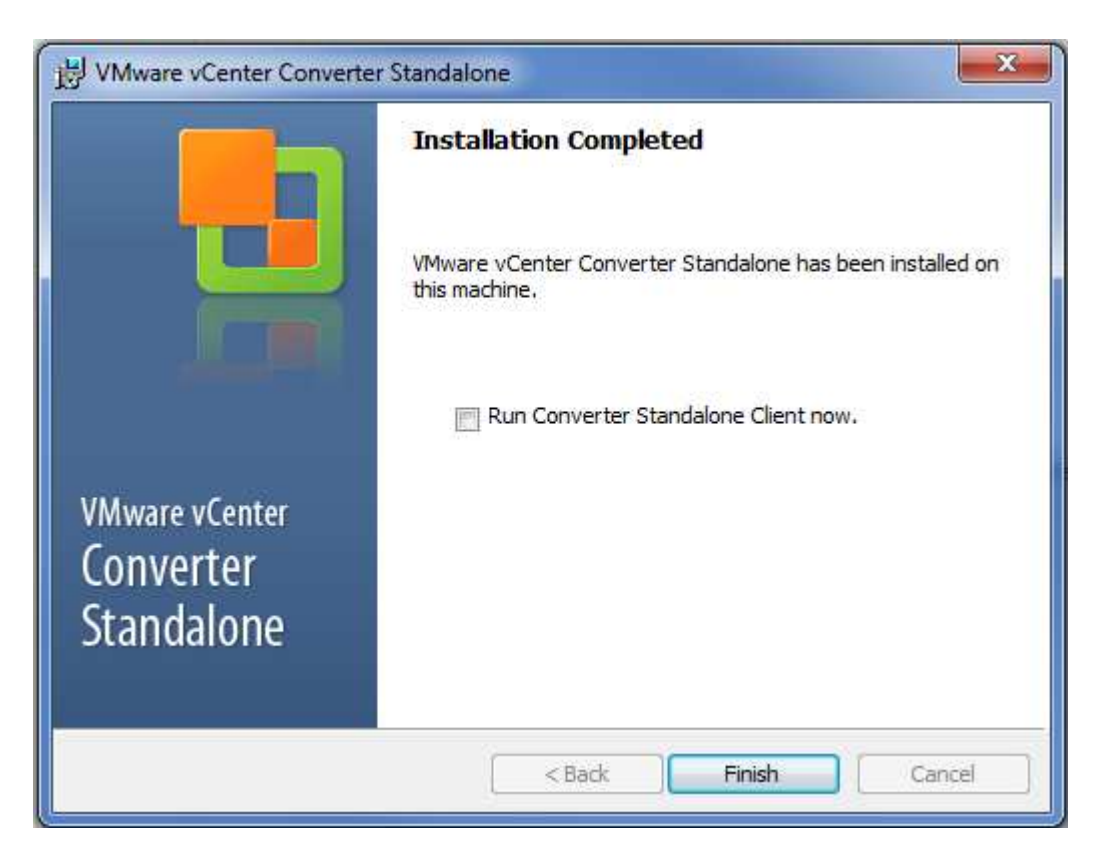

Un cop instal·lat el programa fem clic a *Finish* i ja el tindrem a punt d' execució.

Aquest programa ens permetrà convertir servidors físics a VM's, però també podrem fer millores a les màquines durant el procés , augmentant les seves prestacions o fent canvis i modificacions en VM's ja creades.

#### 9.2 –CONVERSIÓ D'UNA VM A PARTIR D' UNA MÀQUINA FÍSICA.(P2V)

Engeguem el programa *VMware vCenter ConverterStandalone* i ens trobem la següent pantalla:

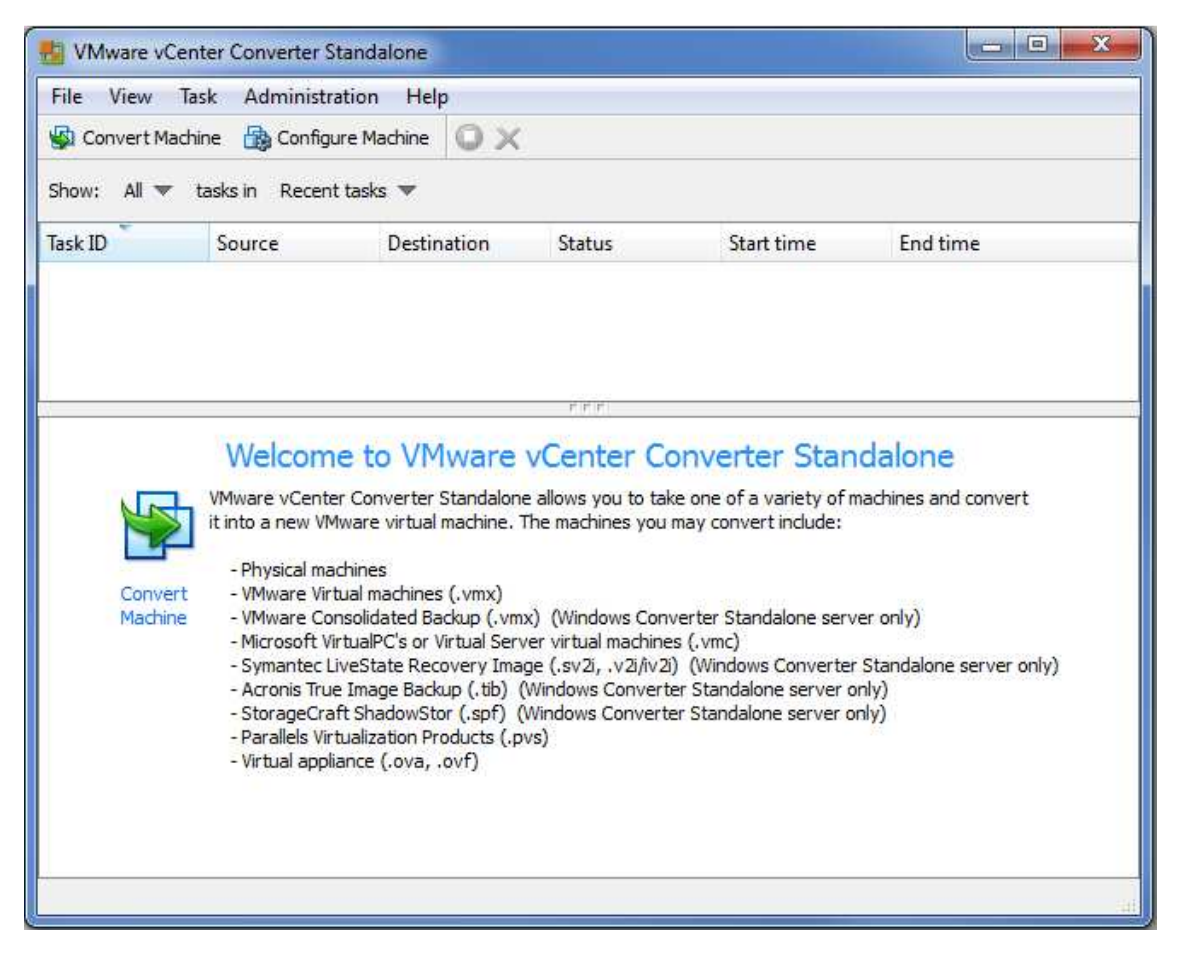

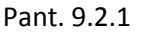

Fem clic a *Convert Machine.*

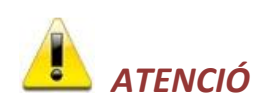

Al moment de fer una conversió en calent d' un servidor virtual, farem una VM imatge de la que volem convertir i ens la deixarà a punt d' arrencada en el nostre entorn virtual.

És molt important que abans d' engegar la nova VM parem el servidor físic equivalent o ens pot donar problemes de conflictes de IP a la xara ja que tindrem servidor físic i el virtual, que són equivalents, engegats a la vegada. Aquests problemes poden derivar en greus si el servidor que estem convertint té les funcions de controlador de domini, controlador DHCP o servidor DNS.

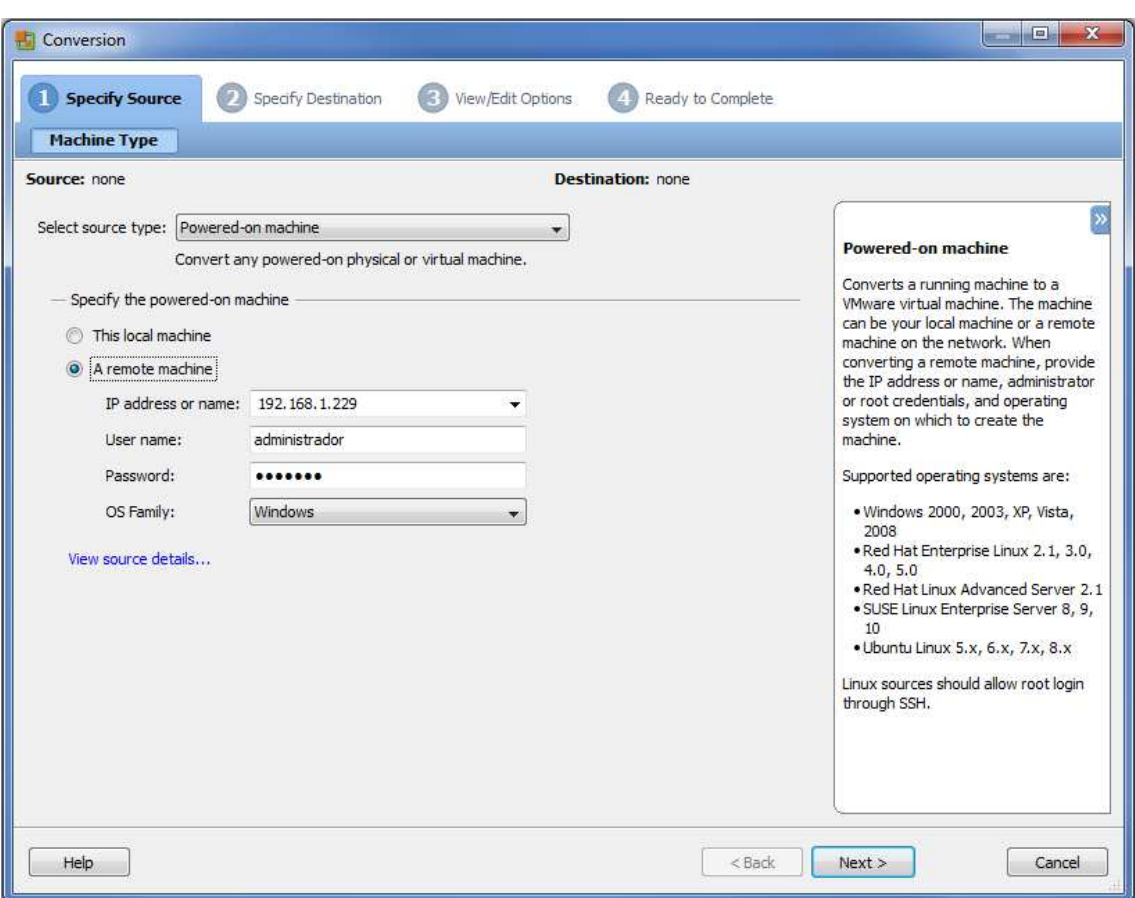

En aquesta pantalla ens demana la màquina origen que volem convertir a virtual. Al desplegable hi deixarem seleccionada la opció *Powered-on machine* indicant que volem convertir un servidor físic que actualment està engegat a servidor virtual. Hi ha altres opcions que anirem veient més endavant com conversions V2V (*virtual to virtual*) per convertir format de VM's en formats compatibles amb el nostre, etc.

En el segon apartat ens demana quina màquina física volem convertir, si la màquina local mateixa on hi estem treballant (opció *This local machine* ) o una altre de la xarxa ( opció *A remote machine* ). En aquesta opció , que és la nosaltres agafarem, ens demana la IP de la màquina física, un usuari per accedir a la màquina física (usuari amb privilegis d' administrador) , el seu mot de pas i finalment el tipus de SO que utilitza el servidor. ( hi ha dos tipus, el Windows o el Linux ).

En el nostre cas, començarem pel servidor físic BESPIN per fer la conversió a virtual. (192.168.1.229)

Per comprovar que hem establert bona comunicació amb el servidor origen podem fer clic en l'apartat *View Source Details...* des d' on ens apareixerà la següent pantalla :

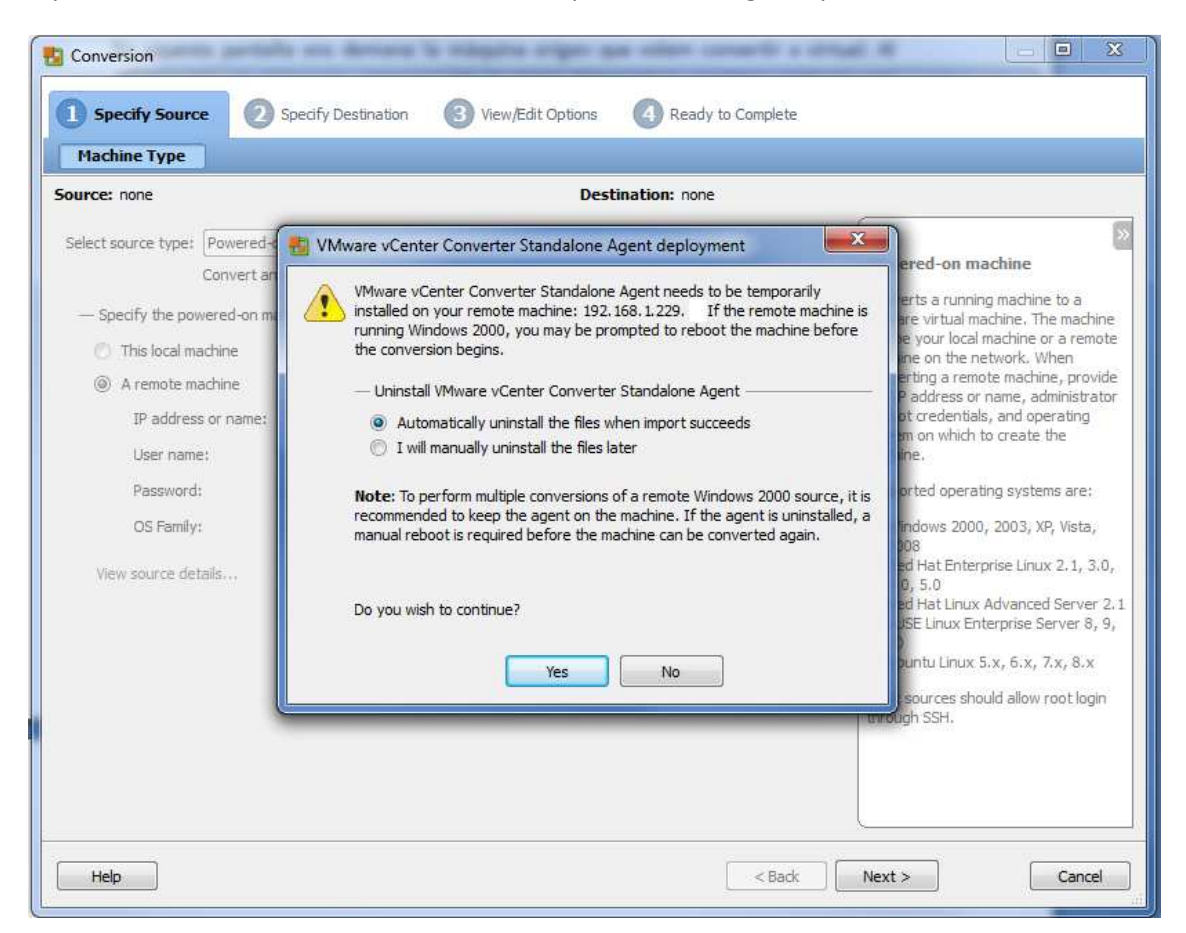

Pant. 9.2.3

Aquesta pantalla ens adverteix que ens instal·larà un programa en el servidor origen, el *VMware vCenter Converter Standalone Agent* que li servirà per recollir informació del servidor concret i retornar-la.

La opció que ens dona a triar fa referència a que ha de fer quan ha acabat de recollir la informació. Per defecte , el programa es desinstal·larà automàticament, però si volem el podem deixar instal·lat si preveiem que haguem de fer més operacions que ho necessitin.

# *A TENIR EN COMPTE*

Aquest procés de instal·lació de l' agent remot del VMware vCenter Converter de manera automàtica pot donar problemes d' accessibilitat al servidor que volem convertir per que s' ha de tenir alguns factors en compte com l' usuari que es connecta que sigui administrador local de l' equip , que l' equip tingui el servei de compartició d' arxius activat, firewalls i antivirus desactivats, i tot i així, a vegades ens donarà problemes per temes de ports oberts i demés. Si veiem que aquest punt ens dona problemes, poden agafar manualment l' arxiu *Vmware-converter-agent.exe* , copiar-lo al servidor concret i executar-lo allà.

Un cop fet aquest pas, el *VMware vCenter Converter Standalone* ja el detectarà i ja no ens demanarà de instal·lar-lo.

La pantalla que obtenim es la següent:

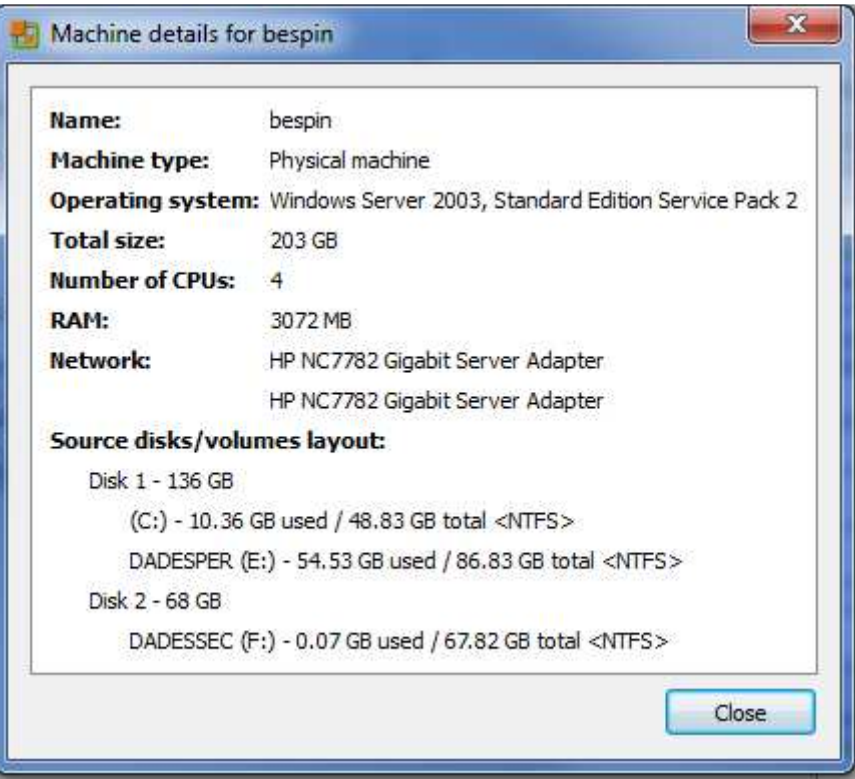

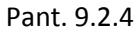

Aquí ens dona tota la informació del servidor que volem convertir a nivell de hardware, a la vegada que també ens confirma que l' agent s' ha instal·lat correctament i la comunicació amb el servidor físic està establerta correctament.

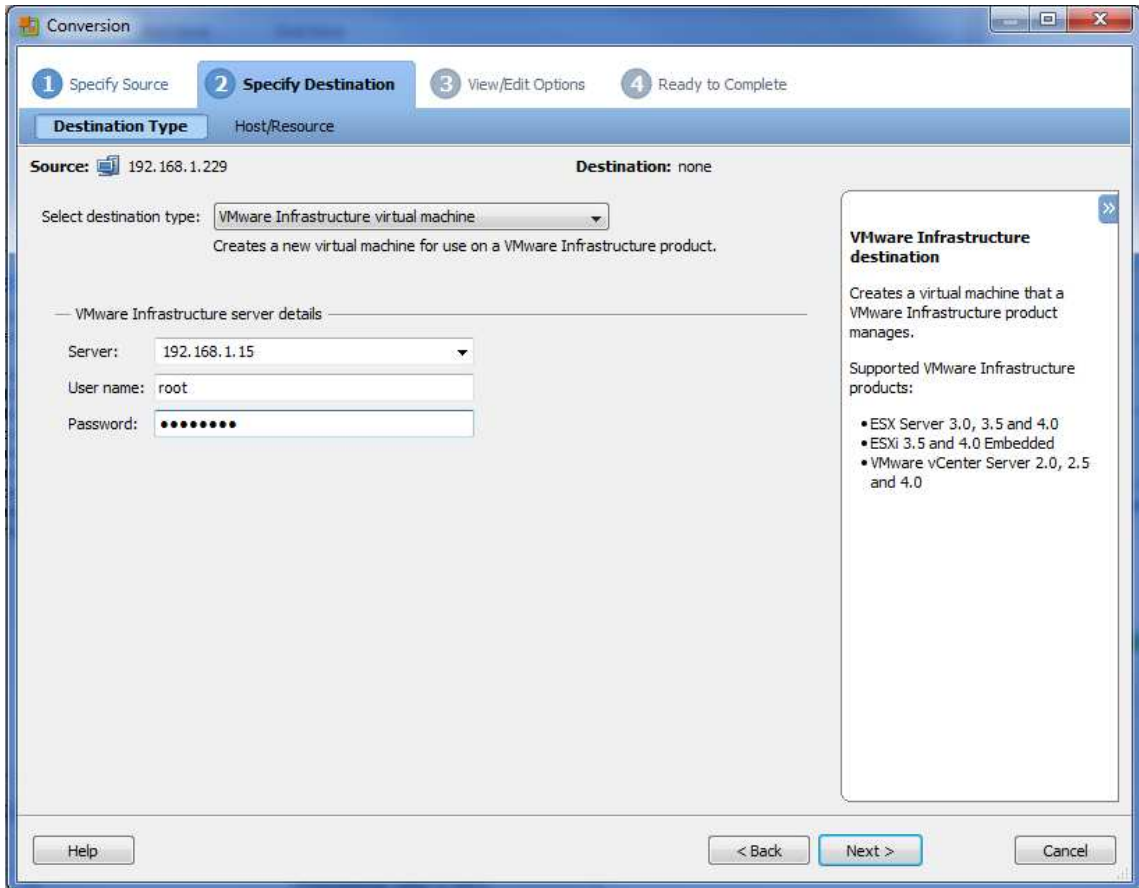

Un cop vista, fem clic a *Close* i després, ja en la primera pantalla inicial fem clic a *Next.*

Pant. 9.2.5

En aquesta pantalla seleccionem el tipus de conversió que volem fer, en el nostre cas, la opció que ve per defecte, *VMware infraestructure virtual machine*, que vol dir una VM compatible amb l' entorn VMware.

Igualment en el segon apartat, ens demana de quin servidor host dependrà la nova VM, i del servidor concret un usuari i un mot de pas que tinguin privilegis d' administrador. Nosaltres posarem aquesta VM en el servidor 192.168.1.15 (APOLO) d' entrada, tot i que , un cop instal·lada la infraestructura sempre el podríem canviar de host si fos necessari.

Fem clic a *Next.*

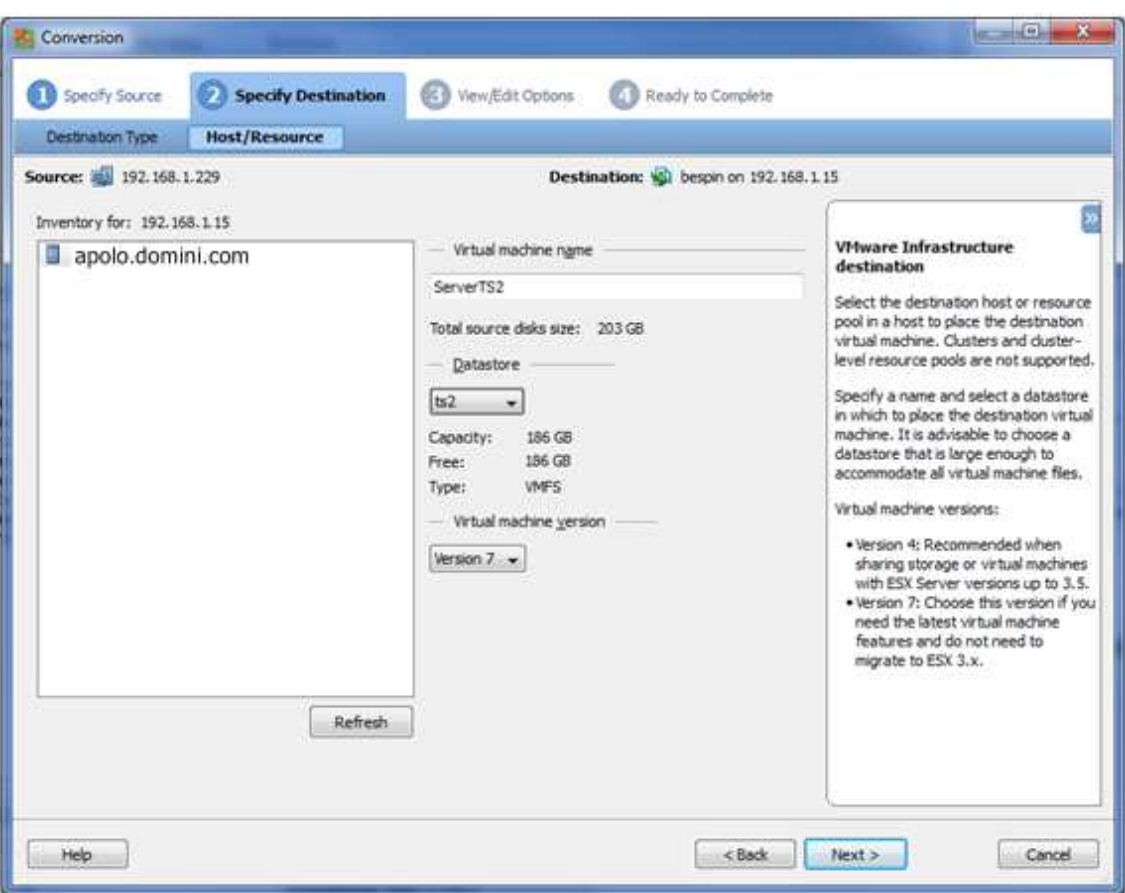

Aquí podem introduir el nom que rebrà la VM convertida, en el nostre cas i , tal com havíem decidit anteriorment, la màquina física BESPIN passarà a dir-se TS2. De manera que ho informem així. També li indiquem en quin espai físic d' emmagatzematge la guardarem. Recordem que hem fet LUN's individuals per cada VM que volíem fer, llavors seleccionem la LUN ts2 de la cabina de discs. Observem que en el desplegable dels *datastores* , a més de les LUN's de la cabina de discs, hi trobem també el propi disc dur del servidor. Òbviament, doncs també és un espai on hi podríem deixar VM's, però lògicament, quedarien fora de tot control de la infraestructura virtual.

Per últim deixem per defecte la versió de la VM a la que volem convertir el servidor físic, versió 7 que és la més nova.

Fem clic a *Next.* 

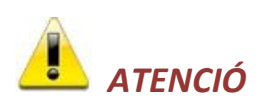

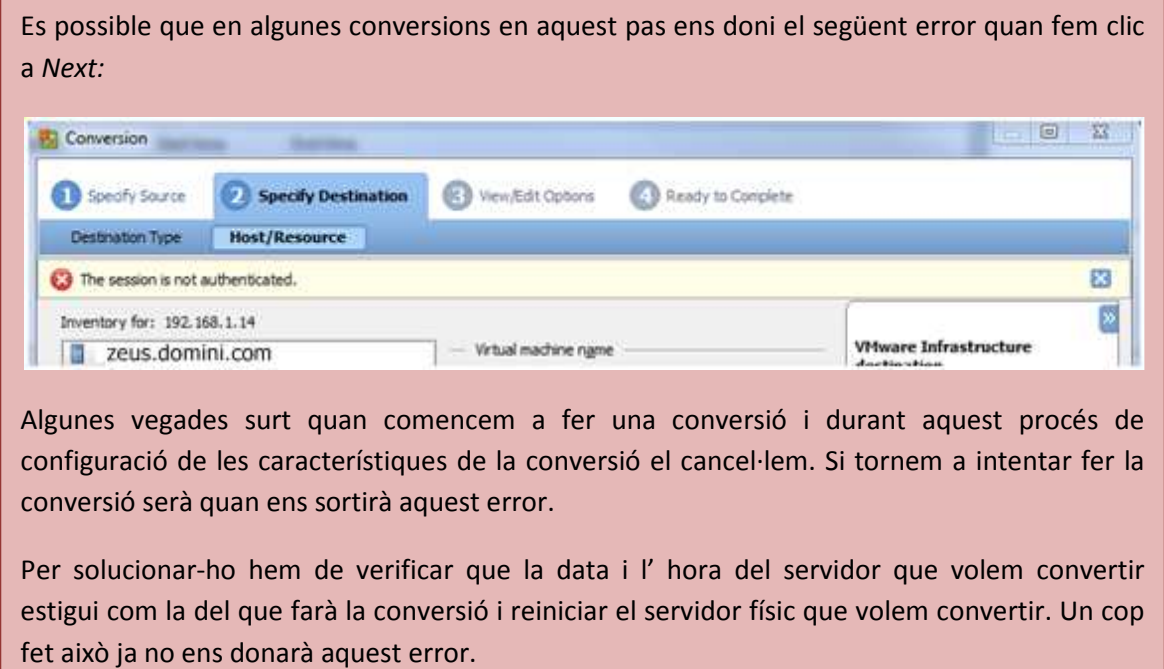

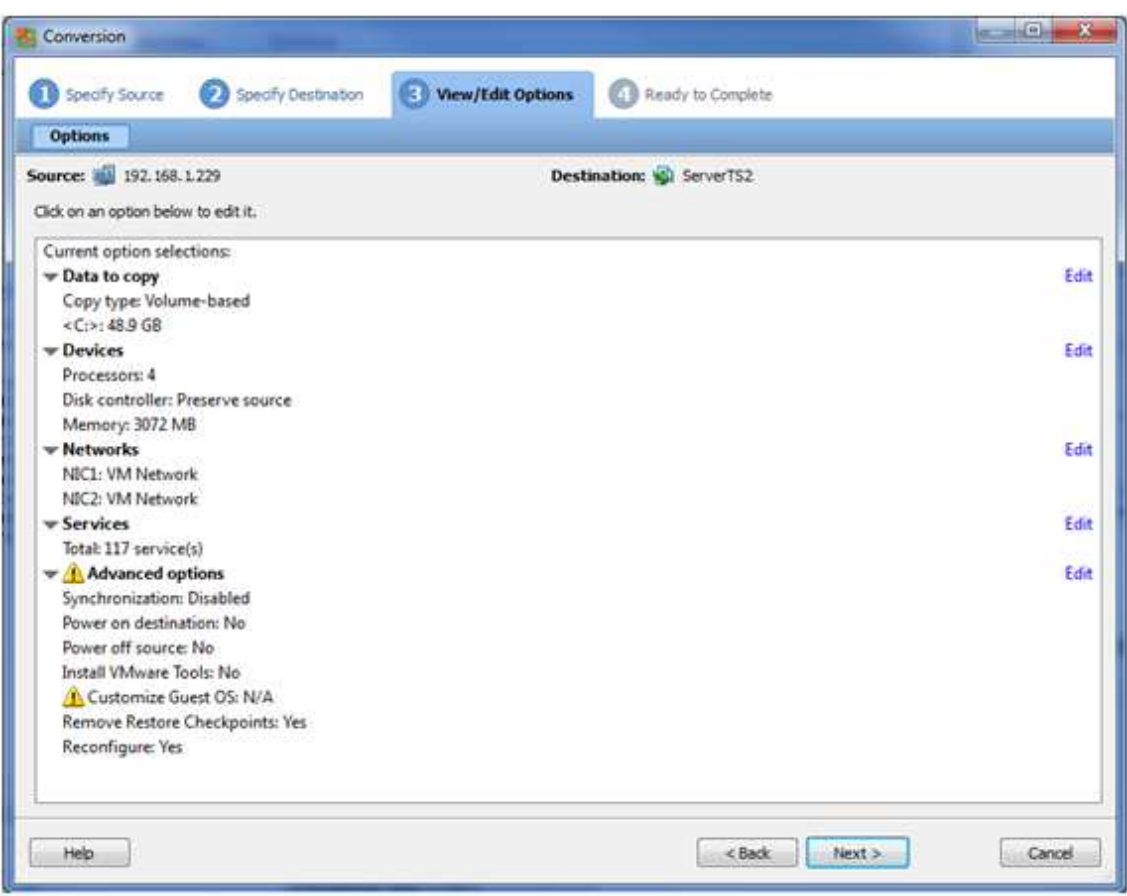

La pantalla que ens surt ens mostra tot un seguit de opcions amb possibilitat de editar-les. Anem a veure-les amb detall.

Comencem per la opció *Data to Copy*

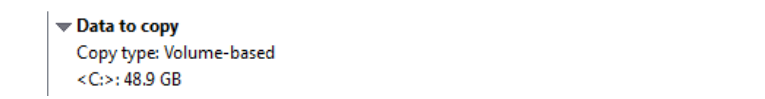

Edit

#### Fig. 9.2.1

Ens indica que hi ha una partició origen de 48,9GB a convertir i que té assignada la lletra C:. Si fem clic a *Edit* veiem com podem modificar aquestes opcions si ens interessés.

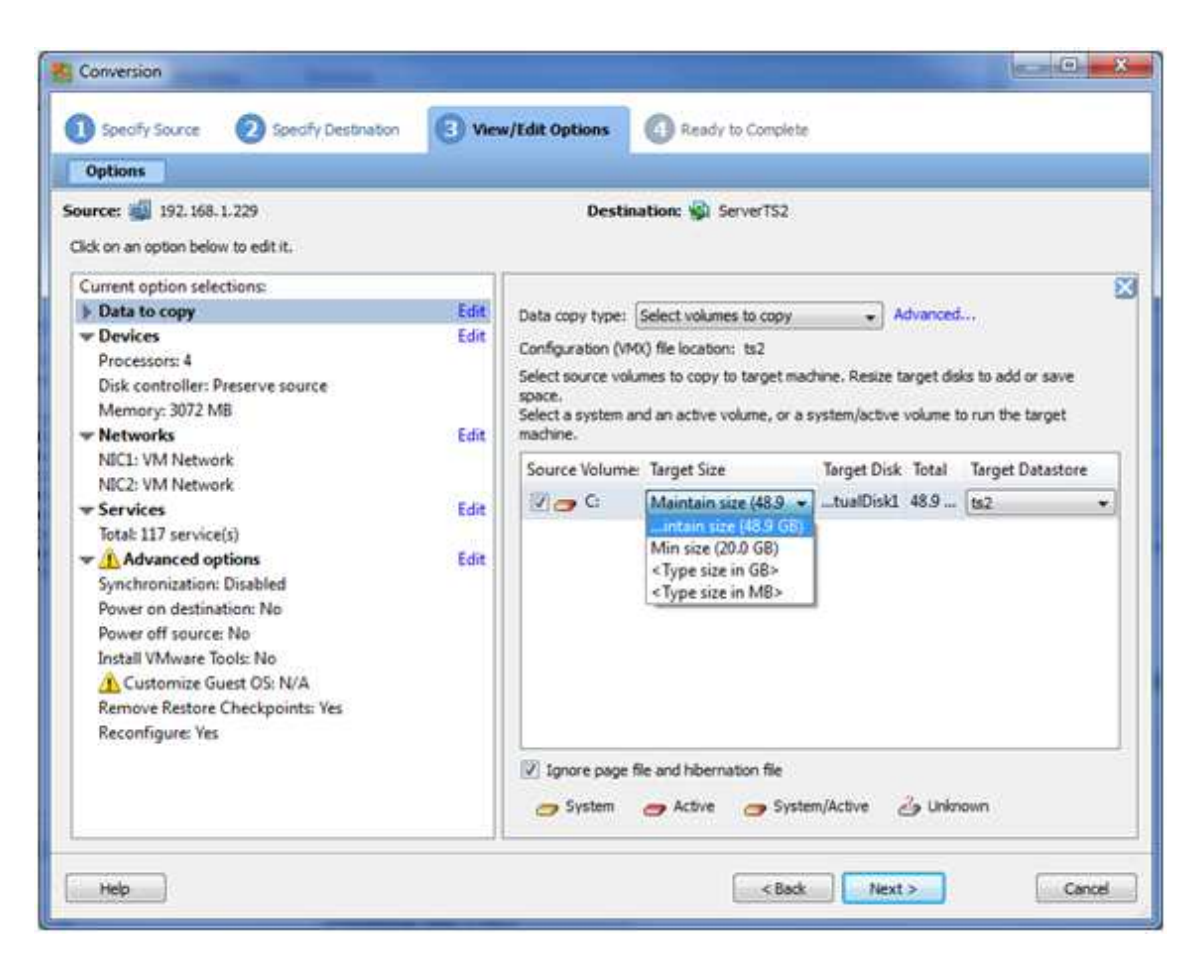

Veiem amb més detall el que volem fer. Aquí podem veure cadascuna de les particions que convertirem a virtuals ( en el cas que ens ocupa només en tenim una ) i podem veure que tenim varies opcions a fer durant la conversió. La primera opció que ens ofereix és la de mantenir la capacitat del disc original (48,9GB), la segona opció és la de reduir al mínim la mida necessària del disc (19,8GB) i la tercera i quarta opcions ens deixen introduir la nova mida del disc en GB o MB. (Opció molt vàlida si volem fer una ampliació de disc durant la conversió a virtual ).

Igualment també ens deixa modificar el destí de la VM que li hem indicat abans ( LUN ts2 ). En el nostre cas i segons les especificacions que hem fet augmentarem la mida del disc fins a 200GB (que és la mida de la LUN on anirà).

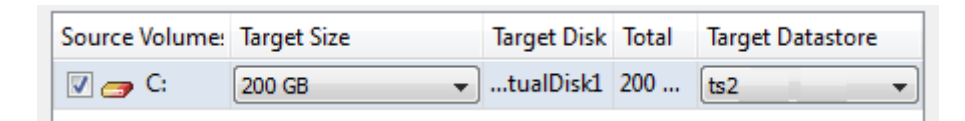

Fig. 9.2.2

Un cop assignada la mida que volem el disc farem clic a la opció *Advanced* on podrem veure altres opcions de conversió.

En la primera pestanya (*Source Volumes*)veiem informació més detallada dels discs que volem convertit.

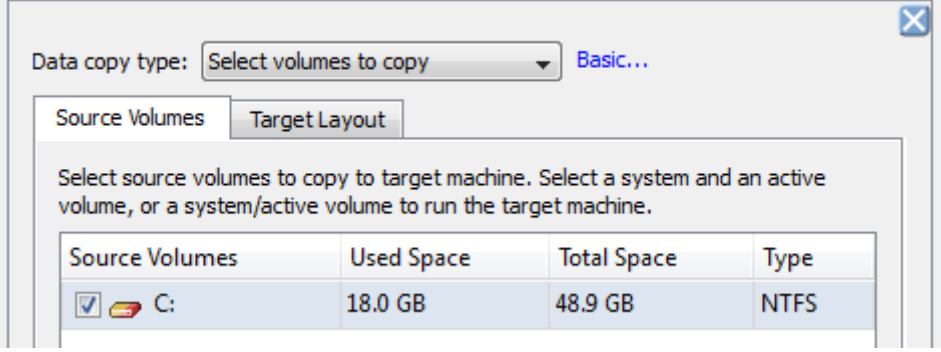

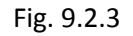

En la segona pantalla (*Target Layout*) veiem una opció a tenir en compte.

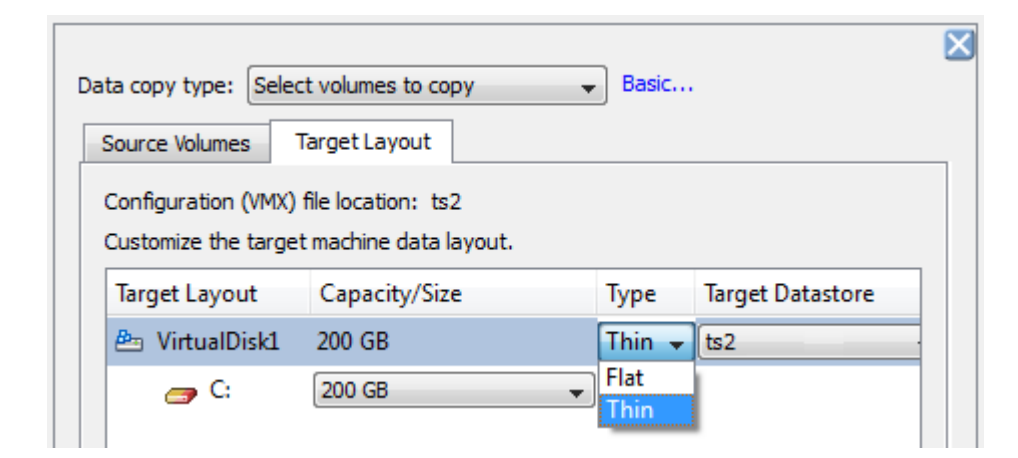

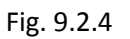

El desplegable *Type* ens ofereix les opcions *Flat* i *Thin* de conversió de disc. La opció *Flat* fa una conversió exacte de mida i capacitat de disc, és a dir, ens crearà un arxiu (recordem que un disc dur virtual es un arxiu) de la mida total, que en els nostre cas seria de 200GB. L' altre opció , *Thin*, ens crearà un arxiu de la mida que realment s' està utilitzant, en aquest cas de 18GB amb capacitat per anar-se expandint fins a un màxim de 200GB. Tot i que la reserva de tot l' espai de disc té un rendiment lleugerament superior (opció *Flat* ) agafarem la opció *Thin* ja que el tractament de fitxers més petits sempre és més pràctic a l' hora de fer còpies de seguretat o fer trasllats de VM's, per exemple.

La següent opció que tenim es *Devices*

 $\bullet$  A Devices Processors: 4 Disk controller: SCSI LSI Logic Memory: 3072 MB

Edit |

#### Fig. 9.2.5

Ens indica els processadors, la controladora de disc i la memòria RAM que té físicament el servidor origen que volem virtualitzar. Fem clic a *Edit* per veure les opcions que ens ofereix de configuració.

D' entrada ens permet triar el número de processadors que tindrà la nova VM.

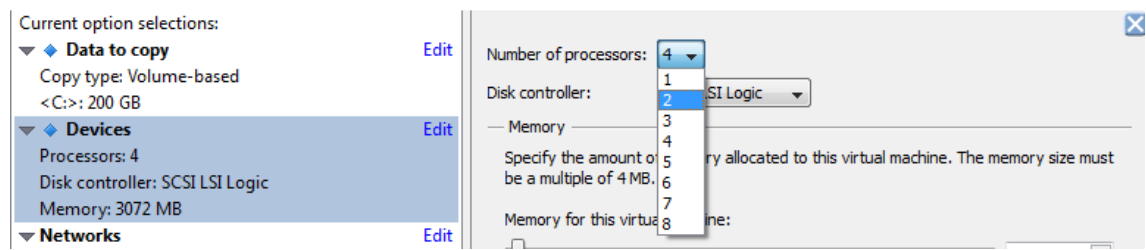

Segons la nostra configuració, anteriorment definida per aquest servidor, en seleccionem 2. El següent pas és seleccionar la controladora de discs.

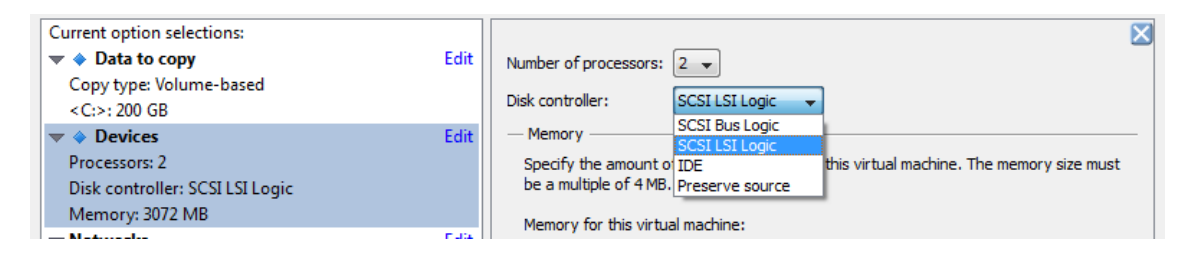

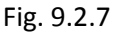

Fig. 9.2.6

Aquesta opció és per indicar-li a la VM quina controladora de discs ha de simular per gestionar els discs virtuals. En principi sempre deixarem la que ens detecti per defecte de la màquina original, que ja són servidors físics amb controladores adequades. No tindria sentit modificar aquest punt per canviar la controladora per una IDE ja que ens baixaria el rendiment.

Per últim, el següent pas ens permet veure quina RAM tenia el servidor original i ens permet modificar la quantitat assignada.

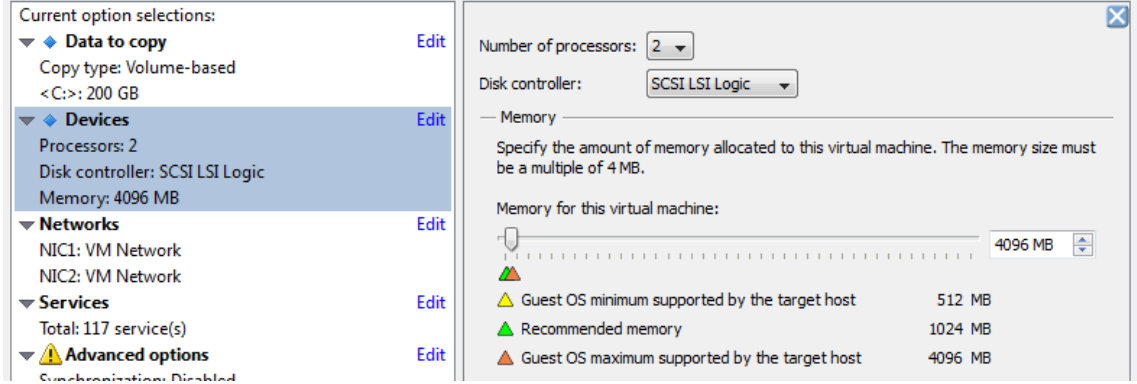

#### Fig. 9.2.8

Segons la nostra configuració per aquest servidor, li augmentarem la RAM fins a 4 GB.

### *A TENIR EN COMPTE*

Observem que el mateix programa ja ens indica la quantitat mínima, la recomanada i la màxima que el sistema operatiu que tindrà la VM (el mateix que la física original ). En aquest cas, al tractar-se d' un Windows 2003 Server Standart 32bits no ens permetria administrar més de 4GB de RAM que és el que li hem assignat.

El següent punt que podem revisar és el de *Networks* 

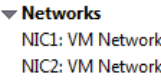

Edit

#### Fig. 9.2.9

D' entrada observem que temin detectades dues targes de xarxa en el servidor físic origen.

Si fem clic a *Edit* tenim la possibilitat de modificar el nombre de targes de xarxa assignades.

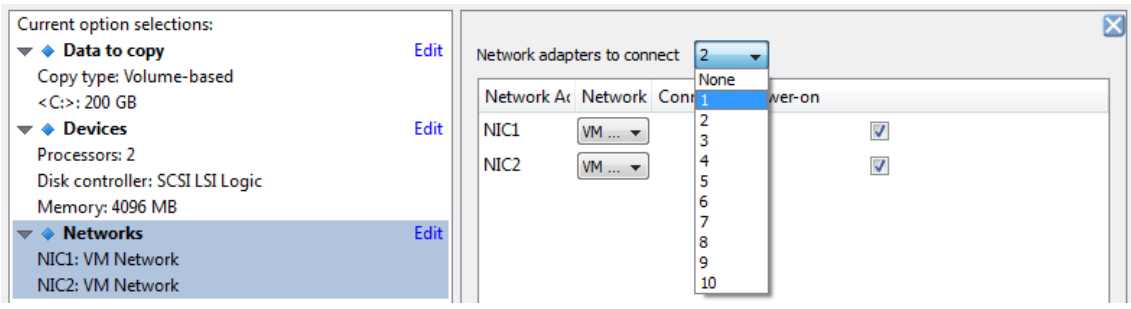

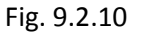

Inicialment en tenim dues assignades per defecte, però canviarem la configuració per assignarne una. D' entrada i donat que per usuaris i entorn de xarxa el tema de les targes no és un coll d' ampolla en el rendiment dels equips, hi deixarem una tarja en tots els servidors que virtualitzem. Posteriorment podrem modificar aquesta configuració si fos necessari per assignar més targes de xarxa, depenent de com veiem el rendiment de la VM.

El pròxim punt a revisar és *Services.* Fem clic a *Edit*.

En la primera pestanya que veiem *Source Services* ens mostra tots els serveis que té el servidor físic que volem virtualitzar, d' entre els quals ens indica quins estan engegats i si els volem parar quan fem la conversió a virtual si es possible.

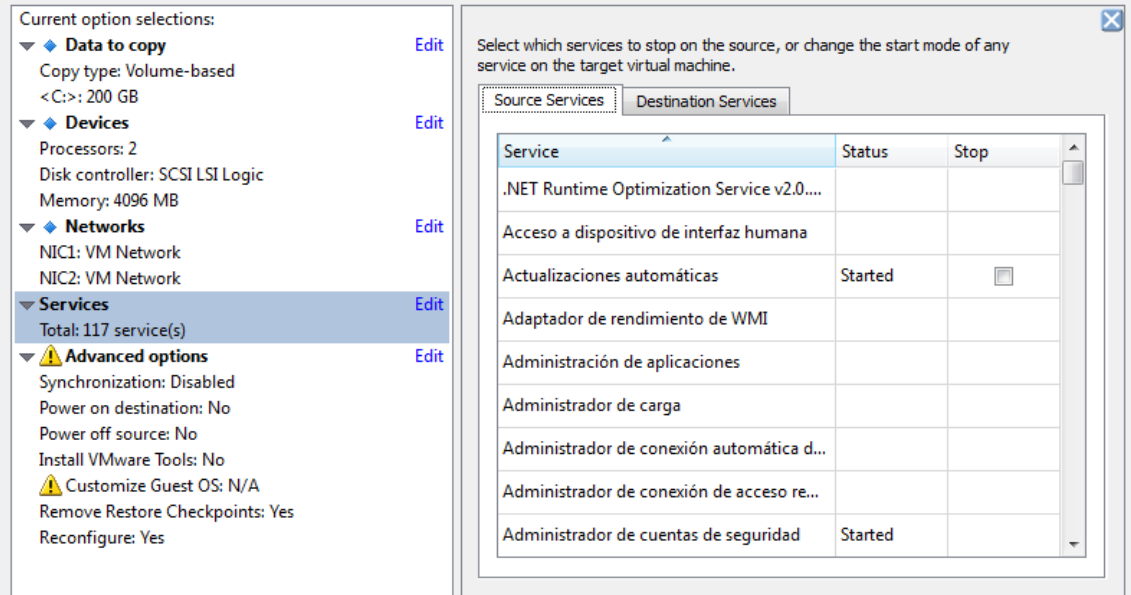

Fig. 9.2.11

En la segona pestanya veiem com quedaran els serveis a la VM, i també ens ofereix la possibilitat de canviar el seu mode d' arrencada.

| Current option selections:<br>$\blacktriangledown \blacktriangleleft$ Data to copy<br>Copy type: Volume-based<br>$\langle C \rangle$ : 200 GB<br>$\blacktriangledown \triangleleft$ Devices | Edit<br>Edit | Select which services to stop on the source, or change the start mode of any<br>service on the target virtual machine.<br><b>Destination Services</b><br>Source Services |
|----------------------------------------------------------------------------------------------------|--------------|----------------------------------------------------------------------------------------------------|
| Processors: 2<br>Disk controller: SCSI LSI Logic<br>Memory: 4096 MB                                                                                                    |              | Service<br>Starting mode<br>.NET Runtime Optimization Service v2.0.50727<br>Manual                                                                                       |
| $\blacktriangledown$ $\triangle$ Networks<br>NIC1: VM Network<br>NIC2: VM Network                                                                                                    | Edit         | Acceso a dispositivo de interfaz humana<br><b>Disabled</b><br>Actualizaciones automáticas<br>Automatic                                                                   |
| $\blacktriangledown$ Services<br>Total: 117 service(s)                                                                                                    | <b>Edit</b>  | Adaptador de rendimiento de WMI<br>Manual                                                                                                    |

Fig. 9.2.12

En principi deixarem totes les opcions tal qual estaven en els servidors originals. Si hem de fer qualsevol modificació la farem un cop feta la conversió.

Edit |

L'últim punt a tractar és *Advanced Options*

 $\blacktriangledown$  **Advanced options** Synchronization: Disabled Power on destination: No Power off source: No Install VMware Tools: No Customize Guest OS: N/A Remove Restore Checkpoints: Yes Reconfigure: Yes

Fig. 9.2.13

Fem clic a *Edit*.

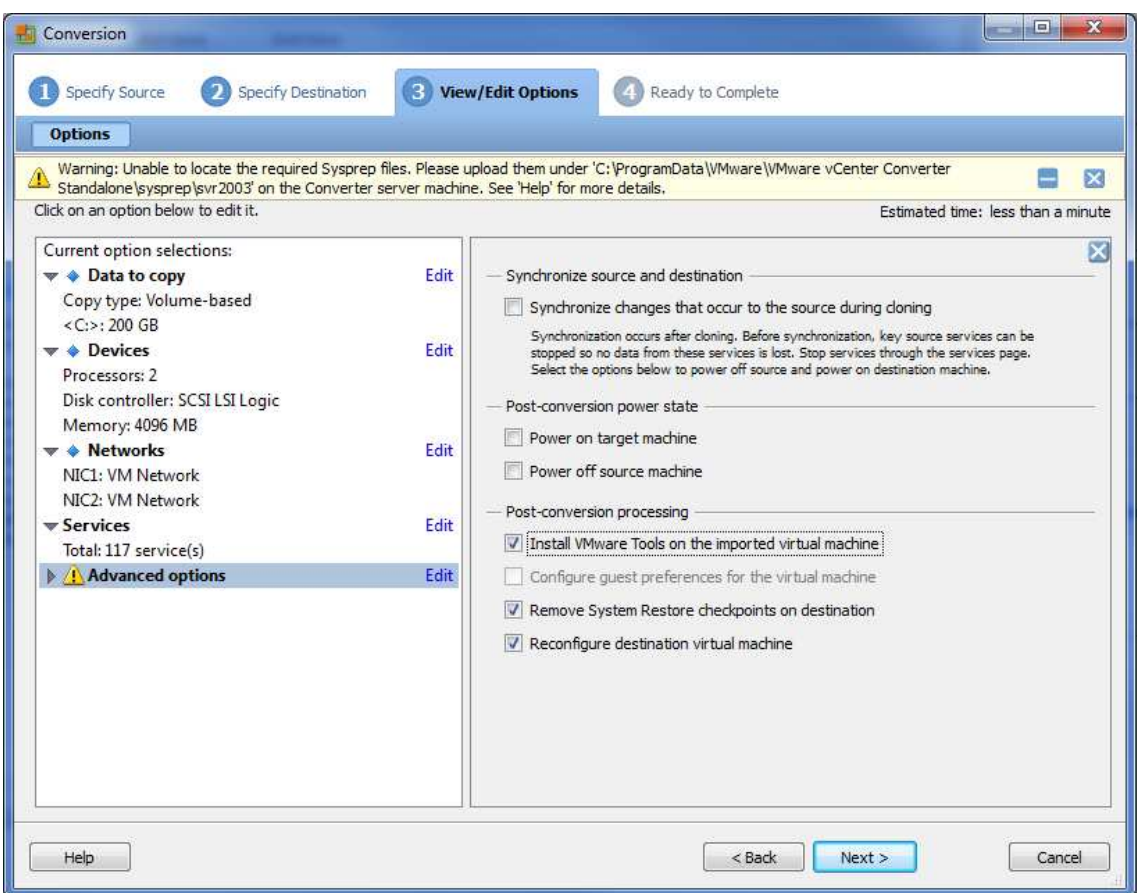

En aquesta pantalla, la primera opció que tenim (*Synchronize source and destination*) ens indica que sincronitzarà les dades dels serveis no parats durant la conversió per no perdre dades durant el procés. En el nostre cas no ens cal activar-ho ja que farem la conversió quan no hi hagi ningú treballant en els equips.

La següent opció que tenim (*Post conversion power state*) ens permet indicar si un cop acabada la conversió engeguem la VM (*Power on target machine*) i si tanquem el servidor origen de la conversió (*Power off source machine*).

El programa ens permet marcar qualsevol de les dues opcions de manera independent però recordem que podem tenir problemes si engeguem la VM en el mateix entorn de xarxa sense haver parat abans el servidor físic. Tindríem dues màquines exactes convivint en el mateix domini, mateixes IP's , mateix nom, etc... i ens podria donar problemes. És recomanable marcar les dues opcions o no marcar-ne cap.

En el nostre cas no marcarem cap opció. Abans de deixar la nova VM en producció, primer l' arrencarem fora de domini i comprovarem que tot es correcte abans de tancar el servidor físic i substituir-lo pel seu equivalent virtual. Aquest procés el repetirem amb totes les conversions.

Altres opcions que tenim el l' últim apartat (*Post-conversion processing*) les marcarem totes.

La primera opció (*Install VMware Tools on the imported virtual machine*) és una opció necessària si volem treballar en el servidor virtual un cop engegat. Instal·la un programa a la VMs que millora les capacitats visuals de pantalla, moviment del *mouse* i velocitat de xarxa de la VM.

## *A TENIR EN COMPTE*

La opció d' instal·lació de les *VMware Tools* és, més que recomanable, absolutament necessària per la gestió posterior de les VM's, ja que si no, quan intentem connectar amb la VM a través de la consola del vCenter, la lentitud amb que es treballa amb aquesta VM es exagerada i insofrible.

De les dues opcions restants, la opció (*Remove System Restore checkpoints on destination*) indica la no necessitat de mantenir els punts de restauració creats en el servidor físic quan hi ha canvis de hardware o instal·lacions de nous drivers, ja que en la VM destí no tindrien raó de ser.

L' altre opció , *Reconfigure destination virtual machine* ens indica que adaptarà la nova VM a nivell intern perquè pugui arrencar un cop acabada la conversió. Observem que si desmarquen aquesta opció el programa ens dona un missatge d' advertiment.

Per últim tenim a la part superior de la pantalla un missatge d' advertiment indicant que no s' ha trobat el fitxer de configuració del SO en la VM. No l' ha trobat perquè no l' hem creat, per`si volguéssim podríem crear un fitxer d' aquest tipus indicant nom de la màquina, domini, ip i moltes opcions més que quedarien re definides durant la conversió cap a la VM.

Aquesta advertència no ens modifica en absolut el procés ni ens impedirà fer-lo, tan sols quedarà el servidor virtual exactament igual al servidor físic inicial, cosa que ja és el que volem d' inici.

Fem clic a *Next*.

| Specify Destination<br><b>D</b> Specify Source    | <b>C3</b> Vew/Edit Optons<br><b>Ready to Complete</b> |                                                  |
|---------------------------------------------------|-------------------------------------------------------|--------------------------------------------------|
| Summary                                           |                                                       |                                                  |
| Source: 192.168.1.229                             | Destination: Wil ServerTS2                            |                                                  |
| <b>Source System Information</b>                  |                                                       |                                                  |
| Source type:                                      | Powered-on machine                                    | <b>Ready to Complete</b>                         |
| Name/IP address:                                  | 192.168.1.229                                         | Displays read-only summary                       |
| Connected as:                                     | administrador                                         | information and validates task                   |
| OS family:                                        | <b>Windows</b>                                        | parameters. To edit a setting, navigate          |
| <b>Destination System Information</b>             |                                                       | back to its page and apply the changes<br>there. |
| Virtual machine name:                             | ServerTS2                                             |                                                  |
| Host/Server:                                      | 192.168.1.15                                          |                                                  |
| Connected as:                                     | toot                                                  |                                                  |
| VM folder:                                        | None:                                                 |                                                  |
| Host system:                                      | apolo.domini.com                                      |                                                  |
| Resource pool:                                    | Default                                               |                                                  |
| Power on after conversion:                        | No                                                    |                                                  |
| Number of CPUs:                                   | 2                                                     |                                                  |
| Physical memory:                                  | 4096 MB                                               |                                                  |
| NSC1                                              | Connected:<br>VM Network                              |                                                  |
| Storage:                                          | Volume-based Cloning                                  |                                                  |
| Number of disks:                                  |                                                       |                                                  |
| Create disk 0 as:                                 | Monolithic Flat (Thin Provisioned) Disk               |                                                  |
| Configuration files Datastore:                    | $+2$                                                  |                                                  |
| <b>Destination Customization</b>                  |                                                       |                                                  |
| Synchronize changes that occur during cloning: No |                                                       |                                                  |
| Install VMware Tools:                             | Yes                                                   |                                                  |
| Remove restore checkpoints:                       | Yes:                                                  |                                                  |
| Reconfigure virtual machine:                      | Yes                                                   |                                                  |
|                                                   |                                                       |                                                  |

Pant. 9.2.10

Aquí veiem un resum de totes les opcions que li hem configurat per la conversió del servidor físic BESPIN al nou servidor virtual TS2, que dependrà del servidor físic ZEUS dins el clúster HA en el *datacenter* DATACENTER.

Fem clic a *Finish* i comença la conversió.

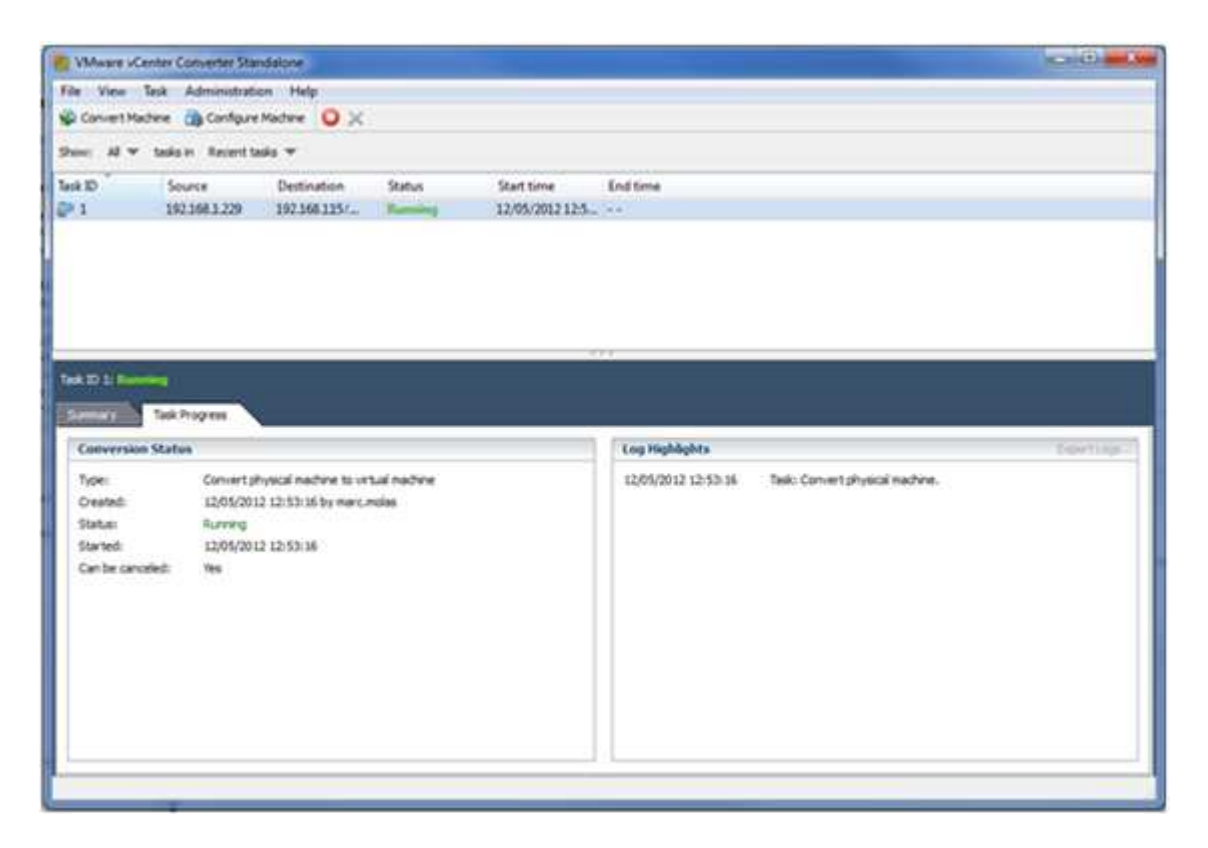

Pant. 9.2.11

Deixem que vagin passant la conversió.

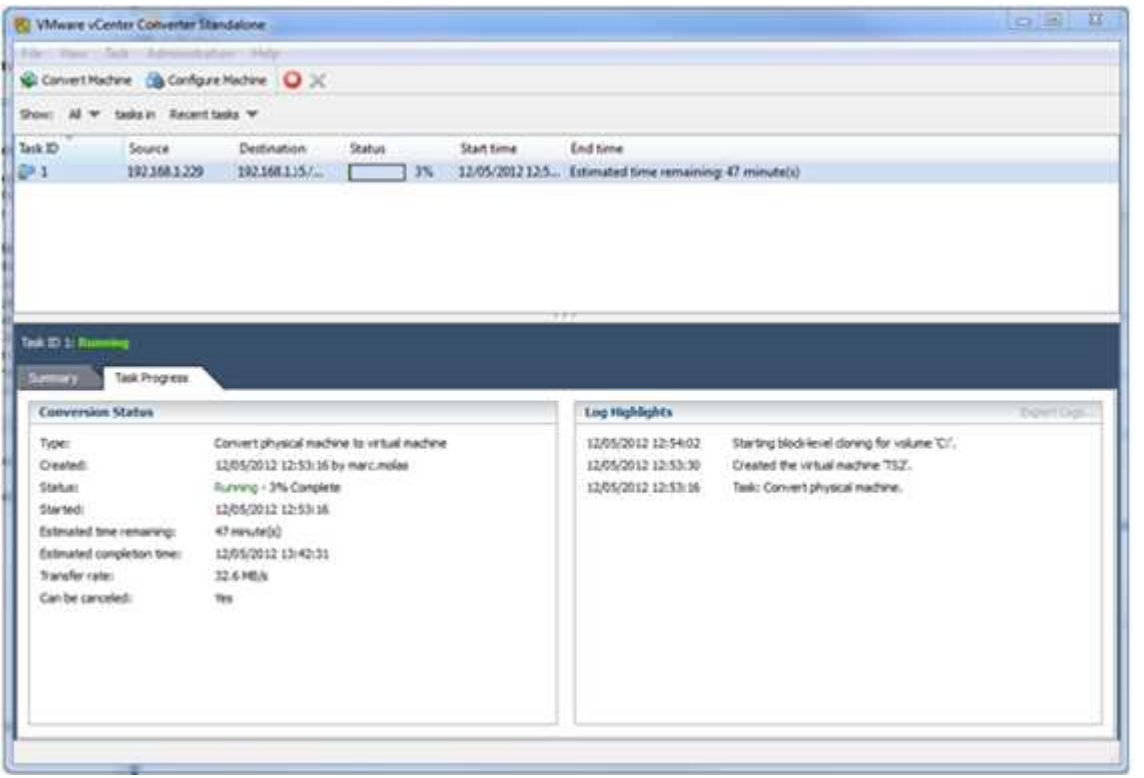

Pant. 9.2.12

|                                                                                                    | Willware vCenter Converter Standalone |                                             |               |            |                                      |                                                                     |            |
|----------------------------------------------------------------------------------------------------|---------------------------------------|---------------------------------------------|---------------|------------|--------------------------------------|---------------------------------------------------------------------|------------|
| File View Tink Administration Help                                                                                             |                                       |                                             |               |            |                                      |                                                                     |            |
|                                                                                                    |                                       | Convert Machine ( Configure Machine U X     |               |            |                                      |                                                                     |            |
|                                                                                                    |                                       |                                             |               |            |                                      |                                                                     |            |
| Sheet:                                                                                                    | All w tasks in Recent tasks w         |                                             |               |            |                                      |                                                                     |            |
| Task ID                                                                                                    | Source                                | Destination                                 | <b>Status</b> | Start time | End time                             |                                                                     |            |
| 辟1                                                                                                    | 192,168,1,229                         | 192,168,1,15                                | Completed     |            | 12/05/2012 12:5. 12/05/2012 13:03:10 |                                                                     |            |
|                                                                                                    |                                       |                                             |               |            |                                      |                                                                     |            |
|                                                                                                    |                                       |                                             |               |            |                                      |                                                                     |            |
|                                                                                                    |                                       |                                             |               |            |                                      |                                                                     |            |
|                                                                                                    |                                       |                                             |               |            |                                      |                                                                     |            |
|                                                                                                    |                                       |                                             |               |            |                                      |                                                                     |            |
|                                                                                                    |                                       |                                             |               |            | 777                                  |                                                                     |            |
|                                                                                                    |                                       |                                             |               |            |                                      |                                                                     |            |
| Task ID L: C Completed                                                                                                    |                                       |                                             |               |            |                                      |                                                                     |            |
|                                                                                                    |                                       |                                             |               |            |                                      |                                                                     |            |
|                                                                                                    |                                       |                                             |               |            |                                      |                                                                     |            |
| <b><i><u>SAMPATT</u></i></b>                                                                                                   | Tack Progress                         |                                             |               |            |                                      |                                                                     |            |
|                                                                                                    |                                       |                                             |               |            | Log Highlights                       |                                                                     |            |
|                                                                                                    |                                       | Convert physical machine to virtual machine |               |            | 12/05/2012 13:02:45                  | Reconfiguration completed.                                          |            |
|                                                                                                    |                                       | 12/05/2012 12:53:16 by marc moles           |               |            | 12/05/2012 15:02:45                  | Starting customization.                                             |            |
|                                                                                                    |                                       | Completed                                   |               |            | 12/05/2012 13:02:43                  | Applying reconfigurations.                                          |            |
|                                                                                                    |                                       | 12/05/2012 12:53:16                         |               |            | 12/05/2012 13:02:33                  | Processing the reconfiguration datastore.                           |            |
|                                                                                                    |                                       | 12/05/2012 13:03:10                         |               |            | 12/05/2012 13:02:22                  | Starting reconfiguration.                                           |            |
|                                                                                                    |                                       | 9 minute(s)                                 |               |            | 12/05/2012 13:02:21                  | Updating drive letters for the target volume layout.                |            |
|                                                                                                    | 33.8 MB/s                             |                                             |               |            | 12/05/2012 13:02:21                  | Lipdating boot.irs on the target machine's system volume is not net |            |
|                                                                                                    |                                       |                                             |               |            | 12/05/2012 13:02:20                  | Updating the boot sectors on the target machine.                    |            |
|                                                                                                    |                                       |                                             |               |            | 12/05/2012 13:02:18                  |                                                                     |            |
|                                                                                                    |                                       |                                             |               |            | 12/05/2012 12:54:02                  | Completed doning volume 'C:'.                                       |            |
|                                                                                                    |                                       |                                             |               |            |                                      | Starting block-level doring for volume 'C.".                        |            |
| <b>Conversion Status</b><br>Type:<br>Created:<br>Statute:<br>Started:<br>Completed:<br>Running time:<br>Average transfer rate: |                                       |                                             |               |            | 12/05/2012 12:53:30                  | Created the virtual machine 752.                                    |            |
|                                                                                                    |                                       |                                             |               |            | 12/05/2012 12:53:16<br>$\mathcal{X}$ | Task: Convert physical machine.<br><b>Mill</b>                      | ExportLogs |

Pant. 9.2.13

Un cop finalitzada la conversió , l' entorn virtual vist des del vCenter ens quedarà de la següent manera.

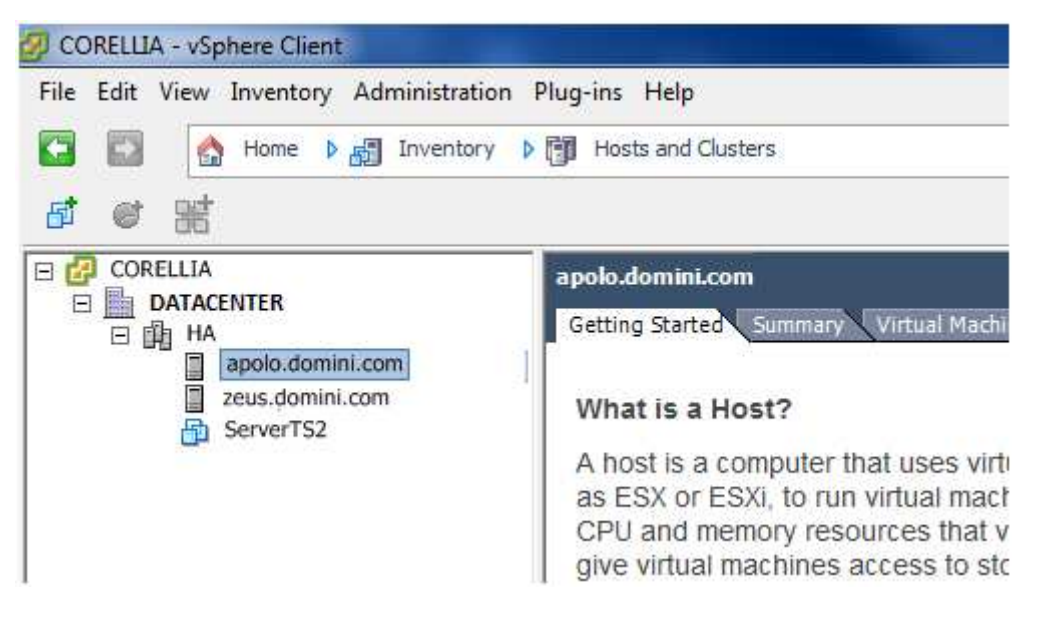

Fig. 9.2.14 - Servidor virtual ServerTS2 a punt d' engegada.

#### 9.3 – CONVERSIÓ D'UNA VM A PARTIR D' UNA VM D'UNA ALTRE VERSIÓ O PROVEÏDOR (V2V)

El procés de creació o conversió cap a una VM partint d' una mateixa VM és pràcticament el mateix que fer-ho partint d' una màquina física com hem vist en l'apartat anterior.

En el nostre cas farem una conversió de la maquina virtual PICKING que és una VM que treballa utilitzant la tècnica *virtualització basada en host* , on hi ha d' haver-hi un SO base i un programa instal·lat que fa les tasques equivalents al *vCenter*, que en aquest cas es diu *VMware Server.*

En resum convertirem una VM d' un format anterior ( *virtualització basada en host - VMware Server* ) al nou format actual que estem instal·lant ( *virtualització basada en hypervisor – VMware vSphere ).*

El fet de ser una màquina en format virtual, equival a dir que convertirem un fitxer d' un format VMware Server a un format VMware vSphere , per tant , la VM pot estar parada o engegada per fer la conversió , però ja no tenim els inconvenients que teníem anteriorment en una conversió P2V en fred, que necessitàvem arrencar amb un cd que tingués tots els controladors. En aquest cas, el fet de fer la conversió en fred o en calent depèn només de si podem o no podem parar el servidor virtual.

Durant tot el procés de conversió, la única cosa que canvia és la pantalla inicial on indiquem la màquina origen.

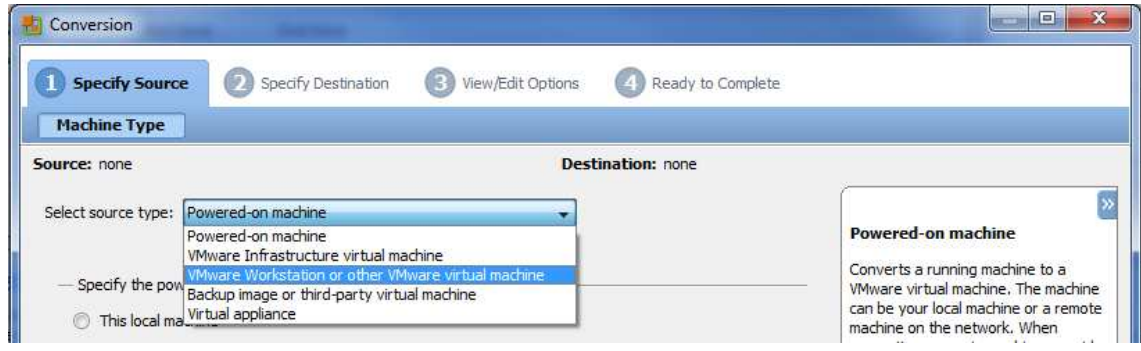

Fig. 9.3.1

En aquest cas, en lloc de seleccionar *Powered-on machine* , opció per fer P2V, agafarem la opció *VMware Workstation or other VMware virtual machine.*

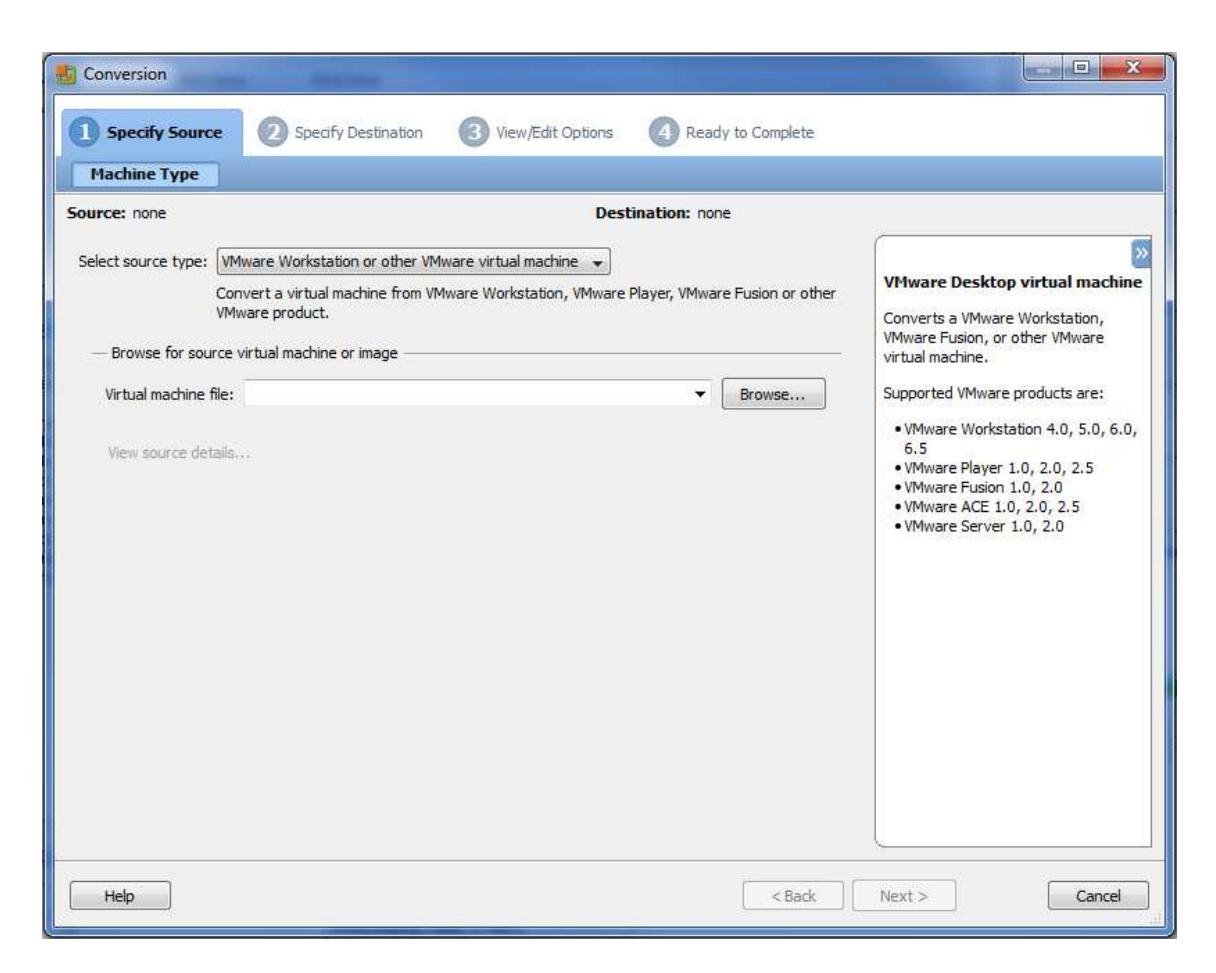

Pant. 9.3.1

Tal com hem comentat, la màquina origen és una VM, per tant, un arxiu. La opció que ens demana en aquesta pantalla és que li indiquem l' arxiu de la VM origen, que tindrà format .vmx

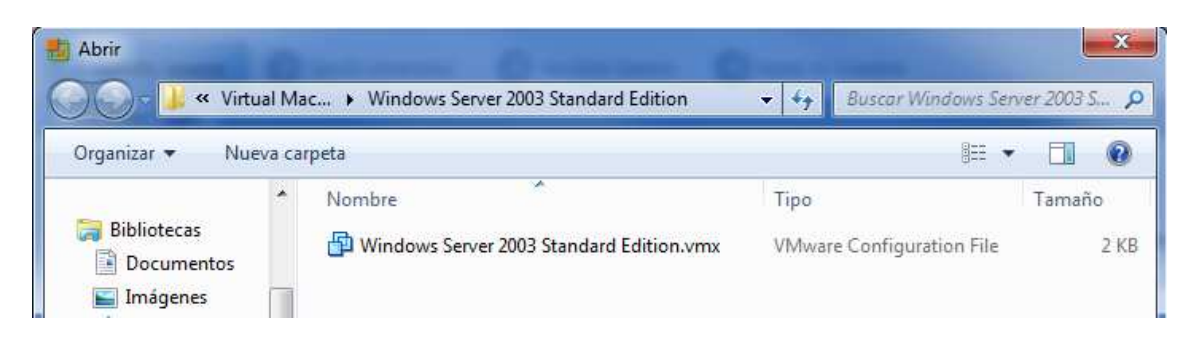

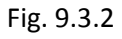

Un cop seleccionat l' arxiu, i per tant , la VM que volem convertir , fem clic a *Next* i la resta d' opcions són les mateixes que hem fet anteriorment, es a dir, el següent pas serà indicar-li de quin servidor host ha de dependre , en aquest cas el farem dependre de ZEUS (192.168.1.14), després li indicarem el nom que tindrà (PICKING) i la LUN on anirà (Picking) i finalment en les opcions de la VM que generarem li ampliarem de 1 a 2 processadors, fins a 4GB de RAM i fins a 200GB de HDD, tal com hem indicat a les especificacions de la nostra estructura.

Un cop haguem acabat la conversió tindrem el següent entorn creat:

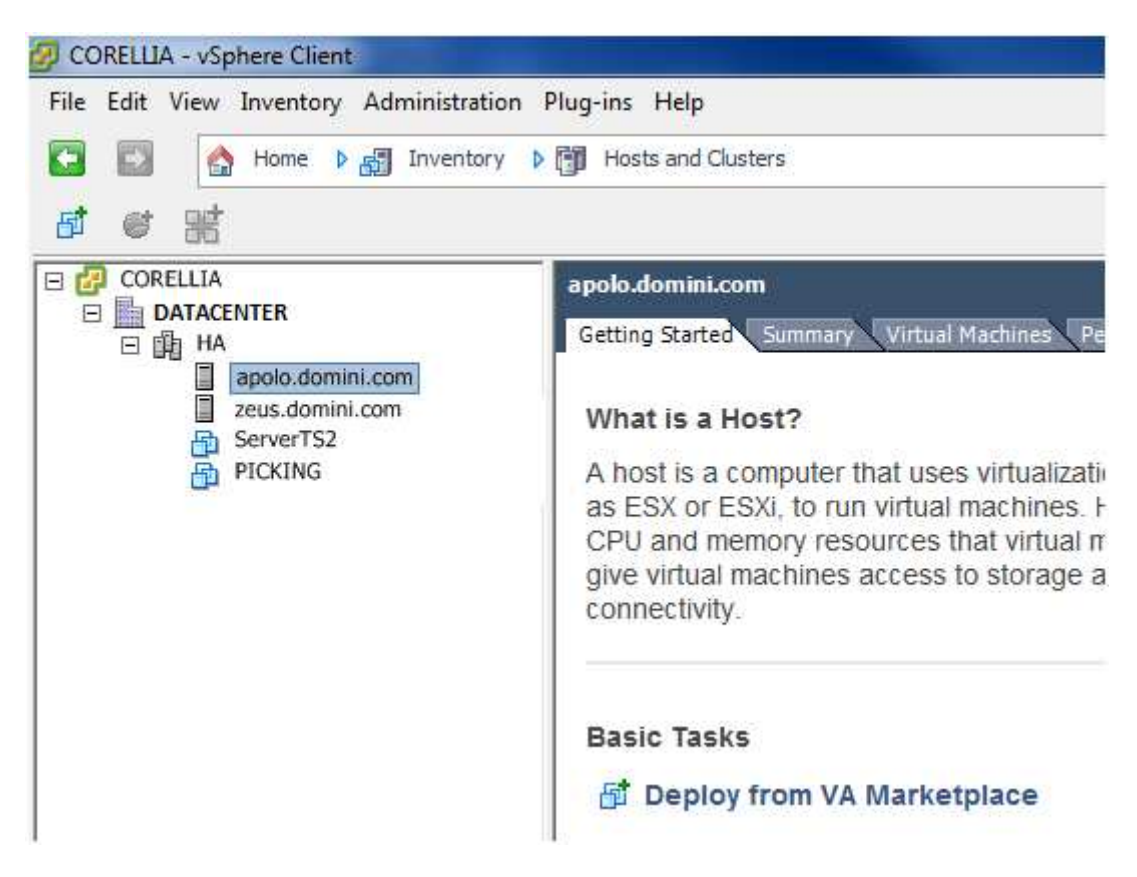

Fig. 9.3.3

Veiem que ja tenim dues màquines virtualitzades i a punt d' engegada. Observem com en l ' entorn del clúster no veiem la dependència de les VM's d' un host o de l'altre, car és el mateix clúster que pot gestionar aquestes dependències i per tant no necessàriament les VM's han d' anar lligades a un o altre host.

En aquest punt convertirem la resta de les VM's que ens queden una per una fins a tenir-les totes.

#### 9.4 – CREACIÓ D' UNA VM NOVA

En l' entorn virtual que volem crear hem hagut de convertir servidors físics a virtuals, servidors virtuals en una versió diferent a servidors virtuals adequats a la nostra estructura i finalment ens falta crear 3 nous servidors virtuals partint de zero per completar la nostra estructura.

Per crear una nova VM de zero en anem al *vCenter* i del menú d' opcions superior fem clic a *File – New – Virtual Machine* o fem Crtl+N directament.

| File Edit View Inventory Administration Plug-ins Help |               |                        |            |
|-------------------------------------------------------|---------------|------------------------|------------|
| New                                                   |               | Virtual Machine Ctrl+N |            |
| Deploy OVF Template                                   |               | vApp                   | $Ctrl + A$ |
| Export                                                | $\pmb{\cdot}$ | Add Host               | $Ctrl + H$ |
| Report                                                |               | Cluster                | $Ctrl + L$ |
|                                                       |               | Resource Pool          | $Ctrl + O$ |
| Browse VA Marketplace                                 |               | Folder                 | $Ctrl + F$ |
| Print Maps                                            | ĸ             | Datacenter             | $Ctrl + D$ |

Fig. 9.4.1

Se'ns obre la següent pantalla.

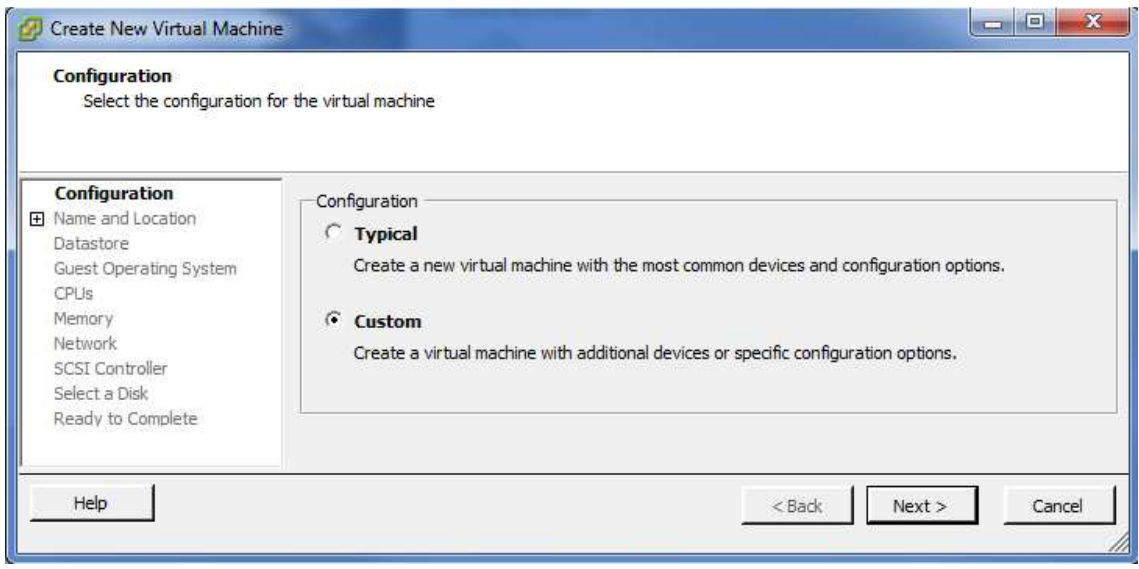

Pant. 9.4.1

Marquem la opció *Custom* per personalitzar més les opcions de creació de la VM i fem clic a *Next*.

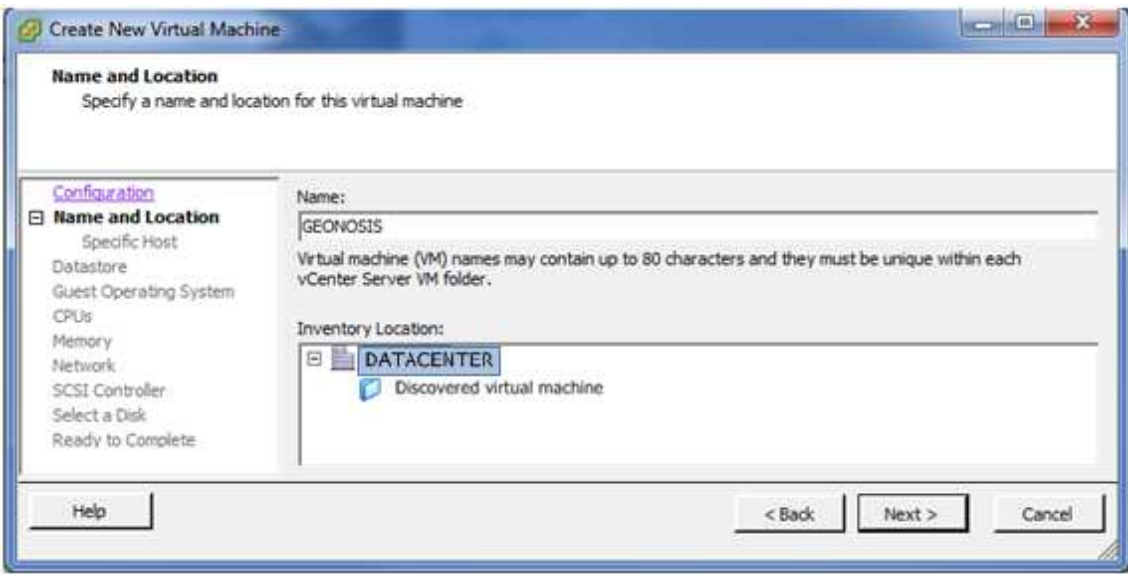

Pant. 9.4.2

Aquí hi posem el nom de la nova VM ( en aquest cas crearem la VM GEONOSIS ) i li indiquem el *datacenter* on la volem situar.

Fem clic a *Next*.

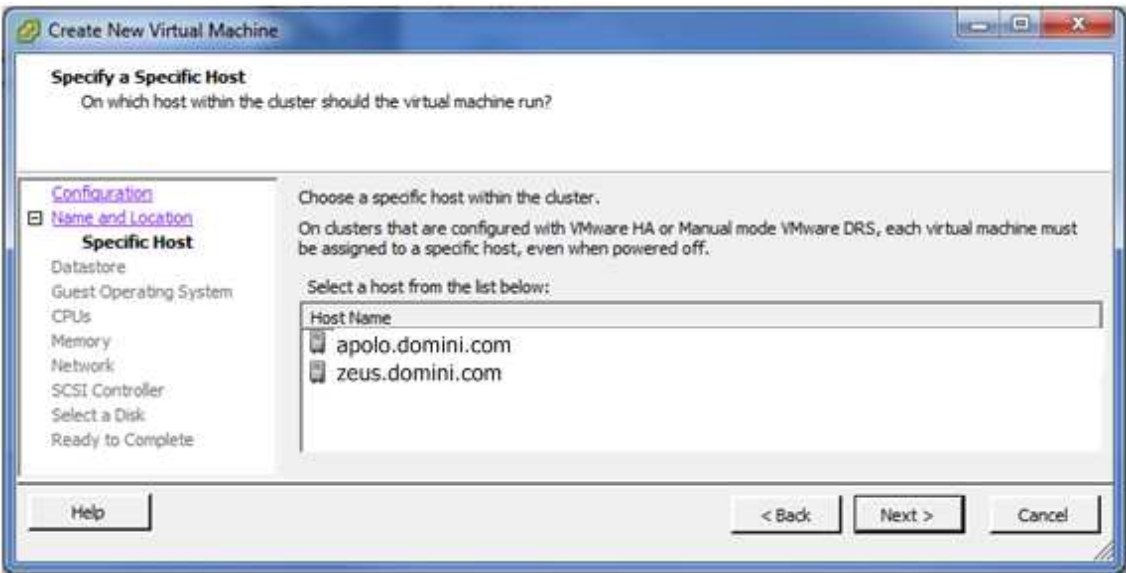

#### Pant. 9.4.3

En aquesta pantalla ens demana de quin dels hosts disponibles dependrà inicialment.

Segons la nostra configuració dependrà de ZEUS i així ho marquem a les opcions.

Fem clic a *Next*.
| Select a datastore in which to store the virtual machine files                                                                                                    |                                                                 |           |                 |               |             |                   |       |
|----------------------------------------------------------------------------------------------------|-----------------------------------------------------------------|-----------|-----------------|---------------|-------------|-------------------|-------|
| Configuration                                                                                                    | Select a datastore in which to store the virtual machine files: |           |                 |               |             |                   |       |
| <b>El Name and Location</b><br><b>Datastore</b><br>Virtual Machine Version<br>Guest Operating System<br>CPUs<br>Memory<br>Network<br><b>SCSI Controller</b><br>Select a Disk<br>Ready to Complete | Name                                                            | Capacity  | Provisioned     | Free          | Type        | Thin Provisioning | Acce: |
|                                                                                                    | [zeus]                                                          | 63,25 GB  | 51,55 GB        | 43,44 GB      | <b>VMFS</b> | Supported         | Singl |
|                                                                                                    | [naboo]                                                         | 465,50 GB | 314,59 GB       | 150,91 GB     | <b>VMFS</b> | Supported         | Multi |
|                                                                                                    | [endor]                                                         | 139,50 GB | $0$ GB          | 139,50 GB     | <b>VMFS</b> | Supported         | Multi |
|                                                                                                    | [calipso]                                                       | 465,50 GB | 208,57 GB       | 256,93 GB     | <b>VMFS</b> | Supported         | Multi |
|                                                                                                    | [geonosis]                                                      | 186,00 GB | 0 <sub>GB</sub> | 186,00 GB     | <b>VMFS</b> | Supported         | Multi |
|                                                                                                    | [ts1]                                                           | 186,00 GB | 0 GB            | 186,00 GB     | <b>VMFS</b> | Supported         | Multi |
|                                                                                                    | [ts2]                                                           | 186,00 GB | 325,16 GB       | 64,86 GB      | <b>VMFS</b> | Supported         | Multi |
|                                                                                                    | [picking]                                                       | 186,00 GB | 54,57 GB        | 131,43 GB     | <b>VMFS</b> | Supported         | Multi |
|                                                                                                    | [kamino]                                                        | 273,00 GB | 308,64 GB       | 81,02 GB      | <b>VMFS</b> | Supported         | Multi |
|                                                                                                    | [envmon]                                                        | 33,50 GB  | 34,11 GB        | 24,36 GB VMFS |             | Supported         | Multi |
|                                                                                                    | ∢                                                               |           | m               |               |             |                   | b.    |

Pant. 9.4.4

Aquí li indicarem la LUN on anirà ubicada la VM. Observem que podem veure l' estat de totes les LUN's de les màquines que hem anat convertint a virtuals, inclús veiem que podríem emmagatzemar la nova VM directament als mateixos discs durs del mateix servidor mateix. (Opció una mica absurda ja que fora del l' entorn clúster aquesta màquina no es podria gestionar adequadament).

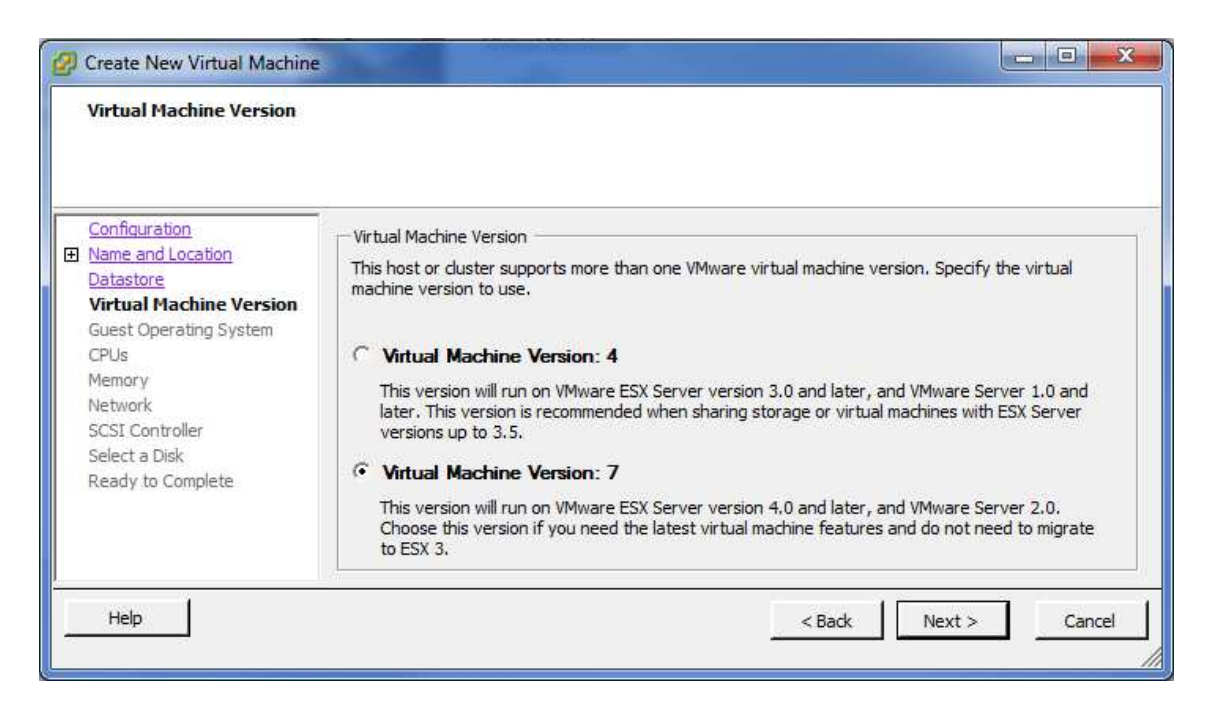

En aquesta pantalla li indiquem quin tipus de versió de VM volem crear, per defecte la versió 7, que és la més actual. L'altre versió és per la creació de VM's en entorns anteriors al *VMware vSphere 4.0.* 

Fem clic a *Next*.

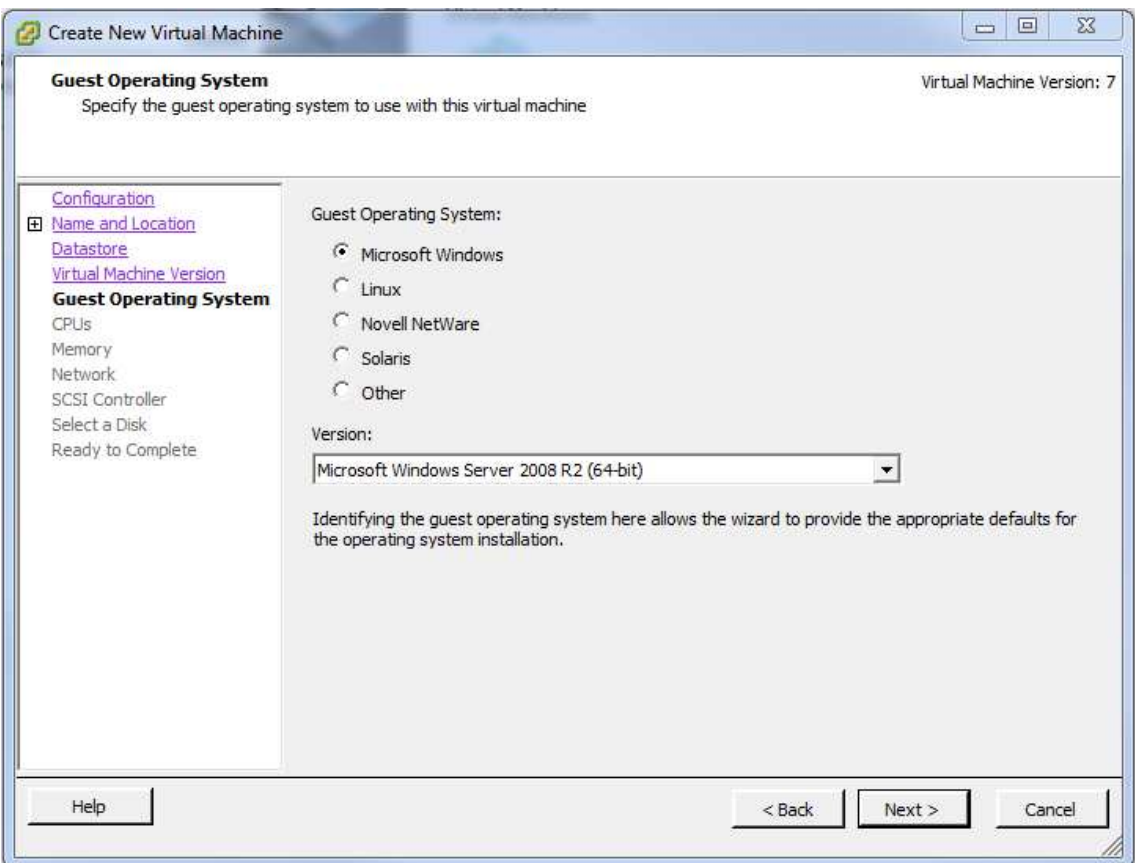

En aquest punt ens demana quin tipus de versió de SO tindrà la nova VMs, i , un cop seleccionat el tipus, ens deixa triar la versió exacte del que instal·larem.

Segons la configuració que hem seleccionat per aquest servidor triem el Microsoft Windows Server 2008 R2 (64 bit)

Fem clic a *Next*.

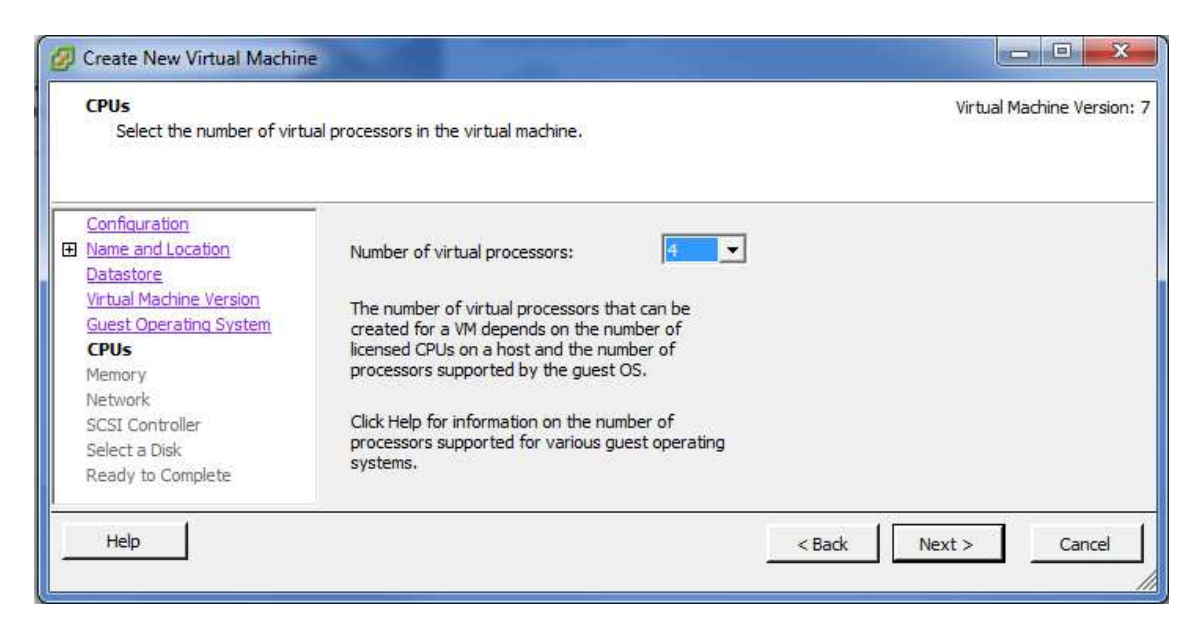

Pant. 9.4.7

Ara ens demana en número de processadors que tindrà la nova VM, Segons la nostra configuració en tindrà 4, llavors seleccionem el número al desplegable i fem clic a *Next*.

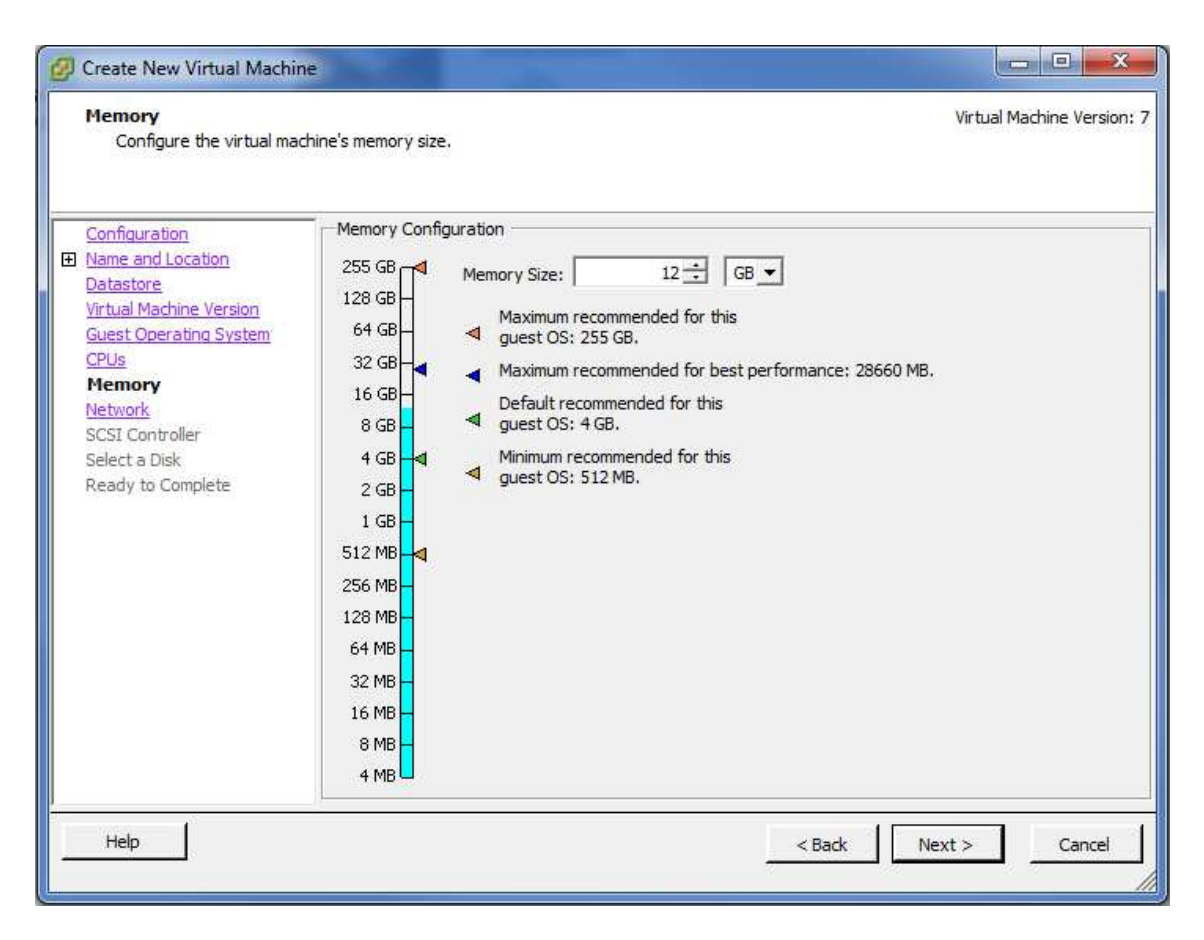

El següent pas és introduir la quantitat de memòria RAM que tindrà la VM.

Li marquem els 12GB que tenim assignats segons configuració i fem clic a *Next*.

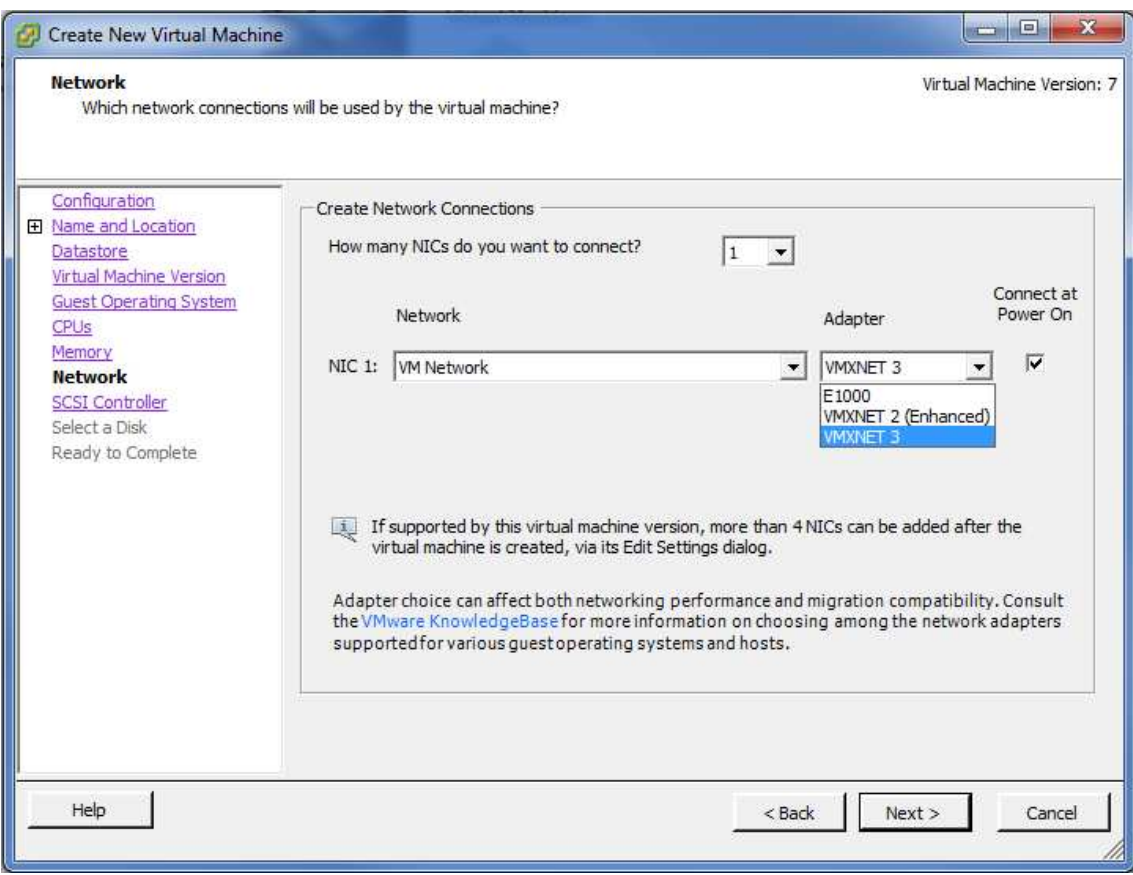

En aquesta pantalla ens demana que entrem la quantitat de targes de xarxa virtuals assignades a aquest servidor. Tal com hem comentat anteriorment, d' entrada n' assignarem 1 tarja de xarxa de l 'adaptador que ve per defecte i depenen del seu rendiment en producció augmentarem la quantitat o no.

L'adaptador que seleccionarem serà el *VMXNET 3* que és la última de les versions d' adaptadors virtuals que ens permet connexions de fins a 10GB. Les altres opcions queden descartades, la *E1000* és una emulació simple de la tarja *Intel Gigabit* i la *VMXNET 2 (Enhaced)* és una versió anterior de la que hem seleccionat i que a més necessita de les *VMware Tools* per funcionar.

Fem clic a *Next*.

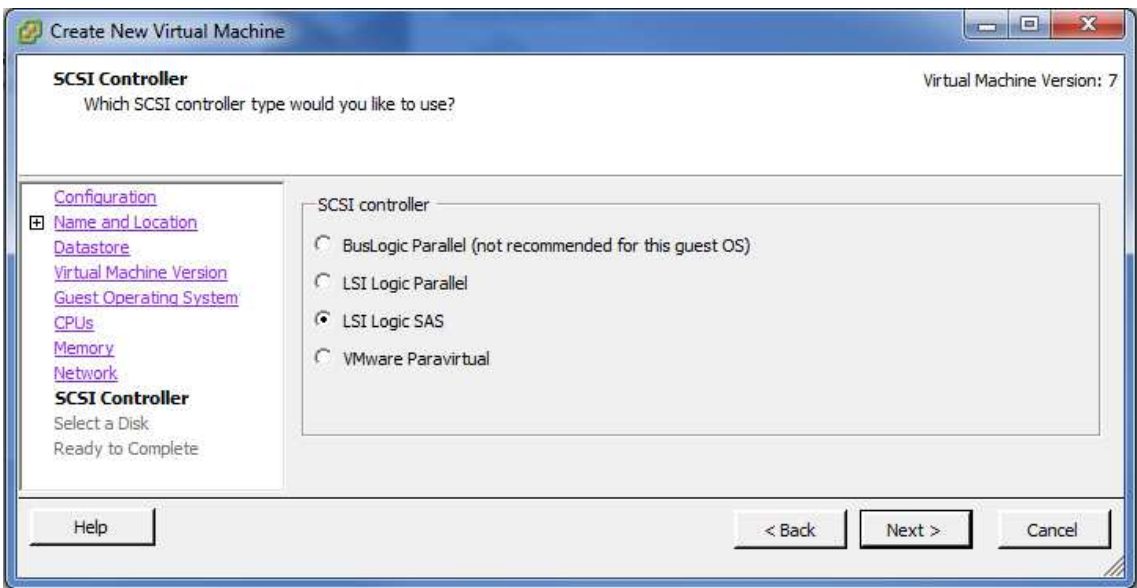

Pant. 9.4.10

En aquesta pantalla seleccionarem la simulació de controladora SCSI que volem per la nova VM.

Veiem que d' entrada el mateix programa de configuració de la nova VM ens descarta la primera opció que no es recomanable pel SO que tindrà la VM.

De la resta d' opcions *LSI Logic Parallel* és una opció de emulació compatible amb la majoria de sistemes operatius vells i nous, la seva versió més avançada , *LSI Logic SAS* en millora el rendiment però no és compatible amb tots els sistemes operatius, (si que ho és però amb els sistemes operatius que utilitzarem en el nostre projecte) i la última opció és un controlador dedicat a centres de dades amb volums molt grans de dades i molt tràfic, només es pot fer servir en sistemes operatius de servidor Windows 2003 i 2008 i a més necessita d' un altre controlador extra ja que ell mateix no pot arrencar la VM.

Així doncs, per les nostres necessitats, ens quedem amb la opció *LSI Logic SAS.* Recordem que aquesta opció ja era la que ens donava per defecte quan convertíem màquines físiques cap a virtuals.

Fem clic a *Next*.

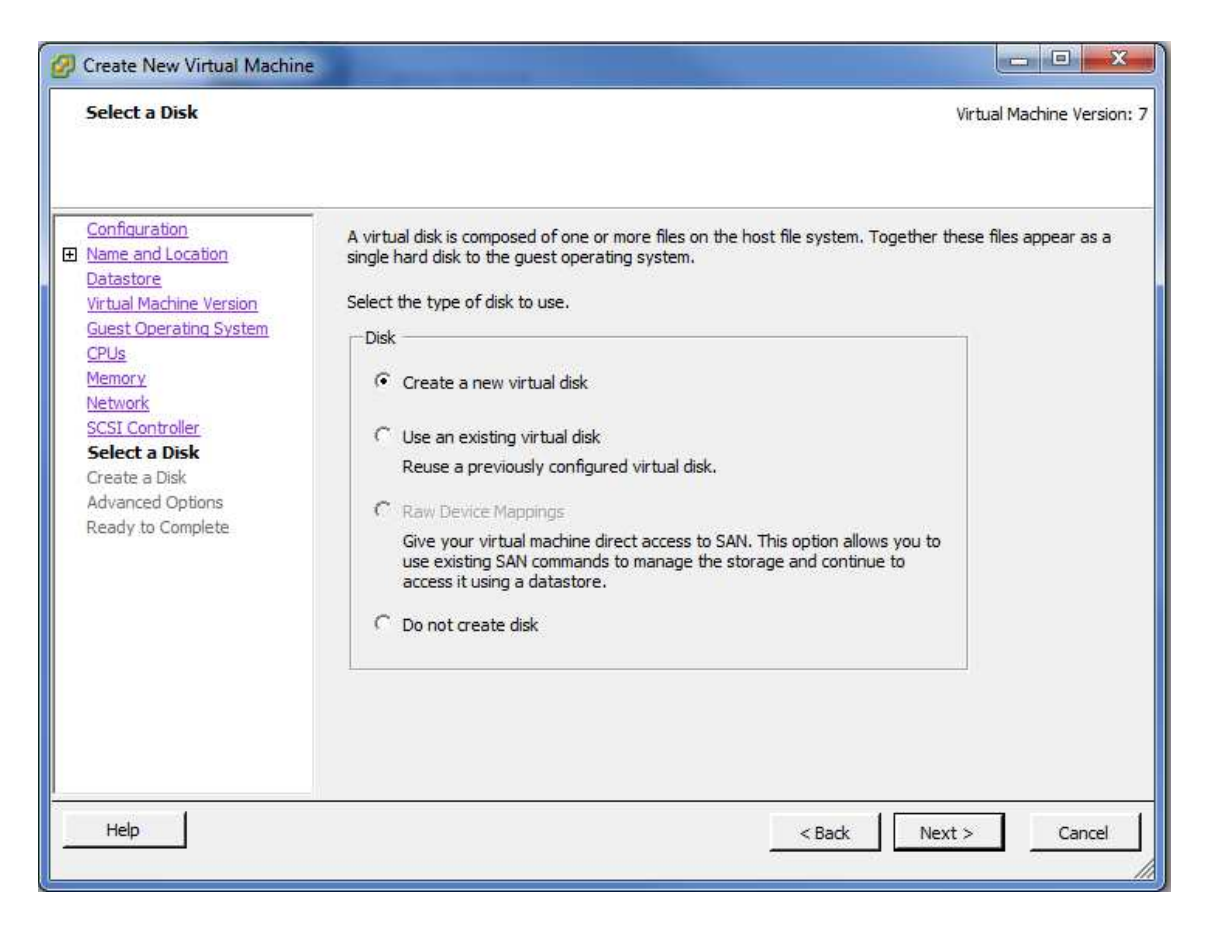

Aquí entrem a tractar els discs durs de la VM. Les opcions que ens ofereix són per crear un nou disc dur virtual o per incorporar-ne un que ja existeixi. (Aquesta darrera opció també es pot fer un cop creada la VM i adjuntar un disc com a secundari. En màquines de nova creació sempre és millor crear els disc d' arrencada des de zero, que seria l' equivalent a instal·lar una màquina des de un disc formatejat )

Nosaltres volem crear una nova màquina , per tant, deixem la opció per defecte *Create a new virtual disc* i fem clic a *Next*.

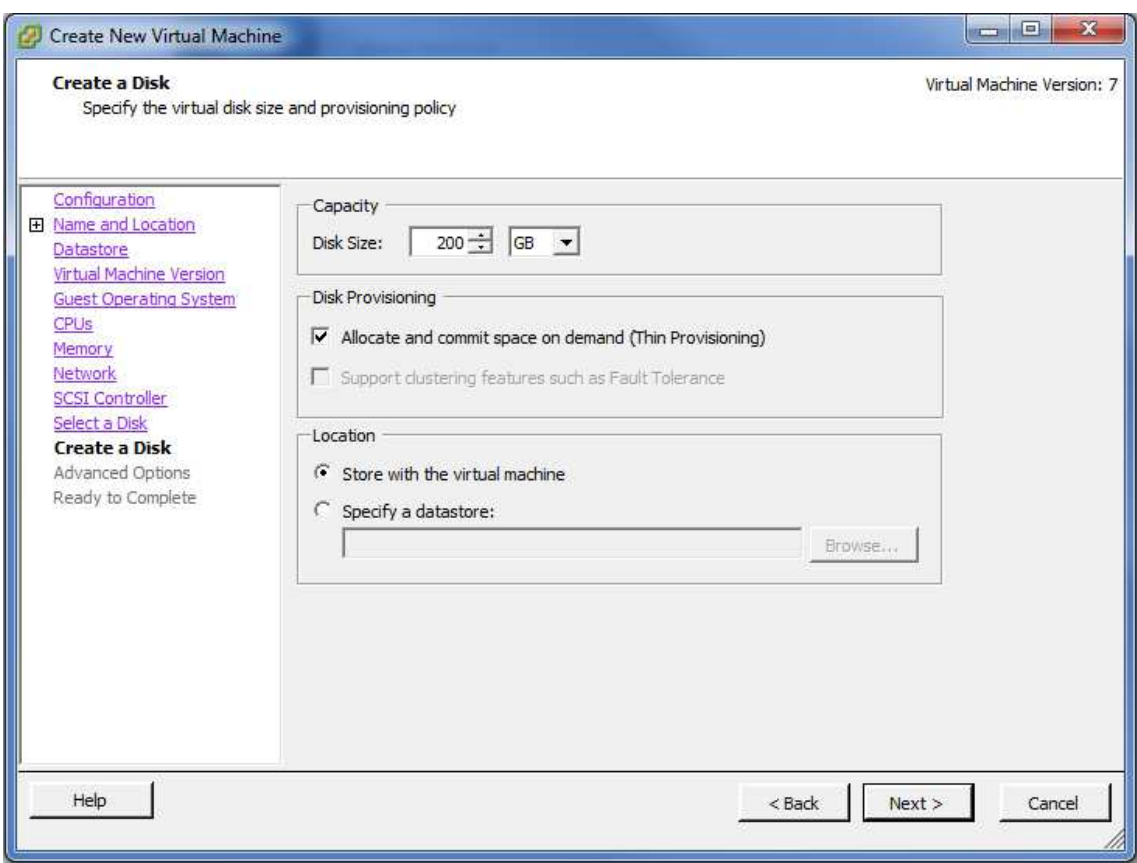

Pant. 9.4.12

En aquest punt ens demana la mida del nou disc (segons les nostres especificacions per GEONOSIS la mida serà de 200GB ).

També marquem la opció *Allocate and commit space on demand (Thin Provisioning)* que ens indica que no crearà un fitxer de 200GB sinó que el fitxer anirà creixent segons demanda fins a un màxim de 200GB. Recordem que aquesta opció també la hem triat a les conversions P2V , en les opcions de conversió dels discs físics cap a discs virtuals.

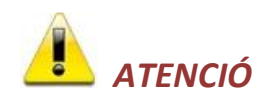

Aquesta configuració de disc no és compatible amb la propietat FAULT TOLERANCE. En el nostres cas no ens afecta perquè no la tenim llicenciada, però en entorns que l' utilitzin aquesta configuració de discs durs no és vàlida.

Aquest fet és vàlid tant en la creació de discs durs nous com en la conversió de discs físics cap a virtuals.

Per últim deixem marcada la opció *Store with the virtual machine* la qual ens indica que els fitxers que simularan el disc dur estaran ubicats en la mateixa carpeta que la VM. Hi ha possibilitat de poder-los guardar en altres ubicacions, però ens podria donar problemes de funcionament amb la propietat HA tal com hem vist anteriorment.

Fem clic a *Next*.

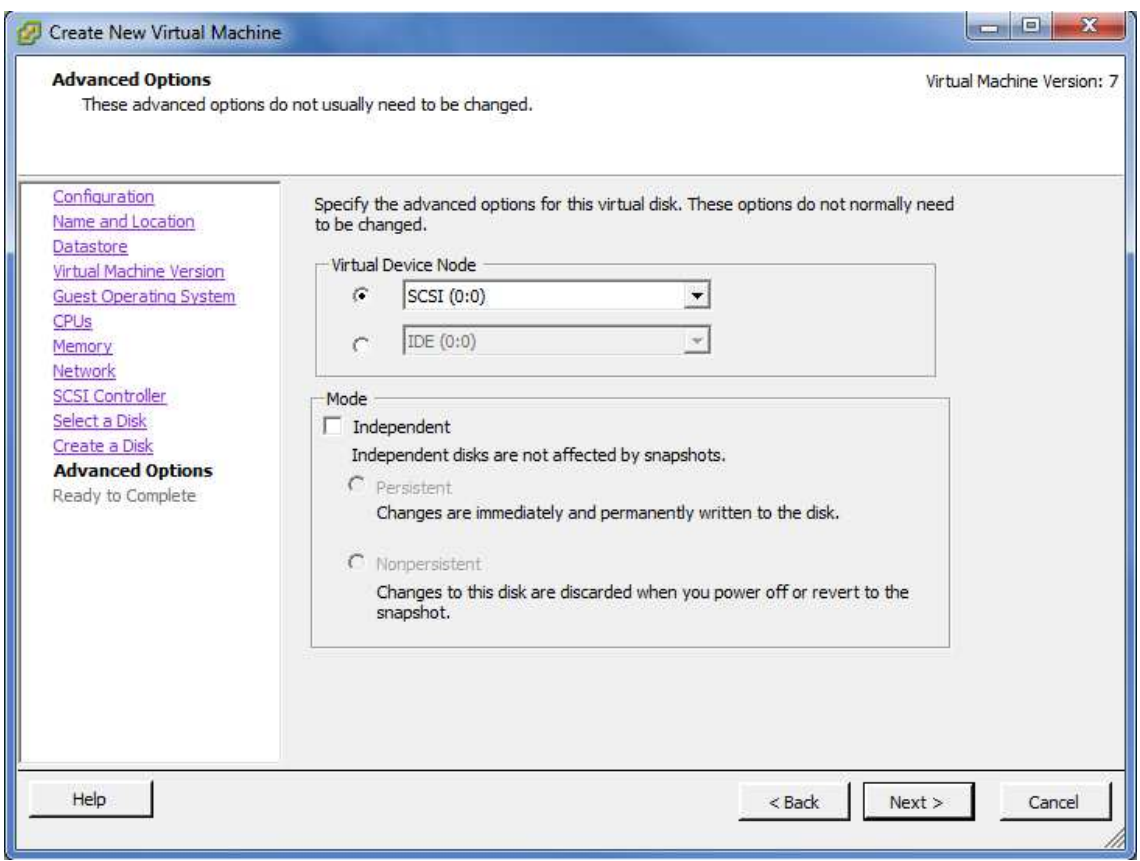

En aquesta pantalla li hem d' indicar en quina posició virtual tindrem el nostre disc dur, per defecte en posició inicial. SI en tinguéssim més els aniríem afegint i aniríem incrementant el comptador.

Una opció interessant es marcar o no marcar el mode independent del disc dur. Si el deixem marcat indica que no volem que els *snapshots* (recordem que una *snapshot* és una *"fotografia"* de la VM en un punt concret de temps, utilitzat sobretot per fer canvis importants en màquines que si no sortissin bé, es poguessin recuperar ràpidament ) afectin al disc, amb la qual cosa, quan fem una *snapshot* de la VM no tindrà en compte el disc que estem creant.

Dins d' aquestes opcions tenim dos modes de independència del disc dur :

*Persistent* : Qualsevol canvi que es faci al disc dur quedarà enregistrat permanentment sense tenir en compte possibles *snapshots* existents.

*Nonpersistent :* Qualsevol canvi fet en el disc dur quedarà descartat al refer un *snapshot* o reiniciar la VM.

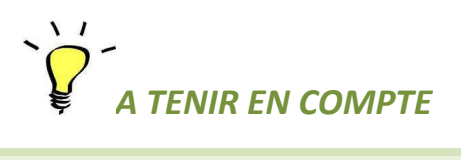

Aquest últim mode de disc independent *Nonpersistent* s' està posant molt de moda actualment en entorns de cibercafés, escoles o qualsevol empresa o centre que tingui molts ordinadors a disposició de molts usuaris.

Al crear les VM's, un cop creades i amb tot el programari afegit i actualitzat podem modificar les propietats del disc per deixar-lo en aquest estat. Així , els usuaris utilitzaran l' ordinador cada dia, faran tota la feina que han de fer i al tancar la seva VM, quan la tornin a engegar, la màquina tornarà a estar en l`estat inicial que es va engegar la última vegada, es a dir,en perfecte estat d' us com si ningú hi hagués treballat.

En el nostre cas, no marcarem la opció perquè el que volem si fem *snapshots* és que se'ns faci còpia de tot.

Fem clic a *Next*.

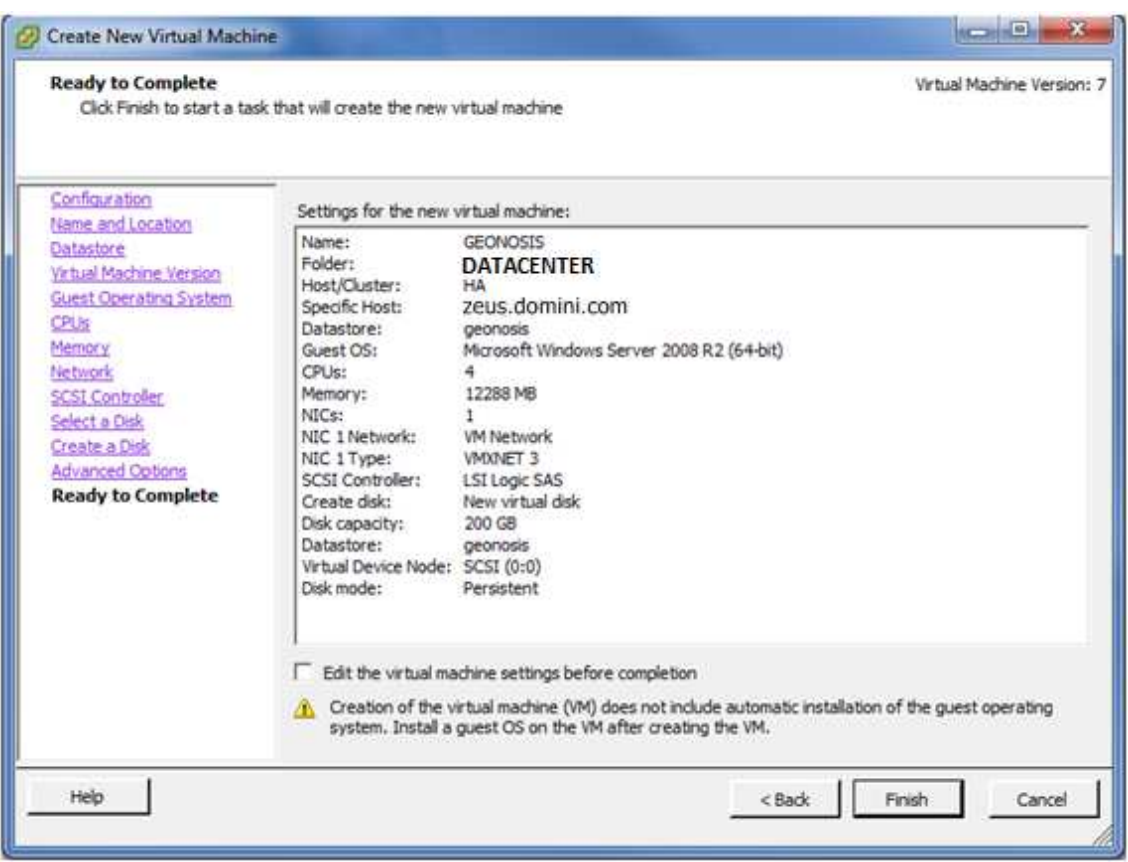

Finalment en aquesta pantalla veiem el resum de totes les opcions que hem anat seleccionant i veiem una opció que ens permetrà obrir les opcions de la VM acabada de crear per poder-les modificar. Podem marcar-la ara o si no un cop creada la màquina també la podem editar manualment.

Fem clic a *Finish* i se'ns crearà la VM.

Un cop finalitzada la creació veiem com que ens queda la estructura.

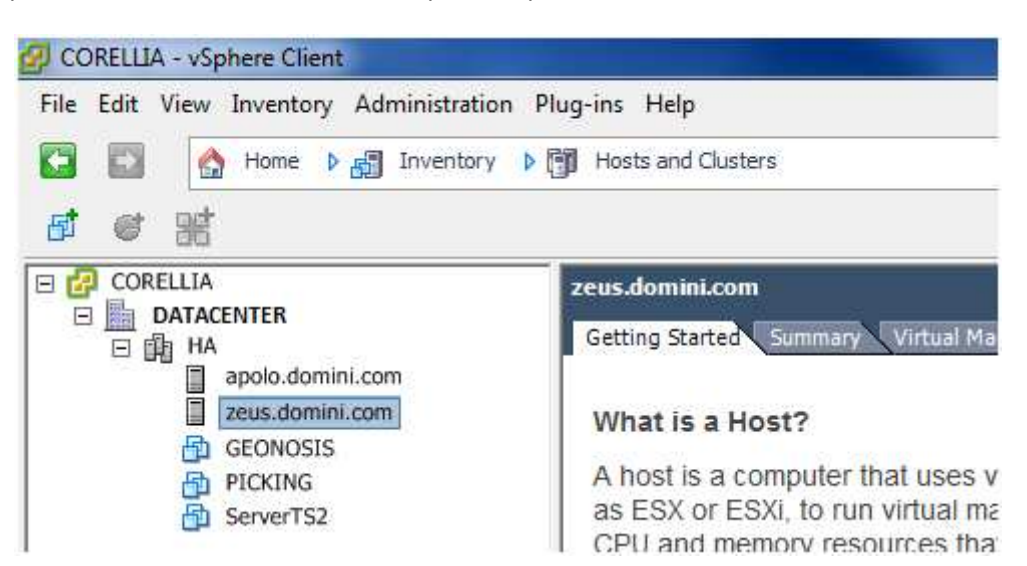

### Fig. 9.4.2

Aquí veiem els tres exemples que hem utilitzat per crear la nostra estructura virtual, hem fet una conversió de P2V (ServerTS2), em fet una conversió V2V (PICKING) i per últim hem vist la creació d' una VM nova. (GEONOSIS).

Ara repetirem els mateixos passo per la resta de servidors.

Farem una conversió P2V pels servidors

TATOOINE passarà a ser NABOO

DAGOBAH passarà a ser CALIPSO

CORELLIA passarà a ser KAMINO

BESPIN (aquest és l' exemple que hem vist) s' ha convertit en ServerTS2

OSIRIS passarà a ser ENVMON

I tal com havíem descrit anteriorment i crearem dos servidors nous més que seran

ServerTS1

ENDOR

### 9.5 – RESUM FINAL.

Un cop fetes totes les conversions i creacions ens queda el següent:

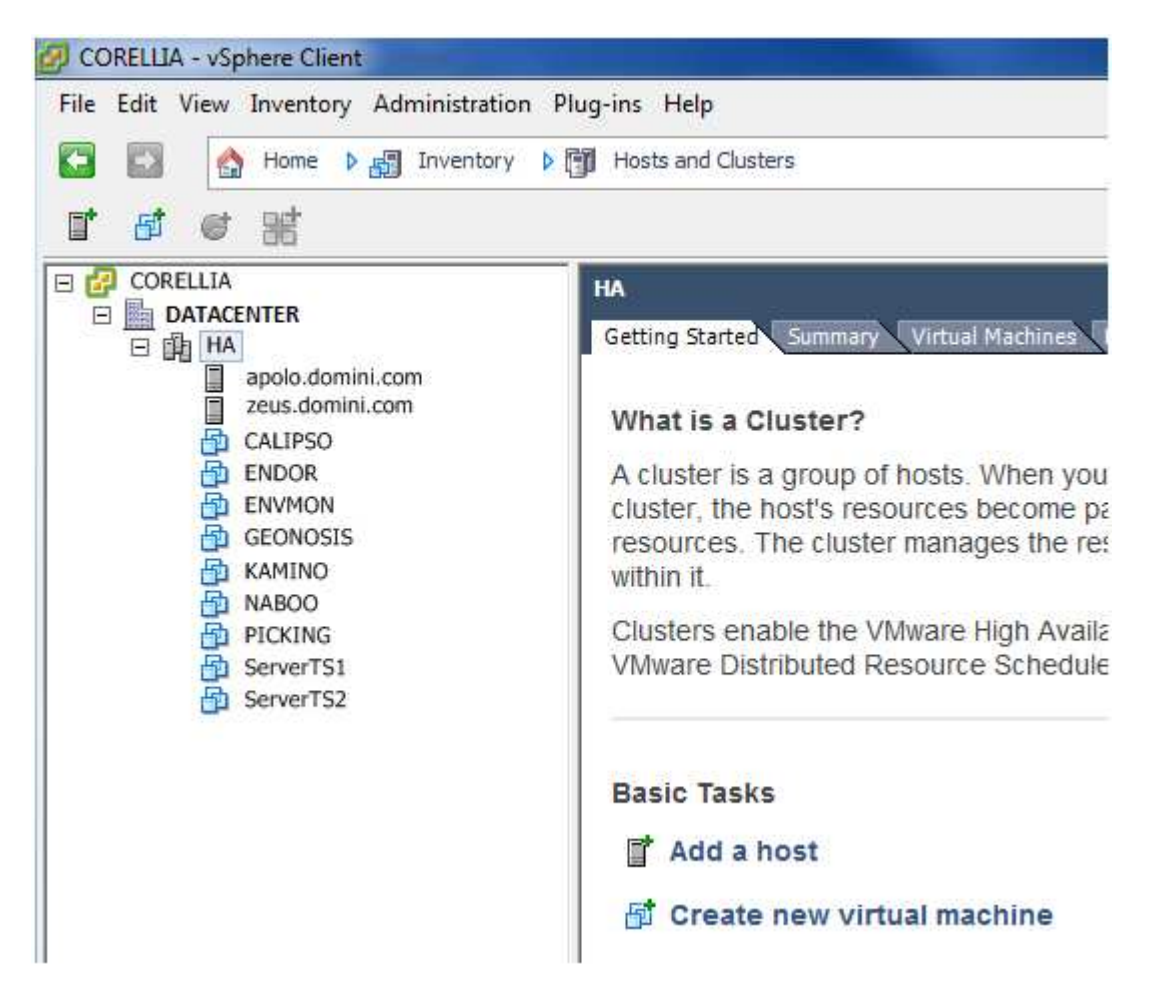

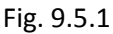

La distribució inicial de VM's en referent a la seva dependència inicial d' un host i la seva ubicació en les diferents LUN's l' hem fet intentant equilibrar al màxim els recursos de cada host en base a les VM's que pot gestionar, però insistim en que aquesta configuració inicial es pot canviar posteriorment de manera manual perquè vulguem o de manera automàtica segons rendiment de tota la estructura i gestionada pel *vCenter*.

A nivell de recursos adjudicats ens quedarien els servidors virtuals i els hosts repartits de la següent manera.

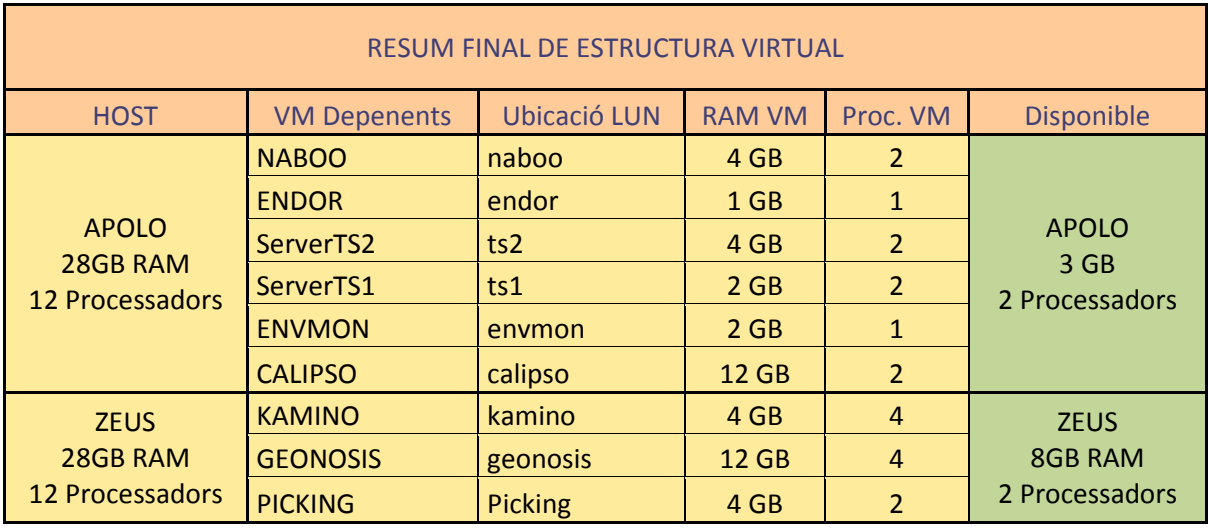

# Fig. 9.5.2

Així veiem que tenim recursos sobrers per si en algun moment volem donar d' alta o afegir noves VM's.

# **10 – ENGEGADA DELS SERVIDORS VIRTUALS I POSTERIOR CONFIGURACIÓ**

De la mateixa manera que en una estructura física no virtualitzada, la engegada dels servidors no es pot fer de qualsevol manera, s' han de seguir les mateixes regles d' ordre tal com si fossin màquines físiques igual.

El millor per començar a engegar VM's es parar totes les físiques i començar a arrencar tota la estructura virtual una a una i en l' ordre correcte.

En el nostre cas, les VM's més importants que s' han d' engegar primer són CALIPSO i ENDOR en aquest ordre, ja que són les controladores de domini, CALIPSO com a controlador de domini principal i ENDOR com a secundari i de backup.

Així doncs el primer pas serà engegar la VM CALIPSO.

Per engegar qualsevol VM, la seleccionem i fem clic al botó de "Play" que hi ha a la part superior del menú.

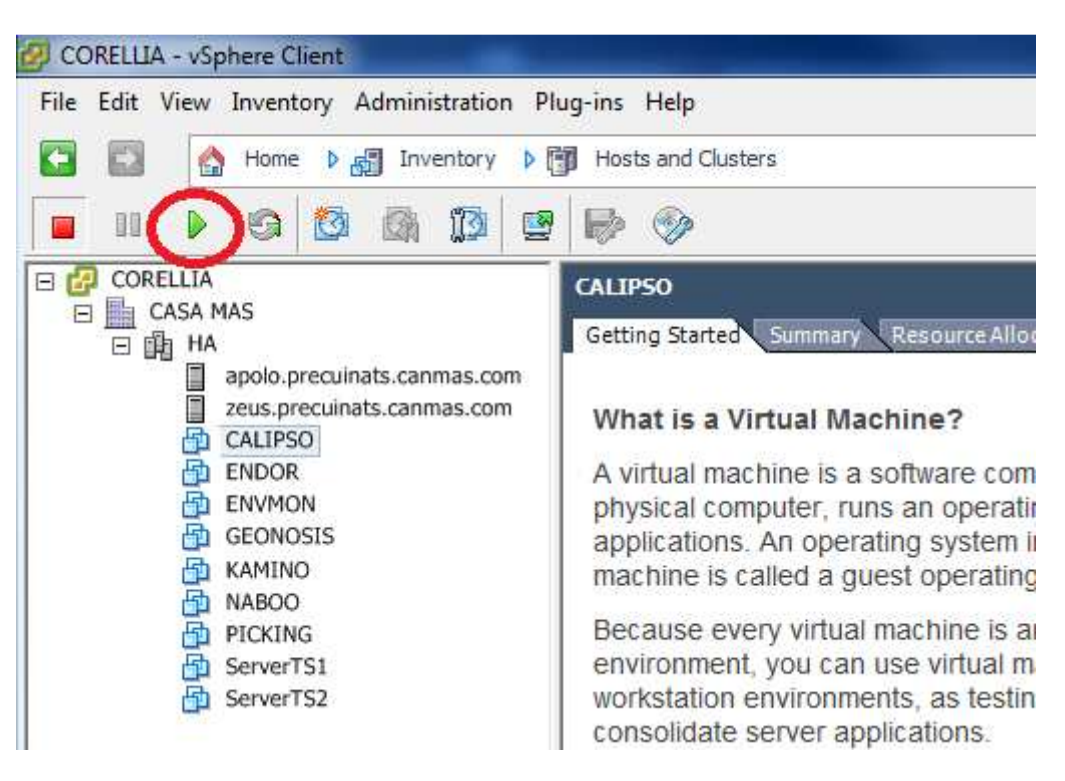

Fig. 10.1

Un cop fet això la màquina començarà a arrencar com si fos una màquina física normal.

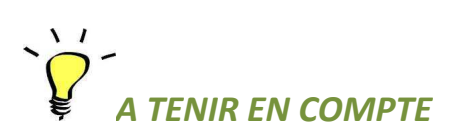

Un cop li donem a engegar la única cosa que veurem serà a la part inferior, que hi ha un registre de tasques que s' estan fet i s' han fet, indicant que s' esta engegant el servidor.

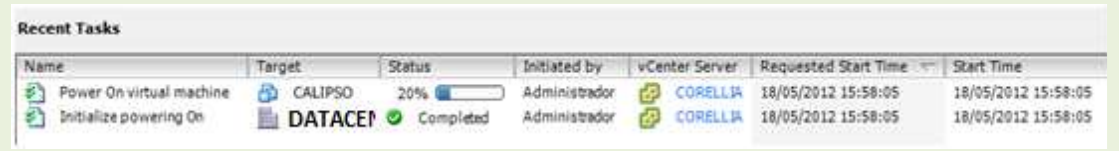

Si volem veure la com arrenca la VM podem anar a la pestanya de *Console* i veurem com si estiguéssim veient la màquina física en un monitor normal, veurem una finestra que ens farà de monitor de la VM.

Un cop la màquina ha arrencat , i ja situats en la pestanya de *Console* veurem el següent:

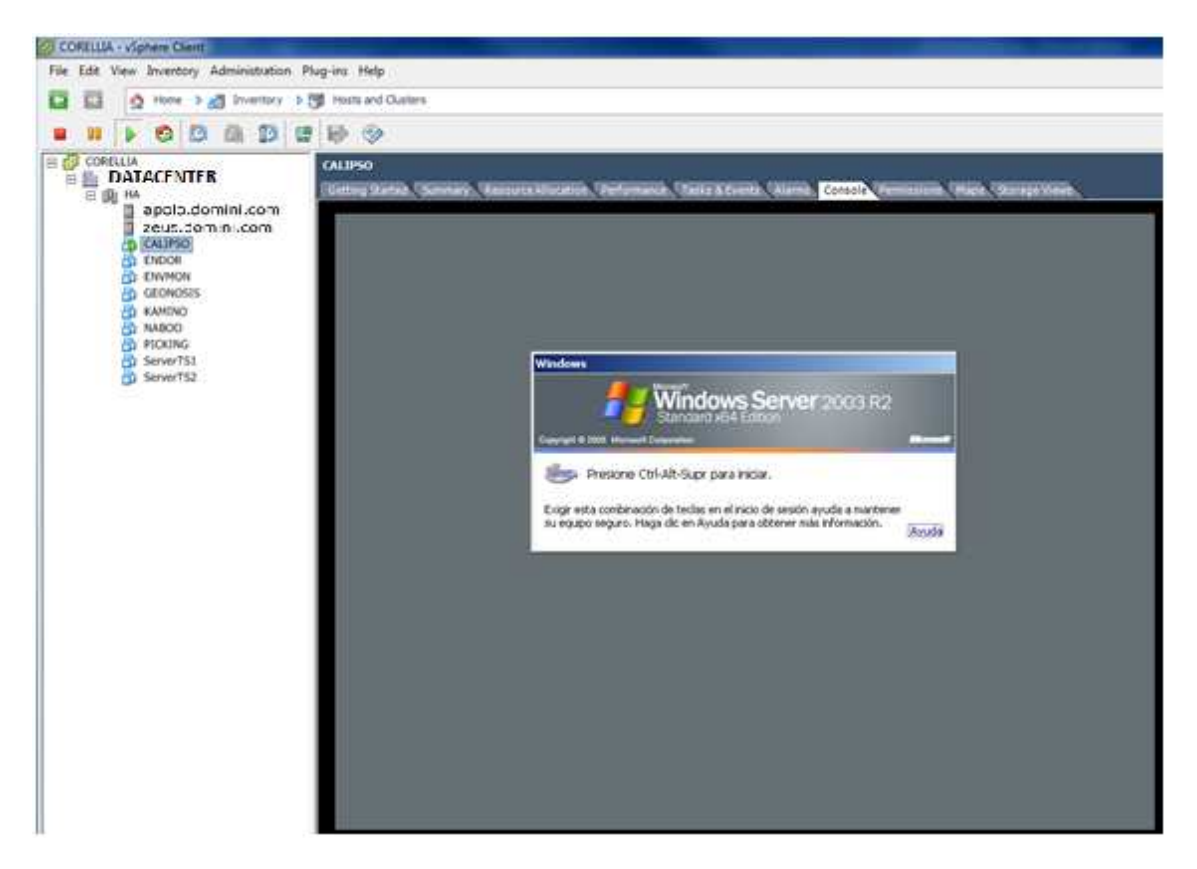

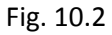

A partir d' aquest punt, ja tenim la VM operativa i en total funcionament. Qualsevol màquina de qualsevol usuari de la xarxa que es volgués connectar al domini ja ho podria fer ja que els servidor esta completament engegat i sense errors.

Un cop arribats aquí podem treballar amb el servidor com si fos un servidor físic normal i corrent, accedint-hi via connexió remota Terminal Server o a través d' aquesta finestra de la consola del *vCenter*.

Anem a veure ara , un cop arrencat el servidor les opcions que podem configurar per millorar i optimitzar el seu funcionament. Sobretot en VM's que són convertides a partir de físiques, hi ha moltes opcions i configuracions a retocar per millorar el seu rendiment.

### 10.1 – INSTAL·LACIÓ DE LES VMWARE TOOLS I ALTRES CONFIGURACIONS.

### **Instal·lació de les VMware Tools**

La primera tasca que hem de fer és comprovar que la VM té instal·lades les *VMware Tools* a la última versió. Recordem que aquest software optimitza i millora les capacitats i rendiment de la VM en aspectes com la velocitat del mouse o la velocitat de la xarxa.

Quan hem fet les conversions P2V, V2V i hem creat servidors nous , sempre ens hem trobat amb una opció que ens deia *Install VMWare Tools* i sempre l'hem marcat per assegurar-nos així el màxim rendiment de la nova VM. Per comprovar que realment l' hem instal·lat correctament, un cop entrem en el servidor ,veurem una icona de *VMware Tools* al part inferior dreta de la pantalla.

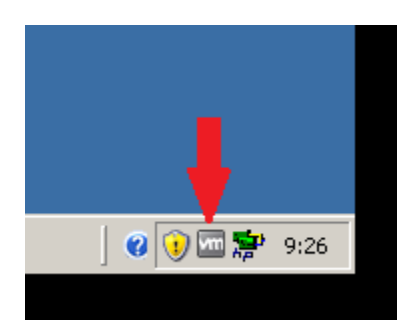

Fig. 10.1.1

# **TENIR EN COMPTE**

Per entrar al servidor a través de la consola del *vCenter* no podem fer la combinació de tecles Crtl+Alt+Supr ja que ens obriria l' administrador de tasques de la màquina que té instal·lat el *vCenter* en lloc de obrir-nos el servidor virtual per introduir usuari i contrasenya, en comptes d' aquesta combinació haurem de fer servir Crtl+Alt+Ins.

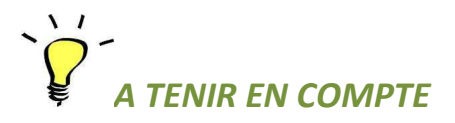

El fet de no tenir instal·lades les *VMware Tools* no impedeix que la VM funcioni, però si que ho faci a les seves màximes capacitats. És un bon exercici, però, fer la implantació d' una VM sense les *VMware Tools* , veure com funciona, i després fer les mateixes operacions havent-les instal·lat. Observarem , per exemple, que el rendiment i funcionament del mouse millora considerablement i que la tarja de xarxa , que anava a 10MB de velocitat, ja està funcionant a 1GB.

Si no les tenim instal·lades o ho volem fer després de instal·lar la VM, amb la VM engegada, fem clic amb botó dret del mouse a sobre i anem a buscar la opció *Install/Upgrade VMware Tools.* 

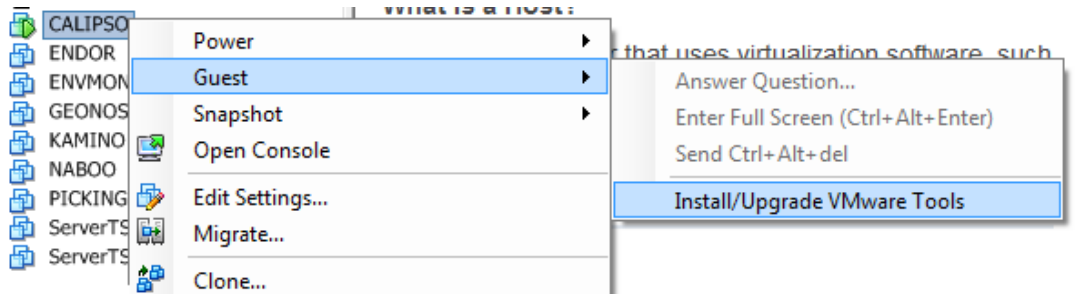

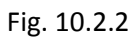

Ens apareix en pantalla

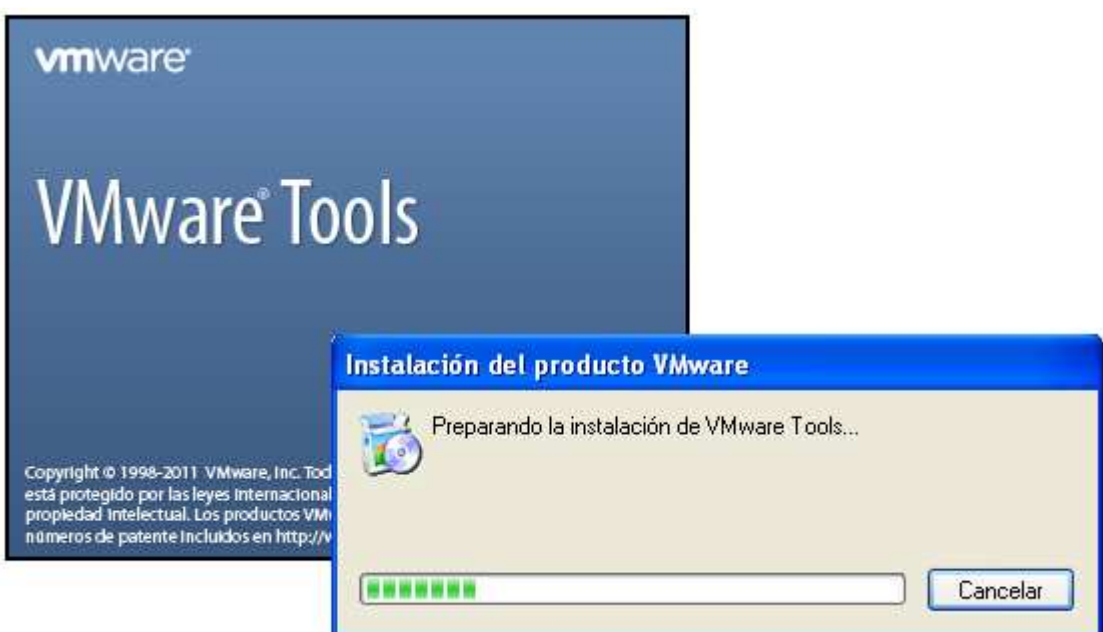

Pant. 10.1.1

I després tenim ,

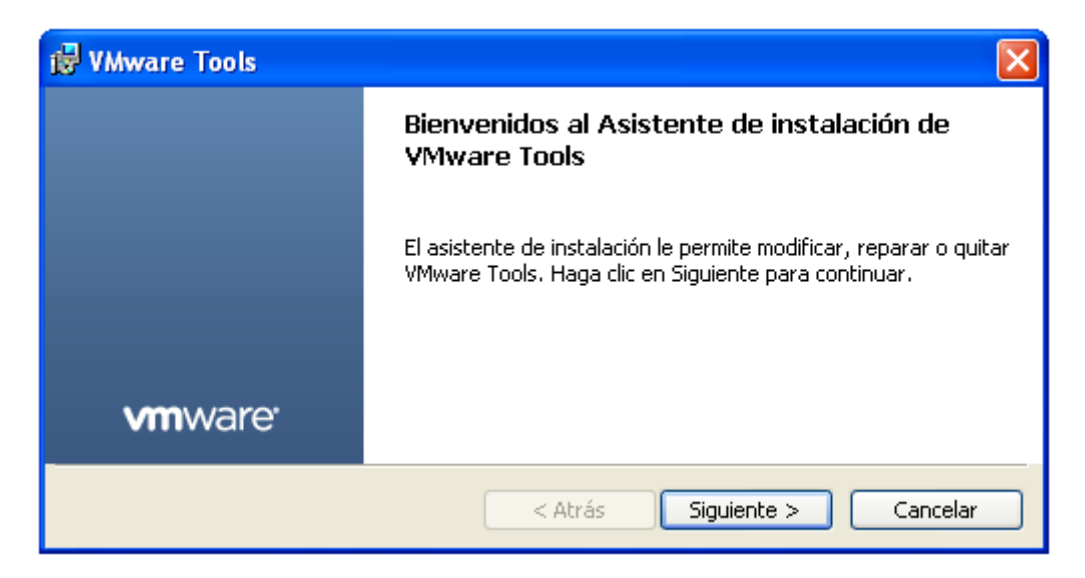

Pant. 10.1.2

Fem clic a *Siguiente*.

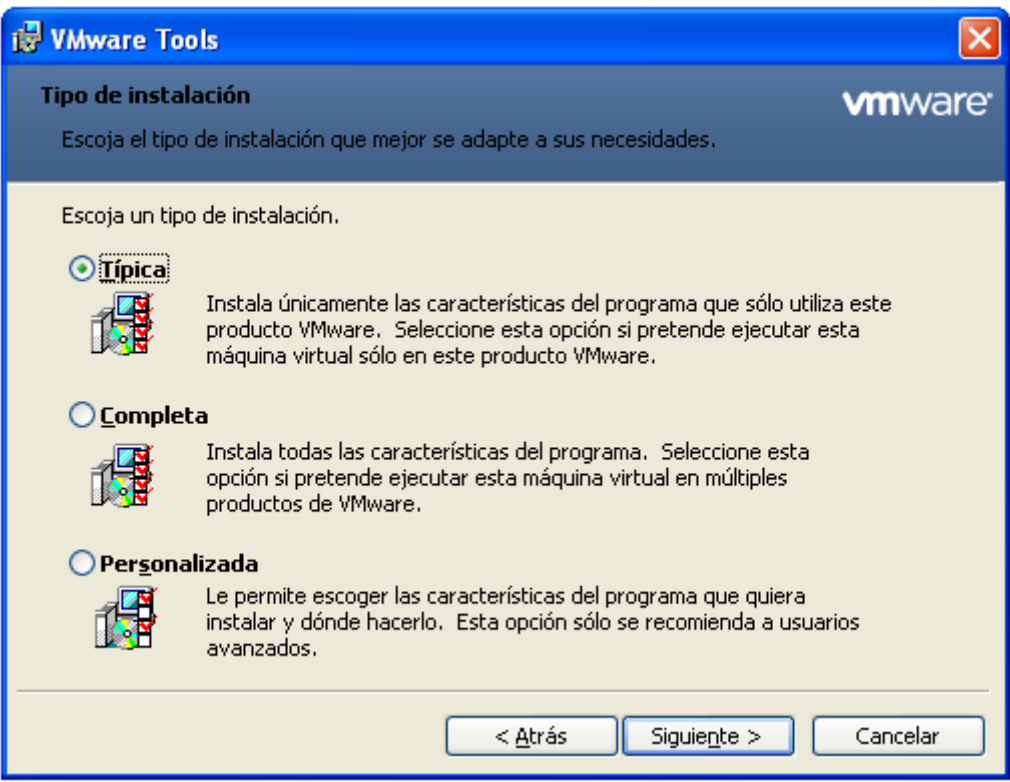

Pant. 10.1.3

Deixem la opció *Típica* per defecte i fem clic a *Siguiente*.

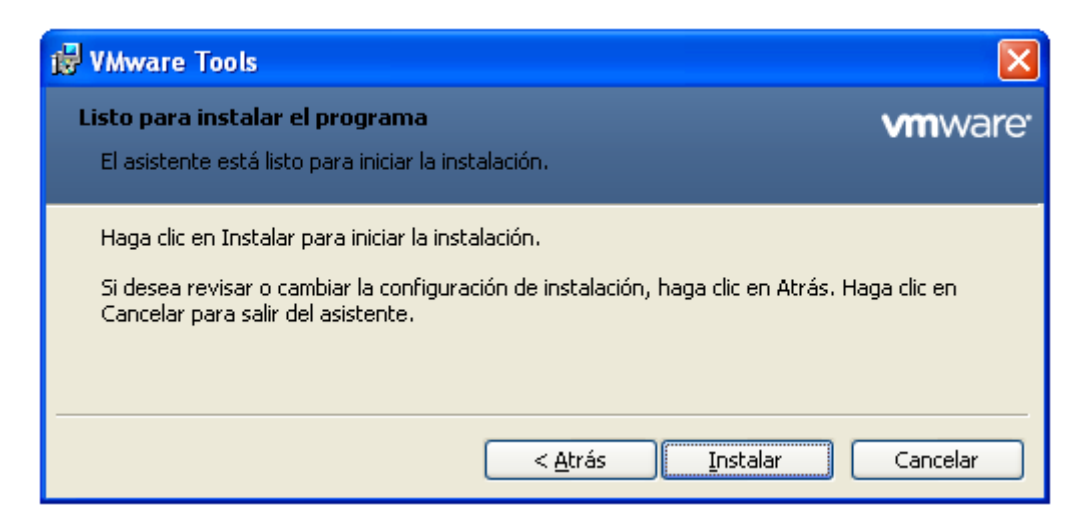

Pant. 10.1.4

Fem clic a *Instalar* i el deixem fer fins que acabi.

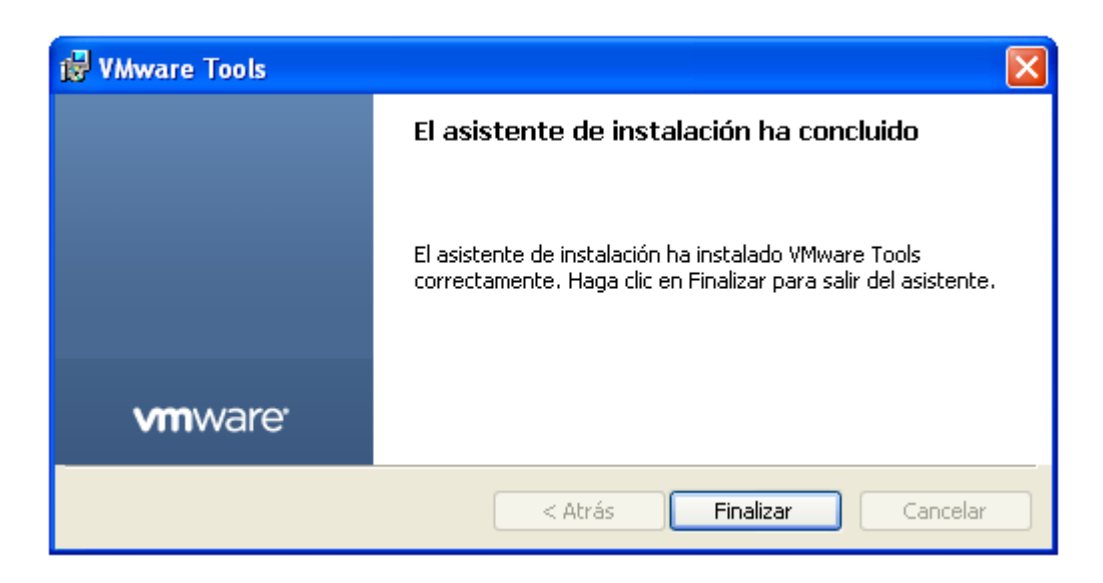

### Pant. 10.1.5

Aquí li fem clic a finalitzar i ja haurem instal·lat les *VMware Tools.* El sistema ens indicarà que necessita reiniciar la VM, i un cop reiniciada ja notarem al moment una millora en el tacte del mouse així com la icona de *VMware Tools* a la part inferior dreta de la pantalla indicat que esta funcionant correctament.

### **Desactivar el protector de pantalla**

En màquines físiques el protector de pantalla pot arribar a tenir cert sentit, però no pas en entorns virtuals, de manera que aquesta opció la desactivarem per millorar el rendiment de la màquina.

### **Treure programes de actualització de firmware de hardware automàtic.**

Els servidors físics HP que teníem instal·lats tenien un programari anomenat *HP Compaq Support Tools* que servia per instal·lar controladors o actualitzar-los del diferent hardware de la màquina.

Aquesta mena de programari ja no té sentit en entorns virtuals, ja que tot el hardware que tenim a les VM's és simulat i per tant no necessita d' actualitzacions. De fet, qui s' ocupa de fer aquesta tasca ja és el mateix programari de *VMware Tools* que actualitza controladors físics per enllaçar-los virtualment amb les VM's.

### **Desactivar perifèrics que no utilitzem.**

Durant les conversions P2V o les creacions de VM's se'ns pot afegir hardware que realment no utilitzem o utilitzem en moments molt puntuals. Aquest hardware es pot desactivar i treure per millorar el rendiment de la màquina, sabent que en qualsevol moment es pot tornar a afegir de manera ràpida per accions puntuals.

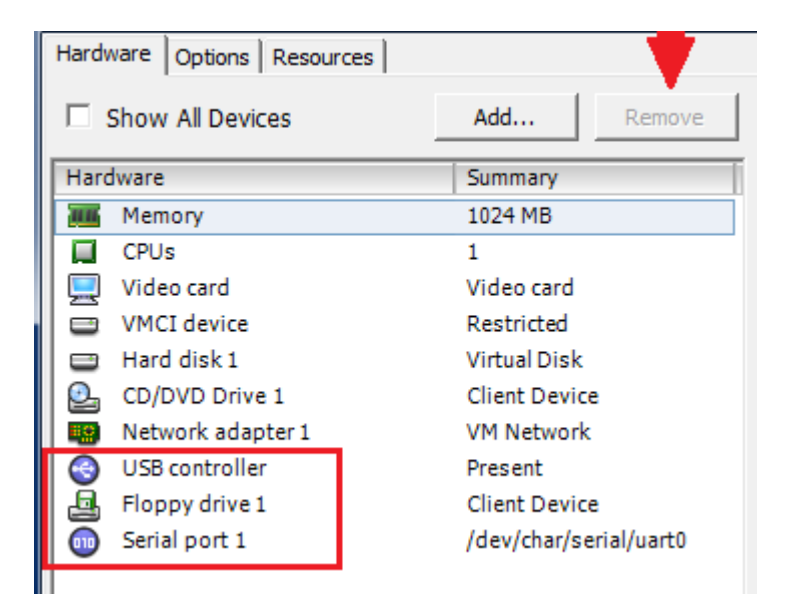

Fig. 10.1.3

### **Acceleració per hardware al màxim.**

Per millorar el funcionament i el tractament de la VM, dins de les propietats del monitor de la VM situarem l' acceleració hardware a la màxima capacitat, car en una VM i al tenir la tarja de vídeo simulada, tota l'acceleració que fem sera per software.

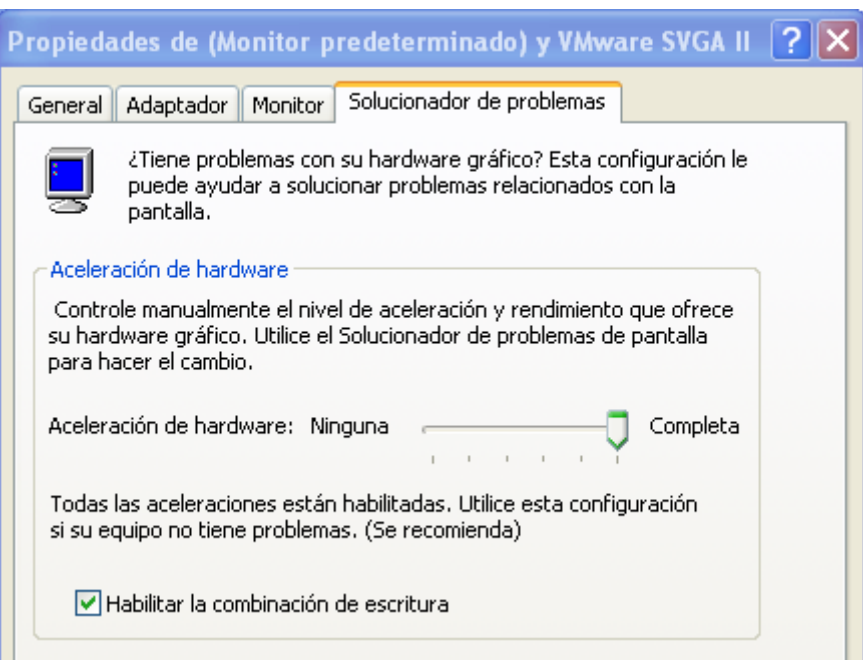

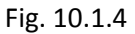

### **Supressió de hardware innecessari. (Hardware de antic servidor).**

Si mirem en la VM dins l'apartat de *"Administrador de Dispositivos"* veurem que hi ha molts dispositius de hardware que encara hi són, però que físicament ni virtualment existeixen. Hi són perquè provenen d' un servidor convertit.

Aquest hardware que és innecessari es pot esborrar i treure ja que no té cap sentit en una VM

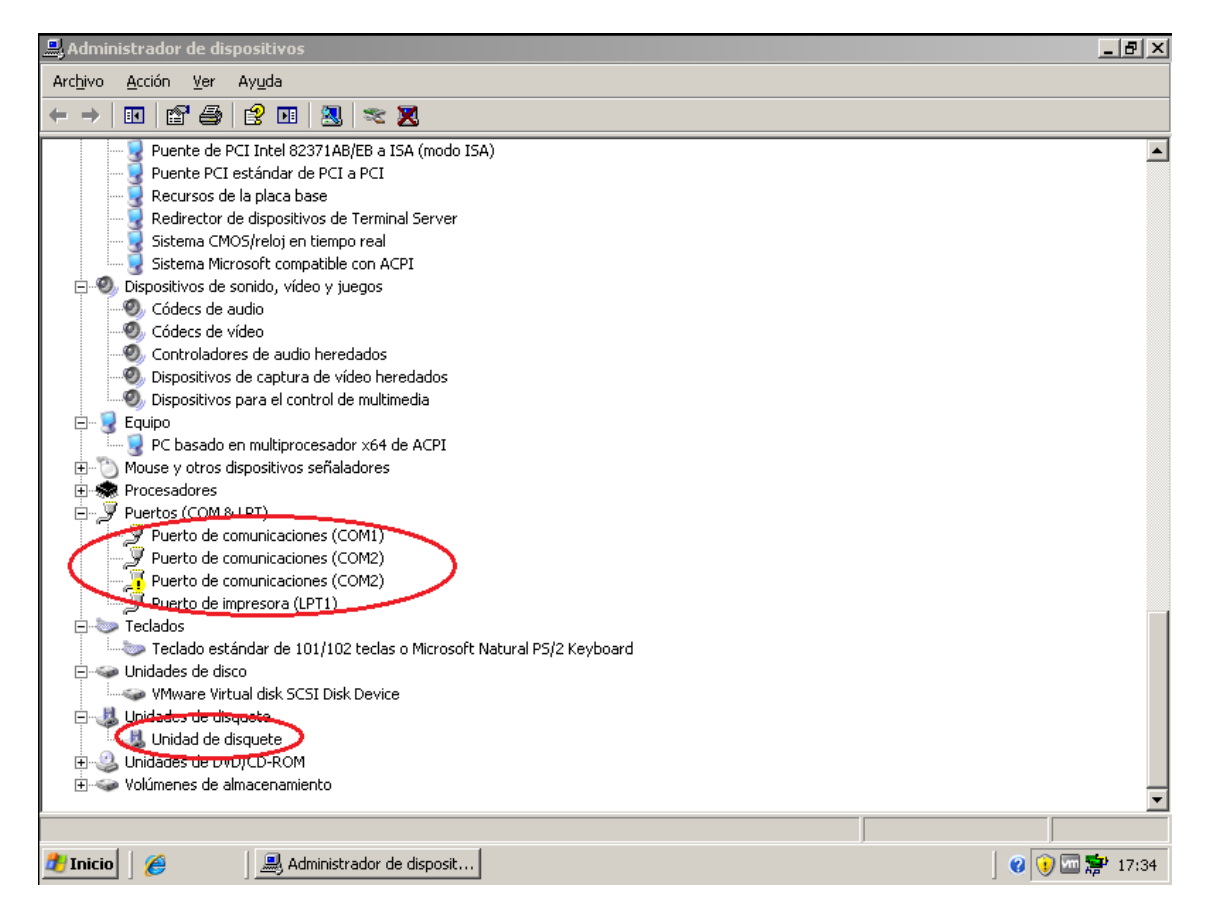

Fig. 10.1.5

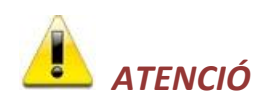

Hem de parar especial atenció en l'apartat *Equipo* que ens marca si la VM és multiprocessador o no. Si convertim una màquina física que tenia un sol processador i en la conversió li assignem dos processadors , per exemple, hem de verificar que en aquesta opció hi digui *"PC basado en Multiprocesador"*

Si no ho tenim així , assignar-li més d' un processador a la VM no tindrà cap mena d' efecte i el tractarà com un sol processador igual.

Un cop fets aquests passos ja podem anar engegant la resta de VM's una per una, revisant la configuració de cadascuna d' elles segons l' exemple anterior i verificant que tot funciona correctament.

Per les VM's de nova creació hem de tenir en compte que és com si engeguéssim una màquina amb el disc dur formatejat , i que per tant, d' entrada se'ns queixarà de que no pot arrencar perquè no troba SO. Per fer la primera instal·lació , que serà com si ho féssim en un servidor normal, haurem de introduir un cd d' instal·lació de SO.

Hi ha diverses maneres de poder instal·lar el SO en aquesta VM, ja sigui agafant software des de la xarxa o des d' un disc extern o USB, però nosaltres, al tenir tots els sistemes operatius en CD i DVD , els farem servir tal qual.

Les VM's poden utilitzar el hardware del host físic que les gestiona si així ho tenen definit en la seva configuració inicial.

Veiem com engeguem la VM GEONOSIS creada anteriorment.

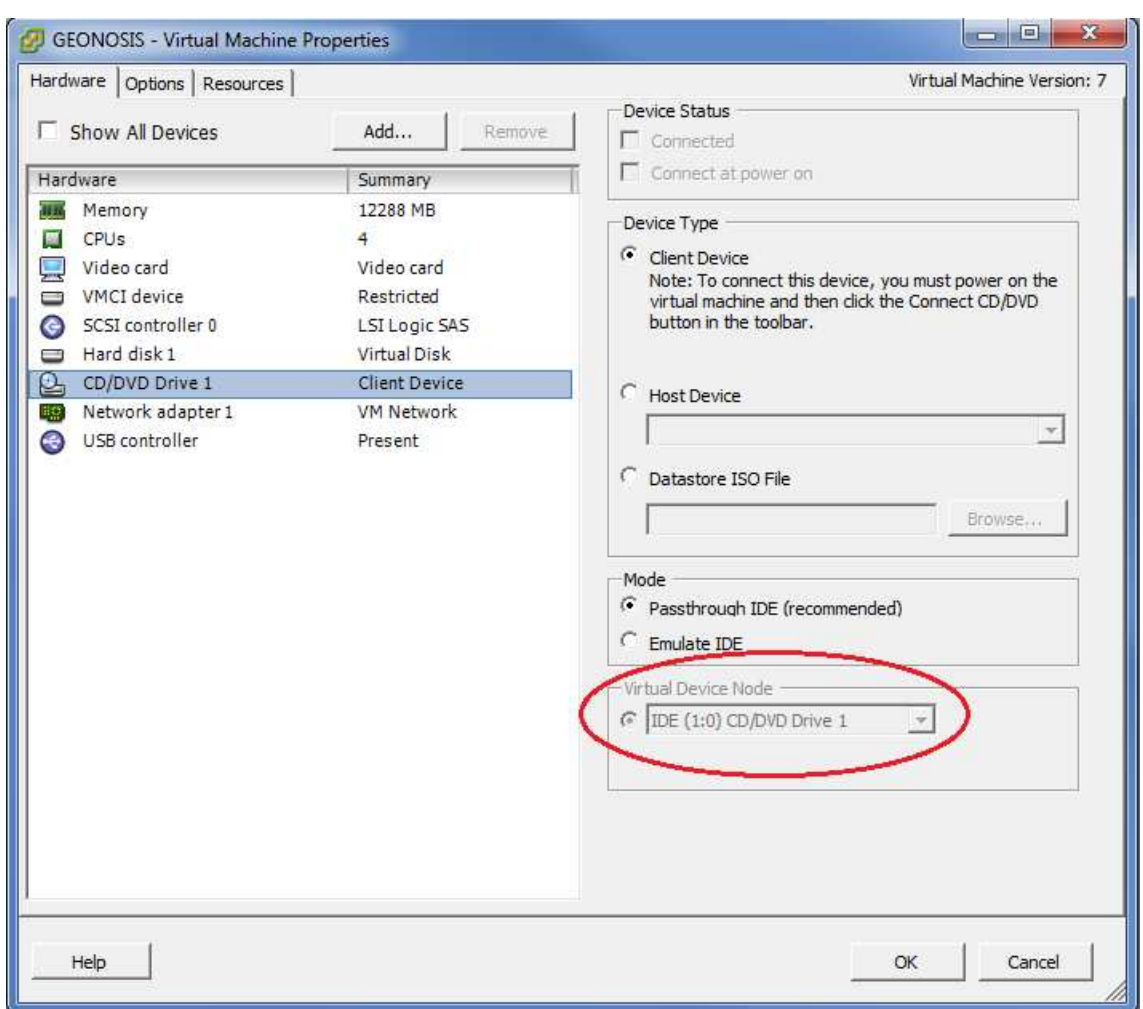

Primer de tot revisem que té el hardware adequat instal·lat correctament.

Fig. 10.1.6

Observem que , efectivament, tenim el *CD/DVD Drive* instal·lat correctament, i que el mateix sistema també ha detectat on està connectat (veure cercle en vermell).

Detecta el lector de CD instal·lat al port IDE (1:0) del host físic i per tant, l' utilitzarà com si el tingués ell mateix.

Gracies a aquesta configuració , introduint el CD del SO en el lector físic del host, el podrem utilitzar des de la VM com si el tingués ella internament. D' aquesta manera ja podrem anar instal·lant el SO al servidor i tot el que hi necessitem posar.

### **11- RESUM DE LA INSTAL·LACIÓ**

Un cop hem engegat totes les VM's i les tenim plenament operatives anem a veure com ens queda la infraestructura virtual a través del *vCenter*.

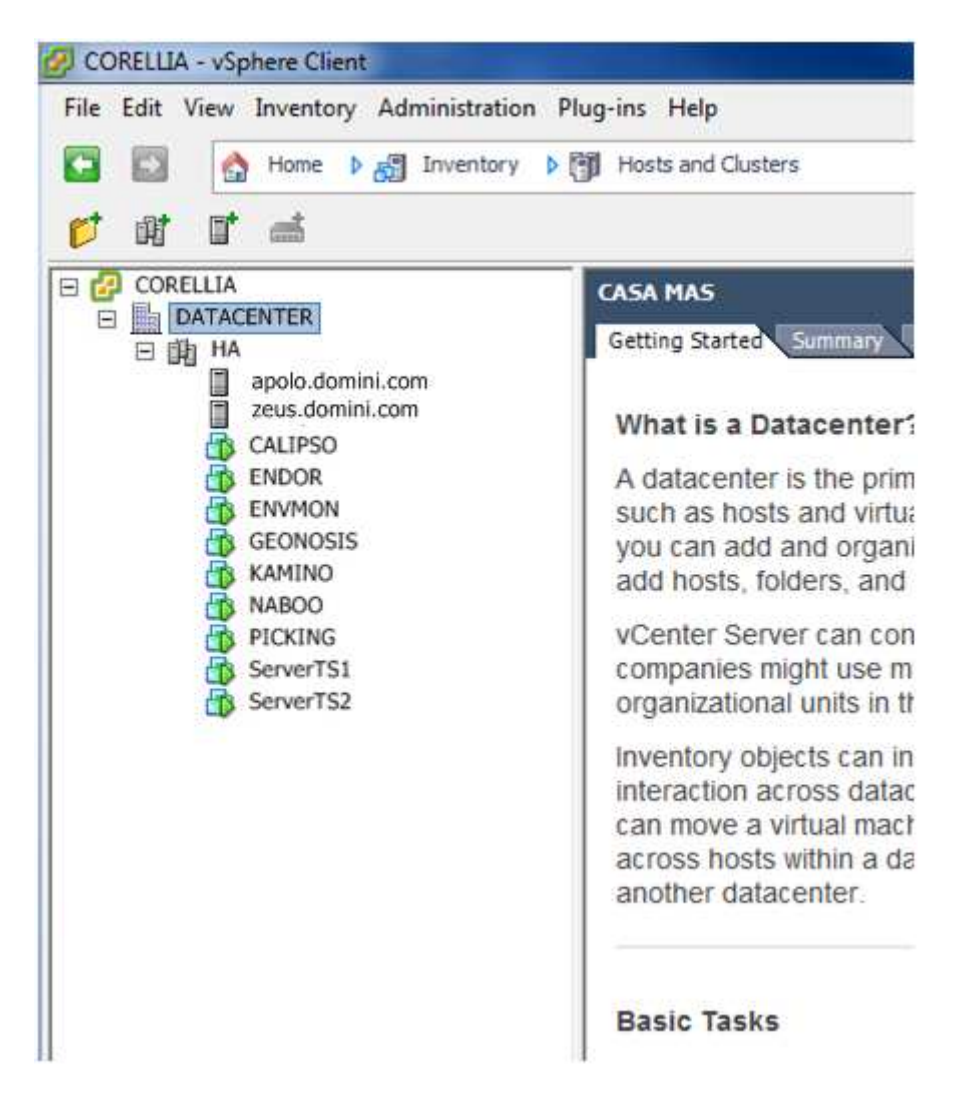

Fig. 11.1 – Configuració final de l' estructura virtual.

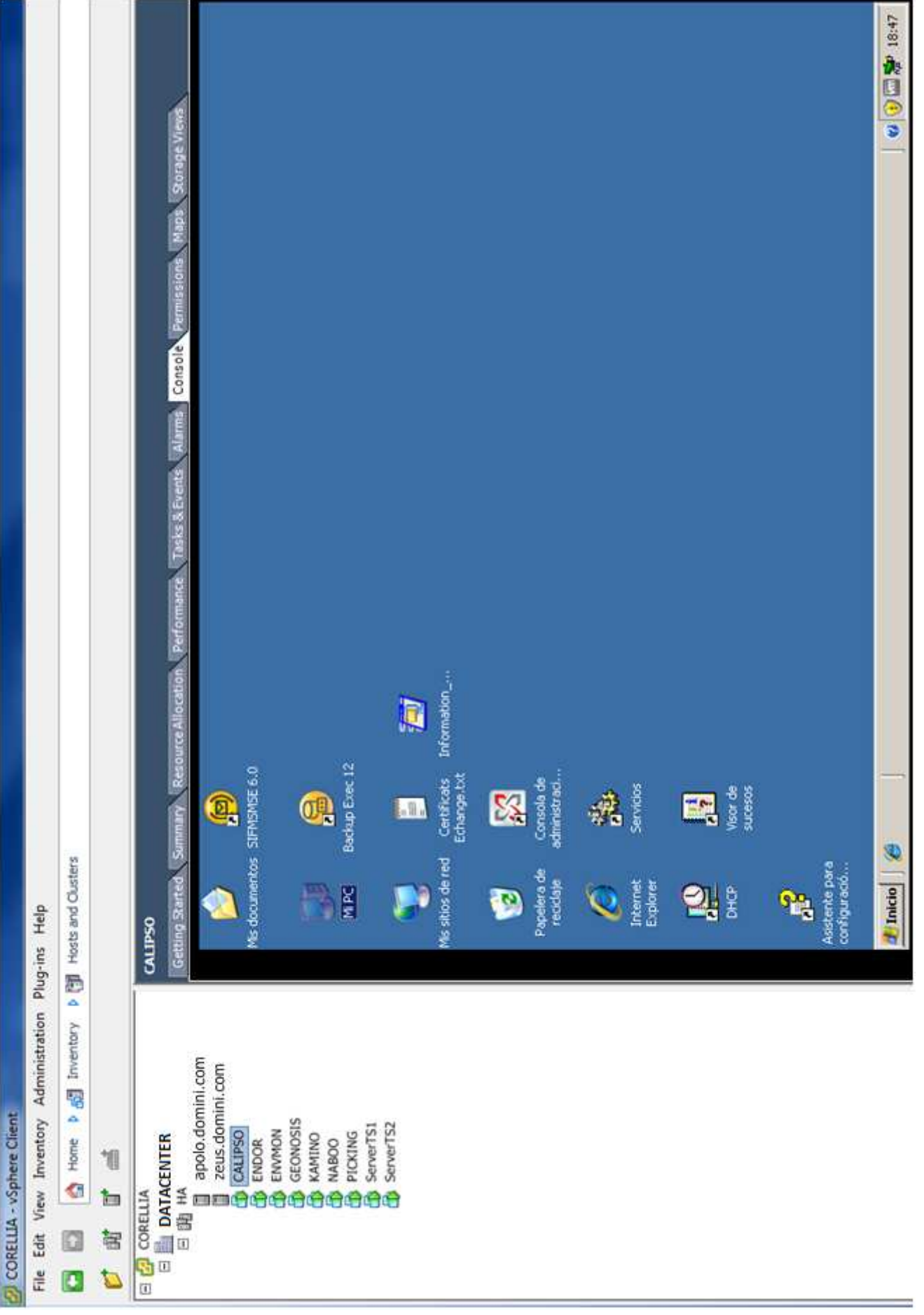

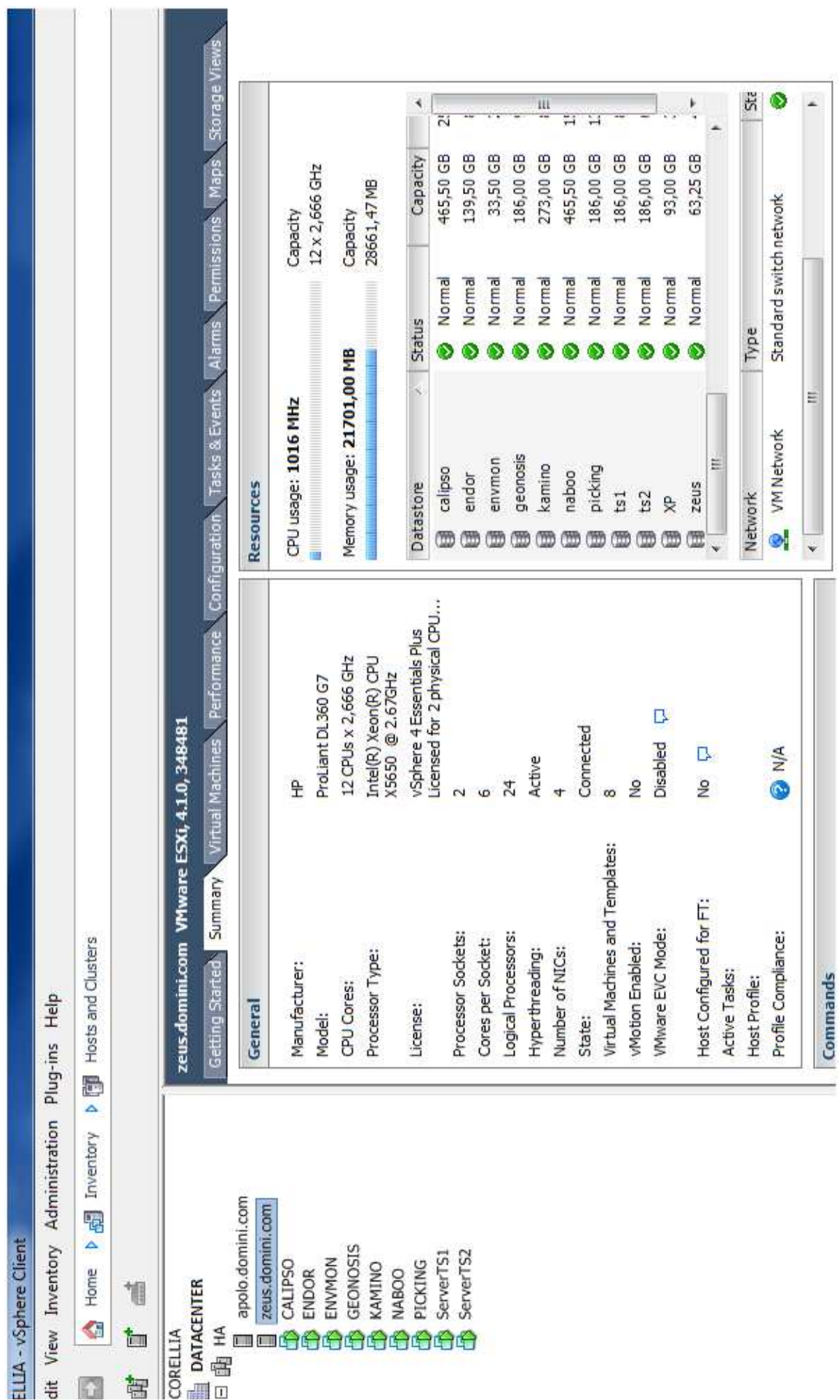

ı,

Fig. 11.3 - Vista Summary d'un dels servidors hosts (ZEUS) Fig. 11.3 –Vista *Summary* d'un dels servidors hosts (ZEUS)

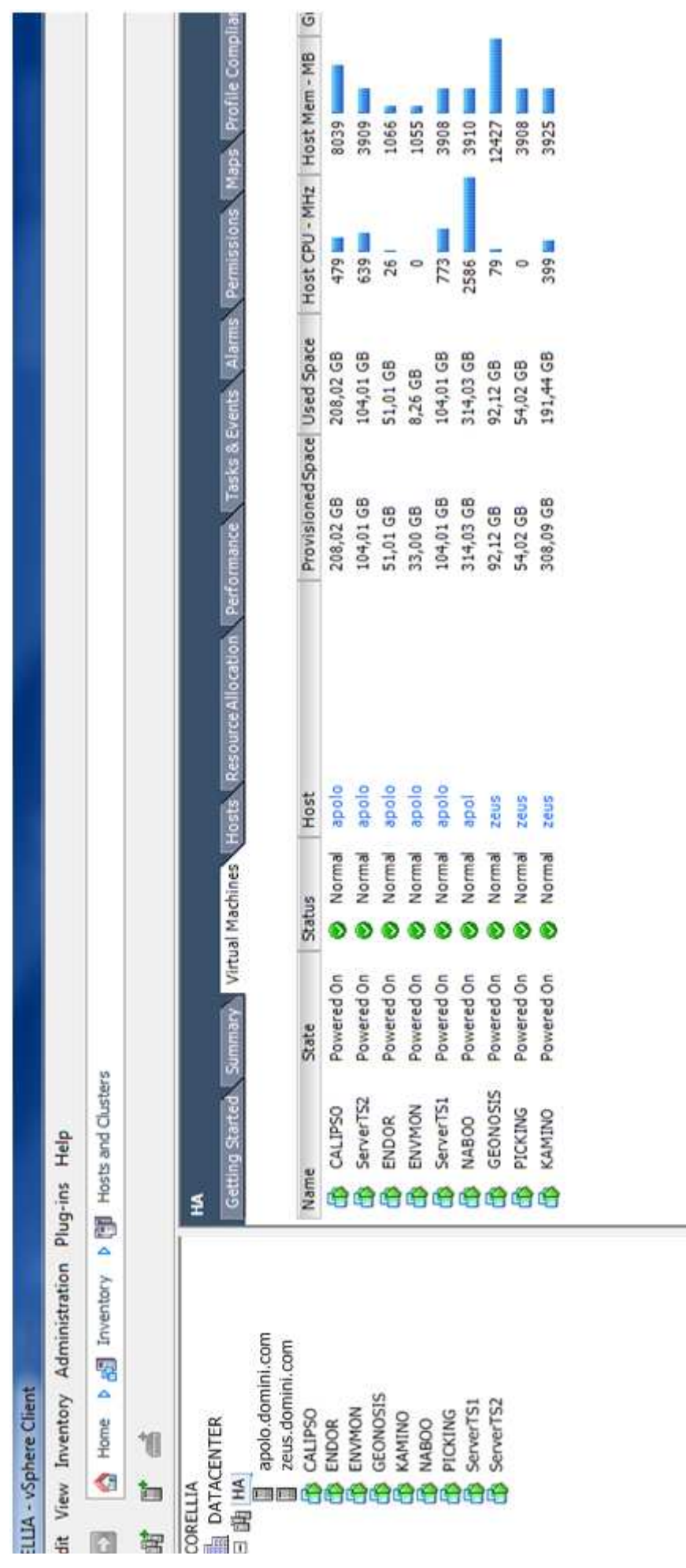

Fig. 11.4-Vista general del es VM's del clúster HA. Es poden observar algunes característiques d'us de memòria de la VM, Fig. 11.4 –Vista general del es VM's del clúster HA. Es poden observar algunes característiques d'us de memòria de la VM, .

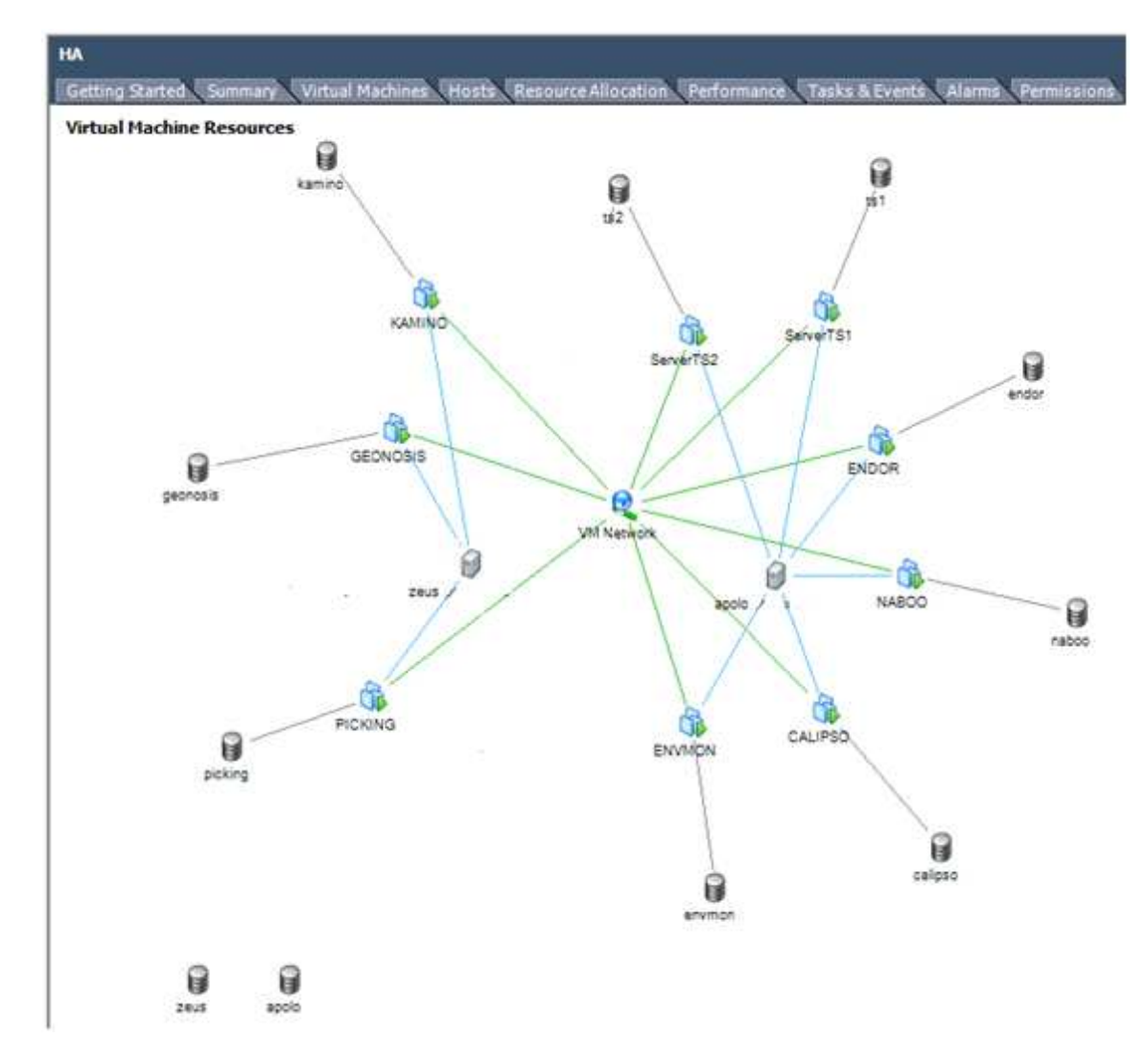

Fig. 11.5 –Vista general del mapa de connexions de les màquines virtuals , les LUN´s on són hostatjades i els hosts dels que depenen.

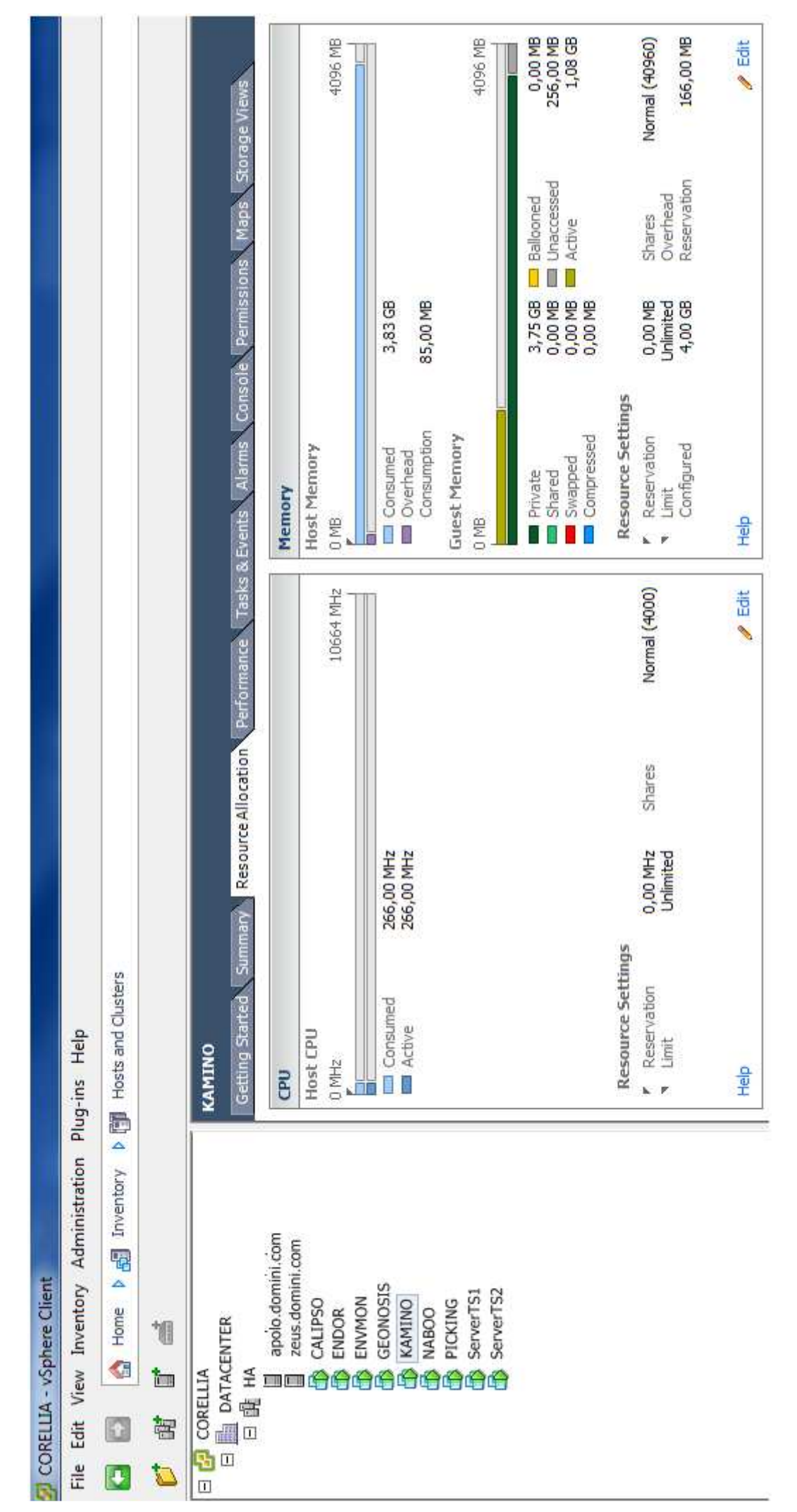

 Fig. 11.6 –Vista general de la utilització dels recursos de la VM KAMINO. Fig. 11.6-Vista general de la utilització dels recursos de la VM KAMINO.

# **12 – CÒPIES DE SEGURETAT**

Tal com hem anat dient, un dels majors avantatges de la virtualització és el fet de tenir una consistència i seguretat molt grans a l'hora d'evitar parades de servidors degudes a fallades de hardware.

A més, també disposa de característiques molt avantatjoses respecte als servidors físics pel que es refereix a còpies de seguretat, tant d' arxius simples com de servidors sencers, així com la seva facilitat de gestió i la seva capacitat de recuperació de manera ràpida i senzilla.

Anem a veure quines són aquestes opcions que les definirem en dos blocs : la utilització de *snapshots* i la instal·lació del programa de còpies VEEAM BACKUP.

# 12.1 – CREACIÓ, GESTIÓ I ELIMINACIÓ DE LES SNAPSHOTS.

Les *snapshots* són copies exactes d'una VM en un moment determinat de temps. Per dir-ho de manera més col·loquial és una fotografia de la VM en un punt concret.

Aquestes còpies tenen un funcionament semblant als *punts de restauració* de SO's com Windows en que abans d' instal·lar qualsevol hardware nou es fa una còpia de l' estat del sistema actual per si hi hagués problemes durant la instal·lació, tenir la capacitat de tornar enrere , just al punt abans de començar dita instal·lació.

Les *snapshots* funcionen de la mateixa manera però a nivell global. Quan fem una *snapshot* d' una VM estem fent una còpia total de tota la VM en un moment donat. D' aquesta manera podem manipular tant com vulguem la VM sabent que si en algun moment tenim problemes, podem restaurar una *snapshot* i tenir la VM exactament igual que al principi de fer les modificacions d' una forma ràpida i segura.

Tècnicament, una *snapshot* crea una còpia del fitxer \*.vmdk ( que és el fitxer que representa el disc virtual ) de la VM i fa que totes les modificacions a partir d' aquell moment es duguin a terme en aquest nou fitxer \*.vmdk1. Passat un temps que l' usuari decideix, es poden fer dues accions, o bé retornar a l'estat inicial de la VM eliminant el fitxer \*.vmdk1 i fent que l'antic \*.vmdk torni a ser el fitxer de disc de la VM (*Delete Snapshot*) o eliminar el fitxer \*.vmdk i re nombrar el fitxer \*.vmdk1 a \*.vmdk , amb lo que el fitxer que abans era la còpia *snapshot*, ara passa a ser el fitxer de disc definitiu amb canvis inclosos fins a aquell moment.(*Revert to Current Snapshot*).
Veiem gràficament com funcionen:

1-Tenim una VM funcionant normalment.

Les modificacions es fan aquí Fitxer HDD\_VM.vmdk temps

Fig. 12.1.1

2-Fem una snapshot perquè volem instal·lar el SP1 d' un SO Windows.

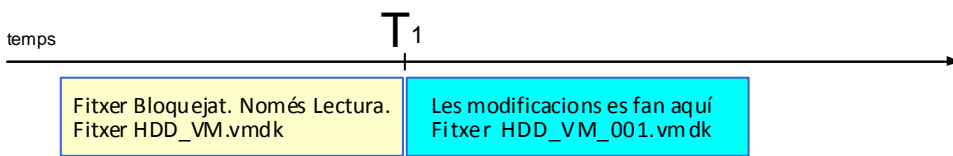

Fig. 13.1.2

En aquest moment , totes les modificacions que fem a la VM es faran sobre el nou fitxer creat HDD\_VM\_001.vmdk.

Instal·lem el SP1 en la VM.

Si ens ha donat problemes o no ha funcionat correctament retornem a l'estat inicial fent *Delete Snapshot*.

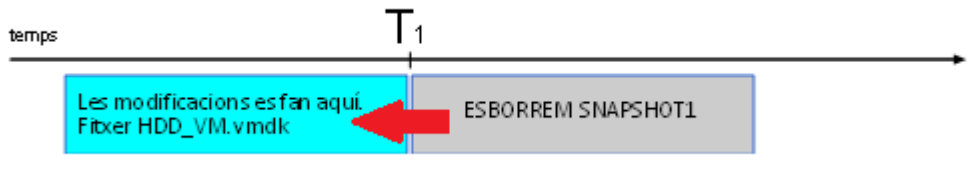

Fig. 12.1.4

Si pel contrari el canvis han anat bé, podem mantenir la *snapshot* el temps que creguem necessari i després per una consolidació de l' *snapshot* per tornar-ho a tenir tot en un sol fitxer.

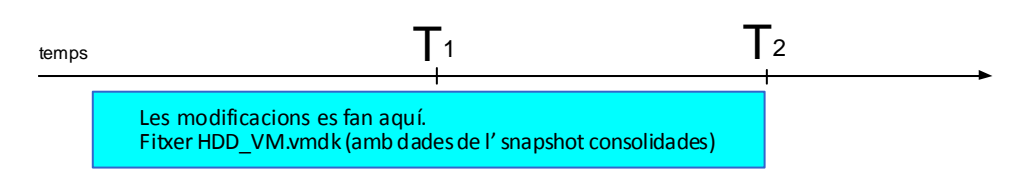

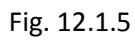

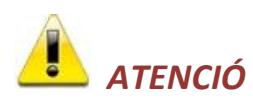

És molt important entendre bé el concepte d' *snapshot* i el seu funcionament i tractament, ja que una mala gestió del mateix pot provocar pèrdua de dades o la consolidació de canvis que s' han dut a terme de manera errònia en la VM final.

De la mateixa manera, també és molt important consolidar les dades d' un *snapshot* quan estem segurs que la VM funciona correctament després dels canvis efectuats, així millorem rendiment i gestió de la VM ja que no ha de gestionar dos fitxers \*.vmdk.

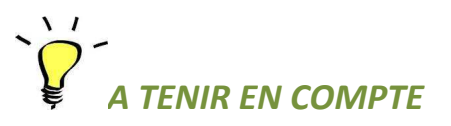

És possible , tot i que no gaire recomanable , fer varis *snapshots* en el temps i després anarlos consolidant, però això pot fer disminuir el rendiment de la VM de manera important, ja que cada *snapshot* és un fitxer \*.vmdk per gestionar.

# **TENIR EN COMPTE**

La tècnica dels *snapshots* és una tècnica molt utilitzada en entorns com cibercafés o similars, en que fan una *snapshot* al principi del dia, de manera que els usuaris sempre treballaran sobre aquesta, i al final del dia l' eliminen, amb lo que tornaran a tenir l' ordinador al mateix estat inicial que al matí

Per crear una *snapshot* fem clic al servidor que volem fer l' *snapshot* i després fem clic la botó de la barra superior de menús *Take a snapshot of this virtual machine* 

| <b>CORELLIA - vSphere Client</b>                                                                                                    |                                                                                                    |  |  |  |
|----------------------------------------------------------------------------------------------------|----------------------------------------------------------------------------------------------------|--|--|--|
| File Edit View Inventory Administration Plug-ins Help                                                                                                    |                                                                                                    |  |  |  |
| Inventory<br>Home<br>>191<br>上品                                                                                                    | Hosts and Clusters                                                                                                    |  |  |  |
| ĩø<br>H<br>Q<br>O<br><b>La</b>                                                                                                    |                                                                                                    |  |  |  |
| CORELLIA<br>E<br><b>DATACENTER</b><br>Ξ                                                                                                    | <b>ENVMON</b>                                                                                                    |  |  |  |
| 日 1 HA                                                                                                    | Getting Started<br>Summary                                                                                                    |  |  |  |
| apolo.domini.com<br>zeus.domini.com<br>CALIPSO<br><b>ENDOR</b><br><b>ENVMON</b><br><b>GEONOSIS</b><br><b>KAMINO</b><br><b>NABOO</b><br>PICKING<br>ServerTS1<br>ServerTS2 | What is a Virtual Mar<br>A virtual machine is a :<br>physical computer, rur<br>applications. An opera<br>machine is called a gu<br>Because every virtual<br>environment, you can<br>workstation environme |  |  |  |

Fig. 12.1.6

Ens apareix la pantalla següent ,

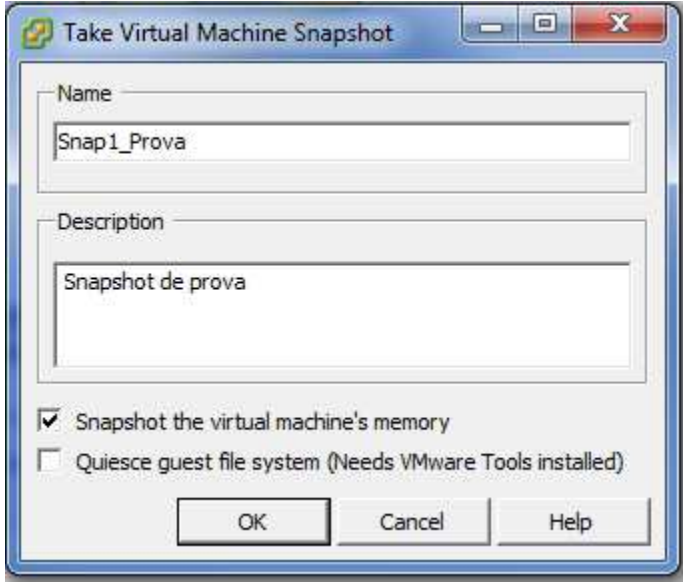

Pant. 12.1.1

Aquí introduïm el nom de la *snapshot* així com una descripció explicativa de la mateixa.

Indiquem també que volem incloure la memòria de la màquina (primera opció marcada) i podem marcar la segona opció per indicar que volem posar en pausa els processos actius durant l' execució de la còpia. En el nostre cas no serà necessari ja que la màquina de la que fem còpia no té processos actius necessaris de pausa.

Fem clic a *OK*

Deixem que es vagi creant la *snapshot*. Des del vCenter ho veiem a la part de sota.

| <b>Recent Tasks</b>             |           |               |                |              |                                 |
|---------------------------------|-----------|---------------|----------------|--------------|---------------------------------|
| Name                            | Target    | <b>Status</b> | <b>Details</b> | Initiated by | vCenter Server                  |
| Create virtual machine snapshot | HD ENVMON | 95% \         |                |              | Administrador <b>P</b> CORELLIA |

Fig. 12.1.7

Un cop finalitzada la còpia podem veure com ha quedat aquesta VM.

Fem clic a la opció *snapshot manager* 

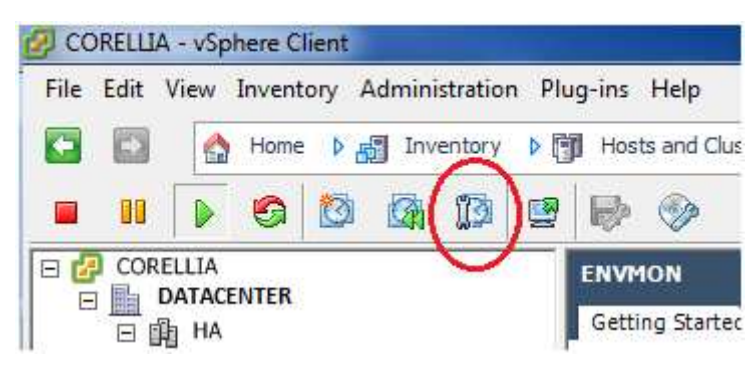

Fig. 12.1.8

I tenim,

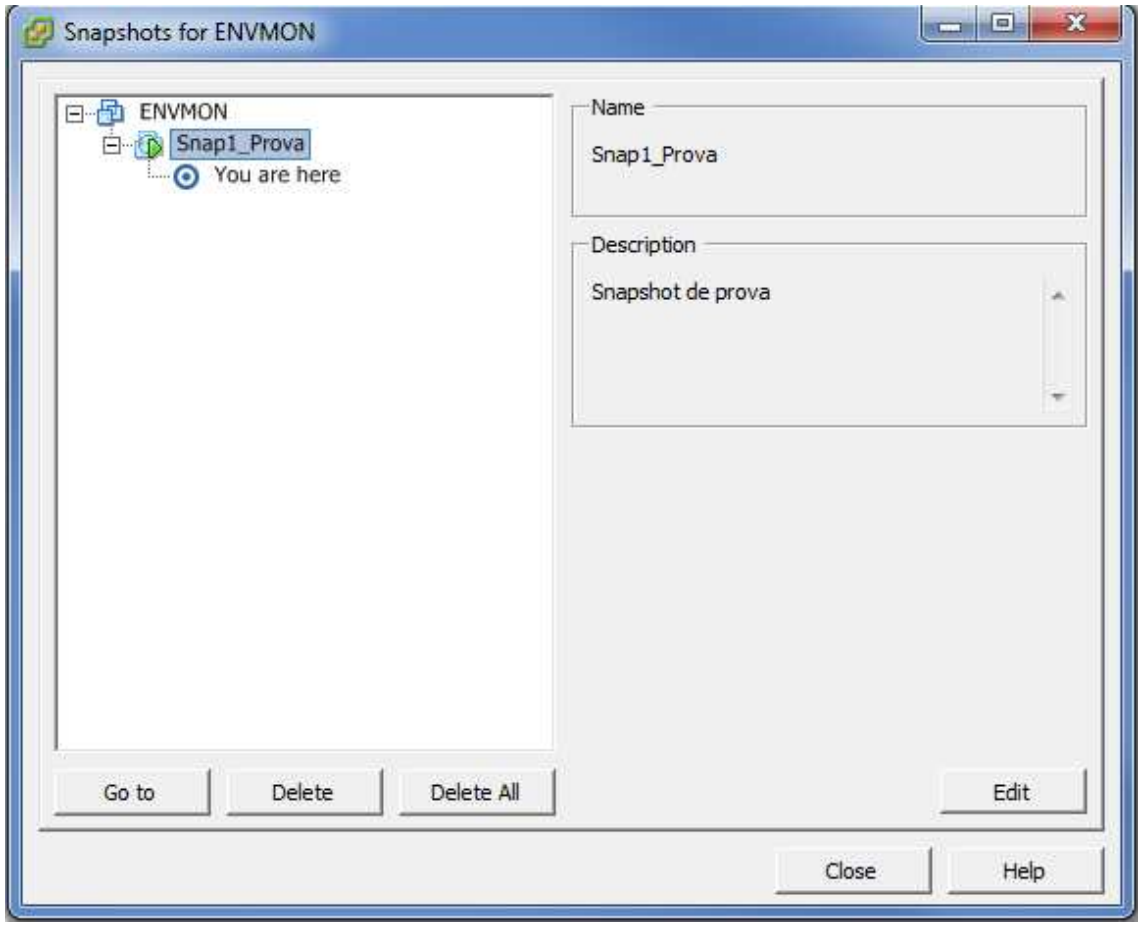

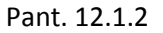

Veiem en la pantalla que tenim la màquina original i la *snapshot* que hem creat , i també ens situa a sobre de quin fitxer estem treballant en aquest moment.

Al moment que decidim, podem seleccionar la *snapshot Snap1\_Prova* i fer dues accions.

Si fem clic a *Delete* ens esborrarà la *snapshot* i per tant ens tornarà a l'estat inicial abans de fer la *snapshot*.

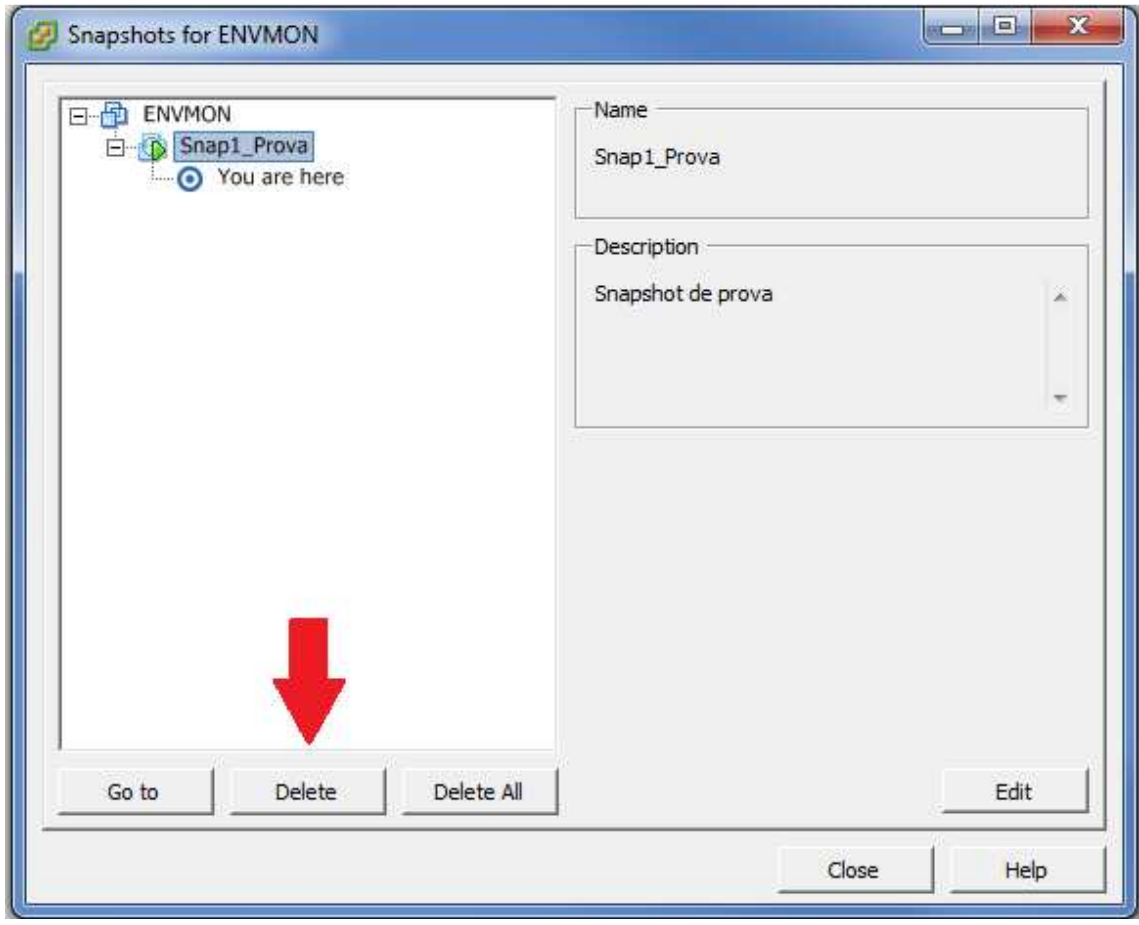

Pant. 12.1.3

Si fem clic a *Go To* ens consolidarà la *snapshot* amb l'estat inicial i tindrem un sol fitxer amb els canvis fets definitivament.

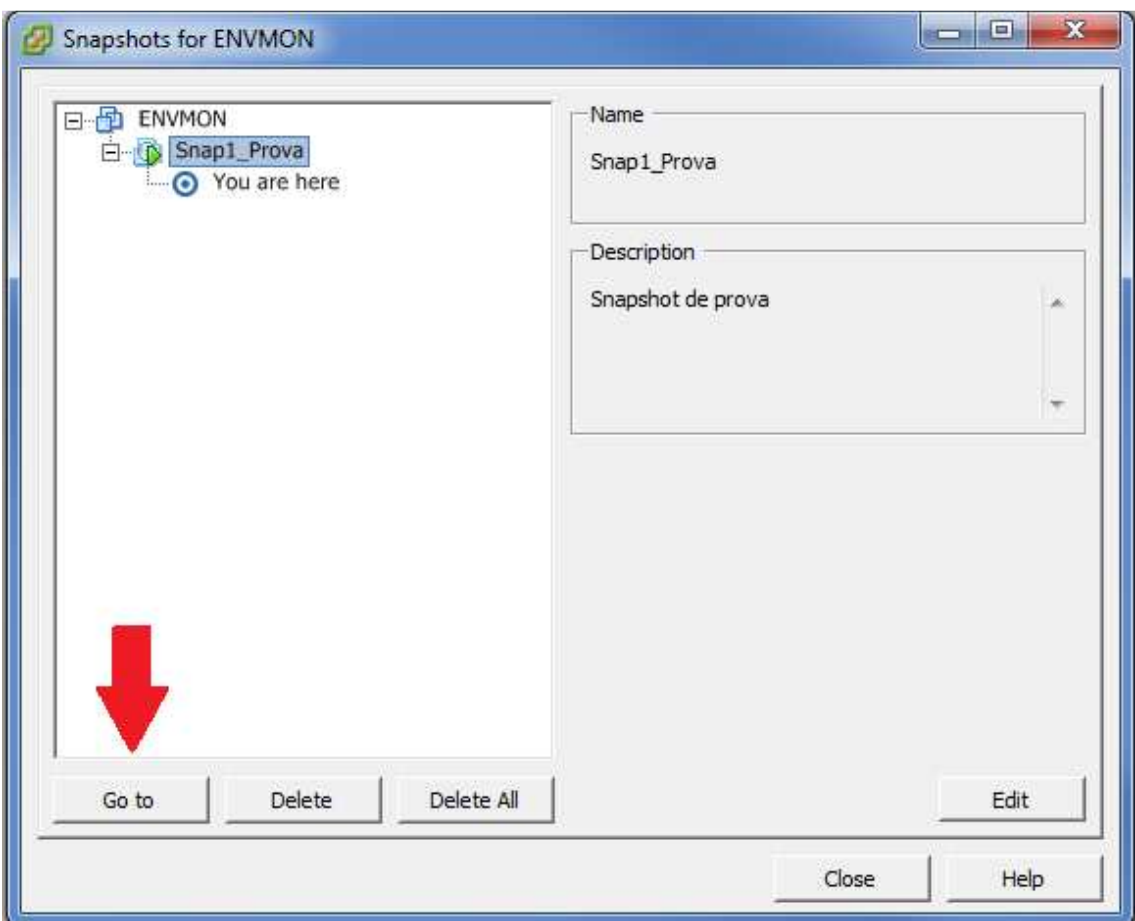

Pant. 12.1.4

Al final després de qualsevol de les dues modificacions la pantalla ens quedarà de la següent manera.

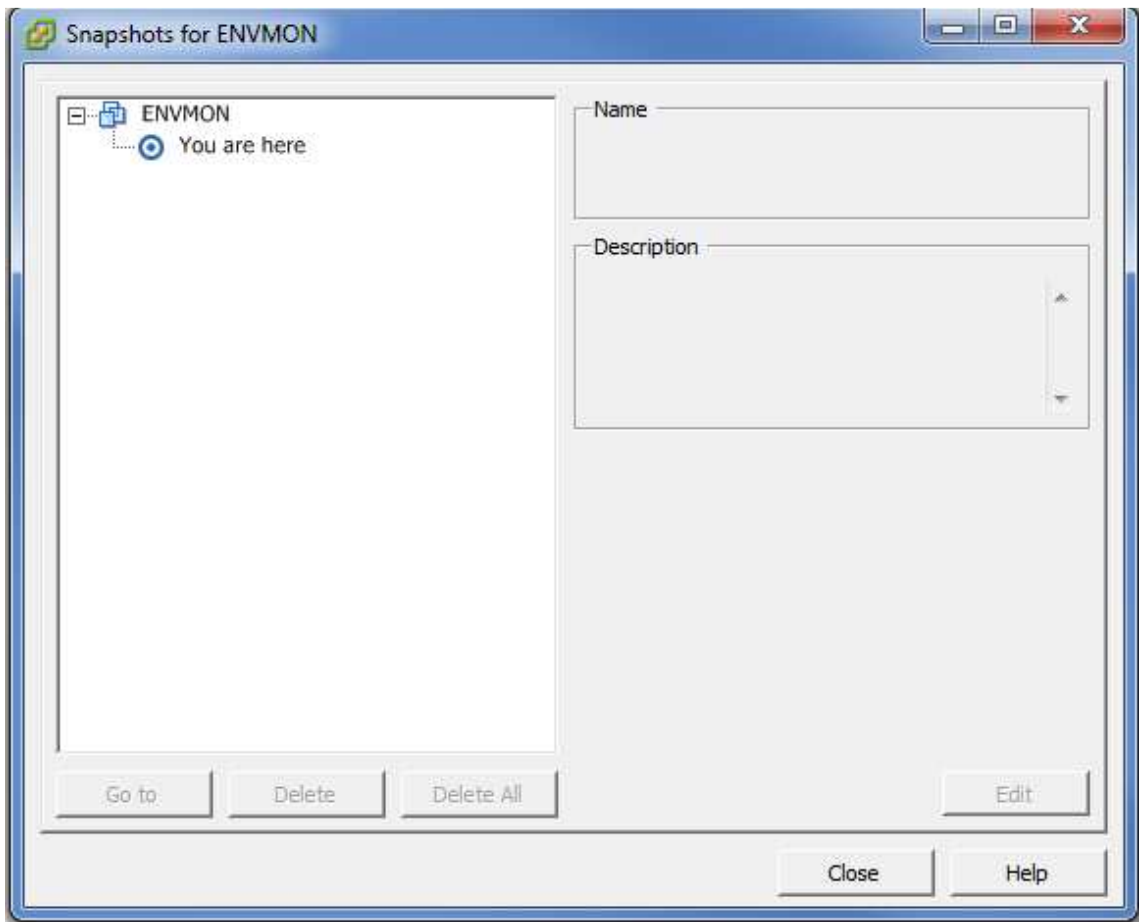

## Pant. 12.1.5

Situació inicial amb el servidor actiu i a punt per fer més *snapshots* si fos necessari.

## 12.2 –INSTAL·LACIÓ DEL VEEAM BACKUP.

Fins ara hem estat veient que la creació de *snapshots* és una manera de crear una còpia de seguretat temporal per fer canvis en les VM's i revertir-los si tenim problemes però que no es mantenen en el temps i que no fan la feina exacte que per definició fan o serveixen les còpies de seguretat.

Per aquests fet utilitzarem un software anomenat VEEAM BACKUP, el qual està especialitzat en entorns *vmware* i que hem adquirit juntament amb la compra del vSphere 4.1.

Per començar instal·larem el programa en el mateix ordinador que tinguem el *vCenter* per qüestions d' organització, així ho tenim tot centralitzat, però es podria posar en qualsevol ordinador dins la mateixa xarxa.

Executem el programa de instal·lació.

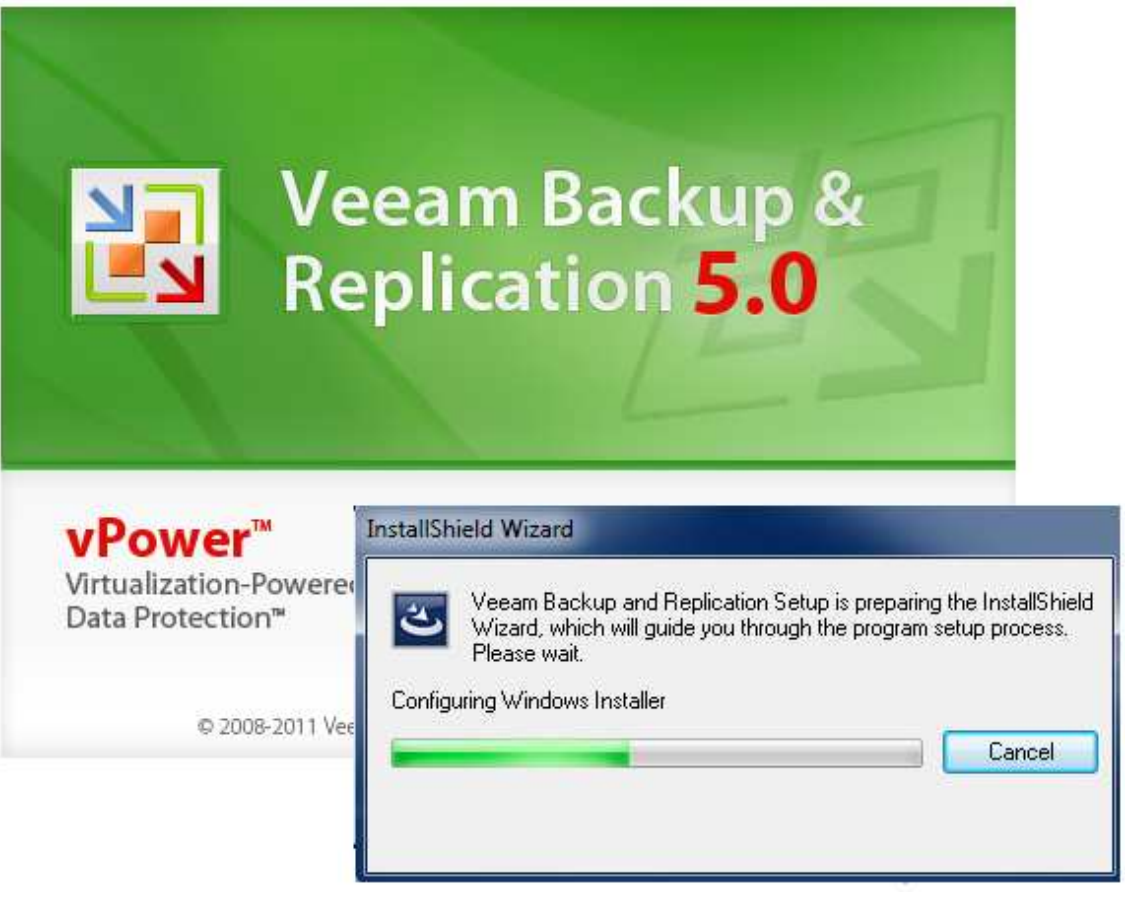

Pant. 12.2.1

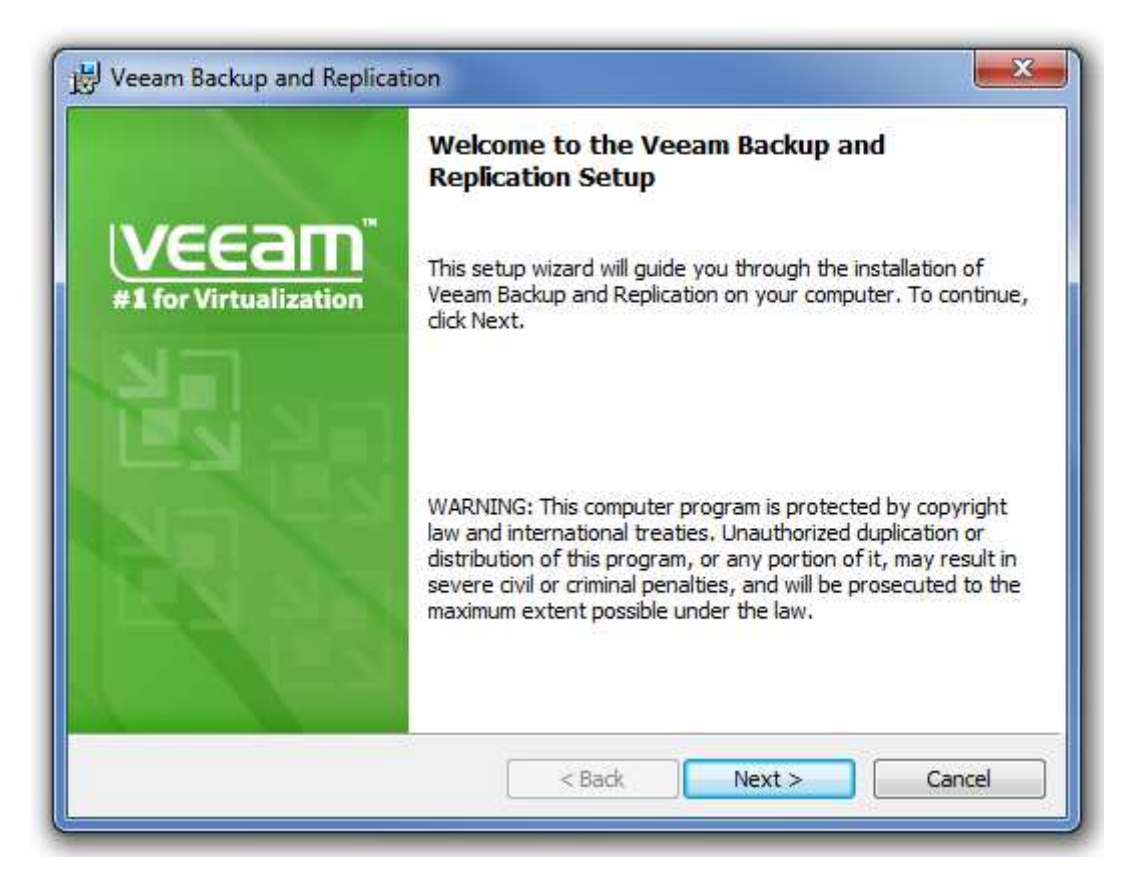

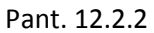

Pantalla de presentació. Fem clic a *Next*.

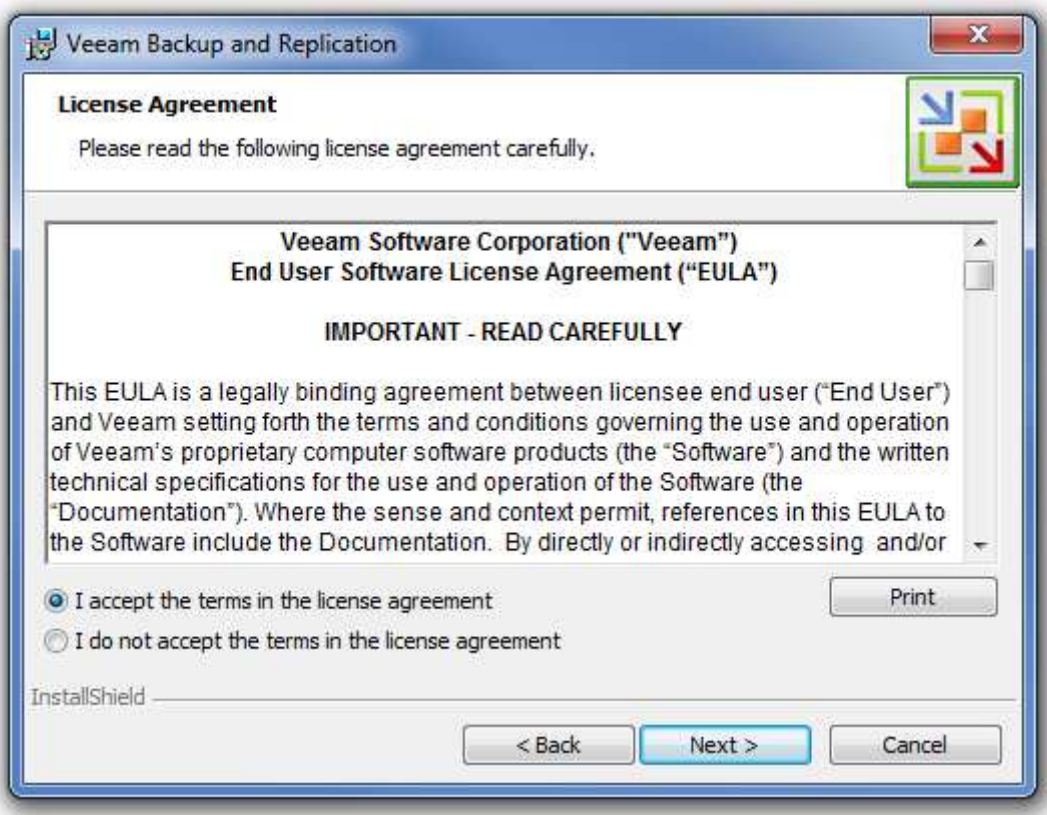

Pant. 12.2.3

Pantalla de condicions legals d'us. Fem clic a *Next*.

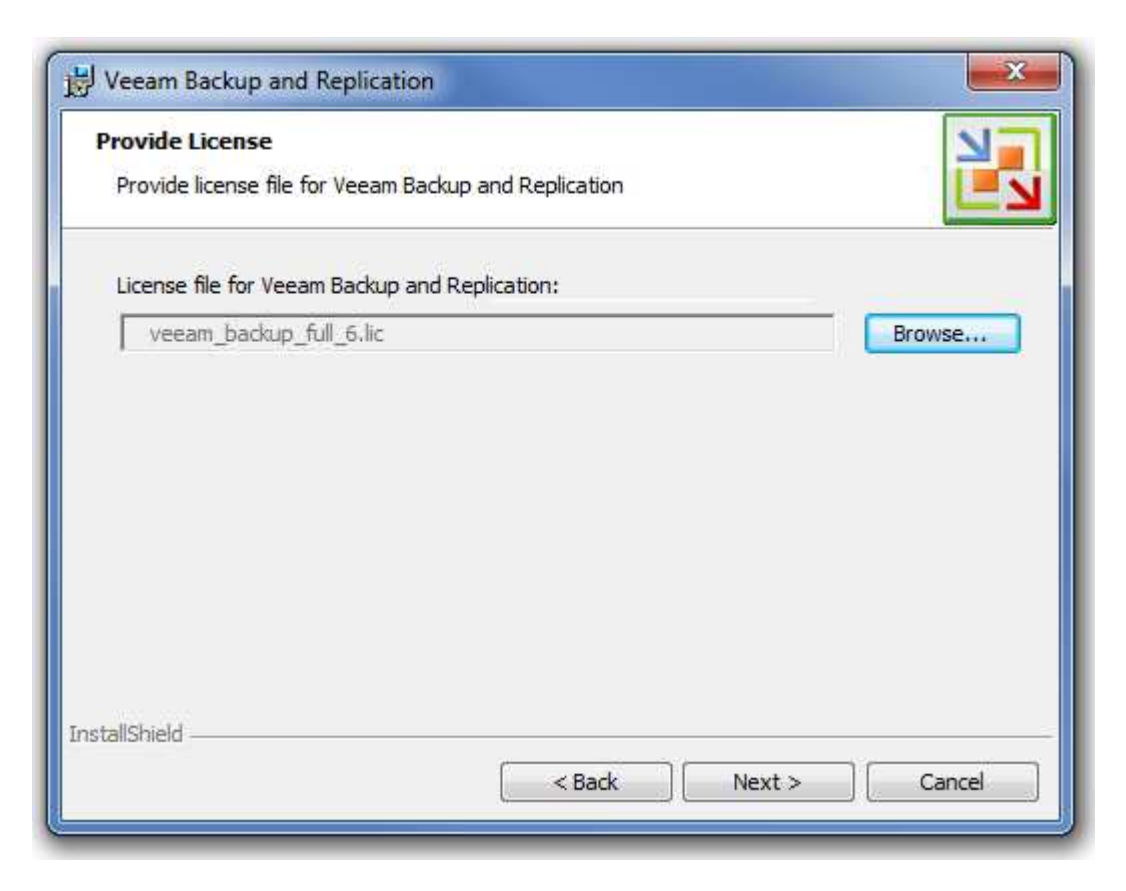

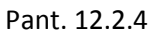

Pantalla d' introducció de les llicències del producte. El fitxer en l' envien per mail i te un format com el que veiem a pantalla \*.lic. Seleccionem aquest fitxer i fem clic a *Next*.

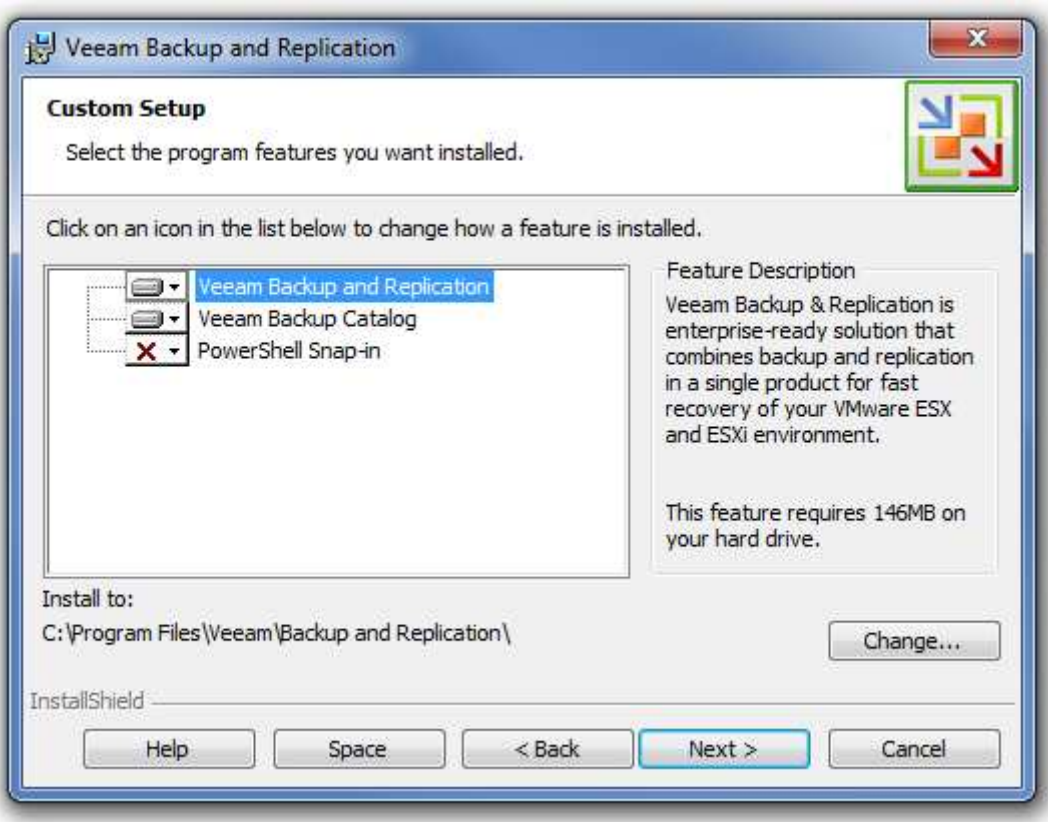

Pant. 12.2.5

Pantalla de selecció detallada de programes. Deixem els que venen per defecte i fem clic a *Next*.

(La opció desmarcada és la versió de tractament de VEEAM BACKUP a través d' un editor de comandes *shell* via finestra *command* del tipus text)

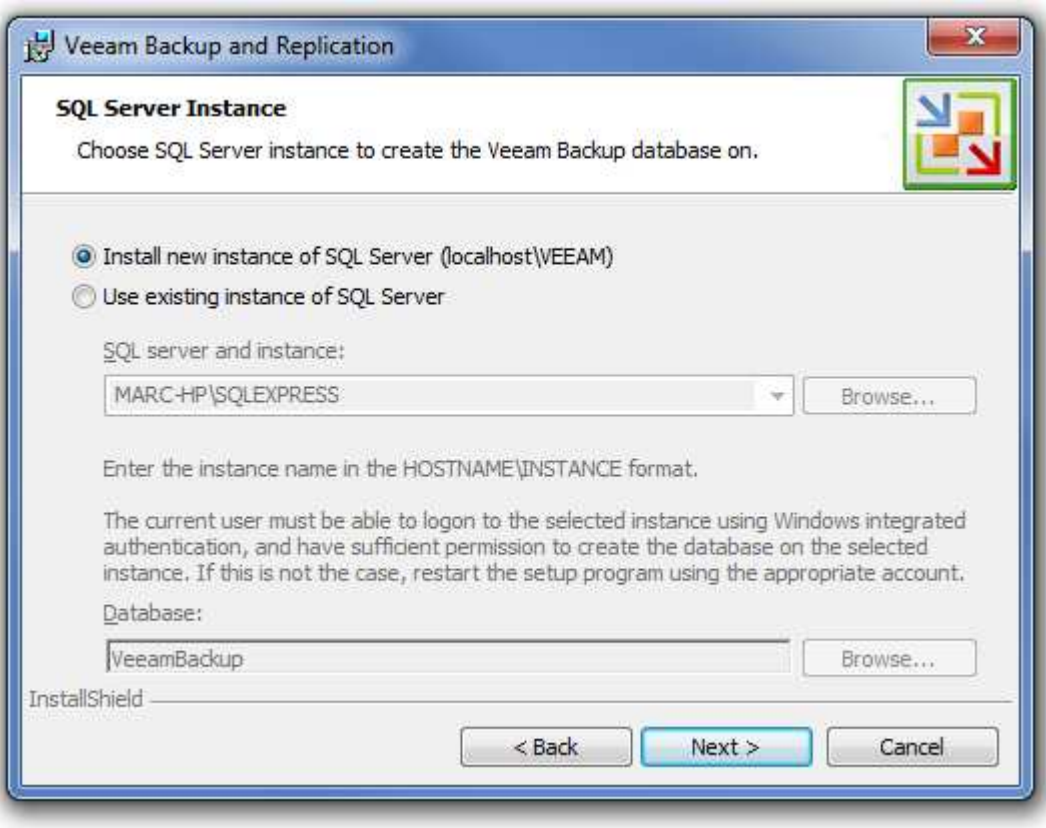

Pant. 12.2.6

Aquí ens demana si volem instal·lar una nova instància de SQL Server (base de dades que fa servir el VEEAM BACKUP) o bé, si ja tinguéssim un SQL Server instal·lat, afegir-li la base de dades amb les altres.

Com que es tracta d' un ordinador que no en té cap d' instal·lada li deixem la opció per defecte per que en creï una i fem clic a *Next*.

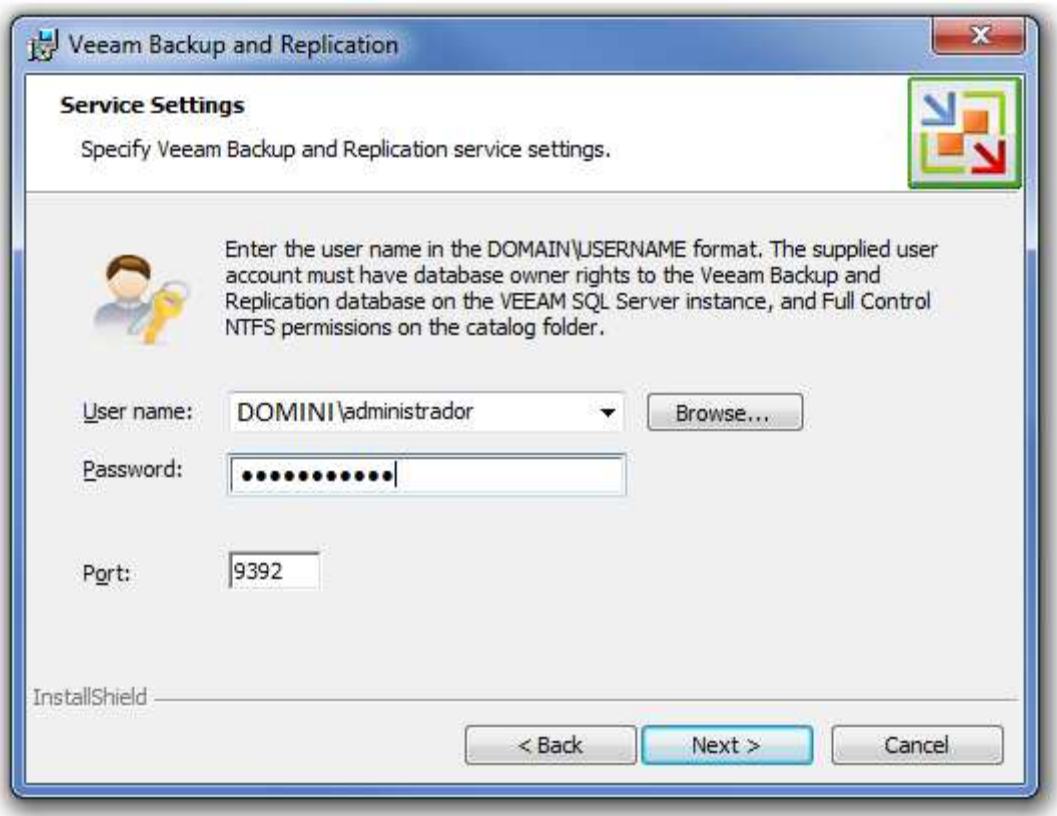

Pant. 12.2.7

En aquesta pantalla li hem d' introduir un usuari amb drets de administrador de domini , que , si bé no és necessari que la maquina vCenter estigui dins el domini i , de fet, no hi està, si que les necessita per certes funcionalitats que pot fer el VEEAM BACKUP a través del domini de la xarxa.

Li introduïm un usuari administrador i fem clic a *Next*.

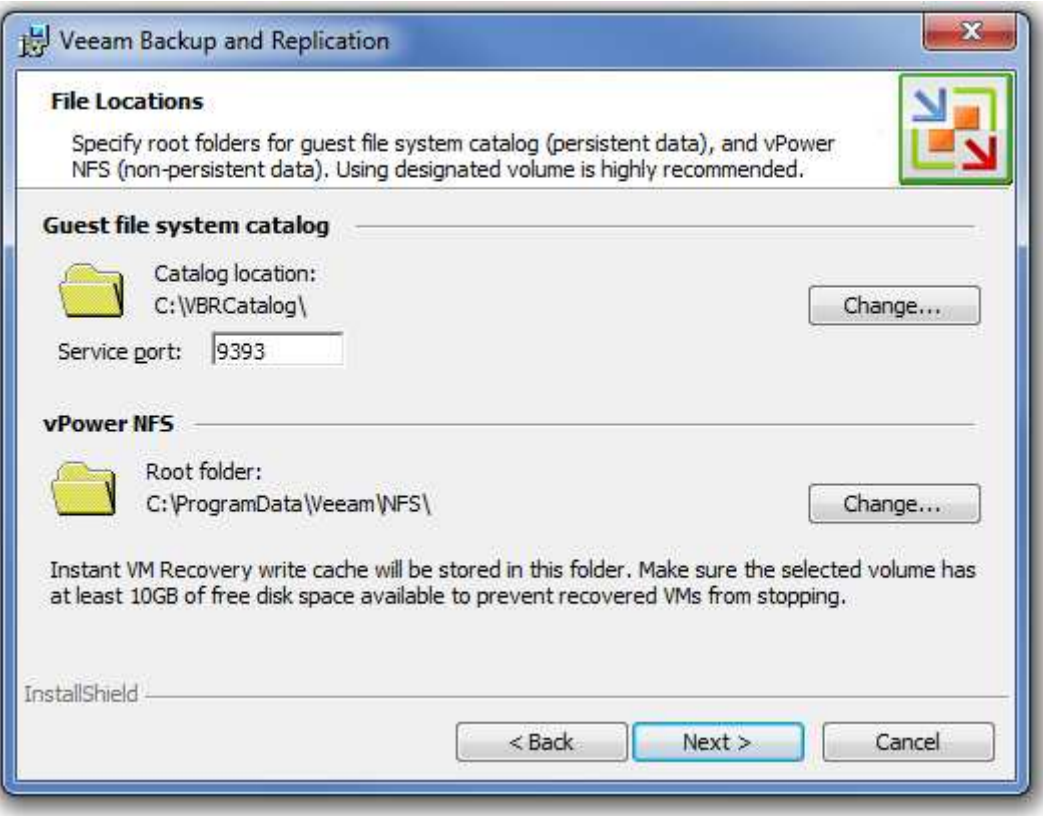

Pant. 12.2.8

Aquí deixem per defecte les rutes de instal·lació que ens ofereix i fem clic a *Next*.

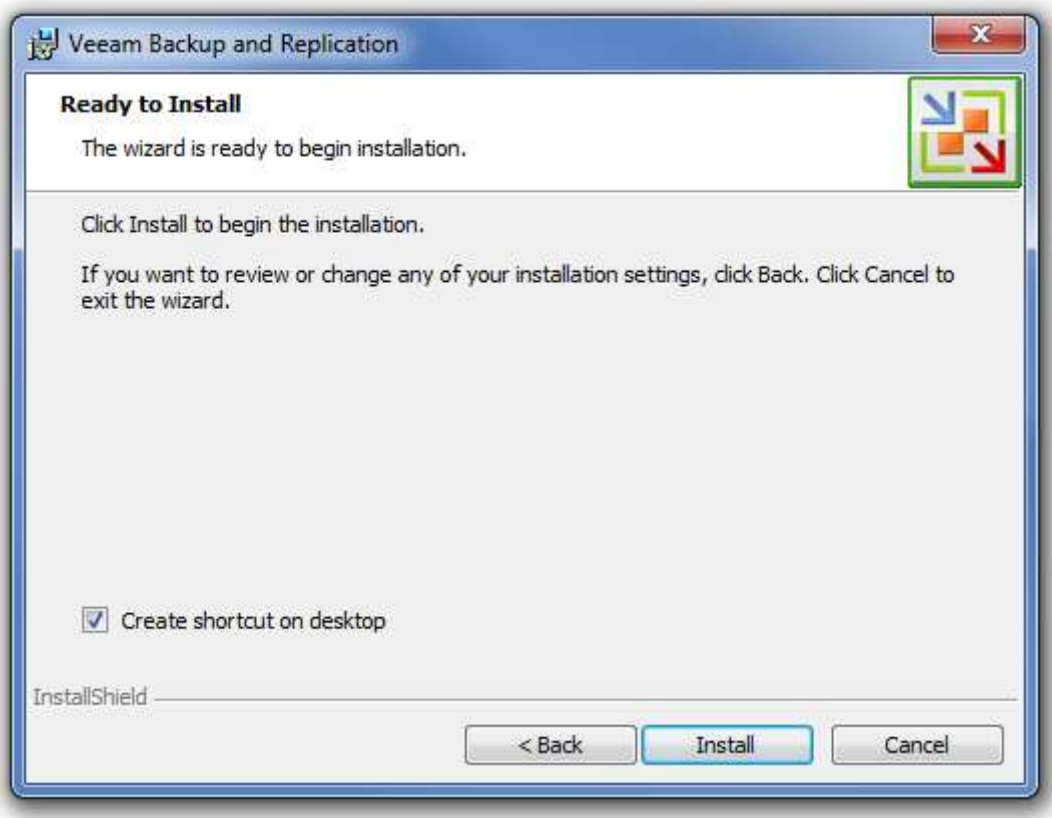

Pant. 12.2.9

Ara tenim la pantalla final abans de la instal·lació, li deixem marcada la opció per crear un accés directe i fem clic a *Install*.

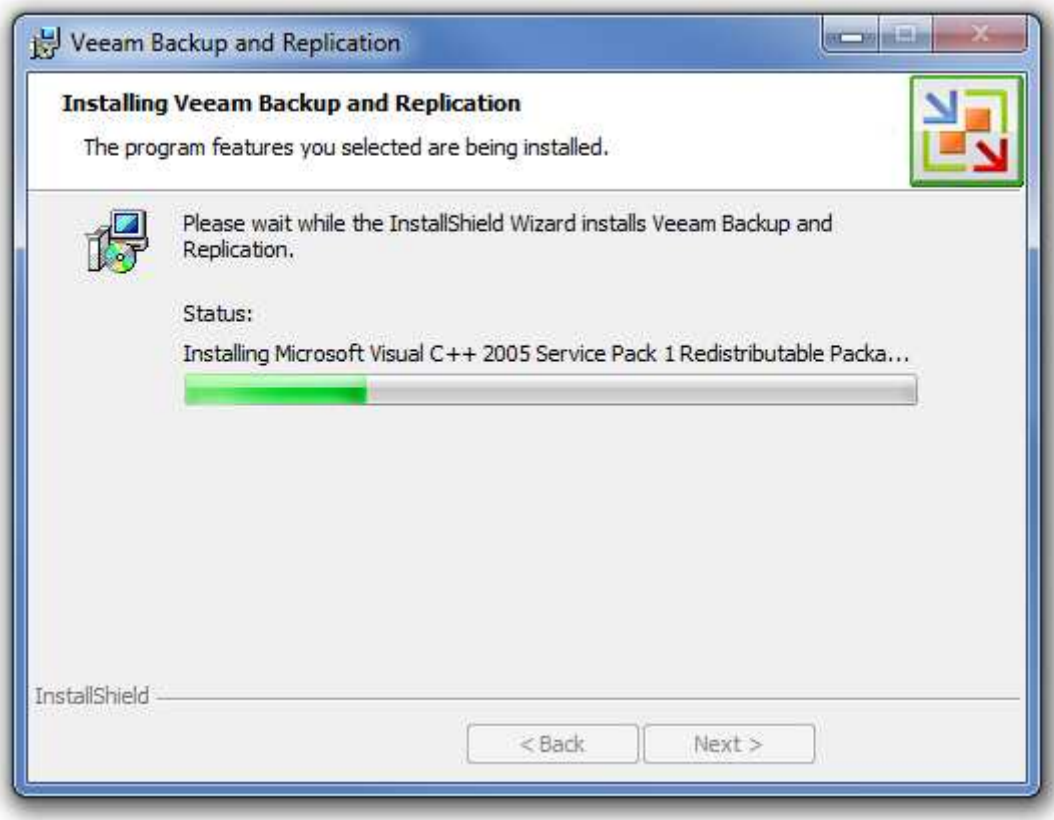

Pant. 12.2.10

Deixem que el programa vagi instal·lant. Pot tardar entre 10 i 15 min.

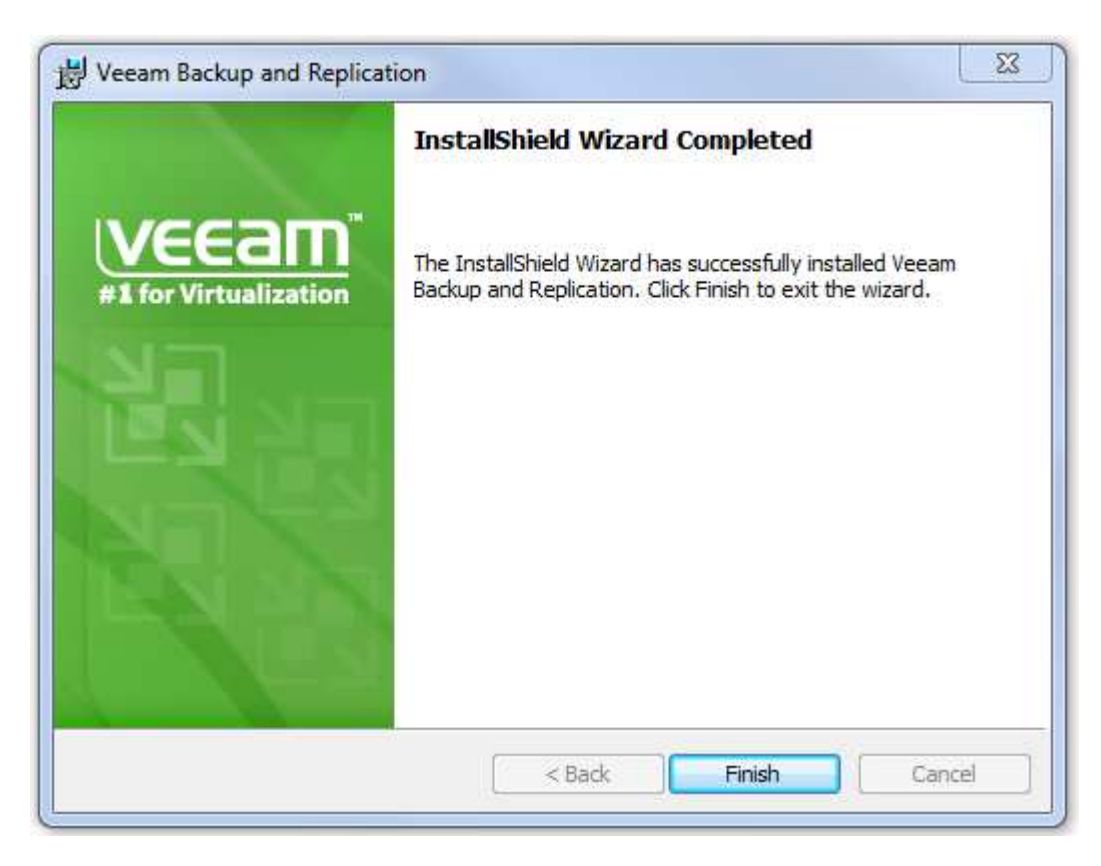

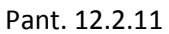

Un cop acabat , fem clic a Finish i ja tindrem el VEEAM BACKUP instal·lat.

## 12.3 – CREACIÓ DE CÒPIES DE SEGURETAT AMB VEEAM BACKUP.

El programa de còpis de seguretat VEEAM BACKUP és molt extens , conté moltes opcions i són moltes les funcions que té. A més, combinades amb altres programa que també l' acompanyen com el VEEAM MONITOR (programa que ens monitoritza l'estat de les diferents màquines virtuals i les seves còpies de seguretat) i el VEEAM REPORTER (programa que ens treu informes i estadístiques relacionades amb les còpies de seguretat fetes, el que s' ha copiat, la frequència, etc) fa que sigui un programa molt extens.

En aquest projecte ens centrarem en les parts més importants o que ens afecten més a nosaltres, que seria la manera de fer una còpia de seguretat (al moment o programada) i la manera com podem recuperar un o varis arxius de la còpia de seguretat ja feta o tota una VM de cop.

Un cop ja hem instal.lat el programa VEEAM BACKUP fem doble clic a la icona que se'ns presenta a pantalla i veiem la següent pantalla.

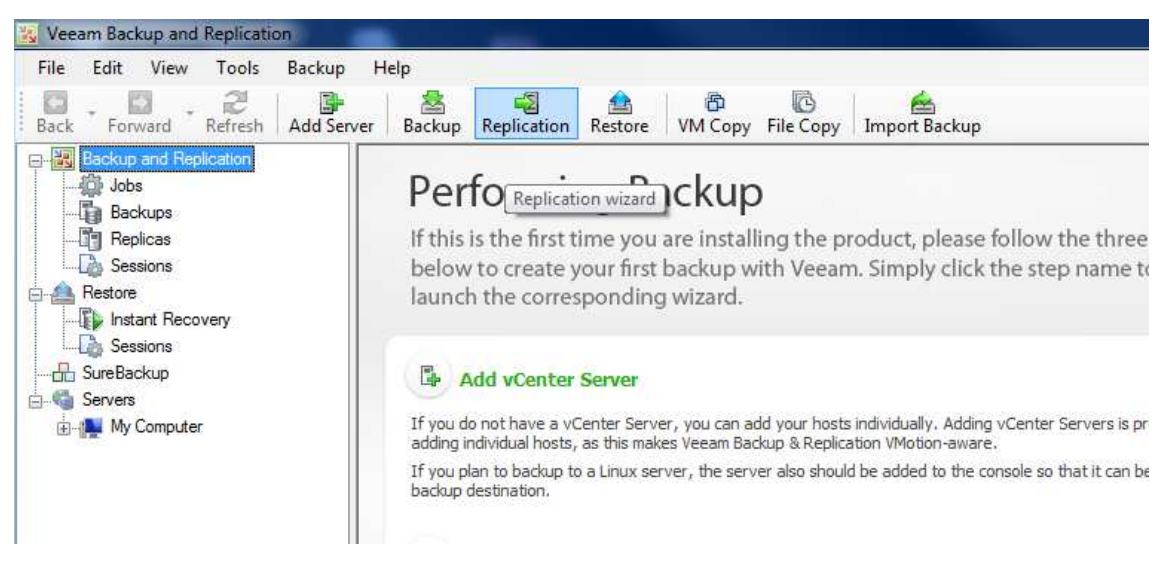

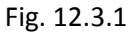

El primer que fem és afegir un host o un vCenter per tenir localitzades les VM's que volem fer còpies. Per fer-ho fem clic a *Add Server.* 

| File | Edit | View                   | Tools   | Backup            | Help   |    |
|------|------|------------------------|---------|-------------------|--------|----|
| Back |      | Forward                | Refresh | <b>Add Server</b> | Backup | Re |
|      |      | Backup and Replication |         |                   |        |    |

Fig. 12.3.2

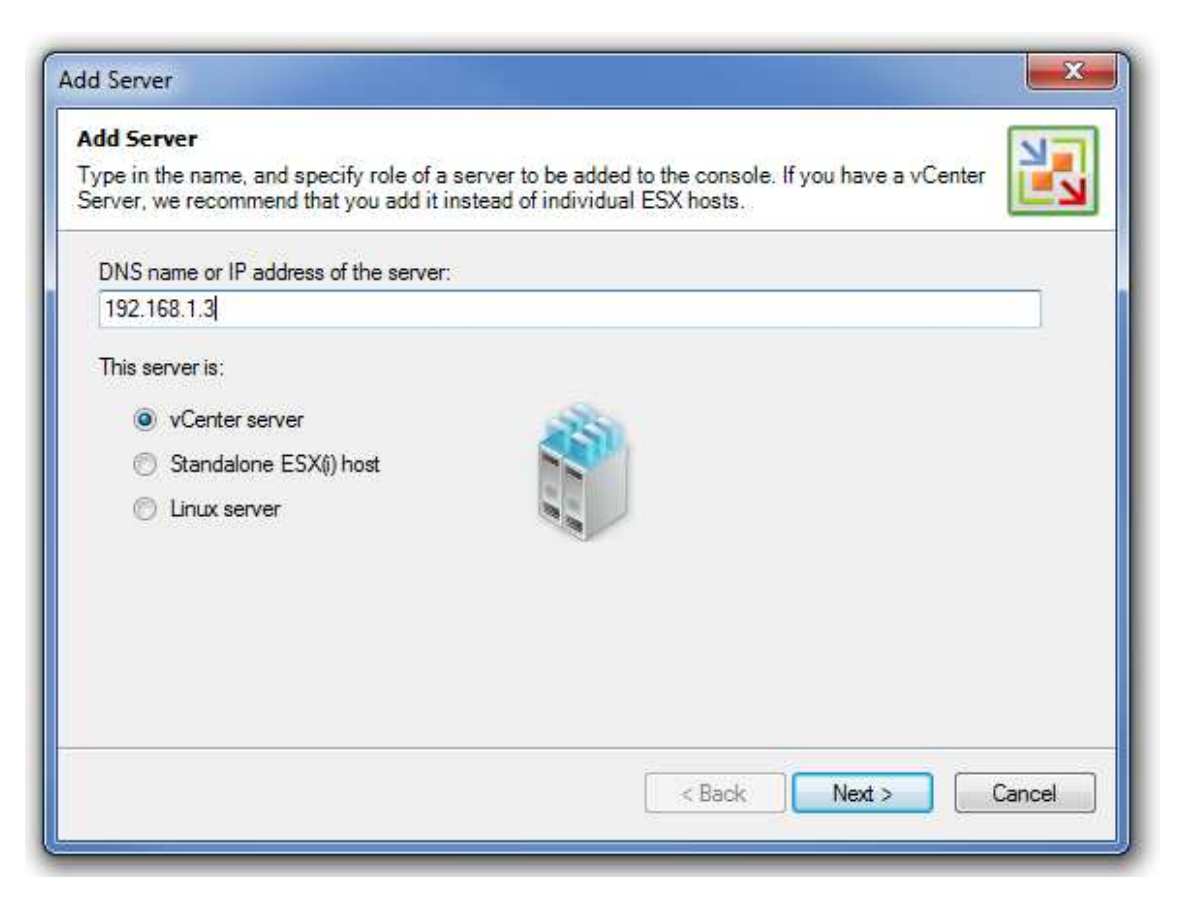

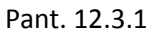

Aquí hem d' introduir el nom DNS o direcció IP d' un servidor i indicar-li quin tipus de servidor és , si és un host directament (amb el que veuríem les VM's que depenen només d' ell), d' un ordinador vCenter (opció recomanada ja que així veurem totes les VM's de tota la estructura virtual, independentment dels hosts) o si és un servidor Linux (opció descartada).

Introduïm la direcció IP del nostre ordinador vCenter (que és el mateix on instal·lem aquest software) marquem la opció vCenter server.

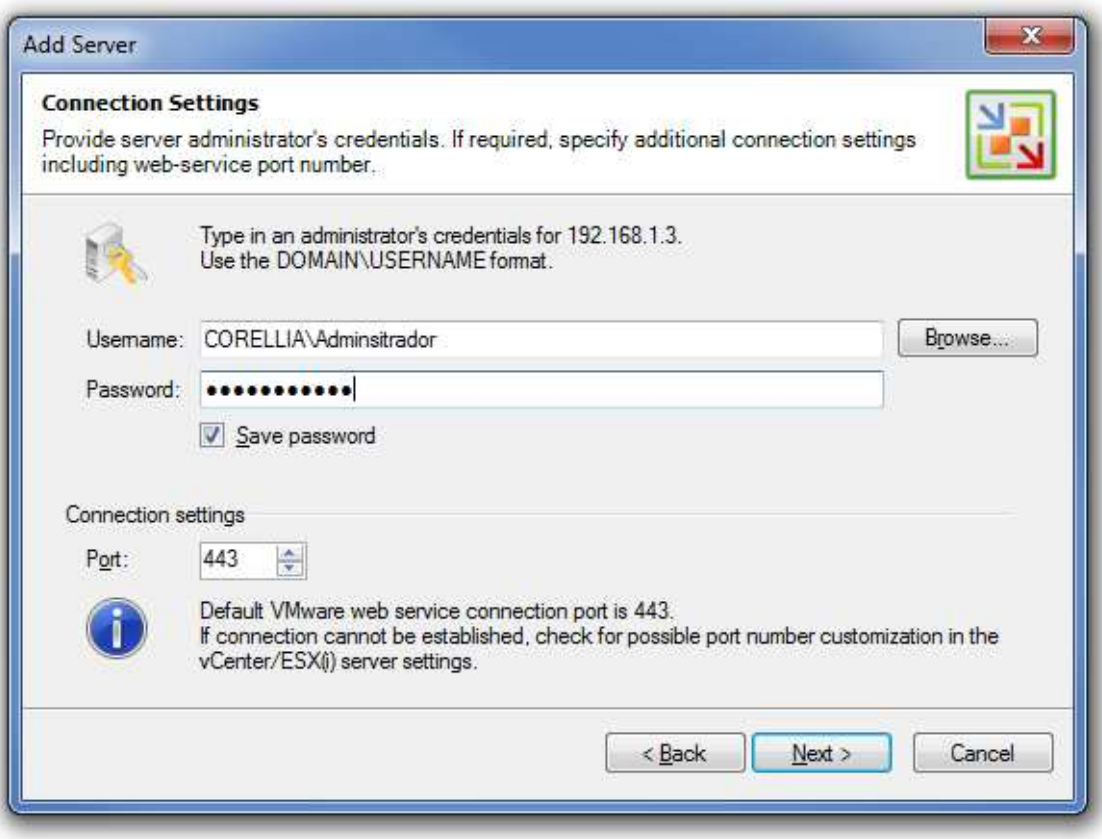

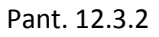

Introduïm un usuari amb permisos d' administrador i la seva contrasenya i deixem per defecte el port de comunicacions que hi ha.

Observem que no són permisos de dins dels domini , sinó que són permisos d' administrador local de la màquina vCenter, ja que aquesta no està dins el domini de xarxa.

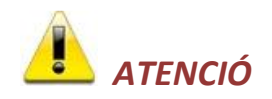

Atenció als ports que estem tractant de tenir-los oberts i a disposició , sobretot per tema de *firewalls* i antivirus que a vegades els bloquegen i ens podem donar problemes de comunicació entre dispositius o de funcionament de programes.

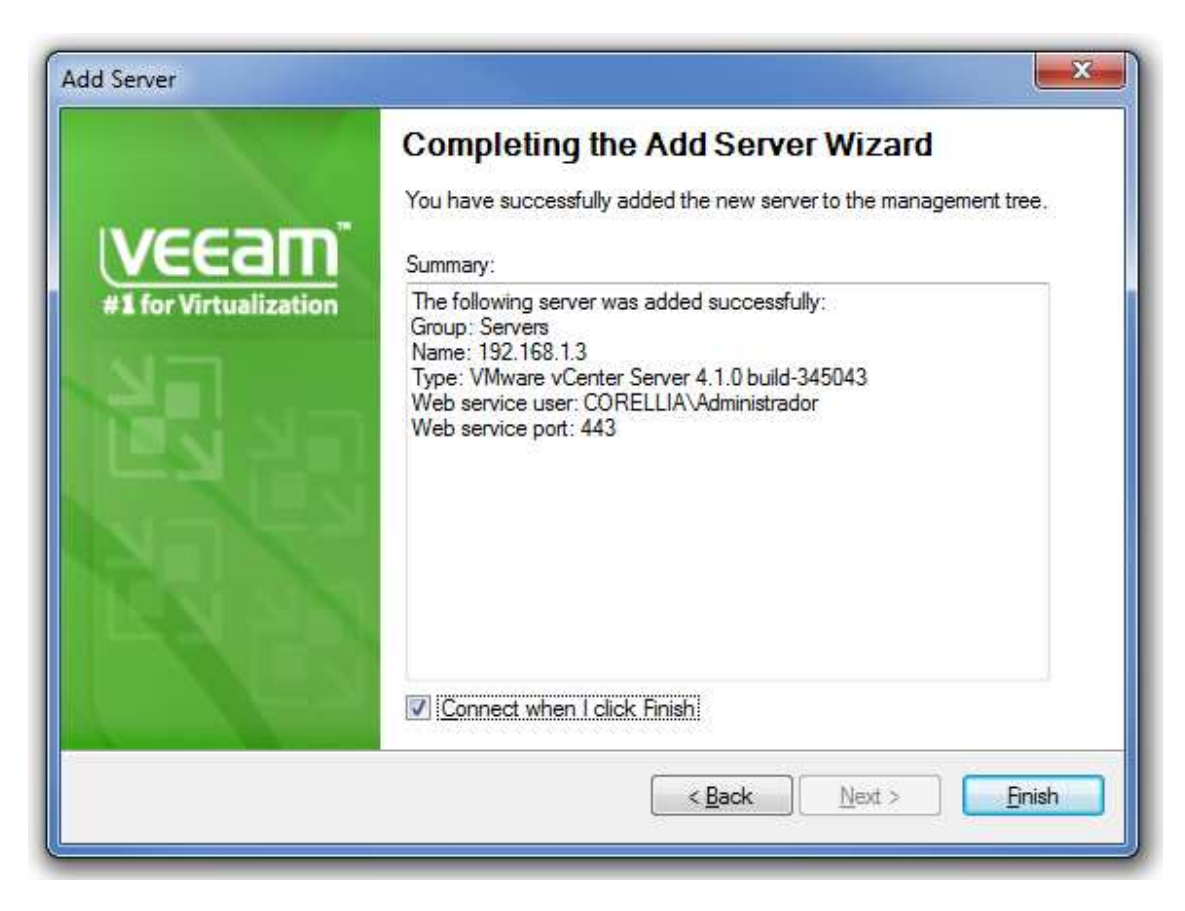

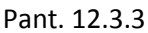

Verifiquem les dades entrades, fem clic a la opció *Connect when I click Finish* per que ens faci la connexió quan acabem i fem clic a *Finish*.

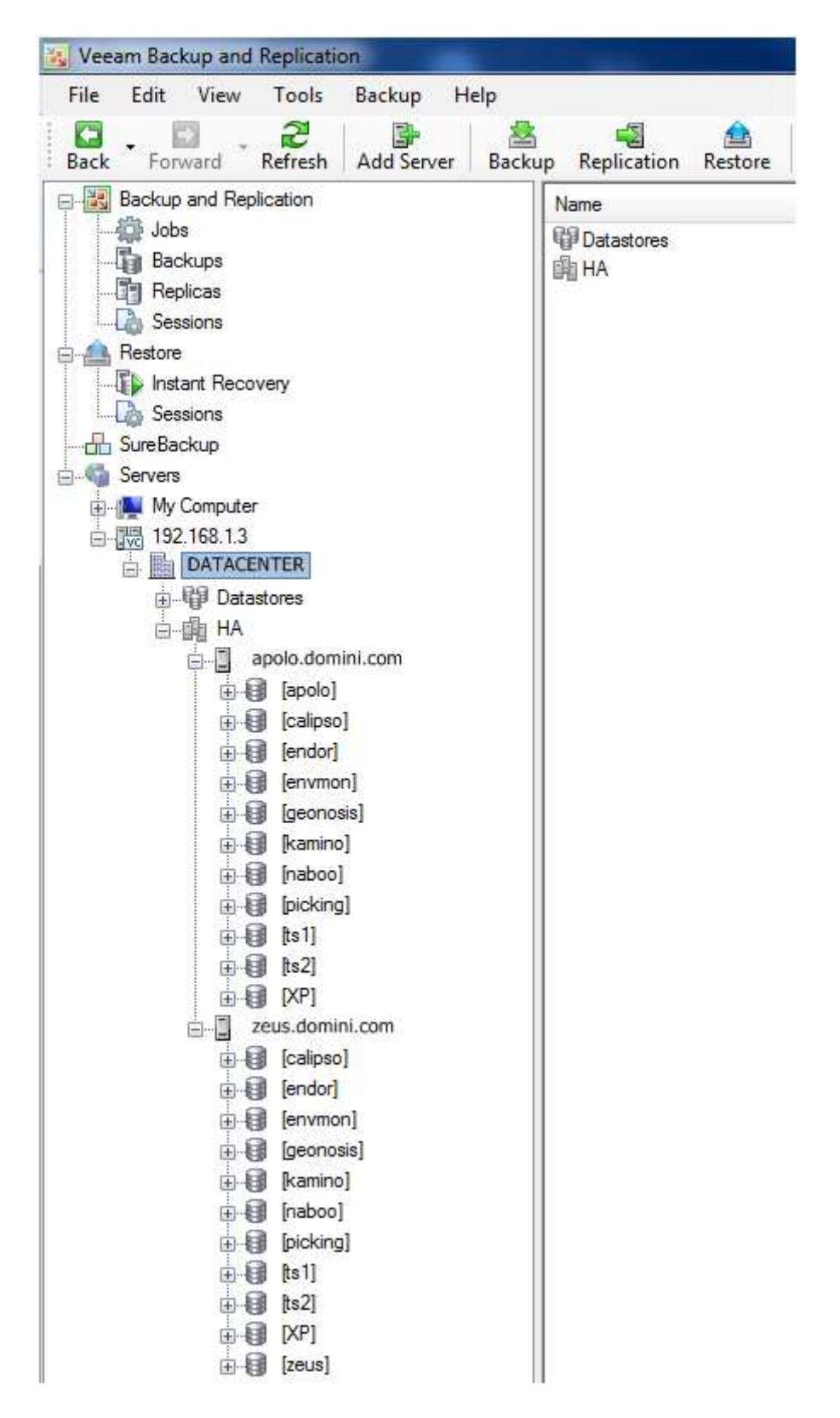

Fig. 12.3.3

Veiem a la figura anterior 13.3.3 com ha canviat l'aspecte de la pantalla inicial del VEEAM BACKUP (Fig.13.3.1) amb la inclusió del vCenter que li hem afegit.

Ja ens detecta tota la configuració de la nostra estructura virtual, començant pel *datacenter* (CASA MAS), el clúster (HA) , els dos hosts (ZEUS i APOLO) i totes les LUN´s.

Observem que des de qualsevol servidor que marquem es veuen totes les LUN's igualment, aquesta particularitat es deguda a que dins d' un mateix clúster no té importància d' on penja cada LUN , si d' un servidor o d' un altre, ja que és el mateix ordinador vCenter qui es pot encarregar de distribuir càrregues o fer que les VM's s' engeguin d' un servidor o d' un altre, com hem anat veient anteriorment.

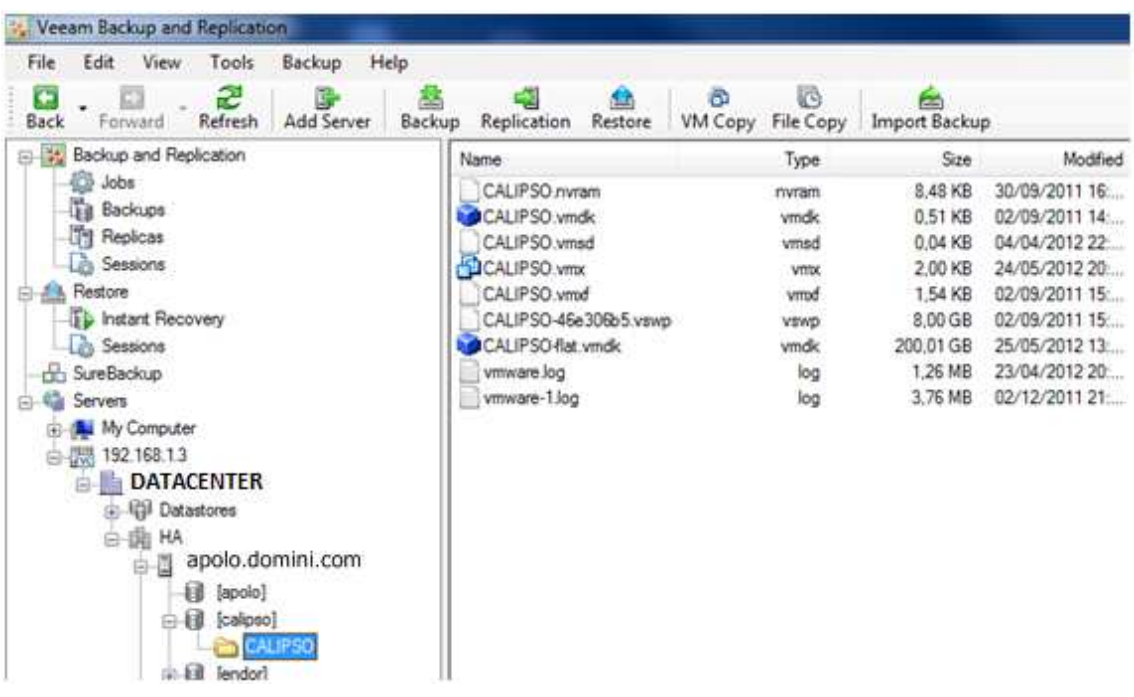

Si encara despleguem més l' arbre del clúster podem veure el següent.

### Fig. 12.3.4

Observem com veiem la estructura de la VM CALIPSO al complert, i tots els fitxers que componen la VM.

Ja ho tenim tot en perfectes condicions per gestionar les còpies de seguretat.

Per fer una còpia de seguretat fem clic a *Backup.*

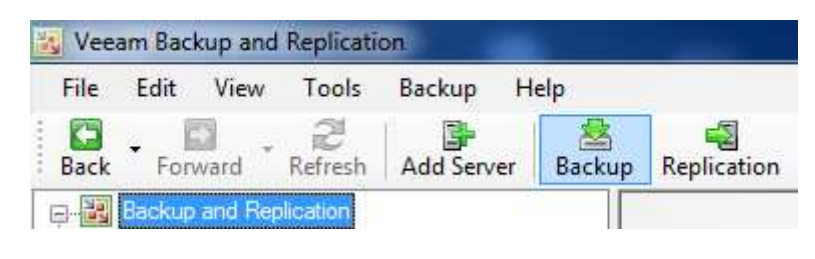

Fig. 12.3.5

Això ens obrirà la següent pantalla.

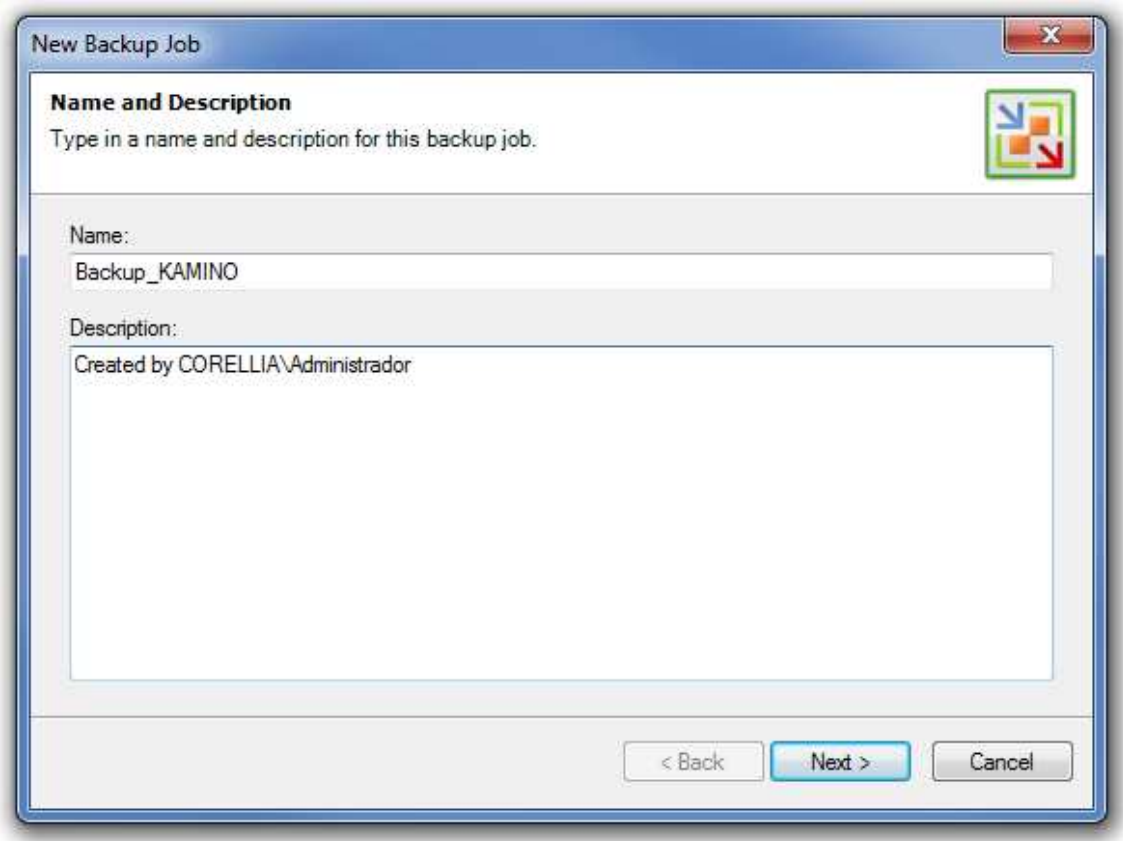

Pant. 12.3.4

La primera cosa que ens demana és un nom de copia de seguretat i una descripció. Per fer aquest exemple, farem una còpia de seguretat del servidor KAMINO.

Introduïm les dades i fem clic a *Next*.

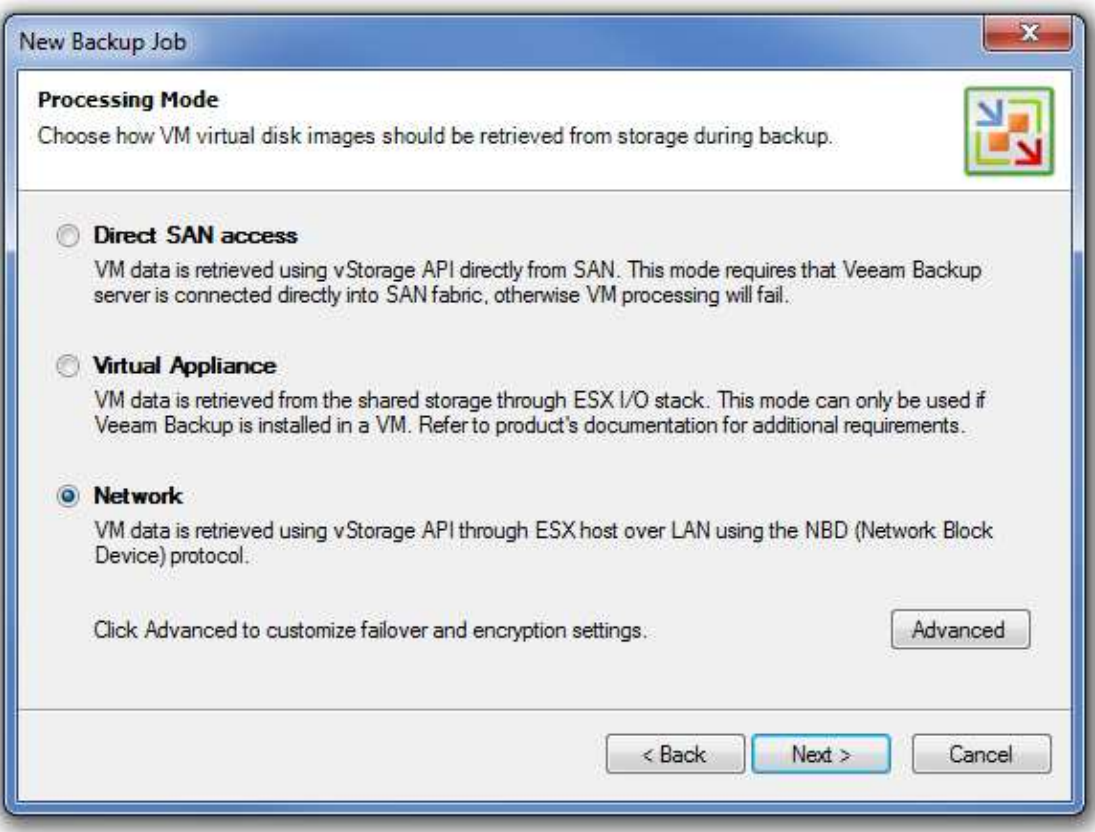

### Pant. 12.3.5

En aquesta pantalla ens demana on volem fer la còpia de seguretat.

En el nostre cas, agafarem un dels servidors físics que hem virtualitzat i que , lògicament, ja no té cap utilitat, i el formatejarem i reinstal·larem amb un SO, i que , compartint per xarxa la seva unitat de disc, ens farà d'estació NAS on guardarem les dades de la còpia de seguretat.

De les tres opcions , llavors, optarem per la tercera opció *Network* indicant que farem la còpia de seguretat a través de la xarxa en un disc compartit d' una altre ordinador.

De les altres opcions, la primera que indica *Direct SAN access* és per entorns que disposen de cabines de discs SAN enllaçades directament a l' entorn de xarxa via fibra òptica com a més usual per còpies de seguretat molt grans i que es fan de manera molt ràpida. Per grans entorns.

L' altre opció s' utilitza quan instal·lem el programa de VEEAM BACKUP en una VM. Tampoc és el nostre cas.

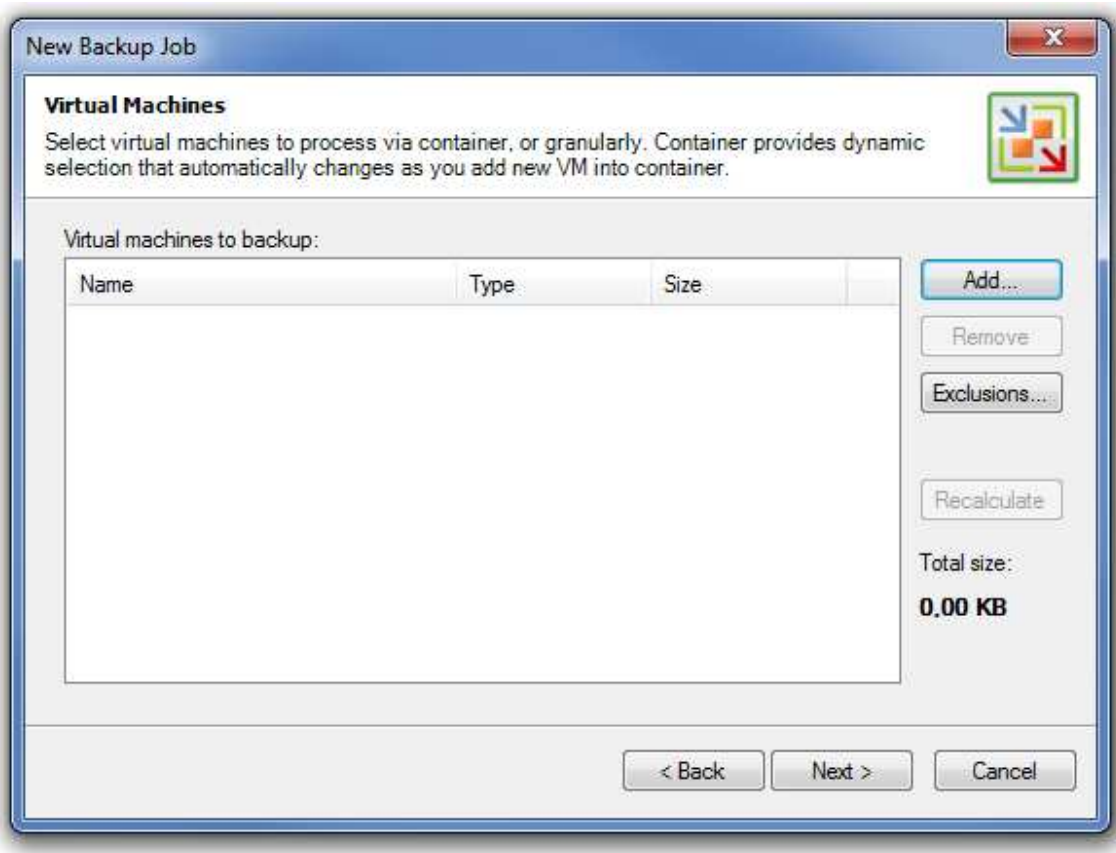

Pant. 12.3.6

Aquí triarem quina o quines VM farem còpia.

Fem clic a *Add...*

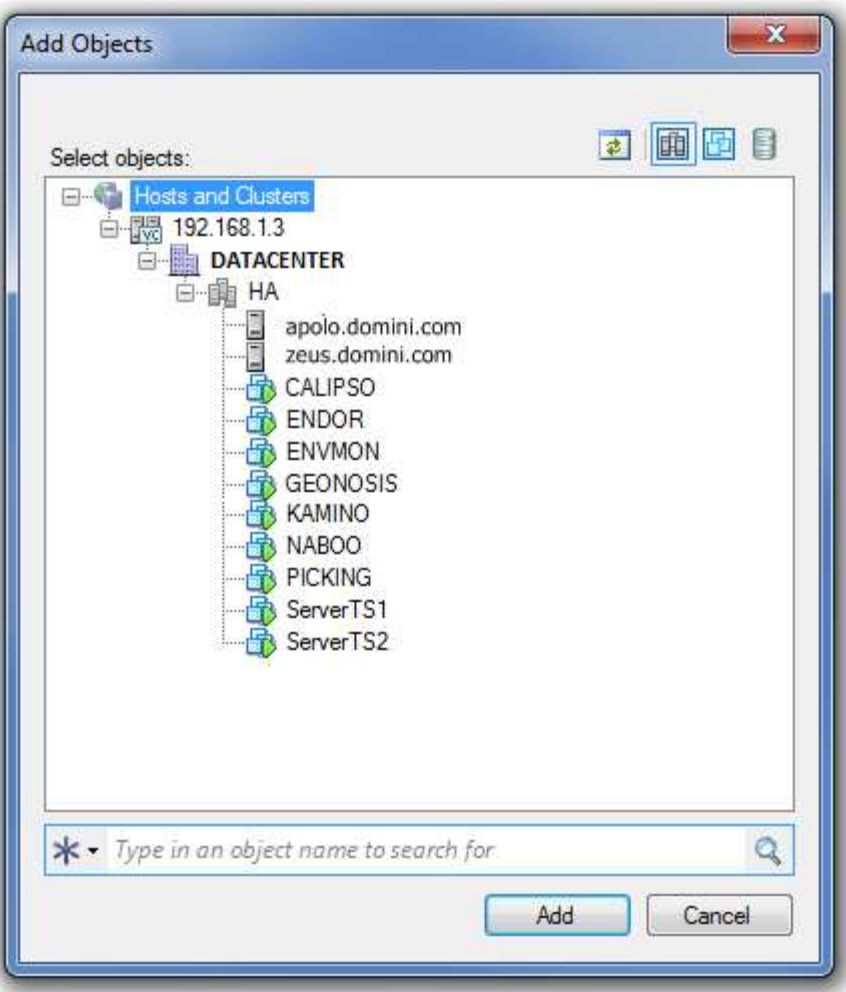

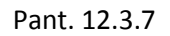

Despleguem tot l' arbre del clúster i fem clic a KAMINO.

Fem clic a *Add*

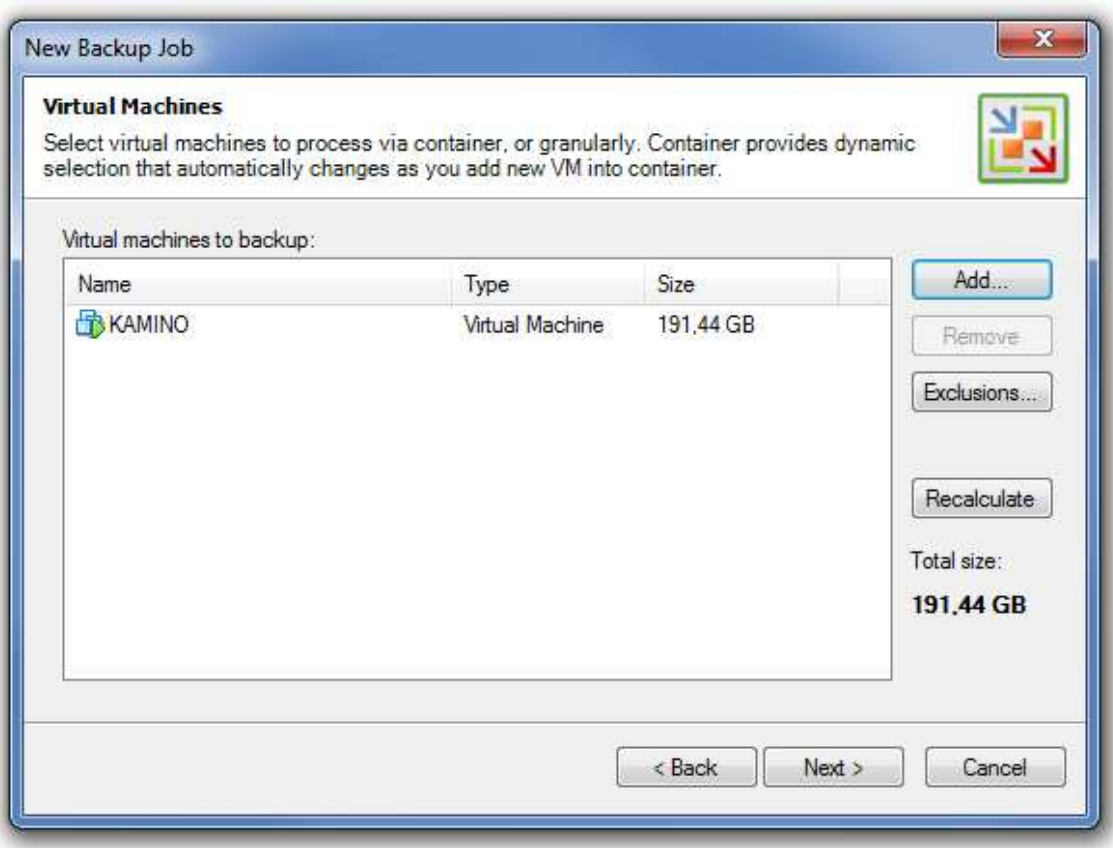

Pant. 12.3.8

Ara , de tornada a la pantalla anterior veiem ja seleccionada la VM per fer còpia. Veiem que també ens diu la mida de la VM per copiar.

Podríem afegir-ne més si volguéssim, però llavors faria una copia de vàries VM´s. És més fàcil de gestionar varies còpies individuals de VM's que una sola amb varies VM's integrades.

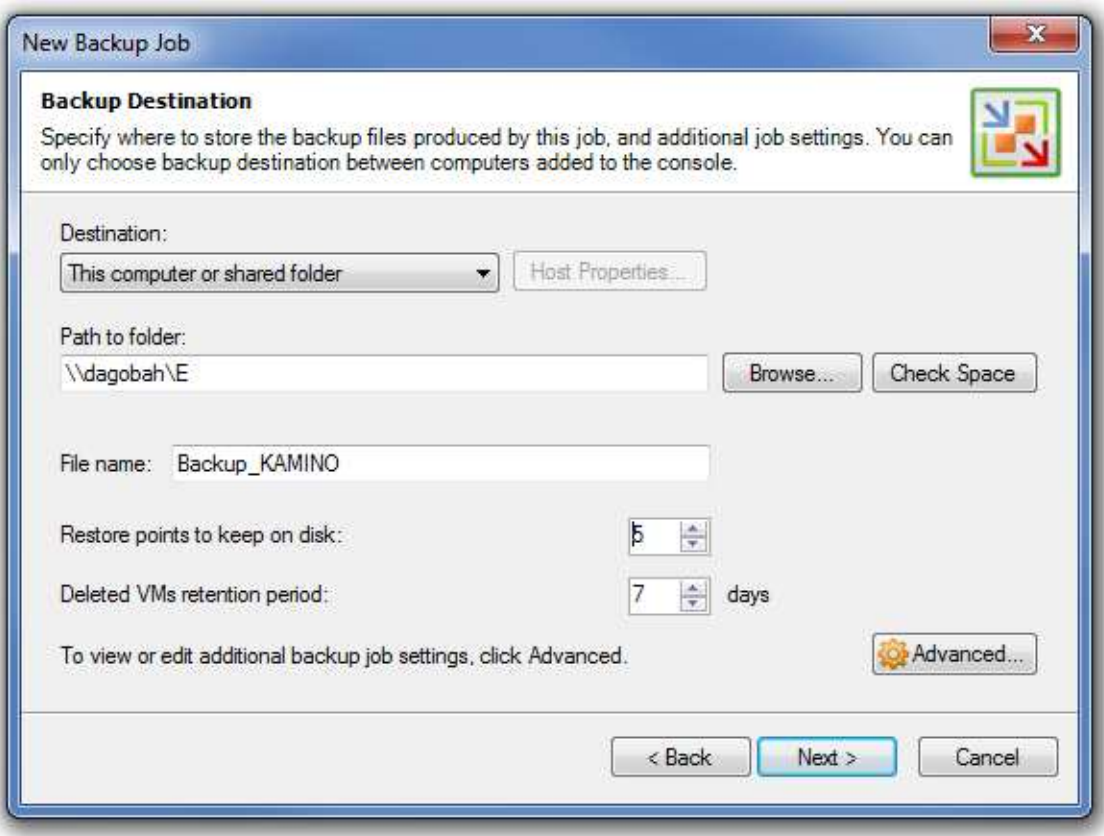

### Pant. 12.3.9

En aquesta pantalla li indiquem la ruta a través de la xarxa d' on farem les còpies de seguretat. Recordem que estem utilitzant una unitat compartida d' un dels servidors físics que hem virtualitzat, en aquest cas del servidor DAGOBAH.

També li hem d' informar del nombre de punts de restauració que farem del servidor. Això és, d'entrada es fa una copia general de tot el servidor però després es faran n còpies incrementals que ocuparan menys espai ja que només copiaran els arxius que s' hagin modificat. Aquestes n còpies equivalen al número que hi introduïm en aquest apartat. En el nostre cas hi posarem 5 punts de restauració, una per cada dia de la setmana laboral, i així tindrem possibilitat de restaurar arxius fins a 5 dies abans de la data actual.

L'altre opció *Deleted VMs retention period* fa referència al cas que esborrem una VM de la que tinguem còpies. El sistema guardarà aquestes còpies de seguretat de la VM esborrada n dies , segons posem en aquest apartat, i després les eliminarà. Hi deixem el mínim que permet , 7 dies, en principi no necessitem més.

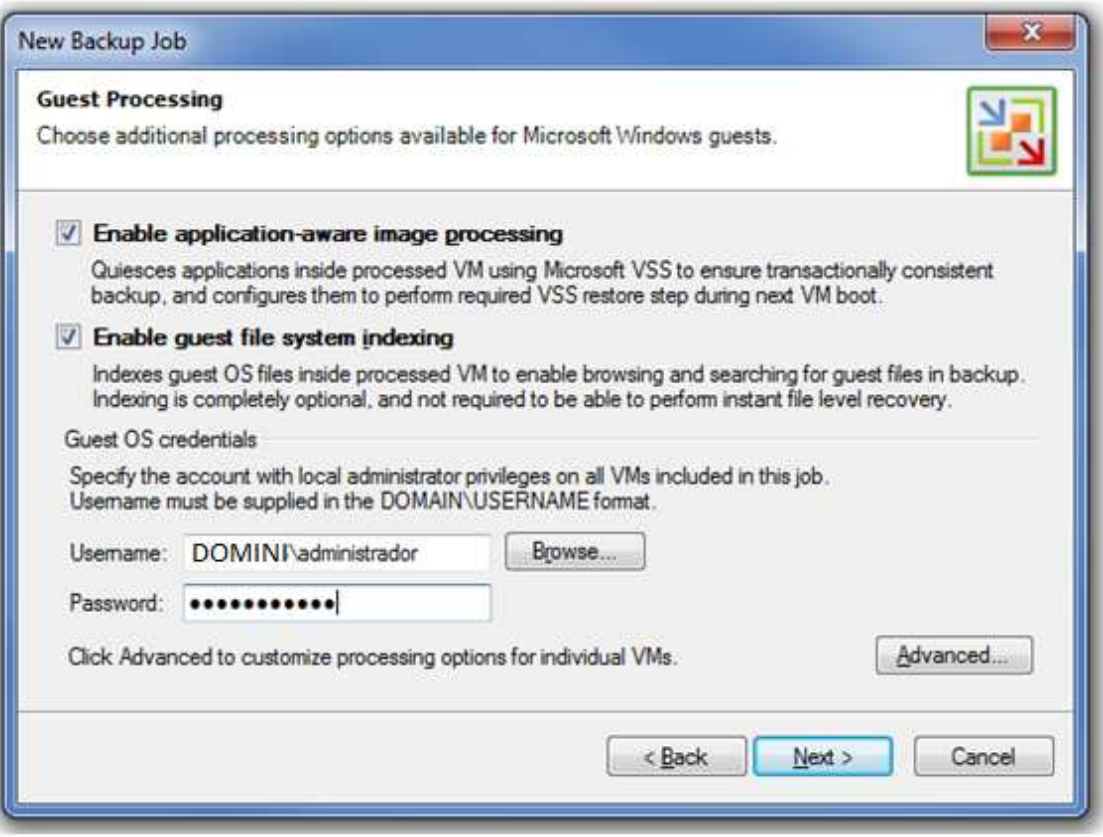

Pant. 12.3.10

Aquí marcarem les dues opcions que ens ofereix.

La primera ens indica que es farà la còpia transaccional de manera que assegurem que durant el temps que es fa la còpia de seguretat no perdrem cap dada del servidor.

La segona opció és per a indexar la còpia de seguretat, opció que ens demana credencials d' administrador del servidor que estem fent còpia, i d' aquesta manera , a l' hora de recuperar un sol arxiu de la VM anirà més ràpid a trobar-lo.

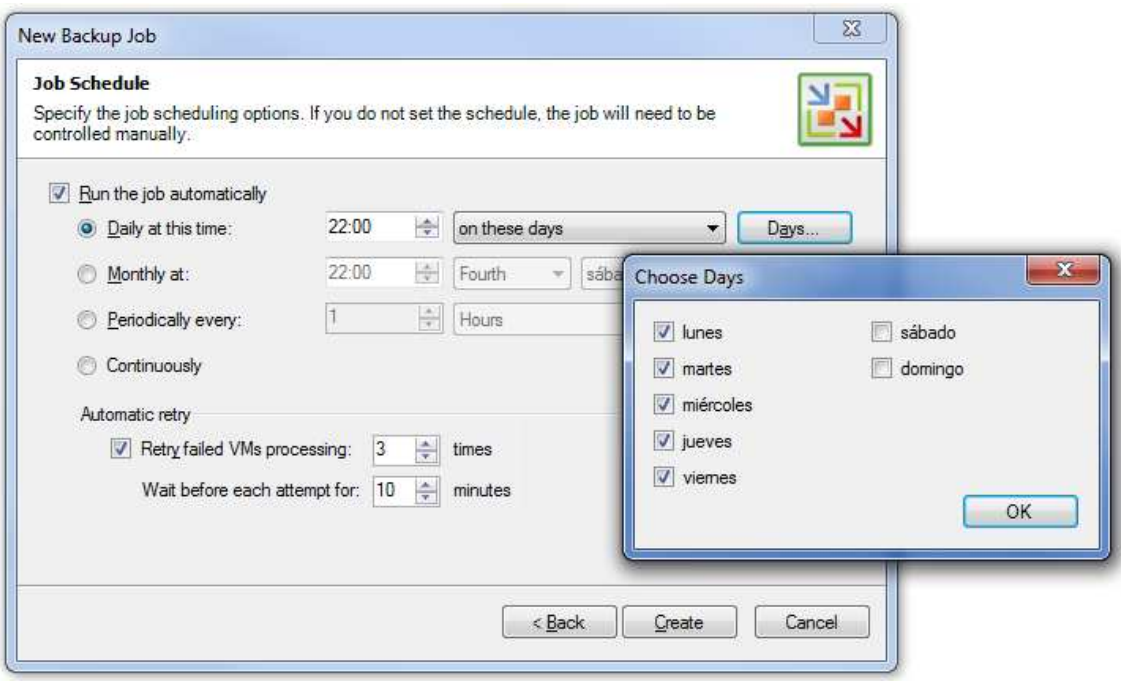

Pant. 12.3.11

Ara ens demana si volem programa el *backup* per que es dugui a terme automàticament. Si no marquem la opció ens quedarà el *backup* creat i l' haurem d' anar executant manualment, per tant, activarem la opció de programació *Run the job automatically.* 

D' aquesta manera se'ns activen totes les opcions i les deixarem marcades per fer còpies de seguretat els dilluns , dimarts, dimecres, dijous i divendres a les 22:00H.

També l'hi deixem per defecte els reintents automàtics. Tal com venen, en cas de fallada de la còpia de seguretat ho reintentarà fins a un màxim de 3 vegades a intervals de 10 min. entre cada intent. Aquestes condicions es poden modificar, però d' entrada les deixarem així.

Fem clic a *Create.*

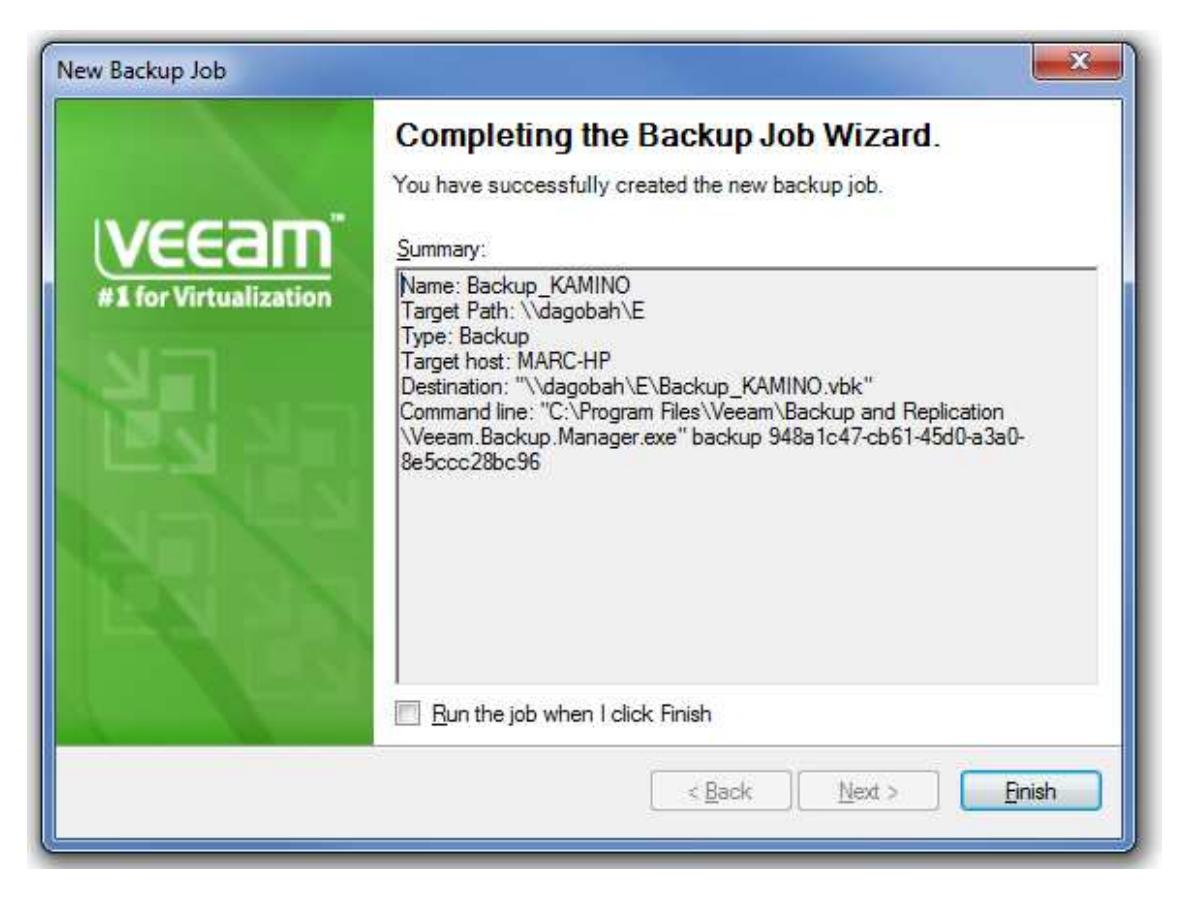

Pant. 12.3.12

Finalment veiem la pantalla resum i la possibilitat d' engegar la còpia un cop fem clic a *Finish,*  però en principi, com el que ens interessa és tenir-la programada, deixem la opció inactiva.

Fem clic a *Finish.*

| 散                 |                                                                                              |      | Veeam Backup and Replication |                                  |                      |             |         |         |              |                     |                           |
|-------------------|----------------------------------------------------------------------------------------------|------|------------------------------|----------------------------------|----------------------|-------------|---------|---------|--------------|---------------------|---------------------------|
| File<br>÷<br>Back | Edit<br>Forward                                                                              | View | Tools<br>æ<br>Refresh        | Backup<br>랆<br>Add Server        | Help<br>쫀<br>Backup  | Replication |         | Restore | 卣<br>VM Copy | r<br>File Copy      | Import Backup             |
| 盟<br>a.           |                                                                                              |      | Backup and Replication       | ,,,,,,,,,,,,,,,,,,,,,,,,<br>Name |                      | Type        | State   |         | Last result  | Next run            | Target host               |
|                   | Jobs<br>$\begin{array}{ c c } \hline \end{array}$ Backups<br><b>- 『 Replicas</b><br>Sessions |      |                              |                                  | <b>Backup KAMINO</b> | Backup      | Stopped |         |              | 25/05/2012 22:00:00 | [My Computer] \\dagobah\E |

Fig. 12.3.6

Veiem com queda configurat el *backup* automàtic per la VM KAMINO que acabem de fer.

Fent clic a l'apartat *Jobs* del menú de l' esquerra veiem totes les tasques que estan programades.

Observem les dades que ens ofereix tals com l' status actual del treball, la pròxima execució, el resultat de la última execució, etc.

Ja tenim configurada la còpia de segureta per la VM KAMINO. Per fer la resta haurem de segui passos similars només canviat la VM de la que volem fer còpia i l' hora d' execució per no ferles totes al mateix moment.
## 12.4 – RESTARURACIÓ D'UN O VARIS ARXIUS.

Veiem ara quin seria el procediment per recuperar un o varis arxius d'una còpia de seguretat.

Un cop hem fet algunes còpies de seguretat, podem veure les que tenim i el seu estat fem clic en el menú de l' esquerra a la opció *Backups* 

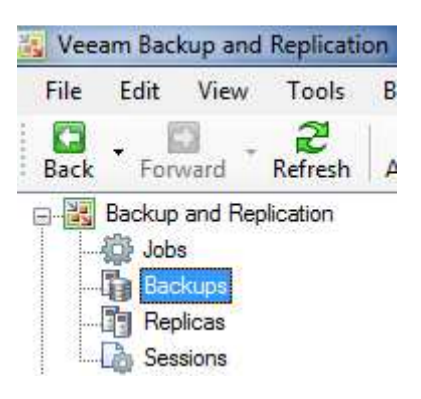

Fig. 12.4.1

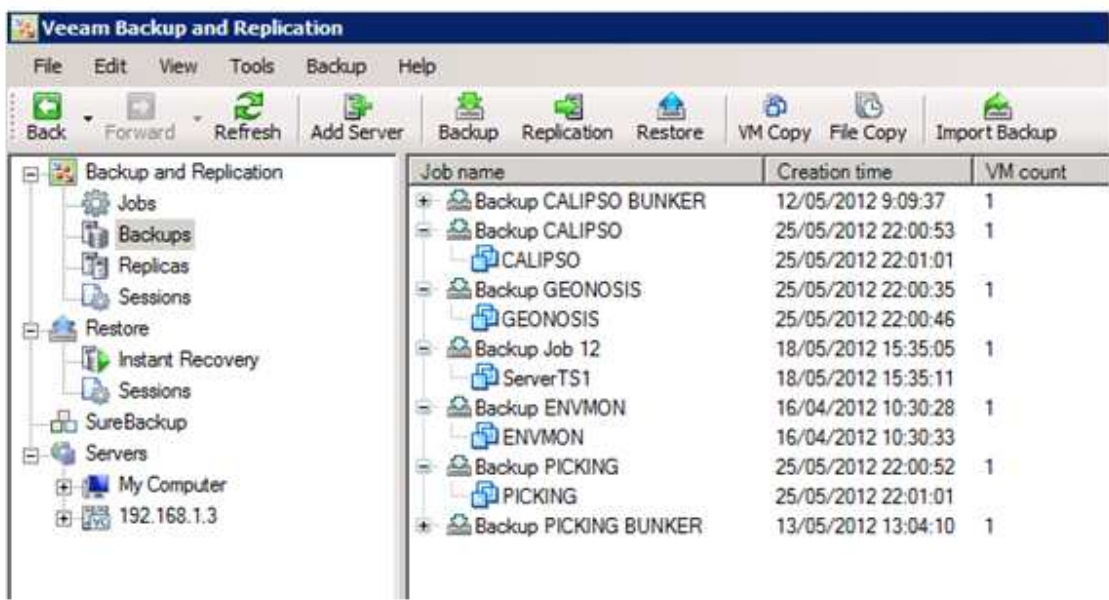

## Fig. 12.4.2

Aquí veiem les diferents còpies de seguretat que s' han anat fent amb les seves dates de creació.

Per fer una restauració podem fer clic amb el botó de la dreta directament sobre la còpia que volem restaurar i ens apareixerà un menú d' opcions.

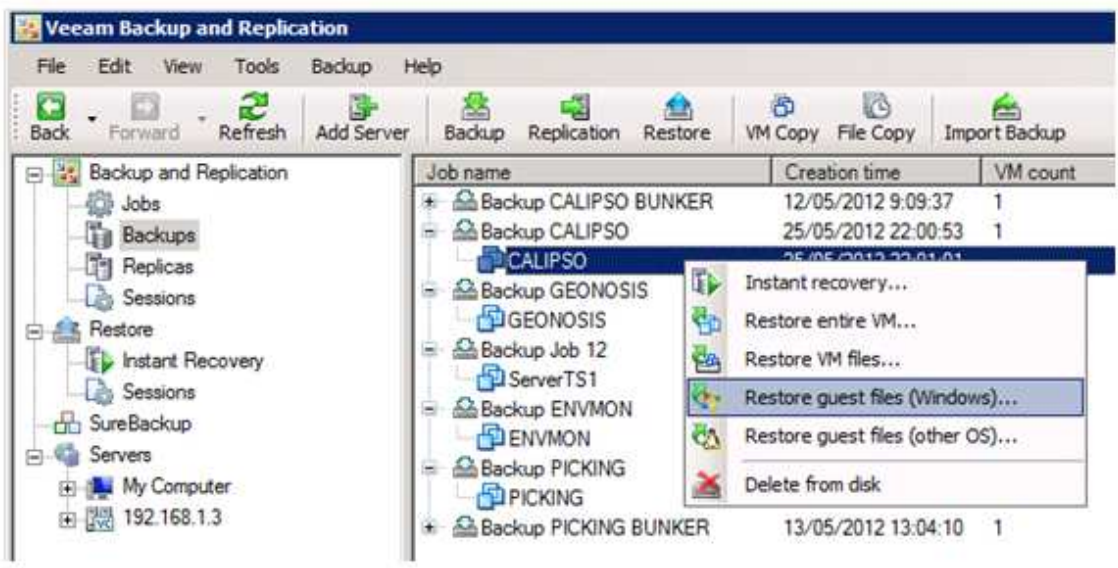

#### Fig. 12.4.2

En l' exemple, fem clic a una de les copies del servidor CALIPSO i veiem que ens surten vàries opcions.

*Instant Recovery* és una opció molt recomanable per restaurar màquines de manera molt ràpida. En lloc de restaurar la màquina virtual el que fa es arrencar la VM des de la còpia de seguretat directament. La VM original la para , en cas de ser engegada, i els arxius els bloqueja com a només lectura. La nova VM des de la còpia de seguretat demanarà a quin host se li ha d' assignar per arrencar i s' engegarà la VM.

Quan ja tinguem temps podrem fer la restauració de manera complerta, o també , si tenim les llicències del vSphere adequades poden fer servir la opció *Storage vMotion* per moure la VM des de la còpia de seguretat fins l' entorn de producció sense parar-la.

*Restore entire VM* ens restaura una VM sencera.

*Restore VM files* ens restaura els fitxers que composen una VM.

*Restore guest files (Windwos)* ens restaura arxius del disc virtual en VM's que tinguin Windwos com a SO.

*Restore guest files (other OS)* ens restaura arxius del disc virtual en VM's que tinguin altres SO's.

*Delete from disk* elimina la còpia de seguretat seleccionada.

El que volem fer es restaurar un arxiu del disc, llavors fem clic a la opció *Restore Guest files (Windows).* 

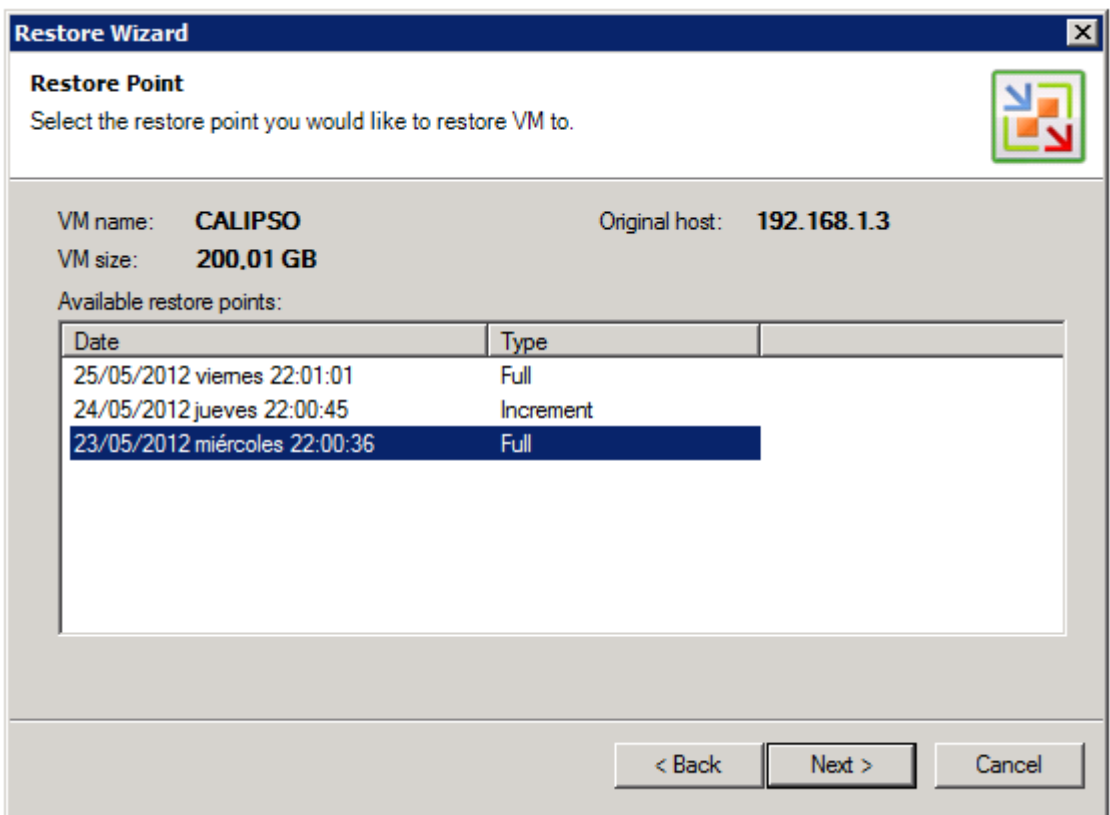

Pant. 12.4.1

En aquesta pantalla seleccionem d' entre tot els arxius de còpia , incrementals i totals, de quin volem extreure les dades i fem clic a *Next*.

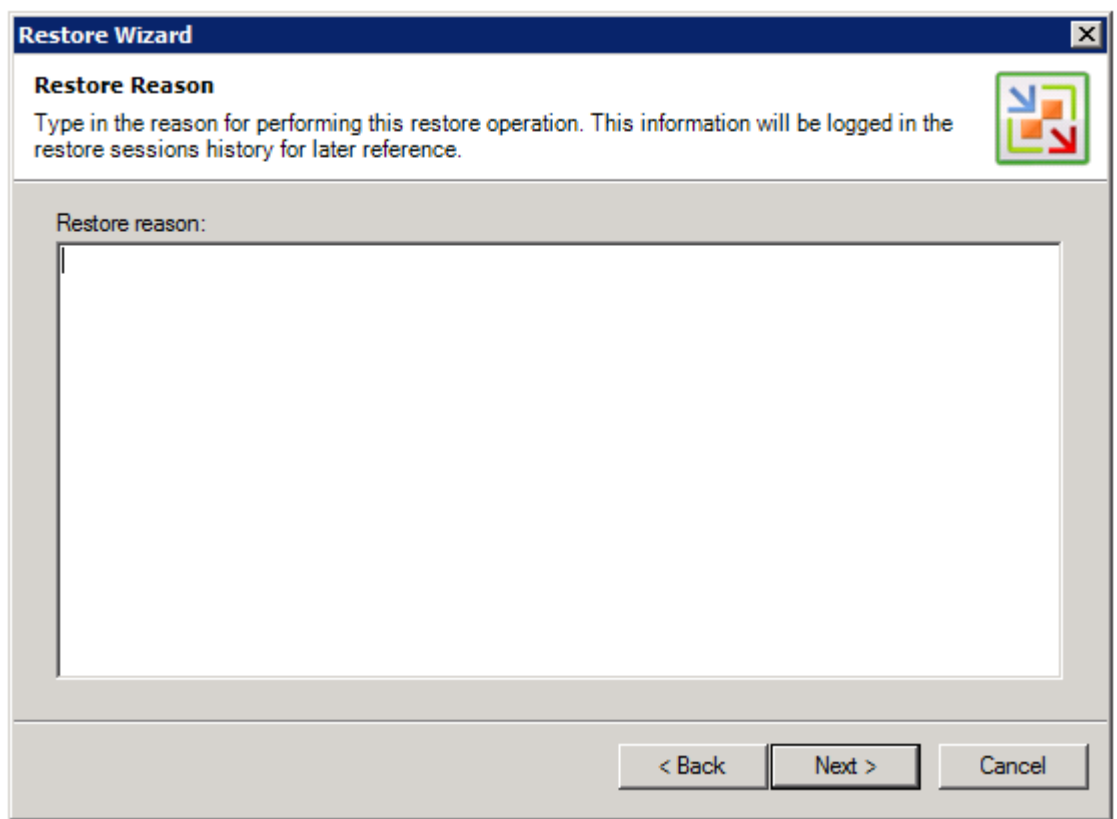

Aquí podem entrar observacions o descripcions referents a la restauració.

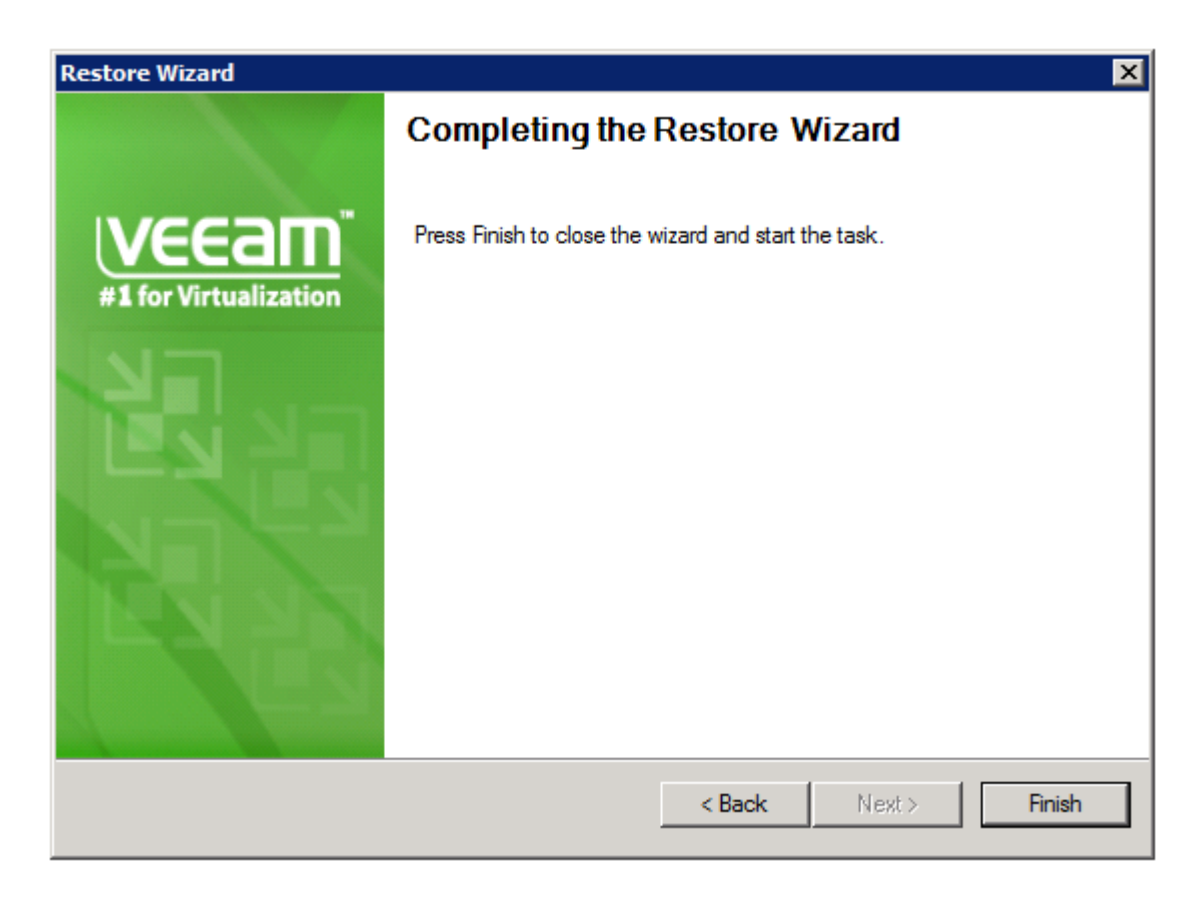

Pantalla final per començar la tasca.

Fem clic a *Finish.*

Esperem uns segons.

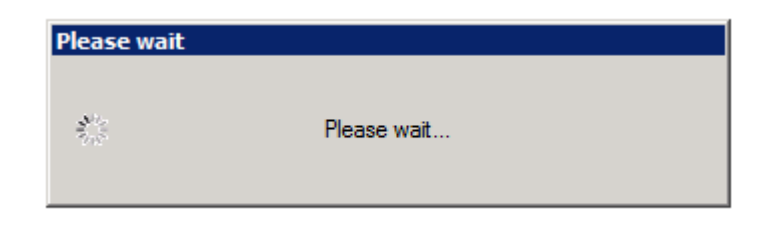

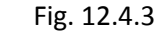

I veiem la següent pantalla.

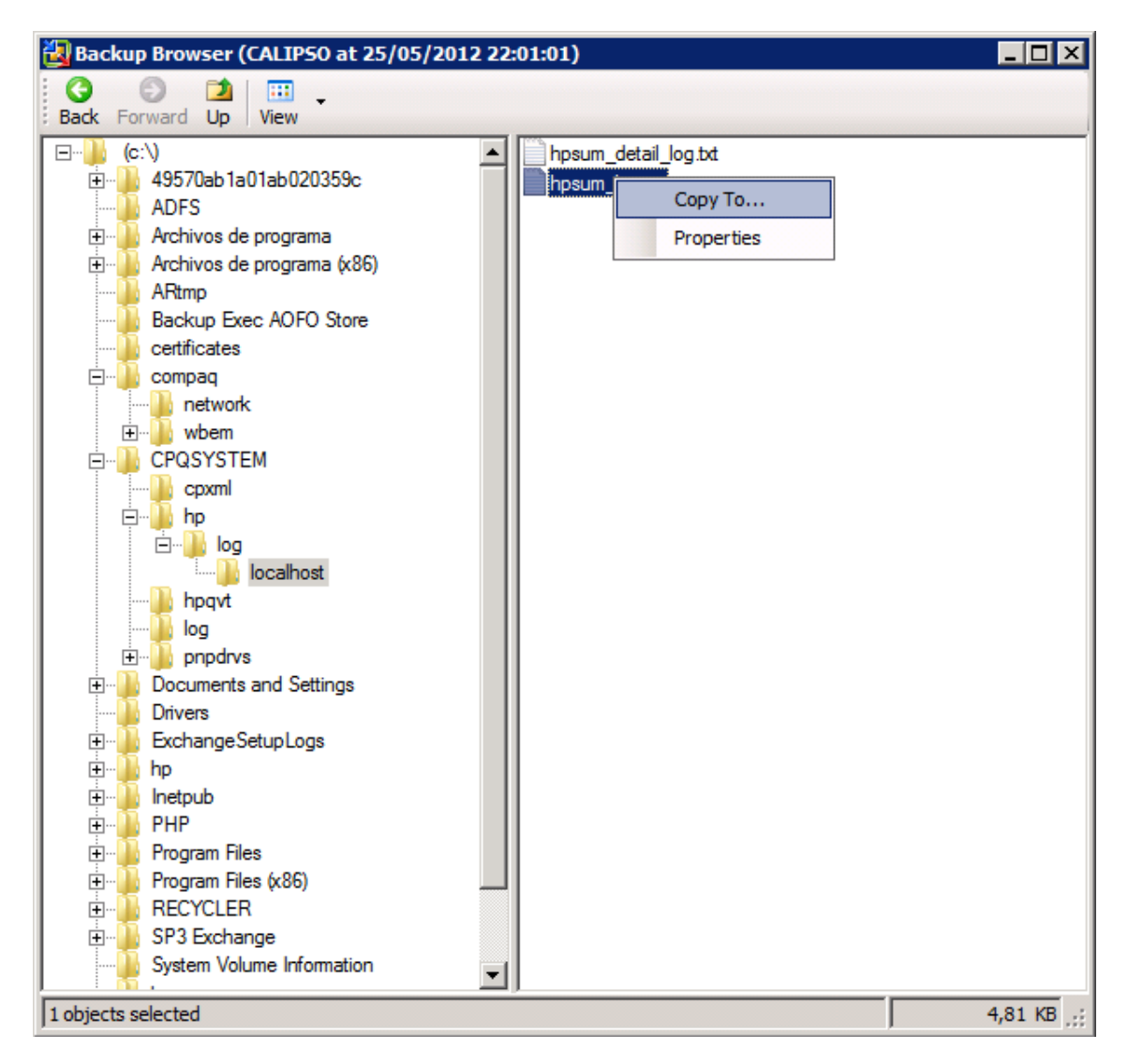

Pant. 12.4.4

Aquí veiem que ens obre tota la estructura en arbre dels directoris de la VM de la que volem recuperar algun arxiu. En aquest punt , fent clic amb botó dret a sobre de l'arxiu desitjat i fem *Copy To...* podrem extreure la informació que vulguem de manera ràpida. També ho podem fer arrossegant l' arxiu.

Un cop acabat, tanquem la pantalla i tornem a estar a l' inici.

## 12.5 – RESTARURACIÓ D'UNA VM SENCERA.

Si ens situem en la situació inicial que teníem a la Fig.13.4.2 , veiem que una de les altres opcions és *Restore Entire VM...* 

Fem clic sobre aquesta opció per veure com restaurem una VM sencera.

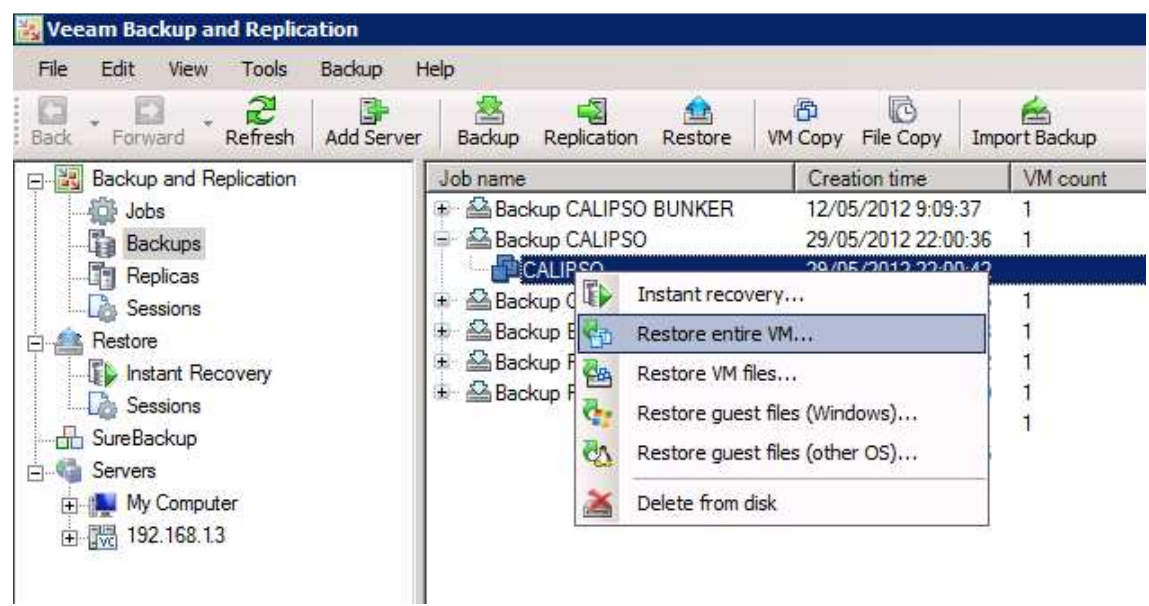

Pant. 12.5.1

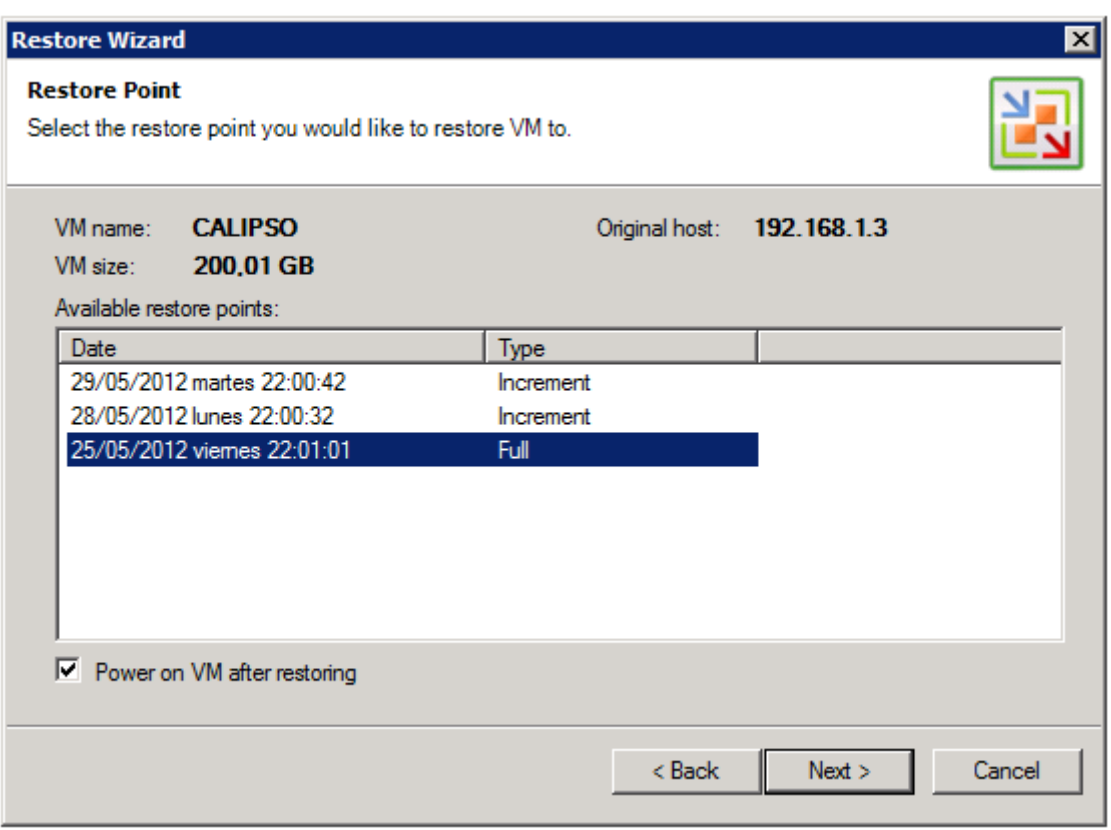

#### Pant. 12.5.2

Seleccionem la còpia que volem restaurar. Si seleccionéssim una còpia incremental , restauraria primer la base (que és la mateixa que volem restaurar ara) i després aniria aplicant els canvis que indiquéssim les successives còpies incrementals fins a arribar a la còpia desitjada.

També marquem la opció *Power on VM after restoring* que ens engegarà ma VM automàticament un cop acabada la restauració.

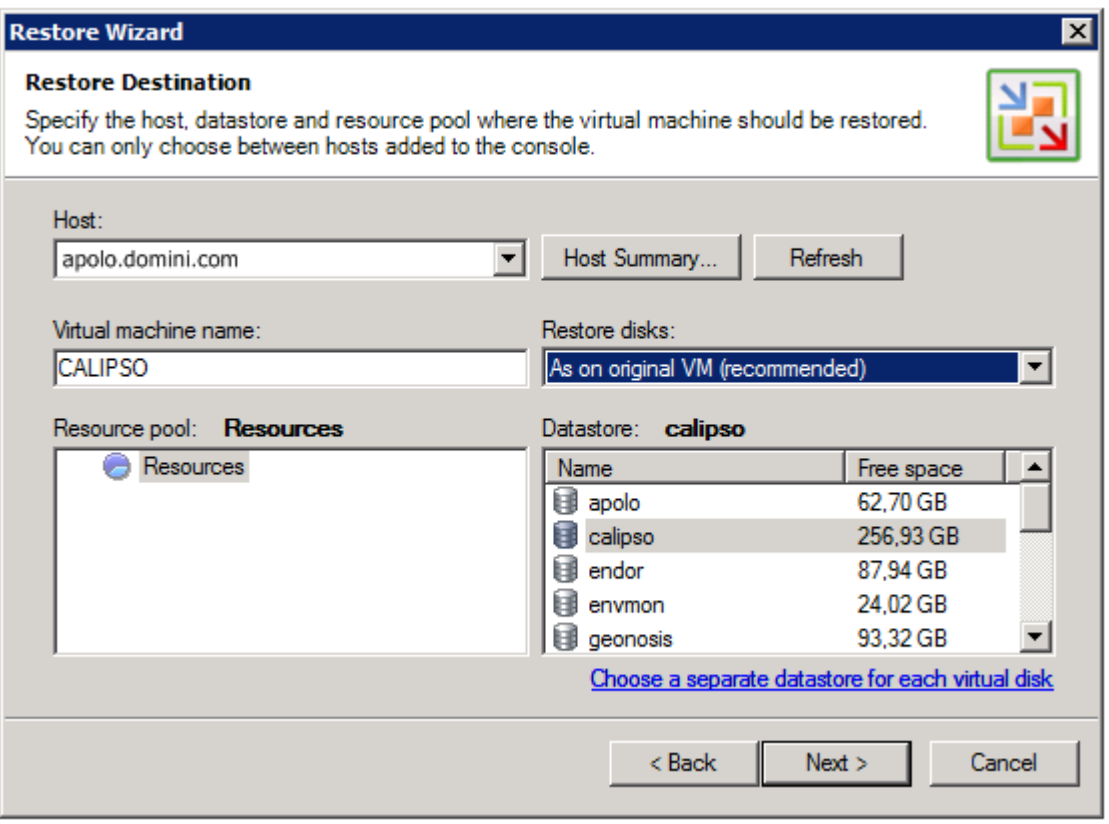

Pant. 12.5.3

Aquí ens indica de quin host dependrà la VM restaurada, opció que podem canviar si volem. Per veure l' status de cada host podem fer clic al botó *Host Summary.*

També li podem canviar el nom de la VM i restauraríem una còpia amb un altre nom i tindríem dues VM amb la mateixa estructura. Si no li canviem el nom, el programa ens demanarà si volem sobreescriure la VM original.

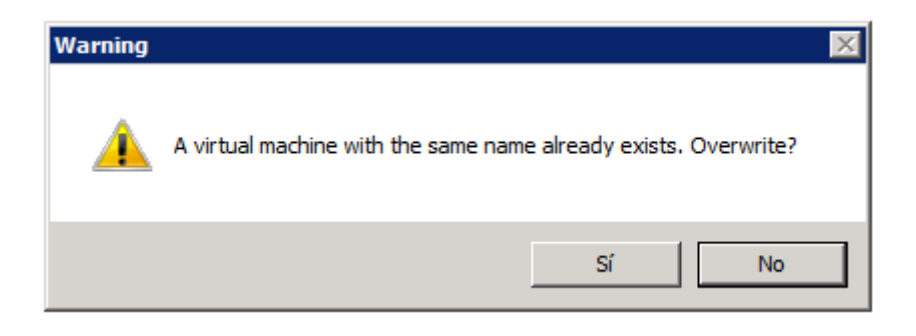

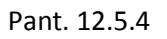

En principi es la opció que volem, per tant li macaríem *Sí*.

Un altre de les opcions que ens dona es la de reconfigurar els discs durs quan la restaurem.

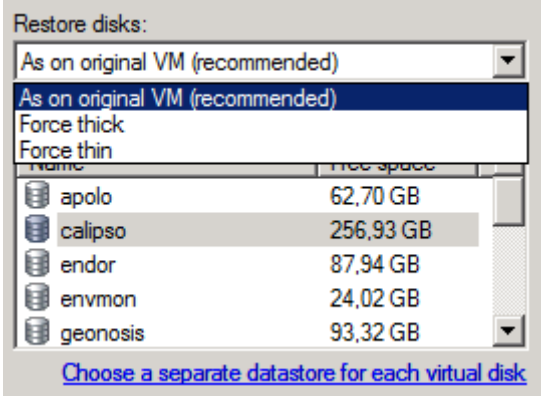

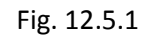

Les opcions que hi ha són deixar els discs com estan a la còpia , opció per defecte, o convertir els discs a tipus *Thin* (disc que va creixent segons demanda) o *Thick* (disc que reserva tota la seva capacitat encara que no s' utilitzi). Inicialment no volem fer cap canvi , per tant deixarem la opció per defecte *As on original VM*.

Una darrera opció que també podem veure és la que ens demana si volem deixar els diferents discs de la VM en diferents LUN's, opció que , a part de no recomanable, no necessitem fer.

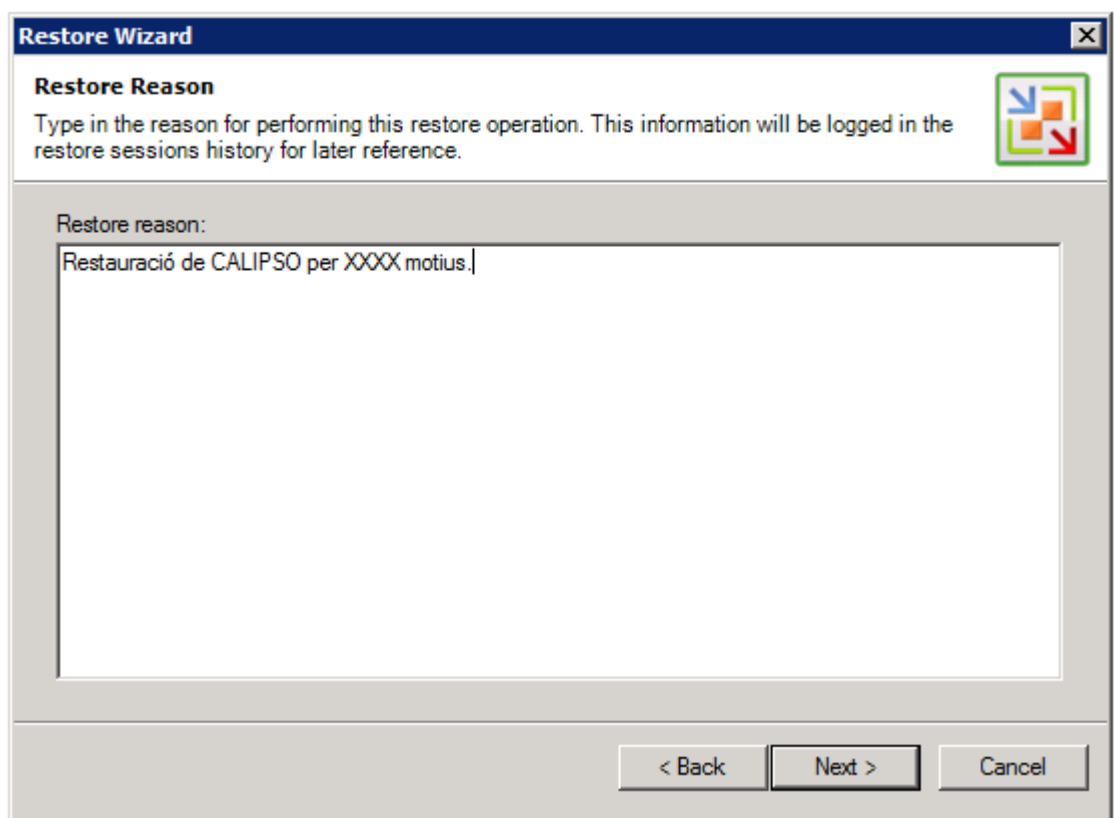

Pant. 12.5.5

Aquí podem entrar una descripció del perquè restaurem la VM.

La entrem i fem clic a *Next*.

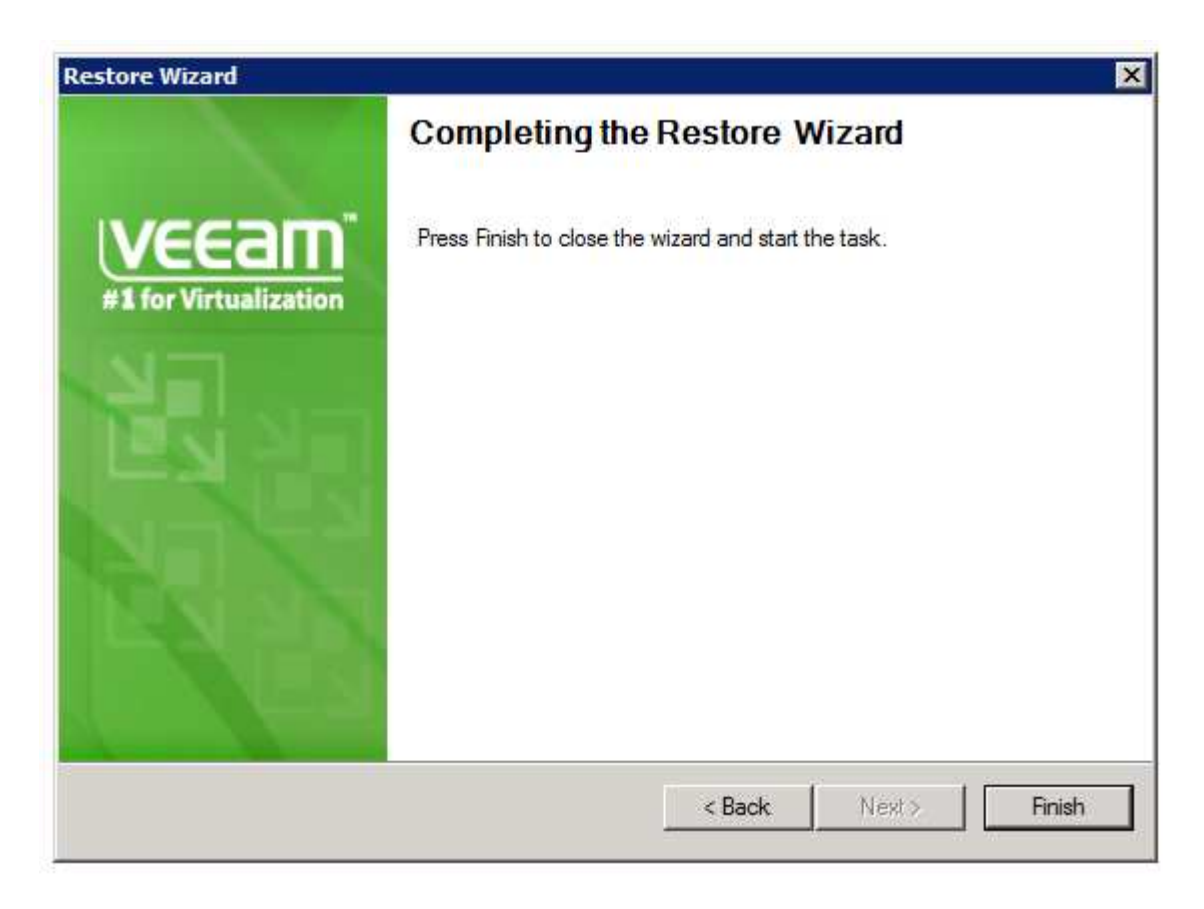

Pant. 12.5.5

Pantalla final per començar la tasca.

Fem clic a *Finish*.

Deixem que vagi restaurant.

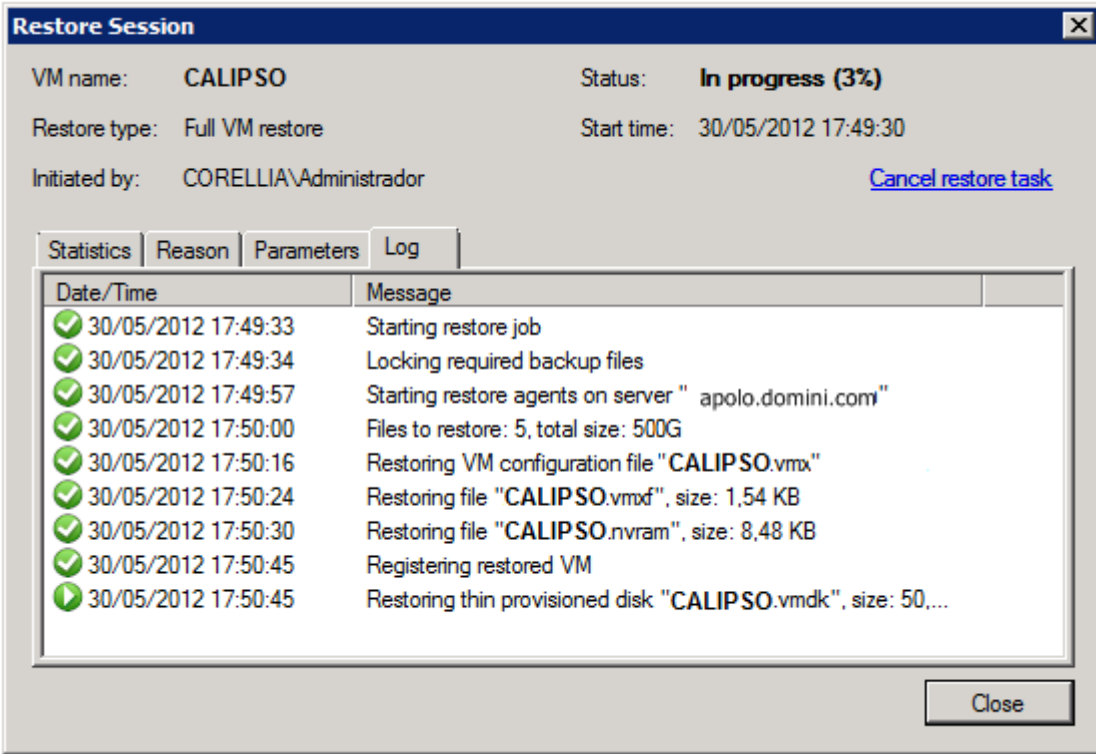

## Pant. 12.5.6

I al final , quan hagi acabat, ja tornarem a tenir la VM restaurada i plenament funcional.

## **13 - RESULTATS**

Anem a veure ara quins beneficis ens ha reportat la virtualització respecte la configuració original que teníem. Per fer les comparacions, utilitzarem tres escenaris on sigui possible, l'escenari inicial de servidors abans de fer el canvi, l'escenari actual i l'escenari teòric que hagués quedat assolint els mateixos objectius però sense virtualitzar. (objectius en quant a número de servidors i funcions)

## 13.1 – MILLORES EN ESPAI

La conversió ens ha fet estalviar molt d' espai físic dins del rack. A la pàgina següent podem veure un esquema gràfic (Fig. 13.1.1 ) de com teníem inicialment el rack, com ha quedat després de la conversió i com hagués quedat sense virtualitzar.

S' evidencia una recuperació d' espai notable tant com per la reducció del nombre de servidors físics com per l' adquisició dels nous servidors en format de 1U.

Si traslladem aquesta millora en grans entorns de dades, amb centenars de servidors, es pot deduir fàcilment que podem tenir molts més servidors en un espai més reduït.

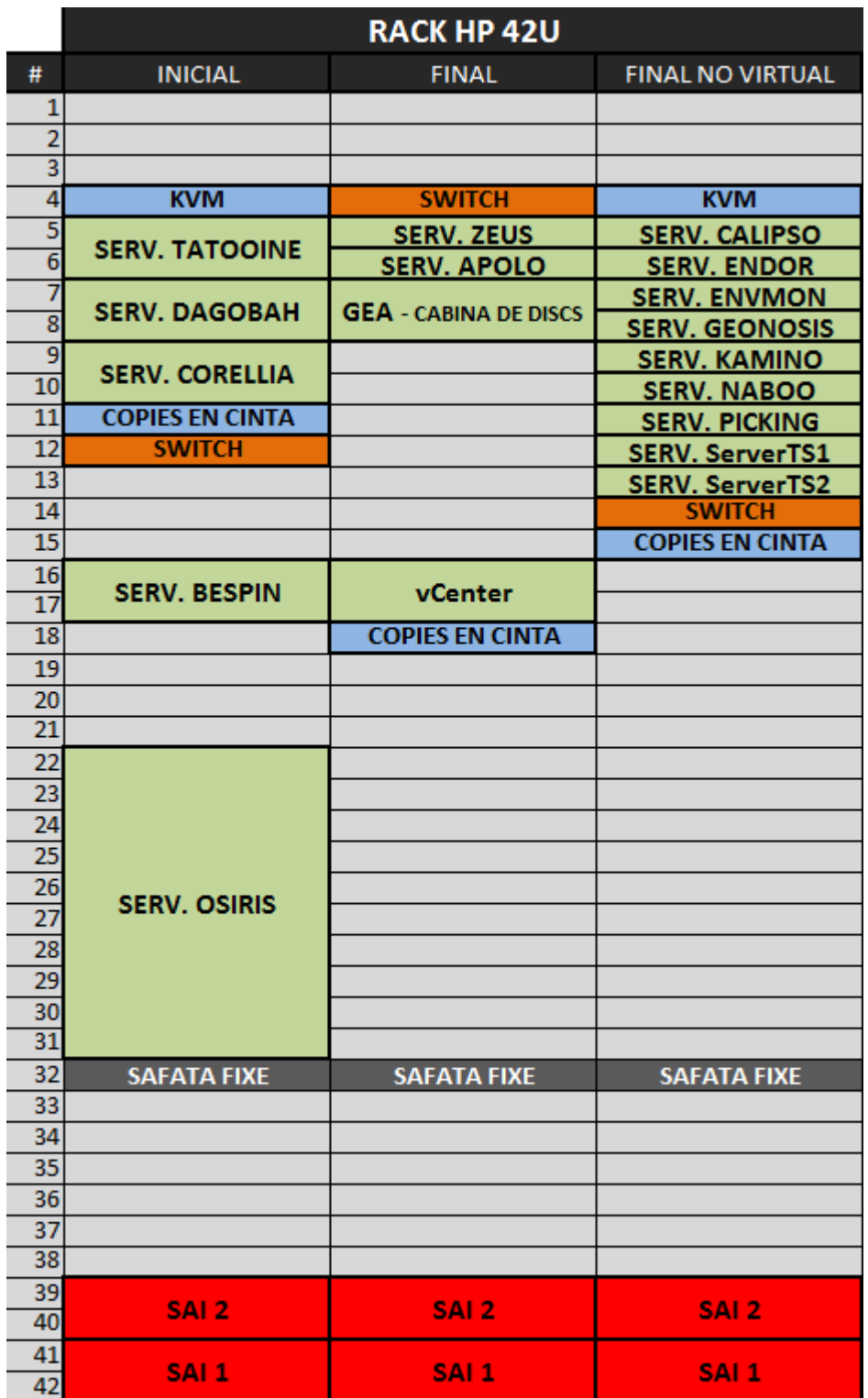

Fig. 13.1.1 – Disposició inicial i final del rack.

## 13.2 – MILLORES EN COSTOS ENERGÈTICS DEL SERVIDORS

La reducció del nombre de servidors físics implica un menor quantitat de fonts d' alimentació, i per tant, un menor consum elèctric. Per quantificar el cost mensual hem agafat un preu kW/h mig de tot l' any, ja que és un preu variable per mesos. En el nostre cas apliquem un preu mig de 0,08€ per kW/h.

Per calcular el consum mensual partim de la potència de cada font d' alimentació que tenen els servidors, funcionant 24h al dia i durant 30 dies al mes. Obtenim la fórmula:

Potencia(W) \* 24H \* 30Dies = Consum Mes en kW/h

Així tenim els següents quadres.

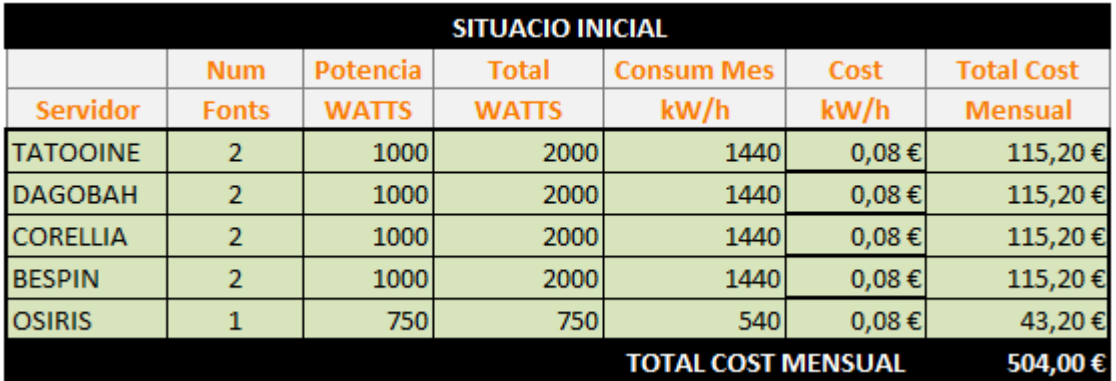

Fig. 13.2.1

Veiem la situació inicial que tenim.

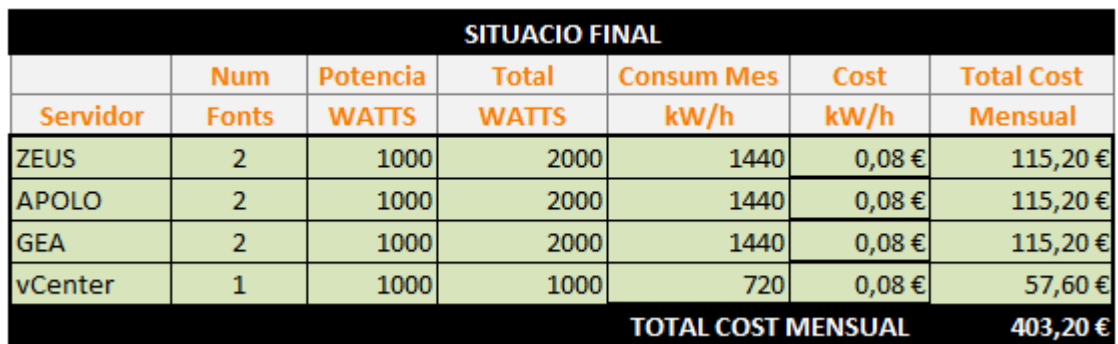

Fig. 13.2.2

Veiem la situació final que ens ha quedat.

Tot i que hi hem afegit l' ordinador que treballa de vCenter (que no seria necessari pel funcionament pur dels servidors) encara veiem que obtenim un benefici mensual de 100,8€ en estalvi de electricitat.(un 20%)

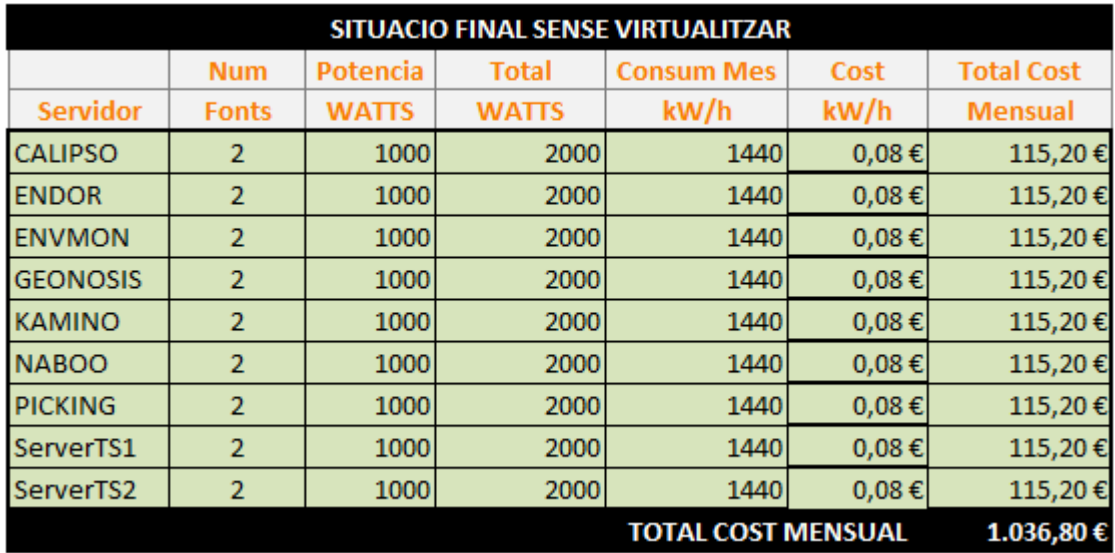

Fig. 13.2.3

En la figura anterior podem veure quin seria el cost elèctric que suposaria la no - virtualització dels servidors per obtenir un entorn similar. Seria un cost de més del doble del que pagaríem sense fer servir la virtualització.

Si aquests resultats ja els obtenim en el nostre petit entorn, tornant a un hipotètic entorn de centenars de servidors es veu molt evident i necessari l' estalvi en el consum mensual d' energia elèctrica.

## 13.3 – MILLORES EN REFRIGERACIÓ DEL SERVIDORS

En l' apartat de refrigeració també es preveu que tindrem un estalvi, ja que en el nostre cas tenim una sala de servidors de 2.90mts x 5.00mts que volem mantenir entre 19ºC i 21Cº.

Per fer-ho disposem de 2 equips d' aire condicionat, AA1 de 3500W i AA2 de 5000W respectivament. Inicialment teníem només AA1 el qual en èpoques de molta calor no tenia prou potència per mantenir la temperatura desitjada, d'aquí la ampliació amb una segona unitat AA2.

Amb la nova virtualització , ens estalviem dues fonts d'alimentació, que , tot i no ser una quantitat molt gran, fan el seu efecte també.

Actualment la sala funciona amb un sol equip d' aire condicionat, AA2, i manté sense problemes la temperatura desitjada. Haurem d' esperar l' estiu per veure si pot aguantar la temperatura als pics de calor , però possiblement no haguem d' engegar la segona unitat AA1, cosa que ja comportaria un estalvi energètic. Aquesta opció queda clarament descartada si poséssim tots els servidors sense virtualitzar ja que dupliquem el nombre de fonts d' alimentació i fora possible que els aparells de refrigeració no poguessin refredar tota la sala al moments de màxima calor ambiental i per tant, necessitéssim canviar l' estructura de condicionament climàtic de la sala.

Per saber-ho exactament , però , necessitaríem de dos mesuradors de potència per saber la quantitat estalviada, ja que el consum difereix molt en diferents èpoques de l' any.

De la mateixa manera que hem comentat anteriorment, aquesta despesa i el seu estalvi es veu molt més en grans entorns de servidors i els seus sistemes de refrigeració molt més complexes que dos simples aparells d' aire condicionat. Si agafem per exemple la possibilitat de que un servidor host pugui fer anar quatre VM's ens queda que quadrupliquem el nombre de servidors d' una mateixa sala sense modificar la seva estructura interna.

#### 13.4 –MILLORES EN EL DESPLEGAMENT DE NOUS SERVIDORS

Unes altre millores molt importants són la escalabilitat que té un entorn virtual, i concretament, la capacitat que té de desplegar una o varies VM's en molt poc temps i tenir-les ràpidament operatives.

Des del vCenter podem crear plantilles de VM's que en un moment donat es poden convertir en VM's totalment integrades a l'entorn de producció i operatives.

Per veure el seu funcionament fem un exemple.

Primer de tot creem una VM nova amb Windows 2003 Server Standart , 4 GB de RAM i 200GB de HDD. Seguint els passos anteriors , un cop creada la màquina tenim es següent escenari.

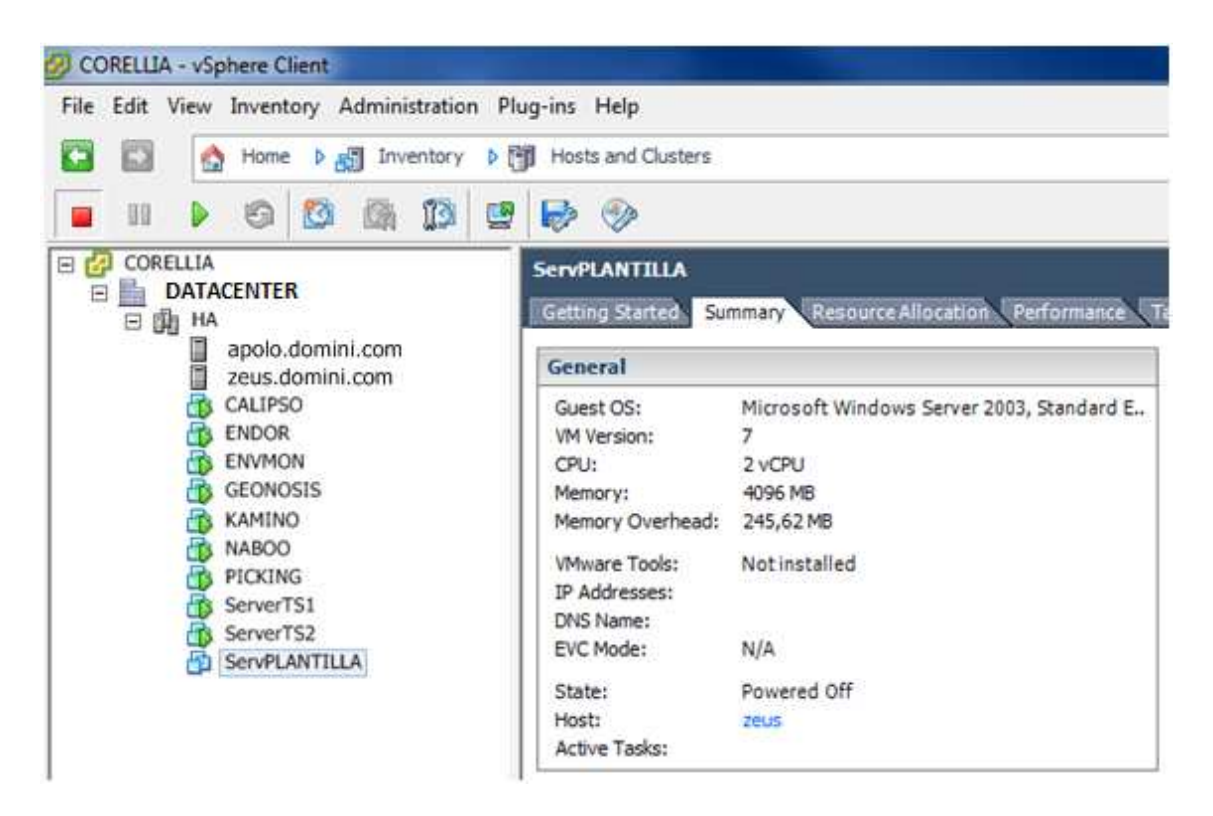

Pant. 13.4.1

Veiem la nova VM (ServPLANTILLA) ja creada i a punt per arrencar. El següent pas és engegarla, instal·lar el SO i totes les seves actualitzacions fins al moment, a més d' algun altre programa que tinguéssim com a comú a totes les màquines (p. ex. el VMware Tools , potser algun anit virus, etc)

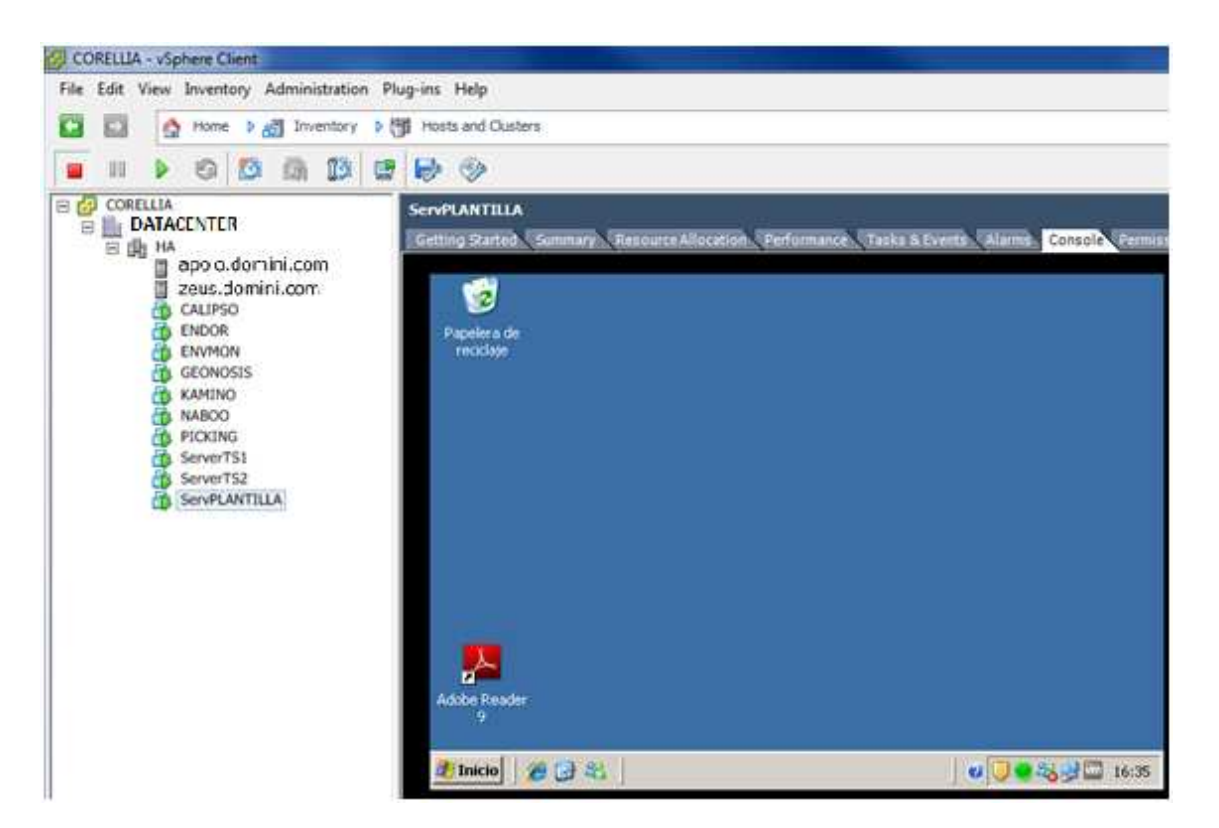

Pant. 13.4.2

En aquest cas li hem posat totes les actualitzacions, el *VMware Tools*, el *Symantec End-Point Protection* i l' *Adobe Reader 9.* 

Un cop tenim aquesta base creada, parem la VM i anem a convertir-la en plantilla pel ràpid desplegament d' altres VM's futures. Per fer-ho fem clic amb el botó dret del mouse sobre la VM apagada i fem clic a *Convert to Template.* 

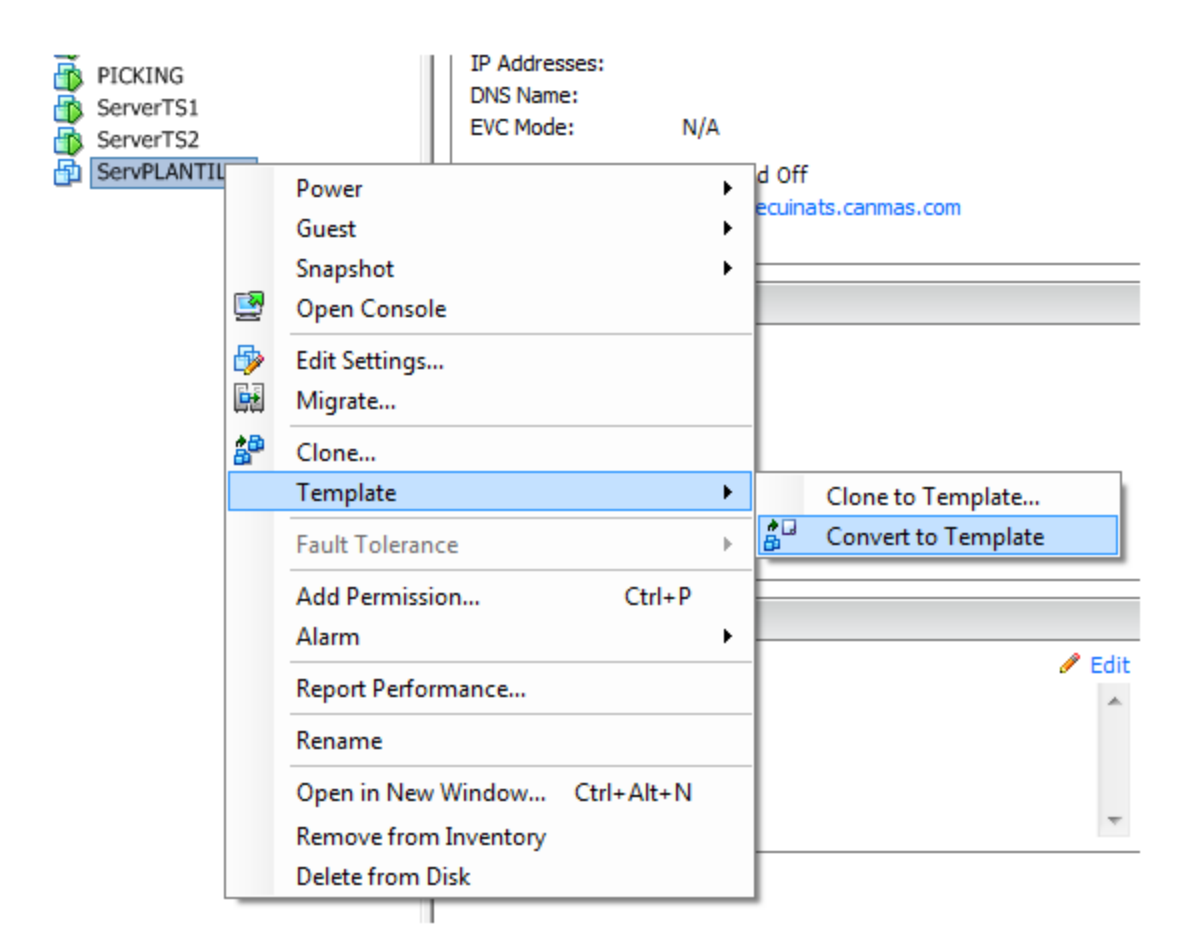

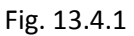

# *A TENIR EN COMPTE*

També podem fer clic sobre *Clone to Template* i en lloc de convertir-nos la VM en plantilla, farà una còpia de la VM i la convertirà en plantilla, de manera que podrem tenir VM i plantilla a la vegada. Com no necessitem cap més VM pel moment, generarem plantilla i prou.

Quan li fem clic, ens fa un procés de conversió de la VM a plantilla i ens desapareix la VM de l'entorn de producció i ens apareix en la vista de les VM del host.

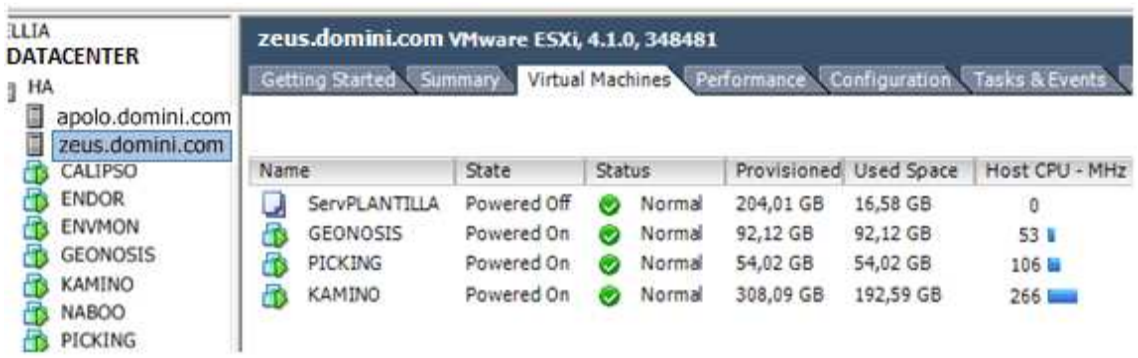

Fig. 13.4.2

Un cop tenim la plantilla creada ja la podem utilitzar per generar crear altres servidors de manera ràpida.

És necessari, però , per tenir una plantilla sempre actualitzada, que li passem les revisions de programes i SO amb certa freqüència i així disposar sempre d' una versió de plantilla de servidors amb les darreres revisions del programari.

Per fer això es tracta de que regularment fem el pas a la inversa del que hem fet fins ara, es a dir, si inicialment hem transformat una VM en una plantilla, ara es tracta de fer el contrari, convertir una plantilla altre cop en la VM que era inicialment.

Per tornar a convertir una plantilla a VM fem clic sobre la plantilla amb el botó dret del mouse.

| :ELLIA<br>距<br>HA | <b>DATACENTER</b><br>apolo.domini.com<br>zeus.domini.com                                                 | zeus.domini.com VMware ESXi, 4.1.0, 348481<br>Getting Started Summary Virtual Machines Performance Configuration |                                                      |  |                                                                                               |                                                             |                                             |                 |  |
|-------------------|----------------------------------------------------------------------------------------------------|----------------------------------------------------------------------------------------------------|------------------------------------------------------|--|-----------------------------------------------------------------------------------------------|-------------------------------------------------------------|---------------------------------------------|-----------------|--|
|                   | CALIPSO                                                                                                  | Name<br>Нß                                                                                                    |                                                      |  | <b>State</b>                                                                                  | <b>Status</b>                                               | Provisioned Used Spac                       |                 |  |
|                   | <b>ENDOR</b><br><b>ENVMON</b><br>GEONOSIS<br>KAMINO<br><b>NABOO</b><br>PICKING<br>ServerTS1<br>ServerTS2 |                                                                                                    | ServPLANTILLA<br>GEONOSI<br>PICKING<br><b>KAMINO</b> |  | $D = 1$<br>Clone<br>Convert to Virtual Machine<br><b>Add Permission</b><br>Open in New Window | All a state of<br>Deploy Virtual Machine from this Template | 204.04.05<br>$Ctrl + P$<br>$Ctrl + Alt + N$ | <b>SC FO CD</b> |  |

Fig. 13.4.3

Aquí marquem la opció *Convert to Virtual Machine...* i es farà el procés de conversió de plantilla cap a VM altre cop.

Observem que tenim la opció de clonar la plantilla, és a dir, de fer una còpia exacte, i també la opció de desplegar una VM a partir d' una plantilla, opció que veurem més endavant de forma més detallada.

Fem clic a l'opció que hem comentat.

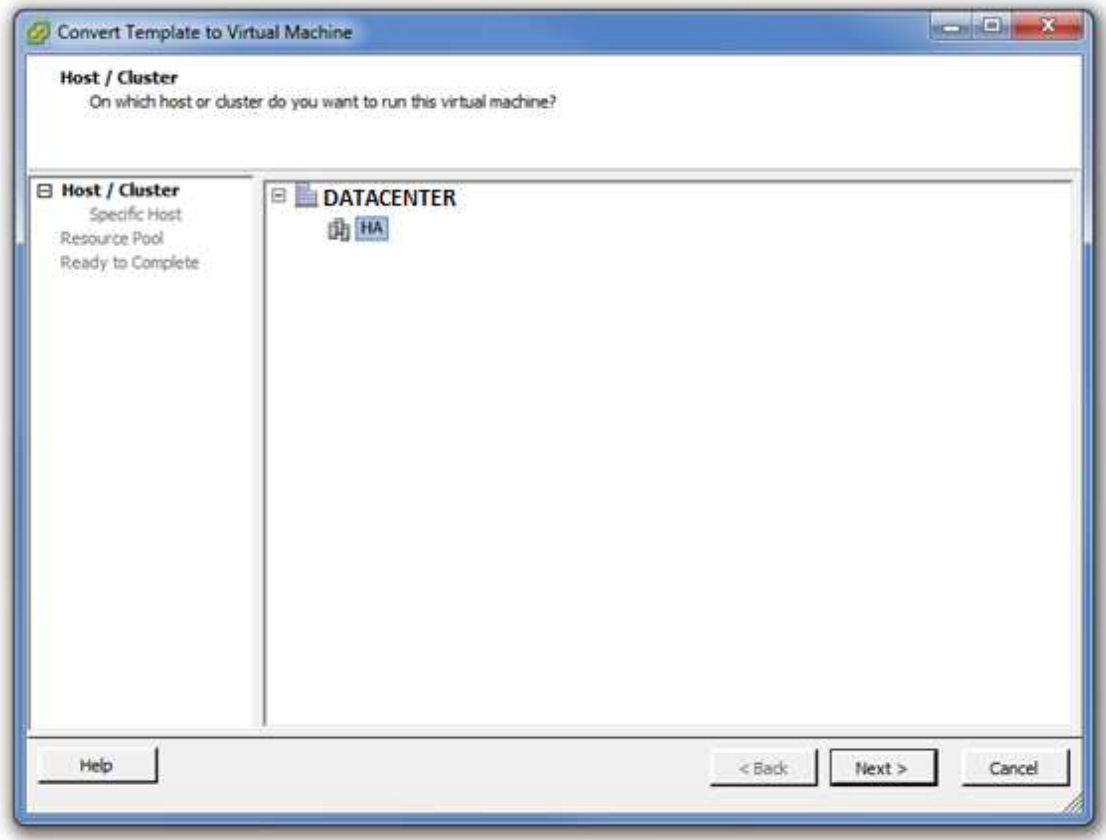

El primer que ens demana és a quin clúster volem reconvertir la plantilla. (No necessàriament ha de ser el mateix).

En el nostre cas només en tenim un , per tant, el marquem i fem clic a *Next*.

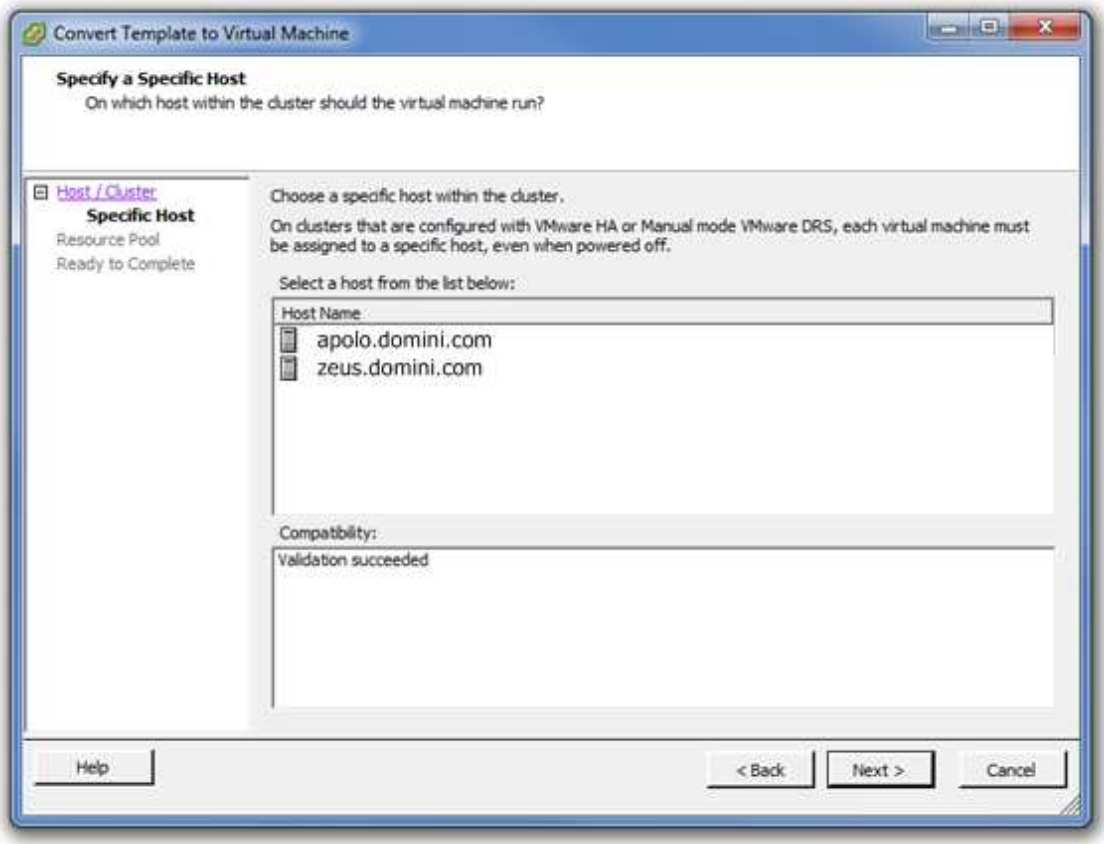

Després ens demana de quin host el volem fer dependre. Inicialment ens marca el mateix d' on venia, i a la vegada, el quadre informatiu inferior ens indica si es pot dur a terme o si es pot assignar el host seleccionat per la nova VM.

Com que ens l'ha acceptat correctament fem clic a *Next*.

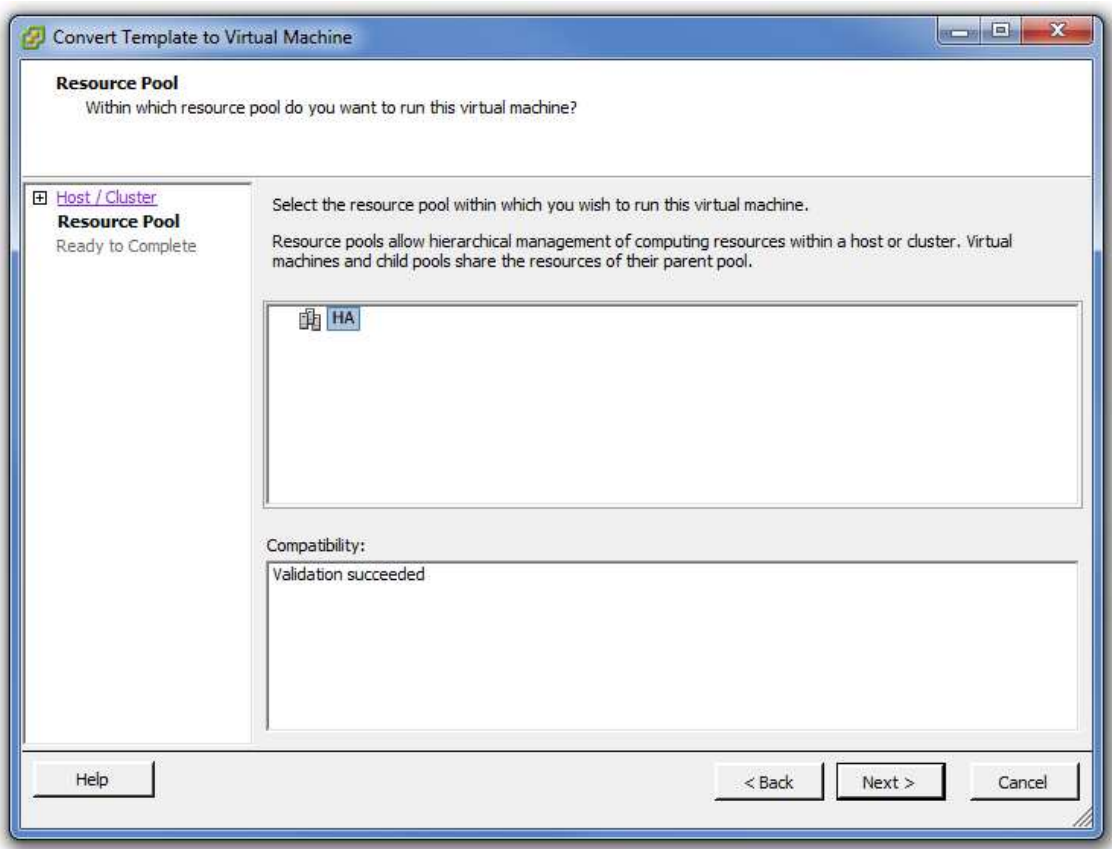

En aquest punt ens demana quina configuració de recursos físics volem utilitzar. Com que no hem definit cap agrupació específica de recursos al clúster, triarem el mateix clúster amb tots els recursos disponibles.

Fem clic a *Next*.

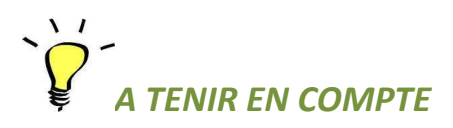

Hi ha la possibilitat des del vCenter d'assignar una quantitat limitada de recursos a un clúster concret, de manera que només pugui utilitzar una certa quantitat de memòria RAM o uns quants processadors, per exemple. Quan hi ha varis clústers definits és una tècnica força habitual.

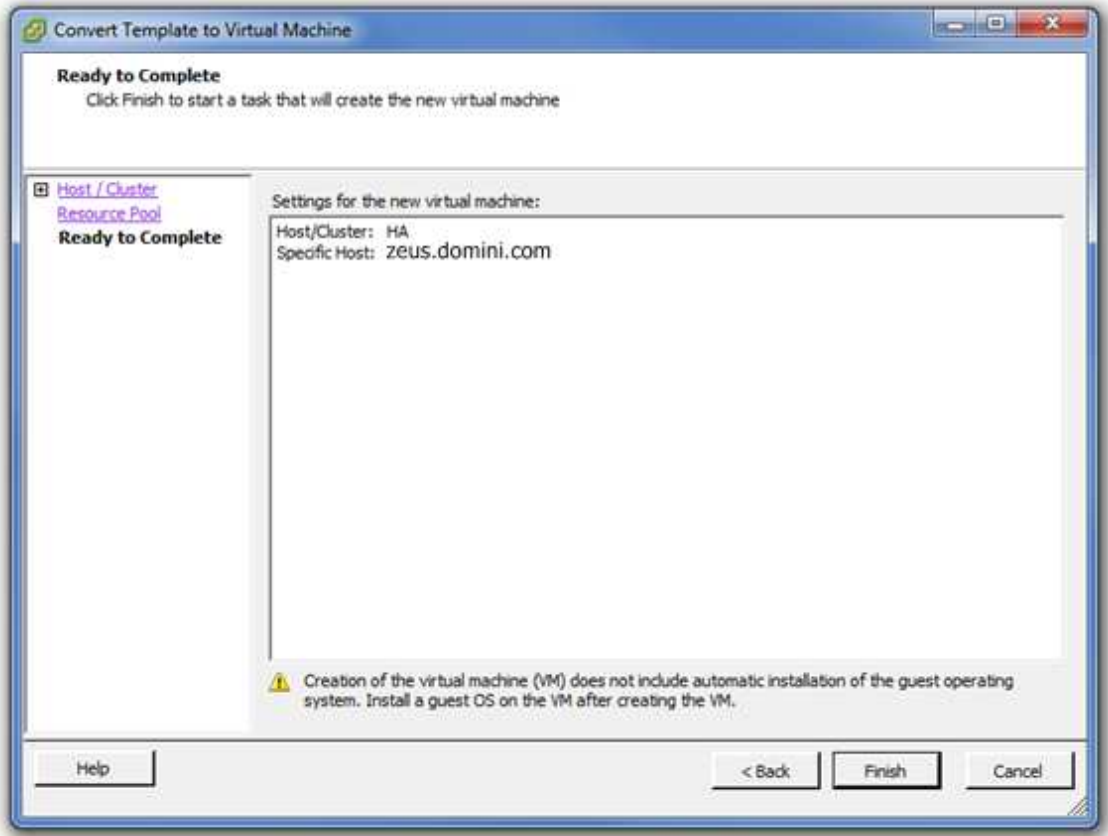

Finalment tenim la pantalla final de resum de les configuracions del procés.

Fem clic a *Finish*.

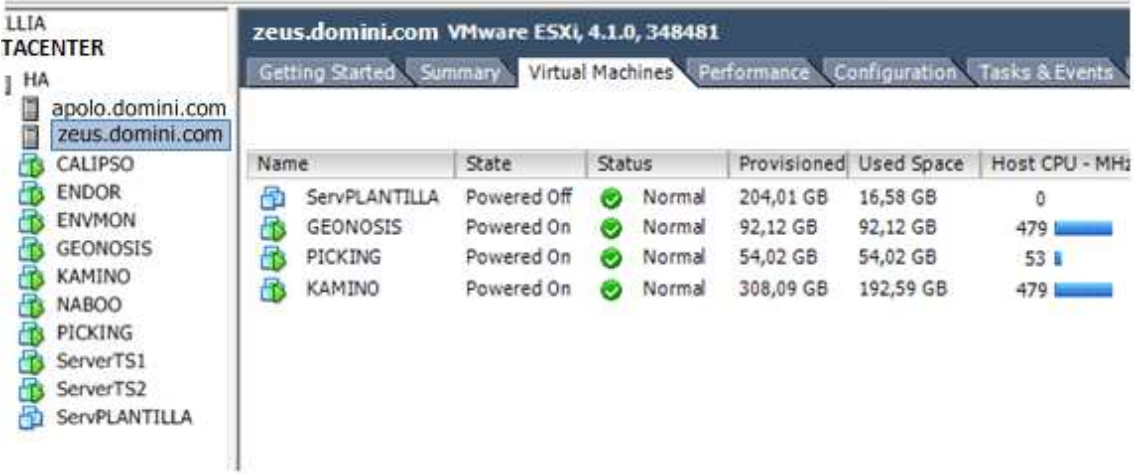

## Fig. 13.4.4

Veiem com ha quedat l' entorn després d' haver reconvertit la plantilla a VM. D' entrada ens ha canviat la icona com si fos una altra VM normal i ja ens apareix en l' arbre de les VM's del clúster. Ara només hem de fer que engegar-la.

Un cop engegada, com una màquina normal i corrent, la actualitzarem i li afegim el que sigui necessari. Després pararem la VM i la tornarem a convertir en una plantilla seguint les indicacions del principi del capítol.

I així ja tindrem una plantilla de servidor actualitzada.

I ara per últim , veurem com implementar un nou servidor des de una plantilla feta i actualitzada.

Agafem com a referència el punt de partida de la Fig.14.4.4 (figura anterior)

Si fem clic amb el botó dret sobre la plantilla veiem el menú d' opcions.

| <b>CORELLIA - vSphere Client</b>                                                         |                                                       |                                                                                               |                              |                |  |  |  |  |  |  |
|------------------------------------------------------------------------------------------|-------------------------------------------------------|-----------------------------------------------------------------------------------------------|------------------------------|----------------|--|--|--|--|--|--|
|                                                                                          | File Edit View Inventory Administration Plug-ins Help |                                                                                               |                              |                |  |  |  |  |  |  |
| <b>D</b> 图 Hosts and Clusters<br>$\triangleright$ $\blacksquare$ Inventory<br>Home<br>C. |                                                       |                                                                                               |                              |                |  |  |  |  |  |  |
| 嗣                                                                                        |                                                       |                                                                                               |                              |                |  |  |  |  |  |  |
| CORELLIA<br>Ξ                                                                            |                                                       | zeus.domini.com VMware ESXi, 4.1.0, 348481                                                    |                              |                |  |  |  |  |  |  |
| <b>DATACENTER</b><br>⊟<br>日曲<br>HA                                                       |                                                       | Getting Started Summary                                                                       | Virtual Machines Performance | Conf           |  |  |  |  |  |  |
| apolo.domini.com<br>zeus.domini.com                                                      |                                                       |                                                                                               |                              |                |  |  |  |  |  |  |
| <b>CALIPSO</b>                                                                           | Name                                                  | State                                                                                         | Status                       | Provisioned U: |  |  |  |  |  |  |
| <b>ENVMON</b><br><b>GEONOSIS</b><br><b>KAMINO</b>                                        | Sepubli AMTTI<br>Ð<br>GE<br>h<br>PIO<br>KA            | Dowared Off<br>Mormal<br>204.01.CR<br>Clone<br>Convert to Virtual Machine                     |                              |                |  |  |  |  |  |  |
| <b>NABOO</b><br>PICKING                                                                  |                                                       | Deploy Virtual Machine from this Template                                                     |                              |                |  |  |  |  |  |  |
| ServerTS1                                                                                |                                                       | Add Permission                                                                                |                              | $Ctrl + P$     |  |  |  |  |  |  |
| ServerTS2                                                                                |                                                       | $Ctrl + Alt + N$<br>Open in New Window<br>Rename<br>Remove from Inventory<br>Delete from Disk |                              |                |  |  |  |  |  |  |
|                                                                                          |                                                       | Copy to Clipboard                                                                             | $Ctrl + C$                   |                |  |  |  |  |  |  |

Fig. 13.4.5

Fem clic sobre la opció *Deploy Virtual Machine from this Template...*

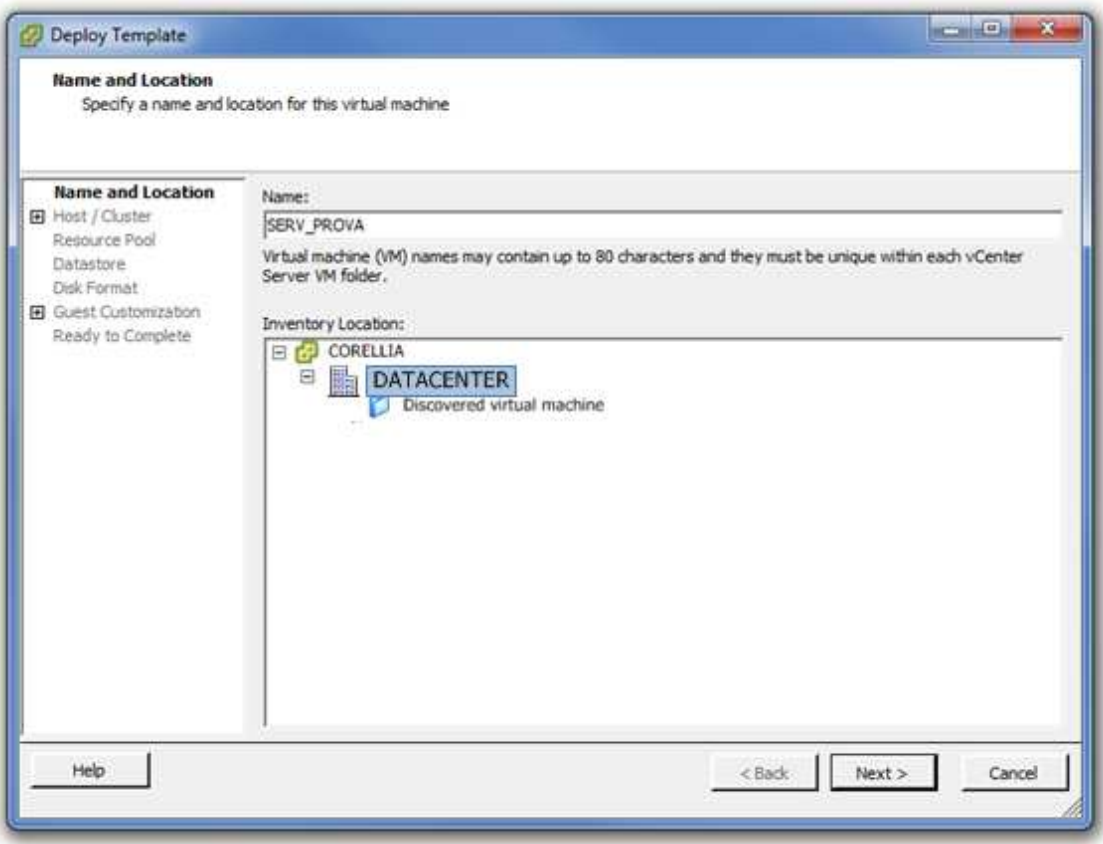

Inicialment ens demana que introduïm el nom del nou servidor i li assignem un *datacenter* on hi quedarà vinculat.

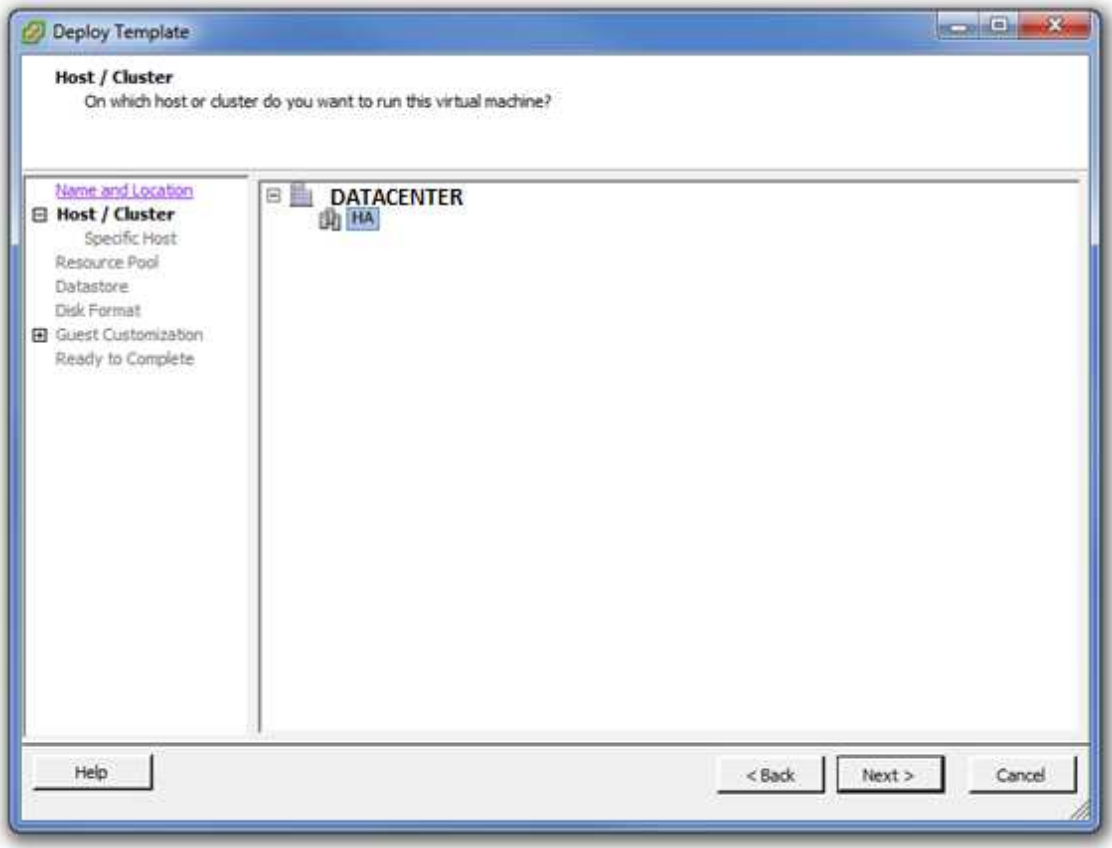

Seguidament ens demana que seleccionem en quin clúster anirà incorporada la nova VM. Seleccionem el que tenim per defecte, de fet, l'únic que tenim.

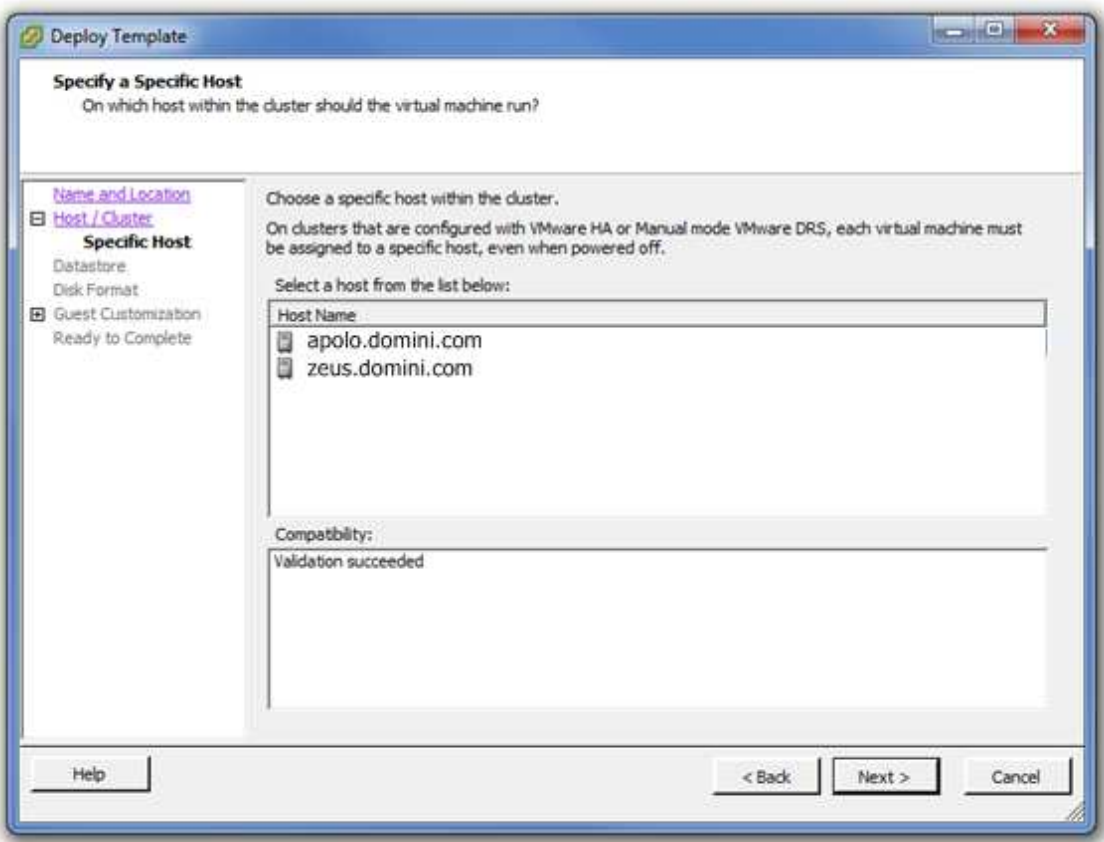

En aquesta pantalla introduïm de quin servidor host dependrà inicialment la nova VM. Seleccionem un dels servidors hosts i, com hem vist en el cas anterior, també tenim una finestra inferior que ens valida que hi puguem posar la VM en aquells servidor seleccionat.

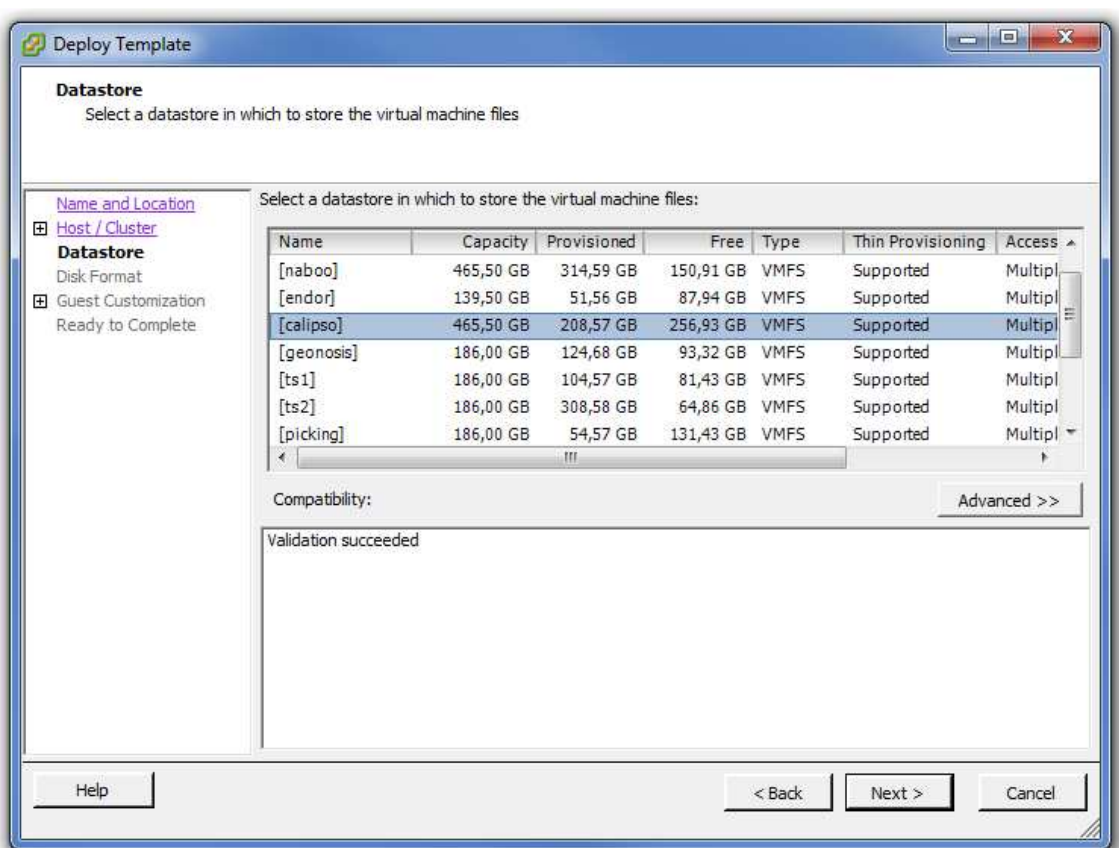

En aquesta pantalla seleccionem una LUN on ubicar el nou servidor. Mirem una que tingui espai, per exemple la LUN [calipso] i la seleccionem.

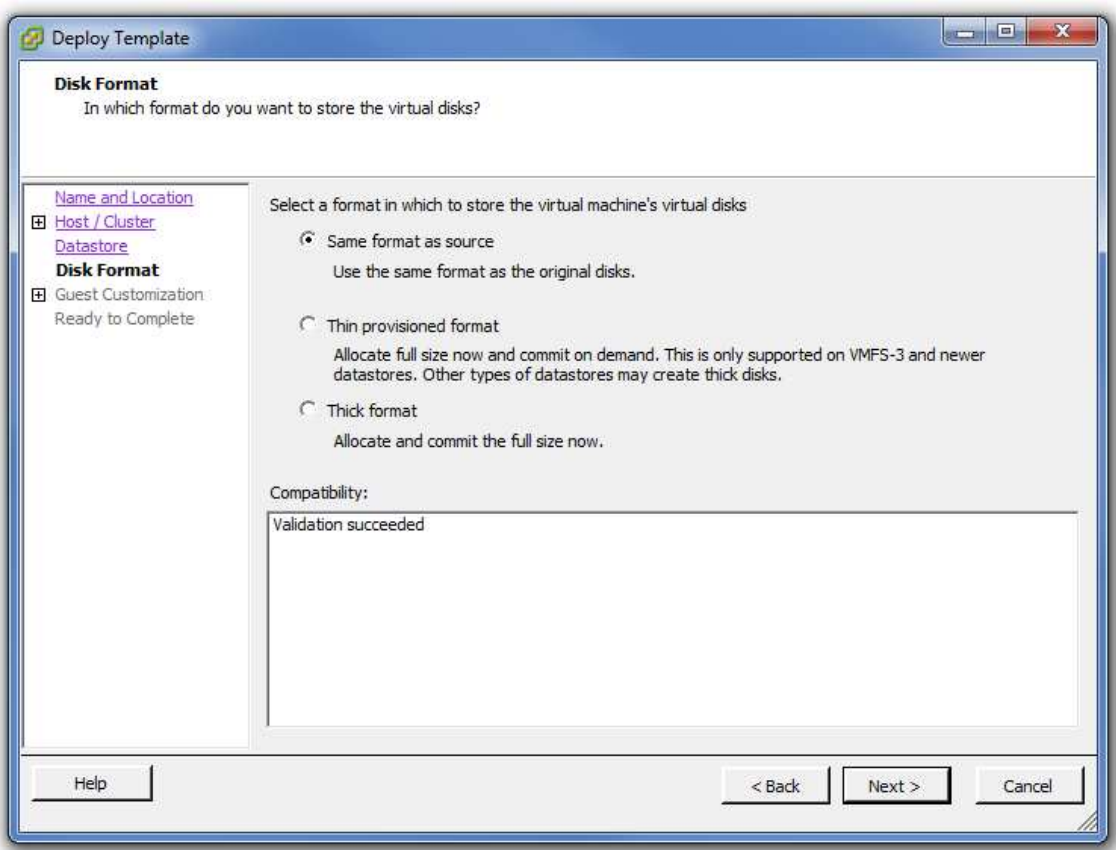

Pant. 13.4.11

Aquí ens permet fer una modificació en el format de disc virtual de la màquina que anem a crear, podem fer el mateix format que ve de la plantilla que hem agafat o bé marcar-li una de les dues opcions de configuració del disc que tenim possibles.

Recordem que el format *Thin* crea el disc de la mida que vulguem però en disc només ocupa el que es fa servir en un moment determinat, mentre que el format *Thick* genera un fitxer de disc de la mateixa mida total que el disc dur virtual, s'utilitzi o no.

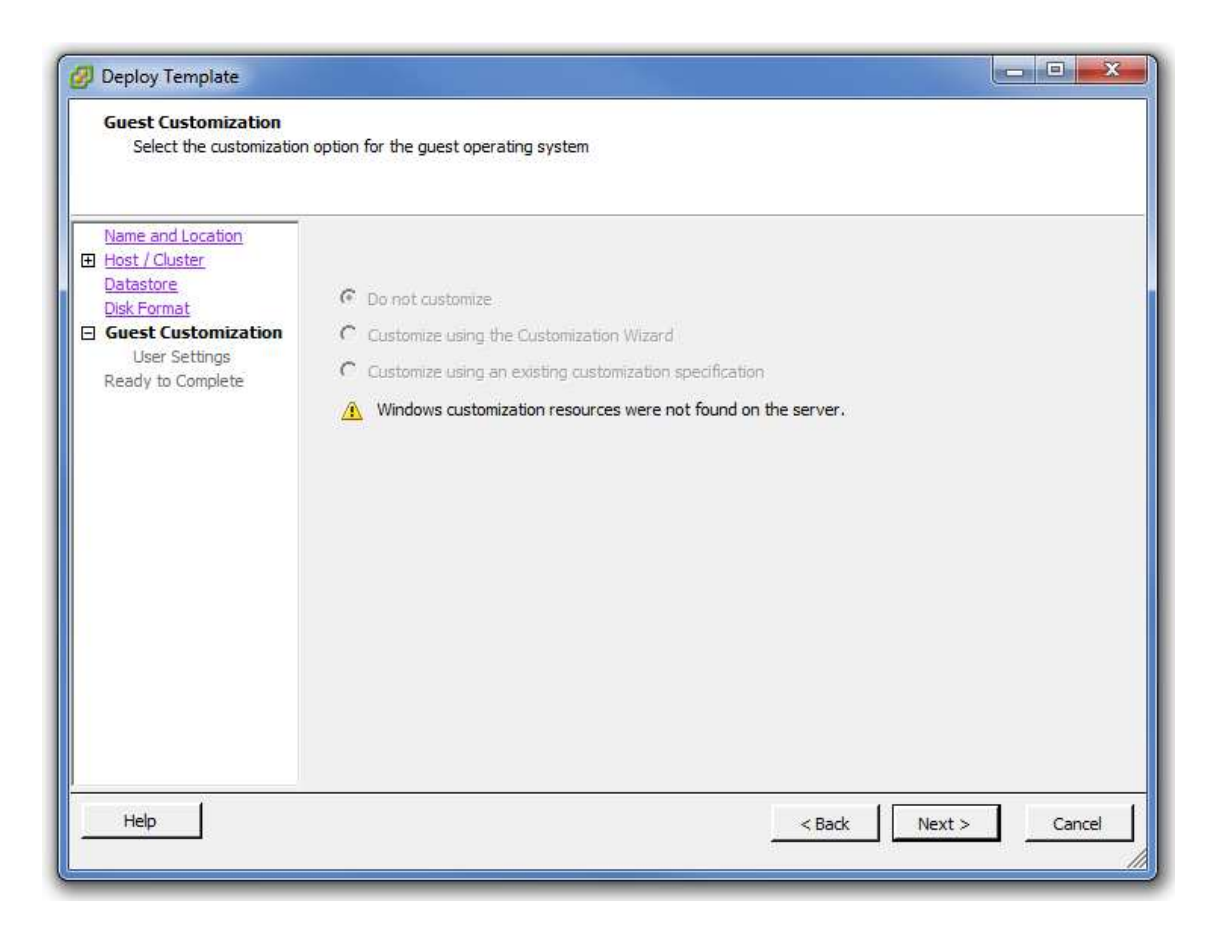

Pant. 13.4.12

Aquesta pantalla ens detecta si tenim o no tenim un fitxer concret de configuracions de VM, on hi hauria per exemple una clau de validació del SO, el domini del que formarà part la VM i altres paràmetres d' aquest tipus que ja quedarien configurats al mateix moment de creació de la VM.

En el nostre cas, com que no tenim fet cap fitxer d' aquest tipus no ens deixa seleccionar res.
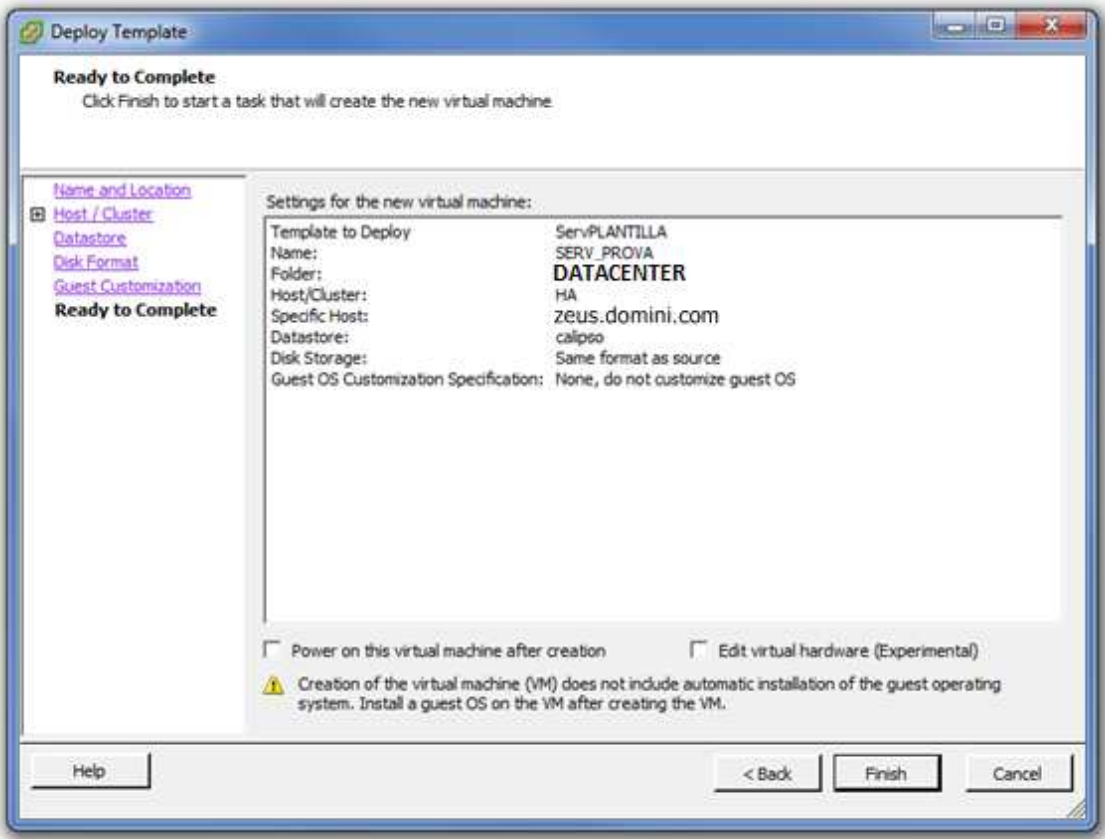

Pant. 13.4.12

Finalment arribem a la pantalla resum on veiem les opcions que hem anat triant per verificarles.

Fem clic a *Finish*.

| <b>RELLIA</b><br><b>DATACENTER</b><br>動 HA<br>apolo.domini.com<br>zeus.domini.com<br>CALIPSO<br><b>ENDOR</b><br>ENVMON<br><b>GEONOSIS</b><br>KAMINO<br><b>NABOO</b><br>PICKING<br>SERV_PROVA<br>ServerTS1<br>ServerTS2 | zeus.domini.com VMware ESXi, 4.1.0, 348481<br>Virtual Machines Performance Configuration Tasks & Events<br>Getting Started Summary |                                                                     |                                                                      |               |                                                |                                                             |                                                           |                                |
|----------------------------------------------------------------------------------------------------|----------------------------------------------------------------------------------------------------|---------------------------------------------------------------------|----------------------------------------------------------------------|---------------|------------------------------------------------|-------------------------------------------------------------|-----------------------------------------------------------|--------------------------------|
|                                                                                                    | Name                                                                                                    |                                                                     | State                                                                | <b>Status</b> |                                                |                                                             | Provisioned Used Space                                    | Host CPU - MH                  |
|                                                                                                    | ő<br>a.<br>đ<br>Ð                                                                                                    | ServPLANTILLA<br>GEONOSIS<br><b>PICKING</b><br>KAMINO<br>SERV_PROVA | Powered Off<br>Powered On<br>Powered On<br>Powered On<br>Powered Off | œ             | Normal<br>Normal<br>Normal<br>Normal<br>Normal | 204,01 GB<br>92,12 GB<br>54,02 GB<br>308,09 GB<br>204,01 GB | 16,58 GB<br>92,12 GB<br>54,02 GB<br>192,59 GB<br>16,58 GB | o<br>53  <br>531<br>133 M<br>0 |

Fig. 13.4.5

Un cop finalitzada la creació observem com ens queda l'entorn virtual.

Seguim veien la plantilla de la que hem generat la nova VM i ja veiem totalment disponible la nova VM.

Amb aquest procés veiem clarament un avantatge molt gran a l'hora de poder afegir un nou servidor a l'entorn virtual.

Mentre que abans fèiem el següent passos:

- 1 Comprar maquinaria
- 2 Instal·lar maquinaria
- 3 Instal·lar SO
- 4 Instal·lar actualitzacions
- 5 Instal·lar programes.

Ara hem de fer els següents passos:

- 1 Seleccionar plantilla
- 2 Crear VM a partir de la plantilla
- 3 Instal·lar programes

 En la primera opció, sense tenir en compte el temps de servei de hardware per part del proveïdor , podem estar entre un i dos dies sencers per deixar el servidor virtual en condicions d' utilització.

Per crear un servidor nou amb la segona opció hi hem estat menys de cinc minuts en la selecció de la plantilla i la creació.

En els dos casos el temps de instal·lació de programari extra serà el mateix.

És evident, com hem pogut observar, que els costos de desplegament de nous servidors o ordinadors personals en un entorn virtual és molt menor que en un entorn purament físic, i més quan es tracte de molts servidors o molts ordinadors personals.

## 13.5 – COMPARATIVES I MILLORES EN GENERAL

El mateix es pot aplicar a la seguretat i estabilitat de servidors. En el nostre cas virtual, el fet de una fallada d' un host no significa que cap servidor falli.

Vegem tot seguit uns quadres comparatius amb diferents situacions de fallades o desenvolupament i com es resoldrien en els diferents àmbits.

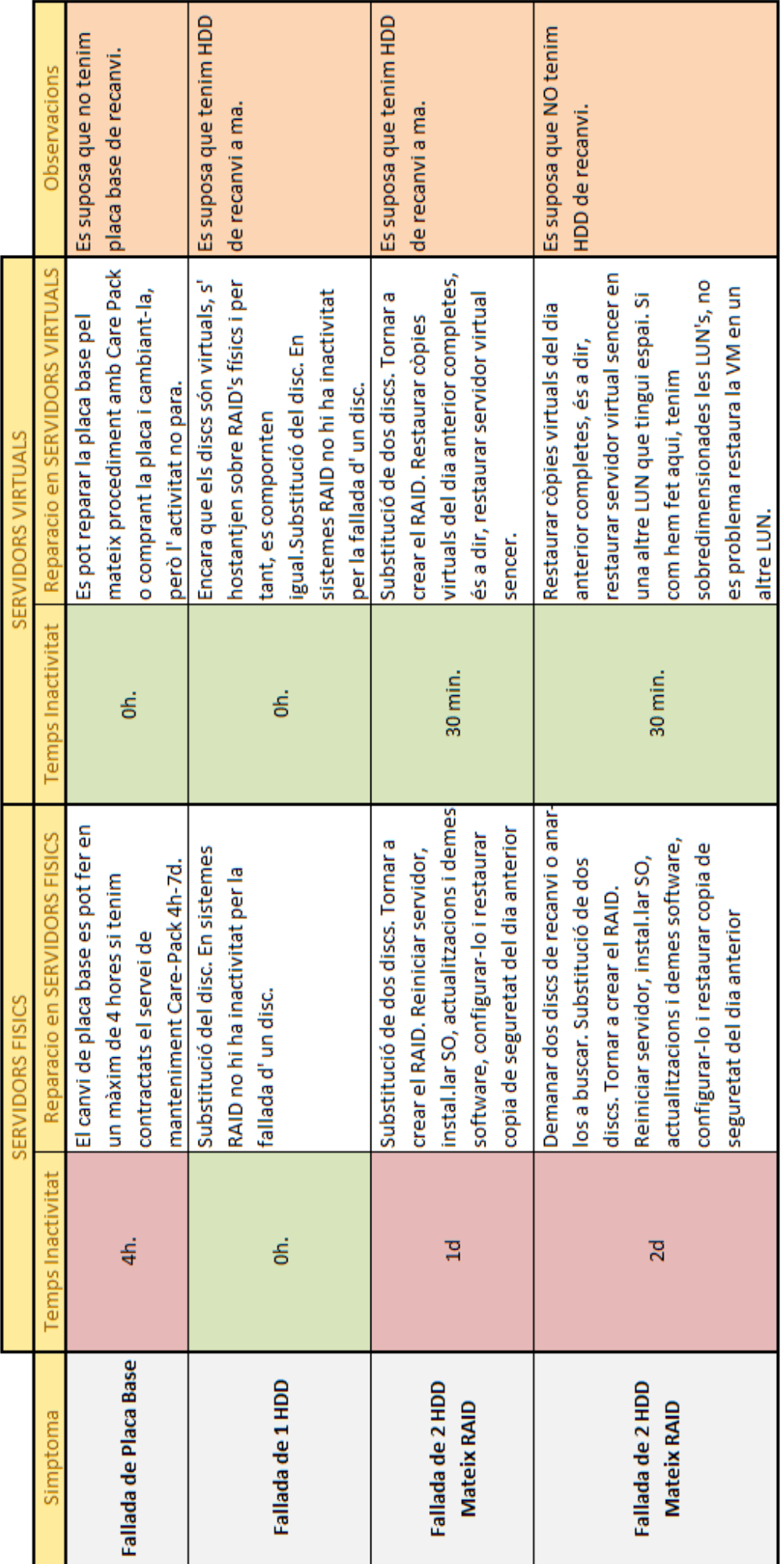

Fig. 13.5.1 Fig. 13.5.1

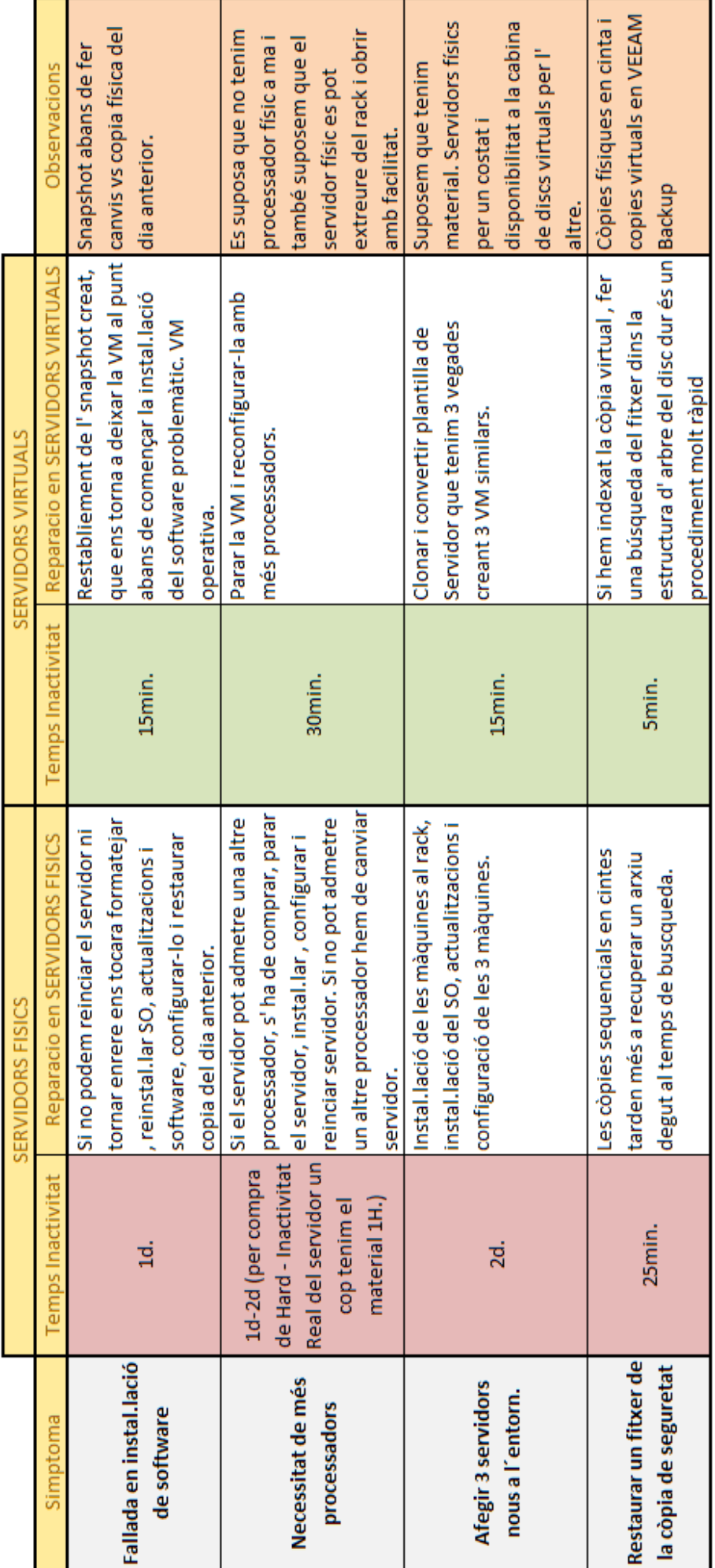

Fig. 13.5.2 Fig.13.5.2

Hem de tenir en compte en els quadres anteriors que el temps de inactivitat d' un servidor , depenent de quin sigui , pot tenir conseqüències greus a nivell econòmic i empresarial.

El fet que , per exemple , caigués el servidor del ERP podria suposar un cost en personal per restablir el sistema i deixar-lo com estava bastant elevat. Hem de tenir en compte el personal per refer els servidors, el personal per tornar a entrar les dades que faltaven de la última còpia de seguretat (depenent de la freqüència en que es feien) i també hauríem de valorar el temps d'inactivitat de l' empresa, que suposaria per exemple una manca de vendes per que no es poden entrar en l'ERP.

Això és molt difícil de valorar i per cada empresa pot ser diferent, però el que si és segur és que serà un cost bastant gran en la majoria de casos.

També observem que en l'ampliació de servidors hem de tenir en compte que cada servidor físic nou té un cost molt més elevat que un servidor virtual en hardware.

## **14 - CONCLUSIONS**

Tot i que encara queden moltes coses per explicar sobre el concepte de virtualització i les seves aplicacions hem intentat descriure en aquest projecte de manera molt pràctica la conversió d' un clàssic entorn físic en un entorn virtual amb les darreres tecnologies.

Després d' haver seguit tot aquest projecte i veient els seus resultats finals, podem afirmar clarament que la virtualització és una eina molt important i necessària en els entorns informàtics de les empreses d'avui dia. No només té una gran capacitat de ràpida ampliació i escalabilitat sinó que, a més, és un entorn que proporciona una gran seguretat, estabilitat i fiabilitat davant fallades de diversa gravetat que es puguin produir ja siguin de software o de hardware.

Des d'aquest projecte hem intentat veure ,com a mínim, les principals accions i processos per dur a terme una bona conversió a un entorn virtual, però encara hi ha moltes altres processos complementaris que no hem explicat ni experimentat, en diversos entorns i que, almenys per la meva part, aniré investigant per poder treure tot el profit possible a aquesta tecnologia plena de recursos.

Marc Molas i Cruz

Vic, Maig 2012

#### **Glossari de termes**

**AD :** *Active Directory* – Directori actiu.

**ADSL :** *Asymmetric Digital Subscriber Line* – Línia d'abonat digital asimétrica.

**BBDD :** *Bases de Dades*.

**BI :** *Bussiness Intelligence* – Intel·ligència empresarial o de negocis.

**BIOS :** *Basic Input/Output System* – Sistema Bàsic d'Entrada i Sortida.

**Bit :** *Binary Digit* – Dígit binari amb dues representacions : 0 o 1

**Byte :** Seqüència de bits seguits. Pot tenir varies llargades, però en termes informàtics equival a 8 bits.

**CPU :** *Central Processing Unit* – Unitat de processament central de l'ordinador.

**CD/CD-ROM :** *Compact Disc – Read Only Memory* – Disc compacte de només accés de lectura.

**DDR :** *Double Data Rate* – Doble taxa de transferència de dades.

**DDR2 :** *Double Data Rate v.2* – Duplica la taxa de transferència de la memòria DDR.

**DHCP :** *Dinamic Host Configuration Protocol* – Protocol de configuració dinàmica de host.

**DIMM :** *Dual In-line Memory Module* – Mòdul de memòria en línia doble.

**DNS :** *Domain Name System* – Sistema de noms del domini.

**DPM :** *Distributed Power Management* – Controlador d' energia distribuïda.

**DRS :** *Distributed Resorce Scheduler* – Programador de recursos distribuïts.

**DVD :** *Digital Versatile Disc* – Disc Versàtil Digital.

**ERP :** *Enterprise Resource Planning* – Planificació de recursos empresarials.

**EVC :** *Enhaced VMotion Compatibility* – Compatibilitat VMotion avançada.

**FT :** *Fault Tolerance* – Tolerància a fallades de sistema.

**GB :** Unitat d'emmagatzematge de la informació. Equival a 1x10^9 bytes.

**GHz :** Múltiple de la unitat de freqüència Hz. Equival a 1x10^9 Hz.

**HA :** *High Availability* – Alta Disponibilitat.

**HDD :** *Hard Disk Drive* – Unitat de disc dur.

**HP :** *Hewlett-Packard* – Una de les majors empreses de tecnologies de la informació a nivell mundial.

**Hz :** Símbol de la unitat de freqüència del Sistema Internacional d'Unitats (Hertz). En ordinadors i derivats, s'utilitza com a mesura de la freqüència de treball.

**L2 :** Memòria d' alta velocitat ubicada dins la CPU.

**LUN :** *Logical Unit Number* – Indica un disc lògic dins una unitat RAID.

**MB :** Unitat d'emmagatzematge de la informació. Equival a 1x10^6 bytes.

**MHz :** Múltiple de la unitat de freqüència Hz. Equival a 1x10^6 Hz.

**NAS :** *Network-Attached Storage –* Sistema d' emmagatzematge a través de la xarxa.

**NIC :** *Network Interface Card –* Tarja d' Interfície de xarxa

**P2V :** *Phisic to Virtual* – Conversions de màquines físiques cap a VM's.

**PCI :** *Peripheral Interconnect Component –* Interconnexió de components perifèrics.

**PIME :** Petita I Mitjana Empresa.

**RAM :** *Random Access Memory* – Memòria d'accés aleatori.

**RAID :** *Redundant Array of Independent Disks* – Conjunt Redundant de Disks Independents. (veure ANNEX 1)

**SAS :** *Serial Attached SCSI* – Interfície de transferència de dades en sèrie.

**SAN :** *Storage Area Network* – Xarxa d' area d'emmagatzematge a través de fibra òptica, SCSI o xarxa on disposa de varis elements tipus cabines de discs o servidors de discs que es poden connectar a través d' aquests canals o altres.

**SCSI :** *Small Computer System Interface* – Interfície de sistema per petits ordinadors.

**SDRAM :** *Synchronous Dynamic Random Access Memory* – Memòria dinàmica d'accés aleatori amb una interfície síncrona.

**SSD :** *Solid State Disc* – Disc d'estat sòlid.

**TI :** Tecnologies de la Informació.

**USB :** *Universal Serial Bus* – Bus Universal en Sèrie.

**V2V :** *Virtual to Virtual* – Conversions de VM's cap a VM's d' altres sistemes.

**VM :** *Virtual Machine* – Màquina Virtual.

# **ANNEXES**

## **ANNEX 1 – CONFIGURACIONS EN RAID DE DISCS DURS**

Per definició, un RAID és un conjunt d'elements d'emmagatzematge, com poden ser els discs durs, entre els que es distribueixen i es repliquen les dades a fi d' aconseguir , depenent del tipus de RAID, més integritat, més tolerància a fallades, més rendiment i més capacitat.

De les múltiples configuracions RAID que hi ha , anem a veure amb detall les que hem utilitzat en la nostra estructura virtual, concretament en la configuració de la nostra cabina de discs.

## **RAID 5**

Esquema del RAID 5

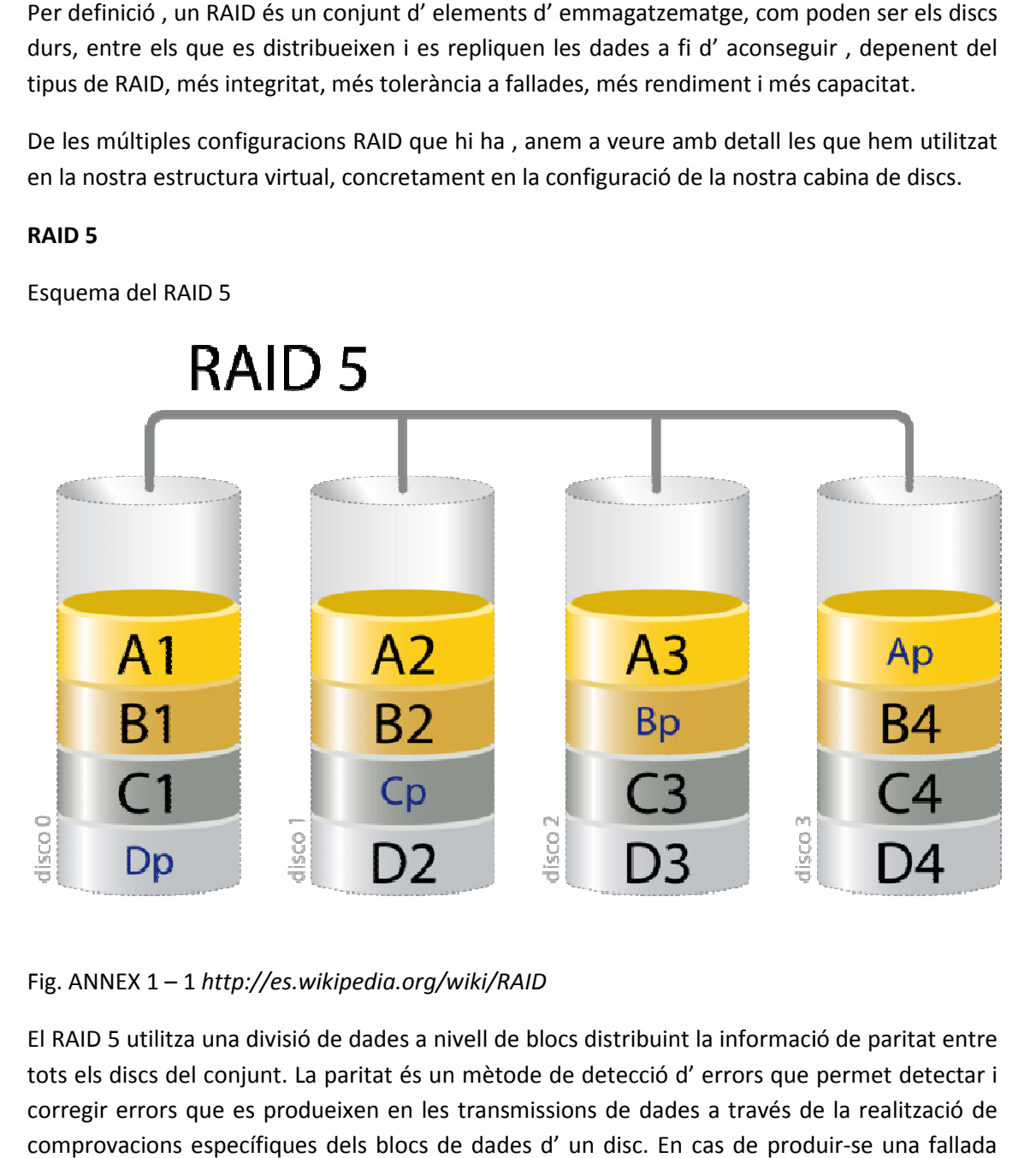

Fig. ANNEX 1 – 1 *http://es.wikipedia.org/wiki/RAID*

El RAID 5 utilitza una divisió de dades a nivell de b blocs distribuint la informació de paritat entre tots els discs del conjunt. La paritat és un mètode de detecció d' errors que permet detectar i corregir errors que es produeixen en les transmissions de dades a través de la realització de comprovacions específiques dels blocs de dades d' un disc. En cas de produir física en un sol disc, la informació d' aquest disc es podrà tornar a crear a partir de l' anàlisis de la informació de la paritat i de les dades restants. locs distribuint la informació de paritat entre<br>e de detecció d'errors que permet detectar i<br>ssions de dades a través de la realització de<br>d'un disc. En cas de produir-se una fallada

El disc lògic que és crea amb aquesta configuració tindrà una mida equivalent a la suma de tots els discs menys un, que serà el que contindrà la paritat, tenint en compte que els discs mínims per muntar aquesta estructura són 3.

És una de les configuracions més usades pel seu bon r rendiment amb la tolerància a fallades, alta capacitat i eficàcia d' emmagatzematge.

La fallada de dos discs a la vegada en un entorn RAID 5 provocaria la pèrdua total de les dades.

## **RAID 10**

Esquema del RAID 10

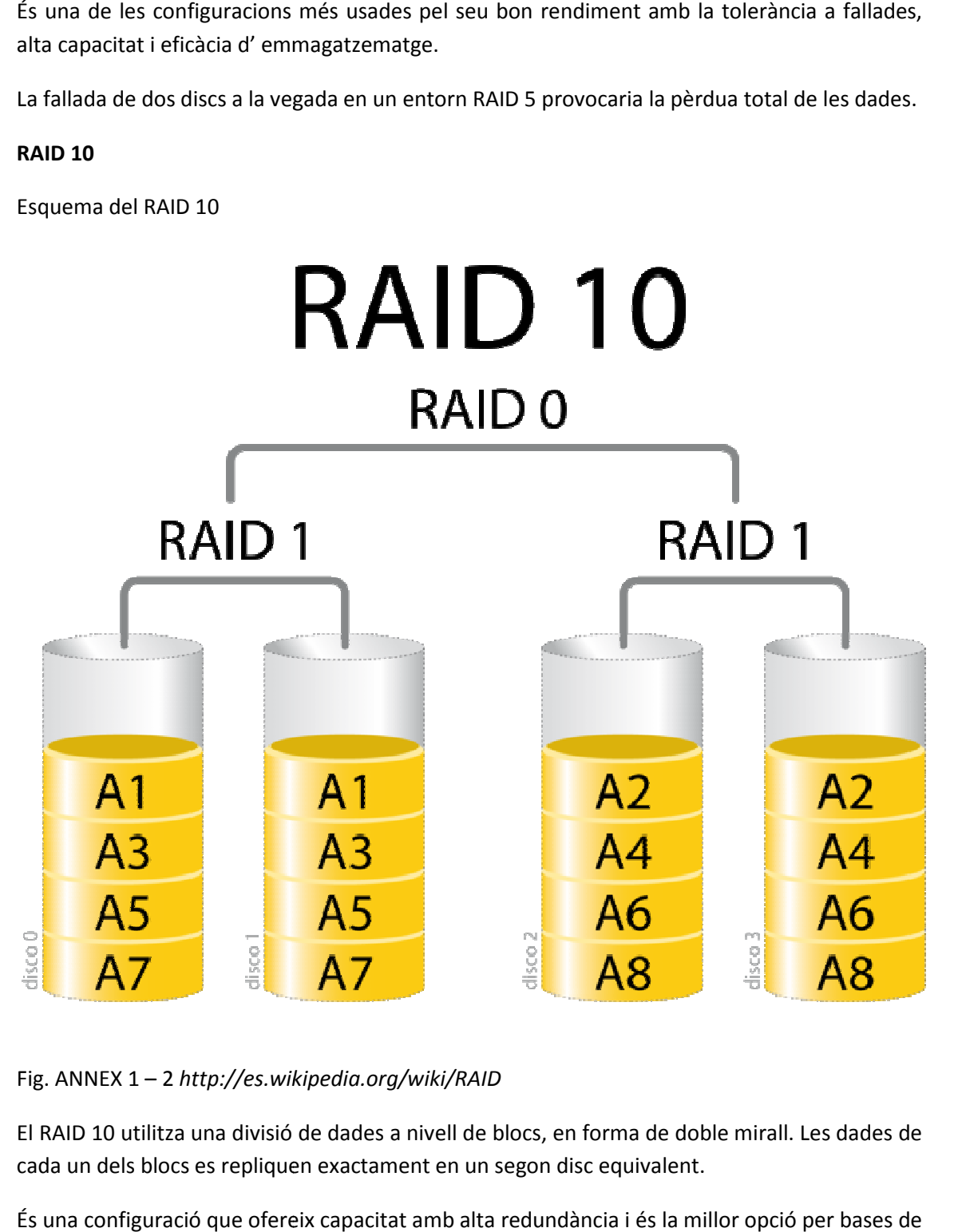

Fig. ANNEX 1 – 2 *http://es.wikipedia.org/wiki http://es.wikipedia.org/wiki/RAID*

El RAID 10 utilitza una divisió de dades a nivell de blocs, en forma de doble mirall. Les dades de cada un dels blocs es repliquen exactament en un segon disc equivalent.

És una configuració que ofereix capacitat amb alta redundància i és la millor o dades d' altes prestacions, ja que l' absència de càlculs de paritat com l' anterior cas proporciona major velocitat d' escriptura.

La mida del disc lògic serà la suma de les capacitats dels discs menys dos.

La fallada de dos discs dins els mateix raid provocarà la pèrdua total de dades, però si poden fallar dos discs de diferents raids.

## **Bibliografia**

GONZÁLEZ José María (2011).*101 Secretos de VMware vSphere* – Ed. *Lulu.com* 

GUILLET, Philippe (2010).*Virtualización de sistemas informáticos con VMware* – Ed. *Eni Ediciones* 

MAILLÉ, Eric ().*VMware vSphere 4* (2010) - Ed. *Eni Ediciones* 

ROS Josep (2009). *Virtualitzación Corporativa con VMware* – *Ncora Information Technology SL* 

http://es.wikipedia.org

Consultes de tipus general

http://kurrin.blogspot.com.es/2008/04/como-funciona-vmware-ha.html

Consultes concretes sobre funcionament i configuració del clúster.

http://www.veeam.com/files/guide/veeam\_backup\_5\_0\_2\_user\_guide.pdf

http://www.veeam.com

Consultes sobre el software de backup VEEAM Backup

## http://www.vmware.com

Consultes sobre la virtualització en general i també sobre VMware vSphere

http://www.hp.es

http://www.cisco.es

Consultes sobre el tipus de hardware adient per la virtualització